Kliknite na názov modelu vášho zariadenia: CLX-3175, CLX-3175N, CLX-3170FN, CLX-3175FN, CLX-3175FW

# Multifunkčná tlačiareň Používateľská príručka

# predstavte si rôzne možnosti

Ďakujeme vám za nákup výrobku Samsung.

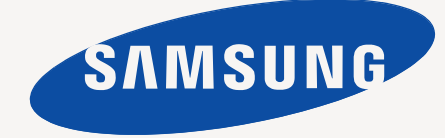

# <span id="page-1-0"></span>Funkcie vášho nového laserového produktu

Vaše nové zariadenie je vybavené radom špeciálnych funkcií, ktoré zlepšujú kvalitu tlače dokumentov. S týmto zariadením môžete:

# **Špeciálne funkcie**

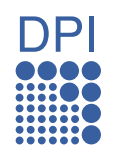

#### **Tlačit' rýchlo a vo vysokej kvalite**

- Môžete tlačit' v celom spektre farieb pomocou systému modrá, červená, žltá a čierna.
- Môžete tlačit' s rozlíšením až 2 400 x 600 dpi. Pozrite čast' *Návod na používanie softwaru*.
- Zariadenie tlačí na papier formátu A4 rýchlost'ou až 16 ppm a na papier formátu Letter rýchlost'ou až 17 ppm. V režime farebnej tlače zariadenie tlačí až 4 stránky formátu A4 alebo Letter za minútu.

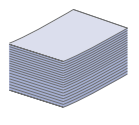

#### **Spracovávat' mnoho rôznych typov tlačového materiálu**

• Do ručného podávača je možné vkladat' hlavičkové papiere, Do zásobníka na 150 listov je možné vkladat' obyčajný papier v rôznych formátoch: hlavičkové papiere, obálky, štítky, materiál s vlastným formátom, pohľadnice a t'ažký papier.

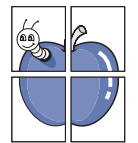

#### **Vytvárat' profesionálne dokumenty**

- Tlač vodoznakov. Dokumenty je možné označit' zadanými slovami, napríklad Dôverné. Pozrite čast' *Návod na používanie softwaru*.
- Tlač plagátov. Text a obrázky na každej stránke dokumentu je možné zväčšit' a vytlačit' na viac listov papiera, ktoré po zlepení vytvoria plagát. Pozrite čast' *Návod na používanie softwaru*.
- Je možné používat' predtlačené formuláre na obyčajnom papieri a hlavičkové papiere. Pozrite čast' *Návod na používanie softwaru*.

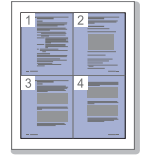

# **Ušetrit' čas a peniaze**

- Tlačou viacerých stránok dokumentu na jeden list papiera je možné ušetrit' papier.
- Toto zariadenie automaticky šetrí elektrickú energiu tým, že podstatne znižuje jej spotrebu v čase, kedy nie je používané.
- Tlačou na obe strany papiera je možné dosiahnut' jeho úspory (obojstranná tlač). Pozrite čast' *Návod na používanie softwaru*.

# **Tlačit' v rôznych prostrediach**

- Tlačiť môžete v rôznych operačných systémoch, ako napríklad Windows, Linux a Macintosh.
- Zariadenie je vybavené rozhraním USB a siet'ovým rozhraním.

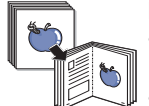

# **Kopírovat' originály v niekoľkých formátoch**

- Zariadenie môže tlačit' viacnásobné kópie obrazu originálneho dokumentu na jedinú stránku.
- K dispozícii sú zvláštne funkcie pre vymazanie pozadia katalógu a novín.
- Kvalitu tlače a veľkost' obrazu je možné súčasne nastavit' aj vylepšit'.

#### **Skenovat' originály a okamžite ich odoslat'**

- Skenujte vo farbe a používajte presné kompresie formátov JPEG, TIFF a PDF.
- Siet'ové skenovanie umožňuje rýchlo skenovat' a odoslat' súbory na viacero adries.

#### **Nastavit' špecifický čas pre odoslanie faxu**

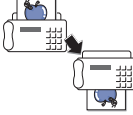

- Môžete špecifikovat' konkrétny čas pre odoslanie faxu a taktiež odoslat' fax na viacero uložených destinácií.
- Po prenose môže zariadenie vytlačit' protokoly faxov podľa nastavenia.

# **Funkcie podľa modelov**

Toto zariadenie je skonštruované tak, aby podporovalo všetky vaše požiadavky na prácu s dokumentmi od tlače a kopírovania po pokročilejšie siet'ové riešenia pre vaše podnikanie.

Medzi základné funkcie tohto zariadenia patria:

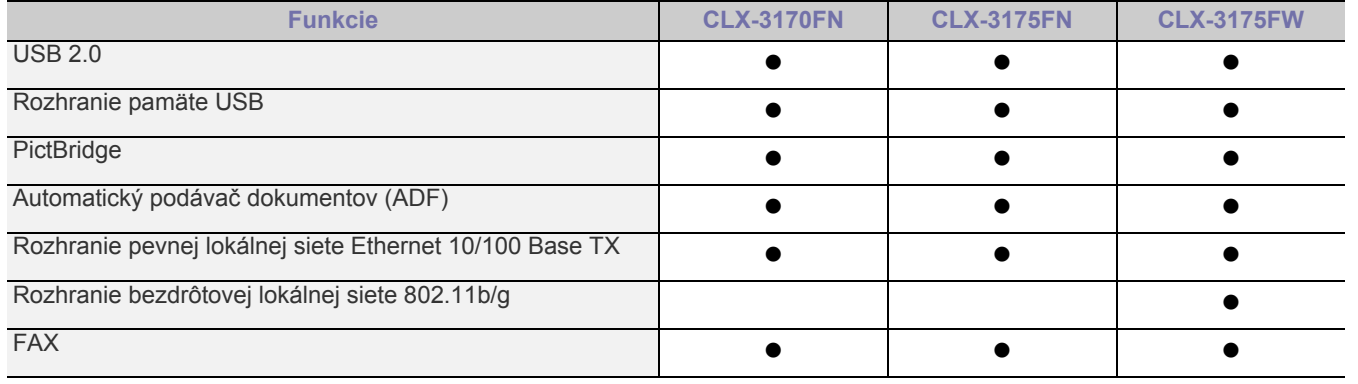

(  $\bullet$  : Vrátane, Prázdne: Nie je k dispozícii)

# **O tejto používateľskej príručke**

Táto používateľská príručka obsahuje informácie pre základné oboznámenie sa so zariadením a taktiež podrobný popis každého kroku pri praktickom používaní. Začínajúci aj pokročilí používatelia môžu používat' túto príručku pri inštalácii a používaní zariadenia.

Niektoré termíny v tejto príručke sú vzájomne zameniteľné, pozrite nižšie:

- Dokument určuje to isté čo originál či predloha.
- Papier znamená to isté čo médium alebo tlačové médium.

V nasledujúcej tabuľke sú uvedené ustálené pravidlá používané v tejto príručke.

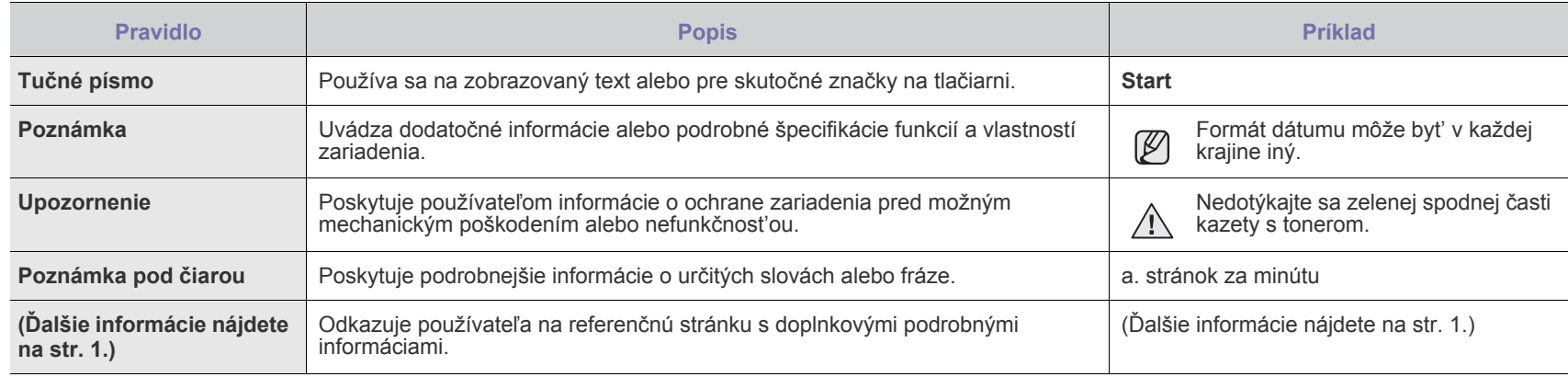

# **Zdroje ďalších informácií**

Ďalšie informácie o nastavení a používaní zariadenia nájdete v nasledujúcich tlačených a elektronických zdrojoch.

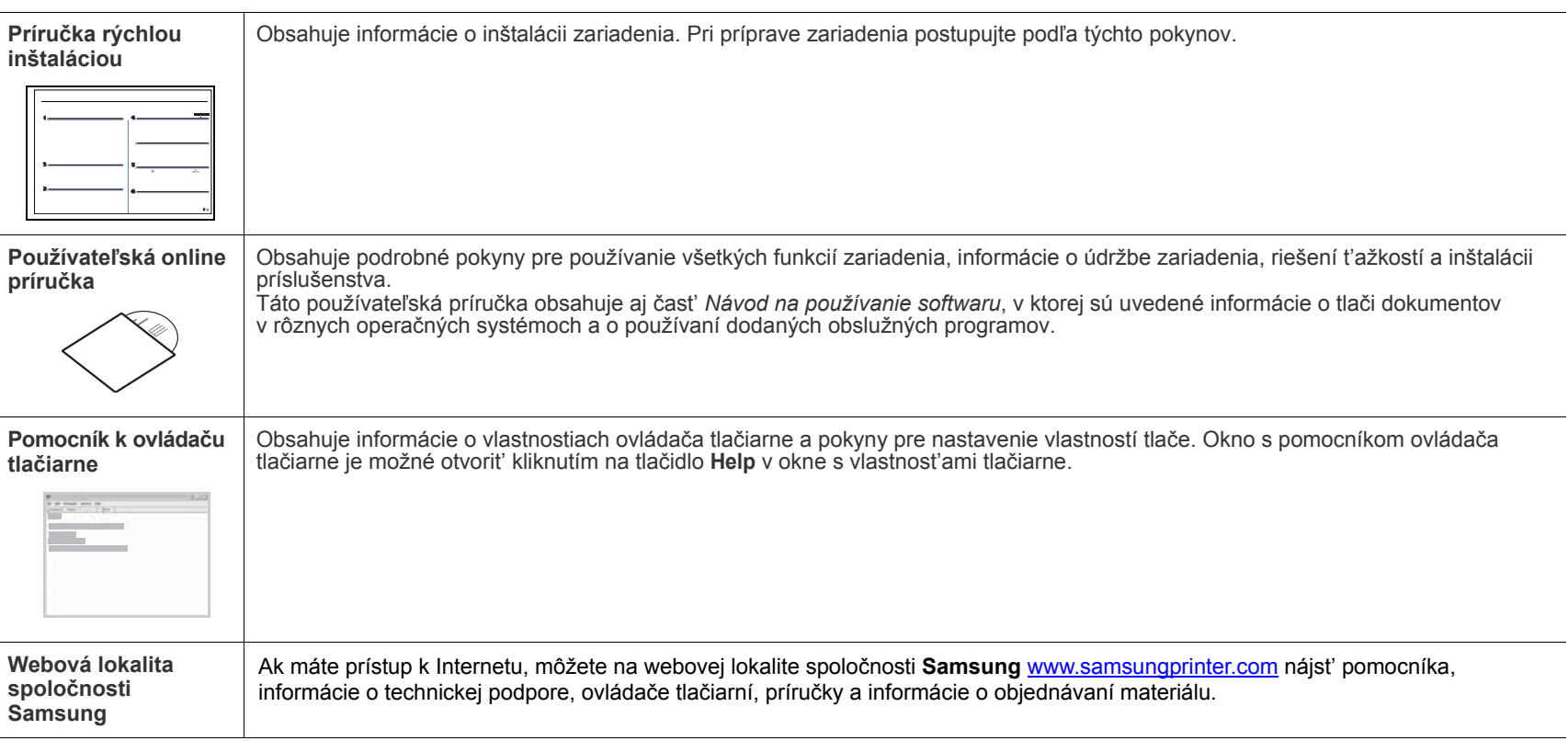

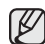

[Informácie o otvorenom zdrojovom kóde sú k dispozícii na webovej lokalite spolo](http://www.samsung.com)čnosti Samsung, www.samsung.com.

# <span id="page-4-0"></span>Informácie o bezpečnosti

# **Dôležité bezpečnostné symboly a preventívne opatrenia**

#### **Význam ikon a značiek použitých v používateľskej príručke:**

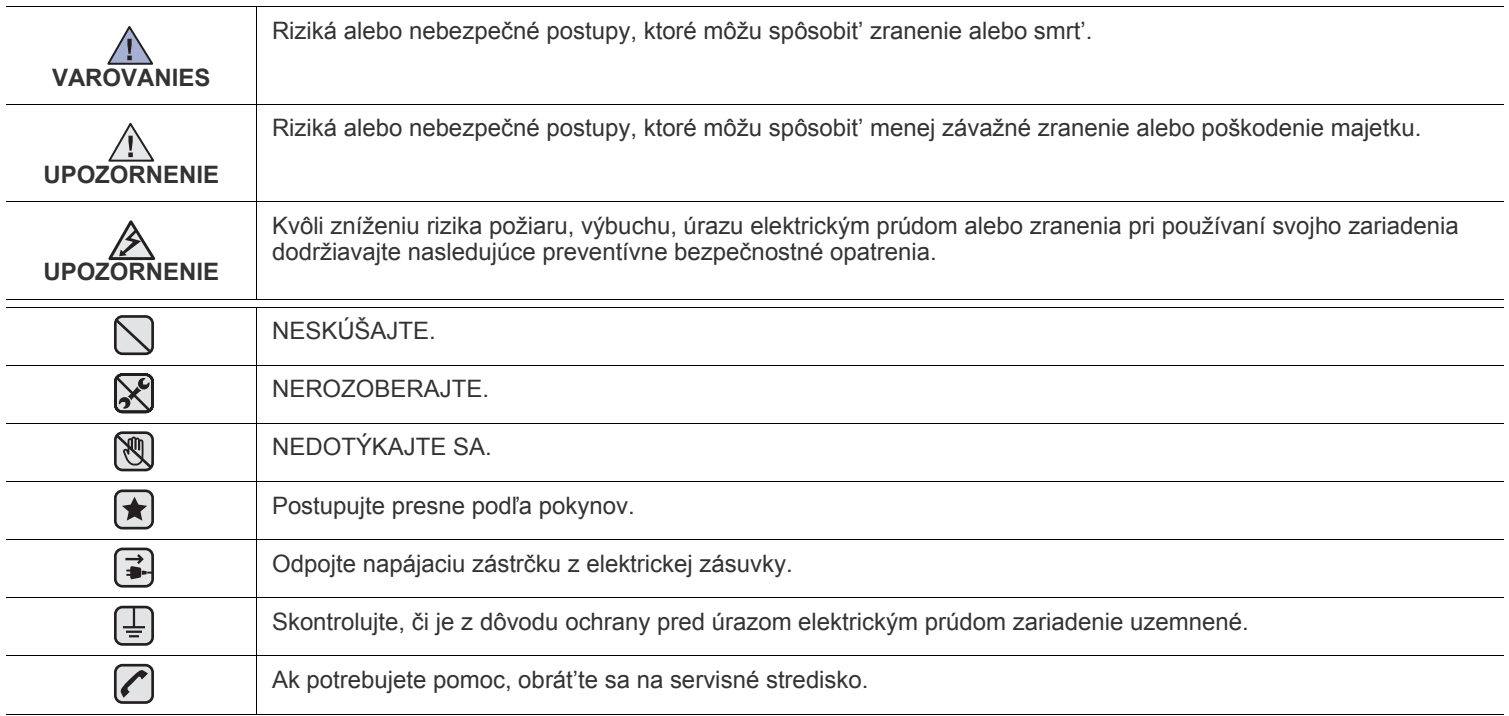

**Tieto upozornenia uvádzame kvôli ochrane vášho zdravia a zdravia ostatných. Postupujte presne podľa nich. Po prečítaní tejto časti odložte pokyny na bezpečnom mieste pre prípadné použitie v budúcnosti.**

**1.** Prečítajte si všetky pokyny a zoznámte sa s nimi.  $\left| \bigstar \right|$ 

- **2.** Pri prevádzke elektrických prístrojov dodržiavajte všeobecné bezpečnostné opatrenia.
- **3.** Riaďte sa všetkými upozorneniami a pokynmi uvedenými na prístroji a v dokumentácii dodanej spolu s prístrojom.
- **4.** Ak sa vám zdá, že je nejaký prevádzkový pokyn v rozpore s informáciami o bezpečnosti, riaďte sa informáciami o bezpečnosti. Môže sa stať, že ste nesprávne porozumeli prevádzkovému pokynu. Ak sa vám nepodarí vzniknutý rozpor vyriešiť, kontaktujte predajcu alebo zástupcu servisu.
- **5.** Pred čistením odpojte prístroj z elektrickej zásuvky a/alebo telefónnej zásuvky. Nepoužívajte tekuté ani aerosólové čistiace prostriedky. Na čistenie používajte len navlhčenú tkaninu.
- **[★] 6.** Neumiestňujte prístroj na nestabilný vozík, stojan alebo stôl. Mohol by spadnúť, čo vedie k vážnemu poškodeniu.
	- **7.** Prístroj nesmie byť umiestnený na kúrení, ohrievači, klimatizačnej jednotke alebo potrubí ventilácie ani v blízkosti týchto zariadení. **8.** Nedovoľte nikomu, aby zaťažoval napájanie. Neumiestňujte prístroj na také miesto, kde by po ňom prechádzali osoby.
	- **9.** Nepreťažujte elektrické zásuvky a predlžovacie káble. Mohlo by dôjsť k zníženiu výkonu a k zvýšeniu rizika požiaru alebo úrazu elektrickým prúdom.
	- **10.** Nedovoľte domácim zvieratám obhrýzať napájací kábel alebo káble na pripojenie k počítaču.
	- **11.** Nikdy nevkladajte cez otvory krytu do prístroja žiadne predmety. Mohlo by dôjsť k styku s nebezpečným vysokým napätím a vzniku rizika požiaru alebo úrazu elektrickým prúdom. Nikdy nelejte na prístroj ani do neho žiadnu kvapalinu.

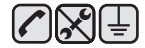

 $\mathcal{B}$ 

**12.** Aby ste znížilo riziko úrazu elektrickým prúdom, nerozoberajte prístroj. Ak je potrebná oprava, prenechajte ju kvalifikovanému servisnému technikovi. Pri otvorení alebo odňatí krytov vám môže hroziť nebezpečenstvo vysokého napätia alebo iné riziká. Nesprávne poskladanie môže pri následnom používaní prístroja spôsobiť úraz elektrickým prúdom.

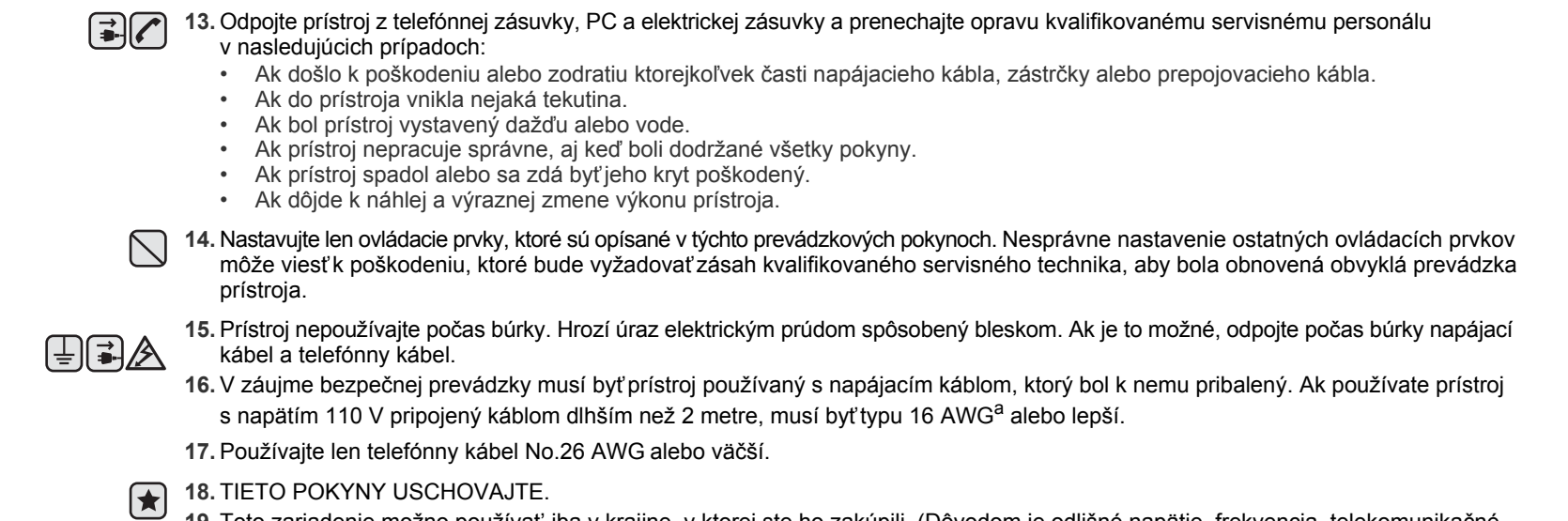

**19.** Toto zariadenie možno používat' iba v krajine, v ktorej ste ho zakúpili. (Dôvodom je odlišné napätie, frekvencia, telekomunikačné konfigurácie ap.)

*a. AWG: American Wire Gauge*

# **Vyhlásenie o bezpečnosti laserového zariadenia**

Tlačiareň je certifikovaná v USA a vyhovuje požiadavkám nariadenia DHHS 21 CFR, podľa kapitoly 1, odseku J pre laserové zariadenia triedy I(1), a v ostatných krajinách je certifikovaná ako laserové zariadenie triedy I a vyhovuje požiadavkám normy IEC 825.

Laserové zariadenia triedy I nie sú považované za nebezpečné. Laserový systém a tlačiareň sú navrhnuté tak, aby nebol laserovému žiareniu vystavený žiadny človek počas zvyčajnej prevádzky, pri jej údržbe alebo pri servisných prácach nad úroveň triedy I.

#### **UPOZORNENIE**

Nikdy nepoužívajte ani neopravujte tlačiareň s odňatým ochranným krytom jednotky lasera a skenera. Odrazený lúč, hoci neviditeľný, môže poškodiť váš zrak.

Pri používaní tohto výrobku je potrebné v záujme zníženia rizika požiaru, úrazu elektrickým prúdom alebo zranenia dodržiavať tieto základné bezpečnostné opatrenia:

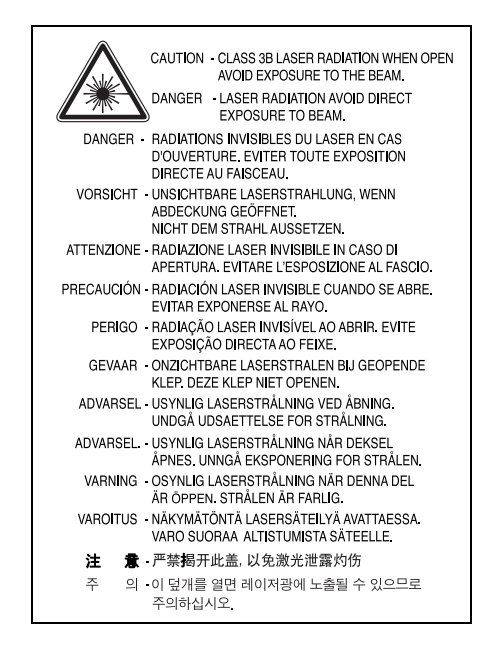

# **Bezpečnost' týkajúca sa ozónu**

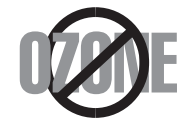

Počas normálnej prevádzky tento prístroj produkuje ozón. Vzniknutý ozón nepredstavuje pre obsluhu žiadne riziko. Napriek tomu odporúčame, aby ste prístroj používali na dobre vetranom mieste.

Ak potrebujte ďalšie informácie o ozóne, kontaktujte prosím najbližšieho distribútora Samsung.

# **Informácie o úspore energie**

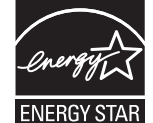

Táto tlačiareň je vybavená pokročilou technológiou úspory energie, ktorá znižuje jej spotrebu, ak sa zariadenie práve nepoužíva.

Ak tlačiareň neprijíma dlhší čas údaje, spotreba energie sa automaticky zníži.

ENERGY STAR a značka ENERGY STAR sú registrované značky v USA.

Ď[alšie informácie o programe ENERGY STAR nájdete na adrese http://www.energystar.gov.](http://www.energystar.gov) 

# **Recyklácia**

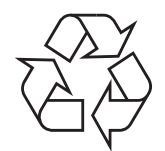

Zlikvidujte prosím obal tohto výrobku spôsobom šetrným k životnému prostrediu a recyklujte ho.

# **Správna likvidácia tohoto výrobku (Elektrotechnický a elektronický odpad)**

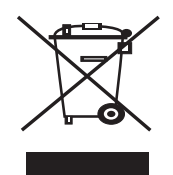

Toto oznacenie na výrobku alebo v sprievodnej brožúre hovorí, že po skoncení jeho životnosti by nemal byt likvidovaný s ostatným odpadom. Prípadnému poškodeniu životného prostredia alebo ludského zdravia môžete predíst tým, že budete takéto typy výrobkov oddelovat od ostatného odpadu a vrátite ich na recykláciu.

Používatelia v domácnostiach by pre podrobné informácie, ako ekologicky bezpecne naložit s týmto výrobkom, mali kontaktovat bud predajcu, ktorý im výrobok predal, alebo príslušný úrad v okolí ich bydliska.

Priemyselní používatelia by mali kontaktovat svojho dodávatela a preverit si podmienky kúpnej zmluvy. Tento výrobok by nemal byt likvidovaný spolu s ostatným priemyselným odpadom.

# **Správna likvidácia batérií v tomto výrobku**

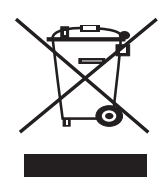

**(Aplikovateľné v krajinách Európskej únie a v ostatných európskych krajinách, v ktorých existujú systémy separovaného zberu batérií.)** 

Toto označenie na batérii, príručke alebo balení hovorí, že batérie v tomto výrobku by sa po skončení ich životnosti nemali likvidovať spolu s ostatným domovým odpadom. V prípade takéhoto označenia chemické symboly Hg, Cd alebo Pb znamenajú, že batéria obsahuje ortuť, kadmium alebo olovo v množstve presahujúcom referenčné hodnoty smernice 2006/66/ES. Pri nevhodnej likvidácii batérií môžu tieto látky poškodiť zdravie alebo životné prostredie.

Za účelom ochrany prírodných zdrojov a podpory opätovného použitia materiálu batérie likvidujte oddelene od iných typov odpadou a recyklujte ich prostredníctvom miestneho systému bezplatného zberu batérií.

# **Vyžarovanie rádiových vĺn**

#### **Informácie FCC používateľom**

Toto zariadenie bolo testované a je v súlade s limitmi pre digitálne zariadenie triedy B, podľa časti 15 Smerníc FCC. Tieto limity stanovujú podmienky ochrany pred škodlivým rušením v obývaných oblastiach. Toto zariadenie vytvára, používa a môže vyžarovať energiu na rádiovej frekvencii a ak nie je nainštalované a používané podľa pokynov, môže spôsobiť škodlivé rušenie rádiovej komunikácie. Neexistuje však záruka, že sa rušenie nevyskytne pri konkrétnej inštalácii. Ak toto zariadenie spôsobí neželané rušenie rozhlasového alebo televízneho príjmu, čo možno zistiť zapnutím a vypnutím zariadenia, mal by sa užívateľ pokúsiť odstrániť rušenie jedným alebo viacerými nasledovnými opatreniami:

- Presmerovať alebo premiestniť prijímaciu anténu.
- Zväčšiť vzdialenosť medzi zariadením a prijímačom.
- Zapojiť zariadenie do inej zásuvky elektrickej siete, než je tá, do ktorej je zapojený prijímač.
- Konzultovať problém s distribútorom alebo skúseným technikom pre oblasť rozhlasu alebo televízie.

Zmena alebo úpravy, ktoré nie sú výslovne schválené výrobcom zodpovedným za splnenie podmienok prevádzky, môžu zrušiť **TA** oprávnenie používateľa prevádzkovať toto zariadenie.

#### **Smernice o rušení rádiových vĺn platné v Kanade**

Toto digitálne zariadenie neprekračuje limity triedy B pre vyžarovanie rádiového šumu digitálnymi zariadeniami, ako sa uvádza v dokumente o zariadeniach spôsobujúcich rušenie nazvanom "Digital Apparatus", ICES-003 vydanom organizáciou Industry and Science Canada.

Cet appareil numérique respecte les limites de bruits radioélectriques applicables aux appareils numériques de Classe B prescrites dans la norme sur le matériel brouilleur: "Appareils Numériques", ICES-003 édictée par l'Industrie et Sciences Canada.

# **Spojené štáty americké**

#### **Federálna komisia pre komunikácie (FCC)**

#### **Samostatné žiariče, smernice FCC, časť 15**

Táto tlačiareň môže byť vybavená rádiovým zariadením LAN s nízkym výkonom (rádiofrekvenčné zariadenia s bezdrôtovou komunikáciou), pracujúcim v pásme 2,4 GHz/5 GHz. Táto časť dokumentácie je platná len v prípade prítomnosti takéhoto zariadenia. Prítomnosť bezdrôtových zariadení je vyznačená na štítku.

Ak je na štítku vyznačené identifikačné číslo FCC, sú bezdrôtové zariadenia, ktoré sa môžu nachádzať v systéme, spôsobilé len pre použitie v Spojených štátoch amerických.

Federálna komisia FCC stanovila všeobecný pokyn pre vzdialenosť zariadenia od tela pri jeho používaní na 20 cm (8 palcov) - táto vzdialenosť nezahŕňa končatiny. Ak sú bezdrôtové zariadenia zapnuté, má byť tento prístroj používaný zo vzdialenosti viac než 20 cm (8 palcov) od tela. Výstupný výkon bezdrôtového zariadenia (alebo zariadení), ktoré môže byť zabudované v tlačiarni, je dostatočne pod limitmi pôsobenia rádiofrekvenčného žiarenia stanovenými komisiou FCC.

Tento vysielač nesmie byť prevádzkovaný alebo spojený so žiadnou ďalšou anténou alebo vysielačom.

Prevádzka je podmienená nasledovnými dvomi podmienkami: (1) toto zariadenie nemôže spôsobovať škodlivé rušenie, (2) toto zariadenie musí absorbovať akékoľvek prijaté rušenie, vrátane rušenia, ktoré môže spôsobiť nežiaducu prevádzku.

Servis bezdrôtových zariadení nemôže robiť používateľ. Nevykonávajte na nich žiadne úpravy. Úprava bezdrôtového zariadenia spôsobí AN neplatnosť oprávnenia na jeho používanie. V prípade opravy kontaktujte výrobcu.

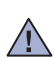

#### **Vyhlásenie FCC o používaní bezdrôtovej siete LAN:**

Počas inštalácie a prevádzky tohto vysielača v kombinácii s anténou sa môže stať, že bude prekročený limit pôsobenia rádiofrekvenčných vĺn 1 mW/cm2 vo vzdialenosti blízko nainštalovanej antény. Preto musí používateľ po celý čas udržiavať minimálnu vzdialenosť 20 cm od antény. Toto zariadenie nemožno pripájať k inému vysielaču alebo vysielacím anténam.

# **Označenie faxu**

Zákon o ochrane telefónnych zákazníkov (The Telephone Consumer Protection Act) z roku 1991 zakazuje všetkým osobám používať počítač alebo iné elektronické zariadenie na odosielanie správy cez telefónnu faxovú službu v prípade, že každá prenesená strana alebo aspoň prvá strana správy neobsahuje na vrchnom alebo spodnom okraji nasledovné informácie:

(1) dátum a čas prenosu

(2) označenie buď firmy, obchodnej spoločnosti alebo osoby odosielajúcej správu

(3) telefónne číslo buď odosielajúceho prístroja, firmy, obchodnej spoločnosti alebo osoby.

Telefónna spoločnosť môže vykonávať zmeny vo svojich telekomunikačných zariadeniach, operáciách v zariadeniach alebo procedúrach, ak je takáto akcia dôvodne potrebná pre prevádzku spoločnosti a ak nie je v rozpore s pravidlami a nariadeniami uvedenými v smerniciach FCC, časť 68. Ak sa dôvodne očakáva, že tieto zmeny vyvolajú nekompatibilitu terminálového zariadenia spotrebiteľa s komunikačnými zariadeniami telefónnej spoločnosti, alebo vyžadujú úpravu alebo výmenu tohto terminálového zariadenia, alebo inak materiálne ovplyvnia jeho používanie alebo výkon, zákazník musí dostať adekvátne písomné oznámenie, aby mal možnosť zabezpečiť si nepretržitú službu.

Ringer Equivalence Number a FCC Registration Number pre tento prístroj možno nájsť na štítku umiestnenom na spodnej alebo zadnej časti prístroja. Niekedy je potrebné tieto čísla poskytnúť telefónnej spoločnosti.

Ringer Equivalence Number (REN) je miera elektrického náboja v telefónnej linke a je užitočná pre určenie skutočnosti, či nie je linka "preťažená". Inštalácia viacerých typov zariadenia na rovnakej telefónnej linke môže spôsobiť problémy pri uskutočňovaní a prijímaní telefónnych hovorov, najmä pri vyzváňaní na obsadenej linke. Súčet všetkých hodnôt Ringer Equivalence Number zariadení na telefónnej linke musí byť nižší než päť, aby bola zaistená správna služba od telefónnej spoločnosti. V niektorých prípadoch nemožno na linke používať súčet päť. Ak niektoré z telefónnych zariadení nepracuje správne, musíte ho ihneď odpojiť z telefónnej linky, inak môže spôsobiť poškodenie telefónnej siete.

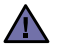

Nariadenia FCC uvádzajú, že zmeny alebo úpravy tohto zariadenia, ktoré nie sú výrobcom výslovne schválené, rušia oprávnenie používateľa prevádzkovať toto zariadenie. V prípade, že terminálové zariadenie spôsobuje poškodenie telefónnej siete, telefónna spoločnosť môže zákazníka upozorniť na to, že služba môže byť zastavená. Avšak v prípadoch, kedy je predchádzajúce upozornenie neuskutočniteľné, spoločnosť môže dočasne zastaviť službu za predpokladu, že:

- a) okamžite to oznámi zákazníkovi.
- b) poskytne zákazníkovi príležitosť na nápravu problému zariadenia.
- c) informuje zákazníka o nároku podať sťažnosť komisii Federal Communication Commission v súlade s procedúrami stanovenými v Smerniciach a nariadeniach FCC, časť 68, odsek E.

#### **Mali by ste tiež vedieť, že:**

- Prístroj nie je určený na pripojenie k systému digitálnej pobočkovej ústredne (PBX).
- Ak zamýšľate používať na rovnakej linke ako prístroj aj počítačový modem alebo faxmodem, môžu sa na všetkých zariadeniach vyskytnúť problémy s prenosom a prijímaním. Odporúča sa, aby s prístrojom nezdieľalo linku žiadne iné zariadenie, okrem normálneho telefónu.
- Ak je vaša oblasť miestom s vysokým dopadom bleskov alebo nárazovými prúdmi, odporúčame vám nainštalovať na napájacie aj telefónne káble odrušovače. Odrušovače si môžete zakúpiť u distribútora alebo v špeciálnych obchodoch s telefónnou technikou alebo elektronikou.
- Pri programovaní tiesňových čísiel a/alebo testovaní hovoru na tiesňové čísla použite netiesňové číslo a informujte dispečera tiesňovej služby o vašich zámeroch. Dispečer vám poskytne ďalšie pokyny, ako možno momentálne preskúšať tiesňové číslo.
- Tento prístroj nemožno použiť na mincovej prípojke alebo na skupinových prípojkách.
- Tento prístroj vytvára magnetickú väzbu na sluchové pomôcky.

Toto zariadenie možno bezpečne pripojiť k telefónnej sieti pomocou štandardného konektora USOC RJ-11C.

# **Výmena zástrčky s poistkou (len pre Spojené kráľovstvo)**

#### **Dôležité**

Prívod napájania tohto prístroja je vybavený štandardnou zástrčkou (BS 1363) 13 A a poistkou 13 A. Pri výmene alebo kontrole poistky ju musíte nahradiť správnou 13 A poistkou. Potom je potrebné vymeniť kryt poistky. Ak ste stratili kryt poistky, nepoužívajte zástrčku, kým ho nenahradíte iným.

Kontaktujte prosím osobu, u ktorej ste prístroj zakúpili.

13 A zástrčka je najčastejšie používaným typom v Spojenom kráľovstve a musí byť vyhovujúca. Niektoré budovy (najmä staršie) však nemajú zvyčajné 13 A zásuvky. Je potrebné zakúpiť vhodný zástrčkový adaptér. Nerozoberajte lisovanú zástrčku.

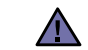

#### **Ak odrežete lisovanú zástrčku, ihneď sa jej zbavte.**

**Zástrčku nemôžete znova pripájať na kábel, hrozí riziko úrazu elektrickým prúdom, ak takúto zástrčku zapojíte do zásuvky.**

#### **Dôležité upozornenie:**  固

#### **Tento prístroj musí byť uzemnený.**

Káble v prívode napájania majú nasledovné farebné označenie:

- Žltozelený: Uzemnenie
- Modrý: Nulový vodič
- Hnedý: Fáza

Ak káble v zásuvke nesúhlasia s farbami v zástrčke, postupujte nasledovne:

Žltozelený kábel pripojte na kolík označený písmenom "E" alebo bezpečnostným symbolom uzemnenia (Earth symbol) alebo na kolík označený žltozelenou farbou.

Modrý kábel musíte pripojiť na kolík označený písmenom "N" alebo modrou farbou.

Hnedý kábel musíte pripojiť na kolík označený písmenom "L" alebo hnedou farbou.

Musíte mať zástrčku, adaptér alebo rozbočovač s 13 A poistkou.

#### **Osvedčenia a certifikáty**

Symbol CE, ktorý sa nachádza na tomto výrobku, symbolizuje Vyhlásenie spoločnosti Samsung Electronics Co., Ltd. o zhode so smernicami Európskej únie číslo 93/68/EEC prijatými dňa:

Vyhlásenie o zhode získate na webovej lokalite www.samsung.com/printer. Prejdite na položku "Support > Download center" a zadajte názov zariadenia, čím získate prístup k európskym dokumentom (EuDoC).

**1. januára 1995**: Smernica Rady 73/23/EEC o zjednocovaní zákonov členských štátov týkajúcich sa zariadení s nízkym napätím.

**1. januára 1996**: Smernica Rady 89/336/EEC (92/31/EEC), o zjednocovaní zákonov členských štátov týkajúcich sa elektromagnetickej kompatibility.

**9. marca 1999**: Smernica Rady 1999/5/EC o rádiových zariadeniach a telekomunikačných terminálových zariadeniach a vzájomnom uznávaní ich zhody. Úplné znenie vyhlásenia s definovaním príslušných smerníc a štandardov možno získať u miestneho zástupcu spoločnosti Samsung Electronics Co., Ltd.

#### **Certifikáty EC**

#### **Certifikát k smernici 1999/5/EC o rádiových zariadeniach a telekomunikačných terminálových zariadeniach (FAX)**

Tento výrobok spoločnosti Samsung má vlastný certifikát spoločnosti Samsung pre celoeurópske pripojenie samostatného terminálu k verejnej telefónnej sieti (PSTN) v súlade so Smernicou 1999/5/EC. Výrobok je určený na pripojenie ku verejným telefónnym sieťam (PSTN) a kompatibilným pobočkovým ústredniam (PBX) európskych krajín:

V prípade problémov najprv kontaktujte Euro QA Lab spoločnosti Samsung Electronics Co., Ltd.

Výrobok bol testovaný na štandardy TBR21. Inštitút European Telecommunication Standards Institute (ETSI) vydal na uľahčenie používania koncových zariadení, ktoré vyhovujú tomuto štandardu, dokument EG 201 121, ktorý obsahuje ďalšie požiadavky na zabezpečenie kompatibility koncových zariadení TBR21 v sieti. Produkt je vyrobený v súlade so všetkými príslušnými informáciami, ktoré obsahuje tento dokument.

#### **Informácie o schvaľovaní rádiových zariadení v Európe (pre výrobky vybavené rádiovými zariadeniami schválenými v EÚ)**

V systéme tlačiarne, ktorá je určená na použitie doma alebo v kancelárii, môžu byť prítomné (zabudované) zariadenia typu rádiovej siete LAN (rádiofrekvenčné zariadenia s bezdrôtovou komunikáciou) s malým výkonom, pracujúce v pásme 2,4 GHz/5 GHz. Táto časť dokumentácie je platná len v prípade prítomnosti takéhoto zariadenia. Prítomnosť bezdrôtových zariadení je vyznačená na štítku.

Bezdrôtové zariadenia v systéme sú spôsobilé len na použitie v Európskej únii alebo pridružených oblastiach, ak je na štítku systému značka

CE s registračným číslom  $\mathsf{C}\mathsf{E}$  a výstražným symbolom.

Výstupný výkon bezdrôtového zariadenia alebo zariadení, ktoré môžu byť zabudované do tlačiarne, je dostatočne pod limitmi pôsobenia rádiofrekvenčného žiarenia stanoveným Európskou komisiou v smernici R&TTE.

#### **Európske štáty so schválením používania bezdrôtových zariadení:**

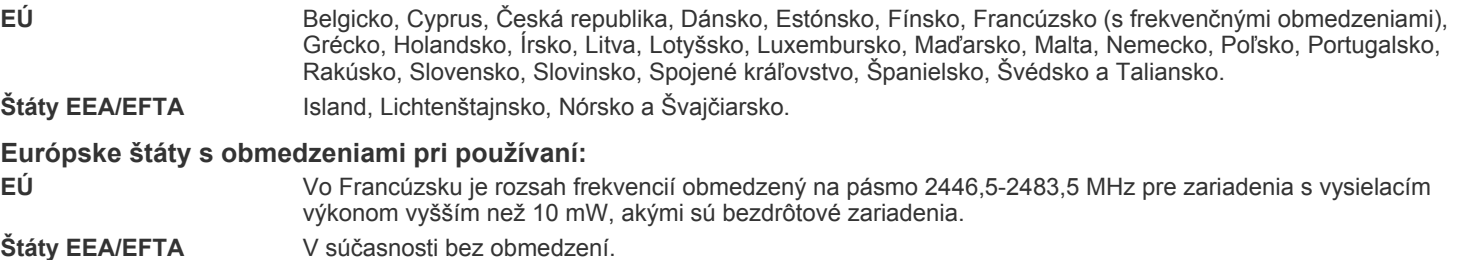

#### **Poučenie o bezdrôtových zariadeniach**

Táto tlačiareň môže byť vybavená rádiovým zariadením LAN s nízkym výkonom (rádiofrekvenčné zariadenia s bezdrôtovou komunikáciou), pracujúcim v pásme 2,4 GHz/5 GHz. Nasledujúca časť dokumentácie poskytuje všeobecný prehľad o hľadiskách prevádzky bezdrôtového zariadenia.

Ďalšie obmedzenia, upozornenia a varovania týkajúce sa jednotlivých krajín sú uvedené v častiach pre konkrétnu krajinu (alebo v častiach pre skupiny krajín). Bezdrôtové zariadenia v systéme sú schválené len na používanie v krajinách vyznačených výkonovom štítku systému (Radio Approval Marks). Ak nie je krajina, v ktorej bude bezdrôtové zariadenie používané, uvedená v zozname, kontaktujte prosím miestnu agentúru pre schvaľovanie rádiových zariadení. Bezdrôtové zariadenia sú prísne regulované a ich používanie nemusí byť povolené.

Výstupný výkon bezdrôtového zariadenia (alebo zariadení), ktoré môže byť zabudované v tlačiarni, je dostatočne pod limitmi vystavenia účinkom rádiofrekvenčného žiarenia. Pretože bezdrôtové zariadenia (ktoré môžu byť zabudované v tlačiarni) vyžarujú menej energie, než je povolené frekvenčnými bezpečnostnými štandardmi a odporúčaniami, výrobca je presvedčený, že používanie týchto zariadení je bezpečné. Bez ohľadu na úroveň výkonu je potrebné minimalizovať počas bežnej prevádzky kontakt s ľudským telom.

V typických prípadoch sa všeobecne odporúča vzdialenosť 20 cm (8 palcov) medzi bezdrôtovým zariadením a telom, ak sa zariadenie používa v blízkosti tela (nezahŕňa to končatiny). Toto zariadenie by sa malo v zapnutom stave a pri vysielaní používať ďalej ako 20 cm (8 palcov) od tela.

Tento vysielač nesmie byť prevádzkovaný alebo spojený so žiadnou ďalšou anténou alebo vysielačom.

Niektoré okolnosti vyžadujú obmedzenie bezdrôtových zariadení. Príklady všeobecných obmedzení sú uvedené tu:

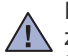

Rádiofrekvenčná bezdrôtová komunikácia môže rušiť zariadenia leteckej prevádzky. Súčasné letecké predpisy vyžadujú, aby boli bezdrôtové zariadenia počas prepravy lietadlom vypnuté. Zariadenia s IEEE 802.11 (známe tiež ako bezdrôtový Ethernet) a Bluetooth komunikáciou sú typickým príkladom zariadení s bezdrôtovou komunikáciou.

V prostrediach, kde existuje škodlivé alebo potenciálne škodlivé nebezpečenstvo rušenia iných zariadení alebo služieb, môže byť používanie bezdrôtového zariadenia obmedzené alebo zakázané. Letiská, nemocnice a miesta s atmosférou bohatou na kyslík alebo horľavý plyn sú príkladom takýchto miest, kde môže byť používanie bezdrôtového zariadenia obmedzené alebo zakázané. Ak si nie ste v niektorom prostredí istí, či v ňom neexistuje zákaz používania bezdrôtových zariadení, informujte sa pred zapnutím bezdrôtového zariadenia u zodpovednej osoby.

Každá krajina disponuje rozdielnymi obmedzeniami používania bezdrôtových zariadení. Pretože je systém vybavený bezdrôtovým zariadením, pri prenose do iných krajín si overte ešte pred cestou u miestnych úradov poverených schvaľovaním rádiových zariadení obmedzenia na používanie bezdrôtového zariadenia v cieľovej krajine.

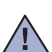

Ak je systém vybavený interným bezdrôtovým zariadením, neprevádzkujte bezdrôtové zariadenie bez ochranných krytov a štítov a v prípade,  $\sqrt{12}$  že systém nie je úplne skompletizovaný.

Servis bezdrôtových zariadení nemôže robiť používateľ. Nevykonávajte na nich žiadne úpravy. Úprava bezdrôtového zariadenia spôsobí  $\sqrt{1}$ neplatnosť oprávnenia na jeho používanie. V prípade opravy prosím kontaktujte výrobcu.

Používajte len ovládače schválené v krajine, v ktorej bude zariadenie používané. Ďalšie informácie nájdete v sade pre obnovenie systému  $\Box$  (System Restoration Kit) alebo kontaktujte technickú podporu výrobcu.

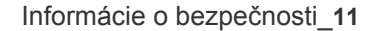

- **[2 Funkcie vášho nového laserového produktu](#page-1-0)**
- **[5 Informácie o bezpe](#page-4-0)čnosti**

**[Úvod](#page-16-0) 17 Prehľ[ad zariadenia](#page-16-1)**

- [17 Poh](#page-16-2)ľad spredu
- [17 Poh](#page-16-3)ľad zozadu
- **18 Celkový pohľ[ad na ovládací panel](#page-17-0)**
- **[19 Význam stavu kontrolky S](#page-18-0)tatus LED**
- **[19 Zistenie stavu kazety s tonerom](#page-18-1)**
- **[20 Preh](#page-19-0)ľad ponúk**
- **[21 Dodávaný softvér](#page-20-0)**
- **[21 Funkcie ovláda](#page-20-1)ča tlačiarne**
- [21 Ovláda](#page-20-2)č tlačiarne

#### **Zač[íname](#page-21-0)  [22 Inštalácia hardvéru](#page-21-1)**

36

17

- **[23 Systémové požiadavky](#page-22-0)**
- 22
	- [23 Windows](#page-22-1)<br>23 Macintosl [23 Macintosh](#page-22-2)<br>23 Linux
	- Linux
	- **[24 Nastavenie siete](#page-23-0)**
	- [24 Podporované prevádzkové prostredia](#page-23-1)

#### **[24 Používanie káblovej siete](#page-23-2)**

- [24 Tla](#page-23-3)č konfiguračnej správy
- [24 Nastavenie adresy IP](#page-23-4)<br>25 Nastavenie parametro
- [25 Nastavenie parametrov siete](#page-24-0)<br>25 Inštalácia softvérového ovlád
	- [25 Inštalácia softvérového ovláda](#page-24-1)ča
- **[26 Používanie bezdrôtovej siete \(windows/iba model CLX-3175FW\)](#page-25-0)**
- [26 Kontrola prostredia vašej siete](#page-25-1)
- 26 Inštalácia tlač[iarne v bezdrôtovej sieti v režime Ad-hoc](#page-25-2)
- 27 Inštalácia tlač[iarne v bezdrôtovej sieti s prístupovým bodom](#page-26-0)

#### **[28 Používanie bezdrôtovej siete \(iba model CLX-3175FW\)](#page-27-0)**

- [28 Kontrola siet'ových prostredí](#page-27-1)
- [29 Tla](#page-28-0)č konfiguračnej správy<br>29 Nastavenie adresy IP
- Nastavenie adresy IP
- [30 Nastavenie parametrov siete](#page-29-0)
- [30 Obnovenie predvolených nastavení](#page-29-1)<br>30 Konfigurácia bezdrôtovej siete zaria
- Konfigurácia bezdrôtovej siete zariadenia
- [32 Inštalácia softvérového ovláda](#page-31-0)ča

#### **[33 Základné nastavenia tla](#page-32-0)čiarne**

- [33 Nastavenie nadmorskej výšky](#page-32-1)<br>33 Zmena jazyka na displeji
- [33 Zmena jazyka na displeji](#page-32-2)
- Nastavenie dátumu a času
- [34 Zmena režimu hodín](#page-33-0)<br>34 Zmena východiskové
- Zmena východiskového režimu
- [34 Nastavenie zvukov](#page-33-2)
- [34 Zadanie znakov pomocou numerickej klávesnice](#page-33-3)<br>35 Použitie úsporných režimov
- Použitie úsporných režimov
- [35 Automatické pokra](#page-34-1)čovanie

**[Vkladanie originálov a tla](#page-35-0)čových médií**

#### **[36 Vkladanie originálov](#page-35-1)**

- [36 Na sklenenú dosku skenera](#page-35-2)<br>36 V automatickom podávači
- [36 V automatickom podáva](#page-35-3)či<br>37 Výber tlačového média
- **[37 Výber tla](#page-36-0)čového média**
- [38 Technické špecifikácie tla](#page-37-0)čového média<br>39 Formáty médií podporované vo všetkých
- Formáty médií podporované vo všetkých režimoch
- [39 Pokyny pre zvláštne tla](#page-38-1)čové médiá
- **[40 Zmena formátu papiera v zásobníku](#page-39-0)**
- **41 Tlač [na špeciálne tla](#page-40-0)čové materiály**
- 41 Ručné vkladanie tlač[ového materiálu](#page-40-1)
- **[42 Nastavenie formátu a typu papiera](#page-41-0)**

#### **[Kopírovanie](#page-42-0)**

- **[43 Kopírovanie](#page-42-1)  [43 Zmena nastavení pre každú kópiu](#page-42-2)**
- 43
	- 43 Tmavosť<br>43 Typ predl [43 Typ predlohy](#page-42-4)<br>43 Zmenšená ale Zmenšená alebo zväčšená kópia
	- **[44 Zmena východiskových nastavení kópie](#page-43-0)**
	- **[44 Kopírovanie preukazu](#page-43-1)**
	- **[44 Použitie zvláštnych funkcií kopírovania](#page-43-2)**
	- [44 Kopírovanie 2 alebo 4 stránok na jeden list](#page-43-3)
	-
	- [44 Kopírovanie plagátu](#page-43-4)<br>45 Klonovacie kopírova Klonovacie kopírovanie
	-
	- [45 Vymazanie obrázkov na pozadí](#page-44-1)
	- [45 Kopírovanie s vylepšením sivej](#page-44-2)
	- **45 Nastavenie č[asovej odmlky kopírovania](#page-44-3)**

# **[Skenovanie](#page-45-0)** 46

- **[46 Skenovanie z ovládacieho panela](#page-45-2)**
- [46 Nastavenie informácií o skenovaní v Samsung Scan Manager](#page-45-3)<br>46 Skenovanie do aplikačných programov Skenovanie do aplikačných programov
- **[47 Skenovanie prostredníctvom siet'ového pripojenia](#page-46-0)**
- [47 Skenovanie do e-mailu](#page-46-1)
- **[48 Zmena nastavení pre jednotlivú skenovaciu úlohu](#page-47-0)**
- **[48 Zmena východiskových nastavení skenovania](#page-47-1)**

#### **[48 Vytvorenie adresára](#page-47-2)**

 **[46 Základy skenovania](#page-45-1)**

- [48 Registrácia](#page-47-3) čísel rýchlej voľby e-mailu
- 48 Konfigurácia č[ísel skupinových e-mailov](#page-47-4)
- [48 Používanie záznamov adresára](#page-47-5)<br>48 Vyhľadanie záznamu v adresári
- 48 Vyhľ[adanie záznamu v adresári](#page-47-6)
- [49 Tla](#page-48-0)č adresára

#### **[Základné funkcie tla](#page-49-0)če**

- **50 Tlač [dokumentu](#page-49-1)**
- **[50 Zrušenie tla](#page-49-2)čovej úlohy**

**[Faxovanie](#page-50-0)**

#### **[51 Odosielanie faxu](#page-50-1)**

51

- 
- [51 Nastavenie hlavi](#page-50-2)čky faxu<br>51 Úprava nastavení dokum
- [51 Úprava nastavení dokumentu](#page-50-3)<br>52 Automatické odoslanie faxu [52 Automatické odoslanie faxu](#page-51-0)<br>52 Ručné odoslanie faxu
- 
- 52 Ruč[né odoslanie faxu](#page-51-1)<br>52 Potvrdenie prenosu
- [52 Potvrdenie prenosu](#page-51-2)<br>52 Automatické opakov
- [52 Automatické opakované vytá](#page-51-3)čanie<br>52 Opakované vytočenie posledného [52 Opakované vyto](#page-51-4)čenie posledného čísla<br>52 Odosielanie faxu na viacero miest
- [52 Odosielanie faxu na viacero miest](#page-51-5)
- [53 Odložené odoslanie faxu](#page-52-0)<br>53 Odoslanie prioritného fax
- Odoslanie prioritného faxu
- **[53 Príjem faxu](#page-52-2)**
- [53 Zmena režimov príjmu](#page-52-3)

50

- [54 Automatický príjem v režime Fax](#page-53-0)<br>54 Manuálny príjem v režime Tel
- Manuálny príjem v režime Tel
- [54 Manuálny príjem pomocou externého telefónu](#page-53-2)<br>54 Automatický príjem v režime Ans/Fax
- [54 Automatický príjem v režime Ans/Fax](#page-53-3)<br>54 Príjem faxov v režime DRPD
- Príjem faxov v režime DRPD
- [54 Príjem v zabezpe](#page-53-5)čenom režime<br>54 Aktivácia režimu zabezpečenéh
- [54 Aktivácia režimu zabezpe](#page-53-6)čeného príjmu<br>55 Príjem faxov do pamäte
- Príjem faxov do pamäte
- [55 Presmerovanie faxov](#page-54-1)
- **[56 Nastavenie faxu](#page-55-0)**
- [56 Zmena možností nastavenia faxu](#page-55-1)<br>57 Zmena východiskových nastavení
- [57 Zmena východiskových nastavení dokumentu](#page-56-0)<br>57 Automatická tlač správy o odoslaní faxu
- [57 Automatická tla](#page-56-1)č správy o odoslaní faxu<br>57 Vytvorenie adresára
- [57 Vytvorenie adresára](#page-56-2)

#### **[Používanie pamät'ového zariadenia USB](#page-58-0)**

#### **[59 O pamäti USB](#page-58-1)**

- **[59 Zapojenie pamät'ového zariadenia USB](#page-58-2)**
- **[59 Skenovanie do pamät'ového zariadenia USB](#page-58-3)**
- [60 Skenovanie](#page-59-0)
- [60 Prispôsobenie skenovania do USB](#page-59-1)
- **60 Tlač [z pamät'ového zariadenia USB](#page-59-2)**
- 60 Tlač [dokumentu z pamät'ového zariadenia USB](#page-59-3)
- **[61 Zálohovanie dát](#page-60-0)**
- [61 Zálohovanie dát](#page-60-1)
- [61 Obnovenie dát](#page-60-2)
- **[61 Správa USB pamäte](#page-60-3)**
- [61 Odstránenie súboru obrázka](#page-60-4)<br>61 Formátovanie pamäťového z
- Formátovanie pamäťového zariadenia USB
- [61 Zobrazenie stavu pamäte USB](#page-60-6)
- **61 Priama tlač [z digitálneho fotoaparátu](#page-60-7)**

**[Údržba](#page-61-0)  [62 Tla](#page-61-1)č správ**

59

[62 Tla](#page-61-2)č správy

62  **[62 Úpravy kontrastu farieb](#page-61-3)**

- **[63 Vymazanie pamäte](#page-62-0)**
- **63 Č[istenie zariadenia](#page-62-1)**
- 63 Č[istenie vonkajšieho povrchu](#page-62-2)
- 63 Č[istenie vnútorného priestoru](#page-62-3)
- 65 Č[istenie skenovacej jednotky](#page-64-0)
- **[66 Údržba kazety](#page-65-0)**
- [66 Uskladnenie kazety s tonerom](#page-65-1)
- [66 Pokyny pre manipuláciu](#page-65-2)<br>66 Používanie znovu naplne
- Používanie znovu naplnených kaziet s tonerom alebo kaziet od iných výrobcov
- [66 Odhadovaná životnos](#page-65-4)ť kazety<br>66 Rozprestretie tonera
- Rozprestretie tonera
- **[67 Výmena kazety s tonerom](#page-66-0)**
- **[68 Výmena zobrazovacej jednotky](#page-67-0)**
- **[69 Výmena zásobníka použitého tonera](#page-68-0)**
- **[70 Údržba sú](#page-69-0)častí**
- [70 Kontrola vymenite](#page-69-1)ľných súčastí
- **[70 Správa zariadenia z webu](#page-69-2)**
- [70 Prístup k službe](#page-69-3) SyncThru™ Web Service
- **[70 Kontrola výrobného](#page-69-4) čísla zariadenia**

#### **Odstraň[ovanie t'ažkostí](#page-70-0)  [71 Rady ako zabránit' zaseknutiu papiera](#page-70-1)**

71

- 
- **71 Odstraň[ovanie zaseknutých dokumentov](#page-70-2)**
- [71 Porucha v podávaní na výstupe](#page-70-3)<br>72 Zle podávajúci valec
- Zle podávajúci valec
- **72 Odstraň[ovanie zaseknutého papiera](#page-71-1)**
- [72 V zásobníku \(1\)](#page-71-2)<br>72 V oblasti fixačne
- V oblasti fixačnej jednotky
- [73 V oblasti výstupu papiera](#page-72-0)
- **[75 Význam zobrazených správ](#page-74-0)**

#### **[77 Riešenie iných problémov](#page-76-0)**

- [77 Podávanie papiera](#page-76-1)
- [78 Problémy s tla](#page-77-0)čou<br>79 Problémy s kvalito
- Problémy s kvalitou tlače
- [81 Problémy pri kopírovaní](#page-80-0)
- [82 Problémy pri skenovaní](#page-81-0)<br>82 Problémy pri faxovaní
- [82 Problémy pri faxovaní](#page-81-1)<br>83 Bežné problémy so sy
- Bežné problémy so systémom Windows
- 
- [84 Bežné problémy v systéme Linux](#page-83-0)<br>85 Bežné problémy v systéme Macin Bežné problémy v systéme Macintosh

#### **[Objednávanie materiálu](#page-85-0)**

- **[86 Spotrebný materiál](#page-85-1)  [86 Spôsoby nákupu](#page-85-2)**
- 86

#### **[Technické špecifikácie](#page-86-0)**

- **[87 Všeobecné špecifikácie](#page-86-1)**
- **[88 Technické parametre tla](#page-87-0)čiarne**
- **[88 Technické špecifikácie skenera](#page-87-1)**
- **[89 Technické špecifikácie kopírky](#page-88-0)**
- **[89 Špecifikácie faxu](#page-88-1)**

**[Glosár](#page-89-0)** 90

87

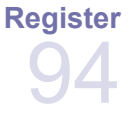

# <span id="page-16-0"></span>Úvod

# Hlavné komponenty zariadenia:

#### **Táto kapitola zahŕňa:**

- Prehľ[ad zariadenia](#page-16-1)
- Celkový pohľ[ad na ovládací panel](#page-17-0)
- • [Význam stavu kontrolky Status LED](#page-18-0)
- • [Zistenie stavu kazety s tonerom](#page-18-1)

# <span id="page-16-1"></span>**Prehľad zariadenia**

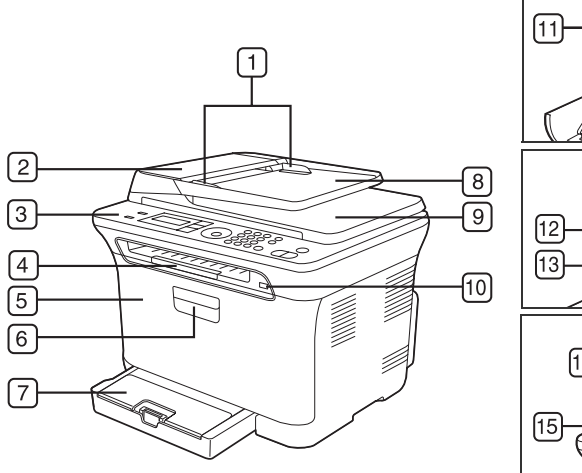

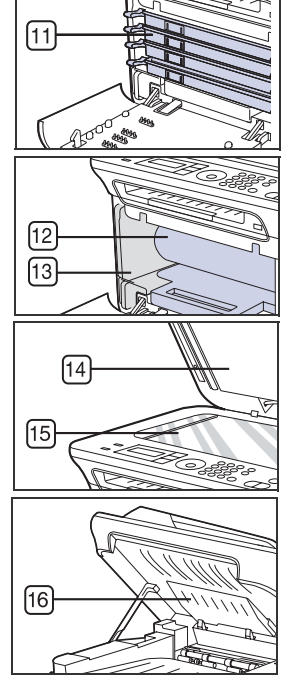

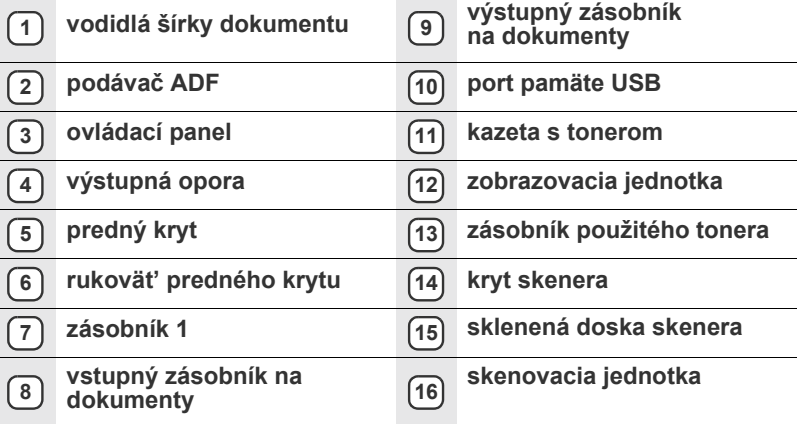

- Prehľ[ad ponúk](#page-19-0)
- • [Dodávaný softvér](#page-20-0)
- • [Funkcie ovláda](#page-20-1)ča tlačiarne

# <span id="page-16-2"></span>**Pohľad spredu Pohľad zozadu**

<span id="page-16-3"></span>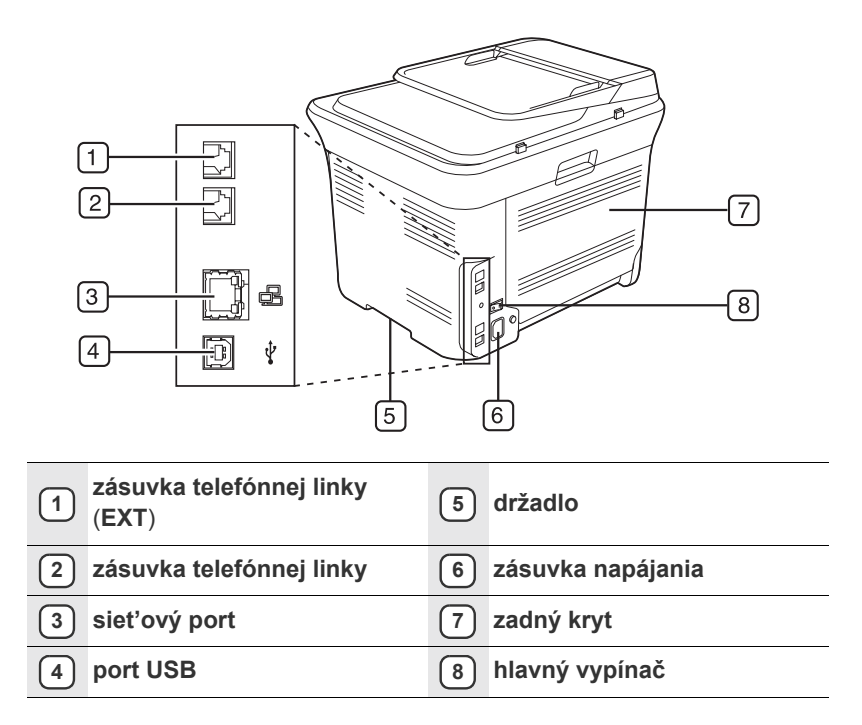

<span id="page-17-0"></span>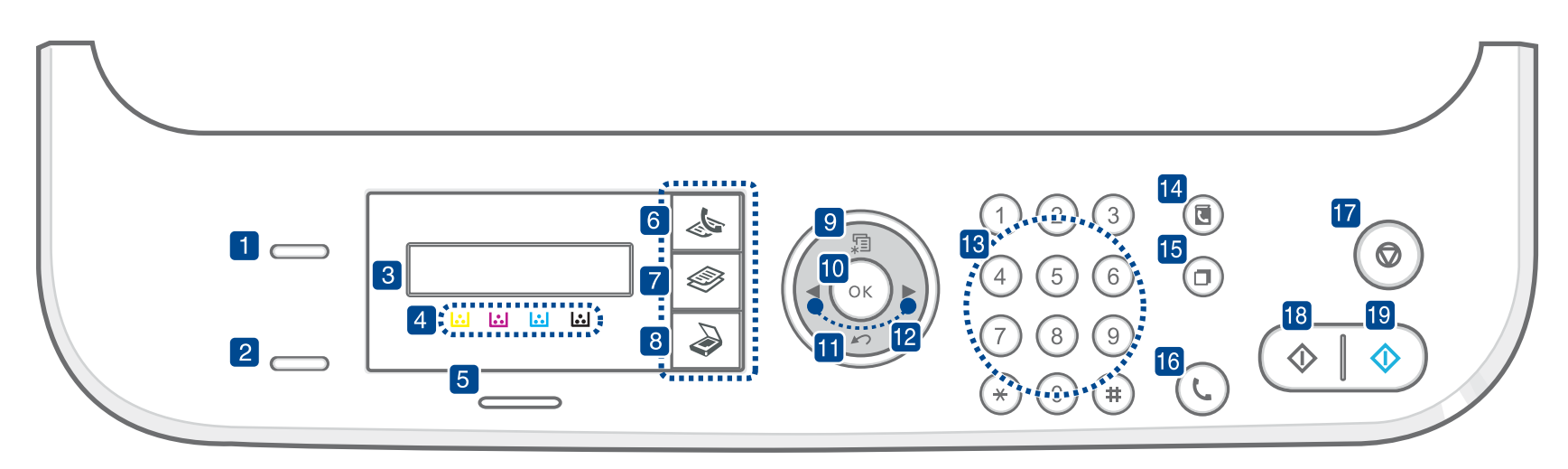

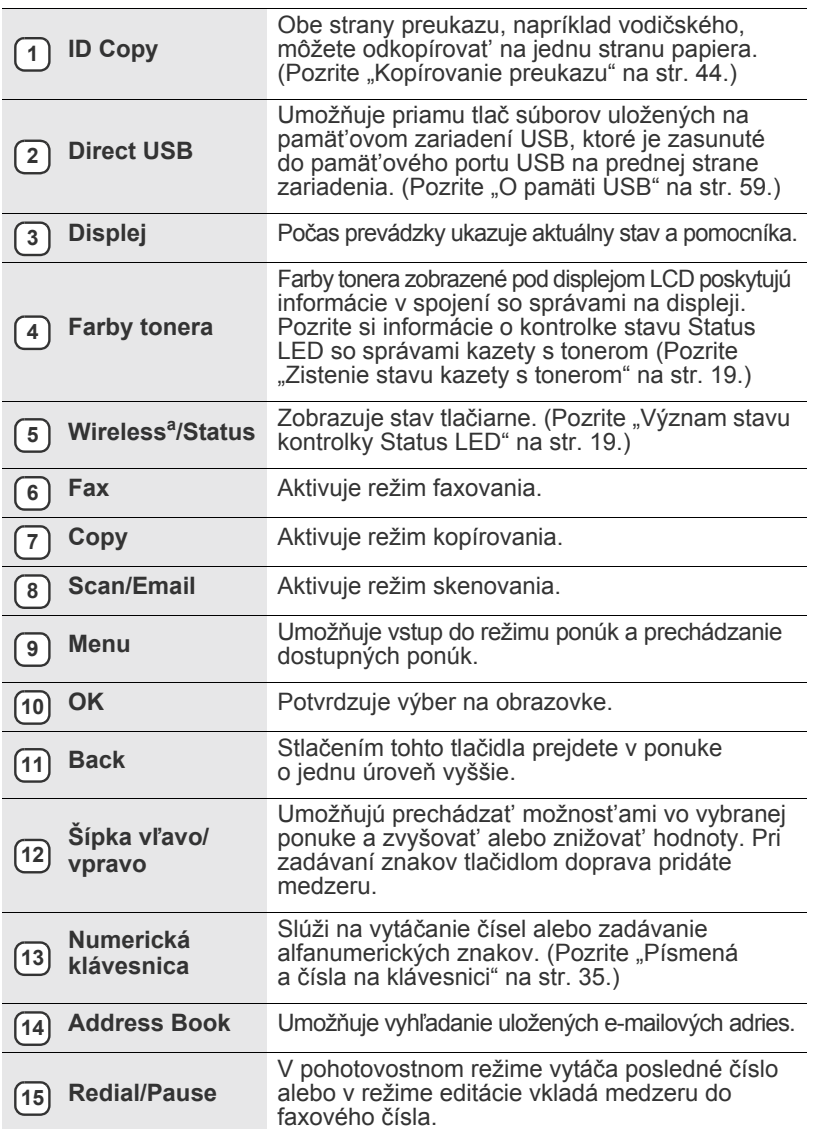

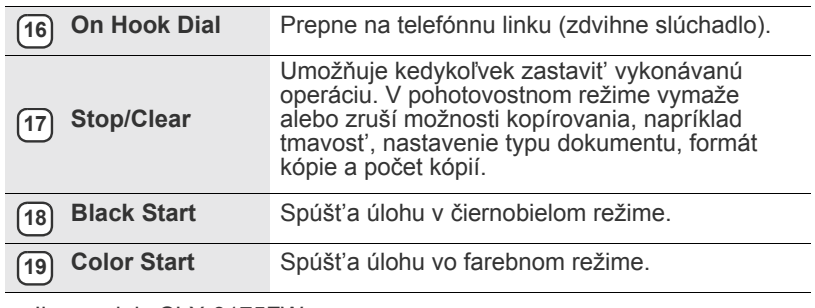

a. Iba modely CLX-3175FW

- $\mathbb{Z}$
- Ilustrácie v tejto používateľskej príručke sa môžu od vášho zariadenia líšit' v závislosti od doplnkov a modelu.
	- Pri tlači veľkého množstva strán naraz môže byt' povrch výstupného odkladača horúci. Nedotýkajte sa povrchu odkladača a zabráňte det'om v prístupe do jeho blízkosti.

# <span id="page-18-0"></span>**Význam stavu kontrolky Status LED**

Farba kontrolky **Status** LED indikuje aktuálny stav zariadenia.

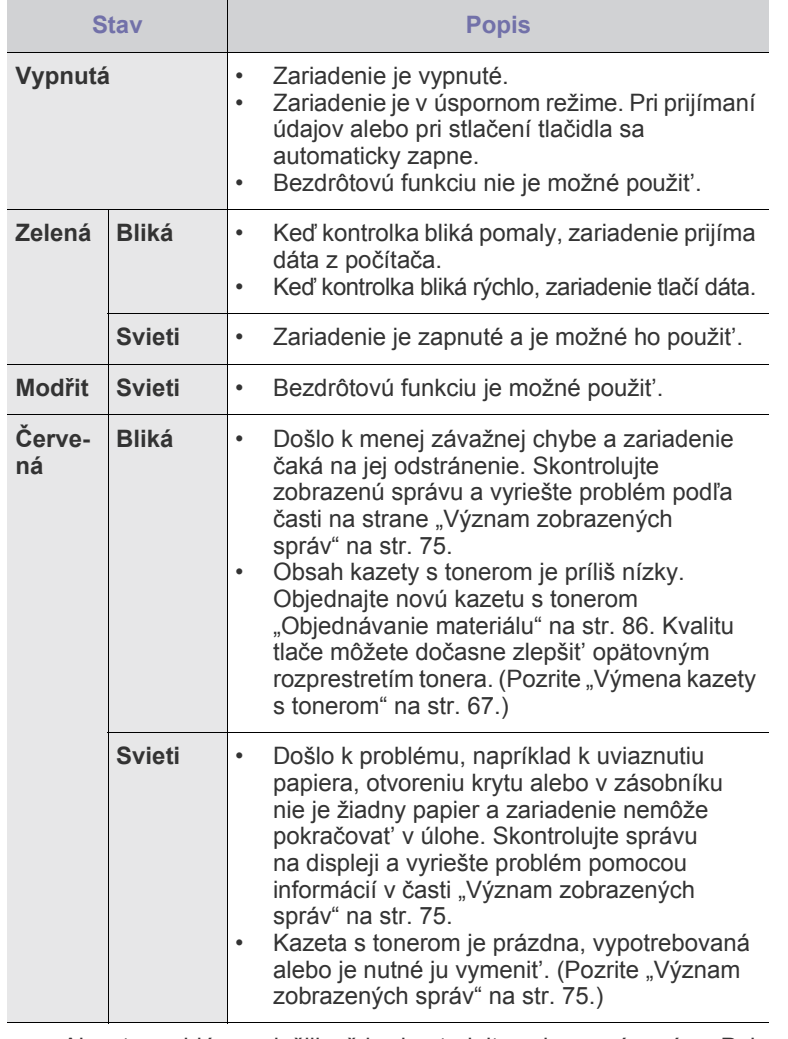

Aby ste problém vyriešili, vždy skontrolujte zobrazenú správu. Pokyny  $\mathbb{\varnothing}$ v časti Odstraňovanie porúch vás informujú o tom, ako zariadenie správne obsluhovať. Ďalšie informácie nájdete v "Význam [zobrazených správ" na str. 75.](#page-74-1)

# <span id="page-18-1"></span>**Zistenie stavu kazety s tonerom**

Stav kaziet s tonerom sa zobrazuje pomocou kontrolky stavu **Status** LED a displeja LCD. Ak dochádza toner v kazete s tonerom alebo je nutné kazetu vymenit', svieti kontrolka stavu **Status** LED červeno a na displeji sa zobrazí správa. Šípka označí, o ktorú farbu tonera ide a ktorá kazeta by mala byt' nainštalovaná.

#### Príklad:

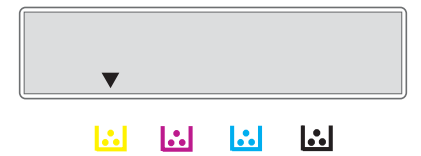

Príklad hore zobrazuje stav kazety s čiernym tonerom indikovaný šípkou. Aby ste zistili, o aký problém ide a ako ho vyriešit', prečítajte si správu. Podrobné informácie o chybových správach nájdete "Význam zobrazených [správ" na str. 75](#page-74-1).

# <span id="page-19-0"></span>**Prehľad ponúk**

Ovládací panel zaist'uje prístup do rôznych ponúk na nastavenie zariadenia alebo na použitie jeho funkcií. Do týchto ponúk sa dostanete stlačením **Menu**. Pozrite nasledujúcu schému.

V závislosti od volieb a modelov sa niektoré ponuky nemusia na displeji zobrazovať. V takom prípade sa nevzťahujú k vášmu zariadeniu.

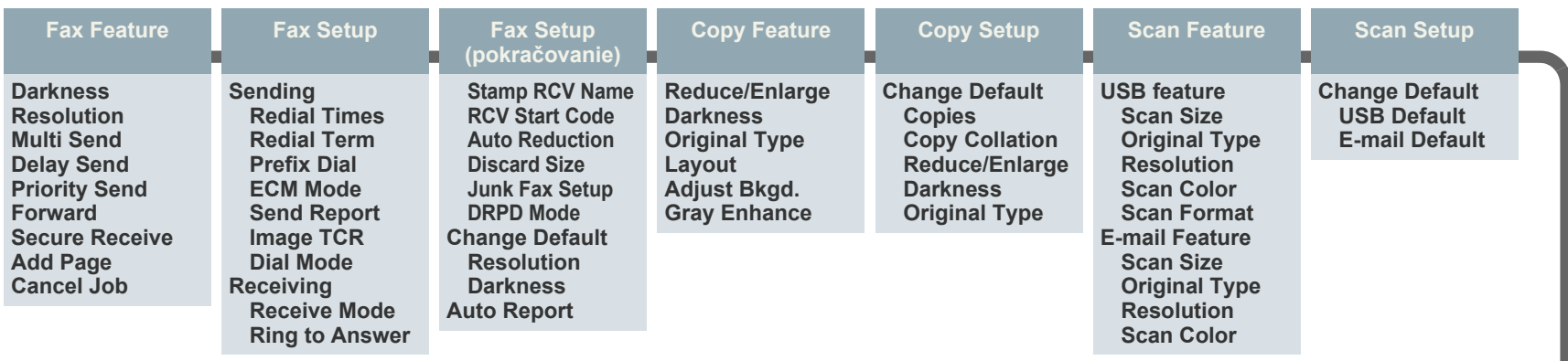

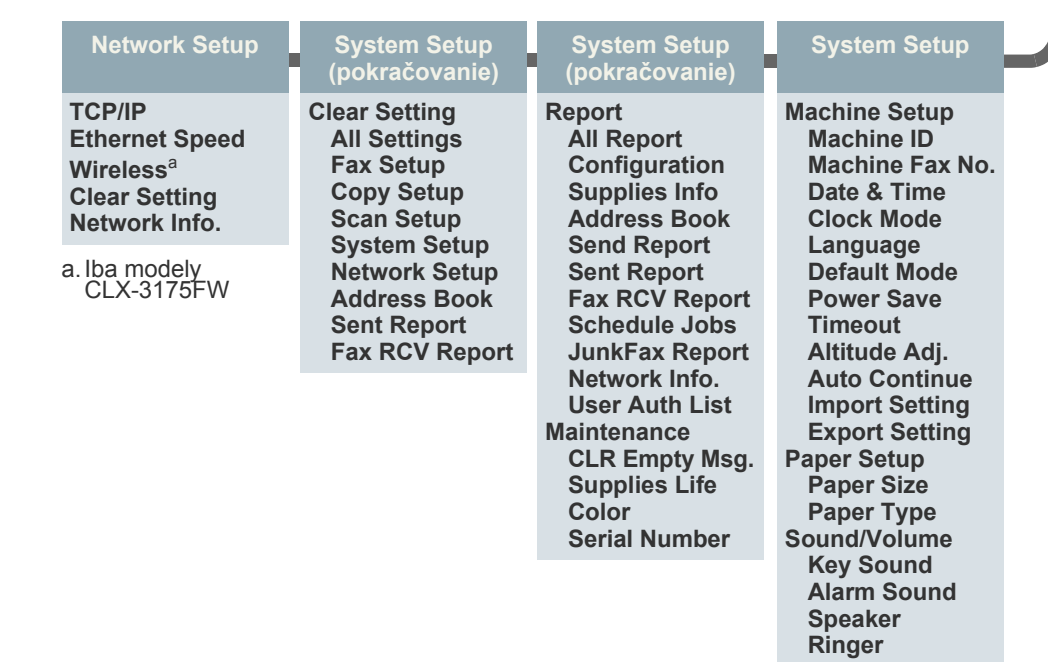

# <span id="page-20-0"></span>**Dodávaný softvér**

Po nastavení zariadenia a pripojení k počítaču musíte nainštalovať softvér tlačiarne a skenera. Ak používate operačný systém Windows alebo [Macintosh, softvér si nainštalujte z dodaného CD a ak používate opera](htp://www.samsung.com/printer)čný systém Linux, softvér si prevezmite z webových stránok spoločnosti Samsung (www.samsung.com/printer) a nainštalujte si ho.

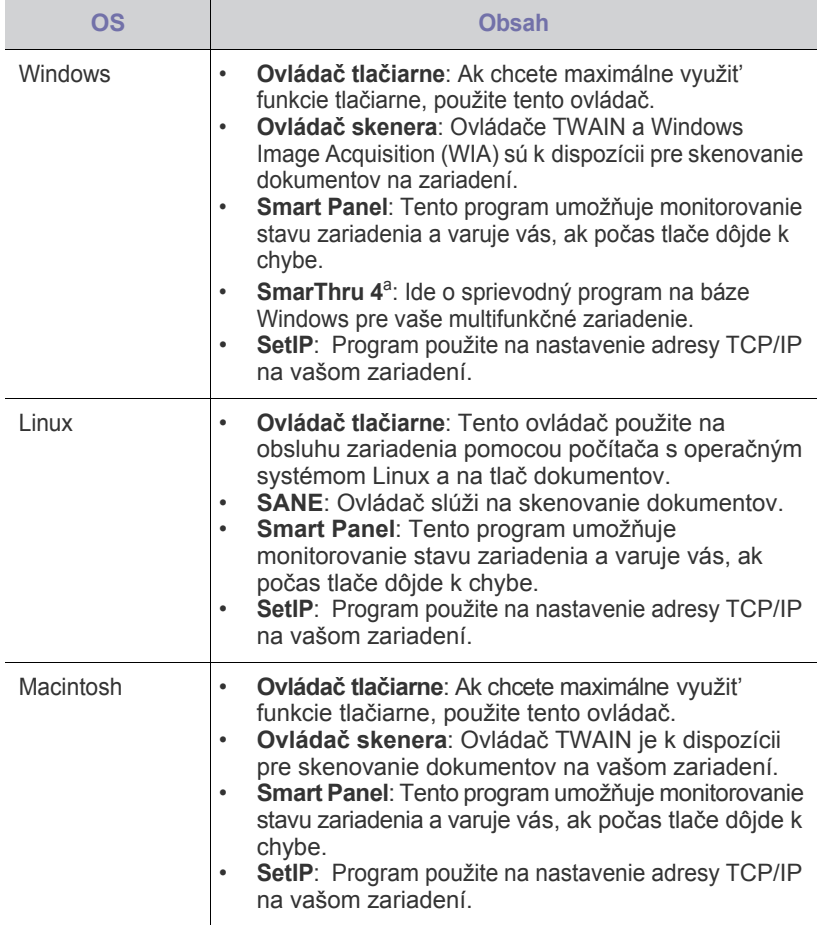

a. Umožňuje mnohými spôsobmi upravit' skenovaný obraz pomocou výkonného grafického editora a odoslat' obrázok e-mailom. Môžete taktiež otvorit' iný program pre editáciu obrazu, napríklad Adobe Photoshop zo SmarThru. Ďalšie informácie nájdete v obrazovkovom pomocníkovi k programu SmarThru.

# <span id="page-20-1"></span>**Funkcie ovládača tlačiarne**

Ovládače tlačiarne podporujú nasledujúce štandardné funkcie:

• Voľba orientácie papiera, formátu papiera, zdroja a typu média<br>• Počet kónií Počet kópií

Ďalej je k dispozícii mnoho zvláštnych funkcií tlače. Nasledujúca tabuľka obsahuje všeobecný prehľad funkcií, ktoré ovládače tlačiarne podporujú:

# <span id="page-20-2"></span>**OS Obsah Ovládač tlačiarne**

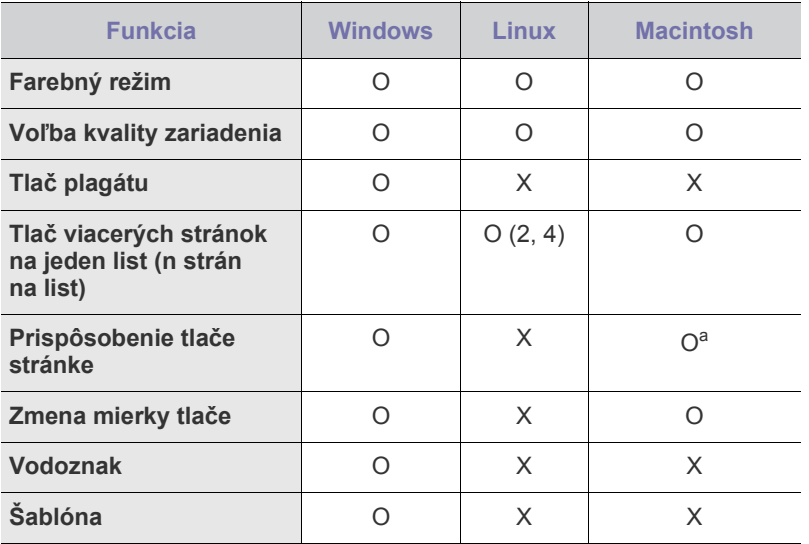

a.Táto funkcia je podporovaná iba v operačnom systéme MAC OS X 10.4 - 10.6.

# <span id="page-21-0"></span>Začíname

Táto kapitola obsahuje podrobné pokyny týkajúce sa inštalácie zariadenia.

#### **Táto kapitola obsahuje nasledujúce témy:**

- • [Inštalácia hardvéru](#page-21-1)
- • [Systémové požiadavky](#page-22-0)
- • [Nastavenie siete](#page-23-0)
- • [Používanie káblovej siete](#page-23-2)

# <span id="page-21-1"></span>**Inštalácia hardvéru**

V tejto časti je popísaný postup inštalácie tlačiarne, ktorý je vysvetlený v *príručke rýchlou inštaláciou*. Prečítajte si *príručku rýchlou inštaláciou* a vykonajte nasledovné kroky.

**1.** Vyberte stabilné miesto.

Vyberte rovné a stabilné miesto s dostatkom priestoru na prúdenie vzduchu. Zaistite priestor pre otváranie krytov a vysúvanie zásobníkov. Miesto by malo byt' dobre vetrané a mimo dosahu priameho slnečného svetla, zdrojov tepla, chladu a vlhkosti. Neumiestňujte zariadenie blízko okrajov stola.

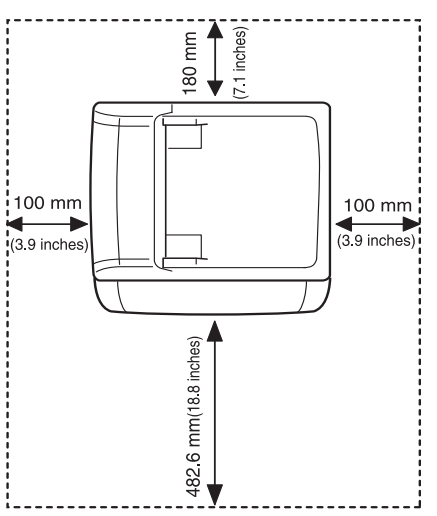

Tlač je vhodné vykonávat' do nadmorskej výšky 1 000 m. Kvôli optimalizácii tlače odporúčame vykonat' nastavenie nadmorskej výšky. Ďalšie informácie nájdete ["Nastavenie nadmorskej výšky" na str. 33.](#page-32-1)

Umiestnite zariadenie na plochý, stabilný povrch, ktorý nemá výškový rozdiel väčší ako 2 mm. Ináč môže byt' ovplyvnená kvalita tlače.

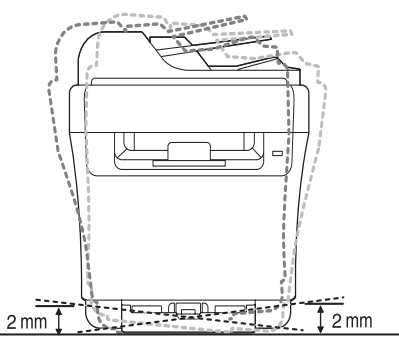

**2.** Vybaľte zariadenie a skontrolujte všetky dodané položky.

- • [Používanie bezdrôtovej siete \(windows/iba model CLX-3175FW\)](#page-25-0)
- • [Používanie bezdrôtovej siete \(iba model CLX-3175FW\)](#page-27-0)
- • [Základné nastavenia tla](#page-32-0)čiarne
- **3.** Odstráňte pásku, pritom pevne držte zariadenie.
- **4.** Vložte papier.
- **5.** Skontrolujte, či sú všetky káble pripojené k zariadeniu.
- **6.** Zapnite zariadenie.

Ak zariadenie presúvate, nenakláňajte ho ani ho neotáčajte dnom nahor. V opačnom prípade sa vnútro zariadenia môže znečistit' tonerom, čo môže poškodit' zariadenie alebo zhoršit' kvalitu tlače. V prípade výpadku napájania elektrickým prúdom nebude toto zariadenie možné používať.

Informácie o otvorenom zdrojovom kóde sú k dispozícii na webovej lokalite spoločnosti Samsung, www.samsung.com.

# <span id="page-22-0"></span>**Systémové požiadavky**

Skôr ako začnete, uistite sa, že systém spĺňa nasledujúce minimálne požiadavky:

# <span id="page-22-1"></span>**Windows**

 $\mathbb{Z}$ 

Toto zariadenie podporuje nasledujúce operačné systémy Windows.

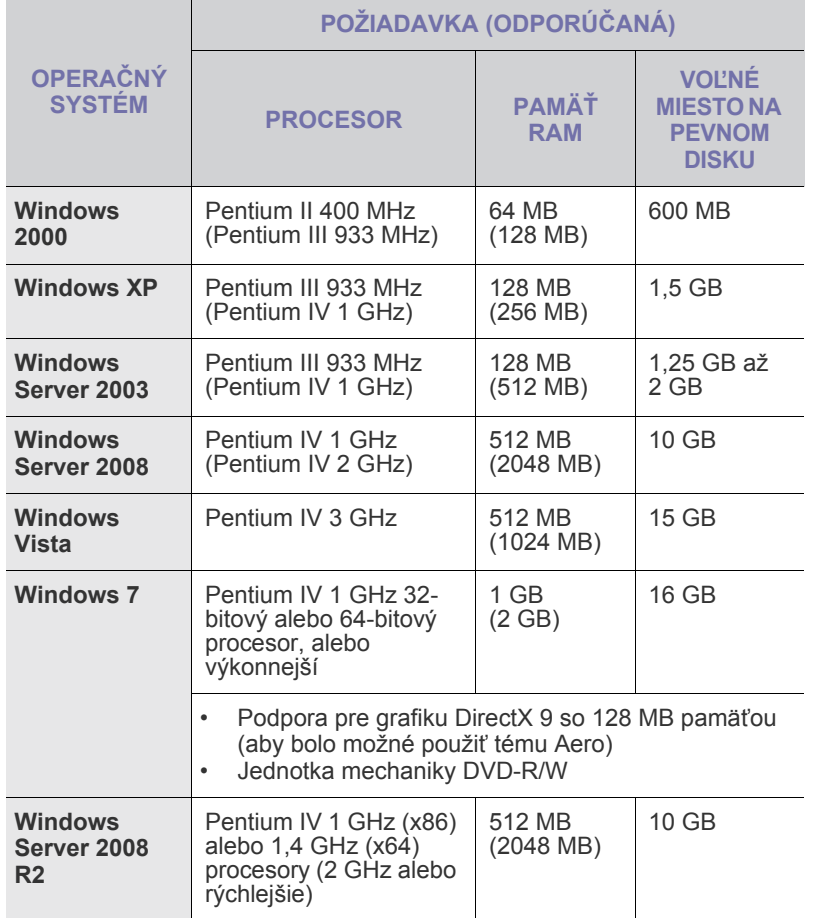

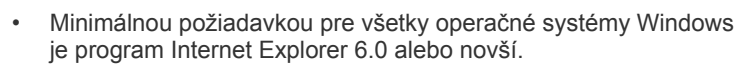

• Inštalovat' softvér môžu používatelia, ktorí majú pridelené práva správcu.

• Windows Terminal Services je kompatibilný s týmto prístrojom.

# <span id="page-22-2"></span>**Macintosh**

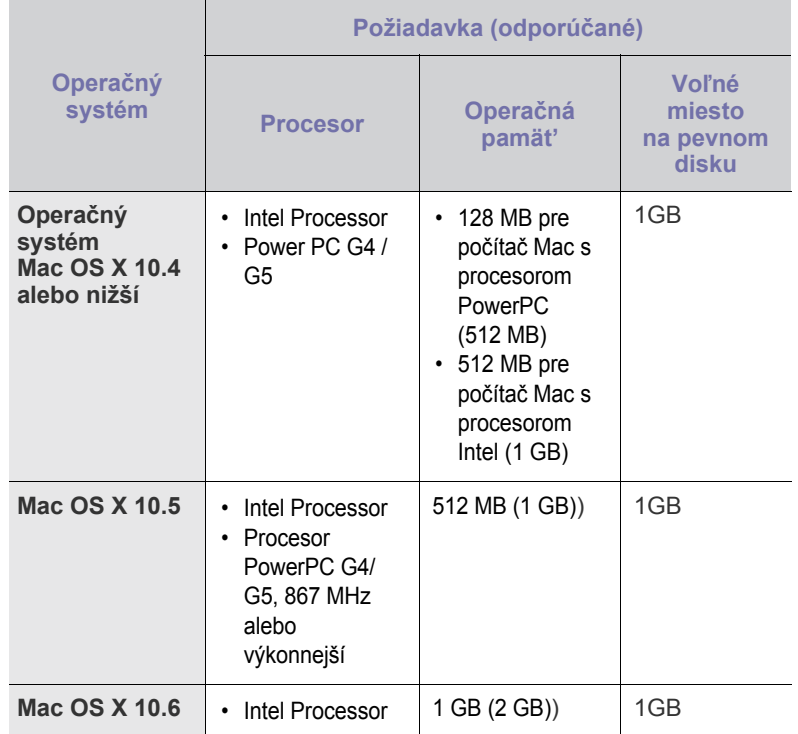

# <span id="page-22-3"></span>**Linux**

 $\mathbb{Z}$ 

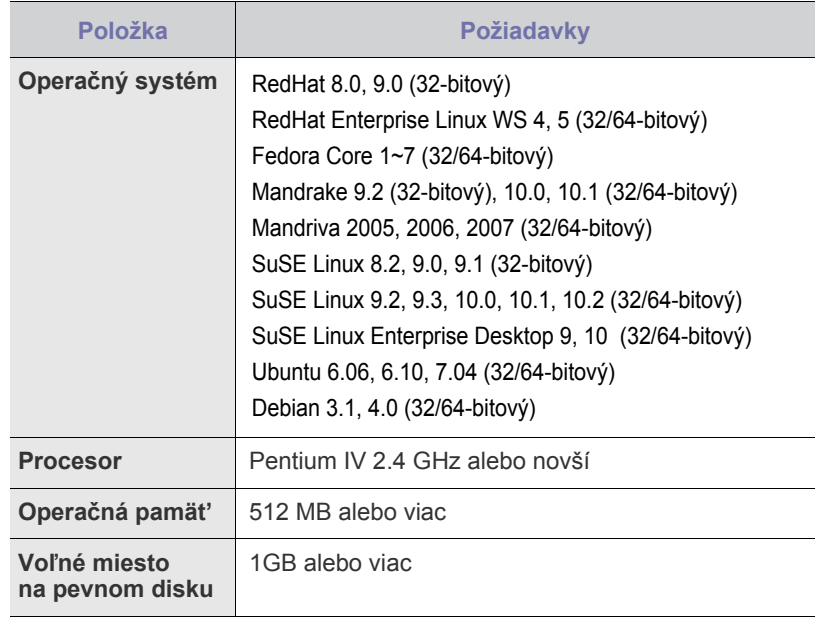

• Pri práci s veľkými naskenovanými obrázkami je potrebné

vyhradit' odkladací priestor s veľkost'ou najmenej 300 MB. • Ovládač skenera pre systém Linux podporuje maximálne optické rozlíšenie.

# <span id="page-23-0"></span>**Nastavenie siete**

Na zariadení (printer) je potrebné nastavit' siet'ové protokoly, aby ste ho mohli používat' v siet'ovom prostredí. Ak používate zariadenie v káblovej sieti, pozrite časť "Používanie káblovej siete". Ak používate sieťovú tlačiareň v bezdrôtovej sieti, pozrite "Používanie bezdrôtovej siete (iba [model CLX-3175FW\)" na str. 28.](#page-27-0)

# <span id="page-23-1"></span>**Podporované prevádzkové prostredia**

Nasledujúca tabuľka obsahuje siet'ové prostredia podporované zariadením.

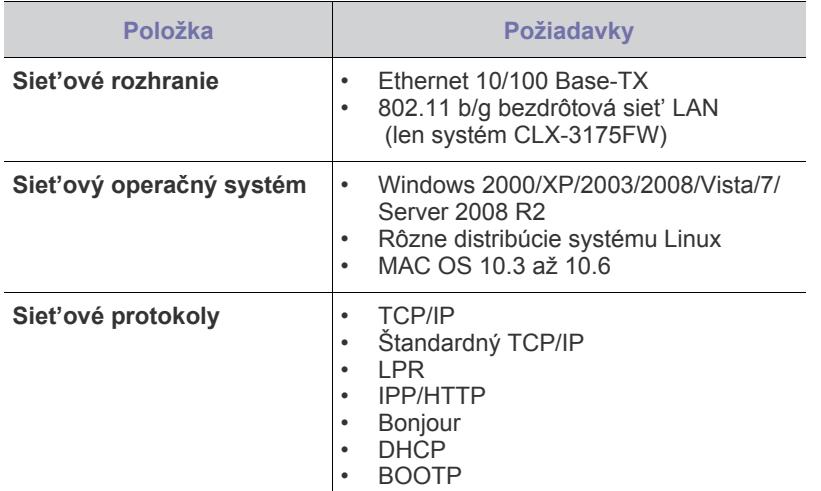

# <span id="page-23-2"></span>**Používanie káblovej siete**

Ak chcete tlačiareň používat' v sieti, je potrebné na tlačiarni nastavit' siet'ové protokoly. V tejto kapitole je vysvetlené, ako to poľahky urobit'.

# <span id="page-23-3"></span>**Tlač konfiguračnej správy**

Z ovládacieho panela zariadenia možno vytlačit' správu Konfigurácia siete, v ktorej sú uvedené aktuálne siet'ové nastavenia zariadenia. Pomôže vám pri nastavení siete a riešení problémov.

Ďalšie podrobnosti nájdete v používateľskej príručke k zariadeniu. Pomocou tejto **správy Konfigurácia siete** môžete zistit' adresu MAC a adresu IP zariadenia.

Napríklad:

Adresa MAC: 00:15:99:41:A2:78 Adresa IP: 192.0.0.192

# <span id="page-23-4"></span>**Nastavenie adresy IP**

Najprv je potrebné nastavit' adresu IP pre siet'ovú tlač a správu zariadenia. Vo väčšine prípadov bude nová adresa IP automaticky priradená serverom DHCP (Dynamic Host Configuration Protocol Server) umiestneným v sieti.

Niekedy treba adresu IP nastavit' ručne. Nazýva sa statická adresa IP a často je z bezpečnostných dôvodov potrebná v podnikových intranetových siet'ach.

• **Priradenie adresy IP serverom DHCP**: pripojte zariadenie k sieti a počkajte niekoľko minút, kým server DHCP nepriradí zariadeniu adresu IP. Potom vytlačte **správu Konfigurácia siete**, ako bolo vysvetlené predtým. Ak správa ukazuje, že adresa IP bola zmenená, priradenie bolo úspešné. V správe uvidíte novú adresu IP.

• **Priradenie statickej adresy IP**: pomocou programu *SetIP* zmeňte adresu IP z počítača. Ak je zariadenie vybavené ovládacím panelom, môžete adresu IP zmenit' aj pomocou ovládacieho panela zariadenia.

V podnikovom prostredí odporúčame obrátit' sa na správcu siete, aby vám adresu nastavil.

#### **Nastavenie adresy IP pomocou ovládacieho panela**

- **1.** Na ovládacom paneli stlačte **Menu**, kým sa neobjaví v spodnom riadku displeja položka **Network**. Potom stlačte tlačidlo **OK**.
- **2.** Stláčajte tlačidlo so šípkou doľava alebo doprava, kým sa nezobrazí položka **TCP/IP**, a potom stlačte tlačidlo **OK**.
- **3.** Stláčajte tlačidlo so šípkou doľava alebo doprava, kým sa nezobrazí položka **Static**, a potom stlačte tlačidlo **OK**.
- **4.** Stláčajte tlačidlo so šípkou doľava alebo doprava, kým sa nezobrazí položka **IP Address**, a potom stlačte tlačidlo **OK**.
- **5.** Pomocou numerickej klávesnice zadajte bajt v rozmedzí 0 až 255 a stlačením tlačidla so šípkou doľava alebo doprava sa presúvajte medzi bajtmi.
- **6.** Opakovaním tohto postupu zadajte celú adresu od prvého po štvrtý bajt.
- **7.** Po dokončení stlačte tlačidlo **OK**.
- **8.** Kroky 6 a 7 opakujte pri konfigurácii ostatných parametrov TCP/IP: masky podsiete a adresy brány.

#### **Nastavenie adresy IP pomocou programu** *SetIP*

Nasledovný postup vychádza zo systému Windows XP.

Tento program je určený na ručné nastavenie siet'ovej adresy IP zariadenia pomocou adresy MAC na komunikáciu so zariadením. Adresa MAC je hardvérové sériové číslo siet'ového rozhrania a možno ju nájst' v správe Konfigurácia siete.

- Program je potrebné spustit' len v prípade, že vaša siet' ۱B vyžaduje statickú adresu IP. V opačnom prípade môžete pokračovat' v dokumente čast'ou **Konfigurácia bezdrôtovej siete zariadenia**. Ak máte pochybnosti, či je to potrebné, spýtajte sa správcu systému alebo osoby, ktorá nastavovala lokálnu siet'.
	- Program *SetIP* možno použit' len vtedy, ak je zariadenie pripojené k sieti alebo priamo k počítaču kríženým siet'ovým káblom, ktorý je súčast'ou dodávky zariadenia. Vo väčšine prípadov odporúčame použit' krížený kábel. Objaví sa výzva na pripojenie tohto kábla.

#### **Inštalácia programu**

- **1.** Vložte do jednotky CD-ROM dodaný disk CD so softvérom k tlačiarni. Ak sa disk CD s ovládačmi spustí automaticky, zatvorte okno.
- **2.** Spustite webový prehľadávač (napríklad Internet Explorer) a otvorte jednotku X. (X predstavuje vašu mechaniku CD-ROM.)
- **3.** Dvakrát kliknite na **Application** > **SetIP**.
- **4.** Dvojitým kliknutím na **Setup.exe** nainštalujte program.
- **5.** Kliknite na **OK**. Ak je potrebné, vyberte si jazyk z rozbaľovacieho zoznamu.
- **6.** Postupujte podľa pokynov v okne a dokončite inštaláciu.

#### **Spustenie programu**

- **1.** Prepojte zariadenie a počítač pomocou kríženého siet'ového kábla.
- **2.** Pred pokračovaním dočasne deaktivujte počítačový firewall nasledovným postupom:

#### **Windows XP**

• Otvorte **Ovládací panel**.

• Vypnite firewall.

#### **Macintosh OS** • Otvorte **System**

**Preferences**.

• Kliknite na **Sharing**.

- Dvakrát kliknite na **Centrum zabezpečenia**.
	- Kliknite na **Brána firewall systému Windows**.
		- Kliknite na ponuku **Firewall**. • Vypnite firewall.
- **3.** V ponuke **Štart** systému Windows vyberte **Všetky programy** > **Samsung Network Printer Utilities** > **SetIP** > **SetIP**.
- **4.** Kliknutím na ikonu (tretia zľava) v okne SetlP otvorte okno konfigurácie TCP/IP.
- **5.** Zadajte do konfiguračného okna nasledujúce informácie o novom zariadení:

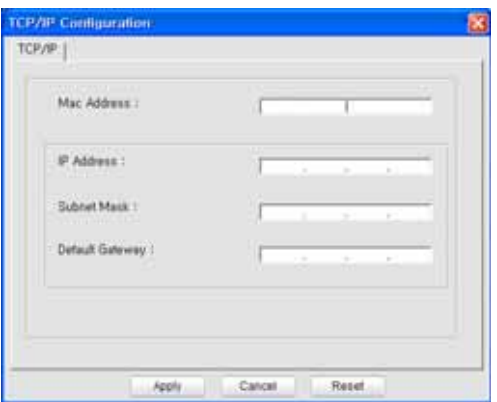

• **MAC Address**: adresu MAC nájdite v správe Konfigurácia siete a zadajte ju bez dvojbodiek.

Napríklad 00:15:99:29:51:A8 zadajte ako 0015992951A8. Adresa MAC je hardvérové sériové číslo siet'ového rozhrania zariadenia a možno ju nájst' v **správe Konfigurácia siete**.

- **IP Address**: zadajte novú adresu IP tlačiarne, ktorá je rovnaká ako adresa IP počítača okrem posledného čísla. Ak je napríklad adresa IP počítača 192.168.1.150, zadajte 192.168.1.X. (X je číslo od 1 do 254 a je odlišné od čísla, ktoré je v adrese počítača.)
- **Subnet Mask**: zadajte ju presne tak ako masku podsiete počítača.
- **Default Gateway**: zadajte ju presne tak ako predvolenú bránu počítača.
- **6.** Kliknite na **Apply** a potom na **OK**. Zariadenie automaticky vytlačí správu Konfigurácia. Skontrolujte správnost' všetkých nastavení.
- **7.** Kliknutím na **Exit** program zatvorte.
- **8.** Ak je to potrebné, reštartujte firewall počítača.

#### <span id="page-24-0"></span>**Nastavenie parametrov siete**

Pomocou programov pre správu siete je možné nastavit' aj rôzne nastavenia siete.

• *SyncThru™ Web Admin Service*: webové riešenie riadenia tlačiarne pre správcov siete. *SyncThru™ Web Admin Service* umožňuje efektívnu správu zariadení v sieti a vzdialené sledovanie siet'ových tlačiarní a riešenie t'ažkostí z ľubovoľného počítača s prístupom do podnikovej siete internet. Tento program si môžete prevziat' na adrese **http://solution.samsungprinter.com**.

• *SyncThru™ Web Service*: webový server zabudovaný do vášho siet'ového tlačového servera, ktorý vám umožní: (A) Konfigurovat' siet'ové parametre nutné pre pripojenie zariadenia k rôznym siet'ovým prostrediam. (B) Upravit' nastavenia zariadenia.

# <span id="page-24-1"></span>**Inštalácia softvérového ovládača**

Pre potreby tlače je potrebné nainštalovat' softvérový ovládač tlačiarne. Súčast'ou softvéru sú ovládače, aplikácie a ďalšie užitočné programy.

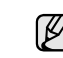

Nasledovný postup vychádza zo systému Windows XP. Postup a okno zobrazené pri inštalácii sa môžu líšit' v závislosti od operačného systému, funkcie tlačiarne alebo používaného rozhrania.

Overte. či ste dokončili sieťové nastavenie zariadenia. (Pozrite "Nastavenie [siete" na str. 24](#page-23-0).) Pred spustením inštalácie treba v počítači zatvorit' všetky aplikácie.

Ak je adresa IP priraďovaná pomocou DHCP a adresu IP možno na zapnutom zariadení kedykoľvek zmenit', odporúčame použit' program **Bonjour**. Prejdite na webovú stránku http://developer.apple.com/networking/bonjour/download/, vyberte program **Bonjour** pre systém Windows v závislosti od operačného systému a program nainštalujte. V prípade systému Mac X OS môže už byt' tento program v počítači nainštalovaný. Tento program vám umožní automatickú opravu siet'ových parametrov. Program **Bonjour** nepodporuje operačný systém Linux.

Ak je spôsob priradenia adresy IP statický, postupujte podľa ďalej uvedených krokov.

- **1.** Vložte do jednotky CD-ROM disk CD so softvérom k tlačiarni. Disk CD-ROM by sa mal automaticky spustit', pričom sa zobrazí okno inštalácie.
- **2.** Kliknite na **Ďalej**.
	- Ak sa okno inštalácie nezobrazí automaticky, kliknite na **Štart** > **Spustit'.** Zadajte X:\Setup.exe, nahraďte "X" písmenom, ktoré predstavuje vašu jednotku, a kliknite na **OK**.
	- Ak používate systém Windows Vista, Windows 7 a Windows Server 2008 R2, kliknite na **Štart** > **Všetky programy** > **Príslušenstvo** > **Spustit'** a zadajte X:\**Setup.exe**.

Ak ovládač inštalujete opakovane, môže sa okno uvedené vyššie mierne líšit'.

- **3.** Vyberte možnost' **Typical installation for a network printer** a potom kliknite na tlačidlo **Ďalej**.
- **4.** Zobrazí sa zoznam zariadení dostupných v sieti. Zo zoznamu vyberte tlačiareň, ktorú chcete nainštalovat', a kliknite na tlačidlo **Ďalej**.
	- Ak nie je zariadenie v zozname zobrazené, aktualizujte ۱K zoznam kliknutím na tlačidlo **Update** alebo pridajte zariadenie do siete prepínačom **Add TCP/IP Port**. Ak chcete pridat' zariadenie do siete, zadajte názov portu a adresu IP zariadenia.
		- Ak chcete overit' adresu IP alebo MAC zariadenia, vytlačte stránku správy Konfigurácia siete. (Pozrite "Tlač správ" na [str. 62](#page-61-4).)
- **5.** Po dokončení inštalácie sa zobrazí okno s výzvou na vytlačenie skúšobnej stránky a registráciu ako používateľ zariadenia Samsung, aby ste mohli od spoločnosti Samsung dostávat' informácie. Ak tak chcete urobit', začiarknite príslušné políčko(a) a kliknite na tlačidlo **Dokončit'**.

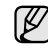

Ak zariadenie po inštalácii nefunguje správne, skontrolujte nastavenie siete a preinštalujte ovládač tlačiarne.

# <span id="page-25-0"></span>**POUŽÍVANIE BEZDRÔTOVEJ SIETE (WINDOWS/ IBA MODEL CLX-3175FW)**

Ak chcete tlačiareň používat' v sieti, je potrebné na zariadení nastavit' siet'ové protokoly. V tejto kapitole je uvedený jednoduchý návod.

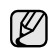

Táto čast' je použiteľná iba pre operačný systém Windows.

Než začnete, vyhľadajte kábel USB a inštalačný disk CD-ROM so softvérom k tlačiarni dodaný so zariadením (tlačiarňou).

Možno bude potrebné obrátit' sa na správcu siete alebo na osobu, ktorá nastavovala bezdrôtovú siet', a vyžiadat' si informácie týkajúce sa konfigurácie.

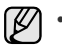

• Než budete môct' pokračovat' v inštalácii a nastavovaní, je potrebné, aby ste sa vyznali v prostredí vašej bezdrôtovej siete a poznali jej nastavenie.

• Ak ste už predtým nastavovali konfiguráciu siete, je potrebné na zariadení obnovit' východiskové továrenské nastavenie.

# <span id="page-25-1"></span>**Kontrola prostredia vašej siete**

#### **Adresa IP**

Každé zariadenie v sieti je identifikované jedinečnou číselnou adresou, ktorá sa nazýva adresa IP. Zariadenie sa dodáva s predvolenou adresou IP 192.0.0.192 a možno si ju overit' vytlačením správy Konfigurácia siete. Zvyčajne novú adresu IP automaticky pridelí server DHCP (Dynamic Host Configuration Protocol Server) na lokálnej sieti. V niektorých prípadoch je potrebné adresu IP nastavit' manuálne. Taká adresa sa nazýva statická adresa IP a často sa používa v rámci firemného intranetu z bezpečnostných dôvodov. Na disku CD-ROM so softvérom tlačiarne poskytujeme ľahko použiteľný pomocný program nazývaný SetIP, ktorý za vás zmení adresu. Ak je zariadenie vybavené ovládacím panelom, môžete adresu IP zmenit' aj pomocou ovládacieho panela zariadenia. V prostredí kancelárie odporúčame kontaktovat' správcu siete, aby adresu nastavil.

#### **Bezdrôtové siete**

• Režim infraštruktúry

Siet' v režime infraštruktúry je najbežnejšou konfiguráciou bezdrôtovej siete v domácnosti alebo kancelárii a pozostáva z bezdrôtového smerovača (routera), alebo prístupového bodu, ktorý spája všetky počítače a ostatné zariadenia v sieti do spoločnej lokálnej siete (LAN). Prístupový bod poskytuje špeciálne vysokorýchlostné pripojenie ku káblovému modemu alebo modemu DSL alebo inému širokopásmovému siet'ovému zariadeniu (WAN), ktoré slúži na pripojenie siete LAN k internetu alebo k podnikovému intranetu. Väčšina sietí v režime infraštruktúry využíva automatické prideľovanie adries IP a nastavovanie ostatných siet'ových parametrov serverom DHCP.

Ak si ste istí, že sa pripájate k sieti v režime infraštruktúry s prístupovým bodom, môžete pokračovat' ku kapitole Nastavenie bezdrôtovej siete v režime infraštruktúry.

• Režim Ad-hoc

Siet' v režime Ad-hoc poskytuje komunikáciu klient-klient (peer to peer). V sieti s režimom Ad-hoc bezdrôtové zariadenia a počítače komunikujú priamo medzi sebou bez použitia prístupového bodu. Môžu medzi sebou zdieľat' súbory a zariadenia, ale nemusia mat' prístup k internetu. Zariadenie dostáva tlačové úlohy priamo z bezdrôtových počítačov.

Ak si ste istí, že sa pripájate k sieti v ad-hoc režime bez prístupového bodu, môžete pokračovat' ku kapitole Nastavenie bezdrôtovej siete v režime Ad-hoc.

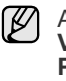

Ak ste už vašu tlačiareň používali, kliknite na tlačidlo **Štart** > **Všetky programy** > *názov vašej tlačiarne* > **Smart Panel**. Vyberte **Printer Setting** v okne **Smart Panel**. Vyberte **Network** v okne **Printer Settings Utility** a vyberte **Wireless Network Setting**.

# <span id="page-25-2"></span>**Inštalácia tlačiarne v bezdrôtovej sieti v režime Ad-hoc**

Ak nemáte prístupový bod (AP), stále môžete pripojit' tlačiareň k vášmu počítaču bezdrôtovo tak, že vytvoríte bezdrôtovú siet' v režime Ad-hoc pomocou nasledujúcich jednoduchých inštrukcií. Vyhľadajte inštalačný disk CD-ROM so softvérom k tlačiarni dodaný so zariadením.

#### **Príprava položiek**

Uistite sa, že máte pripravené nasledujúce položky.

- Počítač s bezdrôtovou siet'ou
- Inštalačný disk CD-ROM so softvérom k tlačiarni dodaný so zariadením
- Tlačiareň pre bezdrôtovú siet' (vaše zariadenie)
- Kábel USB

#### **Vytvorenie siete v režime Ad-hoc v systéme Windows**

Hneď ako budete mat' tieto položky pripravené, riaďte sa nasledujúcimi pokynmi:

- **1.** Pripojte kábel USB dodaný so zariadením.
- **2.** Zapnite svoj počítač aj tlačiareň.
- **3.** Vložte do jednotky CD-ROM dodaný disk CD so softvérom k tlačiarni. Disk CD sa spustí automaticky a v okne sa zobrazí uvítacia správa.
- **4.** Vyberte príslušný jazyk z rozbaľovacieho zoznamu a kliknite na tlačidlo **Next**.
- **5.** Vyberte voľbu Wireless Setup a kliknite na tlačidlo **Next**.
- **6.** Softvér teraz vyhľadá bezdrôtové siet'ové zariadenia.

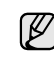

Ak vyhľadávanie zlyhalo, je potrebné skontrolovat' správnost' pripojenia kábla USB medzi počítačom a tlačiarňou a riadit' sa inštrukciami v okne.

**7.** Po dokončení vyhľadávania sa zobrazí okno s bezdrôtovými siet'ovými zariadeniami. Vyberte názov (SSID) svojho bezdrôtového počítača a kliknite na tlačidlo **Next**.

Ak chcete nastavit' bezdrôtovú konfiguráciu ručne, kliknite na tlačidlo **Advanced Setting**.

- **Network Name**: Zadajte názov (SSID) svojho bezdrôtového počítača (pozor na veľké písmená).
- **Operation Mode**: Vyberte **Ad-hoc**.
- **Channel**: Vyberte kanál (**Auto Setting** alebo 2412 MHz až 2467 MHz).
- **Authentication**: Vyberte typ autentifikácie. **Open System**: Autentifikácia sa nepoužíva a šifrovanie sa môže alebo nemusí použit', v závislosti od požiadavky na bezpečnost' údajov. **Shared Key**: Autentifikácia sa používa. Zariadenie, ktoré

má správny kľúč WEP, má prístup k sieti.

- **Encryption**: Vyberte šifrovanie (**None**, WEP64, WEP128).
- **Network Key**: Zadajte hodnotu šifrovacieho kľúča siete.
- **Confirm Network Key**: Potvrďte hodnotu šifrovacieho kľúča siete.
- **WEP Key Index**: Táto možnost' je povolená, keď je pre **Encryption** nastavená možnost' WEP po tom, čo vyberiete **Open System** alebo **Shared Key**. Zadajte kľúč WEP. Po tom, čo nastavíte možnosti v časti **Advanced Setting**, prejdite ku kroku 9.
- **8.** Objaví sa okno zabezpečenia bezdrôtovej siete. Vyberte typ autentifikácie **Open System** alebo **Shared Key** a kliknite na tlačidlo **Next**.

• WEP (Wired Equivalent Privacy) je zabezpečovací protokol chrániaci pred nepovoleným prístupom k bezdrôtovej sieti. WEP šifruje dátovú čast' každého odoslaného paketu v bezdrôtovej sieti pomocou 64-bitového alebo 128-bitového šifrovacieho kódu WEP.

Okno zabezpečenia bezdrôtovej siete sa neobjaví, ak siet' typu Ad-hoc nemá nastavené žiadne zabezpečenie.

- **9.** Okno zobrazí nastavenie bezdrôtovej siete. Skontrolujte, či je nastavenie v poriadku. Kliknite na tlačidlo **Next**.
- V prípade použitia metódy DHCP Ak je ako spôsob pridelenia adresy IP zvolená služba DHCP, skontrolujte, či je možnost' DHCP zobrazená v okne. Ak je však zobrazená možnost' Static, kliknite na Change TCP/IP a zmeňte spôsob pridelenia na DHCP.
- V prípade použitia statickej adresy Ak je ako spôsob pridelenia adresy IP zvolené Static, skontrolujte, či je v okne zobrazené Static. Ak je však zobrazený spôsob DHCP, kliknite na Change TCP/IP a zadajte adresu IP a ostatné hodnoty siet'ového nastavenia tlačiarne. Pred tým, než zadáte adresu IP tlačiarne, mali by ste poznat' údaje o siet'ovom nastavení počítača. Ak je bezdrôtový počítač nastavený na DHCP, musíte kontaktovat' správcu siete, ktorý vám pridelí statickú adresu IP.

#### **Príklad:**

Ak je siet'ové nastavenie počítača nasledovné: Adresa IP: 169.254.133.42 Maska podsiete: 255.255.0.0

Siet'ové nastavenie tlačiarne by malo byt' nasledovné: Adresa IP: 169.254.133. 43 (Použite adresu IP počítača, zmeňte iba posledné tri číslice).

Maska podsiete: 255.255.0.0 (Použite masku podsiete počítača). Východisková brána: 169.254.133.1 (Zmeňte posledné tri číslice adresy IP vašej tlačiarne na 1).

- **10.** Bezdrôtová siet' sa pripája podľa siet'ového nastavenia.
- **11.** Hneď ako dokončíte nastavenie bezdrôtovej siete, odpojte kábel USB spojujúci počítač a zariadenie.
- **12.** Vyberte si komponenty, ktoré chcete nainštalovat'. Po tom, čo vyberiete komponenty, môžete taktiež zmenit' názov tlačiarne, nastavit' tlačiareň pre zdieľanie v sieti, nastavit' tlačiareň ako východiskovú a zmenit' názov portu každej tlačiarne. Kliknite na tlačidlo **Next**.
- **13.** Po dokončení inštalácie sa zobrazí okno s výzvou na vytlačenie skúšobnej stránky a registráciu ako používateľ tlačiarne Samsung, aby ste mohli od spoločnosti Samsung dostávat' informácie. Ak ju chcete vytlačit', začiarknite príslušné políčka a kliknite na tlačidlo **Finish**.

#### <span id="page-26-0"></span>**Inštalácia tlačiarne v bezdrôtovej sieti s prístupovým bodom**

# **Príprava položiek**

Uistite sa, že máte pripravené nasledujúce položky.

- prístupový bod
- počítač pripojený do siete
- inštalačný disk CD-ROM so softvérom k tlačiarni dodaný so zariadením
- tlačiareň pre bezdrôtovú siet' (vaše zariadenie)
- kábel USB

# **Vytvorenie siete v režime infraštruktúry v systéme Windows**

Hneď ako budete mat' tieto položky pripravené, riaďte sa nasledujúcimi pokynmi:

- **1.** Pripojte kábel USB dodaný so zariadením.
- **2.** Zapnite počítač, prístupový bod a tlačiareň.
- **3.** Vložte do jednotky CD-ROM dodaný disk CD so softvérom k tlačiarni.
- **4.** Disk CD sa spustí automaticky a v okne sa zobrazí uvítacia správa. Vyberte príslušný jazyk z rozbaľovacieho zoznamu a kliknite na tlačidlo **Next**.
- **5.** Vyberte možnost' Wireless Setup a kliknite na tlačidlo **Next**.
- **6.** Softvér teraz vyhľadá bezdrôtové siet'ové zariadenia.
	- Ak vyhľadávanie zlyhalo, je potrebné skontrolovat' správnost' pripojenia kábla USB medzi počítačom a tlačiarňou a riadit' sa inštrukciami v okne.
- **7.** Po dokončení vyhľadávania sa zobrazí okno s bezdrôtovými siet'ovými zariadeniami. Vyberte názov (SSID) použitého prístupového bodu a kliknite na tlačidlo **Next**.
- 
- Ak chcete nastavit' bezdrôtovú konfiguráciu ručne, kliknite na tlačidlo **Advanced Setting**.
- **Network Name**: Zadajte názov (SSID) svojho bezdrôtového počítača (pozor na veľké písmená).
- **Operation Mode**: Vyberte možnost' **Infrastructure**.
- **Authentication**: Vyberte typ autentifikácie. **Open System**: Autentifikácia sa nepoužíva a šifrovanie sa môže alebo nemusí použit', v závislosti od požiadavky na bezpečnost' údajov.

**Shared Key**: Autentifikácia sa používa. Zariadenie, ktoré má správny kľúč WEP, má prístup k sieti.

**WPA Personal** alebo **WPA2 Personal**: Pre overenie tlačového servera prostredníctvom dopredu zdieľaného kľúča WPA vyberte túto voľbu. Táto metóda používa zdieľaný tajný kľúč (všeobecne nazývaný prístupové heslo Pre Shared Key), ktorý sa ručne konfiguruje na prístupovom bode a na každom jeho klientovi.

- **Encryption**: Vyberte šifrovanie (**None**, WEP64, WEP128, TKIP, AES, TKIP AES).
- **Network Key**: Zadajte hodnotu šifrovacieho kľúča siete.
- **Confirm Network Key**: Potvrďte hodnotu šifrovacieho kľúča siete.
- **WEP Key Index**: Táto možnost' je povolená, keď je pre **Encryption** nastavená možnost' WEP po tom, čo vyberiete **Open System** alebo **Shared Key**. Zadajte kľúč WEP.

Po tom, čo nastavíte možnosti v časti **Advanced Setting**, prejdite ku kroku 9.

- **8.** Objaví sa okno zabezpečenia bezdrôtovej siete. Okno sa môže líšit' podľa zvoleného typu zabezpečenia, WEP alebo WPA.
- Ak ste zvolili WEP Ako spôsob overenia vyberte **Open System** alebo **Shared Key** a zadajte bezpečnostný kľúč WEP. Kliknite na tlačidlo **Next**. WEP (Wired Equivalent Privacy) je zabezpečovací protokol chrániaci pred nepovoleným prístupom k bezdrôtovej sieti. WEP šifruje dátovú čast' každého odoslaného paketu v bezdrôtovej sieti pomocou 64-bitového alebo 128-bitového šifrovacieho kódu WEP.
- Ak ste zvolili WPA

Zadajte zdieľaný kľúč WPA a kliknite na tlačidlo **Next**. WPA autorizuje a identifikuje používateľov na základe tajného kľúča, ktorý sa automaticky v pravidelných intervaloch mení. WPA na šifrovanie dát používa aj TKIP (Temporal Key Integrity Protocol) a AES (Advanced Encryption Standard).

Okno zabezpečenia bezdrôtovej siete sa neobjaví, ak pre prístupový bod nie je nastavené žiadne zabezpečenie.

- **9.** Okno zobrazí nastavenie bezdrôtovej siete. Skontrolujte, či je nastavenie v poriadku. Kliknite na tlačidlo **Next**.
- V prípade použitia metódy DHCP Ak je ako spôsob pridelenia adresy IP zvolená služba DHCP, skontrolujte, či je možnost' DHCP zobrazená v okne. Ak je však zobrazená možnost' Static, kliknite na Change TCP/IP a zmeňte spôsob pridelenia na DHCP.
- V prípade použitia statickej adresy Ak je ako spôsob pridelenia adresy IP zvolené Static, skontrolujte, či je v okne zobrazené Static. Ak je však zobrazený spôsob DHCP, kliknite na Change TCP/IP a zadajte adresu IP a ostatné hodnoty siet'ového nastavenia tlačiarne. Pred tým, než zadáte adresu IP tlačiarne, mali by ste poznat' údaje o siet'ovom nastavení počítača. Ak je počítač nastavený na DHCP, musíte kontaktovat' správcu siete, ktorý vám pridelí statickú adresu IP.

#### **Príklad:**

Ak je siet'ové nastavenie počítača nasledovné: Adresa IP: 169.254.133.42 Maska podsiete: 255.255.0.0

Siet'ové nastavenie tlačiarne by malo byt' nasledovné: Adresa IP: 169.254.133. 43 (Použite adresu IP počítača, zmeňte iba posledné tri číslice).

Maska podsiete: 255.255.0.0 (Použite masku podsiete počítača). Východisková brána: 169.254.133.1 (Zmeňte posledné tri číslice adresy IP vašej tlačiarne na 1).

- **10.** Bezdrôtová siet' sa pripája podľa siet'ového nastavenia.
- **11.** Hneď ako dokončíte nastavenie bezdrôtovej siete, odpojte kábel USB spojujúci počítač a zariadenie.
- **12.** Vyberte si komponenty, ktoré chcete nainštalovat'. Po tom, čo vyberiete komponenty, môžete taktiež zmenit' názov tlačiarne, nastavit' tlačiareň pre zdieľanie v sieti, nastavit' tlačiareň ako východiskovú a zmenit' názov portu každej tlačiarne. Kliknite na tlačidlo **Next**.
- **13.** Po dokončení inštalácie sa zobrazí okno s výzvou na vytlačenie skúšobnej stránky a registráciu ako používateľ tlačiarne Samsung, aby ste mohli od spoločnosti Samsung dostávat' informácie. Ak ju chcete vytlačit', začiarknite príslušné políčka a kliknite na tlačidlo **Finish**.

#### **Riešenie problémov**

V priebehu inštalácie softvéru tlačiarne a nastavovania bezdrôtovej siete sa môže objavit' okno s chybovým hlásením. Postupujte podľa nasledujúcich inštrukcií.

#### **Printer Not Found**

- Váš počítač alebo tlačiareň možno nie sú zapnuté. Zapnite počítač alebo tlačiareň.
- Kábel USB medzi vaším počítačom a tlačiarňou nie je pripojený. Prepojte tlačiareň s vaším počítačom pomocou kábla USB.
- Tlačiareň nepodporuje bezdrôtovú siet'. Prečítajte si príručku k tlačiarni a pripravte bezdrôtovú siet'ovú tlačiareň.

#### **Connecting Failure** - **Not Found SSID**

- Tlačiareň nemôže nájst' vami vybraný alebo ručne zadaný siet'ový názov (SSID). Skontrolujte siet'ový názov (SSID) vášho prístupového bodu a skúste sa znovu pripojit'.
- Váš prístupový bod nie je zapnutý. Zapnite prístupový bod.

#### **Connecting Failure** - **Invalid Security**

Nesprávne ste nastavili zabezpečenie. Skontrolujte nastavenie zabezpečenia vášho prístupového bodu a tlačiarne.

#### **Connecting Failure** - **General Connection Error**

Váš počítač neprijíma signál z tlačiarne. Skontrolujte kábel USB a napájanie tlačiarne.

#### **Connecting Failure** - **Connected Wired Network**

Vaša tlačiareň je pripojená káblom k drôtovej sieti. Odpojte od tlačiarne kábel k drôtovej sieti.

#### **PC Connecting Error**

Váš počítač a tlačiareň sa nemôžu spojit' pomocou zvolenej siet'ovej adresy.

- V prípade siet'ového prostredia so službou DHCP Tlačiareň získa adresu IP automaticky (DHCP), ak je v počítači nastavený spôsob DHCP.
- V prípade siet'ového prostredia so statickým adresami Tlačiareň používa statickú adresu, ak je v počítači nastavený spôsob pridelenia adresy staticky.Ak je v počítači nastavená adresa IP 192.168.1.100, maska podsiete 255.255.255.0 a východisková brána 192.168.1.1, zadajte na vašej tlačiarni adresu IP 192.168.1.101, masku podsiete 255.255.255.0 a východiskovú bránu 192.168.1.1.

# <span id="page-27-0"></span>**POUŽÍVANIE BEZDRÔTOVEJ SIETE (IBA MODEL CLX-3175FW)**

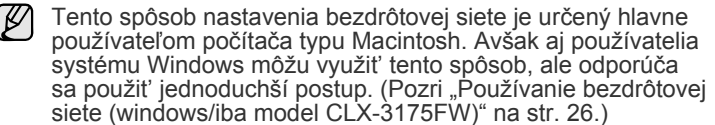

Ak chcete tlačiareň používat' v sieti, je potrebné na zariadení nastavit' siet'ové protokoly. V tejto kapitole je vysvetlené, ako to poľahky urobit'.

Predtým si pripravte krížený siet'ový kábel a inštalačný disk CD so softvérom k tlačiarni dodané spolu so zariadením (printer). Možno bude potrebné obrátit' sa na správcu siete alebo na osobu, ktorá nastavovala bezdrôtovú siet', a vyžiadat' si informácie týkajúce sa konfigurácie.

Ak už máte informácie o konfigurácii adresy IP zariadenia a túto adresu IP k dispozícii, môžete priamo prejst' do časti **Konfigurácia bezdrôtovej siete zariadenia**. V opačnom prípade treba prejst' všetkými krokmi uvedenými v časti **Kontrola siet'ových prostredí**.

# <span id="page-27-1"></span>**Kontrola siet'ových prostredí**

#### **Adresa IP**

Každé zariadenie v sieti je identifikované jedinečnou číselnou adresou nazývanou adresa IP. Zariadenie sa dodáva s predvolenou adresou IP 192.0.0.192 a možno ju zistit' vytlačením správy Konfigurácia siete. Vo väčšine prípadov bude nová adresa IP automaticky priradená serverom DHCP (Dynamic Host Configuration Protocol Server) umiestneným v sieti.

Niekedy treba adresu IP nastavit' ručne. Nazýva sa statická adresa IP a často je z bezpečnostných dôvodov potrebná v podnikových intranetových siet'ach. Na disku CD-ROM so softvérom tlačiarne poskytujeme ľahko použiteľný pomocný program nazývaný SetIP, ktorý za vás zmení adresu.

Ak je zariadenie vybavené ovládacím panelom, môžete adresu IP zmenit' aj pomocou ovládacieho panela zariadenia.

V podnikovom prostredí odporúčame obrátit' sa na správcu siete, aby vám adresu nastavil.

#### **Bezdrôtové siete**

• **Režim infraštruktúry**: siet' s režimom infraštruktúry, čo je väčšina najčastejšie používaných konfigurácií bezdrôtovej siete v domácnostiach alebo podnikoch, pozostáva z bezdrôtového smerovača alebo prístupového bodu, ktorý prepája všetky k sieti pripojené zariadenia do jednej spoločnej lokálnej siete (LAN). Prístupový bod poskytuje špeciálne vysokorýchlostné pripojenie ku káblovému modemu alebo modemu DSL alebo inému širokopásmovému siet'ovému zariadeniu (WAN), ktoré slúži na pripojenie siete LAN k internetu alebo k podnikovému intranetu.

Väčšina sietí v režime infraštruktúry využíva server DHCP na automatické priradenie adresy IP a nastavenie ostatných parametrov siete.

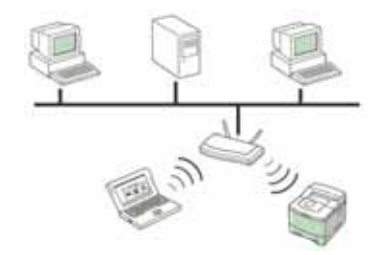

Ak viete, že sa pripájate k sieti s režimom infraštruktúry pomocou prístupového bodu, a adresa IP je priraďovaná serverom DHCP, môžete po prezretí nasledujúcich častí na výtlačku **správy Konfigurácia siete** pokračovat' čast'ou **Konfigurácia bezdrôtovej siete zariadenia**.

Ak viete, že sa pripájate k sieti s režimom infraštruktúry pomocou prístupového bodu, ale nemáte priraďovanie adresy IP serverom DHCP, alebo ak potrebujete zadat' statickú adresu IP, pokračujte po prezretí nasledujúcich častí na výtlačku **správy Konfigurácia siete** pred prechodom do časti **Konfigurácia bezdrôtovej siete zariadenia** čast'ou **Nastavenie adresy IP**.

• **Režim Ad-hoc**: siet'ový režim Ad-hoc poskytuje priamu komunikáciu partnerov. V siet'ovom režime Ad-hoc komunikujú bezdrôtové zariadenia a počítače priamo medzi sebou bez použitia prístupového bodu. Môžu medzi sebou zdieľat' súbory a zariadenia, ale nemajú prístup k internetu. Zariadenie prijíma tlačové úlohy z bezdrôtových počítačov priamo.

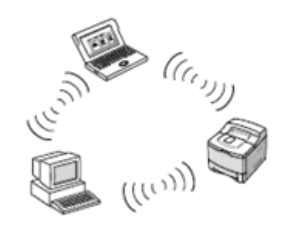

Ak viete, že sa pripájate k sieti s režimom Ad-hoc bez prístupového bodu, pokračujte po prezretí nasledujúcich častí na výtlačku **správy Konfigurácia siete** pred prechodom do časti **Konfigurácia bezdrôtovej siete zariadenia** čast'ou **Nastavenie adresy IP**.

# <span id="page-28-0"></span>**Tlač konfiguračnej správy**

Z ovládacieho panela zariadenia možno vytlačit' **správu Konfigurácia siete**, v ktorej sú uvedené aktuálne siet'ové nastavenia zariadenia. Pomôže vám pri nastavení siete a riešení problémov.

- **1.** Stlačte opakovane tlačidlo **Menu**, pokým sa na dolnom riadku displeja nezobrazí možnost' **System Setup**, a potom stlačte tlačidlo **OK**.
- **2.** Stláčajte tlačidlo so šípkou doľava alebo doprava, kým sa nezobrazí položka **Report**, a potom stlačte tlačidlo **OK**.
- **3.** Stláčajte tlačidlo so šípkou doľava alebo doprava, kým sa nezobrazí položka **Network Info.**, a potom stlačte tlačidlo **OK**.
- **4.** Stlačte tlačidlo **OK** pre potvrdenie tlače, ihneď ako sa zobrazí možnost' **Yes**. **Správa Konfigurácia siete** potom bude vytlačená.

Ďalšie podrobnosti nájdete v používateľskej príručke k zariadeniu. Pomocou tejto **správy Konfigurácia siete** môžete zistit' adresu MAC a adresu IP zariadenia.

#### Napríklad:

Adresa MAC: 00:15:99:41:A2:78

Adresa IP: 192.0.0.192

# <span id="page-28-1"></span>**Nastavenie adresy IP**

Najprv je potrebné nastavit' adresu IP pre siet'ovú tlač a správu zariadenia. Vo väčšine prípadov bude nová adresa IP automaticky priradená serverom DHCP (Dynamic Host Configuration Protocol Server) umiestneným v sieti.

Niekedy treba adresu IP nastavit' ručne. Nazýva sa statická adresa IP a často je z bezpečnostných dôvodov potrebná v podnikových intranetových siet'ach.

- **Priradenie adresy IP serverom DHCP**: pripojte zariadenie k sieti a počkajte niekoľko minút, kým server DHCP nepriradí zariadeniu adresu IP. (Ak má prístupový bod voľný port siete LAN, môžete zariadenie pripojit' priamo k prístupovému bodu.) Potom vytlačte **správu Konfigurácia siete**, ako bolo vysvetlené predtým. Ak správa ukazuje, že adresa IP bola zmenená, priradenie bolo úspešné. V správe uvidíte novú adresu IP. Nechajte zariadenie pripojené k sieti.
- **Priradenie statickej adresy IP**: pomocou programu *SetIP* zmeňte adresu IP z počítača. Ak je zariadenie vybavené ovládacím panelom, môžete adresu IP zmenit' aj pomocou ovládacieho panela zariadenia.

V podnikovom prostredí odporúčame obrátit' sa na správcu siete, aby vám adresu nastavil.

#### **Nastavenie adresy IP pomocou ovládacieho panela**

- **1.** Na ovládacom paneli stlačte **Menu**, kým sa neobjaví v spodnom riadku displeja položka **Network**. Potom stlačte tlačidlo **OK**.
- **2.** Stláčajte tlačidlo so šípkou doľava alebo doprava, kým sa nezobrazí položka **TCP/IP**, a potom stlačte tlačidlo **OK**.
- **3.** Stláčajte tlačidlo so šípkou doľava alebo doprava, kým sa nezobrazí položka **Static**, a potom stlačte tlačidlo **OK**.
- **4.** Stláčajte tlačidlo so šípkou doľava alebo doprava, kým sa nezobrazí položka **IP Address**, a potom stlačte tlačidlo **OK**.
- **5.** Pomocou numerickej klávesnice zadajte bajt v rozmedzí 0 až 255 a stlačením tlačidla so šípkou doľava alebo doprava sa presúvajte medzi bajtmi.
- **6.** Opakovaním tohto postupu zadajte celú adresu od prvého po štvrtý bajt.
- **7.** Po dokončení stlačte tlačidlo **OK**.
- **8.** Kroky 6 a 7 opakujte pri konfigurácii ostatných parametrov TCP/IP: masky podsiete a adresy brány.

#### **Nastavenie adresy IP pomocou programu** *SetIP*

Nasledovný postup vychádza zo systému Windows XP.

Tento program je určený na ručné nastavenie siet'ovej adresy IP zariadenia pomocou adresy MAC na komunikáciu so zariadením. Adresa MAC je hardvérové sériové číslo siet'ového rozhrania a možno ju nájst' v **správe Konfigurácia siete**.

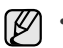

• Program je potrebné spustit' len v prípade, že vaša siet' vyžaduje statickú adresu IP. V opačnom prípade môžete pokračovat' čast'ou **Konfigurácia bezdrôtovej siete zariadenia** tohto dokumentu. Ak máte pochybnosti, či je to potrebné, spýtajte sa správcu systému alebo osoby, ktorá nastavovala lokálnu siet'.

• Program *SetIP* možno použit' len vtedy, ak je zariadenie pripojené k sieti alebo priamo k počítaču kríženým siet'ovým káblom, ktorý je súčast'ou dodávky zariadenia. Vo väčšine prípadov odporúčame použit' krížený kábel. Objaví sa výzva na pripojenie tohto kábla.

#### **Inštalácia programu**

- **1.** Vložte do jednotky CD-ROM dodaný disk CD so softvérom k tlačiarni. Ak sa disk CD s ovládačmi spustí automaticky, zatvorte okno.
- **2.** Spustite webový prehľadávač (napríklad Internet Explorer) a otvorte jednotku X. (X predstavuje vašu mechaniku CD-ROM.)
- **3.** Dvakrát kliknite na **Application** > **SetIP**.
- **4.** Dvojitým kliknutím na **Setup.exe** nainštalujte program.
- **5.** Kliknite na **OK**. Ak je potrebné, vyberte si jazyk z rozbaľovacieho zoznamu.
- **6.** Postupujte podľa pokynov v okne a dokončite inštaláciu.

#### **Spustenie programu**

- **1.** Prepojte zariadenie a počítač pomocou kríženého siet'ového kábla.
- **2.** Pred pokračovaním dočasne deaktivujte počítačový firewall nasledovným postupom:

#### **Windows XP**

#### **Macintosh OS** • Otvorte **System**

- Otvorte **Ovládací panel**. • Dvakrát kliknite na **Centrum zabezpečenia**.
- **Preferences**. • Kliknite na **Sharing**. • Kliknite na ponuku
- Kliknite na **Brána firewall systému**
- **Firewall**.
- **Windows**.
- Vypnite firewall.
- Vypnite firewall.
- **3.** V ponuke **Štart** systému Windows vyberte **Všetky programy** > **Samsung Network Printer Utilities** > **SetIP** > **SetIP**.
- **4.** Kliknutím na ikonu **(tretia zľava)** v okne SetIP otvorte okno konfigurácie TCP/IP.
- **5.** Zadajte do konfiguračného okna nasledujúce informácie o novom zariadení:

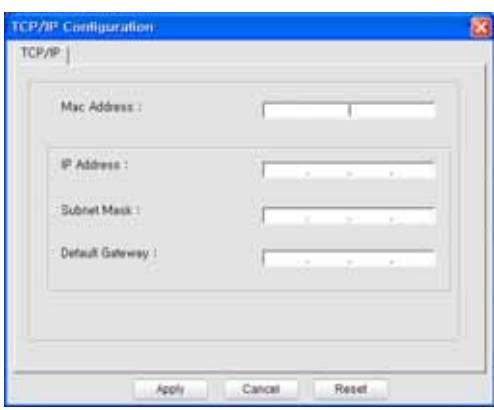

• **MAC Address**: adresu MAC nájdite v správe Konfigurácia siete a zadajte ju bez dvojbodiek.

Napríklad 00:15:99:29:51:A8 zadajte ako 0015992951A8. Adresa MAC je hardvérové sériové číslo siet'ového rozhrania zariadenia a možno ju nájst' v **správe Konfigurácia siete**.

- **IP Address**: zadajte novú adresu IP tlačiarne, ktorá je rovnaká ako adresa IP počítača okrem posledného čísla. Ak je napríklad adresa IP počítača 192.168.1.150, zadajte 192.168.1.X. (X je číslo od 1 do 254 a je odlišné od čísla, ktoré je v
- adrese počítača.) • **Subnet Mask**: zadajte ju presne tak ako masku podsiete počítača.
- **Default Gateway**: zadajte ju presne tak ako predvolenú bránu počítača.
- **6.** Kliknite na **Apply** a potom na **OK**. Zariadenie automaticky vytlačí správu Konfigurácia. Skontrolujte správnost' všetkých nastavení.
- **7.** Kliknutím na **Exit** program zatvorte.

**8.** Ak je to potrebné, reštartujte firewall počítača.

#### <span id="page-29-0"></span>**Nastavenie parametrov siete**

Pomocou programov pre správu siete je možné nastavit' aj rôzne nastavenia siete.

- *SyncThru™ Web Admin Service*: webové riešenie riadenia tlačiarne pre správcov siete. *SyncThru™ Web Admin Service* umožňuje efektívnu správu zariadení v sieti a vzdialené sledovanie siet'ových tlačiarní a riešenie t'ažkostí z ľubovoľného počítača s prístupom do podnikovej siete internet. Tento program si môžete prevziat' na adrese **http://solution.samsungprinter.com**.
- *SyncThru™ Web Service*: webový server zabudovaný do vášho siet'ového tlačového servera, ktorý vám umožní: (A) Konfigurovat' siet'ové parametre nutné pre pripojenie zariadenia k rôznym siet'ovým prostrediam. (B) Upravit' nastavenia zariadenia.

#### <span id="page-29-1"></span>**Obnovenie predvolených nastavení**

Predvolené nastavenia možno na zariadení obnovit' pomocou služby *SyncThru™ Web Service*. Možno bude potrebné vynulovat' zariadenie na predvolené nastavenia, ak ho chcete použit' pripojené k novému siet'ovému prostrediu.

#### **Obnovenie predvolených nastavení pomocou služby SyncThru™ Web Service**

**1.** Spustite webový prehľadávač, napríklad Internet Explorer, Safari alebo Firefox, a zadajte do okna prehľadávača novú adresu IP zariadenia. Napríklad:

http://192, 168, 1, 133/

- **2.** Keď sa otvorí okno *SyncThru™ Web Service*, kliknite na **Network Settings**.
- **3.** Kliknite na **Reset**. Potom kliknite na **Clear** pre danú siet'.

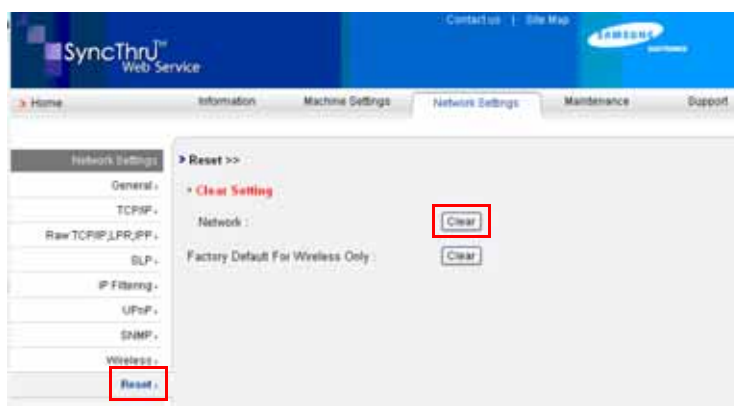

**4.** Nastavenia sa použijú po vypnutí a reštartovaní zariadenia.

# <span id="page-29-2"></span>**Konfigurácia bezdrôtovej siete zariadenia**

Pred spustením je potrebné poznat' SSID bezdrôtovej siete a siet'ový kľúč, ak je siet' šifrovaná. Tieto údaje boli nastavené pri inštalácii prístupového bodu. Ak nemáte žiadne znalosti o svojom bezdrôtovom prostredí, požiadajte o pomoc osobu, ktorá nastavovala siet'.

Ak chcete nakonfigurovat' parametre bezdrôtovej siete, môžete použit' ovládací panel aj službu *SyncThru™ Web Service*. Ak je zariadenie vybavené ovládacím panelom, pozrite časť "Pomocou ovládacieho panela". V opačnom prípade pozrite čast' "Pomocou služby *SyncThru™ Web Service*".

#### **Pomocou ovládacieho panela**

- **1.** Na ovládacom paneli stlačte **Menu**, kým sa neobjaví v spodnom riadku displeja položka **Network**. Potom stlačte tlačidlo **OK**.
- **2.** Stláčajte tlačidlo so šípkou doľava alebo doprava, kým sa nezobrazí položka **Wireless**, a potom stlačte tlačidlo **OK**.
- **3.** Stláčajte tlačidlo so šípkou doľava alebo doprava, kým sa nezobrazí položka **WLAN Setting**, a potom stlačte tlačidlo **OK**.
- **4.** Stlačením ľavej/pravej šípky vyberte vami požadovanú metódu nastavenia a stlačte **OK**.
- **Wizard**: bezdrôtová siet'ová karta v tlačiarni vyhľadá bezdrôtové siete, ktoré sa v oblasti nachádzajú, a zobrazí výsledky.
- **Custom**: môžete nakonfigurovat' nastavenia bezdrôtovej siete podľa svojich potrieb.

#### **Režim so sprievodcom**

- **1.** Bezdrôtová siet'ová karta v zariadení vyhľadá bezdrôtové siete, ktoré sa v oblasti nachádzajú, a zobrazí výsledky.
- **2.** Pomocou ľavej/pravej šípky vyberte zo zoznamu požadovanú siet', ktorú chcete použit' v **Search List** a stlačte **OK**. Siet' môžete vybrat' pomocou SSID.
- **3.** Keď sa na displeji zobrazí **WLAN Security None**, stlačením **OK** uložte svoj výber. Prejdite na krok 6. Ak vidíte ďalšie hlásenia, prejdite na nasledujúci krok.
- **4.** V závislosti od siete, ktorú ste vybrali, bude typ bezpečnostného šifrovania siete WLAN buď **WEP**, alebo **WPA**.
- V prípade protokolu **WEP** stlačením ľavej/pravej šípky vyberte položku **Open System** alebo **SharedKey**.
	- **Open System**: **Authentication** nepoužíva sa, a **Encryption** sa môže alebo nemusí používat', v závislosti od potreby zabezpečenia údajov. Zadajte **WEP Key** pomocou numerickej klávesnice po vybraní **Open System**.
	- **SharedKey**: **Authentication** sa používa. Zariadenie so správnym **WEP Key** má umožnený prístup k sieti. Zadajte **WEP Key** pomocou číselnej klávesnice po vybraní **SharedKey**.
- V prípade protokolu **WPA** zadajte **WPA Key** pomocou číselnej klávesnice. Dĺžka kľúča by mala byt' medzi 8 až 63 znakmi.
- **5.** Stlačte tlačidlo **OK**.
- **6.** Stlačením tlačidla **Stop/Clear** sa vrátite do pohotovostného režimu.
- **SSID**: identifikátor SSID (Service Set Identifier) je názov, ktorý  $[{\not\! \omega}]$ identifikuje bezdrôtovú siet'. Prístupové body a bezdrôtové zariadenia, ktoré sa pokúšajú pripojit' do konkrétnej bezdrôtovej siete, musia používat' rovnaký identifikátor SSID. Pri identifikátore SSID sa rozlišujú malé a veľké písmená.
	- **WEP**: WEP (Wired Equivalent Privacy) je zabezpečovací protokol chrániaci pred nepovoleným prístupom k bezdrôtovej sieti. WEP šifruje pomocou 64-bitového alebo 128-bitového šifrovacieho kľúča údaje každého paketu prenášaného bezdrôtovou siet'ou.
	- **WPA**: WPA overuje a identifikuje používateľov na základe tajného kľúča, ktorý sa automaticky v pravidelných intervaloch mení. WPA využíva na šifrovanie údajov aj protokol TKIP (Temporal Key Integrity Protocol) a AES (Advanced Encryption Standard).

#### **Používateľský režim**

- **1.** Zadajte identifikátor SSID, čo je názov identifikujúci bezdrôtovú siet', keď sa na hornom riadku displeja zobrazí **Edit SSID** . Pri zadávaní SSID sa rozlišujú malé a veľké písmená, takže ho zadávajte pozorne. Stlačte tlačidlo **OK**.
- **2.** Vyberte typ bezdrôtového pripojenia. Stlačením ľavej/pravej šípky vyberte požadovanú metódu **Operation Mode** a stlačte tlačidlo **OK**.
- **Ad-hoc**: umožňuje bezdrôtovým zariadeniam komunikovat' priamo medzi sebou v prostredí peer-to-peer (rovný s rovným). Prejdite ku kroku 4.
- **Infrastructure**: umožňuje bezdrôtovým zariadeniam vzájomnú komunikáciu cez prístupový bod. Prejdite ku kroku 5.
- **3.** Stlačením ľavej/pravej šípky vyberte požadovanú metódu **Channel** a stlačte tlačidlo **OK**. Ak vyberiete **Auto**, bezdrôtová siet'ová karta zariadenia automaticky nastaví kanály.
- **4.** Stlačením ľavej/pravej šípky vyberte požadovanú metódu **WLAN Security** a stlačte tlačidlo **OK**.
- **None**: používa sa, keď sa pre siet' nevyžaduje overovanie identity bezdrôtových zariadení a šifrovania údajov. Metóda Open system sa používa pre autentifikáciu IEEE 802.11.
- **Static WEP**: táto možnost' používa na zabezpečenie algoritmus WEP (Wired Equivalent Privacy) odporúčaný štandardom IEEE 802.11. Režim zabezpečenia Static WEP vyžaduje na šifrovanie a dešifrovanie údajov a overovanie IEE 802.11 správny kľúč WEP. Stlačením ľavej/pravej šípky vyberte vami požadovanú metódu nastavenia v **Authentication** a stlačte tlačidlo **OK**.

- **Open System:** autentifikácia sa nepoužíva a šifrovanie sa môže alebo nemusí použit', v závislosti od požiadavky na bezpečnost' údajov. Zadajte **WEP Key** pomocou číselnej klávesnice po tom, čo vyberiete **Open System**, a potom stlačte tlačidlo **OK**.

- **SharedKey:** overovanie sa používa. Zariadenie, ktoré má správny kľúč WEP, má prístup k sieti. Zadajte **WEP Key** pomocou číselnej klávesnice po tom, čo vyberiete **SharedKey**, a potom stlačte tlačidlo **OK**.

- **WPA-PSK** alebo **WPA2-PSK**: môžete vybrat' režim WPA-PSK alebo WPA2-PSK pre autentifikáciu tlačového servera založenú na kľúči WPA Pre-Shared Key. Táto metóda používa zdieľaný tajný kľúč (všeobecne nazývaný Prístupové heslo Pre Shared Key), ktorý sa ručne konfiguruje na prístupovom mieste na každom klientovi.
- **a.** Stlačte tlačidlo **OK**, keď sa na spodnom riadku displeja objaví **WPA-PSK** alebo **WPA2-PSK** .
- **b.** Stlačením ľavej/pravej šípky vyberte **TKIP** alebo **AES** v **Encryption** a stlačte tlačidlo **OK**. Ak vyberiete **WPA2-PSK**, stlačením ľavej/pravej šípky vyberte **AES** alebo **TKIP** + **AES** v **Encryption** a stlačte tlačidlo **OK**.
- **c.** Zadajte **WPA Key** pomocou číselnej klávesnice a stlačte **OK**.
- **5.** Po dokončení sa stlačením tlačidla **Stop/Clear** vrátite do pohotovostného režimu. Ak nemáte žiadne znalosti o svojom bezdrôtovom prostredí, požiadajte o pomoc správcu siete.

Teraz prejdite na [Inštalácia softvérového ovláda](#page-31-0)ča.

#### **Pomocou služby SyncThru™ Web Service**

Pred spustením konfigurácie parametrov bezdrôtovej siete skontrolujte stav pripojenia kábla.

#### **Konfigurácia bezdrôtovej siete tlačiarne**

**1.** Spustite webový prehľadávač, napríklad Internet Explorer, Safari alebo Firefox, a zadajte do okna prehľadávača novú adresu IP zariadenia. Napríklad:

http://192, 168, 1, 133/

**2.** Keď sa otvorí okno *SyncThru™ Web Service*, kliknite na **Network Settings**.

- **3.** Kliknite na **Wireless** a vyberte **Wizard**. Potom kliknite na **Next**.
- **Wizard** vám pomôže nastavit' konfiguráciu bezdrôtovej siete. Ak však chcete bezdrôtovú siet' nastavit' priamo, vyberte **Custom**.

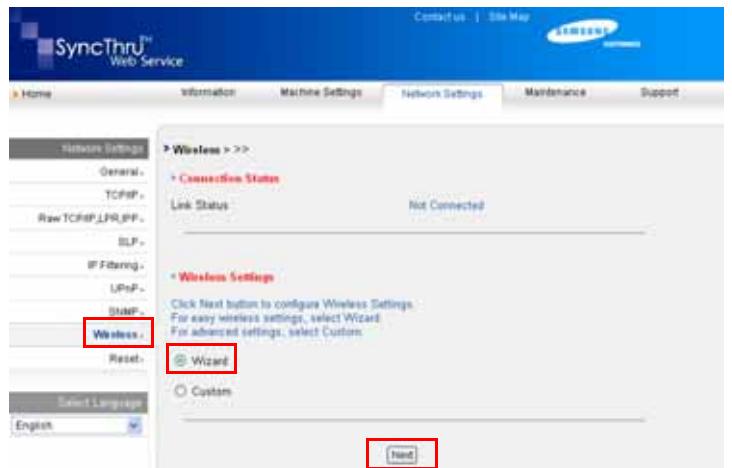

**4.** Vyberte niektorú položku **Network Name (SSID)** v zozname.

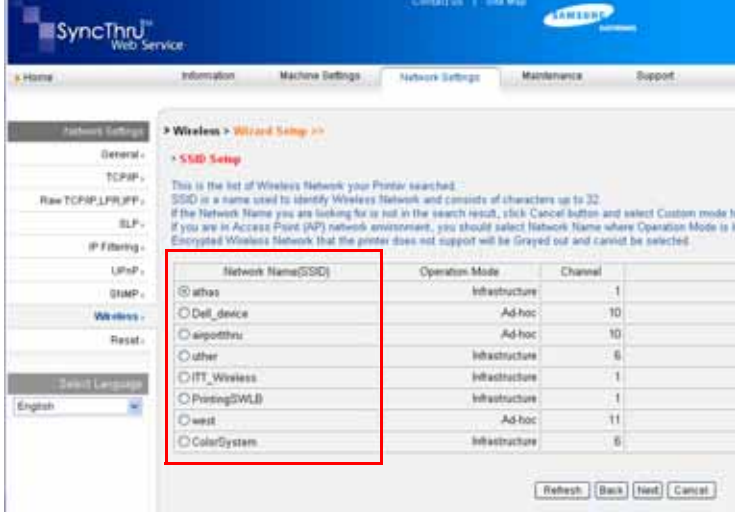

- **SSID**: identifikátor SSID (Service Set Identifier) je názov, ktorý identifikuje bezdrôtovú siet'. Prístupové body a bezdrôtové zariadenia, ktoré sa pokúšajú pripojit' do konkrétnej bezdrôtovej siete, musia používat' rovnaký identifikátor SSID. Pri identifikátore SSID sa rozlišujú malé a veľké písmená.
- **Operation Mode**: **Operation Mode** predstavuje typ bezdrôtového pripojenia.

- **Ad-hoc**: umožňuje bezdrôtovým zariadeniam komunikovat' priamo medzi sebou v prostredí peer-to-peer (rovný s rovným).

- **Infrastructure**: umožňuje vzájomnú komunikáciu bezdrôtových zariadení prostredníctvom prístupového bodu.

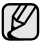

Ak je prevádzkový režim siete **Infrastructure**, vyberte **SSID** prístupového bodu (AP – Access Point). Ak je prevádzkový režim

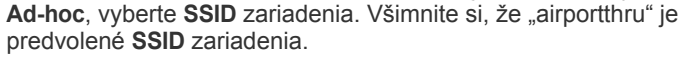

#### **5.** Kliknite na **Next**.

Keď sa zobrazí okno nastavení zabezpečenia bezdrôtovej siete, zadajte zaregistrované heslo (siet'ový kľúč) a kliknite na **Next**.

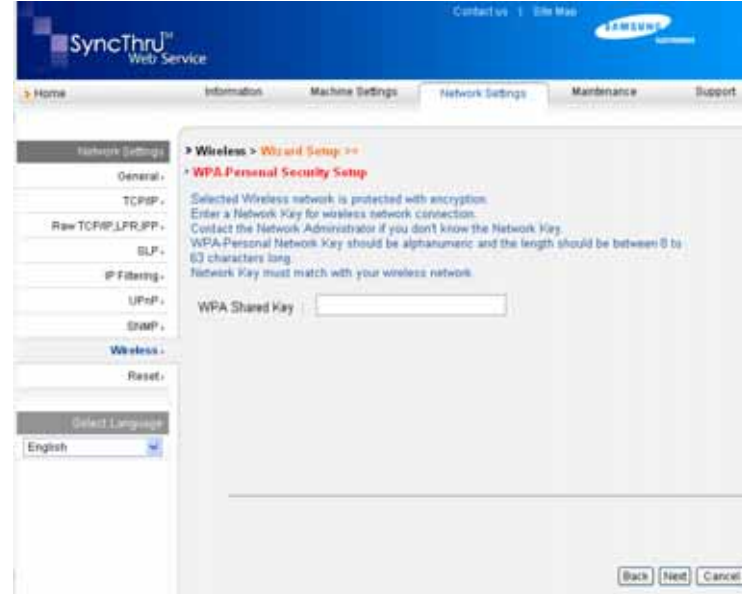

- **6.** Zobrazí sa okno **Wizard Setup Confirmation**, v ktorom môžete skontrolovat' nastavenie bezdrôtovej siete. Ak je nastavenie správne, kliknite na tlačidlo **Apply**.
- **7.** Kliknite na **OK**.
	-

(g)

Odpojte siet'ový kábel (štandardný alebo krížený). Zariadenie by malo začat' bezdrôtovo komunikovat' so siet'ou. V prípade režimu **Ad-hoc** môžete súčasne použit' bezdrôtovú siet' LAN a káblovú siet' LAN.

Ak nastavenie **Operation Mode** je **Infrastructure**, po dokončení nastavenia siete sa bezdrôtová siet' aktivuje až po odpojení siet'ového kábla.

Teraz prejdite na [Inštalácia softvérového ovláda](#page-31-0)ča.

# <span id="page-31-0"></span>**Inštalácia softvérového ovládača**

Pre potreby tlače je potrebné nainštalovat' softvérový ovládač tlačiarne. Súčast'ou softvéru sú ovládače, aplikácie a ďalšie užitočné programy.

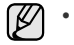

• Nasledovný postup vychádza zo systému Windows XP. Postup a okno zobrazené pri inštalácii sa môžu líšit' v závislosti od operačného systému, funkcie tlačiarne alebo používaného rozhrania.

• Overte, či ste dokončili siet'ové nastavenie zariadenia. (Pozrite ["Nastavenie siete" na str. 24.](#page-23-0)) Pred začatím inštalácie ukončite v počítači všetky aplikácie.

Ak je adresa IP priraďovaná pomocou DHCP a adresu IP možno na zapnutom zariadení kedykoľvek zmenit', odporúčame použit' program **Bonjour**. Prejdite na webovú stránku http://developer.apple.com/ networking/bonjour/download/, vyberte program **Bonjour** pre systém Windows v závislosti od operačného systému a program nainštalujte. V prípade systému Mac X OS už môže byt' tento program v počítači nainštalovaný. Tento program vám umožní automatickú opravu siet'ových parametrov. Program **Bonjour** nepodporuje operačný systém Linux.

Ak je spôsob priradenia adresy IP statický, postupujte podľa ďalej uvedených krokov.

- **1.** Vložte do jednotky CD-ROM disk CD so softvérom k tlačiarni. Disk CD-ROM by sa mal automaticky spustit', pričom sa zobrazí okno inštalácie.
- **2.** Kliknite na **Ďalej**.
	- Ak sa okno inštalácie nezobrazí automaticky, kliknite na **Štart** > **Spustit'**. Zadajte X:\Setup.exe, nahraďte "X" písmenom, ktoré predstavuje vašu jednotku, a kliknite na **OK**.
	- Ak používate systém Windows Vista, Windows 7 a Windows Server 2008 R2, kliknite na **Štart** > **Všetky programy** > **Príslušenstvo** > **Spustit'** a zadajte X:\**Setup.exe**.

Ak ovládač inštalujete opakovane, môže sa okno uvedené vyššie  $\mathbb{\varnothing}$ mierne líšit'.

- **3.** Vyberte možnost' **Typical installation for a network printer** a potom kliknite na tlačidlo **Ďalej**.
- **4.** Zobrazí sa zoznam zariadení dostupných v sieti. Zo zoznamu vyberte tlačiareň, ktorú chcete nainštalovat', a kliknite na tlačidlo **Ďalej**.
	- Ak nie je zariadenie v zozname zobrazené, aktualizujte zoznam kliknutím na tlačidlo **Update** alebo pridajte zariadenie do siete prepínačom **Add TCP/IP Port**. Ak chcete pridat' zariadenie do siete, zadajte názov portu a adresu IP zariadenia.
		- Ak chcete overit' adresu IP alebo MAC zariadenia, vytlačte stránku správy Konfigurácia siete. (Pozrite "Tlač správ" na [str. 62](#page-61-4).)
- **5.** Po dokončení inštalácie sa zobrazí okno s výzvou na vytlačenie skúšobnej stránky a registráciu ako používateľ zariadenia Samsung, aby ste mohli od spoločnosti Samsung dostávat' informácie. Ak tak chcete urobit', začiarknite príslušné políčko(a) a kliknite na tlačidlo **Dokončit'**.

Ak zariadenie po inštalácii nefunguje správne, skontrolujte nastavenie siete a preinštalujte ovládač tlačiarne.

Blahoželáme, nainštalovali ste svoju bezdrôtovú siet'ovú tlačiareň Samsung. Vytlačte ďalšiu kópiu správy Konfigurácia a uschovajte ju pre prípad potreby v budúcnosti. Teraz je všetko pripravené na používanie novej bezdrôtovej tlačiarne Samsung v sieti.

# <span id="page-32-0"></span>**Základné nastavenia tlačiarne**

Po dokončení inštalácie môžete nastavit' východiskové nastavenia tlačiarne. Informácie o nastavení alebo zmene hodnôt nájdete v ďalšej časti.

### <span id="page-32-1"></span>**Nastavenie nadmorskej výšky**

Kvalitu tlače ovplyvňuje atmosférický tlak, ktorý je daný výškou zariadenia nad hladinou mora. Nasledujúce pokyny vám pomôžu nastavit' zariadenie na najlepšiu kvalitu tlače.

Pred nastavením hodnoty nadmorskej výšky si zistite nadmorskú výšku miesta, na ktorom zariadenie používate.

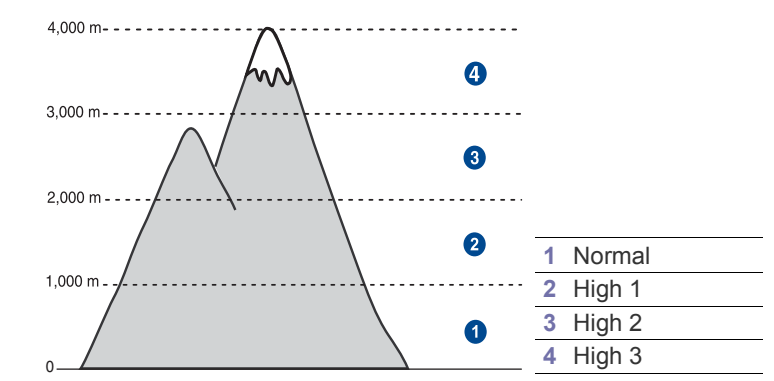

- **1.** Uistite sa, že je nainštalovaný ovládač tlačiarne z pribaleného disku CD so softvérom tlačiarne.
- **2.** Dvakrát kliknite na ikonu **Smart Panel** na hlavnom paneli Windows (alebo v oblasti Notification Area systému Linux). Taktiež môžete kliknút' na **Smart Panel** v stavovej lište v systéme Mac OS X.
- **3.** Kliknite na **Printer Setting**.
- **4.** Kliknite na **Setting** > **Altitude Adjustment**. Vyberte príslušnú hodnotu z rozbaľovacieho zoznamu a potom kliknite na **Apply**.

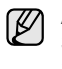

Ak je zariadenie pripojené k sieti, automaticky sa zobrazí obrazovka **SyncThru Web Service**. Kliknite na možnost' **Machine Settings** > **Setup** (alebo **Machine Setup**) > **Altitude Adj.** Vyberte vhodnú hodnotu nadmorskej výšky, potom kliknite na možnost' **Apply**.

# <span id="page-32-2"></span>**Zmena jazyka na displeji**

Ak chcete zmenit' jazyk, ktorý sa zobrazuje na displeji ovládacieho panela, postupujte takto:

- **1.** Stlačte opakovane tlačidlo **Menu**, pokým sa na dolnom riadku displeja nezobrazí možnost' **System Setup**, a potom stlačte tlačidlo **OK**.
- **2.** Stlačte tlačidlo **OK**, keď sa zobrazí možnost' **Machine Setup**.
- **3.** Stláčajte tlačidlá šípka vľavo/vpravo, kým sa neobjaví položka **Language**, a potom stlačte tlačidlo **OK**.
- **4.** Stláčajte tlačidlá šípka vľavo/vpravo, kým sa neobjaví požadovaný jazyk a potom stlačte **OK**.
- **5.** Stlačením tlačidla **Stop/Clear** sa vrátite do pohotovostného režimu.

# <span id="page-32-3"></span>**Nastavenie dátumu a času**

Ak je zariadenie zapnuté a pripravené, je na displeji zobrazený aktuálny dátum a čas. Na modeloch CLX-3170FN/CLX-3175FN/CLX-3175FW bude na všetkých faxových správach vytlačený dátum a čas.

- **1.** Stlačte opakovane tlačidlo **Menu**, pokým sa na dolnom riadku displeja nezobrazí možnost' **System Setup**, a potom stlačte tlačidlo **OK**.
- **2.** Stlačte tlačidlo **OK**, keď sa zobrazí možnost' **Machine Setup**.
- **3.** Stláčajte tlačidlá šípka vľavo/vpravo, kým sa neobjaví položka **Date & Time**, a potom stlačte tlačidlo **OK**.

**4.** Pomocou numerickej klávesnice zadajte správny dátum a čas.

Mesiac =  $01$  až 12  $Deň = 01 až 31$ Rok = vyžaduje štyri číslice Hodina = 01 až 12 (12-hodinový režim) 00 až 23 (24-hodinový režim)

Minúta = 00 až 59

Formát dátumu môže byt' v každej krajine iný.  $\mathbb{Z}$ 

Pomocou tlačidiel šípka vľavo/vpravo môžete taktiež presunút' kurzor pod číslicu, ktorú chcete opravit', a zadat' nové číslo.

**5.** Ak chcete vybrat' možnost' **AM** alebo **PM** pre 12-hodinový formát, stlačte tlačidlo<sup>\*</sup> alebo # alebo ľubovoľné číselné tlačidlo. Ak sa kurzor nenachádza pod indikátorom AM (dopoludnia) alebo PM (odpoludnia), môžete ho na požadovaný indikátor okamžite presunút'

stlačením tlačidla \* alebo #.

Režim hodín môžete zmenit' na 24-hodinový formát (t. j. 01:00 PM ako 13:00). Podrobnosti nájdete v ďalšej časti.

- **6.** Stlačením tlačidla **OK** čas a dátum uložíte. Ak zadáte nesprávne číslo, zobrazí sa možnost' **Out of Range** a zariadenie nepostúpi k ďalšiemu kroku. V takom prípade stačí znovu zadat' správne číslo.
- **7.** Stlačením tlačidla **Stop/Clear** sa vrátite do pohotovostného režimu.

# <span id="page-33-0"></span>**Zmena režimu hodín**

Zariadenie môžete nastavit' tak, aby sa aktuálny čas zobrazoval v 12-hodinovom alebo 24-hodinovom formáte.

- **1.** Stlačte opakovane tlačidlo **Menu**, pokým sa na dolnom riadku displeja nezobrazí možnost' **System Setup**, a potom stlačte tlačidlo **OK**.
- **2.** Stlačte tlačidlo **OK**, keď sa zobrazí možnost' **Machine Setup**.
- **3.** Stláčajte tlačidlá šípka vľavo/vpravo, kým sa neobjaví položka **Clock Mode**, a potom stlačte tlačidlo **OK**.
- **4.** Pomocou tlačidiel šípka vľavo/vpravo vyberte druhý formát a stlačte tlačidlo **OK**.
- **5.** Stlačením tlačidla **Stop/Clear** sa vrátite do pohotovostného režimu.

# <span id="page-33-1"></span>**Zmena východiskového režimu**

Na zariadení je dopredu nastavený režim kopírovania. Ako východiskový režim môžete nastavit' režim faxovania alebo kopírovania.

- **1.** Stlačte opakovane tlačidlo **Menu**, pokým sa na dolnom riadku displeja nezobrazí možnost' **System Setup**, a potom stlačte tlačidlo **OK**.
- **2.** Stlačte tlačidlo **OK**, keď sa zobrazí možnost' **Machine Setup**.
- **3.** Stláčajte tlačidlá šípka vľavo/vpravo, kým sa neobjaví položka **Default Mode**, a potom stlačte tlačidlo **OK**.
- **4.** Stláčajte tlačidlá šípka vľavo/vpravo, kým sa neobjaví požadovaný východiskový režim a potom stlačte **OK**.
- **5.** Stlačením tlačidla **Stop/Clear** sa vrátite do pohotovostného režimu.

#### <span id="page-33-2"></span>**Nastavenie zvukov**

Pre zariadenie je možné nastavit' nasledujúce zvuky:

- **Key Sound**: zapína a vypína tón tlačidiel. Ak je táto voľba nastavená na hodnotu **On**, ozve sa tón pri každom stlačení tlačidla.
- **Alarm Sound**: zapína a vypína výstražný tón. Ak je táto možnost' nastavená na hodnotu **On**, ozve sa pri chybe alebo ukončení faxovej komunikácie výstražný tón.

**• Speaker**: Zapnutím alebo vypnutím tejto voľby môžete nastavit', či má byt' z reproduktora počut' tóny telefónnej linky, ako napríklad vytáčací alebo faxový tón. Ak je táto voľba nastavená na hodnotu **Comm.** ktorá znamená "spoločné", reproduktor je zapnutý, pokým vzdialené zariadenie neodpovie.

Hlasitost' nastavíte pomocou **On Hook Dial**.

**• Ringer:** Nastavuje hlasitost' zvonenia. Pre hlasitost' zvonenia môžete zvolit' **Off**, **Low**, **Mid**, a **High**.

#### **Zvuk reproduktora a zvonenia, tón tlačidiel a výstražný tón**

- **1.** Stlačte opakovane tlačidlo **Menu**, pokým sa na dolnom riadku displeja nezobrazí možnost' **System Setup**, a potom stlačte tlačidlo **OK**.
- **2.** Stláčajte tlačidlá šípka vľavo/vpravo, kým sa neobjaví položka **Sound/Volume**, a potom stlačte tlačidlo **OK**.
- **3.** Stláčajte tlačidlá šípka vľavo/vpravo, kým sa neobjaví požadovaná voľba zvuku a potom stlačte **OK**.
- **4.** Stláčajte tlačidlá šípka vľavo/vpravo, kým sa neobjaví požadovaný stav alebo hlasitost' pre vami vybraný zvuk a potom stlačte **OK**.
- **5.** Podľa potreby opakujte kroky 3 až 5 pre ďalšie zvuky.
- **6.** Stlačením tlačidla **Stop/Clear** sa vrátite do pohotovostného režimu.

#### **Hlasitost' reproduktora pre funkciu On Hook Dial**

- **1.** Stlačte **On Hook Dial**. Z reproduktora budete počut' oznamovací tón.
- **2.** Pomocou tlačidiel šípka vľavo/vpravo nastavte požadovanú hlasitost'.
- **3.** Stlačením tlačidla **Stop/Clear** uložte vykonané zmeny a vrát'te sa do pohotovostného režimu.

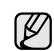

Hlasitost' reproduktora môžete nastavit' iba v prípade, že je prístroj pripojený k telefónnej linke.

# <span id="page-33-3"></span>**Zadanie znakov pomocou numerickej klávesnice**

Pri vykonávaní najrôznejších úloh budete možno potrebovat' zadávat' text a čísla. Napríklad pri nastavovaní zariadenia zadávate svoje meno, názov spoločnosti a faxové číslo. Pri ukladaní faxových čísel alebo adries elektronickej pošty do pamäte môžete taktiež vkladat' zodpovedajúce mená.

#### **Zadávanie alfanumerických znakov**

- **1.** Po zobrazení výzvy na zadanie písmena vyhľadajte tlačidlo označené požadovaným znakom. Stláčajte opakovane príslušné tlačidlo, pokým sa na displeji nezobrazí správne písmeno. Ak napríklad chcete zadat' písmeno **O**, stlačte tlačidlo **6** s označením **MNO**. S každým stlačením tlačidla **6** sa na displeji zobrazí iné písmeno, **M**, **N**, **O**, **m**, **n**, **o** a nakoniec číslica **6**. Môžete zadávat' aj špeciálne znaky, ako napríklad medzeru, znamienko plus a pod. Podrobnosti nájdete v ďalšej časti.
- **2.** Ak chcete zadat' ďalšie písmená, opakujte krok 1. Ak je na zadanie ďalšieho písmena potrebné stlačit' rovnaké tlačidlo, presuňte kurzor stlačením tlačidla so šípkou vľavo/vpravo a až potom stlačte tlačidlo s požadovaným písmenom. Kurzor sa presunie doprava a na displeji sa zobrazí ďalšie písmeno. Medzeru môžete zadat' dvojitým stlačením tlačidla **1**.
- **3.** Po zadaní všetkých písmen stlačte tlačidlo **OK**.

#### <span id="page-34-2"></span>**Písmená a čísla na klávesnici**

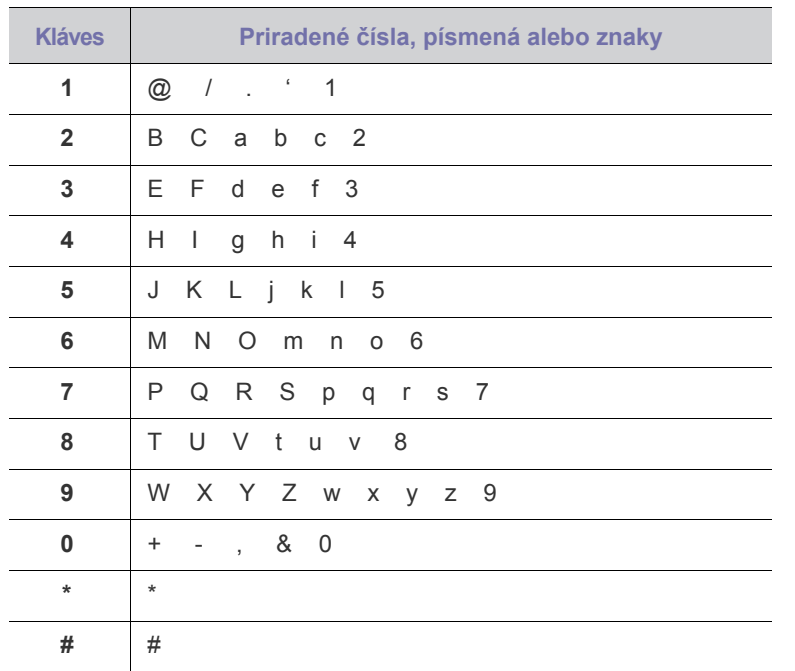

#### **Oprava čísel a mien**

Ak urobíte pri zadávaní čísla alebo textu chybu, zmažte posledné číslo alebo znak stlačením tlačidla so šípkou vľavo/vpravo. Potom zadajte správnu číslicu alebo znak.

#### **Vloženie pauzy**

V niektorých telefónnych systémoch je potrebné vytočit' prístupový kód (napríklad 9) a čakat' na druhý oznamovací tón. V takých prípadoch je potrebné vložit' do telefónneho čísla pauzu. Medzeru môžete vložit' pri nastavovaní čísel rýchlej voľby.

Ak chcete vložit' pauzu, stlačte pri zadávaní telefónneho čísla na požadovanom mieste tlačidlo **Redial/Pause**. Na displeji sa na príslušnom mieste zobrazí znak "-".

# <span id="page-34-0"></span>**Použitie úsporných režimov**

#### **Režim úspory energie**

Režim úspory energie znižuje spotrebu energie v čase, kedy sa zariadenie v skutočnosti nepoužíva. Tento režim môžete zapnút' nastavením časovej odmlky, ktorú zariadenie po vytlačení úlohy vyčkáva, než prejde do režimu so zníženou spotrebou.

- **1.** Stlačte opakovane tlačidlo **Menu**, pokým sa na dolnom riadku displeja nezobrazí možnost' **System Setup**, a potom stlačte tlačidlo **OK**.
- **2.** Stlačte tlačidlo **OK**, keď sa zobrazí možnost' **Machine Setup**.
- **3.** Stláčajte tlačidlá šípka vľavo/vpravo, kým sa neobjaví položka **Power Save**, a potom stlačte tlačidlo **OK**.
- **4.** Stláčajte tlačidlá šípka vľavo/vpravo, kým sa neobjaví požadované nastavenie času a potom stlačte **OK**.
- **5.** Stlačením tlačidla **Stop/Clear** sa vrátite do pohotovostného režimu.

# <span id="page-34-1"></span>**Automatické pokračovanie**

Táto voľba umožňuje nastavit' zariadenie tak, aby pokračovalo alebo nepokračovalo v tlači, ak sa nastavený formát papiera nezhoduje s papierom v zásobníku.

- **1.** Stlačte opakovane tlačidlo **Menu**, pokým sa na dolnom riadku displeja nezobrazí možnost' **System Setup**, a potom stlačte tlačidlo **OK**.
- **2.** Stlačte tlačidlo **OK**, keď sa zobrazí možnost' **Machine Setup**.
- **3.** Stláčajte tlačidlá šípka vľavo/vpravo, kým sa neobjaví položka **Auto Continue**, a potom stlačte tlačidlo **OK**.
- **4.** Stláčajte tlačidlá šípka vľavo/vpravo, pokým sa nezobrazí požadovaná voľba väzby.
	- **On**: automaticky tlačí po uplynutí nastaveného času, keď formát papiera nezodpovedá formátu papiera v zásobníku.
	- **Off**: čaká na stlačenie tlačidiel **Black Start** alebo **Color Start** na ovládacom paneli, keď formát papiera nezodpovedá formátu papiera v zásobníku.
- **5.** Uložte výber stlačením tlačidla **OK**.
- **6.** Stlačením tlačidla **Stop/Clear** sa vrátite do pohotovostného režimu.

# <span id="page-35-0"></span>Vkladanie originálov a tlačových médií

Táto kapitola vás oboznámi s vkladaním originálov a tlačových médií.

#### **Táto kapitola obsahuje nasledujúce témy:**

- • [Vkladanie originálov](#page-35-1)
- Výber tlač[ového média](#page-36-0)
- • [Zmena formátu papiera v zásobníku](#page-39-0)

# <span id="page-35-1"></span>**Vkladanie originálov**

Na vloženie originálov na kopírovanie, skenovanie a faxovanie môžete použit' sklenenú dosku skenera alebo automatický podávač.

# <span id="page-35-2"></span>**Na sklenenú dosku skenera**

Presvedčte sa, či v automatickom podávači nie sú založené originály. Ak sa v automatickom podávači nachádza dokument, bude mat' tento dokument pri kopírovaní prednost' pred dokumentom na skle. Najvyššiu kvalitu, najmä farebných obrazov a obrazov v odtieňoch sivej, získate použitím sklenenej dosky.

**1.** Zdvihnite a otvorte kryt skenera.

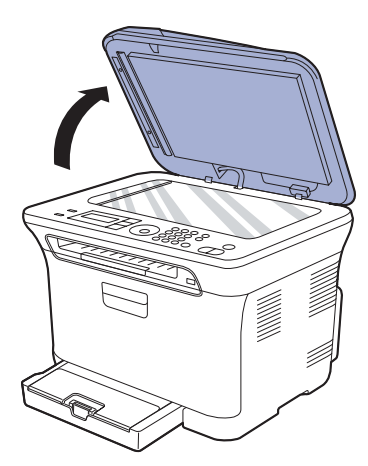

**2.** Originál umiestnite na sklenenú dosku skenera lícom dole a vyrovnajte ho s vodidlom v hornom ľavom rohu dosky.

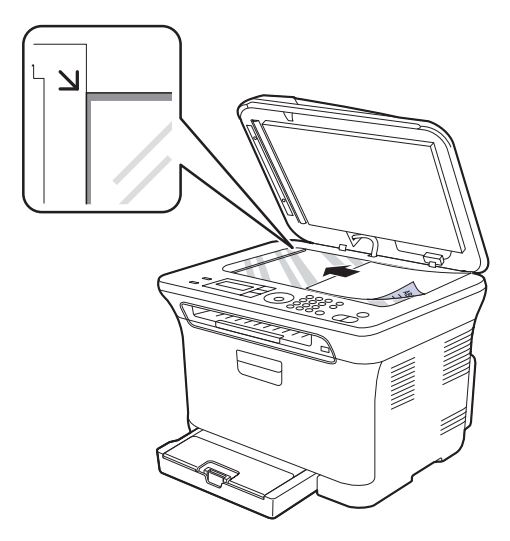

- Tlač [na špeciálne tla](#page-40-0)čové materiály
- • [Nastavenie formátu a typu papiera](#page-41-0)

#### **3.** Zatvorte kryt skenera.

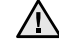

- Opatrne, aby si nepraskli sklenenú dosku. Môžete sa pri tom zranit'. • Opatrne, aby vám kryt skenera nespadol na ruky. Môžete sa pri tom zranit'.
- Pri skenovaní a kopírovaní sa nedívajte do svetla vo vnútri skenera. Škodí to zraku a môže byt' nebezpečné.
- Otvorený kryt skenera by počas kopírovania nepriaznivo ovplyvnil kvalitu kópie a spotrebu tonera.
	- Prach na sklenenej doske vyvolá čierne škvrny na výtlačku. Udržujte preto sklo vždy čisté.
	- Ak kopírujete stránku z knihy alebo z časopisu, zdvihnite kryt skenera, až zarážka zachytí jeho závesy, a potom kryt zatvorte. Ak je kniha alebo časopis hrubší než 30 mm, kopírujte s otvoreným krytom.

# <span id="page-35-3"></span>**V automatickom podávači**

Do automatického podávača dokumentov môžete vložit' až 15 listov kancelárskeho papiera s gramážou 75 g/m<sup>2</sup> pre jednu úlohu.

Pri používaní automatického podávača dokumentov majte na pamäti nasledujúce pokyny:

- V automatickom podávači: Nevkladajte papier menší než 142 x 148 mm a väčší než 216 x 356 mm.
- Nesnažte sa zakladat' nasledujúce typy papierov:
	- kopírovací papier alebo papier s kopírovacou zadnou stranou
	- kriedový papier
	- pauzovací papier alebo tenký papier
	- pokrčený papier alebo papier so záhybmi
	- skrútený alebo stočený papier
	- potrhaný papier
- Pred založením odstráňte všetky zošívacie drôtiky a sponky.
- Pred vložením dokumentu skontrolujte, či prípadné lepidlo, atrament alebo opravný lak sú úplne suché.
- Nezakladajte dokumenty na papieri rôznej veľkosti a hmotnosti.
- Nevkladajte brožúry, letáky, transparentné fólie ani dokumenty, ktoré majú neobvyklé vlastnosti.
- **1.** Pred založením originálov prehnite alebo prefúknite zväzok papiera, aby sa od seba stránky oddelili.

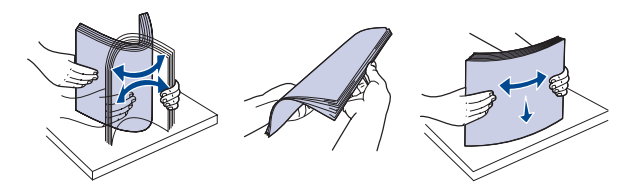
**2.** Originál založte do automatického podávača lícom hore. Spodný okraj zväzku originálov musí súhlasit' s veľkost'ou papiera vyznačenou na vstupnom zásobníku dokumentov.

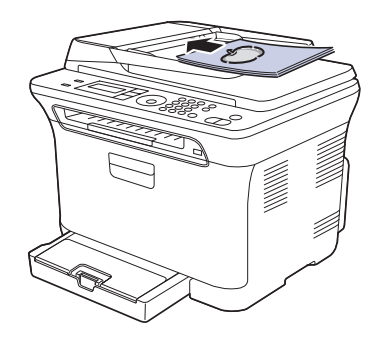

**3.** Šírkové vodidlá dokumentu nastavte na veľkost' papiera.

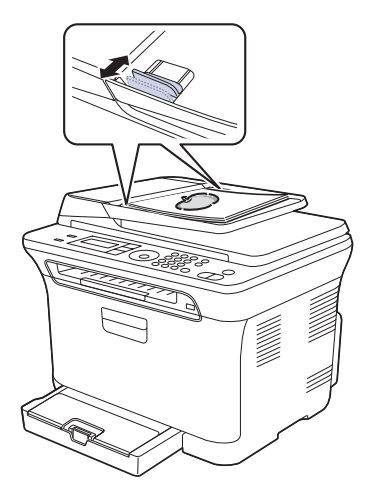

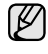

Prach na skle automatického podávača môže na výtlačku vytvorit' čierne pruhy. Udržujte preto sklo vždy čisté.

Neklaďte ruky na valec automatického podávača. Môžete sa pri tom zranit'.

# <span id="page-36-0"></span>**Výber tlačového média**

Zariadenie dokáže tlačit' na širokú škálu materiálov, napríklad na normálny papier, obálky, štítky, priehľadné fólie atď. Vždy používajte tlačové médium, ktoré spĺňa požiadavky na použitie v zariadení. Tlačové médiá, ktoré nespĺňajú pokyny uvedené v tejto používateľskej príručke, môžu spôsobovat' nasledujúce t'ažkosti:

- znížená kvalita tlače
- častejšie uviaznutie papiera
- predčasné opotrebovanie zariadenia.

Vlastnosti, ako je napríklad hmotnost', zloženie, zrnitost' alebo obsah vlhkosti, sú dôležité faktory, ktoré ovplyvňujú výkon zariadenia a kvalitu výtlačkov. Tlačový materiál vyberajte podľa nasledujúcich hľadísk:

- Typ, formát a gramáž tlačových médií pre túto tlačiareň sú popísané ďalej v tejto časti.
- Požadovaný výstup: Tlačové médium, ktoré vyberáte, by malo zodpovedat' účelom, na ktoré ho chcete použit'.
- Belost': Niektoré tlačové médiá sú belšie než ostatné a produkujú ostrejšie a sýtejšie obrázky.
- Hladkost' povrchu: Hladkost' povrchu tlačového média ovplyvňuje ostrost' tlače na papieri.

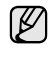

• Niektoré tlačové médiá spĺňajúce všetky zásady z tejto príručky môžu aj tak poskytovat' neuspokojivé výsledky. Môže to byt' dôsledok nevhodnej manipulácie, neprijateľnej teploty a vlhkosti alebo ďalších premenných faktorov, ktoré spoločnost' Samsung nemôže ovplyvnit'. • Pred nákupom väčšieho množstva tlačového média skontrolujte,

či médium spĺňa požiadavky uvedené v tejto príručke.

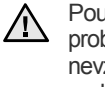

Použitie tlačového média, ktoré nespĺňa tieto špecifikácie, môže spôsobit' problémy, ktoré sa budú musiet' riešit' opravou. Na tieto opravy sa nevzt'ahuje záruka poskytovaná spoločnost'ou Samsung ani servisné zmluvy.

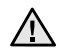

S týmto zariadením nikdy nepoužívajte fotografický papier pre atramentové tlačiarne. Mohlo by dôjsť k poškodeniu zariadenia.

## **Technické špecifikácie tlačového média**

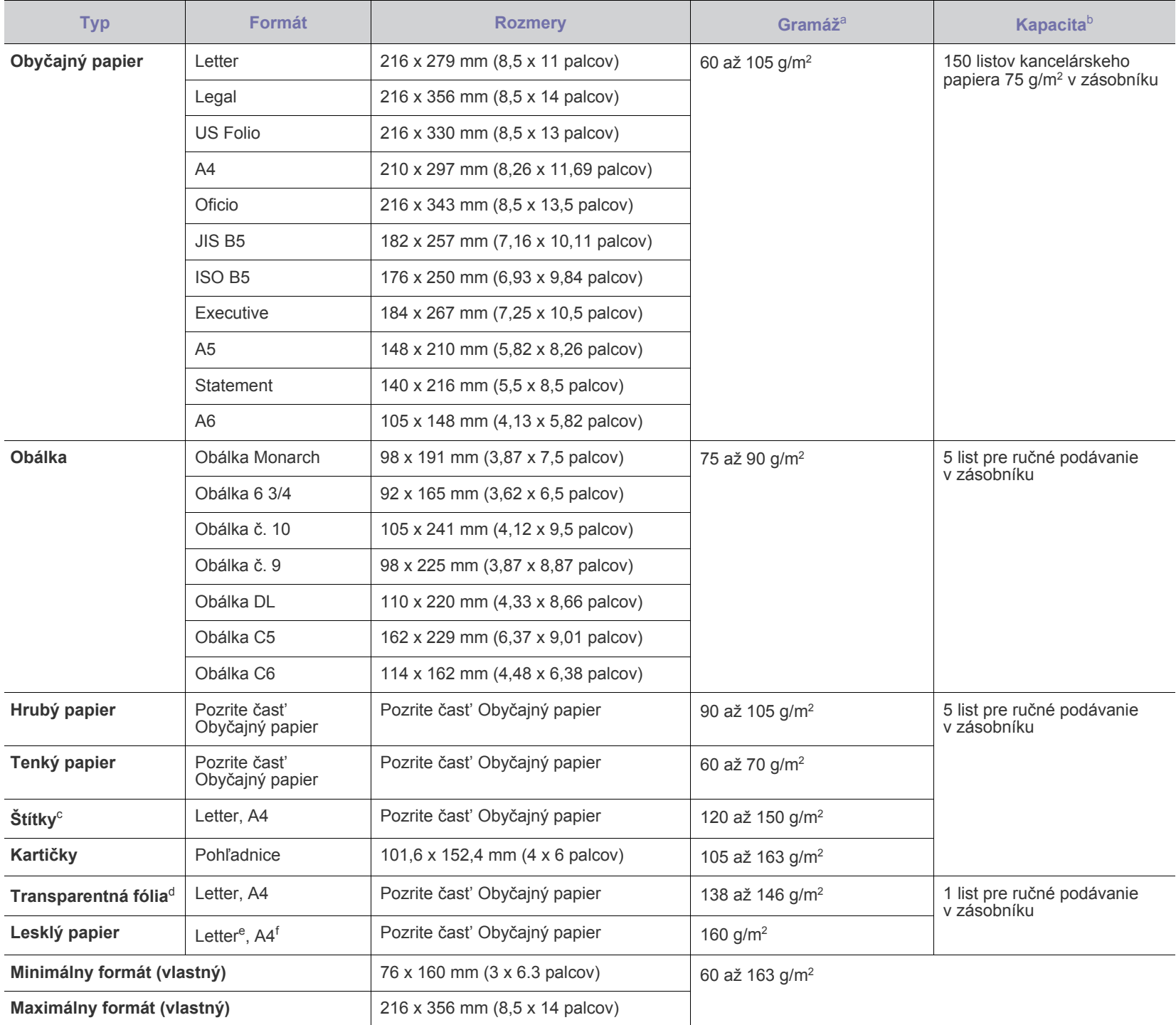

a. Ak je hmotnosť média väčšia ako 105 g/m<sup>2</sup>, papier vkladajte do zásobníka po jednom.

b. Maximálna kapacita závisí od gramáže tlačového média, jeho hrúbky a od podmienok okolitého prostredia.

c. Hladkost': 100 až 250 (Sheffield).

d. Odporúčané médiá: Transparentná fólia pre farebnú laserovú tlačiareň od Xerox, ako napr. 3R 91331(A4), 3R 2780(Letter).

e. Odporúčané médiá: Lesklý papier (formát Letter) pre toto zariadenie len **HP Brochure Paper** (Katalógové číslo: Q6611A).

f. Odporúčané médiá: Lesklý papier (formát A4) pre toto zariadenie len **HP Superior Paper 160 glossy** (Katalógové číslo: Q6616A).

# **Formáty médií podporované vo všetkých režimoch**

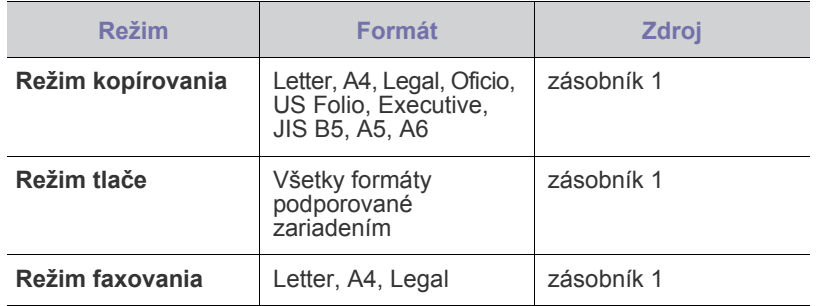

# **Pokyny pre zvláštne tlačové médiá**

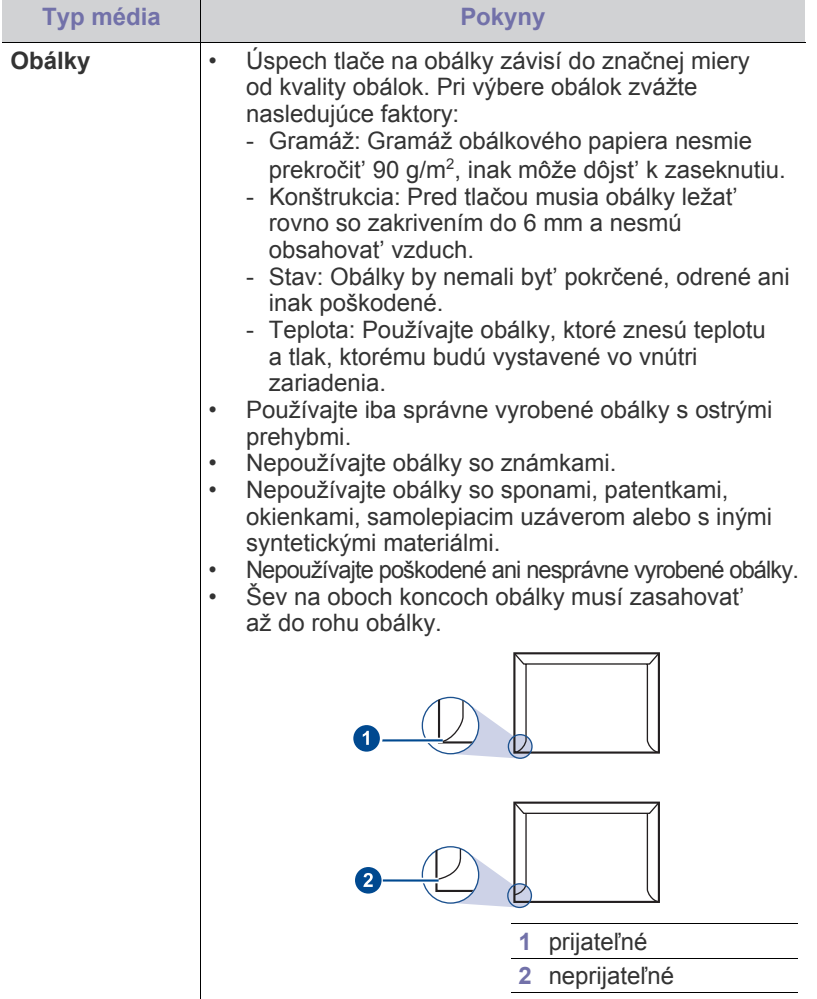

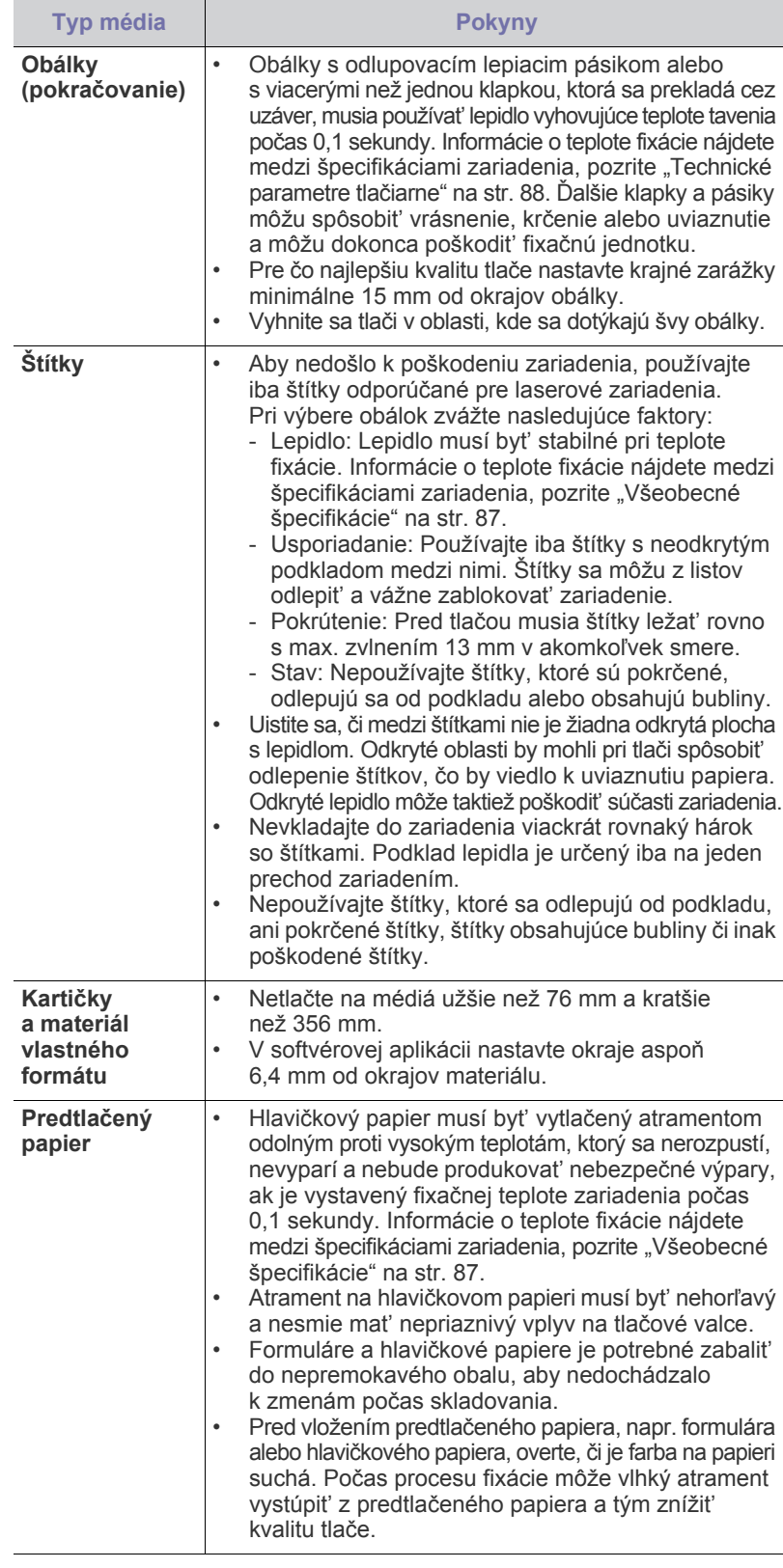

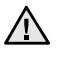

Používanie fotografického alebo pot'ahovaného papiera môže spôsobit' problémy vyžadujúce opravu. Na tieto opravy sa nevzt'ahuje záruka poskytovaná spoločnost'ou Samsung ani servisné zmluvy.

# <span id="page-39-0"></span>**Zmena formátu papiera v zásobníku**

Ak chcete vložit' papier väčších veľkostí, napríklad veľkosti Legal, je potrebné nastavit' vodidlá tak, aby sa zásobník papiera rozšíril.

Ak chcete zmenit' veľkost' zásobníka 1, nastavte správne dĺžkové vodidlo papiera.

- **1.** Zásobník 1 vytiahnite z tlačiarne. Otvorte kryt papiera a ak je to nutné, vyberte papier zo zásobníka 1.
- **2.** Po stlačení a uvoľnení západky vodidla v hornej časti zásobníka ručne vytiahnite zásobník.

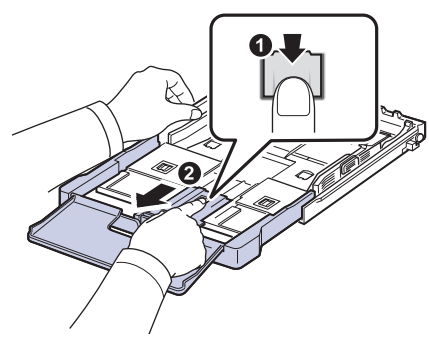

**3.** Vložte papier do zásobníka.

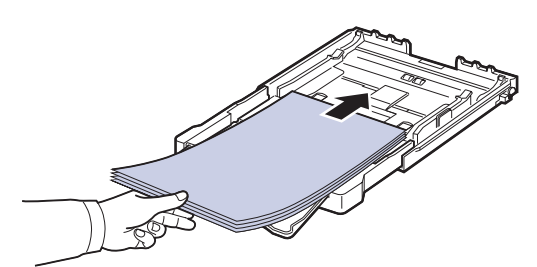

**4.** Posuňte vodidlo dĺžky papiera tak, aby sa ľahko dotýkalo konca stohu papiera. Stlačte vodidlo šírky papiera a posuňte ho k hrane stohu papiera tak, aby sa papiere neohnli.

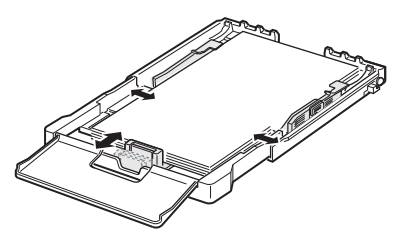

Pri papieroch menších než formát Letter premiestnite vodidlá papiera do pôvodnej polohy a nastavte vodidlá dĺžky a šírky papiera.

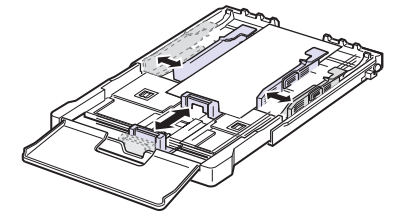

Ak papier, na ktorý chcete tlačit', je kratší než 222 mm, stlačte a odistite poistku vodidla v zásobníku a zatlačte zásobník rukou dovnútra. Nastavte vodidlo dĺžky a vodidlo šírky papiera.

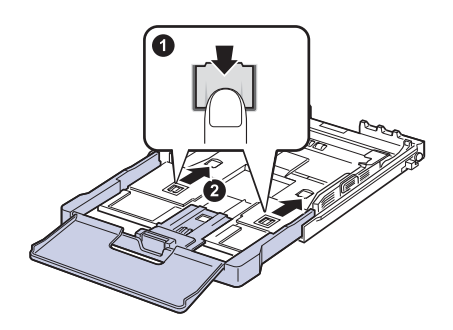

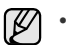

- Vodidlá šírky papiera príliš nezasúvajte, aby sa materiál v zásobníku neprehol.
- Ak neupravíte vodidlá šírky papiera, môže dochádzat' k uviaznutiu papiera.

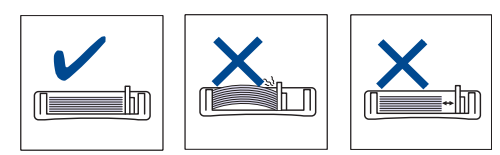

**5.** Zatvorte kryt papiera.

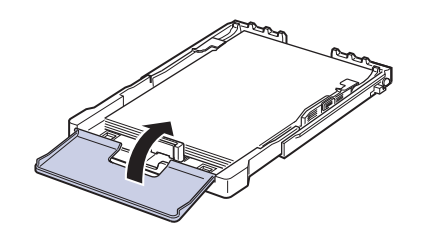

- **6.** Zásobník 1 zasuňte spät' do tlačiarne.
- **7.** Po založení papiera nastavte typ a formát papiera pre zásobník. [Pozri](#page-41-0)  ["Nastavenie formátu a typu papiera" na str. 42.](#page-41-0)

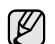

- Ak je možné kvôli nedostatku papiera v zásobníku zasunút' vodidlo dĺžky papiera dovnútra, vložte dostatočné množstvo papiera.
- Ak máte problémy s podávaním papiera, papier vkladajte do zásobníka po jednom.
- Môžete vložit' už skôr vytlačený papier. Potlačená strana papiera musí byt' otočená smerom nahor a nezvlneným okrajom dopredu. Ak dochádza k problémom s podávaním papiera, skúste papier obrátit'. Majte na pamäti, že v tomto prípade nie je zaručená kvalita tlače.

<span id="page-40-0"></span>Zásobník je podľa krajiny, kde je tlačiareň používaná, prednastavený na formát Letter alebo A4. Pri prechode na druhý z týchto formátov musíte najprv nastavit' páčku a vodidlo šírky papiera.

- **1.** Zásobník vytiahnite z tlačiarne. Otvorte kryt papiera a ak je to nutné, vyberte papier zo zásobníka.
- **2.** Ak chcete prejst' na formát Letter, uchopte páčku v zadnej časti zásobníka a otočte ju v smere hodinových ručičiek.

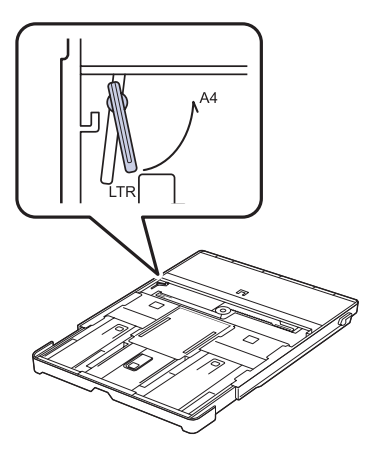

**3.** Stlačte vodidlo šírky papiera a posuňte ho k okraju páčky.

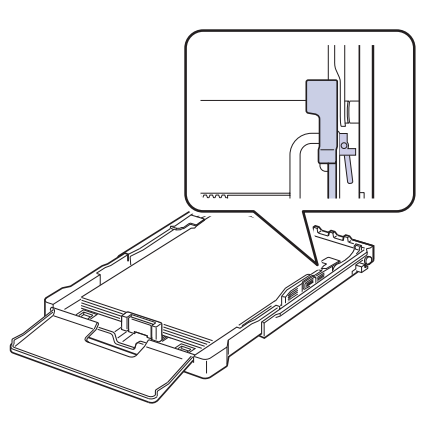

Ak chcete prejst' na formát A4, posuňte najprv vodidlo šírky papiera<br>
Kadanie, potom zariadenie začne tlačit'.<br>
Władanie, potom zariadenie začne tlačit'. smerom doľava a otočte páčku proti smeru hodinových ručičiek. S páčkou zaobchádzajte jemne, inak by mohlo dôjst' k poškodeniu zásobníka.

# **Tlač na špeciálne tlačové materiály**

Toto zariadenie podporuje rôzne formáty a typy tlačových materiálov, ako napríklad pohľadnice, poznámkové karty a obálky. Je to vhodné najmä na tlač jednotlivých stránok na hlavičkový alebo farebný papier.

#### **Ručné vkladanie tlačového materiálu**

- Do zásobníka vkladajte súčasne len jeden formát tlačového média.<br>• Ak chcete zabrániť zaseknutiu papiera, nepridávajte ďalší papier
- Ak chcete zabránit' zaseknutiu papiera, nepridávajte ďalší papier, pokým je papier ešte v zásobníku. To isté platí pre ostatné typy tlačového média.
- Tlačové médiá je nutné vkladat' tak, aby strana, na ktorú chcete tlačit', smerovala hore, a aby horný okraj vstupoval do zásobníka napred. Umiestnite tlačové materiály na stred zásobníka.
- Vždy vkladajte iba podporovaný tlačový materiál, aby ste zabránili uviaznutiu papiera a problémom s kvalitou tlače. ([Pozri "Výber tla](#page-36-0)čového [média" na str. 37.\)](#page-36-0)
- Pokrútené pohľadnice, obálky a štítky pred vložením do podávača narovnajte.
- 1. Vložte papier. [\(Pozri "Zmena formátu papiera v zásobníku" na str. 40.](#page-39-0))

- V závislosti od typu používaného média dodržujte príslušné nasledujúce pokyny:
	- Obálky: Stranou s klapkou dole a oblast'ou pre známku vľavo hore.
	- Štítky: Stranou pre tlač smerom nahor a horným krátkym okrajom smerom dovnútra tlačiarne.
	- Predtlačený papier: Strana s predtlačou hore a horný okraj smeruje do zariadenia.
	- Kartičky: Stranou pre tlač smerom nahor a krátkym okrajom smerom dovnútra tlačiarne.
- Papier, na ktorý sa už tlačilo: Predtým potlačenou stranou dole a nezvlneným okrajom smerom do zariadenia.
- **2.** Pri tlači z aplikácie spustite ponuku tlače.
- **3.** Pred tlačou otvorte vlastnosti tlačiarne.
- **4.** Vo vlastnostiach tlačiarne kliknite na kartu **Paper** a vyberte vhodný typ papiera.

Ak chcete použit' štítok, nastavte typ papiera na **Štítok**.

- **5.** Vyberte možnost' **Manual Feeder** v zdroji papiera a potom stlačte tlačidlo **OK**.
- **6.** Spustite tlač v aplikácii.
- **7.** Stlačením tlačidla **Black Start** alebo **Color Start** na zariadení spustite
- Ak tlačíte viac strán, založte ďalší list, ihneď ako sa vytlačí prvá V strana, a stlačte tlačidlo **Black Start** alebo **Color Start**. Opakujte tento krok, kým sa nevytlačia všetky strany.
	- Zmenené nastavenie bude aktívne iba počas používania aktuálnej aplikácie.

# <span id="page-41-1"></span><span id="page-41-0"></span>**Nastavenie formátu a typu papiera**

Po vložení papiera do zásobníka je potrebné nastavit' typ a formát papiera pomocou tlačidiel na ovládacom paneli. Toto nastavenie platí pre režimy kopírovania a faxovania. Pri tlači z počítača je potrebné vybrat' formát a typ papiera v použitej aplikácii.

- **1.** Stlačte opakovane tlačidlo **Menu**, pokým sa na dolnom riadku displeja nezobrazí možnost' **System Setup**, a potom stlačte tlačidlo **OK**.
- **2.** Stláčajte tlačidlá šípka vľavo/vpravo, kým sa neobjaví položka **Paper Setup** a potom stlačte tlačidlo **OK**.
- **3.** Keď sa zobrazí možnost' **Paper Size**, stlačte tlačidlo **OK**.
- **4.** Stláčajte tlačidlá šípka vľavo/vpravo, pokým sa neobjaví používaný formát papiera a stlačte tlačidlo **OK**.
- **5.** Stláčajte tlačidlá šípka vľavo/vpravo, kým sa neobjaví položka **Paper Type** a potom stlačte tlačidlo **OK**.
- **6.** Stláčajte tlačidlá šípka vľavo/vpravo, pokým sa neobjaví používaný typ papiera a stlačte tlačidlo **OK**.
- **7.** Stlačením tlačidla **Stop/Clear** sa vrátite do pohotovostného režimu.

# Kopírovanie

Táto kapitola obsahuje podrobné pokyny pre kopírovanie dokumentov.

#### **Táto kapitola obsahuje nasledujúce témy:**

- • [Kopírovanie](#page-42-0)
- • [Zmena nastavení pre každú kópiu](#page-42-1)
- • [Zmena východiskových nastavení kópie](#page-43-0)

# <span id="page-42-0"></span>**Kopírovanie**

- **1.** Stlačte tlačidlo **Copy**. V hornom riadku displeja sa zobrazí možnost' **Ready to Copy**.
- **2.** Vložte originály lícom hore do automatického podávača alebo položte jeden originál lícom dole na sklenenú dosku skenera. Podrobné pokyny pre vkladanie originálov. (Pozrite "Vkladanie [originálov" na str. 36](#page-35-0).)
- **3.** Ak je to nutné, zadajte pomocou numerickej klávesnice počet kópií.
- **4.** Ak chcete upravit' nastavenia kopírovania, vrátane formátu kópie, tmavosti a typu originálu, použite tlačidlá na ovládacom paneli. (Pozrite "Zmena [nastavení pre každú kópiu" na str. 43.](#page-42-1))

V prípade potreby môžete použit' zvláštne kopírovacie funkcie, napríklad kopírovanie 2 alebo 4 stránok na hárok.

**5.** Stlačením tlačidla **Color Start** spustite farebné kopírovanie. Alebo stlačte tlačidlo **Black Start** a spustite čiernobiele kopírovanie.

V priebehu spracovania môžete úlohu kopírovania zrušit'. Po stlačení  $\mathbb Z$ tlačidla **Stop/Clear**sa kopírovanie zastaví.

# <span id="page-42-1"></span>**Zmena nastavení pre každú kópiu**

Zariadenie ponúka východiskové nastavenia pre kopírovanie, takže môžete rýchlo a jednoducho vytvorit' kópiu. Ak však chcete zmenit' voľby pre každú kópiu, použite funkčné tlačidlá na ovládacom paneli.

Ak stlačíte počas nastavovania možností kopírovania tlačidlo **Stop/**  $\mathbb{Z}$ 

**Clear**, zrušia sa všetky doteraz nastavené možnosti pre aktuálnu úlohu a nastavenia sa vrátia na východiskové hodnoty. Inak sa automaticky vrátia na východiskové hodnoty po dokončení kopírovania.

# **Tmavost'**

Ak kopírujete vyblednutý originál alebo originál s tmavými obrázkami, môžete nastavit' jas, aby bola kópia čitateľnejšia.

- **1.** Stlačte tlačidlo **Copy**.
- **2.** Stlačte opakovane tlačidlo **Menu**, pokým sa na dolnom riadku displeja nezobrazí možnost' **Copy Feature**, a potom stlačte tlačidlo **OK**.
- **3.** Stláčajte tlačidlá šípka vľavo/vpravo, kým sa neobjaví položka **Darkness** a potom stlačte tlačidlo **OK**.
- **4.** Stláčajte tlačidlá šípka vľavo/vpravo, kým sa neobjaví požadovaný režim nastavenia kontrastu a potom stlačte **OK**.
- **Light**: Vhodné pre tmavé dokumenty.
- **Normal**: Vhodné pre štandardné písané alebo tlačené originály.
- **Dark**: Vhodné pre svetlé dokumenty.
- **5.** Stlačením tlačidla **Stop/Clear** sa vrátite do pohotovostného režimu.
- • [Použitie zvláštnych funkcií kopírovania](#page-43-1)
- Nastavenie č[asovej odmlky kopírovania](#page-44-0)

# **Typ predlohy**

Nastavenie typu predlohy sa používa na vylepšenie kvality kópie voľbou typu dokumentu pre aktuálnu úlohu kopírovania.

- **1.** Stlačte tlačidlo **Copy**.
- **2.** Stlačte opakovane tlačidlo **Menu**, pokým sa na dolnom riadku displeja nezobrazí možnost' **Copy Feature**, a potom stlačte tlačidlo **OK**.
- **3.** Stláčajte tlačidlá šípka vľavo/vpravo, kým sa neobjaví položka **Original Type** a potom stlačte tlačidlo **OK**.
- **4.** Stláčajte tlačidlá šípka vľavo/vpravo, kým sa neobjaví požadovaný režim obrazu a potom stlačte **OK**.
- **Text**: Použite pre originály obsahujúce prevažne text.
- **Text/Photo**: Použite pre originály obsahujúce text a fotografie.
- **Photo**: Používa sa v prípadoch, kedy sú predlohami fotografie.
- **Magazine**: Používa sa v prípadoch, kedy sú predlohami časopisy.
- **5.** Stlačením tlačidla **Stop/Clear** sa vrátite do pohotovostného režimu.

# **Zmenšená alebo zväčšená kópia**

Veľkost' kopírovaného obrazu môžete zmenšit' alebo zväčšit', a to od 25 % do 400 % pri kopírovaní zo sklenenej dosky skenera a od 25 % do 100 % pri kopírovaní z automatického podávača.

#### **Výber z dopredu definovaných veľkostí kópií:**

- **1.** Stlačte tlačidlo **Copy**.
- **2.** Stlačte opakovane tlačidlo **Menu**, pokým sa na dolnom riadku displeja nezobrazí možnost' **Copy Feature**, a potom stlačte tlačidlo **OK**.
- **3.** Stláčajte tlačidlá šípka vľavo/vpravo, kým sa neobjaví položka **Reduce/Enlarge** a potom stlačte tlačidlo **OK**.
- **4.** Stláčajte tlačidlá šípka vľavo/vpravo, kým sa neobjaví požadované nastavenie veľkosti a potom stlačte **OK**.

#### **Mierku je možné zmenit' priamo zadaním veľkosti:**

- **1.** Stlačte tlačidlo **Copy**.
- **2.** Stlačte opakovane tlačidlo **Menu**, pokým sa na dolnom riadku displeja nezobrazí možnost' **Copy Feature**, a potom stlačte tlačidlo **OK**.
- **3.** Stláčajte tlačidlá šípka vľavo/vpravo, kým sa neobjaví položka **Reduce/Enlarge** a potom stlačte tlačidlo **OK**.
- **4.** Stláčajte tlačidlá šípka vľavo/vpravo, kým sa neobjaví položka **Custom** a potom stlačte tlačidlo **OK**.
- **5.** Požadovanú veľkost' kópie zadajte stlačením tlačidiel šípka vľavo/vpravo. Stlačením a podržaním tlačidla môžete rýchlo prejst' k požadovanej hodnote.
- **6.** Stlačením **OK** uložte výber.
- **7.** Stlačením tlačidla **Stop/Clear** sa vrátite do pohotovostného režimu.
- Pri vytváraní zmenšenej kópie sa v spodnej časti kópie môžu vytvorit' čierne čiary.

# <span id="page-43-0"></span>**Zmena východiskových nastavení kópie**

Vlastnosti kópie, vrátane tmavosti, veľkosti a počtu, je možné nastavit' na najčastejšie používané hodnoty. Pri kopírovaní dokumentu sa použije východiskové nastavenie, ak nebolo zmenené príslušnými tlačidlami na ovládacom paneli.

- **1.** Stlačte tlačidlo **Copy**.
- **2.** Stlačte opakovane tlačidlo **Menu**, pokým sa na dolnom riadku displeja nezobrazí možnost' **Copy Setup**, a potom stlačte tlačidlo **OK**.
- **3.** Keď sa zobrazí možnost' **Change Default**, stlačte tlačidlo **OK**.
- **4.** Stláčajte tlačidlá šípka vľavo/vpravo, kým sa neobjaví požadovaná položka nastavenia a potom stlačte **OK**.
- **5.** Stláčajte tlačidlá šípka vľavo/vpravo, kým sa neobjaví požadovaná hodnota nastavenia a potom stlačte **OK**.
- **6.** Podľa potreby opakujte kroky 4 až 5.
- **7.** Stlačením tlačidla **Stop/Clear** sa vrátite do pohotovostného režimu.
- Ak počas nastavovania možností kopírovania stlačíte tlačidlo **Stop/Clear**, zrušia sa všetky vykonané zmeny a obnovia sa východiskové hodnoty nastavení.

# **Kopírovanie preukazu**

Zariadenie môže vytlačit' obojstranné originály na 1 list papiera veľkostí A4, Letter, Legal, Folio, Oficio, Executive, B5, A5 alebo A6.

Tlačiareň vytlačí jednu stranu originálu na hornú polovicu papiera a druhú stranu na spodnú polovicu bez zmenšenia veľkosti originálu. Táto funkcia je užitočná pri kopírovaní dokumentov s malými rozmermi, napríklad vizitiek.

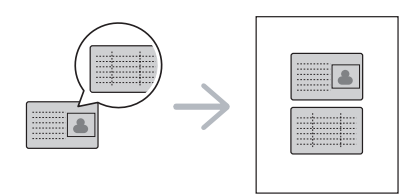

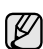

Táto funkcia vyžaduje, aby sa originál umiestnil na sklenenú dosku skenera.

- **1.** Stlačte tlačidlo **ID Copy**.
- **2.** Dajte prednú stranu originálu lícom dole na sklo skenera, kde sú šípky, ako je to uvedené na obrázku a zavrite kryt skenera.

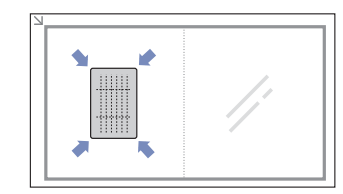

- **3.** Na displeji sa zobrazí správa **Place Front Side and Press[Start]**.
- **4.** Stlačte tlačidlo **Color Start** alebo **Black Start**. Zariadenie začne skenovanie prednej strany a zobrazí sa správa **Place Back Side and Press[Start]**.

**5.** Prevrát'te originál a dajte ho na sklo skenera, kde sú šípky, ako je to uvedené na obrázku. Potom zavrite kryt skenera.

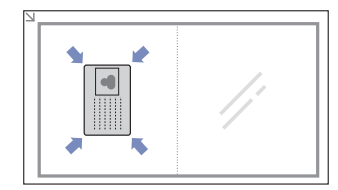

- **6.** Stlačením tlačidla **Color Start** spustite farebné kopírovanie. Alebo stlačte tlačidlo **Black Start** a spustite čiernobiele kopírovanie.
- Ak nestlačíte tlačidlo **Color Start** alebo **Black Start**, skopíruje W sa iba predná strana.
	- Ak je predloha väčšia než oblast' tlače, nemusia byt' niektoré časti dokumentu vytlačené.
	- Ak stlačíte tlačidlo **Stop/Clear** alebo nestlačíte žiadne tlačidlo počas približne 30 sekúnd, zariadenie zruší kopírovaciu úlohu a vráti sa do pohotovostného režimu.

# <span id="page-43-1"></span>**Použitie zvláštnych funkcií kopírovania**

Môžete použit' nasledujúce funkcie kopírovania:

#### **Kopírovanie 2 alebo 4 stránok na jeden list**

Zariadenie môže zhotovit' 2 alebo 4 obrazy originálu zmenšené tak, aby sa vošli na jeden list papiera.

- **1.** Stlačte tlačidlo **Copy**.
- **2.** Stlačte opakovane tlačidlo **Menu**, pokým sa na dolnom riadku displeja nezobrazí možnost' **Copy Feature**, a potom stlačte tlačidlo **OK**.

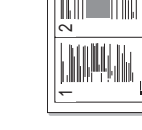

- **3.** Stláčajte tlačidlá šípka vľavo/vpravo, kým sa neobjaví položka **Layout** a potom stlačte tlačidlo **OK**.
- **4.** Stláčajte tlačidlá šípka vľavo/vpravo kým sa neobjaví položka **2-Up** alebo **4-Up**, a potom stlačte tlačidlo **OK**.
- **5.** Stlačením tlačidla **Stop/Clear** sa vrátite do pohotovostného režimu.

Pri vytváraní 2-násobnej alebo 4-násobnej kópie nie je možné nastavit' veľkost' kópie pomocou ponuky **Reduce/Enlarge**.

## **Kopírovanie plagátu**

Zariadenie môže vytlačit' obraz na 9 listov papiera (3x3). Zlepením vytlačených stránok vytvoríte jeden dokument veľkosti plagátu.

Táto kopírovacia funkcia je k dispozícii len vtedy, ak položíte originály na sklenenú dosku skenera.

- **1.** Stlačte tlačidlo **Copy**.
- **2.** Stlačte opakovane tlačidlo **Menu**, pokým sa na dolnom riadku displeja nezobrazí možnost' **Copy Feature**, a potom stlačte tlačidlo **OK**.
- **3.** Stláčajte tlačidlá šípka vľavo/vpravo, kým sa neobjaví položka **Layout** a potom stlačte tlačidlo **OK**.
- **4.** Stláčajte tlačidlá šípka vľavo/vpravo, kým sa neobjaví položka **Poster Copy** a potom stlačte tlačidlo **OK**.

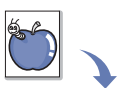

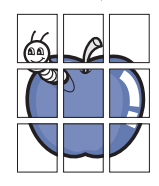

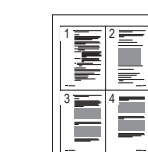

#### **5.** Stlačením tlačidla **Stop/Clear** sa vrátite do pohotovostného režimu.

Originál je rozdelený na 9 častí. Každá z týchto častí bude naskenovaná a vytlačená v nasledujúcom poradí:

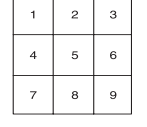

## **Klonovacie kopírovanie**

Zariadenie môže tlačit' viacnásobné kópie obrazu originálneho dokumentu na jedinú stránku. Počet obrazov sa určí automaticky podľa veľkosti predlohy a formátu používaného papiera.

Táto kopírovacia funkcia je k dispozícii len vtedy, ak položíte originály na sklenenú dosku skenera.

- **1.** Stlačte tlačidlo **Copy**.
- **2.** Stlačte opakovane tlačidlo **Menu**, pokým sa na dolnom riadku displeja nezobrazí možnost' **Copy Feature**, a potom stlačte tlačidlo **OK**.

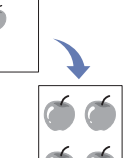

**3.** Stláčajte tlačidlá šípka vľavo/vpravo, kým sa neobjaví položka **Layout** a potom stlačte tlačidlo **OK**.

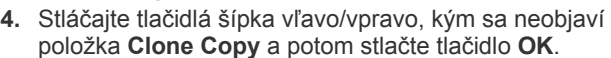

**5.** Stlačením tlačidla **Stop/Clear** sa vrátite do pohotovostného režimu.

Pri vytváraní klonovanej kópie nie je možné nastavit' veľkost' kópie pomocou ponuky **Reduce/Enlarge**.

# **Vymazanie obrázkov na pozadí**

Zariadenie môžete nastavit' tak, aby tlačilo obraz bez jeho pozadia. Táto kopírovacia funkcia odstráni farebné pozadie a pomáha pri kopírovaní originálov s farebným pozadím, akými sú noviny alebo katalógy.

- **1.** Stlačte tlačidlo **Copy**.
- **2.** Stlačte opakovane tlačidlo **Menu**, pokým sa na dolnom riadku displeja nezobrazí možnost' **Copy Feature**, a potom stlačte tlačidlo **OK**.
- **3.** Stláčajte tlačidlá šípka vľavo/vpravo, kým sa neobjaví položka **Adjust Bkgd.** a potom stlačte tlačidlo **OK**.
- **4.** Stláčajte tlačidlá šípka vľavo/vpravo, pokým sa nezobrazí požadovaná voľba väzby.
	- **Off**: Funkcia sa nepoužíva.
	- **Auto**: Optimalizácia pozadia.
	- **Enhance Lev. 1 ~ 2**: Čím vyššie je číslo, tým je pozadie intenzívnejšie.
	- **Erase Lev. 1 ~ 4**: Čím vyššie je číslo, tým je pozadie svetlejšie.
- **5.** Stlačením tlačidla **OK** spustite kopírovanie.
- **6.** Stlačením tlačidla **Stop/Clear** sa vrátite do pohotovostného režimu.

# **Kopírovanie s vylepšením sivej**

Pri kopírovaní originálu v stupňoch sivej môžete použit' túto funkciu na vylepšenie kvality výstupu kopírovania. Táto funkcia je iba pre kópiu v stupňoch sivej.

- **1.** Stlačte tlačidlo **Copy**.
- **2.** Stlačte opakovane tlačidlo **Menu**, pokým sa na dolnom riadku displeja nezobrazí možnost' **Copy Feature**, a potom stlačte tlačidlo **OK**.
- **3.** Stláčajte tlačidlá šípka vľavo/vpravo, kým sa neobjaví položka **Gray Enhance** a potom stlačte tlačidlo **OK**.
- **4.** Stlačením tlačidiel šípka vľavo/vpravo vyberte možnost' **On**.
- **5.** Stlačením tlačidla **OK** spustite kopírovanie.
- **6.** Stlačením tlačidla **Stop/Clear** sa vrátite do pohotovostného režimu.

# <span id="page-44-0"></span>**Nastavenie časovej odmlky kopírovania**

Ak nezačnete kopírovat' ihneď potom, čo na ovládacom paneli zmeníte nastavenia, môžete nastavit' čas, kedy bude zariadenie vyčkávat', než obnoví pôvodné východiskové nastavenia.

- **1.** Stlačte opakovane tlačidlo **Menu**, pokým sa na dolnom riadku displeja nezobrazí možnost' **System Setup**, a potom stlačte tlačidlo **OK**.
- **2.** Keď sa zobrazí možnost' **Machine Setup**, stlačte tlačidlo **OK**.
- **3.** Stláčajte tlačidlá šípka vľavo/vpravo, kým sa neobjaví položka **Timeout** a potom stlačte tlačidlo **OK**.
- **4.** Stláčajte tlačidlá šípka vľavo/vpravo, pokým sa nezobrazí požadované nastavenie času.

Hodnota **Off** znamená, že zariadenie neobnoví východiskové nastavenia, pokým nespustíte kopírovanie stlačením tlačidla **Black Start** alebo **Color Start**, alebo pokým nastavenia nezrušíte stlačením tlačidla **Stop/Clear**.

- **5.** Uložte výber stlačením tlačidla **OK**.
- **6.** Stlačením tlačidla **Stop/Clear** sa vrátite do pohotovostného režimu.

# Skenovanie

### Zariadenie umožňuje skenovat' obrázky a text a previest' ich tak do digitálnych súborov v počítači.

#### **Táto kapitola obsahuje nasledujúce témy:**

- • [Základy skenovania](#page-45-0)
- Skenovanie z ovládacieho panela
- Skenovanie prostredníctvom sieťového pripojenia

Maximálne rozlíšenie, ktoré sa môže dosiahnut' závisí od rôznych faktorov,  $\cancel{\varphi}$ vrátane rýchlosti počítača, voľného priestoru na disku, pamäti, veľkosti naskenovaného obrazu a od nastavenia bitovej hĺbky. Preto, v závislosti od systému a predmetu skenovania, nemusíte byt' schopní skenovat' v určitom rozlíšení, najmä ak použijete dokonalejšie rozlíšenie.

# <span id="page-45-0"></span>**Základy skenovania**

V zariadení môžete skenovat' originály prostredníctvom pripojenia USB alebo siete.

- **Samsung Scan Manager**: Stačí príst' s originálmi k zariadeniu a naskenovat' ich z ovládacieho panela. Naskenované dáta budú uložené do priečinka **Moje dokumenty** v pripojenom počítači. Po dokončení inštalácie ste už nainštalovali **Samsung Scan Manager** do vášho počítača. Túto funkciu je možné používat' prostredníctvom miestneho alebo siet'ového pripojenia. Pozrite ďalšiu čast'.
- **TWAIN**: TWAIN je jedna z prednastavených aplikácií na spracovanie obrazu. Pri skenovaní obrázka bude spustená vybraná aplikácia, ktorá umožňuje riadit' proces skenovania. Pozrite čast' *Návod na používanie softwaru*. Túto funkciu je možné používat' prostredníctvom miestneho alebo siet'ového pripojenia. Pozrite čast' *Návod na používanie softwaru*.
- **Samsung SmarThru 4**: Táto funkcia je softvér dodaný k vášmu zariadeniu. Tento program môžete používat' na skenovanie obrázkov a dokumentov a túto funkciu je možné používat' prostredníctvom miestneho alebo siet'ového pripojenia. Pozrite čast' *Návod na používanie softwaru*.
- **WIA**: WIA je skratka označenia Windows Images Acquisition. Aby bolo možné túto funkciu používat', musí byt' váš počítač pripojený priamo k zariadeniu prostredníctvom kábla USB. Pozrite čast' *Návod na používanie softwaru*.
- **E-mail**: Môžete odoslat' naskenovaný obrázok ako prílohu e-mailu. (Pozrite ["Registrácia oprávnených užívate](#page-46-0)ľov" na str. 47.)
- • [Zmena nastavení pre jednotlivú skenovaciu úlohu](#page-47-0)
- • [Zmena východiskových nastavení skenovania](#page-47-1)
- • [Vytvorenie adresára](#page-47-2)

# <span id="page-45-1"></span>**Skenovanie z ovládacieho panela**

Toto zariadenie umožňuje skenovat' z ovládacieho panela a jednoducho odoslat' naskenovaný dokument do priečinka **Moje dokumenty** v pripojenom počítači. Aby bolo možné túto funkciu používat', musí byt' zariadenie a počítač prepojené káblom USB alebo siet'ou.

Vďaka ponúkanému programu **Samsung Scan Manager** je možné naskenované dokumenty taktiež otvárat' v programe, ktorý ste predtým nastavili. K aplikačnému programu je možné pridat' napríklad Microsoft Paint, E-mail, SmarThru 4, OCR. [Pozri "Nastavenie informácií o skenovaní v Samsung Scan Manager" na str. 46.](#page-45-2)

Naskenované obrázky je možné uložit' ako súbory BMP, JPEG, TIFF, PDF.

#### <span id="page-45-2"></span>**Nastavenie informácií o skenovaní v Samsung Scan Manager**

Môžete zistit' informácie o programe **Samsung Scan Manager** a o stave nainštalovaného ovládača skenovania. V programe **Samsung Scan Manager** môžete taktiež menit' nastavenia skenovania a pridávat' alebo odstraňovat' priečinky, do ktorých sú naskenované dokumenty ukladané.

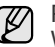

Program Scan Manager je možné používat' iba v operačnom systéme Windows a Macintosh. Ak používate operačný systém Macintosh, pozri čast' *Návod na používanie softwaru*.

**1.** Stlačte **Štart** > **Ovládací panel** > **Samsung Scan Manager**. **Samsung Scan Manager** Zobrazí sa Správa.

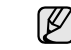

Môžete otvorit' **Samsung Scan Manager** stlačením pravej strany ikony **Smart Panel** na hlavnom paneli okna.

- **2.** Vyberte príslušné zariadenie z programu **Samsung Scan Manager**.
- **3.** Stlačte tlačidlo **Properties**.
- **4.** Tlačidlo **Set Scan Button** umožňuje zmenit' cieľ ukladania a nastavenia skenovania, pridávat' alebo odstraňovat' aplikačné programy a formátovat' súbory.

Môžete zmenit' skenovací zariadenie pomocou **Change Port** (miestne alebo siet').

**5.** Po dokončení nastavenia stlačte **OK**.

#### **Skenovanie do aplikačných programov**

- **1.** Skontrolujte, či sú zariadenie a počítač zapnuté a riadne prepojené.
- **2.** Vložte originály lícom hore do automatického podávača alebo položte jeden originál lícom dole na sklenenú dosku skenera. Podrobné pokyny pre vkladanie originálov. (Pozrite "Vkladanie [originálov" na str. 36](#page-35-0).)
- **3.** Stlačte tlačidlo **Scan/Email**.

V hornom riadku displeja sa zobrazí možnost' **Ready to Scan**.

**4.** Stláčajte tlačidlá šípka vľavo/vpravo, pokým sa na dolnom riadku displeja nezobrazí možnost' **Scan to PC**, a potom stlačte tlačidlo **OK**. **5.** Stláčajte tlačidlá šípka vľavo/vpravo, pokým sa na dolnom riadku displeja nezobrazí možnost' **Local PC**, a potom stlačte tlačidlo **OK**. Ak je zariadenie pripojené k sieti, vyberte položku **Network PC** a stlačte tlačidlo **OK**.

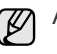

Ak sa zobrazí správa **Not Available**, skontrolujte pripojenie portu.

Ak ste vybrali položku **Network PC**, vyberte vaše ID

 $\mathbb{\mathbb{Z}}$ registrovaného užívateľa a zadajte kód PIN. Stlačte tlačidlo **OK**.

- ID je rovnaké ako registrované ID pre **Samsung Scan Manager**.
- PIN je 4-miestne číslo registrované pre **Samsung Scan Manager**.

**6.** V časti **Scan Destination** opakovane stlačte tlačidlá šípka vľavo/vpravo, pokým sa nezobrazí požadovaný aplikačný program, a potom stlačte **OK**. Východiskové nastavenie je **Moje dokumenty**.

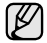

Ak chcete pridat' alebo odstránit' priečinok, v ktorom je uložený naskenovaný súbor, pridajte alebo odstráňte aplikačný program v **Samsung Scan Manager** > **Set Scan Button**.

- **7.** Stlačte ľavé/pravé tlačidlo, pokým sa nezobrazí požadované nastavenie, a potom stlačte tlačidlo **OK**.
- **Resolution:** Nastavuje rozlíšenie obrazu.
- **Scan Color:** Nastavuje farebný režim.
- **Scan Format:** Nastavuje formát, v ktorom bude obraz uložený.
- **Scan Size:** Nastavuje veľkost' obrazu.

• Položka **Scan Format** sa zobrazí iba, keď ste vybrali **Scan Destination** do priečinka **Moje dokumenty**.

- Ak chcete skenovat' z východiskového nastavenia, stlačte tlačidlo **Color Start** alebo **Black Start**.
- **8.** Skenovanie začne.
	- $[{\mathscr{D}}]$ • Naskenovaný obrázok bude uložený do priečinka **Moje dokumenty** > **Obrázky** > **Samsung** v počítači.
		- Na rýchle skenovanie v programe **Samsung Scan Manager** môžete použit' ovládač TWAIN.
		- Taktiež môžete skenovat' stlačením **Štart** > **Ovládací panel** > **Samsung Scan Manager** > **Quick Scan** v systéme Windows.

#### **Skenovanie prostredníctvom siet'ového pripojenia**

Ak ste pripojili tlačiareň k sieti a nastavili správne parametre siete, môžete skenovat' a zasielat' obrázky po celej sieti.

#### <span id="page-46-1"></span>**Nastavenie e-mailového účtu**

Ak chcete naskenovat' obrázok a poslat' ho ako prílohu e-mailu, musíte nastavit' siet'ové parametre pomocou servera SyncThru Web Service.

- **1.** Do prehľadávača zadajte adresu IP vášho zariadenia ako adresu URL a kliknite na tlačidlo **Prejst'** pre prístup na webovú stránku zariadenia.
- **2.** Kliknite na **Machine Settings** a potom na **E-mail Setup**.
- **3.** Vyberte možnost' **IP Address** alebo **Host Name**.
- **4.** Zadajte adresu IP v desiatkovom zápise s bodkami alebo ako meno hostiteľa.
- **5.** Zadajte číslo portu servera od 1 do 65535. Východiskové číslo portu je 25.
- **6.** Začiarknite políčko vedľa **SMTP Requires Authentication**, ak požadujete overenie.
- **7.** Zadajte prihlasovacie meno servera SMTP a heslo.

**8.** Kliknite na **Apply**.

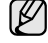

Ak je metóda overenia servera SMTP POP3 before SMTP,

- začiarknite políčko vedľa **SMTP Requires POP3 Before SMTP Authentication**.
	- a. Zadajte adresu IP v desiatkovom zápise s bodkami alebo ako meno hostiteľa.
	- b. Zadajte číslo portu servera od 1 do 65535. Východiskové číslo portu je 25.

#### <span id="page-46-0"></span>**Registrácia oprávnených užívateľov**

- **1.** Do prehľadávača zadajte adresu IP vášho zariadenia ako adresu URL a kliknite na tlačidlo **Prejst'** pre prístup na webovú stránku zariadenia.
- **2.** Kliknite na **Machine Settings** a potom na **User Authentication**.
- **3.** Kliknite na **Add**.
- **4.** Vyberte indexové číslo od 1 do 50, ktoré zodpovedá umiestneniu pre uloženie záznamu.
- **5.** Zadajte svoje meno, identifikačné číslo používateľa, heslo, e-mailovú adresu a telefónne číslo. Ak spúšt'ate skenovanie do e-mailu z ovládacieho panela, musíte do
	- zariadenia zadat' identifikačné číslo registrovaného používateľa a heslo.
- **6.** Kliknite na **Apply**.

#### **Skenovanie do e-mailu**

Môžete naskenovat' obrázok a poslat' ho ako prílohu e-mailu. Najskôr musíte nastavit' váš e-mailový účet na serveri SyncThru Web Service. (Pozrite ["Nastavenie e-mailového ú](#page-46-1)čtu" na str. 47.)

Pred začiatkom skenovania môžete nastavit' možnosti skenovania pre svoju úlohu. (Pozrite ["Zmena nastavení pre jednotlivú skenovaciu úlohu" na str. 48.](#page-47-0))

- **1.** Uistite sa, že je zariadenie pripojené k sieti.
- **2.** Položte jeden dokument na skenovacie sklo tvárou dole. ALEBO vložte dokumenty do automatického podávača dokumentov ADF tvárou nahor. Podrobné pokyny pre vkladanie originálov. (Pozrite "Vkladanie [originálov" na str. 36](#page-35-0).)
- **3.** Stlačte tlačidlo **Scan/Email**.
- **4.** Stláčajte tlačidlá šípka vľavo/vpravo, pokým sa na dolnom riadku displeja nezobrazí možnost' **Scan to Email**, a potom stlačte tlačidlo **OK**.
	- Ak ste zaregistrovali **Auth Id**, **Password** a začiarkli voľbu **Enable**   $\mathbb{Z}$ **Auth User** v časti **User Authentication** služby **SyncThru Web Service**, zobrazí sa My Log in ID a Password. Zadajte Auth Id a Password do zariadenia. Prejdite ku kroku 6.
- **5.** Keď sa na hornom riadku displeja zobrazí položka **From**, zadajte emailovú adresu odosielateľa a stlačte tlačidlo **OK**.
- **6.** Keď sa na hornom riadku displeja zobrazí položka **DestinationEmail**, zadajte e-mailovú adresu príjemcu a stlačte tlačidlo **OK**. Ak máte vytvorený adresár, môžete použit' tlačidlo rýchlej voľby alebo číslo rýchlej voľby e-mailu alebo skupinového e-mailu na vyvolanie adresy z pamäte. (Pozrite ["Vytvorenie adresára" na str. 48](#page-47-2).)
- **7.** Ak chcete zadat' ďalšie adresy, stlačte tlačidlo **OK**, keď sa objaví možnost' **Yes** a opakujte krok 5. Ak chcete postúpit' k ďalšiemu kroku, pomocou tlačidiel šípka vľavo/vpravo zvoľte možnost' **No** a stlačte tlačidlo **OK**.
- **8.** Ak sa objaví na displeji otázka, či chcete poslat' e-mail na váš účet, pomocou tlačidiel šípka vľavo/vpravo vyberte možnost' **Yes** alebo možnost' **No** a stlačte tlačidlo **OK**.

Táto výzva sa neobjaví, ak ste aktivovali voľbu Send To Self v nastavení e-mailového účtu.

**9.** Zadajte predmet e-mailu a stlačte tlačidlo **OK**.

- **10.** Pomocou tlačidiel šípka vľavo/vpravo zobrazte požadovaný formát súboru a stlačte tlačidlo **OK** alebo **Start**. Zariadenie začne skenovat' a potom pošle e-mail.
- **11.** Ak sa objaví na displeji otázka, či sa chcete odhlásit' zo svojho účtu, pomocou tlačidiel šípka vľavo/vpravo zvoľte možnost' **Yes** alebo možnost' **No** a stlačte tlačidlo **OK**.
- **12.** Stlačením tlačidla **Stop/Clear** sa vrátite do pohotovostného režimu.

# <span id="page-47-0"></span>**Zmena nastavení pre jednotlivú skenovaciu úlohu**

Zariadenie vám poskytuje nasledujúce možnosti nastavenia, aby ste mohli prispôsobit' svoje skenovacie úlohy.

- **Scan Size**: Nastavuje veľkost' obrazu.
- **Original Type**: Nastavuje typ originálneho dokumentu.
- **Resolution**: Nastavuje rozlíšenie obrazu.
- **Scan Color**: Nastavuje farebný režim.
- **Scan Format**: Nastavuje formát, v ktorom bude obraz uložený. Ak vyberiete TIFF alebo PDF, môžete zvolit' skenovanie viacerých strán. Podľa zvoleného typu skenovania sa nemusí táto voľba zobrazit'.

Prispôsobenie nastavení pred začatím skenovacej úlohy:

- **1.** Stlačte tlačidlo **Scan/Email**.
- **2.** Stlačte opakovane tlačidlo **Menu**, pokým sa na dolnom riadku displeja nezobrazí možnost' **Scan Feature**, a potom stlačte tlačidlo **OK**.
- **3.** Pomocou tlačidiel šípka vľavo/vpravo zobrazte požadovaný typ skenovania a stlačte tlačidlo **OK**.
- **4.** Pomocou tlačidiel šípka vľavo/vpravo zobrazte požadovanú voľbu skenovania a stlačte tlačidlo **OK**.
- **5.** Pomocou tlačidiel šípka vľavo/vpravo zobrazte požadovaný stav a stlačte tlačidlo **OK**.
- **6.** Opakujte kroky 4 a 5 pre nastavenie ďalších volieb.
- **7.** Po ukončení sa stlačením tlačidla **Stop/Clear** vrátite do pohotovostného režimu.

## <span id="page-47-4"></span><span id="page-47-1"></span>**Zmena východiskových nastavení skenovania**

Aby ste nemuseli prispôsobovat' nastavenia skenovania pre každú úlohu, môžete nastavit' východiskové hodnoty pre každý typ skenovania.

- **1.** Stlačte tlačidlo **Scan/Email**.
- **2.** Stlačte opakovane tlačidlo **Menu**, pokým sa na dolnom riadku displeja nezobrazí možnost' **Scan Setup**, a potom stlačte tlačidlo **OK**.
- **3.** Keď sa zobrazí možnost' **Change Default**, stlačte tlačidlo **OK**.
- **4.** Pomocou tlačidiel šípka vľavo/vpravo zobrazte požadovaný typ skenovania a stlačte tlačidlo **OK**.
- **5.** Pomocou tlačidiel šípka vľavo/vpravo zobrazte požadovanú voľbu skenovania a stlačte tlačidlo **OK**.
- **6.** Pomocou tlačidiel šípka vľavo/vpravo zobrazte požadovaný stav a stlačte tlačidlo **OK**.
- **7.** Pre zmenu ďalších nastavení opakujte kroky 5 až 6.
- **8.** Ak chcete zmenit' východiskové nastavenia pre ďalšie typy skenovania, stlačte tlačidlo **Back** a opakujte postup od kroku 4.
- **9.** Stlačením tlačidla **Stop/Clear** sa vrátite do pohotovostného režimu.

## <span id="page-47-2"></span>**Vytvorenie adresára**

Môžete vytvorit' adresár s často používanými e-mailovými adresami pomocou servera SyncThru Web Service a potom jednoducho a rýchlo zadat' e-mailové adresy zadaním čísel k nim priradených v adresári.

### **Registrácia čísel rýchlej voľby e-mailu**

- **1.** Do prehľadávača zadajte adresu IP vášho zariadenia ako adresu URL a kliknite na tlačidlo **Prejst'** pre prístup na webovú stránku zariadenia.
- **2.** Kliknite na **Machine Settings** a potom na **E-mail Setup**.
- **3.** Kliknite na **Local Address Book** a potom na **Add**.
- **4.** Zvoľte číslo umiestnenia a zadajte požadované používateľské meno a e-mailovú adresu.
- **5.** Kliknite na **Apply**.

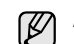

Adresár môžete zo svojho počítača získat' kliknutím na tlačidlo Import.

## **Konfigurácia čísel skupinových e-mailov**

Do prehľadávača zadajte adresu IP vášho zariadenia ako adresu URL a kliknite na tlačidlo **Prejst'** pre prístup na webovú stránku zariadenia.

- **1.** Kliknite na **Machine Settings** a potom na **E-mail Setup**.
- **2.** Kliknite na **Group Address Book** a potom na **Add**.
- **3.** Zvoľte číslo skupiny a zadajte požadovaný názov skupiny.
- **4.** Vyberte čísla rýchlej voľby e-mailu, ktoré budú obsiahnuté v skupine.
- **5.** Kliknite na **Apply**.

#### **Používanie záznamov adresára**

E-mailovú adresu vyvoláte nasledujúcimi spôsobmi:

#### **Čísla rýchlej voľby e-mailu**

Ak ste počas odosielania e-mailu vyzvaní na vloženie adresy určenia, vložte číslo rýchlej voľby e-mailu, na ktorom je uložená príslušná adresa.

- Pre jednomiestne číslo rýchlej voľby e-mailu stlačte a podržte zodpovedajúce číselné tlačidlo na numerickej klávesnici.
- Pre dvoj alebo trojmiestne číslo rýchlej voľby e-mailu stlačte tlačidlo prvého čísla (tlačidlá prvých čísel) a potom podržte tlačidlo posledného čísla.

Záznamy môžete v pamäti vyhľadávat' pomocou tlačidla **Address Book.** (Pozrite "Vyhľ[adanie záznamu v adresári" na str. 48.](#page-47-3))

#### **Čísla skupinových e-mailov**

Položku skupinového e-mailu musíte vyhľadat' a vybrat' z pamäte.

Ak ste pri odosielaní e-mailu vyzvaní na zadanie adresy určenia, stlačte tlačidlo **Address Book**. (Pozrite "Vyhľ[adanie záznamu v adresári" na str. 48](#page-47-3).)

#### <span id="page-47-3"></span>**Vyhľadanie záznamu v adresári**

Existujú dva spôsoby, ako vyhľadat' adresu v pamäti. Buď môžete prehľadávat' postupne od A do Z, alebo môžete zadat' prvé písmená mena priradeného k adrese.

#### **Postupné prehľadávanie pamäte**

- **1.** V prípade potreby stlačte tlačidlo **Scan/Email**.
- **2.** Stlačte opakovane tlačidlo **Address Book**, pokým sa na dolnom riadku displeja nezobrazí možnost' **Search & Send**, a potom stlačte tlačidlo **OK**.
- **3.** Pomocou tlačidiel šípka vľavo/vpravo zobrazte požadovanú skupinu čísel a stlačte tlačidlo **OK**.
- **4.** Keď sa zobrazí možnost' **All**, stlačte tlačidlo **OK**.
- **5.** Pomocou tlačidiel šípka vľavo/vpravo zobrazte požadované meno a adresu. Celou pamät'ou môžete prechádzat' hore alebo dole v abecednom poradí.

#### **Prehľadávanie podľa prvého písmena**

- **1.** V prípade potreby stlačte tlačidlo **Scan/Email**.
- **2.** Stlačte opakovane tlačidlo **Address Book**, pokým sa na dolnom riadku displeja nezobrazí možnost' **Search & Send**, a potom stlačte tlačidlo **OK**.
- **3.** Pomocou tlačidiel šípka vľavo/vpravo zobrazte požadovanú skupinu čísel a stlačte tlačidlo **OK**.
- **4.** Stláčajte tlačidlá šípka vľavo/vpravo, kým sa neobjaví položka **ID**, a potom stlačte tlačidlo **OK**.
- **5.** Vložte niekoľko prvých písmen mena a stlačte tlačidlo **OK**.
- **6.** Pomocou tlačidiel šípka vľavo/vpravo zobrazte požadované meno a stlačte tlačidlo **OK**.

## **Tlač adresára**

Nastavenia adresára môžete skontrolovat' vytlačením zoznamu.

- **1.** Stlačte opakovane tlačidlo **Address Book**, pokým sa na dolnom riadku displeja nezobrazí položka **Print**.
- **2.** Stlačte tlačidlo **OK**.
- **3.** Pomocou tlačidiel šípka vľavo/vpravo zobrazte požadovanú voľbu a stlačte tlačidlo **OK**.
- **4.** Stlačte tlačidlo **OK** pre potvrdenie tlače, ihneď ako sa zobrazí možnost' **Yes**. Vybrané informácie sa vytlačia.

# Základné funkcie tlače

V tejto kapitole sú popísané bežné tlačové úlohy.

#### **Táto kapitola obsahuje nasledujúce témy:**

- 
- Tlač [dokumentu](#page-49-0) • [Zrušenie tla](#page-49-1)čovej úlohy

# <span id="page-49-0"></span>**Tlač dokumentu**

Tlačiareň umožňuje tlač z aplikácií v systémoch Windows, Macintosh a Linux. Presné postupy pre tlač dokumentu sa môžu líšit' v závislosti od použitej aplikácie.

Podrobnosti o tlači nájdete v časti *Návod na používanie softwaru*.

# <span id="page-49-1"></span>**Zrušenie tlačovej úlohy**

Ak tlačová úloha čaká v tlačovom fronte alebo v tlačovom radiči, ako je napríklad skupina tlačiarní v systéme Windows, zrušte tlačovú úlohu nasledujúcim spôsobom:

- **1.** Kliknite na ponuku **Štart** vo Windows.
- **2.** V systéme Windows 2000 vyberte **Settings** a potom **Printers**. V systéme Windows XP/2003 vyberte **Tlaèiarne a faxy**.

V systéme Windows Vista/2008 vyberte **Ovládací panel** > **Hardvér a zvuk** > **Tlaèiarne**.

V operačnom systéme Windows 7, vyberte **Ovládací Panel** > **Hardvér a zvuk** > **Zariadenia a tlačiarne**.

V operačnom systéme Windows 2008, vyberte **Ovládací Panel** > **Hardvér** > **Zariadenia a tlačiarne**.

**3.** V operačnom systéme Windows 2000, XP, 2003, 2008 a Vista, dvakrát kliknite na Tento počítač.

V operačnom systéme Windows 7 a Windows Server 2008 R2, pravým tlačidlom myši kliknite na ikonu tlačiarne > kontextová ponuka > **Zobraziť, čo sa tlačí**.

**4.** V ponuke **Dokument** vyberte možnost' **Zrušit'**.

Do tohto okna sa môžete dostat' taktiež jednoduchým dvojitým kliknutím na ikonu tlačiarne v dolnom pravom rohu plochy Windows.

Tlačovú úlohu môžete taktiež zrušit' stlačením **Stop/Clear** na ovládacom paneli.

# Faxovanie

Táto kapitola obsahuje informácie o spôsobe používania zariadenia ako faxu.

#### **Táto kapitola obsahuje nasledujúce témy:**

- • [Odosielanie faxu](#page-50-0)
- • [Príjem faxu](#page-52-0)

Pri pripájaní k telefónnej linke kvôli používaniu faxu odporúčame  $\mathscr{C}% _{M_{1},M_{2}}^{\alpha,\beta}(\varepsilon)$ použiť tradičné analógové telefónne služby (PSTN: verejná komutovaná telefónna sieť).

Ak používate iné internetové služby (DSL, ISDN, VoIP), môžete vylepšiť kvalitu spojenia pomocou mikrofiltra.

Mikrofilter eliminuje šum a vylepšuje kvalitu spojenia a kvalitu pripojenia k Internetu.

DSL mikrofilter nie je s prístrojom dodávaný. Ak chcete mikrofilter použiť, obráťte sa na poskytovateľa internetových služieb.

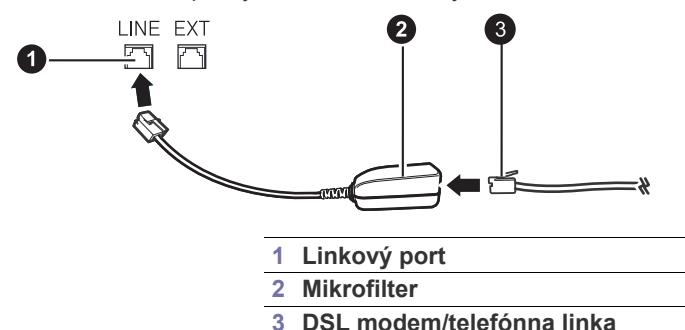

# <span id="page-50-0"></span>**Odosielanie faxu**

## **Nastavenie hlavičky faxu**

V niektorých krajinách zákon vyžaduje, aby bolo na každom odosielanom faxe uvedené faxové číslo odosielateľa. Identifikačné číslo zariadenia obsahujúce vaše telefónne číslo a meno (alebo názov vašej spoločnosti) bude vytlačené v hornej časti každej stránky odosielanej z tohto zariadenia.

- **1.** Stlačte opakovane tlačidlo **Menu**, pokým sa na dolnom riadku displeja nezobrazí možnost' **System Setup**, a potom stlačte tlačidlo **OK**.
- **2.** Stlačte tlačidlo **OK**, keď sa zobrazí možnost' **Machine Setup**.
- **3.** Stlačte tlačidlo **OK**, keď sa zobrazí možnost' **Machine ID**.
- **4.** Pomocou numerickej klávesnici zadajte svoje meno alebo názov svojej spoločnosti. Alfanumerické znaky môžete zadávat' pomocou numerickej klávesnice. Špeciálne symboly je možné zadat' stlačením tlačidla **0**. Podrobnosti o zadávaní alfanumerických znakov nájdete v "Zadanie [znakov pomocou numerickej klávesnice" na str. 34](#page-33-0).
- **5.** Stlačením tlačidla **OK** uložte identifikačné číslo.
- **6.** Stláčajte tlačidlá šípka vľavo/vpravo, kým sa neobjaví položka **Machine Fax No.**, a potom stlačte tlačidlo **OK**.
- **7.** Pomocou numerickej klávesnice zadajte svoje faxové číslo a stlačte tlačidlo **OK**.
- **8.** Stlačením tlačidla **Stop/Clear** sa vrátite do pohotovostného režimu.

#### <span id="page-50-1"></span>**Úprava nastavení dokumentu**

Pred začatím faxovania zmeňte nasledujúce nastavenia podľa stavu originálu, aby ste docielili čo najlepšiu kvalitu.

• [Nastavenie faxu](#page-55-0)

#### **Rozlíšenie**

Východiskové nastavenie dokumentov umožňuje dosiahnut' dobré výsledky pri práci so štandardnými textovými dokumentmi. Ak však odosielate nekvalitné originály alebo obsahujúce fotografie, môžete upravit' rozlíšenie pre dosiahnutie vyššej kvality faxu.

- **1.** Stlačte tlačidlo **Fax**.
- **2.** Stlačte tlačidlo **Menu** a potom **OK**, keď sa v spodnom riadku displeja zobrazí možnost' **Fax Feature**.
- **3.** Keď sa zobrazí možnost' **Resolution**, stlačte tlačidlo **OK**.
- **4.** Pomocou tlačidiel šípka vľavo/vpravo zobrazte požadovanú voľbu a stlačte tlačidlo **OK**.
- **5.** Stlačením tlačidla **Stop/Clear** sa vrátite do pohotovostného režimu.

Rozlíšenia odporúčané pre rôzne typy dokumentov sú popísané v nasledujúcej tabuľke:

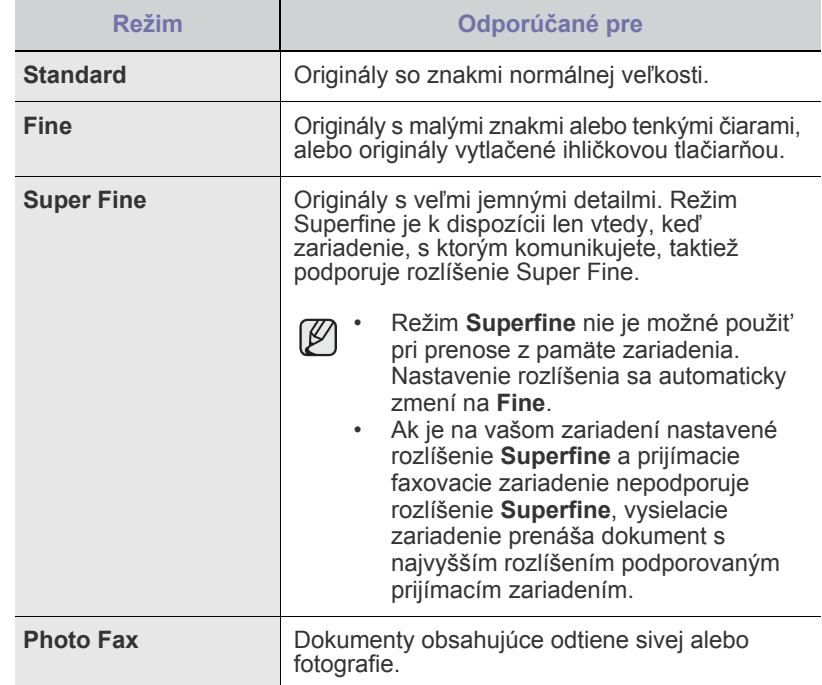

Nastavené rozlíšenie platí pre aktuálnu úlohu faxovania. Ako zmenit' východiskové nastavenie nájdete v "Zmena východiskových nastavení [dokumentu" na str. 57.](#page-56-0)

#### **Tmavost'**

Môžete zvolit' východiskový režim nastavenia kontrastu pre faxovanie svetlejších alebo tmavších dokumentov.

- **1.** Stlačte tlačidlo **Fax**.
- **2.** Stlačte tlačidlo **Menu** a potom **OK**, keď sa v spodnom riadku displeja zobrazí možnost' **Fax Feature**.
- **3.** Keď sa zobrazí možnost' **Darkness**, stlačte tlačidlo **OK**.
- **4.** Pomocou tlačidiel šípka vľavo/vpravo zobrazte požadovanú voľbu a stlačte tlačidlo **OK**.
- **5.** Stlačením tlačidla **Stop/Clear** sa vrátite do pohotovostného režimu.
- Nastavená tmavost' platí pre aktuálnu úlohu faxovania. Ako zmenit'  $\mathbb{\mathbb{Z}}$ východiskové nastavenie nájdete v "Zmena východiskových [nastavení dokumentu" na str. 57.](#page-56-0)

## **Automatické odoslanie faxu**

- **1.** Stlačte tlačidlo **Fax**.
- **2.** Vložte originály lícom hore do automatického podávača alebo položte jeden originál lícom dole na sklenenú dosku skenera. Podrobné pokyny pre vkladanie originálov. (Pozrite "Vkladanie [originálov" na str. 36](#page-35-0).)
- V hornom riadku displeja sa zobrazí možnost' **Ready to Fax**. **3.** Nastavte rozlíšenie a tmavost' podľa faxovaného dokumentu.
- (Pozrite ["Úprava nastavení dokumentu" na str. 51.](#page-50-1))
- **4.** Vložte číslo cieľového faxového zariadenia. Môžete použit' čísla rýchlej voľby alebo čísla skupinovej voľby. Podrobnosti o ukladaní a vyhľadávaní čísel nájdete v ["Vytvorenie adresára" na str. 57](#page-56-1).
- **5.** Stlačte tlačidlo **Color Start** alebo **Black Start**.

- **6.** Po skončení vyberte možnost' **No** na výzvu **Another Page?**. Ak originál leží na sklenenej doske skenera, zvoľte možnost' **Yes** pre pridanie ďalšej stránky. Vložte ďalší originál a stlačte tlačidlo **OK**.
- Po vytočení čísla začne zariadenie odosielat' fax, ihneď ako prijímacie zariadenie odpovie.
- Ak chcete faxovú úlohu zrušit', môžete kedykoľvek počas odosielania faxu stlačit' tlačidlo **Stop/Clear**.

# **Ručné odoslanie faxu**

- **1.** Stlačte tlačidlo **Fax**.
- **2.** Vložte originály lícom hore do automatického podávača alebo položte jeden originál lícom dole na sklenenú dosku skenera. Podrobné pokyny pre vkladanie originálov. (Pozrite "Vkladanie [originálov" na str. 36](#page-35-0).)
- **3.** Nastavte rozlíšenie a tmavost' podľa faxovaného dokumentu. (Pozrite ["Úprava nastavení dokumentu" na str. 51.](#page-50-1))
- **4.** Stlačte tlačidlo **On Hook Dial**. Budete počut' oznamovací tón.
- **5.** Vložte číslo cieľového faxového zariadenia. Môžete použit' čísla rýchlej voľby alebo čísla skupinovej voľby. Podrobnosti o ukladaní a vyhľadávaní čísel nájdete v ["Vytvorenie adresára" na str. 57](#page-56-1).
- **6.** Ihneď ako budete počut' vysoký tón signálu zo vzdialeného faxu, stlačte tlačidlo **Color Start** alebo **Black Start**.

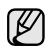

Ak chcete faxovú úlohu zrušit', môžete kedykoľvek počas odosielania faxu stlačit' tlačidlo **Stop/Clear**.

# **Potvrdenie prenosu**

Po úspešnom odoslaní poslednej stránky dokumentu budete počut' zvukový signál a zariadenie sa vráti do pohotovostného režimu.

Ak sa odosielanie faxu z nejakého dôvodu nepodarí, zobrazí sa na displeji chybová správa. Zoznam chybových správ a ich význam nájdete v "Význam [zobrazených správ" na str. 75.](#page-74-0) Ak sa zobrazí chybová správa, zmažte ju z displeja stlačením tlačidla **Stop/Clear** a odošlite dokument znovu.

Zariadenie môžete nastavit' tak, aby sa po odoslaní faxu automaticky vytlačil potvrdzovací protokol. Ďalšie podrobnosti nájdete v ["Send Report" na str. 56.](#page-55-1)

# **Automatické opakované vytáčanie**

Ak je pri odosielaní faxu vytáčané číslo obsadené alebo vzdialené zariadenie na volanie neodpovedá, bude zariadenie vždy po 3 minútach automaticky vytáčat' číslo znovu, podľa továrenského nastavenia až sedemkrát.

Ak chcete, aby zariadenie začalo opakovat' vytáčanie bez tejto odmlky, stlačte po zobrazení možnosti **Retry Redial?** tlačidlo **OK**. Automatické vytáčanie zrušíte stlačením tlačidla **Stop/Clear**.

Ak chcete zmenit' časový interval medzi jednotlivými pokusmi opakovaného vytáčania a celkový počet pokusov, pozrite "Možnosti odosielania" na [str. 56.](#page-55-2)

# **Opakované vytočenie posledného čísla**

Opakované vytočenie posledného čísla:

- **1.** Stlačte tlačidlo **Redial/Pause**.
- **2.** Ak je v automatickom podávači vložený dokument, prístroj ho začne automaticky odosielat'.

Ak originál leží na sklenenej doske skenera, zvoľte možnost' **Yes** pre pridanie ďalšej stránky. Vložte ďalší originál a stlačte tlačidlo **OK**. Po skončení vyberte možnost' **No** na výzvu **Another Page?**.

# **Odosielanie faxu na viacero miest**

Funkciu Multiple Send použite na odosielanie faxu viacerým adresátom. Originály sú automaticky ukladané do pamäte a odoslané do vzdialenej stanice. Po ukončení prenosu sú dokumenty v pamäti automaticky vymazané. Pomocou tejto funkcie nie je možné odosielat' farebné faxy.

- **1.** Stlačte tlačidlo **Fax**.
- **2.** Vložte originály lícom hore do automatického podávača alebo položte jeden originál lícom dole na sklenenú dosku skenera. Podrobné pokyny pre vkladanie originálov. (Pozrite "Vkladanie [originálov" na str. 36](#page-35-0).)
- **3.** Nastavte rozlíšenie a tmavost' podľa faxovaného dokumentu. (Pozrite ["Úprava nastavení dokumentu" na str. 51.](#page-50-1))
- **4.** Stlačte opakovane tlačidlo **Menu**, pokým sa na dolnom riadku displeja nezobrazí možnost' **Fax Feature**, a potom stlačte tlačidlo **OK**.
- **5.** Stláčajte tlačidlá šípka vľavo/vpravo, kým sa neobjaví položka **Multi Send**, a potom stlačte tlačidlo **OK**.
- **6.** Vložte faxové číslo prvého prijímacieho zariadenia a stlačte **OK**. Môžete stlačit' čísla rýchlej voľby alebo vybrat' Group Dial Number pomocou tlačidla **Address Book**. Podrobnosti nájdete v časti ["Vytvorenie adresára" na str. 57](#page-56-1).
- **7.** Vložte druhé faxové číslo a stlačte tlačidlo **OK**. Na displeji sa zobrazí výzva na zadanie ďalšieho faxového čísla, na ktoré chcete dokument odoslat'.
- **8.** Ak chcete zadat' viac faxových čísel, stlačte tlačidlo **OK**, keď sa objaví možnost' **Yes** a opakujte kroky 6 a 7. Môžete zadat' až 10 čísel.

Ihneď ako ste zadali číslo skupinového vytáčania, nemôžete už zadat' ďalšie čísla skupinového vytáčania.

**9.** Keď ste ukončili vkladanie faxových čísel, pomocou tlačidiel šípka vľavo/ vpravo vyberte možnost' **No** pri výzve **Another No.?** a stlačte tlačidlo **OK**.

Originál je pred prenosom skenovaný do pamäte. Na displeji sa zobrazí kapacita pamäte a počet stránok ukladaných do pamäte.

**10.** Ak originál leží na sklenenej doske skenera, zvoľte možnost' **Yes** pre pridanie ďalších stránok. Vložte ďalší originál a stlačte tlačidlo **OK**. Po skončení vyberte možnost' **No** na výzvu **Another Page?**. Zariadenie začne odosielat' dokument na čísla v poradí podľa vloženia.

# **Odložené odoslanie faxu**

Zariadenie je možné nastavit' tak, aby odoslalo fax neskôr, až nebudete prítomní. Pomocou tejto funkcie nie je možné odosielat' farebné faxy.

- **1.** Stlačte tlačidlo **Fax**.
- **2.** Vložte originály lícom hore do automatického podávača alebo položte jeden originál lícom dole na sklenenú dosku skenera. Podrobné pokyny pre vkladanie originálov. (Pozrite "Vkladanie [originálov" na str. 36](#page-35-0).)
- **3.** Nastavte rozlíšenie a tmavost' podľa faxovaného dokumentu. (Pozrite ["Úprava nastavení dokumentu" na str. 51.](#page-50-1))
- **4.** Stlačte opakovane tlačidlo **Menu**, pokým sa na dolnom riadku displeja nezobrazí možnost' **Fax Feature**, a potom stlačte tlačidlo **OK**.
- **5.** Stláčajte tlačidlá šípka vľavo/vpravo, kým sa neobjaví položka **Delay Send**, a potom stlačte tlačidlo **OK**.
- **6.** Pomocou numerickej klávesnice zadajte číslo faxu príjemcu. Môžete stlačit' čísla rýchlej voľby alebo vybrat' Group Dial Number pomocou tlačidla **Address Book**. Podrobnosti nájdete v časti ["Vytvorenie adresára" na str. 57](#page-56-1).
- **7.** Stlačením **OK** číslo potvrďte. Na displeji sa zobrazí výzva na zadanie ďalšieho faxového čísla, na ktoré chcete dokument odoslat'.
- **8.** Ak chcete zadat' viac faxových čísel, stlačte tlačidlo **OK**, keď sa objaví možnost' **Yes** a opakujte kroky 6 a 7. Môžete zadat' až 10 čísel.

Ihneď ako ste zadali číslo skupinového vytáčania, nemôžete 丝 už zadat' ďalšie čísla skupinového vytáčania.

- **9.** Keď ste ukončili vkladanie faxových čísel, pomocou tlačidiel šípka vľavo/ vpravo vyberte možnost' **No** pri výzve **Another No.?** a stlačte tlačidlo **OK**.
- **10.** Zadajte názov úlohy a stlačte **OK**.

Podrobnosti o zadávaní alfanumerických znakov nájdete v "Zadanie [znakov pomocou numerickej klávesnice" na str. 34](#page-33-0). Ak nechcete priradit' názov, tento krok preskočte.

**11.** Pomocou numerickej klávesnice zadajte čas a stlačte tlačidlo **OK** alebo **Black Start**.

Ak nastavíte čas skorší než aktuálny, fax bude odoslaný v rovnakom čase nasledujúceho dňa.

Originál je pred prenosom skenovaný do pamäte. Na displeji sa zobrazí kapacita pamäte a počet stránok ukladaných do pamäte.

**12.** Ak originál leží na sklenenej doske skenera, zvoľte možnost' **Yes** pre pridanie ďalšej stránky. Vložte ďalší originál a stlačte tlačidlo **OK**. Po skončení vyberte možnost' **No** na výzvu **Another Page?**. Zariadenie sa vráti do pohotovostného režimu. Na displeji sa zobrazí pripomenutie s informáciou, že je zariadenie v pohotovostnom režime a že je nastavené odložené odoslanie faxu.

#### **Pridanie stránok do odloženého faxu**

Do odloženého prenosu pripraveného v pamäti prístroja je možné pridat' dokumenty.

- **1.** Vložte dokumenty, ktoré chcete pridat', a upravte nastavenia dokumentu.
- **2.** Stlačte opakovane tlačidlo **Menu**, pokým sa na dolnom riadku displeja nezobrazí možnost' **Fax Feature**, a potom stlačte tlačidlo **OK**.
- **3.** Stláčajte tlačidlá šípka vľavo/vpravo, kým sa neobjaví položka **Add Page**, a potom stlačte tlačidlo **OK**.
- **4.** Pomocou tlačidiel šípka vľavo/vpravo zobrazte požadovanú faxovú úlohu a stlačte tlačidlo **OK**.

Po skončení vyberte možnost' **No** na výzvu **Another Page?**. Zariadenie skenuje originál do pamäte a ukazuje celkový počet strán a počet pridaných strán.

#### **Zrušenie odloženého faxu**

- **1.** Stlačte opakovane tlačidlo **Menu**, pokým sa na dolnom riadku displeja nezobrazí možnost' **Fax Feature**, a potom stlačte tlačidlo **OK**.
- **2.** Stláčajte tlačidlá šípka vľavo/vpravo, kým sa neobjaví položka **Cancel Job**, a potom stlačte tlačidlo **OK**.
- **3.** Pomocou tlačidiel šípka vľavo/vpravo zobrazte požadovanú faxovú úlohu a stlačte tlačidlo **OK**.
- **4.** Keď sa zobrazí možnost' **Yes**, stlačte tlačidlo **OK**. Vybraný fax je z pamäte vymazaný.

### **Odoslanie prioritného faxu**

Pomocou funkcie Priority Fax je možné prioritný fax odoslat' pred vyhradenými operáciami. Dokument je naskenovaný do pamäte a po dokončení aktuálnej operácie je ihneď odoslaný. Prioritný prenos taktiež preruší operáciu Multiple Send medzi stanicami (t. j. po skončení prenosu do stanice A a pred začiatkom prenosu do stanice B) alebo medzi pokusmi o opakované vytáčanie.

- **1.** Stlačte tlačidlo **Fax**.
- **2.** Vložte originály lícom hore do automatického podávača alebo položte jeden originál lícom dole na sklenenú dosku skenera. Podrobné pokyny pre vkladanie originálov. (Pozrite "Vkladanie [originálov" na str. 36](#page-35-0).)
- **3.** Nastavte rozlíšenie a tmavost' podľa faxovaného dokumentu. (Pozrite ["Úprava nastavení dokumentu" na str. 51.](#page-50-1))
- **4.** Stlačte opakovane tlačidlo **Menu**, pokým sa na dolnom riadku displeja nezobrazí možnost' **Fax Feature**, a potom stlačte tlačidlo **OK**.
- **5.** Stláčajte tlačidlá šípka vľavo/vpravo, kým sa neobjaví položka **Priority Send**, a potom stlačte tlačidlo **OK**.
- **6.** Zadajte číslo prijímacieho faxového zariadenia. Môžete použit' čísla rýchlej voľby alebo čísla skupinovej voľby. Podrobnosti nájdete v časti ["Vytvorenie adresára" na str. 57](#page-56-1).
- **7.** Stlačením **OK** číslo potvrďte.
- **8.** Zadajte názov úlohy a stlačte **OK**. Originál je pred prenosom skenovaný do pamäte. Na displeji sa zobrazí kapacita pamäte a počet stránok ukladaných do pamäte.
- **9.** Ak originál leží na sklenenej doske skenera, zvoľte možnost' **Yes** pre pridanie ďalšej stránky. Vložte ďalší originál a stlačte tlačidlo **OK**. Po skončení vyberte možnost' **No** na výzvu **Another Page?**. Zariadenie zobrazí vytáčané číslo a začne odosielat' fax.

# <span id="page-52-0"></span>**Príjem faxu**

#### <span id="page-52-1"></span>**Zmena režimov príjmu**

- **1.** Stlačte tlačidlo **Fax**.
- **2.** Stlačte opakovane tlačidlo **Menu**, pokým sa na dolnom riadku displeja nezobrazí možnost' **Fax Setup**, a potom stlačte tlačidlo **OK**.
- **3.** Stláčajte tlačidlá šípka vľavo/vpravo, kým sa neobjaví položka **Receiving**, a potom stlačte tlačidlo **OK**.
- **4.** Keď sa zobrazí možnost' **Receive Mode**, stlačte tlačidlo **OK**.
- **5.** Pomocou tlačidiel šípka vľavo/vpravo zobrazte požadovaný režim príjmu faxu.
	- V režime **Fax** zariadenie príjme prichádzajúce faxové volanie a okamžite prejde do režimu príjmu faxu.
	- V režime **Tel** môžete prijat' fax stlačením tlačidla **On Hook Dial** a potom **Color Start** alebo **Black Start**. Taktiež je možné zdvihnút' slúchadlo pripojeného externého telefónneho prístroja a stlačit' kód pre vzdialený príjem. (Pozrite ["Manuálny príjem pomocou externého telefónu" na str. 54.](#page-53-0))
	- V režime **Ans/Fax** záznamník pripojený k vášmu zariadeniu reaguje na prichádzajúce volanie a volajúci môže zanechat' správu. Ak faxový prístroj na linke zistí faxový tón, bude hovor automaticky prepnutý do režimu **Fax** pre príjem faxu. (Pozrite "Automatický príjem v režime [Ans/Fax" na str. 54.](#page-53-1))
- V režime **DRPD** môžete prichádzajúci hovor prijat' pomocou funkcie odlišného typu zvonenia (Distinctive Ring Pattern Detection, DRPD). Ide o službu telefónnej spoločnosti, ktorá používateľovi umožňuje používat' jedinú telefónnu linku pre komunikáciu na viacerých telefónnych číslach. Ďalšie podrobnosti nájdete v ["Príjem faxov v režime DRPD" na str. 54.](#page-53-3)
- **6.** Uložte výber stlačením tlačidla **OK**.

**7.** Stlačením tlačidla **Stop/Clear** sa vrátite do pohotovostného režimu.

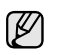

• Ak chcete použit' režim **Ans/Fax**, pripojte záznamník ku konektoru EXT na zadnej strane zariadenia.

• Ak nechcete, aby ostatné osoby videli prijaté faxy, môžete použit' režim zabezpečeného príjmu. V tomto režime sa všetky prijaté faxy ukladajú do pamäte. Ďalšie podrobnosti nájdete v ["Príjem v zabezpe](#page-53-2)čenom [režime" na str. 54](#page-53-2).

# **Automatický príjem v režime Fax**

Zariadenie je od výrobcu nastavené na režim **Fax**. Ak prijímate fax, zariadenie po zadanom počte zvonení odpovie a fax automaticky prijme. Informácie, ako zmeniť nastavený počet zvonení nájdete v časti "Ring to

[Answer" na str. 56](#page-55-3).

# **Manuálny príjem v režime Tel**

Keď budete počut' faxový tón zo vzdialeného zariadenia, môžete faxové volanie prijat' stlačením tlačidla **On Hook Dial** a potom stlačením tlačidla **Black Start** alebo **Color Start**.

Zariadenie začne príjem faxu a po dokončení príjmu sa vráti do pohotovostného režimu.

#### <span id="page-53-0"></span>**Manuálny príjem pomocou externého telefónu**

Túto funkciu najlepšie využijete, keď používate externý telefón zapojený do konektora EXT na zadnej strane zariadenia. Môžete prijat' fax od osoby, s ktorou na externom telefóne hovoríte bez toho, aby ste museli prechádzat' k faxovému prístroju.

Ak prijmete volanie na externom telefóne a budete počut' faxové tóny, stlačte na externom telefóne tlačidlá \***9**\*. Zariadenie prijme fax.

Tlačidlá nesmiete stlačit' príliš rýchlo za sebou. Ak stále počujete faxový tón, stlačte znovu tlačidlá \***9**\*.

\***9**\* je kód pre vzdialený príjem prednastavený z výroby. Prvá a posledná hviezdička musia v kóde zostat'. Prostredné číslo môžete ľubovoľne zmenit'. Podrobné informácie ako zmeniť kód nájdete v časti ["Rcv Start Code" na str. 56](#page-55-4).

## <span id="page-53-1"></span>**Automatický príjem v režime Ans/Fax**

Ak chcete použit' tento režim, musíte pripojit' záznamník ku konektoru EXT na zadnej strane zariadenia.

Ak volajúci zanechá správu, uloží ju záznamník štandardným spôsobom. Keď faxové zariadenie na linke rozpozná faxový tón, začne automaticky prijímat' fax.

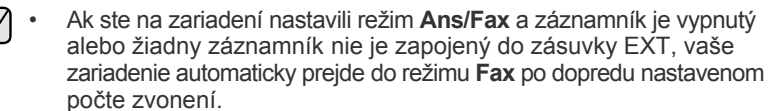

- Ak je váš záznamník vybavený používateľským nastavením počtu zvonení, nastavte zariadenie tak, aby odpovedalo na prichádzajúce volanie počas 1 zazvonenia.
- Ak ste v režime **Tel** (manuálny príjem) a záznamník je pripojený k vášmu zariadeniu, musíte vypnút' záznamník, inak správa odosielaná zo záznamníka preruší váš telefonický rozhovor.

# <span id="page-53-3"></span>**Príjem faxov v režime DRPD**

Ide o službu telefónnej spoločnosti, ktorá používateľovi umožňuje používat' jedinú telefónnu linku pre komunikáciu na viacerých telefónnych číslach. Konkrétne číslo, na ktoré vám príslušná osoba volá, je identifikované podľa špecifického typu zvonenia, ktorý sa skladá z rôznych kombinácií dlhých a krátkych vyzváňacích signálov. Túto funkciu často využíva záznamová služba, ktorá umožňuje odpovedat' na telefónne hovory pre rad rôznych klientov. Musí byt' schopná zistit', z akého čísla volajúca strana volá, aby bolo možné správne prijat' hovor. Pomocou funkcie DRPD (Distinctive Ring Pattern Detection) sa môže faxové zariadenie "naučit"", na aký typ zvonenia má reagovať. Pokým ho nezmeníte, bude tento typ zvonenia rozpoznávaný a bude naň reagované ako na faxové volanie. Všetky ostatné typy volaní budú presmerované na externý telefón alebo záznamník zapojený do zásuvky EXT. DRPD môžete kedykoľvek ľahko pozastavit' alebo zmenit'.

Pred použitím funkcie DRPD musí telefónna spoločnost' inštalovat' túto službu na vašej telefónnej linke. Na nastavenie DRPD budete potrebovat' inú telefónnu linku vo vašom sídle alebo niekoho, kto bude zvonku vytáčat' vaše faxové číslo. Nastavenie režimu **DRPD**:

- **1.** Stlačte tlačidlo **Fax**.
- **2.** Stlačte opakovane tlačidlo **Menu**, pokým sa na dolnom riadku displeja nezobrazí možnost' **Fax Setup**, a potom stlačte tlačidlo **OK**.
- **3.** Stláčajte tlačidlá šípka vľavo/vpravo, kým sa neobjaví položka **Receiving**, a potom stlačte tlačidlo **OK**.
- **4.** Stláčajte tlačidlá šípka vľavo/vpravo, kým sa neobjaví položka **DRPD Mode**, a potom stlačte tlačidlo **OK**.Na displeji sa zobrazí správa **Waiting Ring**.
- **5.** Zavolajte na svoje faxové číslo z iného telefónu. Nie je nutné volat' z faxového prístroja.
- **6.** Až začne zariadenie zvonit', neprijímajte volanie. Zariadenie potrebuje niekoľko zvonení, aby sa naučilo typ zvonenia rozpoznávat'. Po ukončení "výučby" zariadenia sa zobrazí správa **Completed DRPD Setup**. Ak je nastavenie DRPD neúspešné, zobrazí sa správa **Error DRPD Ring**. Stlačte tlačidlo **OK**, ihneď ako sa zobrazí **DRPD Mode**, a prejdite ku kroku 4.
- **7.** Stlačením tlačidla **Stop/Clear** sa vrátite do pohotovostného režimu.
- V prípade, že zmeníte svoje faxové číslo alebo zariadenie pripojíte W k inej telefónnej linke, je potrebné funkciu DRPD nastavit' znovu.
	- Po nastavení funkcie DRPD zavolajte znovu na svoje faxové číslo a overte, že zariadenie odpovedá faxovým tónom. Potom zavolajte na iné číslo pridelené rovnakej linke, aby ste sa uistili, že je volanie presmerované na externý telefón alebo že je záznamník zapojený do zásuvky EXT.

## <span id="page-53-2"></span>**Príjem v zabezpečenom režime**

V prípade potreby môžete neoprávneným osobám zabránit' v prístupe k prijatým faxom. Režim zabezpečeného príjmu môžete použit' na obmedzenie tlače prijatých faxov v čase, kedy zariadenie nie je obsluhované. V tomto režime sú všetky prichádzajúce faxy ukladané do pamäte. Po vypnutí tohto režimu sa všetky faxy vytlačia.

#### <span id="page-53-4"></span>**Aktivácia režimu zabezpečeného príjmu**

- **1.** Stlačte tlačidlo **Fax**.
- **2.** Stlačte tlačidlo **Menu** a potom **OK**, keď sa v spodnom riadku displeja zobrazí možnost' **Fax Feature**.
- **3.** Stláčajte tlačidlá šípka vľavo/vpravo, kým sa neobjaví položka **Secure Receive**, a potom stlačte tlačidlo **OK**.
- **4.** Stláčajte tlačidlá šípka vľavo/vpravo, kým sa neobjaví položka **On**, a potom stlačte tlačidlo **OK**.
- **5.** Zadajte štvormiestne číselné heslo, ktoré budete používat' a stlačte **OK**.
- **6.** Opakovaným zadaním potvrďte heslo a stlačte tlačidlo **OK**.

**7.** Stlačením tlačidla **Stop/Clear** sa vrátite do pohotovostného režimu.

Ak je fax prijatý v režime zabezpečeného príjmu, zariadenie ho uloží do pamäte a zobrazí text **Secure Receive**, podľa ktorého poznáte, že je v pamäti uložený fax.

#### **Tlač prijatých faxov**

- **1.** Zobrazte ponuku **Secure Receive** pomocou nasledujúcich krokov 1 až 3 v "[Aktivácia režimu zabezpe](#page-53-4)čeného príjmu".
- **2.** Stláčajte tlačidlá šípka vľavo/vpravo, kým sa neobjaví položka **Print**, a potom stlačte tlačidlo **OK**.
- **3.** Zadajte štvormiestne číselné heslo a stlačte tlačidlo **OK**. Zariadenie vytlačí všetky faxy uložené v pamäti.

#### **Deaktivácia režimu zabezpečeného príjmu**

- **1.** Zobrazte ponuku **Secure Receive** pomocou nasledujúcich krokov 1 až 3 v "[Aktivácia režimu zabezpe](#page-53-4)čeného príjmu".
- **2.** Stláčajte tlačidlá šípka vľavo/vpravo, kým sa neobjaví položka **Off**, a potom stlačte tlačidlo **OK**.
- **3.** Zadajte štvormiestne číselné heslo a stlačte tlačidlo **OK**. Režim sa deaktivuje a prístroj vytlačí všetky faxy uložené v pamäti.
- **4.** Stlačením tlačidla **Stop/Clear** sa vrátite do pohotovostného režimu.

## **Príjem faxov do pamäte**

Vzhľadom na to, že zariadenie vie spracovávat' viac úloh naraz, dokáže prijímat' faxy aj v čase, kedy kopíruje alebo tlačí. Keď prijímate fax počas kopírovania alebo tlače, zariadenie ukladá prichádzajúce faxy do pamäte. Ihneď ako kopírovanie alebo tlač dokončíte, zariadenie fax automaticky vytlačí.

Vaše zariadenie prijíma faxy a ukladá ich do pamäte aj vtedy, keď v zásobníku nie je papier alebo je používaná kazeta s tonerom prázdna.

## **Presmerovanie faxov**

Prichádzajúce a odchádzajúce faxy môžete presmerovat' na iný faxový prístroj alebo inú e-mailovú adresu.

#### **Presmerovanie odosielaných faxov na iný faxový prístroj**

Zariadenie môžete nastavit' tak, aby vždy odosielalo kópiu faxu na jedno zadané číslo, nielen na faxové čísla zadané pri odosielaní.

- **1.** Stlačte tlačidlo **Fax**.
- **2.** Stlačte opakovane tlačidlo **Menu**, pokým sa na dolnom riadku displeja nezobrazí možnost' **Fax Feature**, a potom stlačte tlačidlo **OK**.
- **3.** Stláčajte tlačidlá šípka vľavo/vpravo, kým sa neobjaví položka **Forward**, a potom stlačte tlačidlo **OK**.
- **4.** Keď sa zobrazí možnost' **Fax**, stlačte tlačidlo **OK**.
- **5.** Stláčajte tlačidlá šípka vľavo/vpravo, kým sa neobjaví položka **Send Forward**, a potom stlačte tlačidlo **OK**.
- **6.** Pomocou tlačidiel šípka vľavo/vpravo zvoľte možnost' **On** a potom stlačte tlačidlo **OK**.
- **7.** Vložte číslo faxového prístroja, do ktorého budú presmerované všetky faxy, a stlačte tlačidlo **OK**.
- **8.** Stlačením tlačidla **Stop/Clear** sa vrátite do pohotovostného režimu. Následne odoslané faxy budú presmerované na určené faxové číslo.

#### **Presmerovanie odosielaných faxov na e-mailovú adresu**

Prístroj môžete nastavit' tak, aby okrem zadanej e-mailovej adresy odosielal kópie všetkých odchádzajúcich faxov na určené miesto.

- **1.** Stlačte tlačidlo **Fax**.
- **2.** Stlačte opakovane tlačidlo **Menu**, pokým sa na dolnom riadku displeja nezobrazí možnost' **Fax Feature**, a potom stlačte tlačidlo **OK**.
- **3.** Stláčajte tlačidlá šípka vľavo/vpravo, kým sa neobjaví položka **Forward**, a potom stlačte tlačidlo **OK**.
- **4.** Stláčajte tlačidlá šípka vľavo/vpravo, kým sa neobjaví položka **E-mail**, a potom stlačte tlačidlo **OK**.
- **5.** Stláčajte tlačidlá šípka vľavo/vpravo, kým sa neobjaví položka **Send Forward**, a potom stlačte tlačidlo **OK**.
- **6.** Pomocou tlačidiel šípka vľavo/vpravo zvoľte možnost' **On** a potom stlačte tlačidlo **OK**.
- **7.** Zadajte e-mailovú adresu a stlačte tlačidlo **OK**.
- **8.** Zadajte e-mailovú adresu, na ktorú sa majú faxy odosielat', a stlačte tlačidlo **OK**.
- **9.** Stlačením tlačidla **Stop/Clear** sa vrátite do pohotovostného režimu. Následne odoslané faxy budú presmerované na určenú e-mailovú adresu.

#### **Presmerovanie prijatých faxov na iný faxový prístroj**

Zariadenie je možné nastavit' tak, aby prijímané faxy boli počas zadaného obdobia presmerované na iné faxové číslo. Pri prijatí sa fax uloží do pamäte vášho zariadenia. Potom sa toto zariadenie spojí so zariadením na zadanom faxovom čísle a prijatý fax odošle na toto číslo.

- **1.** Stlačte tlačidlo **Fax**.
- **2.** Stlačte opakovane tlačidlo **Menu**, pokým sa na dolnom riadku displeja nezobrazí možnost' **Fax Feature**, a potom stlačte tlačidlo **OK**.
- **3.** Stláčajte tlačidlá šípka vľavo/vpravo, kým sa neobjaví položka **Forward**, a potom stlačte tlačidlo **OK**.
- **4.** Keď sa zobrazí možnost' **Fax**, stlačte tlačidlo **OK**.
- **5.** Stláčajte tlačidlá šípka vľavo/vpravo, kým sa neobjaví položka **Rcv. Forward**, a potom stlačte tlačidlo **OK**.
- **6.** Stláčajte tlačidlá šípka vľavo/vpravo, kým sa neobjaví položka **Forward**, a potom stlačte tlačidlo **OK**. Ak chcete nastavit' zariadenie tak, aby po presmerovaní fax vytlačilo, vyberte možnost' **Forward&Print**.
- **7.** Vložte číslo faxového prístroja, do ktorého budú presmerované všetky faxy, a stlačte tlačidlo **OK**.
- **8.** Zadajte čas začatia a stlačte tlačidlo **OK**.
- **9.** Zadajte koncový čas a stlačte tlačidlo **OK**.
- **10.** Stlačením tlačidla **Stop/Clear** sa vrátite do pohotovostného režimu. Následne odoslané faxy budú presmerované na určené faxové číslo.

#### **Presmerovanie prijatých faxov na e-mailovú adresu**

Zariadenie môžete nastavit' tak, aby presmeroval prichádzajúce faxy na zadanú e-mailovú adresu.

- **1.** Stlačte tlačidlo **Fax**.
- **2.** Stlačte opakovane tlačidlo **Menu**, pokým sa na dolnom riadku displeja nezobrazí možnost' **Fax Feature**, a potom stlačte tlačidlo **OK**.
- **3.** Stláčajte tlačidlá šípka vľavo/vpravo, kým sa neobjaví položka **Forward**, a potom stlačte tlačidlo **OK**.
- **4.** Stláčajte tlačidlá šípka vľavo/vpravo, kým sa neobjaví položka **E-mail**, a potom stlačte tlačidlo **OK**.
- **5.** Stláčajte tlačidlá šípka vľavo/vpravo, kým sa neobjaví položka **Rcv. Forward**, a potom stlačte tlačidlo **OK**.
- **6.** Stláčajte tlačidlá šípka vľavo/vpravo, kým sa neobjaví položka **Forward**, a potom stlačte tlačidlo **OK**. Ak chcete nastavit' zariadenie tak, aby po presmerovaní fax vytlačilo, vyberte možnost' **Forward&Print**.
- **7.** Zadajte e-mailovú adresu a stlačte tlačidlo **OK**.
- **8.** Zadajte e-mailovú adresu, na ktorú sa majú faxy odosielat', a stlačte tlačidlo **OK**.
- **9.** Stlačením tlačidla **Stop/Clear** sa vrátite do pohotovostného režimu. Následne odoslané faxy budú presmerované na určenú e-mailovú adresu.

## <span id="page-55-0"></span>**Zmena možností nastavenia faxu**

Zariadenie poskytuje používateľovi rôzne možnosti nastavenia faxu. Môžete zmenit' východiskové nastavenia podľa svojich preferencií a potrieb.

Zmena nastavení faxu:

- **1.** Stlačte tlačidlo **Fax**.
- **2.** Stlačte opakovane tlačidlo **Menu**, pokým sa na dolnom riadku displeja nezobrazí možnost' **Fax Setup**, a potom stlačte tlačidlo **OK**.
- **3.** Pomocou tlačidiel šípka vľavo/vpravo zvoľte možnost' **Sending** alebo **Receiving** a potom stlačte tlačidlo **OK**.
- **4.** Pomocou tlačidiel šípka vľavo/vpravo zobrazte požadovanú položku ponuky a stlačte tlačidlo **OK**.
- **5.** Pomocou tlačidiel šípka vľavo/vpravo zobrazte požadovaný stav alebo zadajte hodnotu vybranej voľby a stlačte tlačidlo **OK**.
- **6.** V prípade potreby zopakujte kroky 4 až 5.
- **7.** Stlačením tlačidla **Stop/Clear** sa vrátite do pohotovostného režimu.

#### <span id="page-55-5"></span><span id="page-55-2"></span>**Možnosti odosielania**

<span id="page-55-1"></span>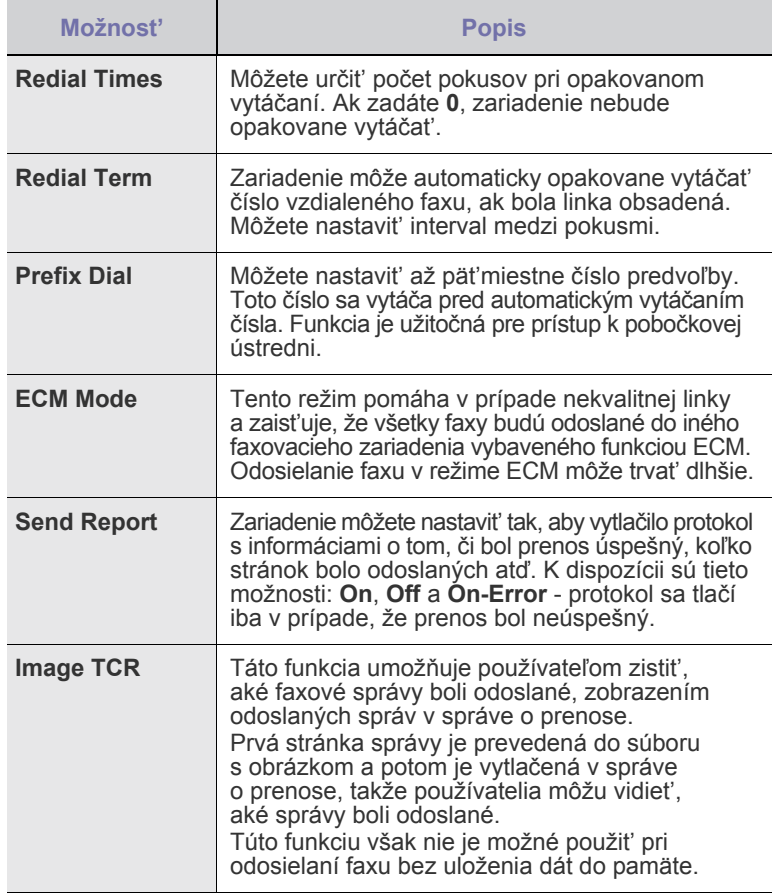

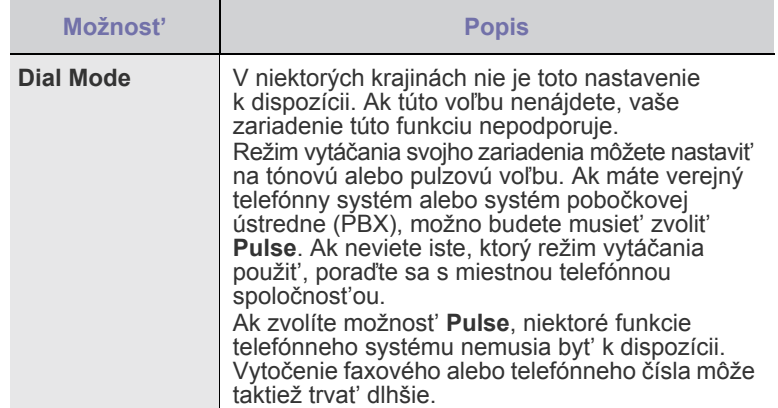

#### <span id="page-55-6"></span>**Možnosti prijímania**

<span id="page-55-4"></span><span id="page-55-3"></span>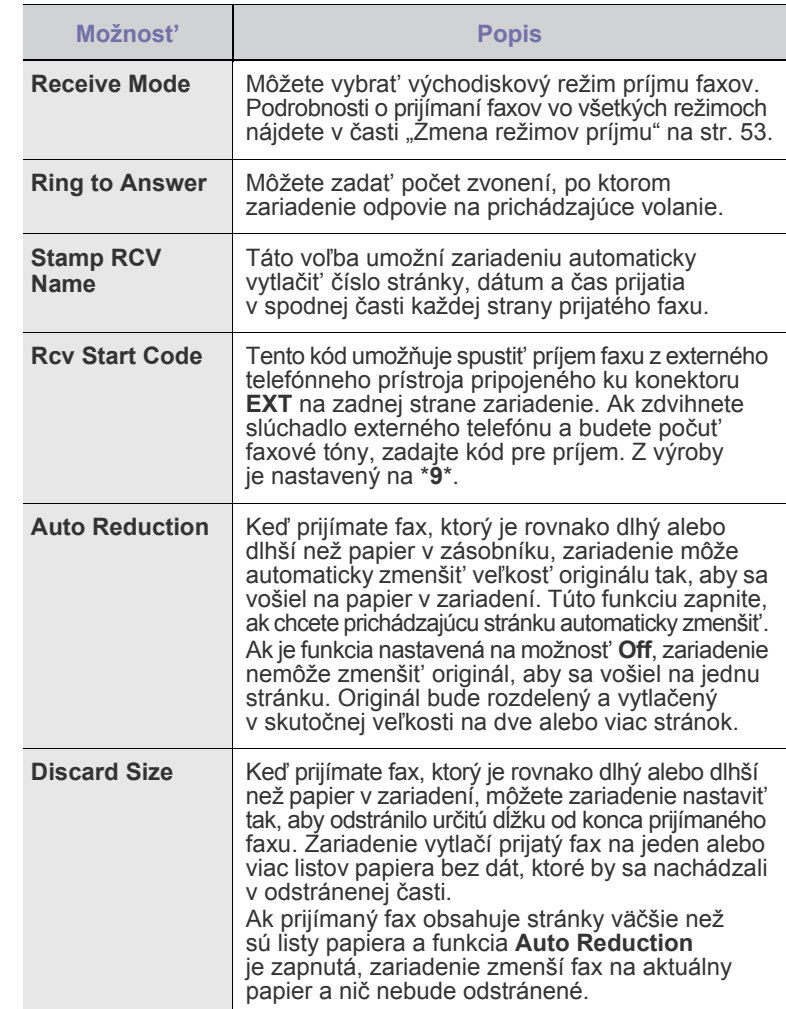

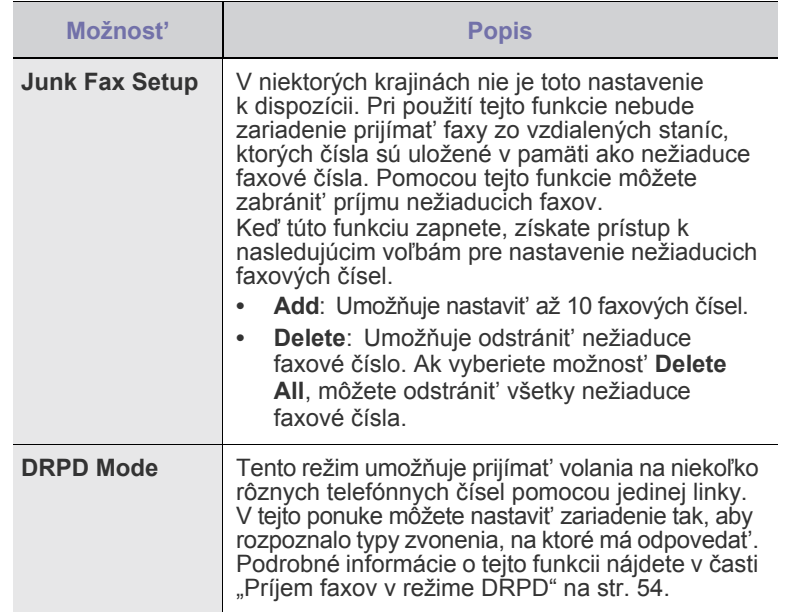

#### <span id="page-56-0"></span>**Zmena východiskových nastavení dokumentu**

Faxové voľby, vrátane rozlíšenia a tmavosti, je možné nastavit' pre najčastejšie používané režimy. Keď odosielate fax, použijú sa východiskové nastavenia, ak nie sú zmenené zodpovedajúcim tlačidlom a ponukou.

- **1.** Stlačte tlačidlo **Fax**.
- **2.** Stlačte opakovane tlačidlo **Menu**, pokým sa na dolnom riadku displeja nezobrazí možnost' **Fax Setup**, a potom stlačte tlačidlo **OK**.
- **3.** Stláčajte tlačidlá šípka vľavo/vpravo, kým sa neobjaví položka **Change Default**, a potom stlačte tlačidlo **OK**.
- **4.** Keď sa zobrazí možnost' **Resolution**, stlačte tlačidlo **OK**.
- **5.** Pomocou tlačidiel šípka vľavo/vpravo zobrazte požadované rozlíšenie a stlačte tlačidlo **OK**.
- **6.** Stláčajte tlačidlá šípka vľavo/vpravo, kým sa neobjaví položka **Darkness**, a potom stlačte tlačidlo **OK**.
- **7.** Pomocou tlačidiel šípka vľavo/vpravo zobrazte požadovanú tmavost' a stlačte tlačidlo **OK**.
- **8.** Stlačením tlačidla **Stop/Clear** sa vrátite do pohotovostného režimu.

#### **Automatická tlač správy o odoslaní faxu**

Zariadenie môžete nastavit' tak, aby tlačilo správu s podrobnou informáciou o predchádzajúcich 50 spojeniach, vrátane času a dátumu.

- **1.** Stlačte tlačidlo **Fax**.
- **2.** Stlačte opakovane tlačidlo **Menu**, pokým sa na dolnom riadku displeja nezobrazí možnost' **Fax Setup**, a potom stlačte tlačidlo **OK**.
- **3.** Stláčajte tlačidlá šípka vľavo/vpravo, kým sa neobjaví položka **Auto Report**, a potom stlačte tlačidlo **OK**.
- **4.** Stláčajte tlačidlá šípka vľavo/vpravo, kým sa neobjaví položka **On**, a potom stlačte tlačidlo **OK**.
- **5.** Stlačením tlačidla **Stop/Clear** sa vrátite do pohotovostného režimu.

# <span id="page-56-1"></span>**Vytvorenie adresára**

Môžete vytvorit' adresár z najčastejšie používanými faxovými číslami. Zariadenie ponúka nasledujúce funkcie pre vytvorenie adresára:

• Čísla rýchleho/skupinového vytáčania

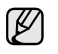

Pred začiatkom ukladania faxových čísel sa uistite, že na zariadení je nastavený režim faxovania.

# **Čísla rýchlej voľby**

K číslam rýchlej voľby môžete priradit' až 240 často používaných faxových čísel.

#### **Uloženie čísla rýchlej voľby**

- **1.** Stlačte tlačidlo **Fax**.
- **2.** Stlačte opakovane tlačidlo **Address Book**, pokým sa na dolnom riadku displeja nezobrazí možnost' **New & Edit**, a potom stlačte tlačidlo **OK**.
- **3.** Keď sa zobrazí možnost' **Speed Dial**, stlačte tlačidlo **OK**.
- **4.** Zadajte číslo rýchlej voľby v rozsahu 0 až 239 a stlačte tlačidlo **OK**. Ak je vybrané číslo obsadené, objaví sa na displeji názov, ktorý môžete zmenit'. Ak chcete začat' znovu s iným číslom rýchlej voľby, stlačte tlačidlo **Back**.
- **5.** Zadajte požadované meno a stlačte tlačidlo **OK**. Podrobnosti o zadávaní alfanumerických znakov nájdete v "Zadanie [znakov pomocou numerickej klávesnice" na str. 34](#page-33-0).
- **6.** Zadajte číslo faxu, ktoré chcete uložit', a stlačte tlačidlo **OK**.
- **7.** Stlačením tlačidla **Stop/Clear** sa vrátite do pohotovostného režimu.

#### **Úpravy čísel rýchlej voľby**

- **1.** Stlačte opakovane tlačidlo **Address Book**, pokým sa na dolnom riadku displeja nezobrazí možnost' **New & Edit**, a potom stlačte tlačidlo **OK**.
- **2.** Keď sa zobrazí možnost' **Speed Dial**, stlačte tlačidlo **OK**.
- **3.** Zadajte číslo rýchlej voľby, ktoré chcete upravit', a stlačte tlačidlo **OK**.
- **4.** Zmeňte meno a stlačte tlačidlo **OK**.
- **5.** Zmeňte faxové číslo a stlačte tlačidlo **OK**.
- **6.** Stlačením tlačidla **Stop/Clear** sa vrátite do pohotovostného režimu.

#### **Používanie čísel rýchlej voľby**

Keď ste počas odosielania faxu vyzvaní na zadanie čísla, zadajte číslo rýchlej voľby, ktorému je priradené príslušné faxové číslo.

- V prípade jednomiestneho (0-9) čísla rýchlej voľby stlačte a podržte zodpovedajúce tlačidlo na numerickej klávesnici.
- V prípade dvojmiestneho alebo trojmiestneho čísla rýchlej voľby stlačte tlačidlo pre prvú číslicu a potom podržte stlačené tlačidlo pre poslednú číslicu.

Záznamy môžete v pamäti vyhľadávat' pomocou tlačidla **Address**  Book. (Pozrite "Vyhľ[adanie záznamu v adresári" na str. 58.](#page-57-0))

#### **Čísla skupinovej voľby**

Ak často posielate rovnaký dokument na viac čísel, môžete vytvorit' skupinu čísel týchto cieľových miest a nastavit' ju pod jedno číslo skupinovej voľby. Číslo skupinovej voľby môžete použit' pri odosielaní dokumentu do všetkých miest v skupine. Môžete vytvorit' až 200 (0 až 199) čísel skupinového vytáčania použitím existujúcich čísel rýchlej voľby.

#### **Uloženie čísla skupinovej voľby**

- **1.** Stlačte tlačidlo **Fax**.
- **2.** Stlačte opakovane tlačidlo **Address Book**, pokým sa na dolnom riadku displeja nezobrazí možnost' **New & Edit**, a potom stlačte tlačidlo **OK**.
- **3.** Stláčajte tlačidlá šípka vľavo/vpravo, kým sa neobjaví položka **Group Dial**, a potom stlačte tlačidlo **OK**.
- **4.** Zadajte číslo skupinovej voľby v rozsahu 0 až 199 a stlačte tlačidlo **OK**.
- **5.** Zadajte požadované meno a stlačte tlačidlo **OK**.
- **6.** Zadajte číslo rýchlej voľby a stlačte tlačidlo **OK**.
- **7.** Keď sú informácie rýchleho vytáčania zobrazené správne, stlačte tlačidlo **OK**.
- **8.** Keď sa zobrazí možnost' **Yes**, stlačte tlačidlo **OK**.
- **9.** Opakovaním krokov 5 a 6 zadajte do skupiny ďalšie čísla rýchlej voľby.
- **10.** Keď ste skončili, pomocou tlačidiel šípka vľavo/vpravo vyberte možnost' **No** pri výzve **Another No.?** a stlačte tlačidlo **OK**.

**11.** Stlačením tlačidla **Stop/Clear** sa vrátite do pohotovostného režimu.

#### **Úpravy čísla skupinovej voľby**

Vybrané číslo skupinovej voľby je možné odstránit' zo skupiny a do vybranej skupiny je možné pridat' nové číslo.

- **1.** Stlačte opakovane tlačidlo **Address Book**, pokým sa na dolnom riadku displeja nezobrazí možnost' **New & Edit**, a potom stlačte tlačidlo **OK**.
- **2.** Stláčajte tlačidlá šípka vľavo/vpravo, kým sa neobjaví položka **Group Dial**, a potom stlačte tlačidlo **OK**.
- **3.** Zadajte číslo skupinovej voľby, ktoré chcete upravit', a stlačte tlačidlo **OK**.
- **4.** Zadajte meno, ktoré chcete upravit', a stlačte tlačidlo **OK**.
- **5.** Zadajte číslo skupinovej voľby, ktoré chcete pridat' alebo vymazat', a stlačte tlačidlo **OK**.

Ak ste zadali nové číslo rýchlej voľby, zobrazí sa možnost' **Add?**. Ak ste zadali číslo rýchlej voľby uložené v skupine, zobrazí sa **Delete?**.

- **6.** Číslo pridáte alebo odstránite stlačením tlačidla **OK**.
- **7.** Stlačte tlačidlo **OK**, ihneď ako sa zobrazí **Yes**, pre pridanie alebo vymazanie viacerých čísel, a opakujte kroky 4 a 5.
- **8.** Keď ste skončili, pomocou tlačidiel šípka vľavo/vpravo vyberte možnost' **No** pri výzve **Another No.?** a stlačte tlačidlo **OK**.
- **9.** Stlačením tlačidla **Stop/Clear** sa vrátite do pohotovostného režimu.

#### **Používanie čísel skupinovej voľby**

Skupinu rýchleho vytáčania musíte vyhľadat' v pamäti a tam ju vybrat'. Keď ste vyzvaní na vloženie faxového čísla pri odosielaní faxu, stlačte tlačidlo **Address Book**. Pozri nižšie.

#### <span id="page-57-0"></span>**Vyhľadanie záznamu v adresári**

Čísla v pamäti je možné hľadat' dvoma spôsobmi. Buď môžete prehľadávat' postupne od A do Z, alebo môžete zadat' prvé písmená mena priradeného k číslu.

#### **Postupné prehľadávanie pamäte**

- **1.** V prípade potreby stlačte tlačidlo **Fax**.
- **2.** Stlačte opakovane tlačidlo **Address Book**, pokým sa na dolnom riadku displeja nezobrazí možnost' **Search & Dial**, a potom stlačte tlačidlo **OK**.
- **3.** Pomocou tlačidiel šípka vľavo/vpravo zobrazte požadovanú skupinu čísel a stlačte tlačidlo **OK**.
- **4.** Keď sa zobrazí možnost' **All**, stlačte tlačidlo **OK**.
- **5.** Pomocou tlačidiel šípka vľavo/vpravo zobrazte požadované meno a číslo. Celou pamät'ou môžete prechádzat' hore alebo dole v abecednom poradí.

#### **Prehľadávanie podľa prvého písmena**

- **1.** V prípade potreby stlačte tlačidlo **Fax**.
- **2.** Stlačte opakovane tlačidlo **Address Book**, pokým sa na dolnom riadku displeja nezobrazí možnost' **Search & Dial**, a potom stlačte tlačidlo **OK**.
- **3.** Pomocou tlačidiel šípka vľavo/vpravo zobrazte požadovanú skupinu čísel a stlačte tlačidlo **OK**.
- **4.** Stláčajte tlačidlá šípka vľavo/vpravo, kým sa neobjaví položka **ID**, a potom stlačte tlačidlo **OK**.
- **5.** Vložte niekoľko prvých písmen mena a stlačte tlačidlo **OK**.
- **6.** Pomocou tlačidiel šípka vľavo/vpravo zobrazte požadované meno a stlačte tlačidlo **OK**.

#### **Vymazanie záznamu v adresári**

Záznamy v adresári môžete mazat' jeden po druhom.

- **1.** Stlačte opakovane tlačidlo **Address Book**, pokým sa na dolnom riadku displeja nezobrazí možnost' **Delete**, a potom stlačte tlačidlo **OK**.
- **2.** Pomocou tlačidiel šípka vľavo/vpravo zobrazte požadovanú skupinu čísel a stlačte tlačidlo **OK**.
- **3.** Pomocou tlačidiel šípka vľavo/vpravo zobrazte požadovanú metódu vyhľadávania a stlačte tlačidlo **OK**. Zvoľte možnost' **Search All** pre vyhľadávanie záznamu prechádzaním všetkých záznamov v adresári. Zvoľte možnost' **Search ID** pre vyhľadávanie záznamu podľa niekoľkých prvých písmen mena.
- **4.** Pomocou tlačidiel šípka vľavo/vpravo zobrazte požadované meno a stlačte tlačidlo **OK**. Alebo vložte prvé písmená a stlačte tlačidlo **OK**. Pomocou tlačidiel šípka vľavo/vpravo zobrazte požadované meno a stlačte tlačidlo **OK**.
- **5.** Stlačte tlačidlo **OK**.
- **6.** Stlačte tlačidlo **OK** pre potvrdenie výberu, ihneď ako sa zobrazí možnost' **Yes**.
- **7.** Stlačením tlačidla **Stop/Clear** sa vrátite do pohotovostného režimu.

#### **Tlač adresára**

- **1.** Nastavenia adresára môžete skontrolovat' vytlačením zoznamu.
- **2.** Stlačte opakovane tlačidlo **Address Book**, pokým sa na dolnom riadku displeja nezobrazí položka **Print**.
- **3.** Stlačte tlačidlo **OK**. Vytlačí sa zoznam s nastaveniami tlačidiel rýchlej voľby a čísla rýchleho a skupinového vytáčania.

# Používanie pamät'ového zariadenia USB

Táto kapitola popisuje použitie pamät'ového zariadenia USB vo vašom zariadení.

#### **Táto kapitola obsahuje nasledujúce témy:**

- • [O pamäti USB](#page-58-0)
- Zapojenie pamät'ového zariadenia USB
- Skenovanie do pamät'ového zariadenia USB
- Tlač z pamät'ového zariadenia USB

# <span id="page-58-0"></span>**O pamäti USB**

Pamät'ové zariadenia USB sú k dispozícii s rôznou kapacitou pamäte a poskytujú ďalší priestor pre uloženie dokumentov, prezentácií, prevzatej hudby a videonahrávok, fotografií s vysokým rozlíšením a akýchkoľvek iných súborov, ktoré chcete uložit' alebo prenášat'. Pamät'ové zariadenie USB umožňuje:

- Skenovat' dokumenty a ukladat' ich do pamät'ového zariadenia USB.
- Tlačit' dáta uložené v pamät'ovom zariadení USB.
- Zálohovat' záznamy v **Address Book**/**Phone Book** a systémové nastavenie vášho zariadenia.
- Obnovovat' záložné súbory do pamäte zariadenia.
- Formátovat' pamät'ové zariadenie USB.
- Skontrolovat' veľkost' dostupnej pamäte.

# **Zapojenie pamät'ového zariadenia USB**

Pamät'ový port USB vpredu na zariadení je určený pre pamät'ové zariadenia USB V 1.1 a V 2.0. Zariadenie podporuje pamät'ové zariadení USB so systémom súborov FAT16 alebo FAT32 a veľkost'ou sektora až 512 B. Informácie o systéme súborov pamät'ového zariadenia USB získate u predajcu. Používajte iba schválené pamät'ové zariadenie USB so zástrčkovým konektorom typu A.

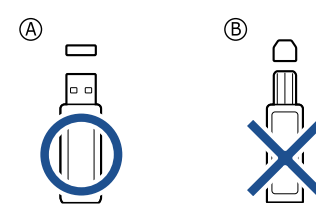

Používajte iba pamät'ové zariadenie USB tienené kovom.

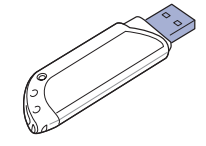

- Zálohovanie dát
- • [Správa USB pamäte](#page-60-2)
- Priama tlač [z digitálneho fotoaparátu](#page-60-0)

Pamät'ové zariadenie USB zasuňte do pamät'ového portu USB vpredu na zariadení.

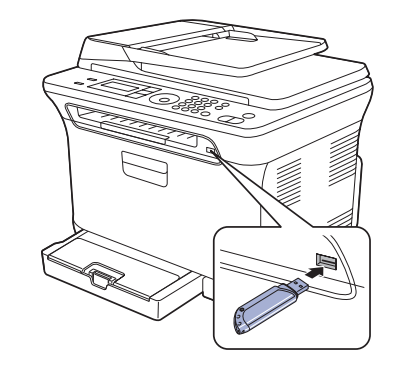

• Pamät'ové zariadenie USB nevyt'ahujte, ak je zariadenie v prevádzke, alebo ak zapisuje do pamäte USB alebo z nej načíta. Záruka na zariadenie sa nevzt'ahuje na poškodenie spôsobené nevhodným použitím.

• Ak vaše pamäťové zariadenie USB obsahuje určité prvky (napríklad bezpečnostný kľúč, chránenú partíciu, zavádzací disk, nastavenia hesla a tak ďalej), nepoužívajte pamäťové zariadenie USB s vaším zariadením. Súbory uložené na pamäťovom zariadení USB môžu byť poškodené, alebo ich zariadenie nemusí automaticky zistiť. Pre podrobnosti o týchto prvkoch pozrite Užívateľskú príručku USB zariadenia.

# **Skenovanie do pamät'ového zariadenia USB**

Dokument môžete naskenovat' a obraz uložit' do pamät'ového zariadenia USB. Pritom môžete použit' dva spôsoby: môžete skenovat' pri východiskových nastaveniach alebo si môžete pre skenovanie vytvorit' vlastné nastavenia.

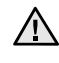

• Ak vaše pamäťové zariadenie USB obsahuje určité prvky (napríklad bezpečnostný kľúč, chránenú partíciu, zavádzací disk, nastavenia hesla a tak ďalej), nepoužívajte pamäťové zariadenie USB s vaším zariadením. Súbory uložené na pamäťovom zariadení USB môžu byť poškodené, alebo ich zariadenie nemusí automaticky zistiť. Pre podrobnosti o týchto prvkoch pozrite Užívateľskú príručku USB zariadenia.

# **Skenovanie**

- **1.** Pamät'ové zariadenie USB zasuňte do pamät'ového portu USB na zariadení.
- **2.** Vložte originály lícom hore do automatického podávača alebo položte jeden originál lícom dole na sklenenú dosku skenera. Podrobné pokyny pre vkladanie originálov. (Pozrite "Vkladanie [originálov" na str. 36](#page-35-0).)
- **3.** Stlačte tlačidlo **Scan/Email**.
- **4.** Stlačte tlačidlo **OK**, keď sa na spodnom riadku displeja zobrazí **Scan to USB**.
- **5.** Stlačte tlačidlo **OK**, **Color Start** alebo **Black Start**, keď sa zobrazí možnost' **Ready to Scan to USB**. Bez ohľadu na stlačené tlačidlo je nastavený prispôsobený farebný režim. (Pozrite ["Prispôsobenie skenovania do USB"](#page-59-0) na strane [60.](#page-59-0))
	- Zariadenie začne skenovat' originál a zobrazí otázku, či chcete skenovat' ďalšiu stránku.
- **6.** Ak chcete skenovat' viacero strán, stlačte tlačidlo **OK**, keď sa zobrazí možnost' **Yes**. Založte originál a stlačte tlačidlo **Color Start** alebo **Black Start**. Bez ohľadu na stlačené tlačidlo je nastavený prispôsobený farebný režim. (Pozrite ["Prispôsobenie skenovania do USB"](#page-59-0) na strane [60.](#page-59-0)) Inak pomocou tlačidiel šípka vľavo/vpravo vyberte možnost' **No** a stlačte tlačidlo **OK**.

Po ukončení skenovania vyberte pamät'ové zariadenie USB zo zariadenia.

## <span id="page-59-0"></span>**Prispôsobenie skenovania do USB**

Pre každú úlohu skenovania do USB môžete definovat' veľkost' obrazu, formát súboru alebo farebný režim.

- **1.** Stlačte tlačidlo **Scan/Email**.
- **2.** Stlačte opakovane tlačidlo **Menu**, pokým sa na dolnom riadku displeja nezobrazí možnost' **Scan Feature**, a potom stlačte tlačidlo **OK**.
- **3.** Keď sa zobrazí možnost' **USB Feature**, stlačte tlačidlo **OK**.
- **4.** Pomocou tlačidiel šípka vľavo/vpravo zobrazte požadovanú voľbu nastavenia a stlačte tlačidlo **OK**.
	- Môžete nastavit' nasledujúce voľby:
	- **Scan Size**: Nastavuje veľkost' obrazu.
	- **Original Type**: Nastavuje typ originálneho dokumentu.
	- **Resolution**: Nastavuje rozlíšenie obrazu.
	- **Scan Color**: Nastavuje farebný režim. Ak v tejto voľbe vyberiete hodnotu Mono, nie je možné vybrat' JPEG v možnosti **Scan Format**.
	- **Scan Format**: Nastavuje formát, v ktorom bude obraz uložený. Keď vyberiete TIFF alebo PDF, môžete zvolit' skenovanie viacerých strán. Ak v tejto voľbe vyberiete hodnotu Mono, nie je možné vybrat' JPEG v možnosti **Scan Color**.
- **5.** Pomocou tlačidiel šípka vľavo/vpravo zobrazte požadovaný stav a stlačte tlačidlo **OK**.
- **6.** Opakujte kroky 4 a 5 pre nastavenie ďalších volieb.
- **7.** Po ukončení sa stlačením tlačidla **Stop/Clear** vrátite do pohotovostného režimu.

Môžete zmenit' východiskové nastavenia skenovania. Podrobnosti nájdete v časti ["Zmena východiskových nastavení skenovania" na str. 48](#page-47-4).

# **Tlač z pamät'ového zariadenia USB**

Súbory uložené v pamät'ovom zariadení USB môžete tlačit' priamo. Je možné tlačit' súbory typu TIFF, BMP, JPEG a PRN. Typy súborov podporované voľbou priamej tlače:

- PRN: Iba súbory vytvorené ovládačom dodaným s vaším zariadením sú kompatibilné.
- Súbory PRN je možné vytvorit' tak, že pri tlači dokumentu vyberiete začiarkovacie políčko Print to file. Dokument sa uloží ako súbor PRN a nevytlačí sa na papier. Iba týmto spôsobom vytvorené súbory PRN je možné tlačit' priamo z pamäte USB. Viac o vytváraní súboru PRN nájdete v časti *Návod na používanie softwaru*.
- BMP: BMP nekomprimovaný
- TIFF: TIFF 6.0 Baseline
- JPEG: JPEG Baseline
- Ak vaše pamäťové zariadenie USB obsahuje určité prvky  $/$ (napríklad bezpečnostný kľúč, chránenú partíciu, zavádzací disk, nastavenia hesla a tak ďalej), nepoužívajte pamäťové zariadenie USB s vaším zariadením. Súbory uložené na pamäťovom zariadení USB môžu byť poškodené, alebo ich zariadenie nemusí automaticky zistiť. Pre podrobnosti o týchto prvkoch pozrite Užívateľskú príručku USB zariadenia.

## **Tlač dokumentu z pamät'ového zariadenia USB**

- **1.** Pamät'ové zariadenie USB zasuňte do pamät'ového portu USB na zariadení. Po zasunutí stlačte tlačidlo **Direct USB**. Zariadenie automaticky zistí pamät'ové zariadenie a začne načítat' dáta v ňom uložené.
- **2.** Pomocou tlačidiel šípka vľavo/vpravo zobrazte požadovaný priečinok alebo súbor a stlačte tlačidlo **OK**. Ak je pred názvom priečinka písmeno **D**, vo vybranom priečinku

sa nachádza jeden alebo viac súborov alebo priečinkov.

- **3.** Ak ste vybrali súbor, prejdite k ďalšiemu kroku. Ak ste vybrali priečinok, pomocou tlačidiel šípka vľavo/vpravo zobrazte požadovaný súbor.
- **4.** Pomocou tlačidiel šípka vľavo/vpravo vyberte počet vytlačených kópií alebo zadajte číslo.
- **5.** Stlačením tlačidla **OK**, **Color Start** alebo **Black Start** spustíte tlač vybraného súboru.

K dispozícii sú dva nasledujúce typy režimu:

- **OK** alebo **Color Start**: Farebná tlač
- **Black Start**: Čiernobiela tlač

Po vytlačení súboru sa na displeji zobrazí otázka, či chcete tlačit' ďalšiu úlohu.

- **6.** Ak chcete tlačit' ďalšiu úlohu, stlačte tlačidlo **OK**, keď sa zobrazí **Yes**, a postup opakujte od kroku 2. Inak pomocou tlačidiel šípka vľavo/vpravo vyberte možnost' **No** a stlačte tlačidlo **OK**.
- **7.** Stlačením tlačidla **Stop/Clear** sa vrátite do pohotovostného režimu.

# <span id="page-60-1"></span>**Zálohovanie dát**

Dáta v pamäti zariadenia môžu byt' nepredvídane vymazané v dôsledku poruchy napájania alebo pamäte. Zálohovanie chráni vaše záznamy v adresári a nastavenia systému tak, že ich uloží ako záložné súbory do pamät'ového zariadenia USB.

### **Zálohovanie dát**

- **1.** Pamät'ové zariadenie USB zasuňte do pamät'ového portu USB vášho zariadenia.
- **2.** Stlačte opakovane tlačidlo **Menu**, pokým sa na dolnom riadku displeja nezobrazí možnost' **System Setup**, a potom stlačte tlačidlo **OK**.
- **3.** Keď sa zobrazí možnost' **Machine Setup**, stlačte tlačidlo **OK**.
- **4.** Stláčajte tlačidlá šípka vľavo/vpravo, kým sa neobjaví položka **Export Setting**, a potom stlačte tlačidlo **OK**.
- **5.** Stláčajte tlačidlá šípka vľavo/vpravo, pokým sa nezobrazí požadovaná voľba.
	- **Address Book**: Zálohuje všetky záznamy v adresári.
	- **Setup Data**: Zálohuje kompletné nastavenia systému.
- **6.** Stlačením tlačidla **OK** spustíte zálohovanie dát. Dáta sú zálohované v pamäti USB.
- **7.** Stlačením tlačidla **Stop/Clear** sa vrátite do pohotovostného režimu.

#### **Obnovenie dát**

- **1.** Pamät'ové zariadenie USB so zálohovanými dátami zasuňte do pamät'ového portu USB.
- **2.** Stlačte opakovane tlačidlo **Menu**, pokým sa na dolnom riadku displeja nezobrazí možnost' **System Setup**, a potom stlačte tlačidlo **OK**.
- **3.** Stlačte tlačidlo **OK**, keď sa zobrazí možnost' **Machine Setup**.
- **4.** Stláčajte tlačidlá šípka vľavo/vpravo, kým sa neobjaví položka **Import Setting**, a potom stlačte tlačidlo **OK**.
- **5.** Pomocou tlačidiel šípka vľavo/vpravo zobrazte požadovaný typ dát a stlačte tlačidlo **OK**.
- **6.** Pomocou tlačidiel šípka vľavo/vpravo zobrazte súbor s dátami, ktoré chcete obnovit' a stlačte tlačidlo **OK**.
- **7.** Stlačením tlačidla **OK** po zobrazení **Yes** obnovíte záložný súbor do zariadenia.
- **8.** Stlačením tlačidla **Stop/Clear** sa vrátite do pohotovostného režimu.

# <span id="page-60-2"></span>**Správa USB pamäte**

Súbory uložené v pamät'ovom zariadení USB môžete mazat' po jednom alebo všetky naraz preformátovaním pamäte.

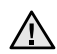

Po vymazaní súborov alebo preformátovaní pamät'ového zariadenia USB nie je možné súbory obnovit'. Preto pred odstránením skontrolujte, či už dáta nepotrebujete.

## **Odstránenie súboru obrázka**

- **1.** Pamät'ové zariadenie USB zasuňte do pamät'ového portu USB vášho zariadenia.
- **2.** Stlačte tlačidlo **Direct USB**.
- **3.** Stláčajte tlačidlá šípka vľavo/vpravo, kým sa neobjaví položka **File Manage**, a potom stlačte tlačidlo **OK**.
- **4.** Keď sa zobrazí možnost' **Delete**, stlačte tlačidlo **OK**.

**5.** Pomocou tlačidiel šípka vľavo/vpravo zobrazte požadovaný priečinok alebo súbor a stlačte tlačidlo **OK**.

Ak je pred názvom priečinka písmeno **D**, vo vybranom priečinku sa nachádza jeden alebo viac súborov alebo priečinkov.

Ak ste vybrali súbor, na displeji sa asi na 2 sekundy zobrazí veľkost' súboru. Prejdite k nasledujúcemu kroku. Ak ste vybrali priečinok, zobrazte pomocou tlačidiel šípka vľavo/vpravo súbor, ktorý chcete vymazat', a stlačte tlačidlo **OK**.

- **6.** Stlačte tlačidlo **OK** pre potvrdenie výberu, ihneď ako sa zobrazí možnost' **Yes**.
- **7.** Stlačením tlačidla **Stop/Clear** sa vrátite do pohotovostného režimu.

#### **Formátovanie pamät'ového zariadenia USB**

- **1.** Pamät'ové zariadenie USB zasuňte do pamät'ového portu USB vášho zariadenia.
- **2.** Stlačte tlačidlo **Direct USB**.
- **3.** Stláčajte tlačidlá šípka vľavo/vpravo, kým sa neobjaví položka **File Manage**, a potom stlačte tlačidlo **OK**.
- **4.** Stláčajte tlačidlá šípka vľavo/vpravo, kým sa neobjaví položka **Format**, a potom stlačte tlačidlo **OK**.
- **5.** Stlačte tlačidlo **OK** pre potvrdenie výberu, ihneď ako sa zobrazí možnost' **Yes**.
- **6.** Stlačením tlačidla **Stop/Clear** sa vrátite do pohotovostného režimu.

#### **Zobrazenie stavu pamäte USB**

Môžete skontrolovat' veľkost' pamäte dostupnej pre skenovanie a ukladanie dokumentov.

- **1.** Pamät'ové zariadenie USB zasuňte do pamät'ového portu USB vášho zariadenia.
- **2.** Stlačte tlačidlo **Direct USB**.
- **3.** Stláčajte tlačidlá šípka vľavo/vpravo, kým sa neobjaví položka **Check Space**, a potom stlačte tlačidlo **OK**. Na displeji sa zobrazí dostupná voľná pamät'.
- **4.** Stlačením tlačidla **Stop/Clear** sa vrátite do pohotovostného režimu.

## <span id="page-60-0"></span>**PRIAMA TLAČ Z DIGITÁLNEHO FOTOAPARÁTU**

Tento prístroj podporuje funkciu PictBridge. Môžete tlačiť snímky priamo zo zariadení kompatibilných s funkciou PictBridge, ako sú napríklad fotoaparáty, fotomobily a videokamery. Nemusíte ich pripájať k počítaču.

- **1.** Zapnite prístroj.
- **2.** Pripojte zariadenie kompatibilné s funkciou PictBridge k pamäťovému portu na prednej strane prístroja pomocou USB kábla dodaného so zariadením.
- **3.** Zadajte príkaz k tlači snímok zo zariadenia kompatibilného s funkciou PictBridge.

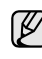

• Podrobné informácie o tlači snímok z fotoaparátu pomocou funkcie PictBridge nájdete v príručke dodanej s fotoaparátom.

- Tlač indexu nie je podporovaná.
- Nie je podporovaná tlač dátumu ani názvu súboru.

# Údržba

Táto kapitola obsahuje informácie týkajúce sa údržby zariadenia a kazety s tonerom.

#### **Táto kapitola obsahuje nasledujúce témy:**

- Tlač [správ](#page-61-0)
- • [Vymazanie pamäte](#page-62-0)
- Č[istenie zariadenia](#page-62-1)
- • [Údržba kazety](#page-65-0)
- • [Výmena kazety s tonerom](#page-66-0)

# <span id="page-61-0"></span>**Tlač správ**

Zariadenie tlačí rôzne správy s užitočnými informáciami, ktoré budete potrebovat'. K dispozícii sú nasledujúce správy:

V závislosti od volieb a modelov sa niektoré správy nemusia  $\not\!\!\!E$ na displeji zobrazovat'. V takom prípade sa nevzt'ahujú k vášmu zariadeniu.

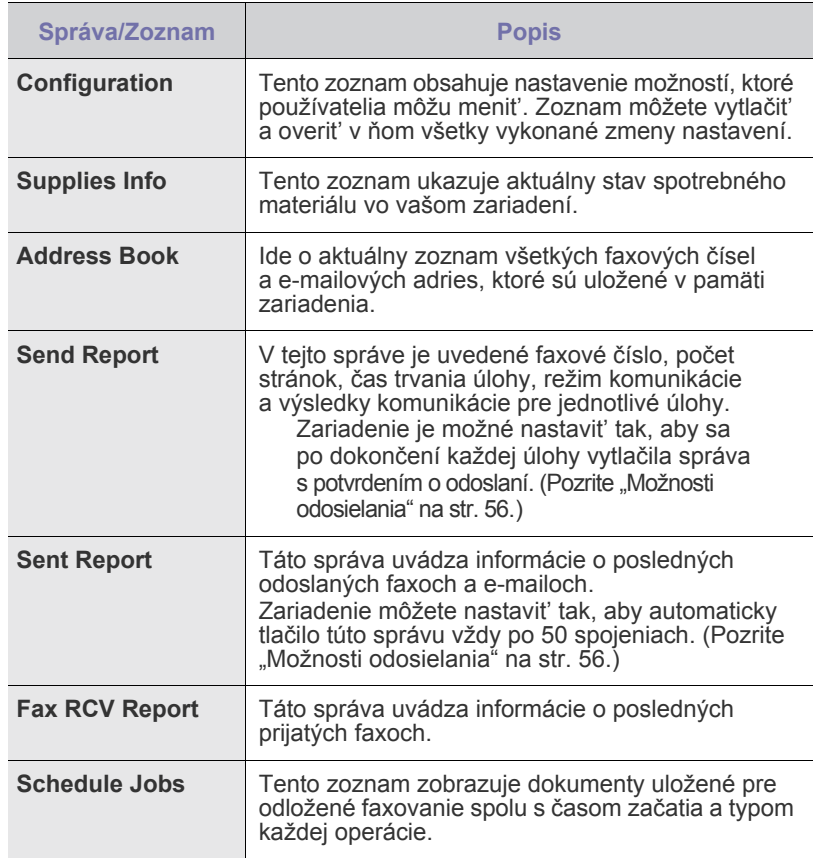

- • [Výmena zobrazovacej jednotky](#page-67-0)
- • [Výmena zásobníka použitého tonera](#page-68-0)
- • [Údržba sú](#page-69-0)častí
- • [Správa zariadenia z webu](#page-69-1)
- • [Kontrola výrobného](#page-69-2) čísla zariadenia

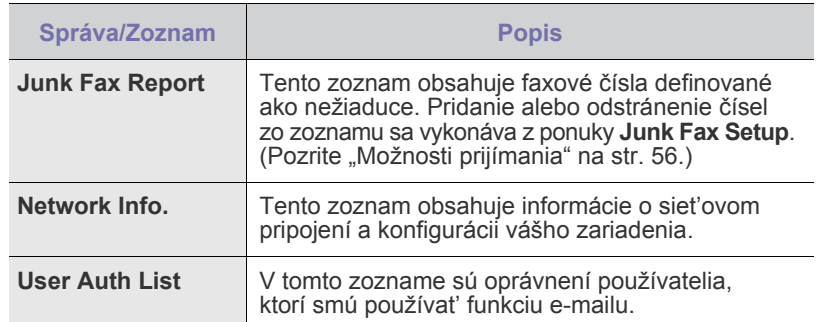

#### **Tlač správy**

- **1.** Stlačte opakovane tlačidlo **Menu**, pokým sa na dolnom riadku displeja nezobrazí možnost' **System Setup**, a potom stlačte tlačidlo **OK**.
- **2.** Stláčajte tlačidlá šípka vľavo/vpravo, kým sa neobjaví položka **Report**, a potom stlačte tlačidlo **OK**.
- **3.** Pomocou tlačidiel šípka vľavo/vpravo zobrazte požadovanú správu alebo zoznam a stlačte tlačidlo **OK**. Ak chcete vytlačit' všetky správy, zvoľte možnost' **All Report**.
- **4.** Stlačte tlačidlo **OK** pre potvrdenie tlače, ihneď ako sa zobrazí možnost' **Yes**. Vybrané informácie sa vytlačia.

# **Úpravy kontrastu farieb**

Ponuka farieb umožňuje nastavenie farieb.

- **1.** Stlačte opakovane tlačidlo **Menu**, pokým sa na dolnom riadku displeja nezobrazí možnost' **System Setup**, a potom stlačte tlačidlo **OK**.
- **2.** Stlačte tlačidlo **OK**, keď sa zobrazí možnost' **Maintenance**.
- **3.** Stláčajte tlačidlá šípka vľavo/vpravo, kým sa neobjaví položka **Color**, a potom stlačte tlačidlo **OK**.
- **4.** Stlačte tlačidlo **OK**, keď sa zobrazí možnost' **Custom Color**.
- **5.** Pomocou tlačidiel šípka vľavo/vpravo zobrazte na displeji požadované menu farieb a stlačte tlačidlo **OK**. Umožňuje nastavit' kontrast v závislosti od farby. **Default** vykonáva optimalizáciu farieb automaticky. **Manual Adjust** umožňuje ručné nastavenie farebného kontrastu pre každú kazetu. Aby ste dosiahli najvyššiu kvalitu farieb, odporúča sa použit' nastavenie **Default**.

Ak ste zariadenie presunuli, dôrazne sa odporúča nastavit' túto ponuku ručne.

**6.** Stlačením tlačidla **Stop/Clear** sa vrátite do pohotovostného režimu.

# <span id="page-62-0"></span>**Vymazanie pamäte**

Vybrané informácie uložené v pamäti zariadenia môžete vymazat'.

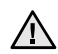

Pre používateľov modelov CLX-3170FN/CLX-3175FN/CLX-3175FW: pred vymazaním pamäte ukončite všetky faxové úlohy, inak sú tieto úlohy stratené.

- **1.** Stlačte opakovane tlačidlo **Menu**, pokým sa na dolnom riadku displeja nezobrazí možnost' **System Setup**, a potom stlačte tlačidlo **OK**.
- **2.** Stláčajte tlačidlá šípka vľavo/vpravo, kým sa neobjaví položka **Clear Setting**, a potom stlačte tlačidlo **OK**.
- **3.** Pomocou tlačidiel šípka vľavo/vpravo zobrazte položku, ktorú chcete vymazat'.

V závislosti od volieb a modelov sa niektoré ponuky nemusia na displeji zobrazovat'. V takom prípade sa nevzt'ahujú k vášmu zariadeniu.

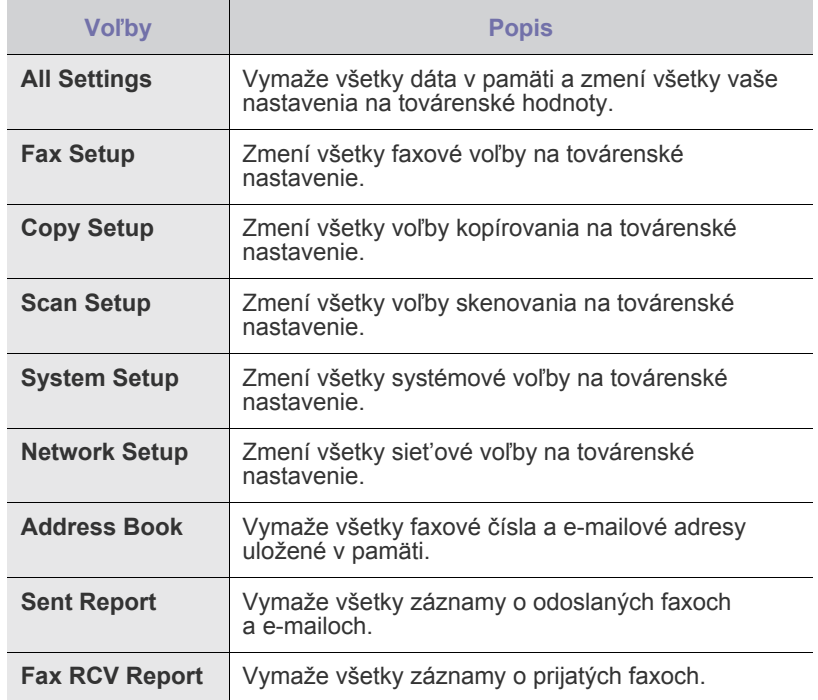

- **4.** Keď sa zobrazí možnost' **Yes**, stlačte tlačidlo **OK**.
- **5.** Ďalším stlačením **OK** potvrďte vymazanie.
- **6.** Opakovaním krokov 3 a 5 vymažte ďalšiu položku.
- **7.** Stlačením tlačidla **Stop/Clear** sa vrátite do pohotovostného režimu.

# <span id="page-62-1"></span>**Čistenie zariadenia**

Aby ste udržali kvalitu tlače a skenovania, vykonajte nasledujúce postupy čistenia pri každej výmene tonerovej kazety alebo pri problémoch s kvalitou tlače alebo skenovania.

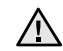

- Pri čistení skrine zariadenia čistiacimi prostriedkami s veľkým množstvom alkoholu, rozpúšt'adiel alebo iných koncentrovaných látok môže dôjst' k odfarbeniu alebo mechanickému poškodeniu skrine.
	- Ak dôjde k znečisteniu zariadenia alebo jeho okolia tonerom, odporúčame ho očistit' handričkou navlhčenou vo vode. Ak by ste použili vysávač, mohol by sa toner rozvírit' vo vzduchu, čo môže byt' škodlivé.

## **Čistenie vonkajšieho povrchu**

Skriňu zariadenia čistite mäkkou tkaninou, ktorá nepúšťa vlákna. Látku môžete ľahko navlhčit', ale dávajte pozor, aby tekutina nestekala po zariadení alebo nenatiekla dovnútra.

## **Čistenie vnútorného priestoru**

Počas tlače sa vo vnútri zariadenia môžu nahromadit' zvyšky papiera, toner a prachové častice. Tieto usadeniny môžu pôsobit' problémy s kvalitou tlače, napríklad škvrny od tonera alebo jeho rozmazanie. Vyčistením vnútorných častí zariadenia tieto problémy odstránite alebo zmiernite.

- **1.** Zariadenie vypnite a odpojte napájací kábel. Počkajte, než zariadenie vychladne.
- **2.** Uchopte rukovät' a otvorte predný kryt.

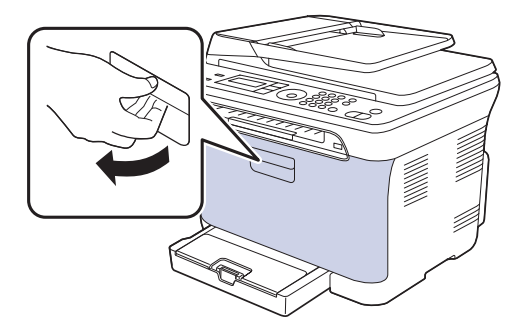

**3.** Uchopte tonerovú kazetu za držadlá a vytiahnite štyri kazety zo zariadenia.

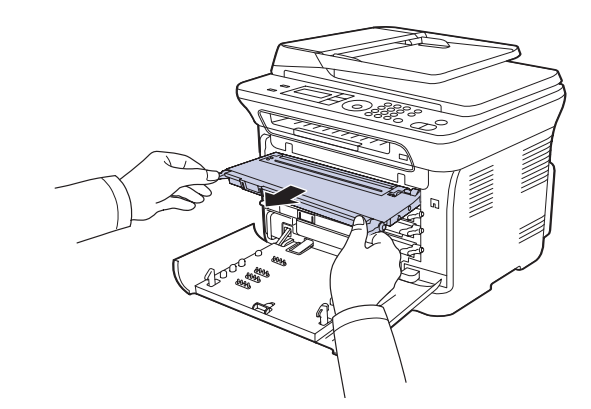

**4.** Vytiahnite zásobník použitého tonera zo zariadenia pomocou rukoväti.

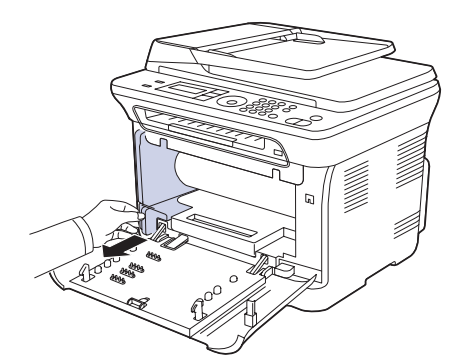

**5.** Vytiahnite zo zariadenia zobrazovaciu jednotku pomocou drážky na jej prednej strane.

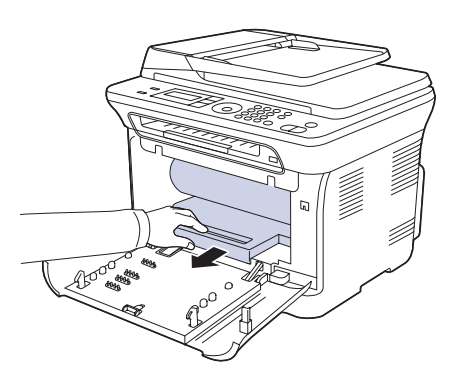

- Nedotýkajte sa zeleného povrchu na zobrazovacej jednotke 八 rukami ani žiadnym iným predmetom.
	- Dávajte pozor, aby ste nepoškrabali povrch zobrazovacej jednotky.
	- Ak ponecháte predný kryt otvorený dlhšie než niekoľko minút, môže dôjst' k osvieteniu zobrazovacej jednotky. To by spôsobilo poškodenie zobrazovacej jednotky. Ak je nutné z akéhokoľvek dôvodu inštaláciu prerušit', predný kryt ihneď zatvorte.

**6.** Zotrite všetok prach a vysypaný toner z oblasti tonerových kaziet a z dutín pre kazety suchou handričkou, ktorá nepúšt'a chlpy.

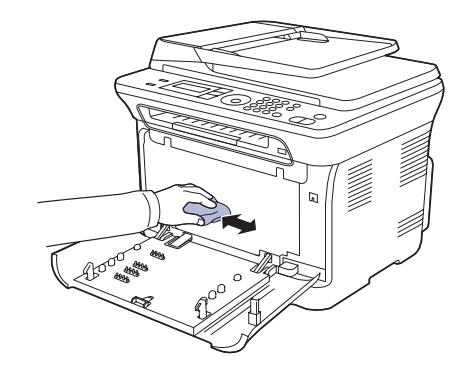

/!\

• Ak sa čast' tonera vysype na váš odev, zotrite ho suchou handričkou a vyperte v studenej vode. Horúca voda by zafixovala toner do vlákna. • Ak je na tlačiarni alebo v jej okolí rozsypaný toner, odporúčame ho zotriet' handričkou navlhčenou vodou. Ak používate vysávač, mohol by byt' toner, vyfukovaný do vzduchu, škodlivý.

ĺβ

Po vyčistení nechajte zariadenie úplne vysušit'.

**7.** Pridržujte drážku na prednej strane zobrazovacej jednotky a zasuňte jednotku do zariadenia.

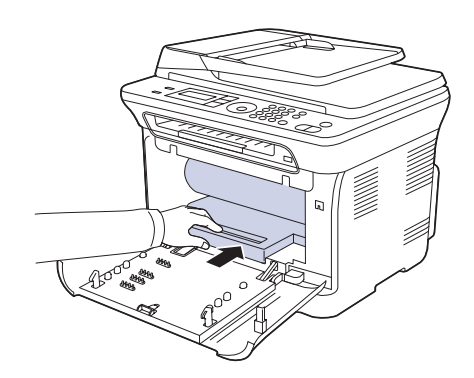

**8.** Vložte zásobník použitého tonera na miesto a potom ho zatlačte, aby ste zaistili, že je pevne usadený na svojom mieste.

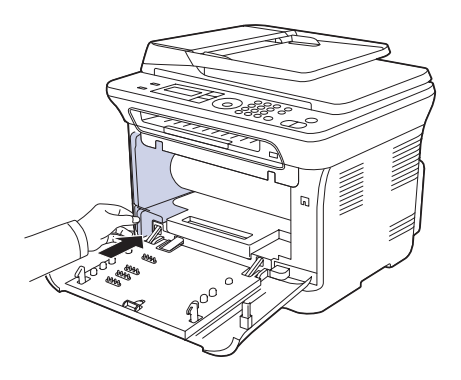

**9.** Zasuňte štyri tonerové kazety spät' do zariadenia.

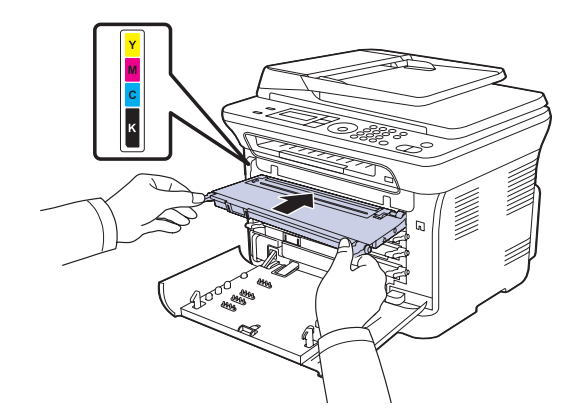

**10.** Znovu nainštalujte všetky priehradky do zariadenia a zatvorte predný kryt. Zariadenie nebude pracovat', ak nie je predný kryt úplne zatvorený. $\bigwedge$ **11.** Pripojte napájací kábel a zapnite zariadenie.

# **Čistenie skenovacej jednotky**

Udržiavaním čistej skenovacej jednotky zaistíte vysokú kvalitu kópií. Skenovaciu jednotku odporúčame čistit' podľa potreby na začiatku každého dňa a počas dňa.

- **1.** Vodou ľahko navlhčite mäkkú tkaninu, ktorá nepúšt'a vlákna, alebo papierovú vreckovku.
- **2.** Otvorte kryt skenera.
- **3.** Utrite povrch skla skenera tak, aby bol čistý a suchý.

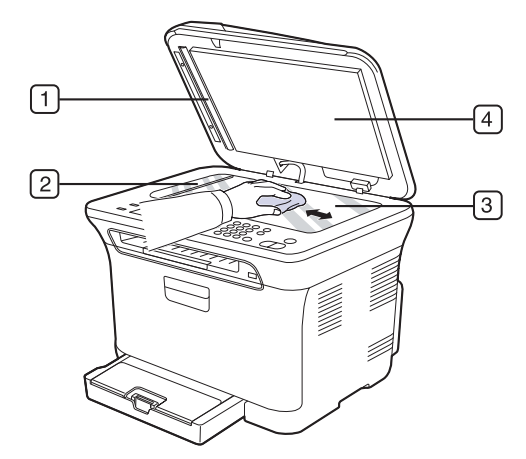

**4.** Očistite a vysušte spodnú stranu krytu skenera.

**5.** Opatrne potiahnite hárok automatického podávača ľubovoľným nástrojom, napríklad pinzetou.

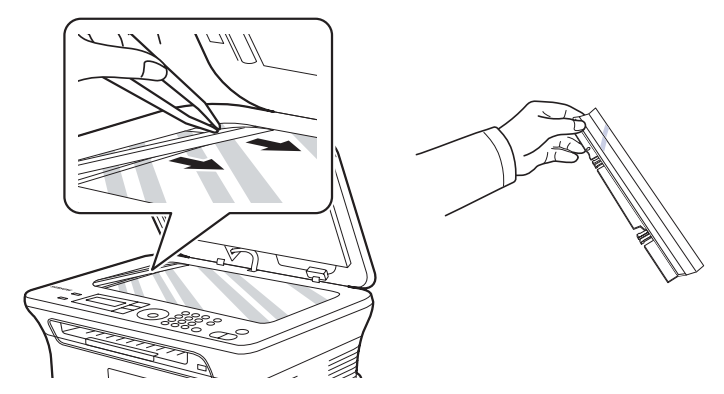

**6.** Držte okraj hárka automatického podávača a utrite obe strany hárka, kým nie je čistý a suchý.

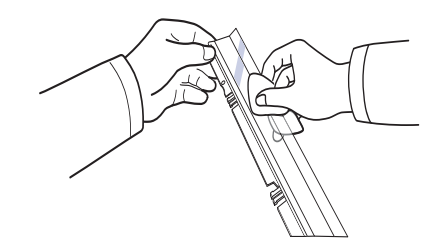

**7.** Opatrne zasuňte hárok automatického podávača naspäť do zariadenia.

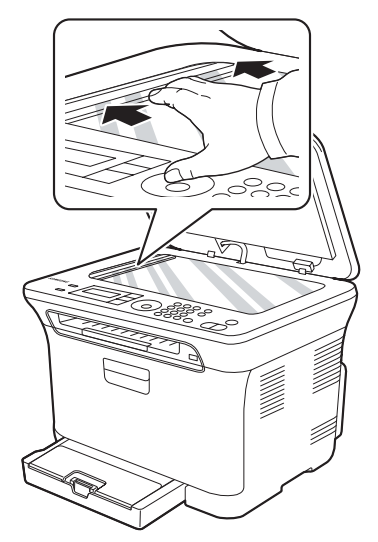

**8.** Zatvorte kryt skenera.

#### <span id="page-65-0"></span>**Uskladnenie kazety s tonerom**

Kazety s tonerom obsahujú zložky, ktoré citlivo reagujú na svetlo, teplotu a vlhkosť. Spoločnosť Samsung používateľom odporúča, aby dodržiavali príslušné odporúčania. Tým dosiahnu optimálny výkon, najvyššiu kvalitu a maximálnu životnosť svojej novej kazety s tonerom značky Samsung.

Túto kazetu skladujte v rovnakom prostredí ako tlačiareň, v ktorej sa kazeta používa. Toto prostredie musí dosahovať regulovanú izbovú teplotu a hodnoty vlhkosti. Kazeta s tonerom musí zostať zabalená v originálnom balení až do jej inštalácie – ak nie je originálne balenie k dispozícii, vrchný otvor kazety zakryte papierom a odložte ju do tmavej skrinky.

Rozbalenie obalu kazety ešte pred jej použitím výrazne skráti skutočnú skladovaciu a prevádzkovú životnosť. Neskladujte na podlahe. Ak kazetu s tonerom vyberiete z tlačiarne, vždy ju uskladnite:

- Vo vnútri ochranného vrecka z originálneho balenia.
- Vo vodorovnej polohe správnou stranou smerom nahor (nesmie byť položená na okraji).
- Spotrebný materiál sa nesmie skladovať:
	- pri teplotách vyšších ako 40 °C (104 °F),
	- v prostredí s rozsahom vlhkosti nižším ako 20 % a vyšším ako 80 %,
	- v prostredí s extrémnymi výkyvmi vlhkosti alebo teploty,
	- na priamom slnečnom svetle ani na dennom svetle v miestnosti,
	- na prašných miestach,
	- dlhodobo vo vozidle,
	- v prostredí s výskytom plynov spôsobujúcich koróziu,
	- v prostredí s atmosférou obsahujúcou soľ.

#### **Pokyny pre manipuláciu**

- Nedotýkajte sa povrchu fotosenzitívneho valca v kazete.
- Nevystavujte kazetu nadmerným vibráciám ani nárazom.
- Nikdy neotáčajte valec rukou, obzvlášť do opačného smeru. Môže to spôsobiť poškodenie vnútorných súčastí a únik tonera.

#### **Používanie znovu naplnených kaziet s tonerom alebo kaziet od iných výrobcov**

Spoločnosť Samsung Electronics neodporúča ani neschvaľuje používanie kaziet s tonerom od iných výrobcov než Samsung vo vašej tlačiarni, a to vrátane univerzálnych, neoriginálnych, znovu naplnených ani repasovaných kaziet s tonerom.

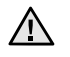

• Záruka na tlačiareň spoločnosti Samsung sa nevzťahuje na poškodenie zariadenia spôsobené používaním kaziet s tonerom

# **Odhadovaná životnosť kazety**

Odhadovaná životnosť kazety (tlačová kapacita kazety s tonerom) závisí od množstva tonera potrebného na vykonávanie tlačových úloh. Skutočný počet výtlačkov sa môže líšiť v závislosti od hustoty tlače na tlačených stranách, prevádzkového prostredia, dĺžky prestávok medzi tlačou, typu alebo formátu používaného média. Ak napríklad tlačíte veľa grafiky, spotreba tonera bude vysoká a kazetu budete možno musieť meniť častejšie.

## **Rozprestretie tonera**

Keď je zásoba tonera nízka, môžu sa objavit' vyblednuté alebo svetlé oblasti. Je možné, že farebné obrazy môžu byt' tlačené nesprávnymi farbami z dôvodu chybného miešania farieb tonera, keď v niektorej kazete je málo farebného tonera. Kvalitu tlače môžete dočasne zlepšit' opätovným rozprestretím tonera.

- Na displeji sa môže zobrazit' správa informujúca o tom, že dochádza toner.
- **1.** Uchopte rukovät' a otvorte predný kryt.

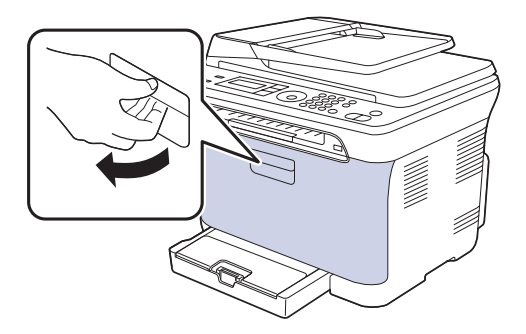

**2.** Uchopte tonerovú kazetu za držadlá a vytiahnite štyri kazety zo zariadenia.

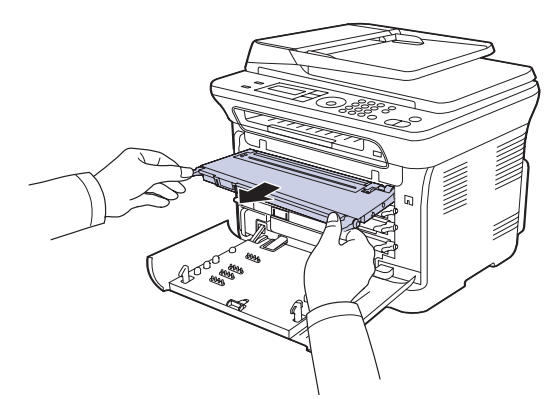

**3.** Uchopte obe držadlá tonerovej kazety a dôkladne kazetou zatraste zo strany na stranu, aby sa toner rovnomerne rozprestrel.

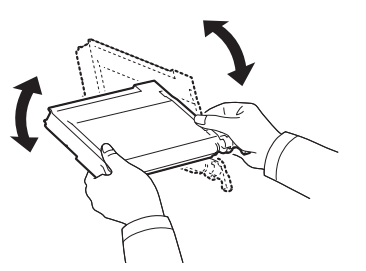

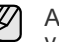

od iných výrobcov, naplnených a repasovaných kaziet s tonerom.  $\mathbb{Z}$  Ak sa toner dostane na odev, zotrite ho suchou handričkou a vyperte v studenej vode. Horúca voda by zafixovala toner do vlákna.

**4.** Zasuňte štyri tonerové kazety spät' do zariadenia.

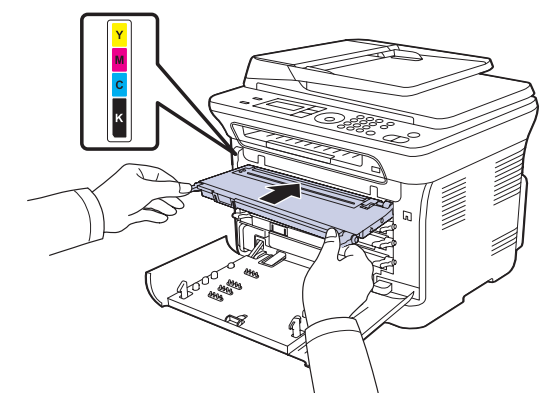

- **5.** Zatvorte predný kryt. Skontrolujte, či je kryt bezpečne uzatvorený.
	- Zariadenie nebude pracovat', ak nie je predný kryt úplne zatvorený.

# <span id="page-66-0"></span>**Výmena kazety s tonerom**

Zariadenie používa štyri farby a pre každú je určená iná tonerová kazeta: žltá (Y), červená (M), modrá (C) a čierna (K).

- Stavová kontrolka a správa o toneri na displeji oznamujú nutnost' výmeny jednotlivých tonerových kaziet.
- V zariadeniach CLX-3170FN/CLX-3175FN/CLX-3175FW sa prichádzajúce faxy ukladajú do pamäte.

V tomto okamihu je nutné kazetu s tonerom vymenit'. Zistite typ tonerovej kazety pre zariadenie. ([Pozri "Spotrebný materiál" na str. 86.\)](#page-85-0)

- **1.** Vypnite zariadenie a počkajte niekoľko minút, pokým zariadenie vychladne.
- **2.** Uchopte rukovät' a otvorte predný kryt.
- **3.** Uchopte tonerovú kazetu za držadlá a vytiahnite ju zo zariadenia.

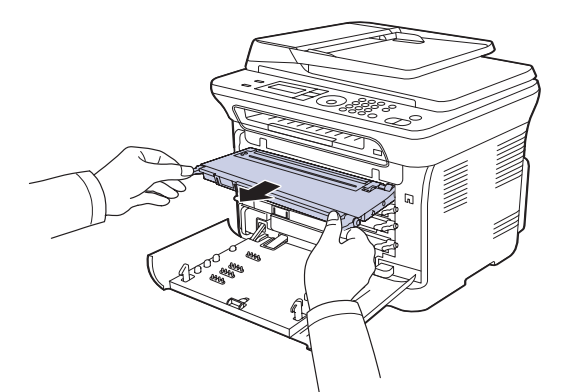

**4.** Vyberte z obalu novú kazetu s tonerom.

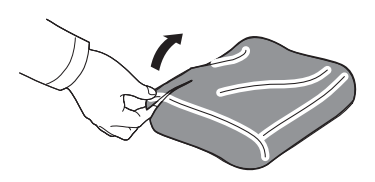

Pri otváraní obalov tonerových kaziet nepoužívajte ostré predmety, ako sú nože alebo nožnice. Mohli by ste poškodit' ich povrch.

**5.** Uchopte obe držadlá tonerovej kazety a dôkladne kazetou zatraste zo strany na stranu, aby sa toner rovnomerne rozprestrel.

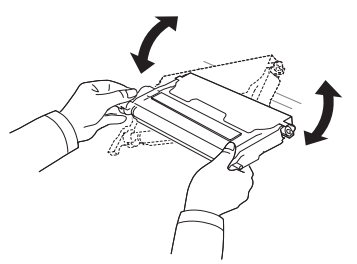

**6.** Položte tonerovú kazetu na rovný povrch tak, ako je uvedené na obrázku, a odtrhnutím pásky odstráňte papier zakrývajúci kazetu.

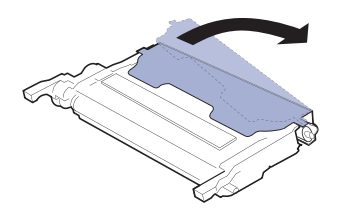

- Ak sa čast' tonera vysype na váš odev, zotrite ho suchou handričkou (K a vyperte v studenej vode. Horúca voda by zafixovala toner do vlákna.
- **7.** Skontrolujte, či sa farba tonerovej kazety zhoduje s farebnou priehradkou a potom uchopte tonerovú kazetu za úchytky. Zasuňte kazetu tak, aby zapadla na svoje miesto.

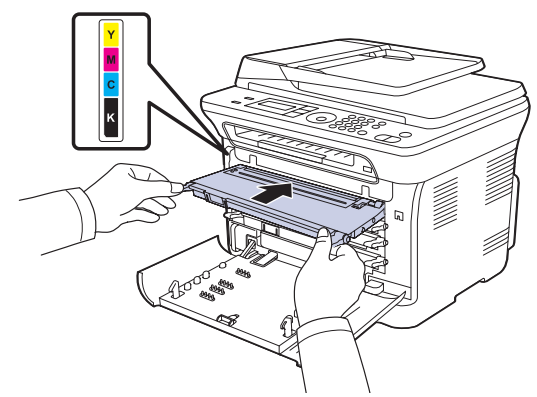

**8.** Zatvorte predný kryt. Uistite sa, že je kryt bezpečne uzatvorený, a potom zariadenie zapnite.

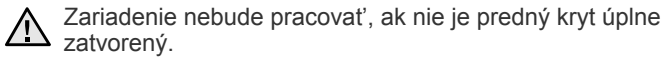

# <span id="page-67-0"></span>**Výmena zobrazovacej jednotky**

Po vypršaní životnosti zobrazovacej jednotky sa na počítači objaví okno programu Smart Panel s uvedením, že zobrazovaciu jednotku je potrebné vymenit'. Inak zariadenie prestane tlačit'.

- **1.** Vypnite zariadenie a počkajte niekoľko minút, pokým zariadenie vychladne.
- **2.** Uchopte rukovät' a otvorte predný kryt.

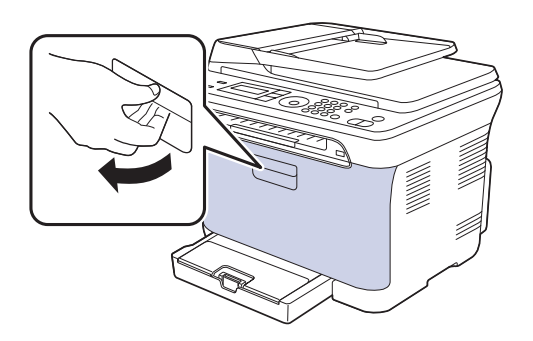

**3.** Uchopte tonerovú kazetu za držadlá a vytiahnite štyri kazety zo zariadenia.

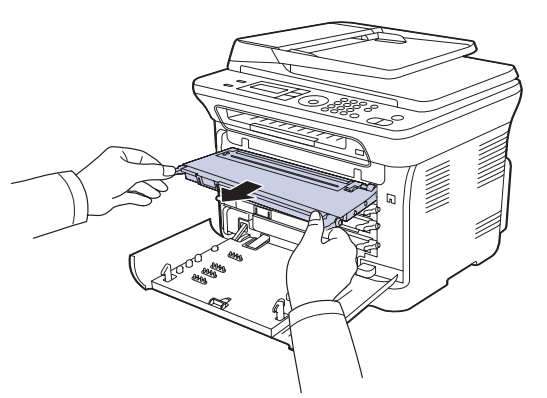

**4.** Vytiahnite zásobník použitého tonera zo zariadenia pomocou rukoväti.

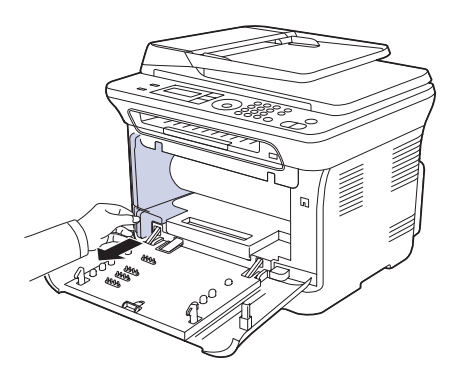

**5.** Vytiahnite zo zariadenia zobrazovaciu jednotku pomocou drážky na jej prednej strane.

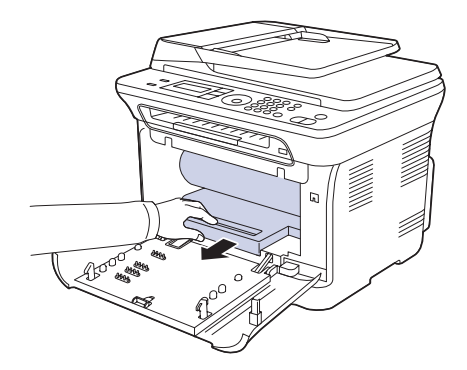

**6.** Vyberte z obalu novú zobrazovaciu jednotku. Odstráňte ochranné zariadenia na oboch stranách zobrazovacej jednotky a papier chrániaci jej povrch.

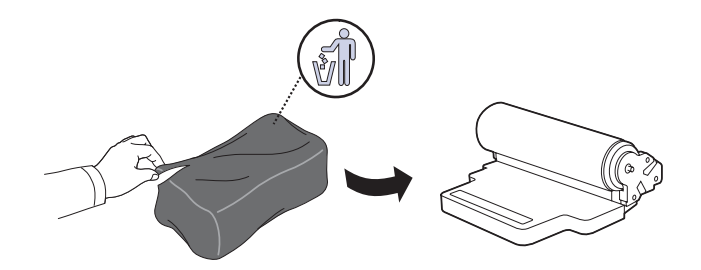

- Na otvorenie obalu zobrazovacej jednotky nepoužívajte ostré /!\ predmety, napr. nôž alebo nožnice. Mohli by ste poškodit' povrch zobrazovacej jednotky.
	- Dávajte pozor, aby ste nepoškrabali povrch zobrazovacej jednotky.
	- Aby nedošlo k poškodeniu zobrazovacej jednotky, nevystavujte ju svetlu na dlhší čas než niekoľko minút. Podľa potreby ju prikryte papierom, aby ste ju chránili.
- **7.** Pridržujte drážku na prednej strane zobrazovacej jednotky a zasuňte jednotku do zariadenia.

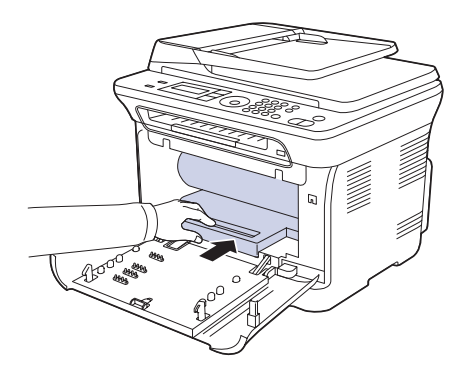

**8.** Vložte zásobník použitého tonera na miesto a potom ho zatlačte, aby ste zaistili, že je pevne usadený na svojom mieste.

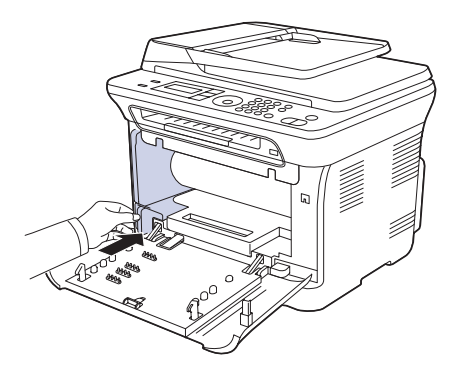

**9.** Zasuňte štyri tonerové kazety spät' do zariadenia.

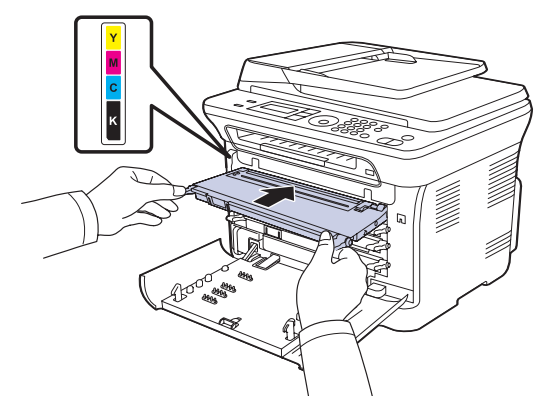

**10.** Pevne zatvorte predný kryt.

 $\sqrt{N}$ 

۱K

Zariadenie nebude pracovat', ak nie je predný kryt úplne zatvorený. Uistite sa, že všetky tonerové kazety sú správne nainštalované. Ak nie je niektorá tonerová kazeta nainštalovaná správne, predný kryt nie je možné zatvorit'.

**11.** Zapnite zariadenie.

Za niekoľko minút bude zariadenie pripravené.

# <span id="page-68-0"></span>**Výmena zásobníka použitého tonera**

Po vypršaní životnosti zásobníka použitého tonera sa na počítači objaví okno programu Smart Panel s uvedením, že zásobník použitého tonera je potrebné vymenit'. Inak zariadenie prestane tlačit'.

- **1.** Vypnite zariadenie a počkajte niekoľko minút, pokým zariadenie vychladne.
- **2.** Uchopte rukovät' a otvorte predný kryt.

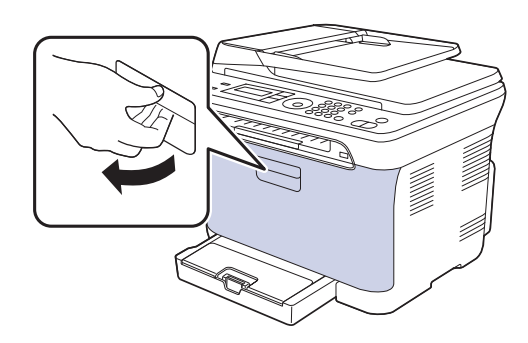

**3.** Vytiahnite zásobník použitého tonera zo zariadenia pomocou rukoväti.

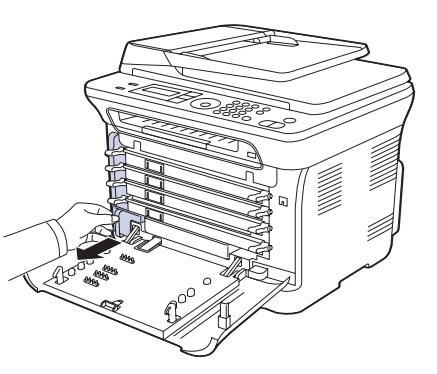

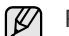

Položte zásobník použitého tonera na rovnú plochu, aby toner neunikol.

**4.** Odstráňte zátku zásobníka, ako je zrejmé z obrázka, a použite ju na uzatvorenie otvoru zásobníka použitého tonera.

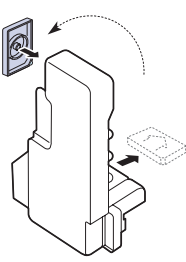

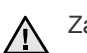

Zásobník nenakláňajte ani neprevracajte.

**5.** Vyberte z obalu nový zásobník použitého tonera.

**6.** Vložte zásobník na miesto a potom ho zatlačte, aby ste zaistili, že je pevne usadený na svojom mieste.

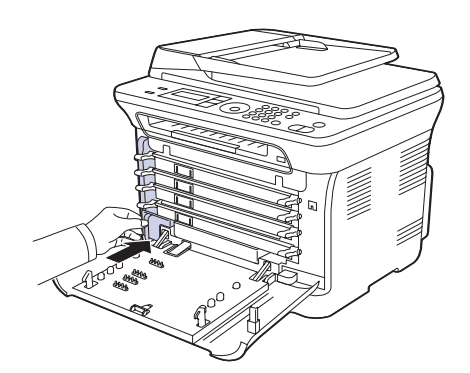

**7.** Pevne zatvorte predný kryt.

Zariadenie nebude pracovat', ak nie je predný kryt úplne zatvorený. Uistite sa, že všetky tonerové kazety sú správne nainštalované. Ak nie je niektorá tonerová kazeta nainštalovaná správne, predný kryt nie je možné zatvorit'.

**8.** Zapnite zariadenie.

# <span id="page-69-0"></span>**Údržba súčastí**

Aby nedošlo k zhoršeniu kvality tlače a k problémom s podávaním papiera v dôsledku opotrebovania súčastí, a aby bolo zariadenie udržiavané v špičkovom prevádzkovom stave, je potrebné po vytlačení stanoveného počtu strán alebo po vypršaní životnosti vymenit' nasledujúce súčasti.

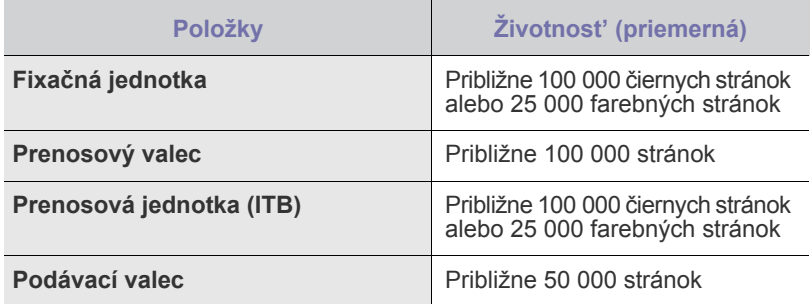

Dôrazne odporúčame, aby túto čast' údržby vykonával autorizovaný servis, distribútor alebo predajca, od ktorého ste zariadenie zakúpili. Záruka nepokrýva výmenu súčiastok na údržbu po skončení ich životnosti.

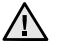

Batéria vnútri zariadenia je servisný komponent. Nevymieňajte ju vlastnými silami.

V prípade nahradenia batérie nesprávnym typom hrozí nebezpečenstvo výbuchu. Použité batérie zlikvidujte podľa pokynov.

# **Kontrola vymeniteľných súčastí**

Ak pozorujete časté problémy so zaseknutím papiera alebo s tlačou, skontrolujte počet vytlačených alebo naskenovaných strán. Ak je to nutné, súčasti vymeňte.

- **1.** Stlačte opakovane tlačidlo **Menu**, pokým sa na dolnom riadku displeja nezobrazí možnost' **System Setup**, a potom stlačte tlačidlo **OK**.
- **2.** Stláčajte tlačidlá šípka vľavo/vpravo, kým sa neobjaví položka **Maintenance**, a potom stlačte tlačidlo **OK**.
- **3.** Stláčajte tlačidlá šípka vľavo/vpravo, kým sa neobjaví položka **Supplies Life**, a potom stlačte tlačidlo **OK**.
- **4.** Pomocou tlačidiel šípka vľavo/vpravo zobrazte požadovanú položku a stlačte tlačidlo **OK**.
	- **Supplies Info**: Tlačí stránku s informáciami o dodaní.
	- **Total**: Zobrazí celkový počet vytlačených strán.
	- **ADF Scan**: Zobrazí počet strán naskenovaných pomocou automatického podávača.
	- **Platen Scan**: Zobrazí počet strán naskenovaných cez sklenenú dosku.
	- **Imaging Unit**, **Transfer Belt**, **Fuser**, **TransferRoller**, **Tray1 Roller**: Zobrazí počet vytlačených strán po položkách.
- **5.** Ak ste vybrali tlač stránky s informáciami o dodaní, stlačte tlačidlo **OK** pre potvrdenie.
- **6.** Stlačením tlačidla **Stop/Clear** sa vrátite do pohotovostného režimu.

# <span id="page-69-1"></span>**Správa zariadenia z webu**

Ak je vaše zariadenie pripojené k sieti a parametre siete TCP/IP sú správne nastavené, môžete zariadenie riadit' prostredníctvom zabudovaného webového servera Samsung **SyncThru™ Web Service**. Použitie **SyncThru™ Web Service** na:

- Prezeranie informácií o zariadení a kontrolu jeho aktuálneho stavu.
- Zmenu parametrov TCP/IP a nastavenie iných parametrov siete.
- Zmenu vlastností tlačiarne.
- Nastavenie zariadenia tak, aby odosielalo e-mailové správy o vlastnom stave.
- Získanie podpory pri používaní zariadenia.

# **Prístup k službe SyncThru™ Web Service**

- **1.** Spustite internetový prehľadávač, napr. Internet Explorer v systéme Windows.
- **2.** Zadajte adresu IP zariadenia (http://xxx.xxx.xxx.xxx) do poľa pre adresy a stlačte kláves **Enter** alebo kliknite na možnost' **Prejst'**. Otvorí sa zabudovaná webová stránka zariadenia.

# <span id="page-69-2"></span>**Kontrola výrobného čísla zariadenia**

Výrobné číslo zariadenia potrebujete pri vyžiadaní servisu alebo pri registrácii používateľa na webových stránkach Samsung. Výrobné číslo môžete skontrolovat' nasledujúcim spôsobom:

- **1.** Stlačte opakovane tlačidlo **Menu**, pokým sa na dolnom riadku displeja nezobrazí možnost' **System Setup**, a potom stlačte tlačidlo **OK**.
- **2.** Stláčajte tlačidlá šípka vľavo/vpravo, kým sa neobjaví položka **Maintenance**, a potom stlačte tlačidlo **OK**.
- **3.** Stláčajte tlačidlá šípka vľavo/vpravo, kým sa neobjaví položka **Serial Number**, a potom stlačte tlačidlo **OK**.
- **4.** Skontrolujte výrobné číslo.
- **5.** Stlačením tlačidla **Stop/Clear** sa vrátite do pohotovostného režimu.

# Odstraňovanie t'ažkostí

Táto kapitola obsahuje užitočné informácie a postupy pre prípad, že by došlo k chybe.

#### **Táto kapitola obsahuje nasledujúce témy:**

- Rady ako zabránit' zaseknutiu papiera
- Odstraň[ovanie zaseknutých dokumentov](#page-70-0)
- Odstraň[ovanie zaseknutého papiera](#page-71-0)

# <span id="page-70-1"></span>**Rady ako zabránit' zaseknutiu papiera**

Keď vyberiete správne druhy médií, k zasekávaniu papiera väčšinou nebude dochádzat'. Pri zaseknutí papiera postupujte podľa krokov na str. [71](#page-70-1).

- Dodržujte postup na str. [41.](#page-40-0) Skontrolujte, či sú nastaviteľné vodidlá v správnej polohe.
- Neprepĺňajte zásobník papiera. Dbajte na to, aby bol zásobník naplnený iba po značku maximálneho množstva papiera vo vnútri zásobníka.
- Nevyberajte papier zo zásobníka, pokým zariadenie tlačí.
- Papier pred vložením do zásobníka prelistujte, prefúknite a zarovnajte.
- Nepoužívajte pokrčený, vlhký ani veľmi pokrútený papier.
- Nevkladajte do zásobníka zároveň rôzne druhy papiera.
- Používajte iba odporúčané tlačové médiá. (Pozri "Nastavenie formátu [a typu papiera" na str. 42.](#page-41-1))
- Zaistite, aby tlačové médium bolo v zásobníku a v ručnom podávači založené odporúčanou stranou nahor.

# <span id="page-70-0"></span>**Odstraňovanie zaseknutých dokumentov**

Keď sa originál zasekne počas prechodu automatickým podávačom, na displeji sa zobrazí **[Document Jam]**.

- **1.** Vyberte zostávajúce dokumenty z automatického podávača.
- **2.** Otvorte kryt automatického podávača dokumentov.

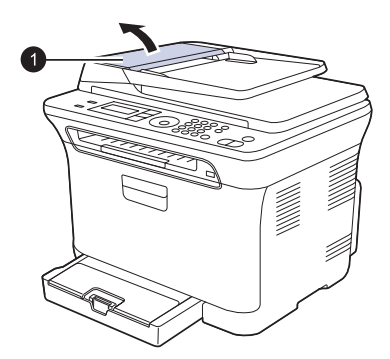

**1** kryt automatického podávača

- • [Význam zobrazených správ](#page-74-1)
- • [Riešenie iných problémov](#page-76-0)
- **3.** Zaseknutý papier jemne vytiahnite z automatického podávača.

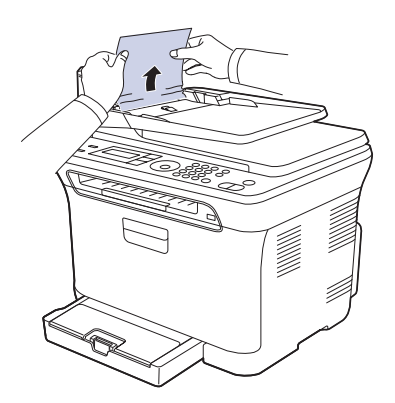

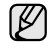

Táto ilustrácia sa môže od vášho zariadenia líšit' v závislosti od modelu.

**4.** Zatvorte kryt automatického podávača. Potom vložte zostávajúce stránky spät' do automatického podávača.

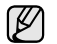

Aby nedochádzalo k zaseknutiu, položte hrubé a tenké originály a originály na zmiešanom type papiera na sklenenú dosku skenera.

## **Porucha v podávaní na výstupe**

- **1.** Vyberte zostávajúce dokumenty z automatického podávača.
- **2.** Uchopte zle podaný papier a odstráňte ho z výstupného zásobníka na dokumenty opatrným t'ahom doprava oboma rukami.

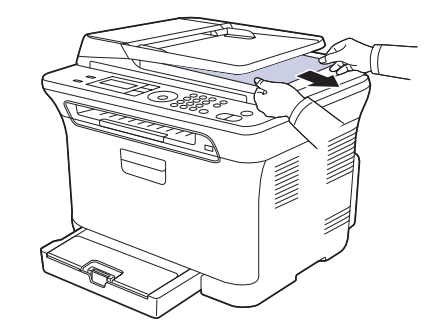

**3.** Odstránené listy vložte spät' do automatického podávača.

# **Zle podávajúci valec**

- **1.** Otvorte kryt skenera.
- **2.** Uchopte zle podaný papier a odstráňte ho z podávacej plochy opatrným t'ahom doprava oboma rukami.

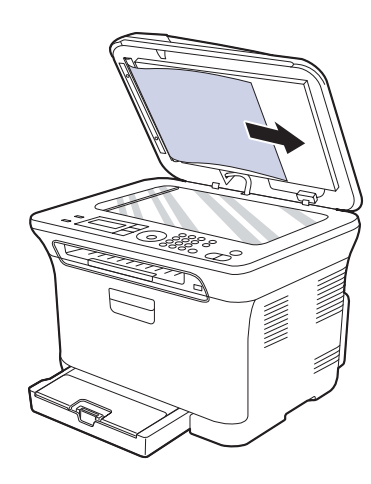

**3.** Zatvorte kryt skenera. Odstránené listy potom vložte spät' do automatického podávača.

# <span id="page-71-0"></span>**Odstraňovanie zaseknutého papiera**

Ak dôjde k zaseknutiu papiera, zobrazí sa na displeji správa s upozornením. Zaseknutý papier vyhľadajte a odstráňte podľa nasledujúcej tabuľky.

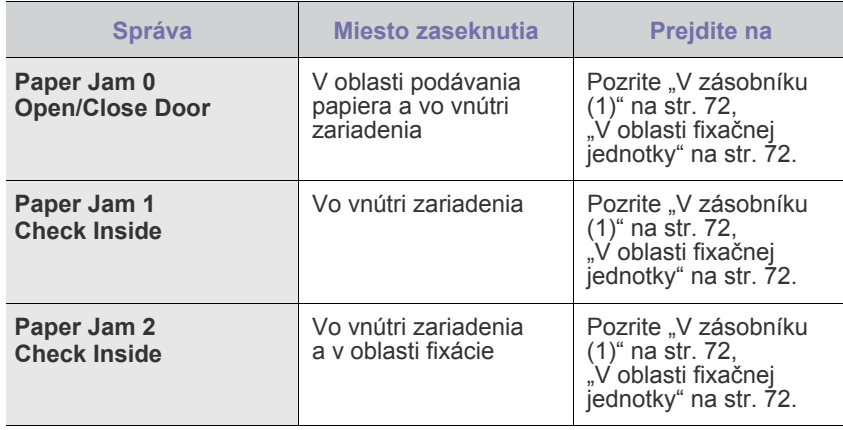

V závislosti od volieb a modelov sa niektoré správy nemusia M na displeji zobrazovat'.

Zaseknutý papier vyt'ahujte zo zariadenia zľahka a pomaly, aby ste ho neroztrhli. Pri odstraňovaní zaseknutého papiera postupujte podľa nasledujúcich tém.

# <span id="page-71-1"></span>**V zásobníku (1)**

**1.** Otvorte a zatvorte predný kryt. Zaseknutý papier automaticky vyjde zo zariadenia.

Ak papier nevyjde, prejdite k ďalšiemu kroku.

**2.** Zásobník 1 vytiahnite z tlačiarne.

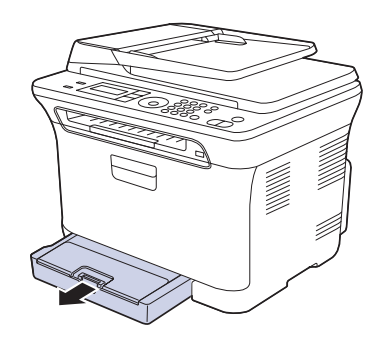

**3.** Uviaznutý papier opatrne vytiahnite smerom k sebe a zo zariadenia.

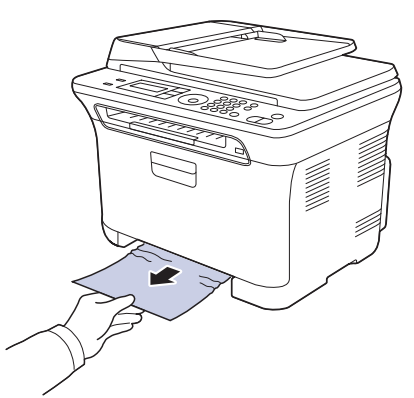

Ak sa papier pri vyt'ahovaní nepohne, alebo ak v tomto mieste papier nevidíte, skontrolujte priestor pre výstup papiera. (Pozrite "V oblasti [výstupu papiera" na str. 73](#page-72-0).)

**4.** Zásobník 1 zasuňte do zariadenia, až zaklapne. Tlač bude automaticky pokračovat'.

# <span id="page-71-2"></span>**V oblasti fixačnej jednotky**

Ak je papier zaseknutý v oblasti fixačnej jednotky, uvoľnite papier podľa nasledujúcich krokov.

**1.** Otvorte skenovaciu jednotku.

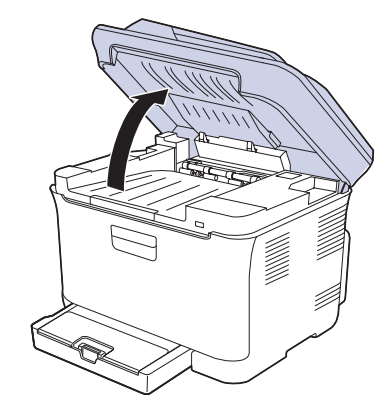
**2.** Otvorte vnútorný kryt.

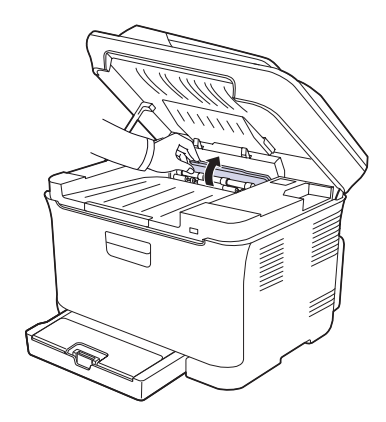

**3.** Opatrne zo zariadenia vyberte zaseknutý papier.

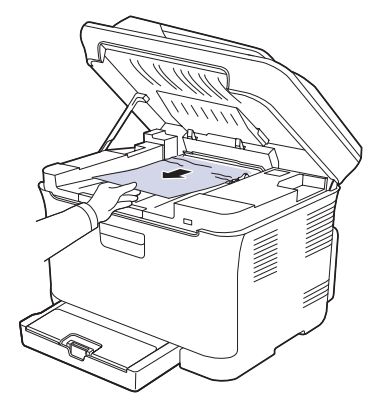

- Nedotýkajte sa fixačnej jednotky pod vnútorným krytom. Je horúca  $\Delta$ a mohla by spôsobit' popáleniny! Fixačná jednotka pracuje pri teplote 180 °C (356 °F). Pri vyt'ahovaní papiera zo zariadenia buďte opatrní.
- **4.** Zatvorte vnútorný kryt.
- **5.** Skenovaciu jednotku opatrne a pomaly sklopte, pokým nie je úplne uzatvorená. Skontrolujte, že je riadne zaistená. Dávajte pozor, aby ste si neprivreli prsty.

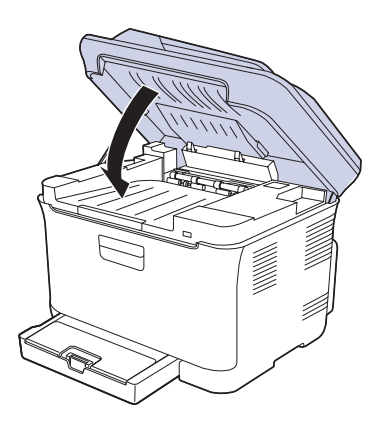

Zariadenie nebude pracovat', ak nie je skenovacia jednotka úplne zatvorená.

### <span id="page-72-0"></span>**V oblasti výstupu papiera**

- **1.** Otvorte a zatvorte predný kryt. Zaseknutý papier automaticky vyjde zo zariadenia.
- **2.** Opatrne papier z výstupného zásobníka vytiahnite.

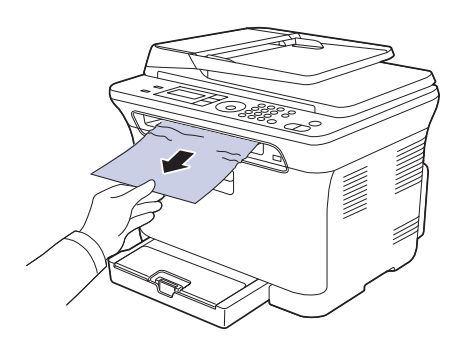

Ak papier nie je možné ľahko vytiahnut', alebo ak papier v tejto oblasti nevidíte, nepokračujte a prejdite k ďalšiemu kroku.

- **3.** Otvorte zadný kryt.
- **4.** Ak vidíte zaseknutý papier, vytiahnite ho priamo hore. Prejdite ku kroku 8.

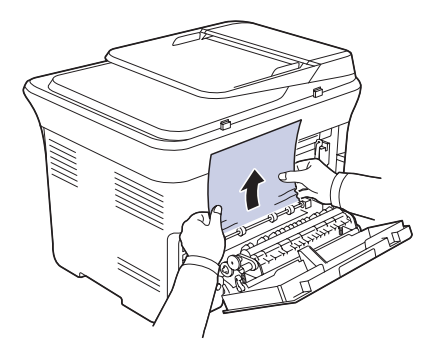

Ak ešte stále papier nevidíte, prejdite na ďalší krok. **5.** Zdvihnite páčku fixačnej jednotky.

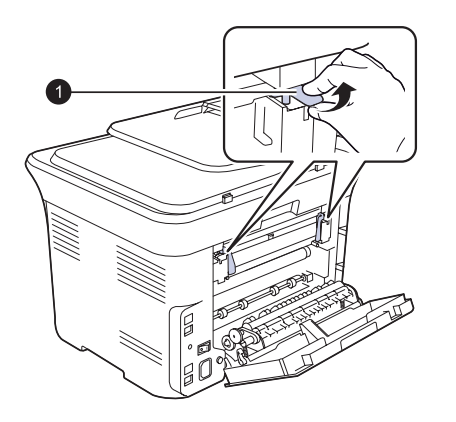

**1** páčka fixačnej jednotky

**6.** Otvorte skenovaciu jednotku.

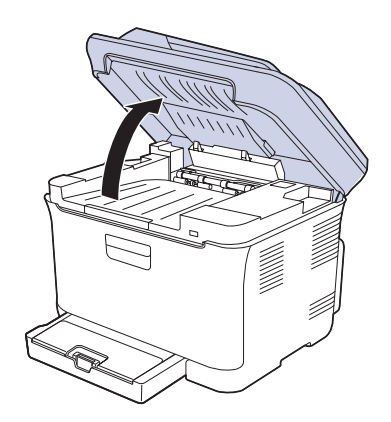

**7.** Opatrne zo zariadenia vyberte zaseknutý papier.

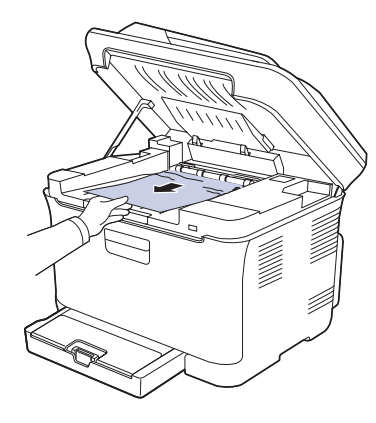

**8.** Skenovaciu jednotku opatrne a pomaly sklopte, pokým nie je úplne uzatvorená. Skontrolujte, že je riadne zaistená. Dávajte pozor, aby ste si neprivreli prsty.

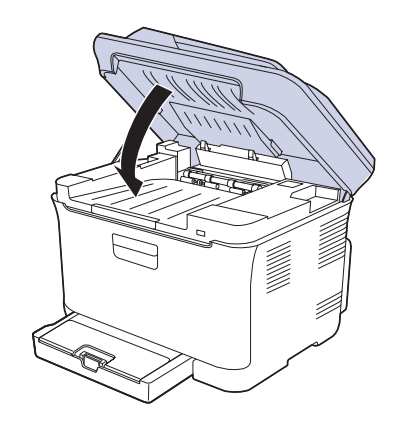

**9.** Sklopte páčku fixačnej jednotky.

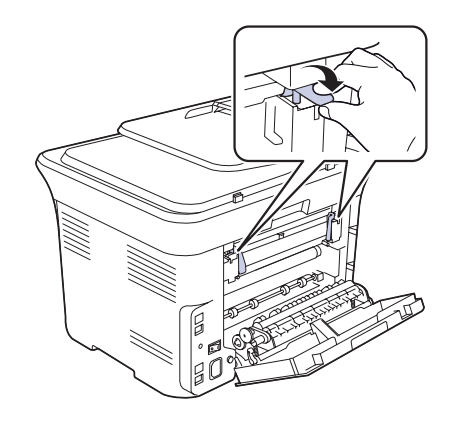

**10.** Zatvorte zadný kryt. Tlač bude automaticky pokračovat'.

## **Význam zobrazených správ**

Správy zobrazené na ovládacom paneli oznamujú stav zariadenia alebo poruchy. V nasledujúcej tabuľke je uvedený význam jednotlivých správ a navrhované riešenia pre opravu prípadného problému. Správy a ich význam sú uvedené v abecednom poradí.

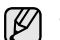

• Ak správa nie je v tabuľke, vypnite a zapnite napájanie a znovu zopakujte úlohu. Ak t'ažkosti pretrvávajú, obrát'te sa na odborný servis.

- Keď požadujete servis, je veľmi užitočné oznámit' servisnému pracovníkovi obsah zobrazenej správy.
- xxx označuje typ média.

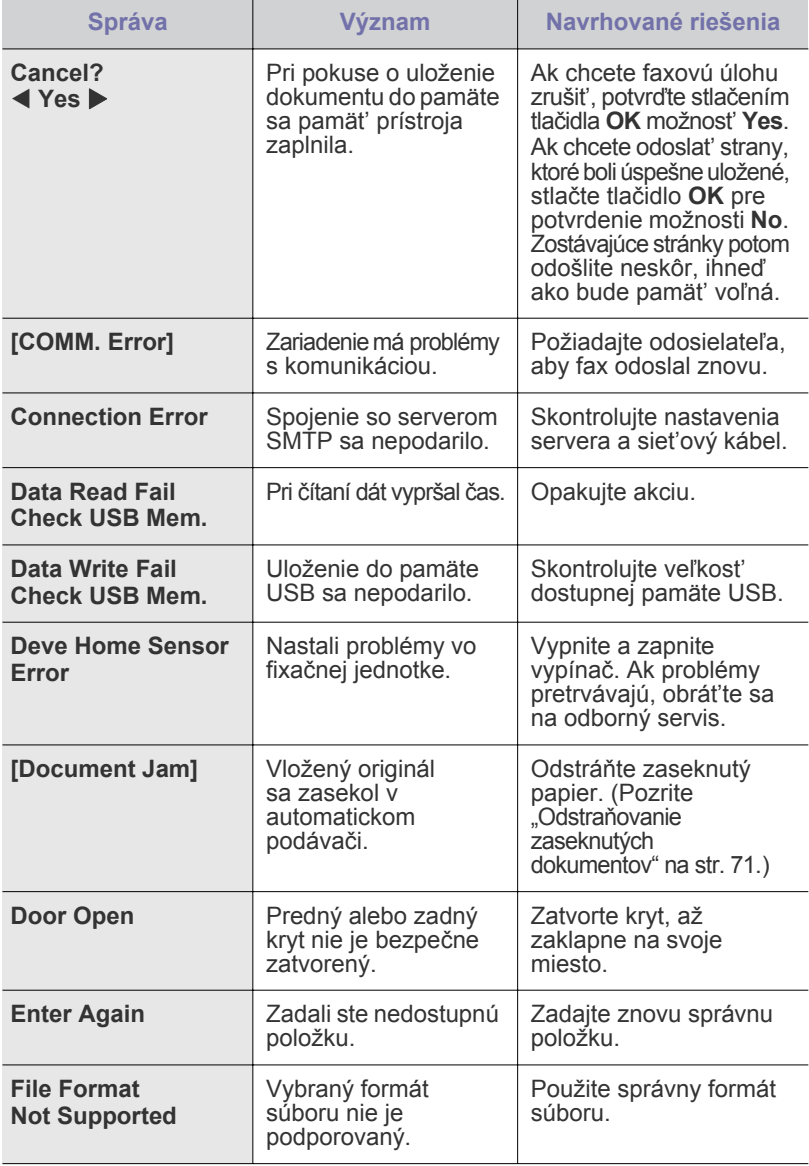

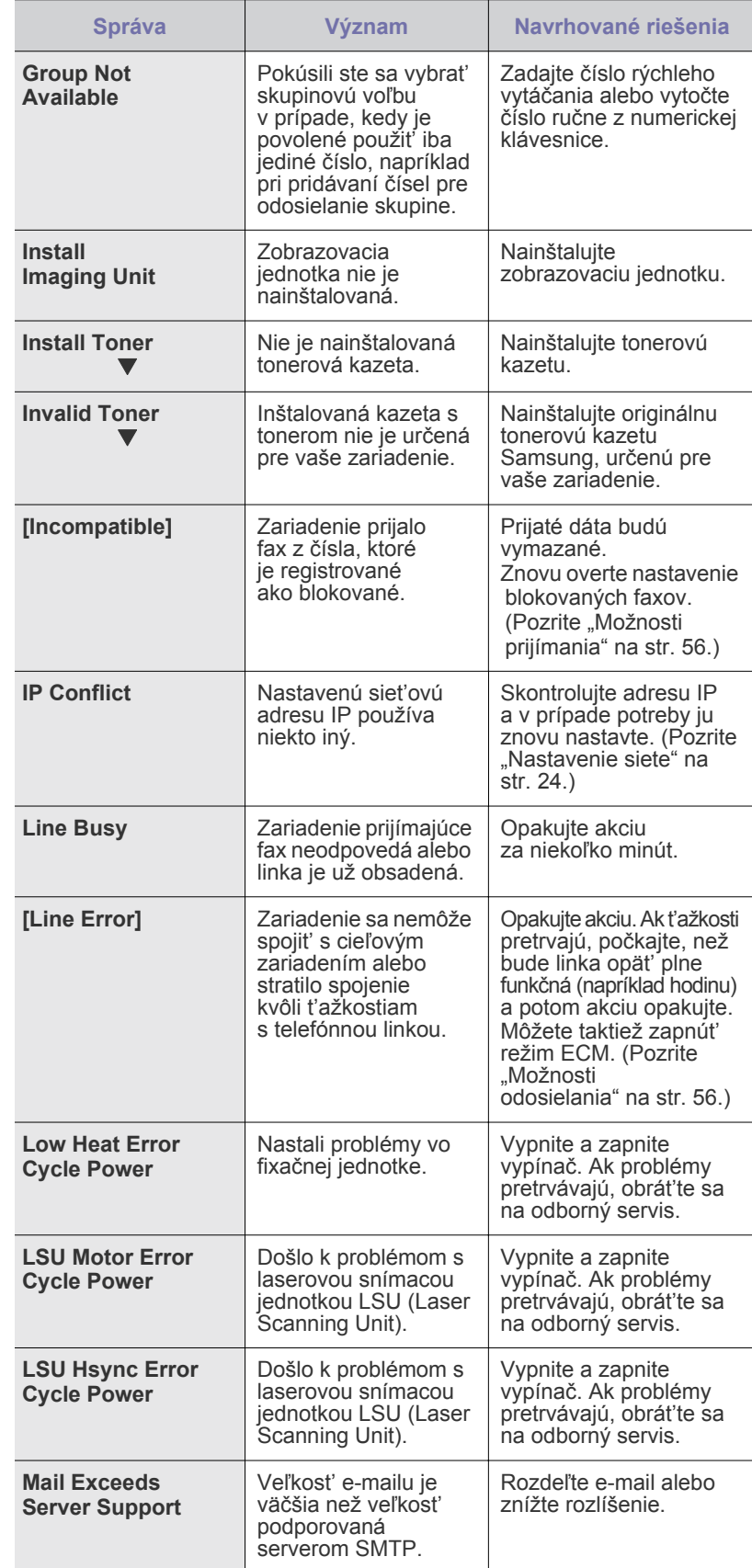

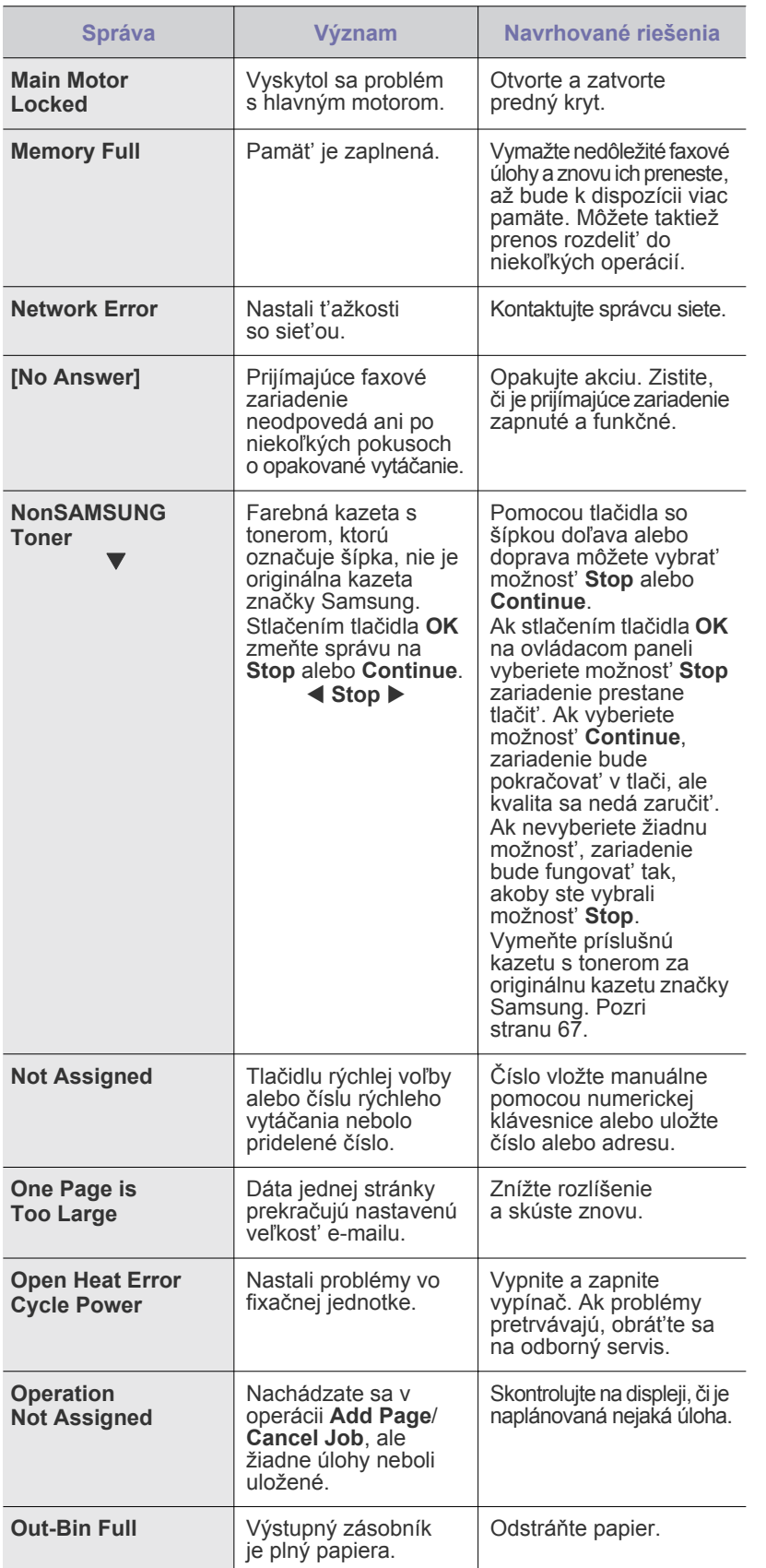

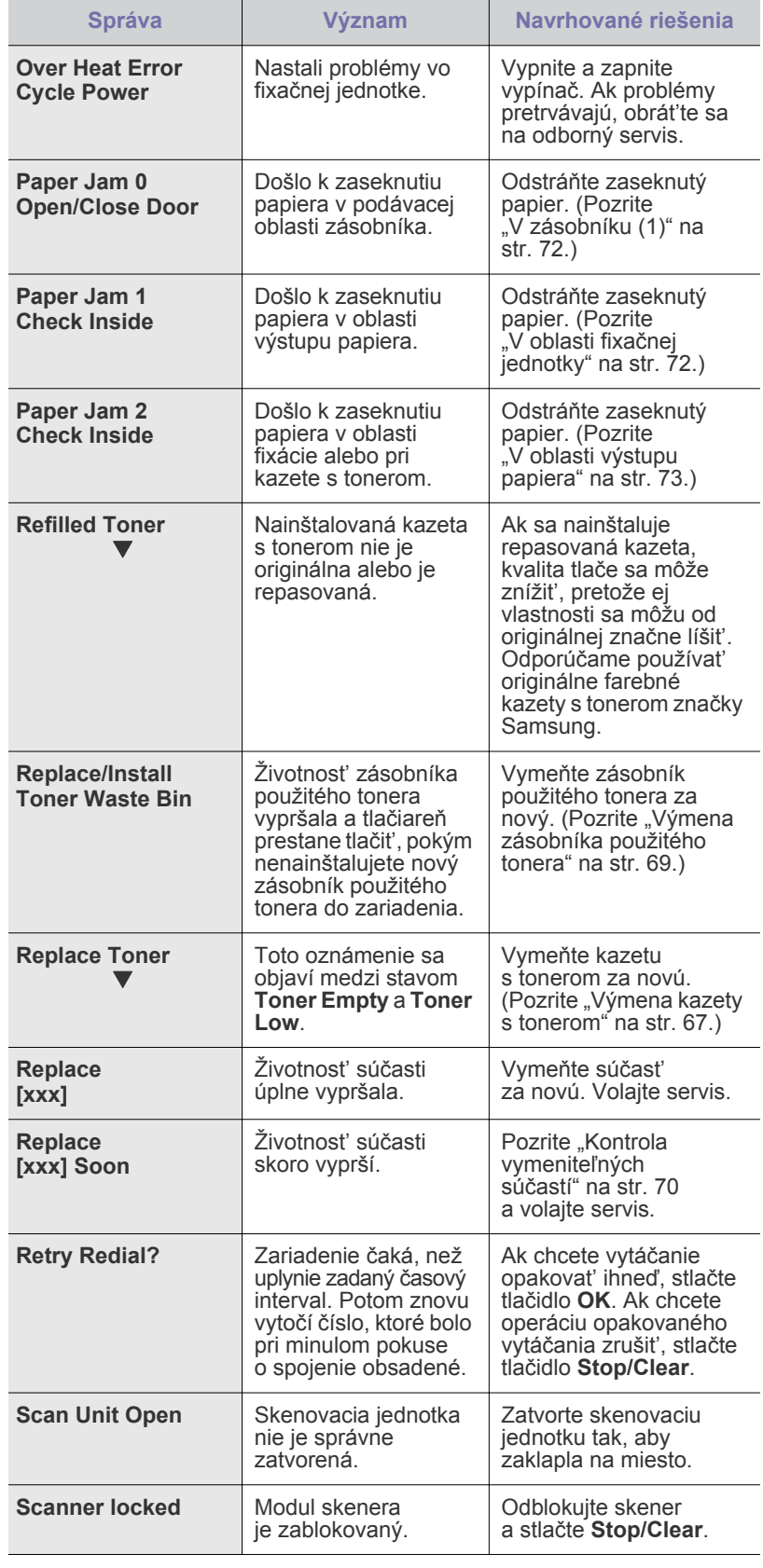

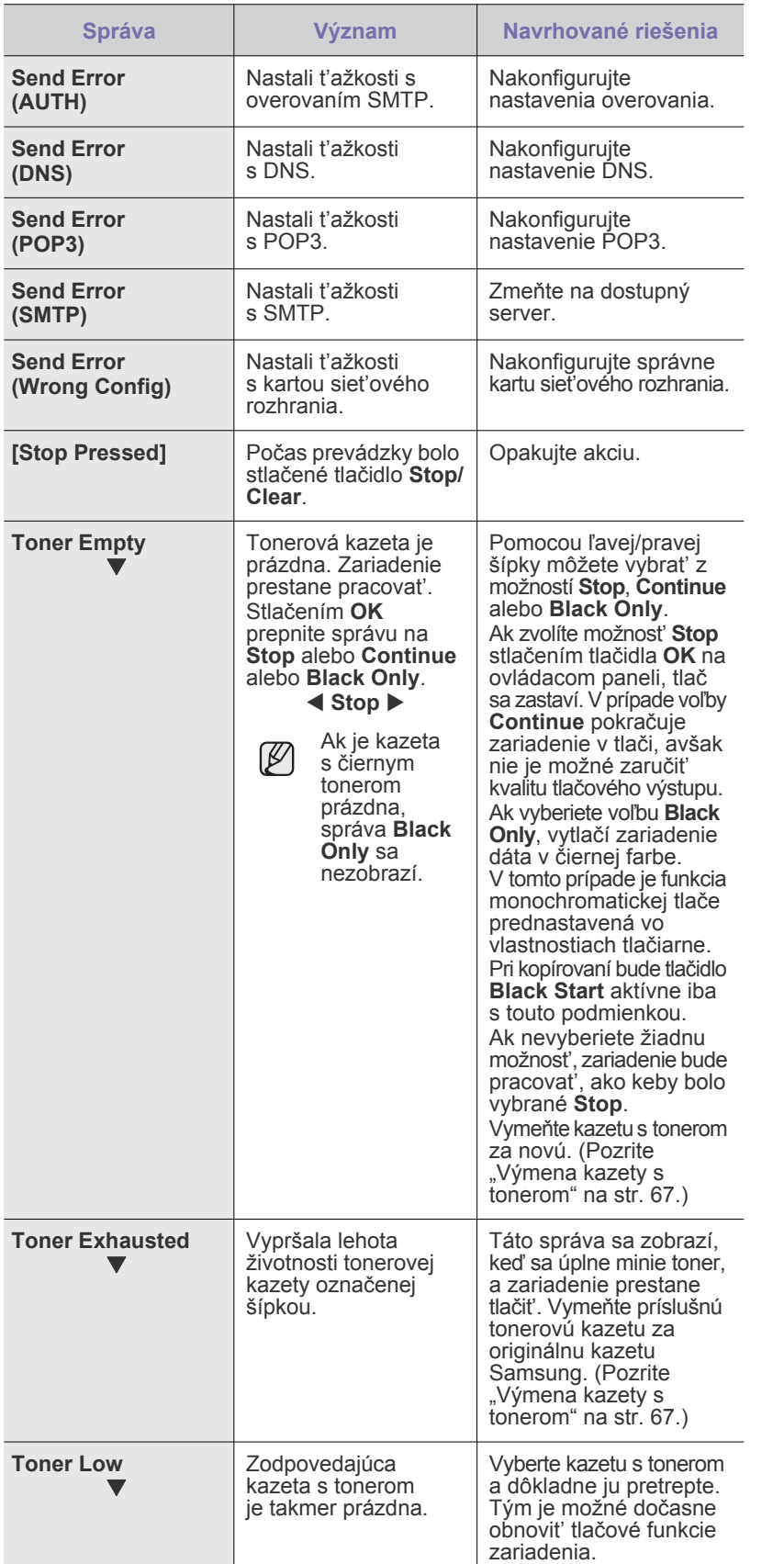

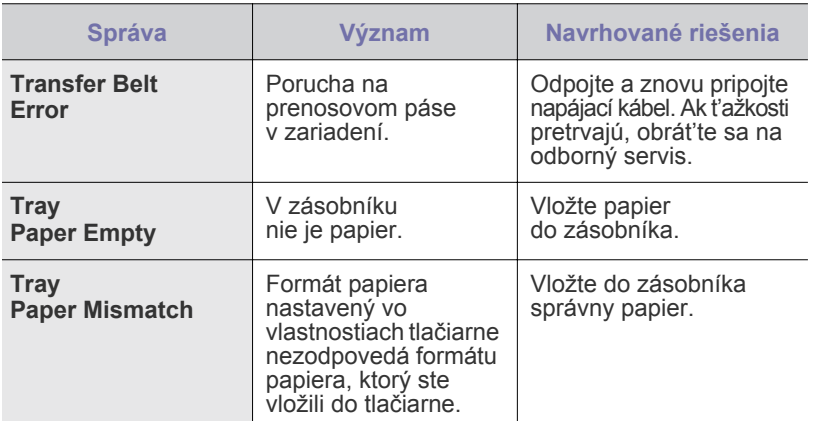

## **Riešenie iných problémov**

V nasledujúcej tabuľke sú uvedené niektoré možné problémy a ich odporúčané riešenia. Postupujte podľa navrhovaných riešení, pokým nebudú t'ažkosti vyriešené. Ak t'ažkosti pretrvávajú, obrát'te sa na odborný servis.

## <span id="page-76-0"></span>**Podávanie papiera**

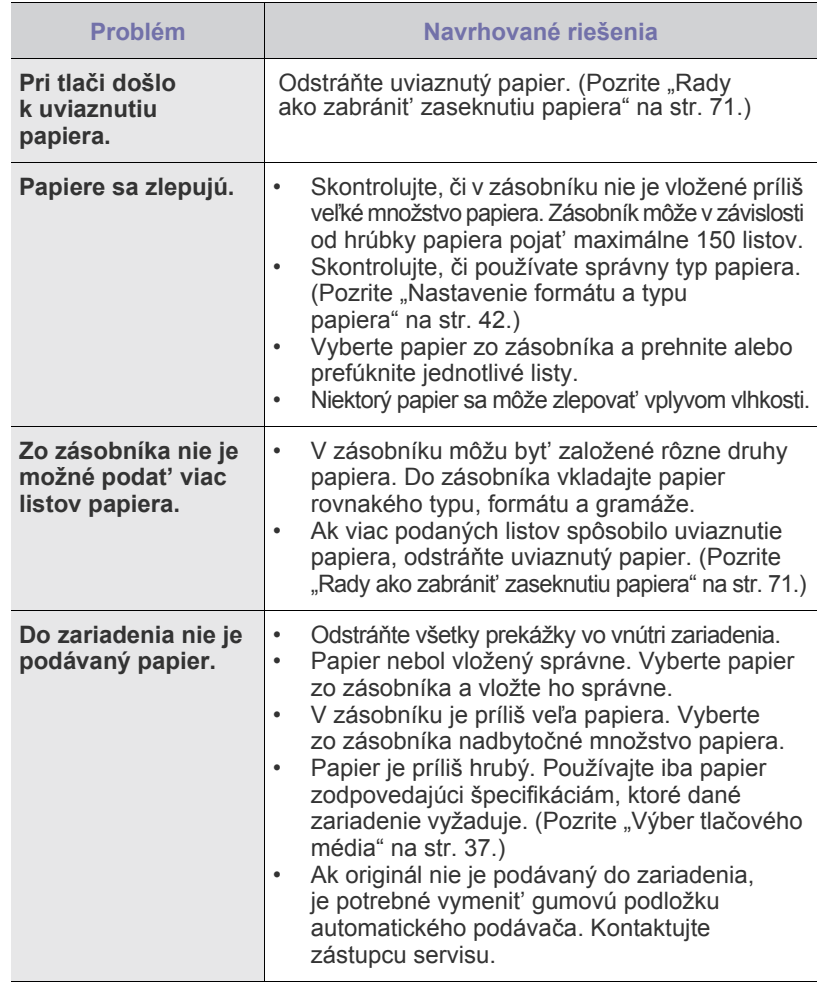

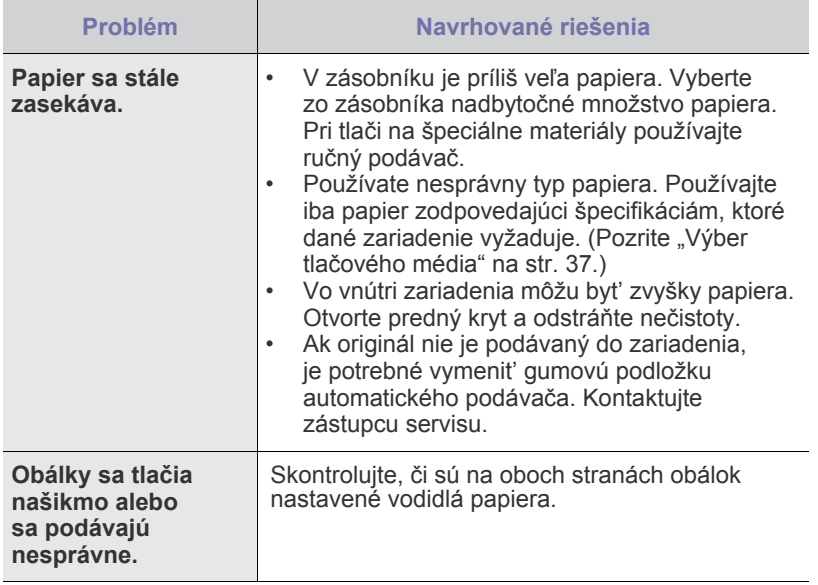

## **Problémy s tlačou**

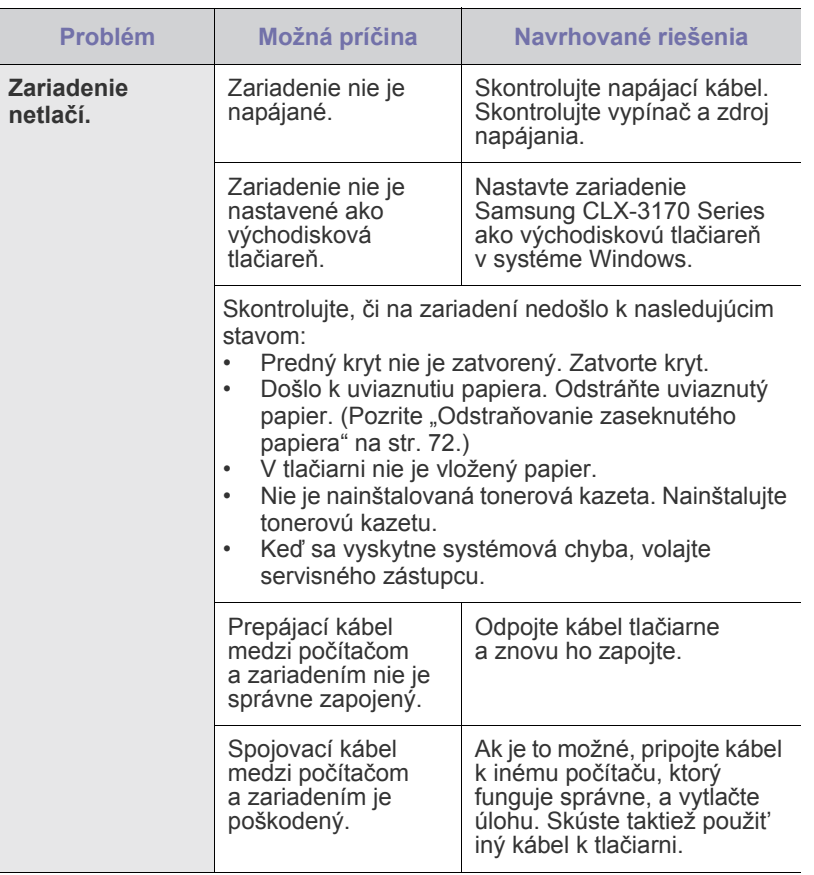

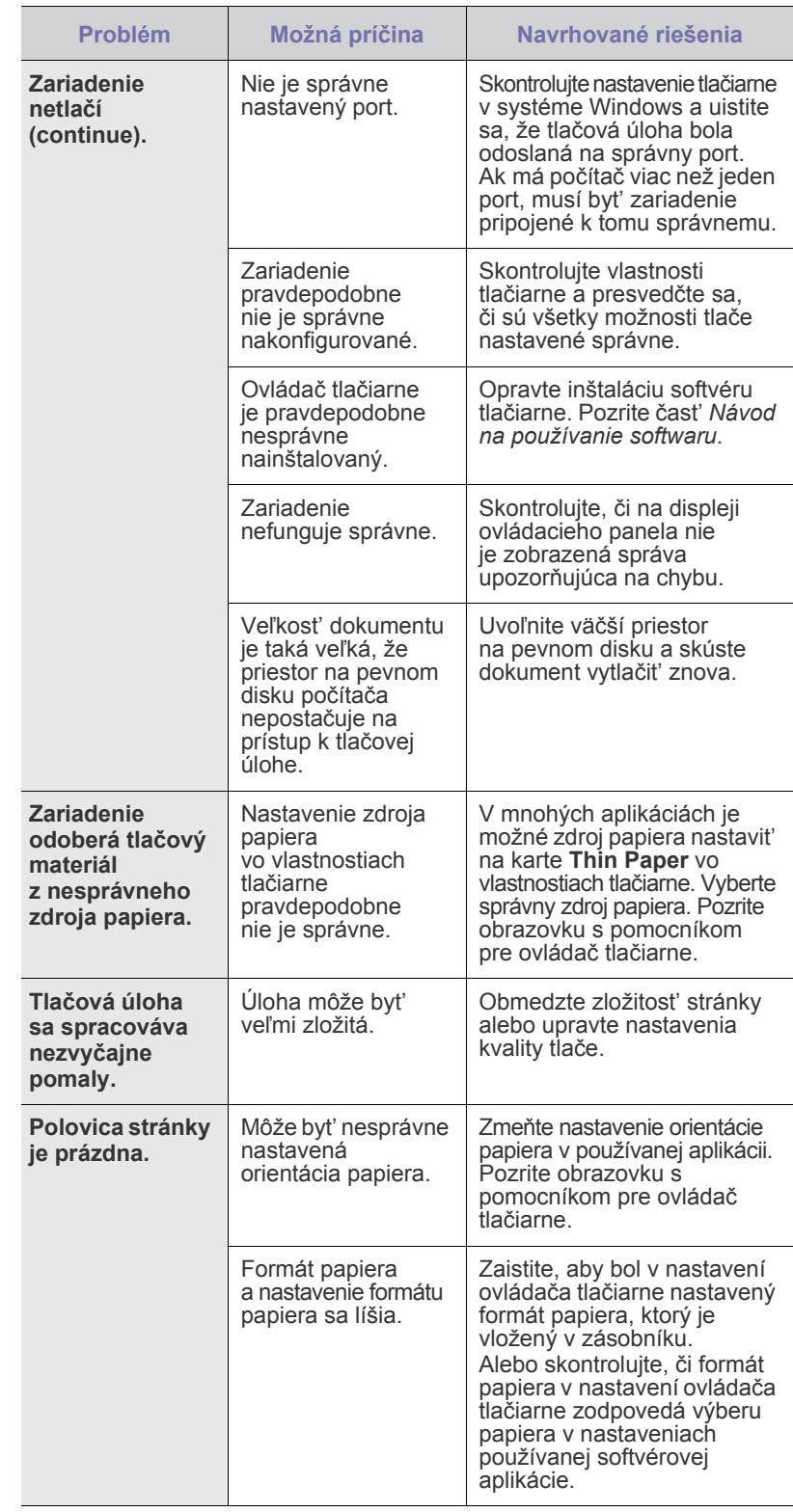

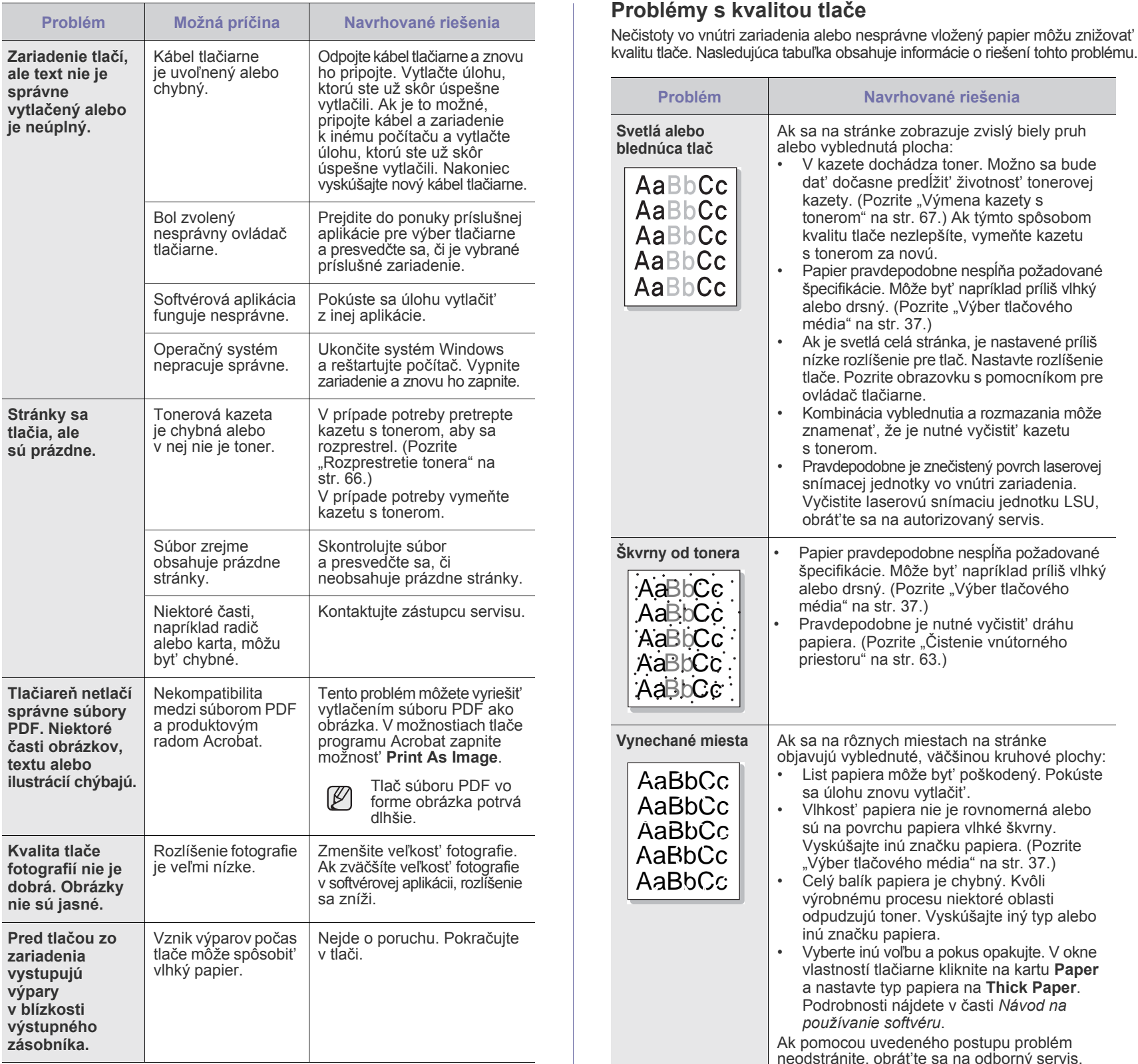

## <span id="page-78-0"></span>**Problémy s kvalitou tlače**

Nečistoty vo vnútri zariadenia alebo nesprávne vložený papier môžu znižovat'

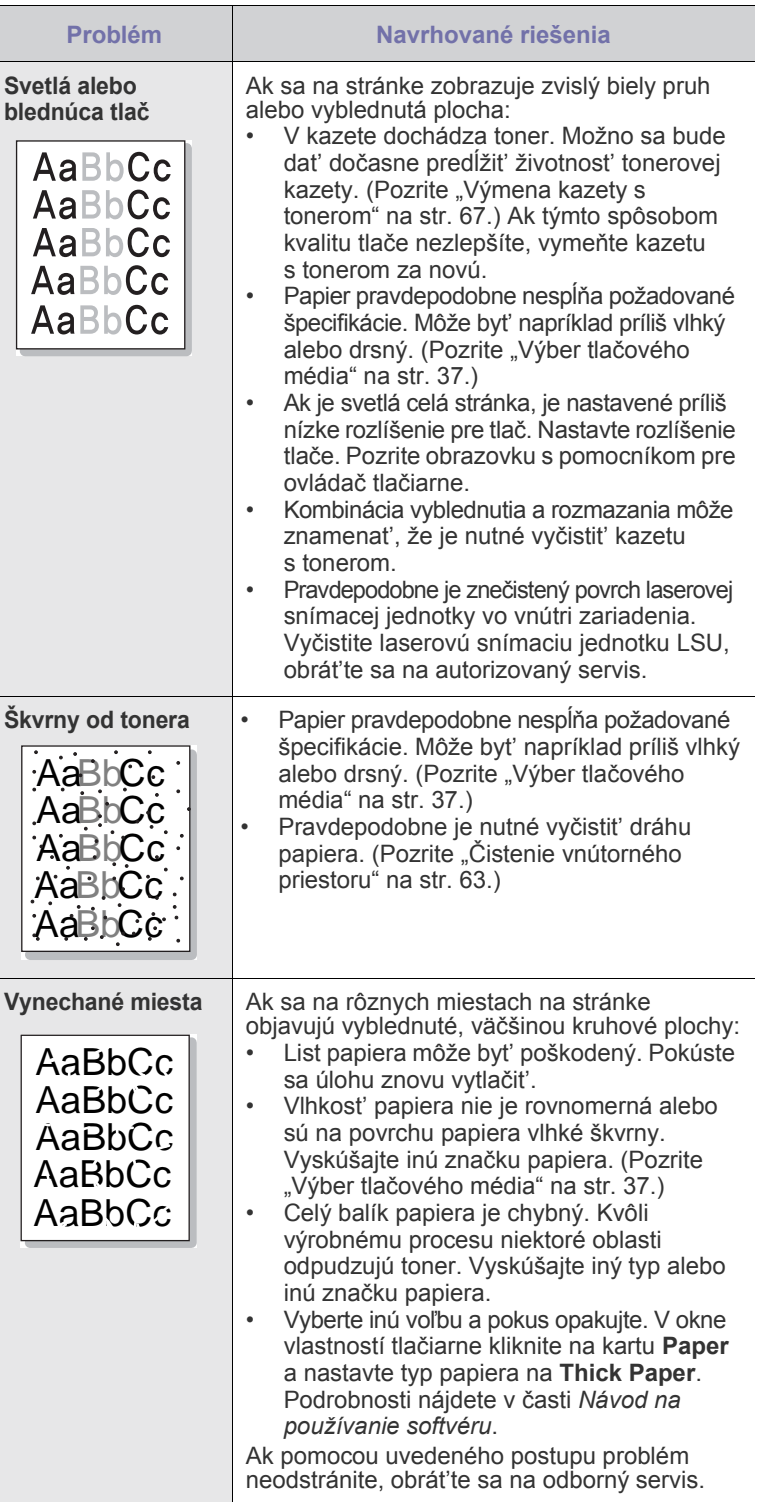

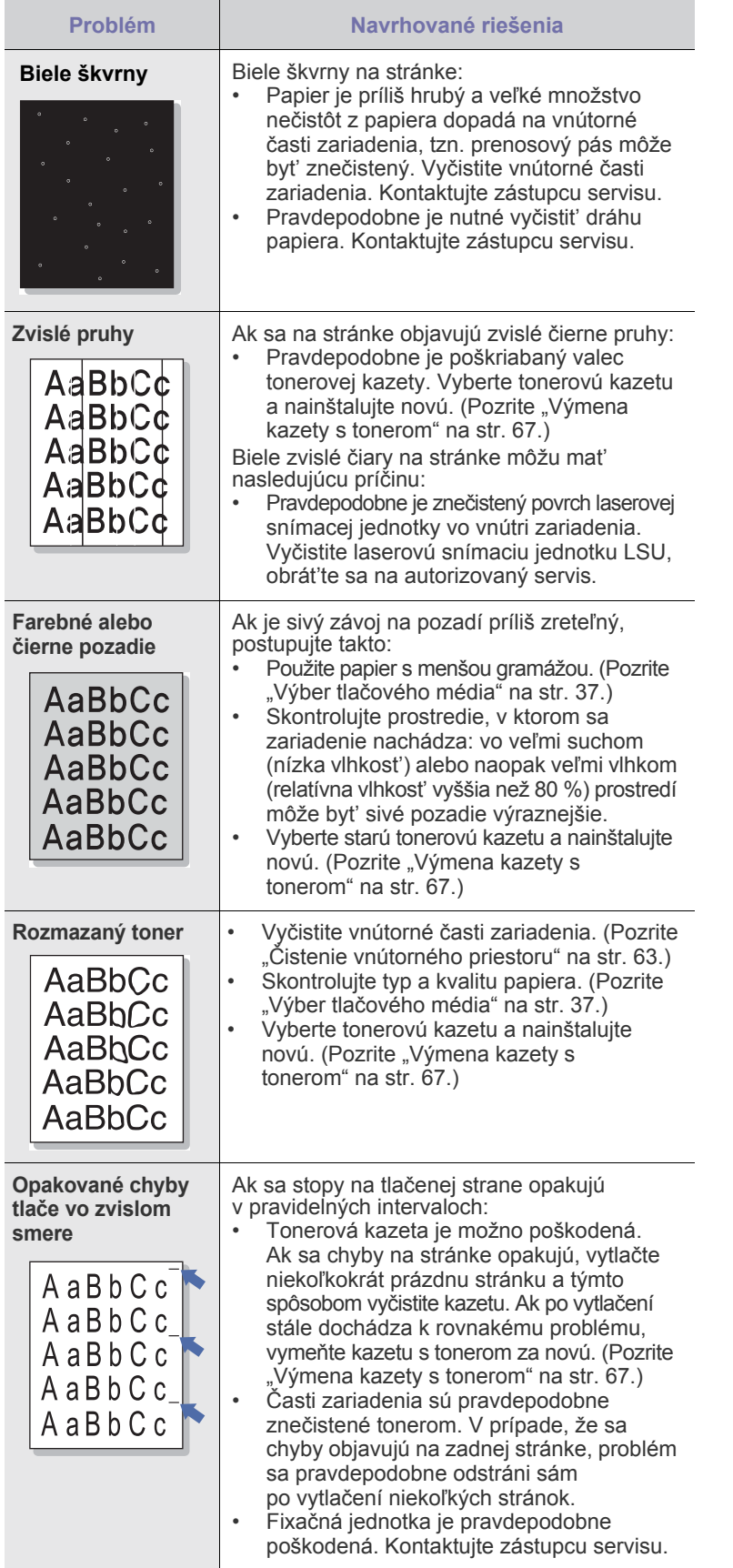

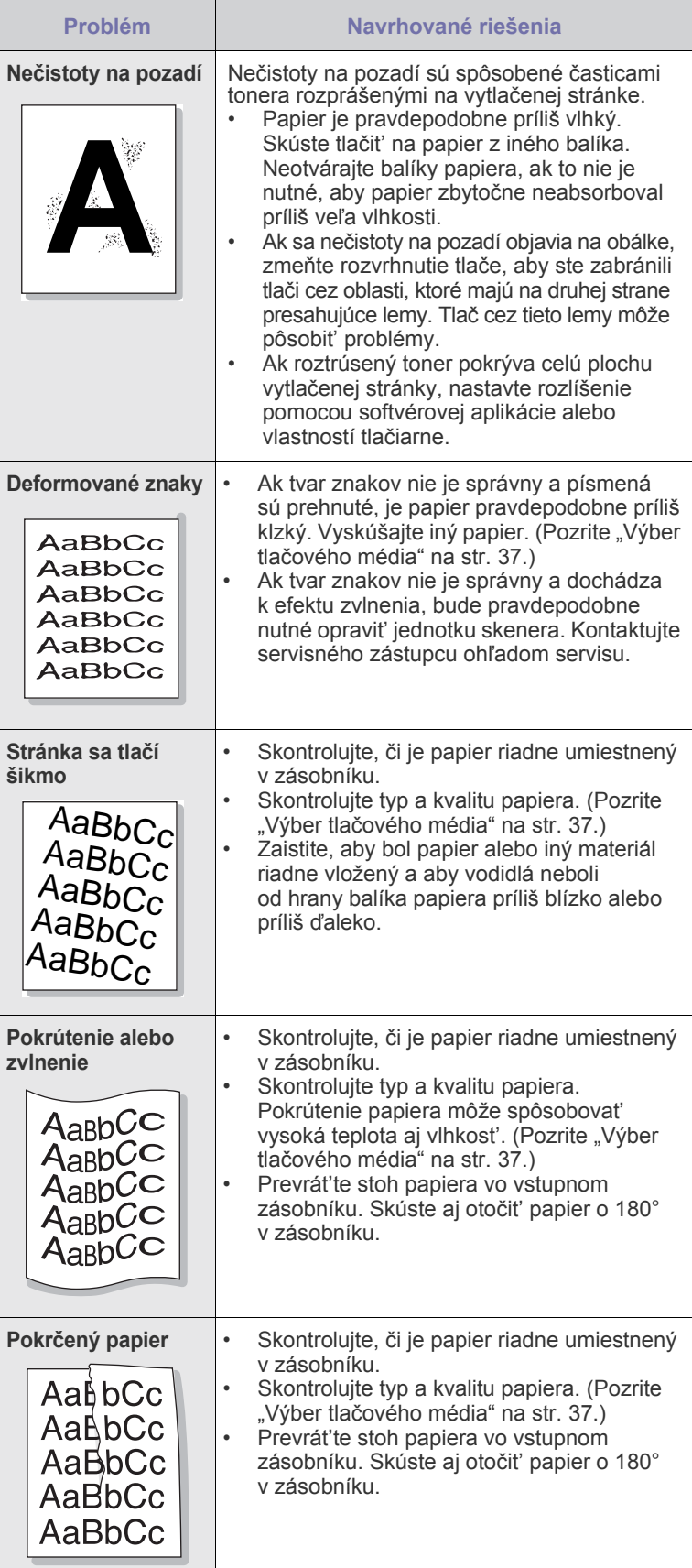

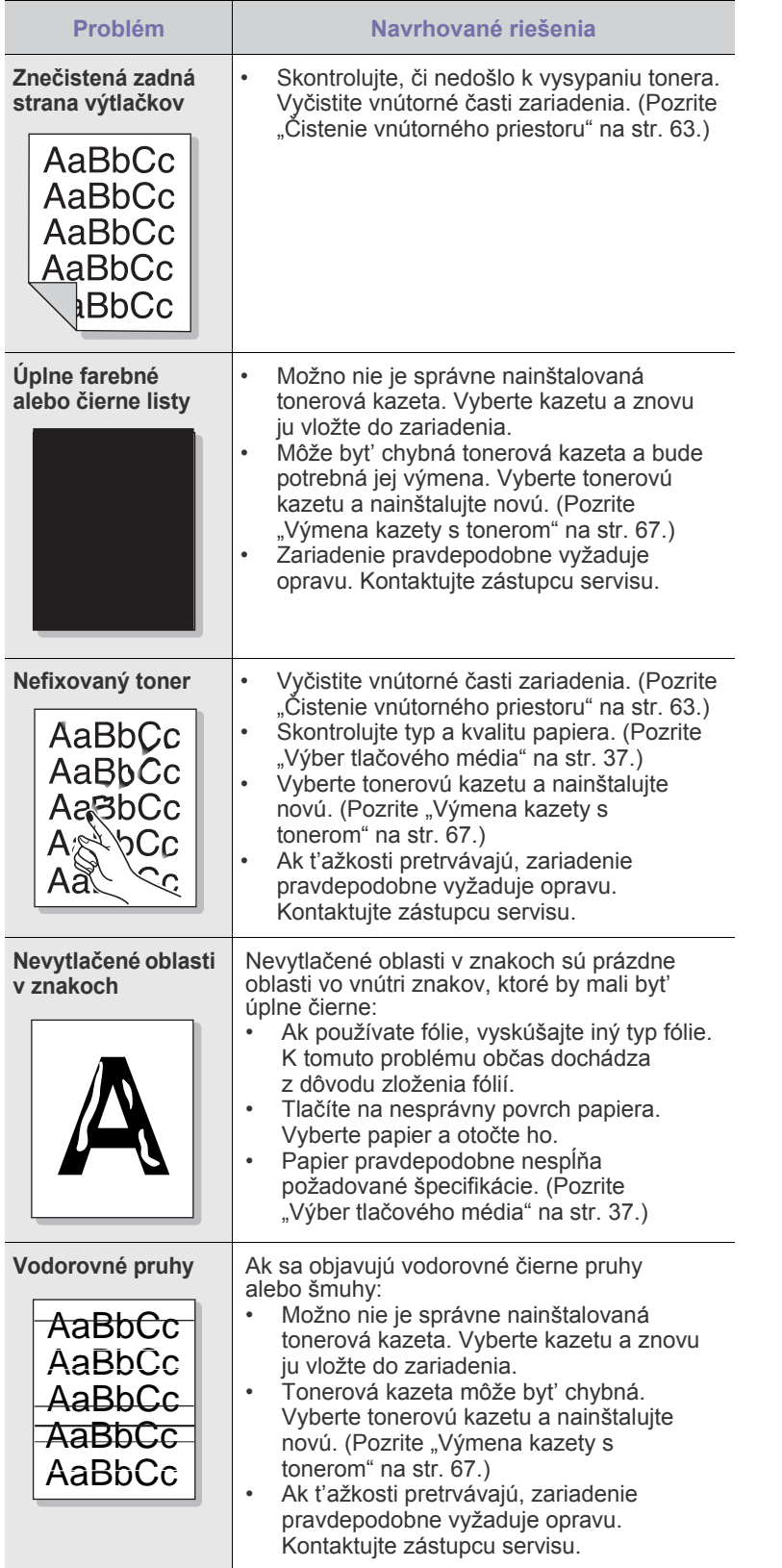

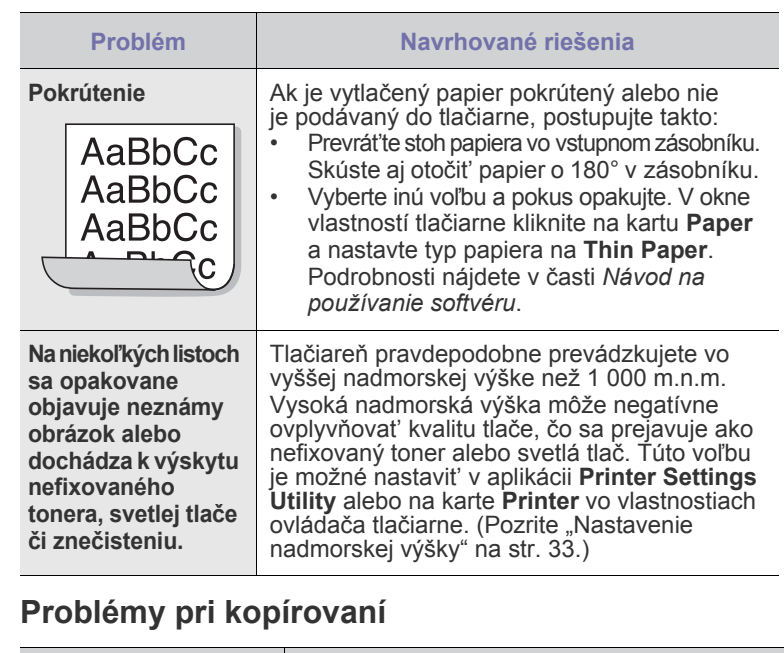

<span id="page-80-0"></span>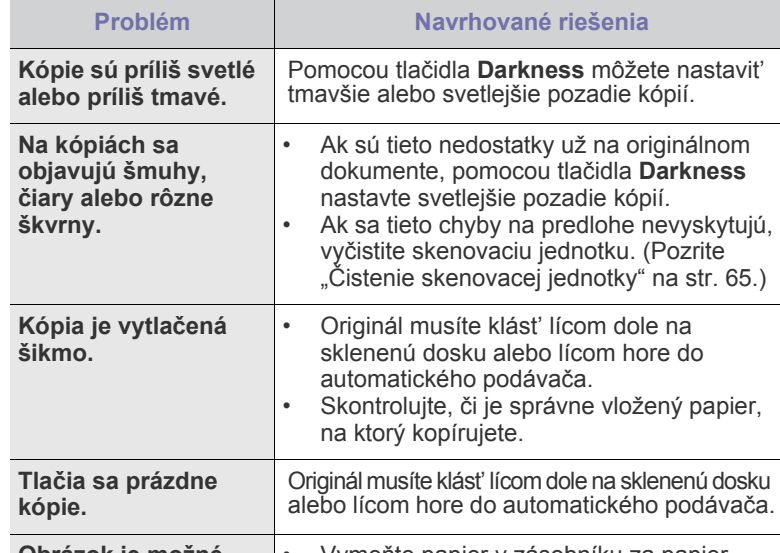

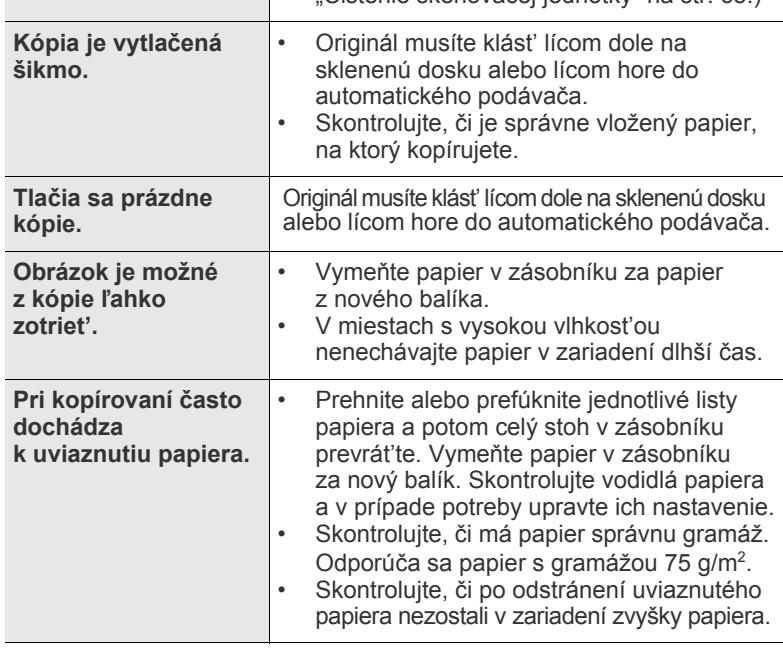

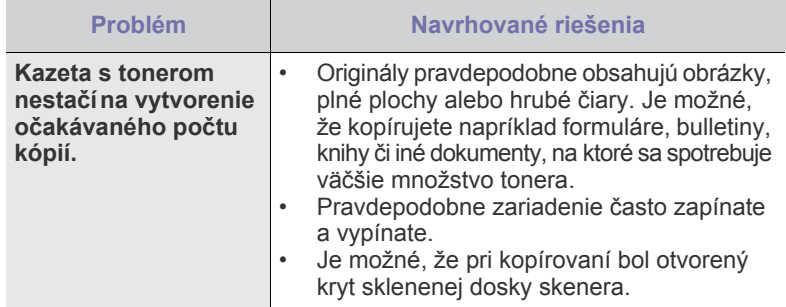

## <span id="page-81-1"></span>**Problémy pri skenovaní**

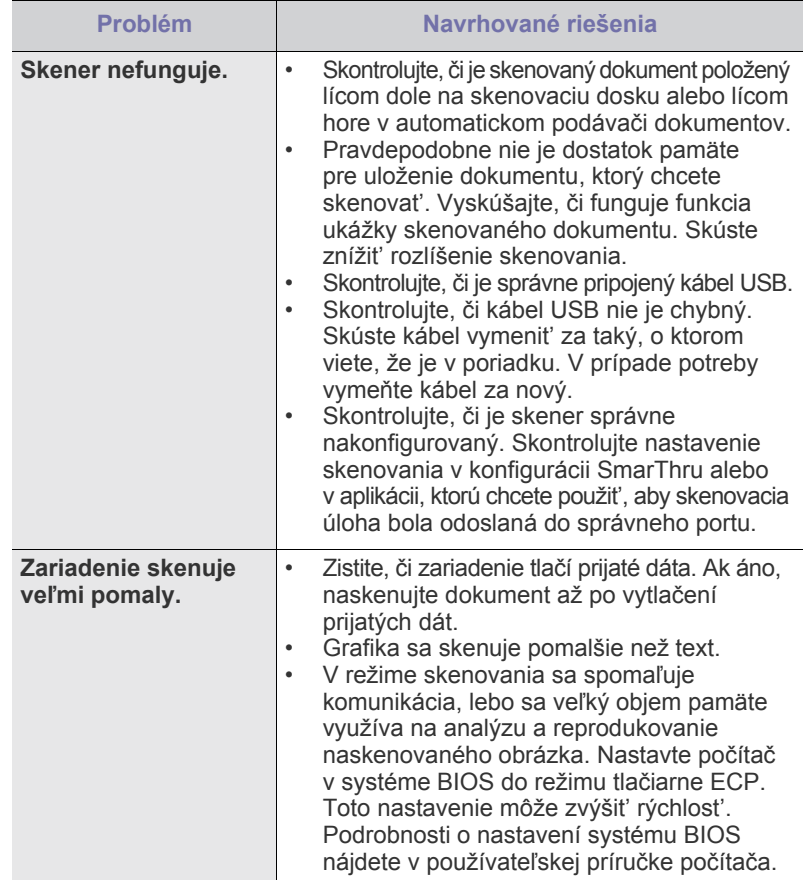

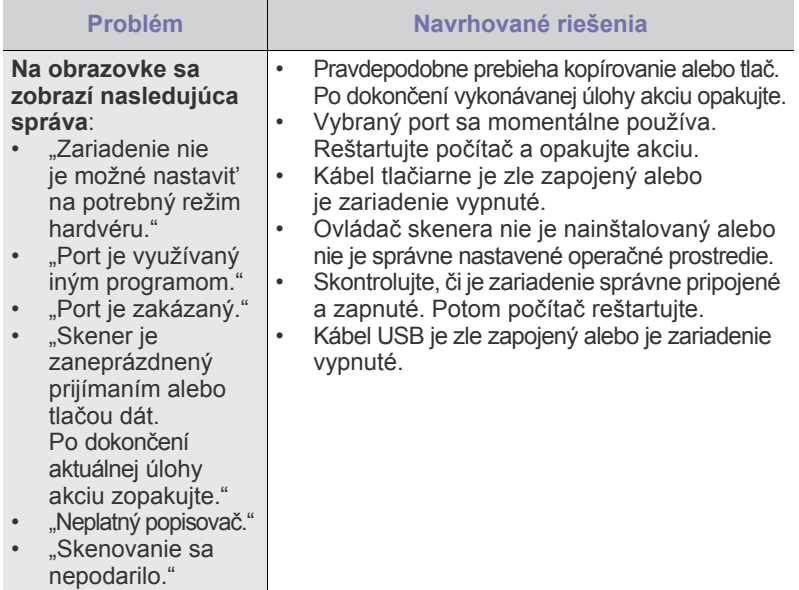

## <span id="page-81-0"></span>**Problémy pri faxovaní**

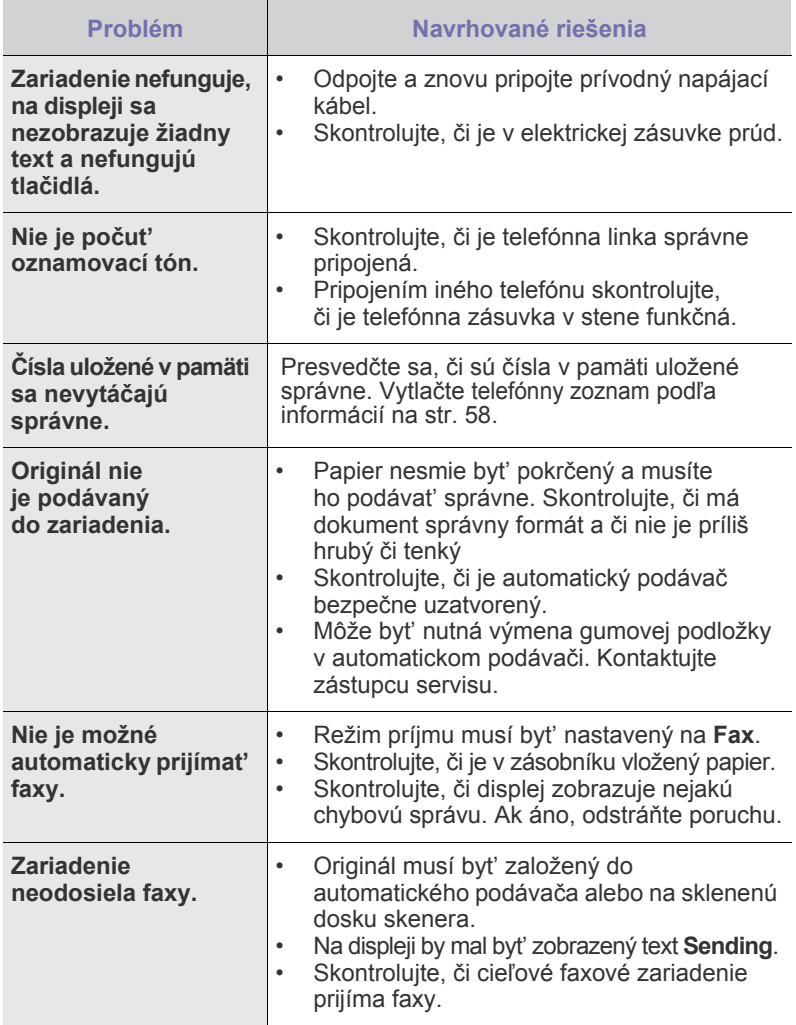

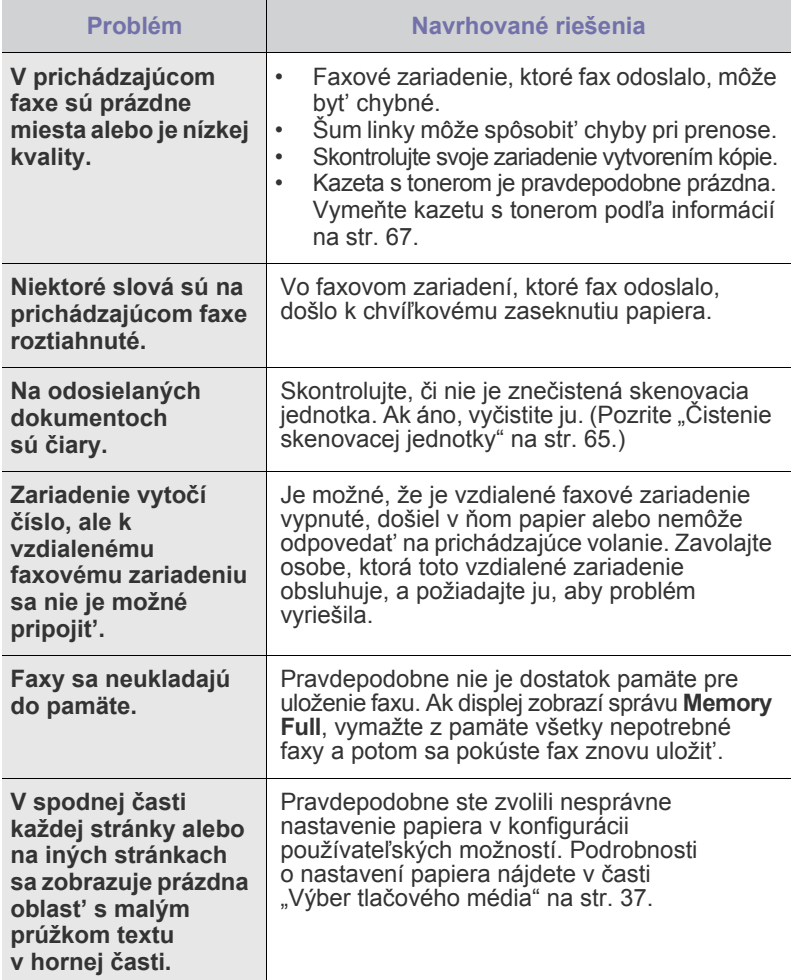

## <span id="page-82-1"></span><span id="page-82-0"></span>**Bežné problémy so systémom Windows**

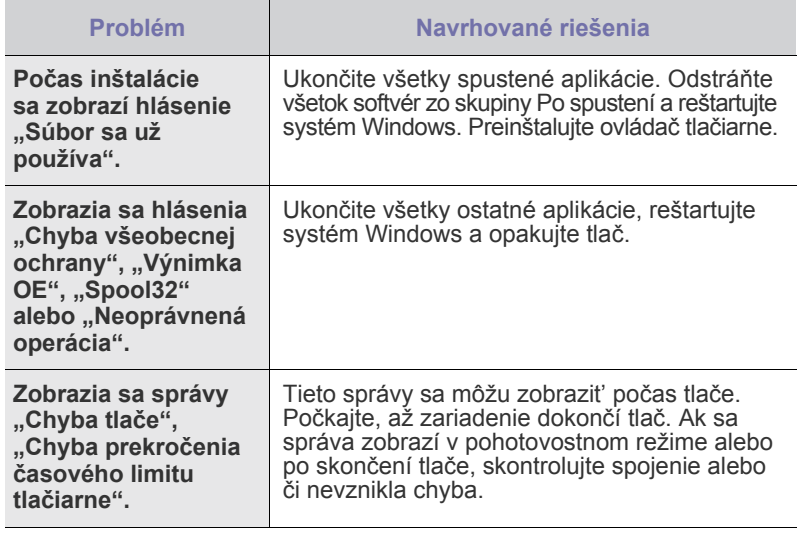

 $\mathbb{Z}$ Ďalšie informácie o chybových hláseniach nájdete v dokumentácii k operačnému systému Microsoft Windows, ktorá bola dodaná k vášmu počítaču.

## <span id="page-83-0"></span>**Bežné problémy v systéme Linux**

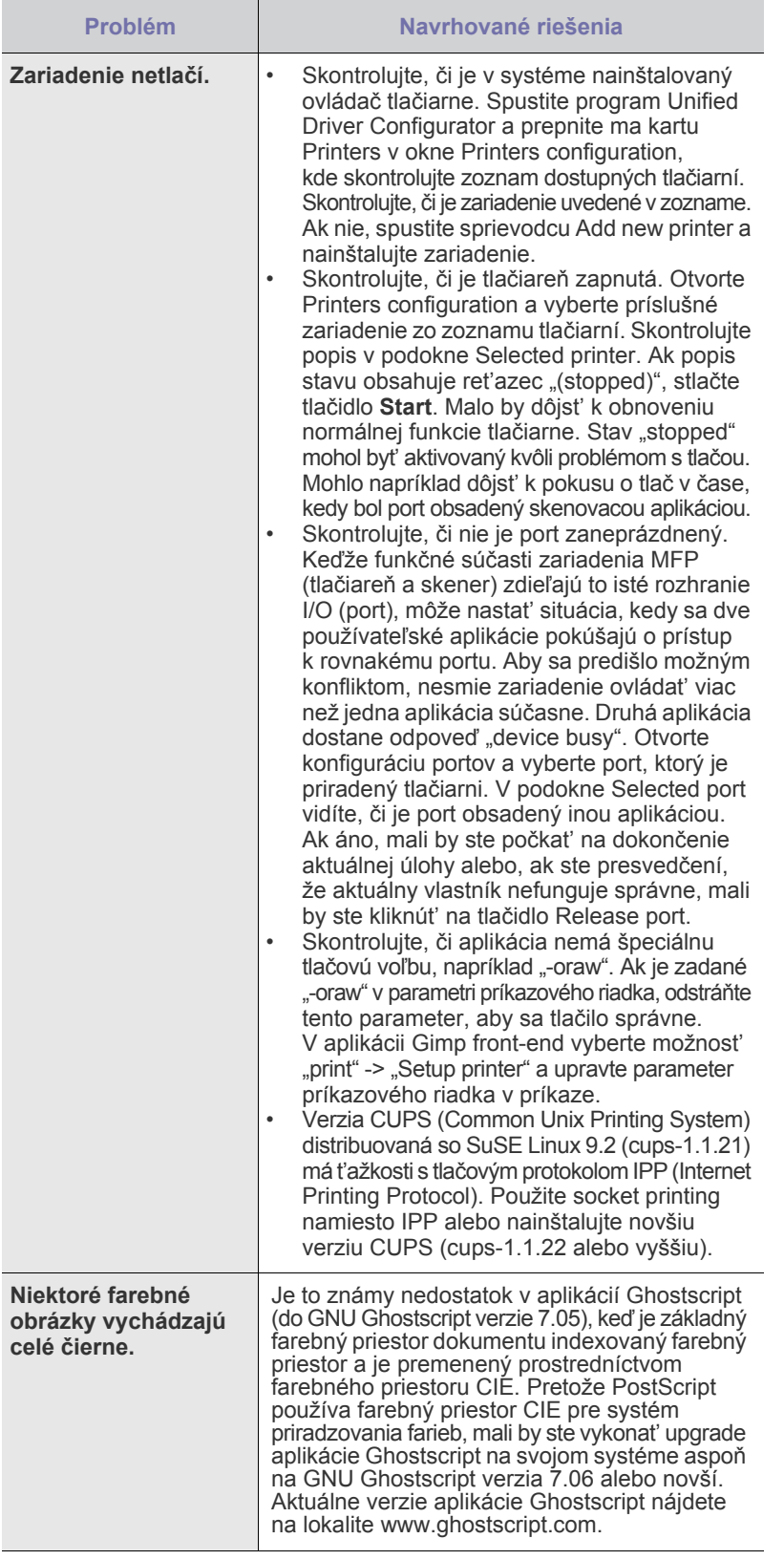

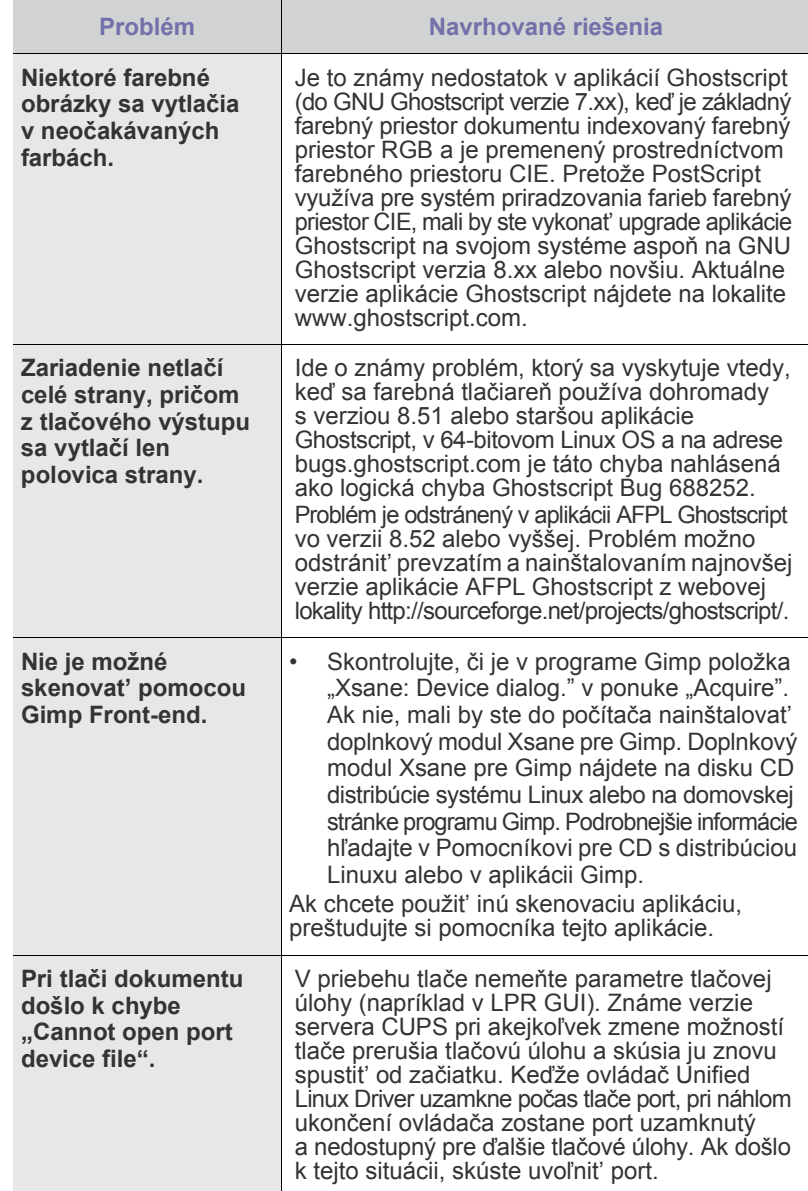

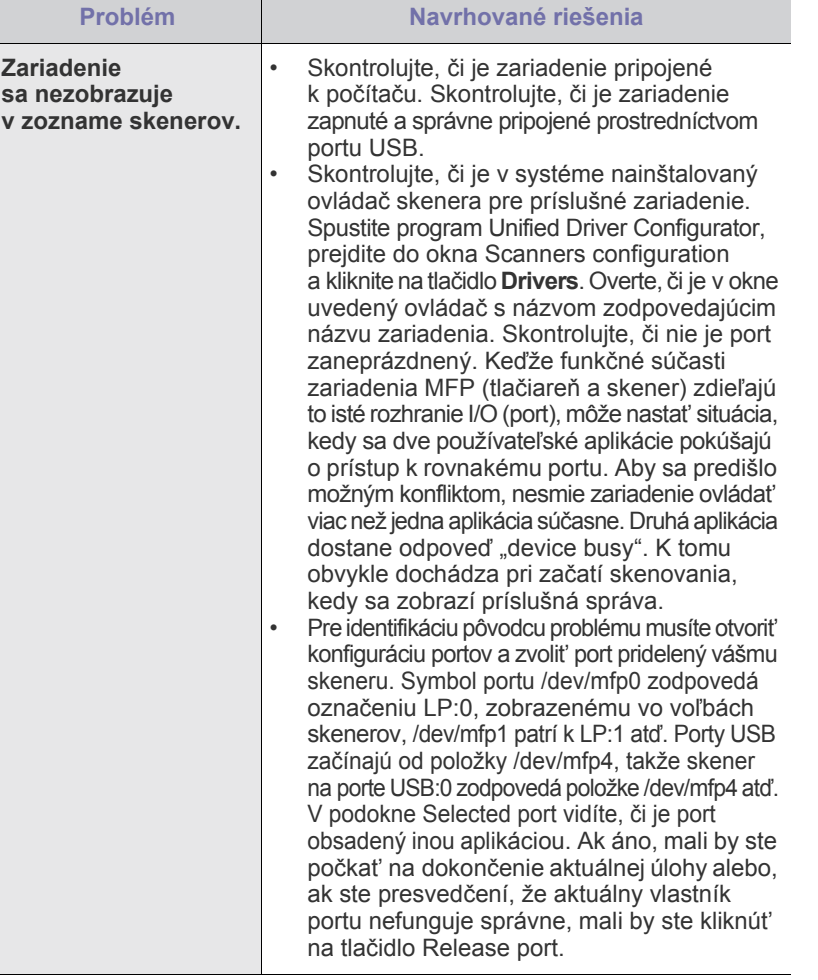

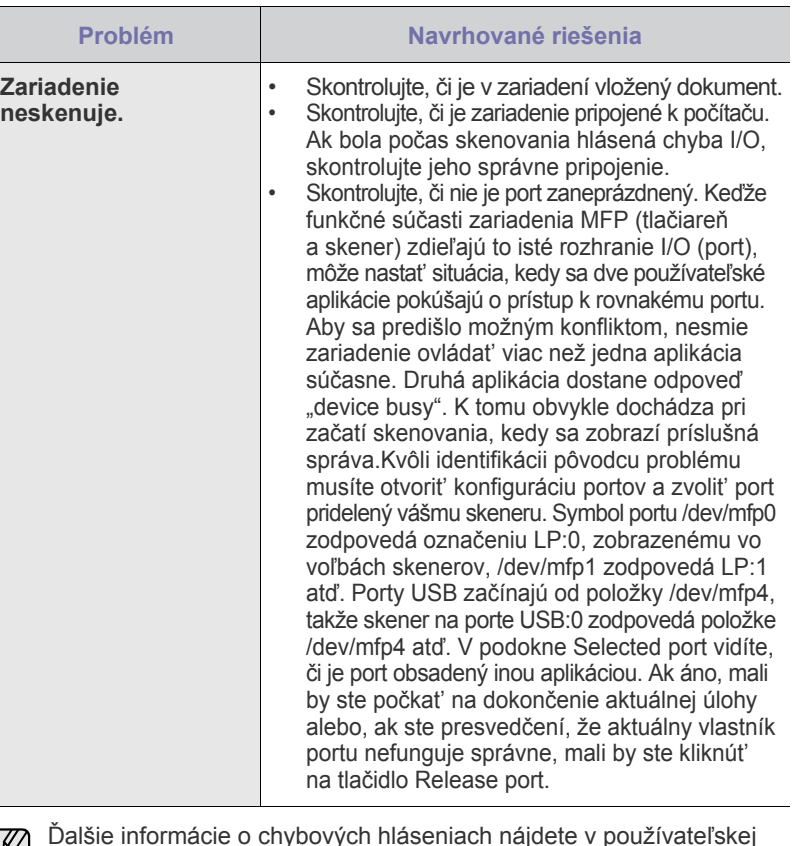

Ďalšie informácie o chybových hláseniach nájdete v používateľskej príručke k operačnému systému Linux, ktorá bola dodaná k vášmu počítaču.

## **Bežné problémy v systéme Macintosh**

I

 $\mathscr{D}% _{M_{1},M_{2}}^{\alpha,\beta}(\varepsilon)$ 

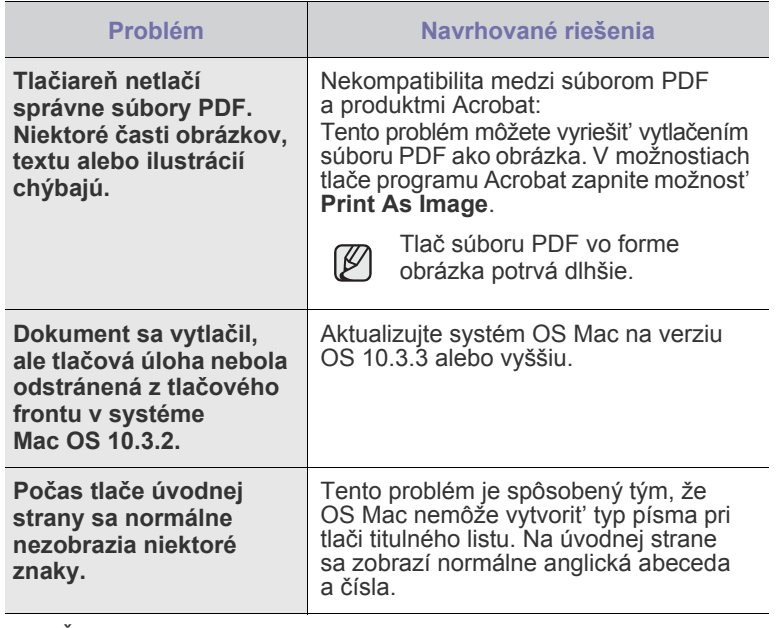

Ďalšie informácie o chybových hláseniach nájdete v používateľskej príručke k operačnému systému Mac OS, ktorá bola dodaná k vášmu počítaču.

# Objednávanie materiálu

Táto kapitola obsahuje informácie o nákupe kaziet a príslušenstva pre vaše zariadenie.

#### **Táto kapitola obsahuje nasledujúce témy:**

Voliteľné súčasti alebo funkcie sa môžu líšit' podľa krajín. Informácie o dostupnosti požadovanej súčasti vo vašej krajine vám poskytnú obchodní zástupcovia.

## <span id="page-85-0"></span>**Spotrebný materiál**

Keď dôjde toner, môžete k tlačiarni objednat' nasledujúci typ kazety s tonerom:

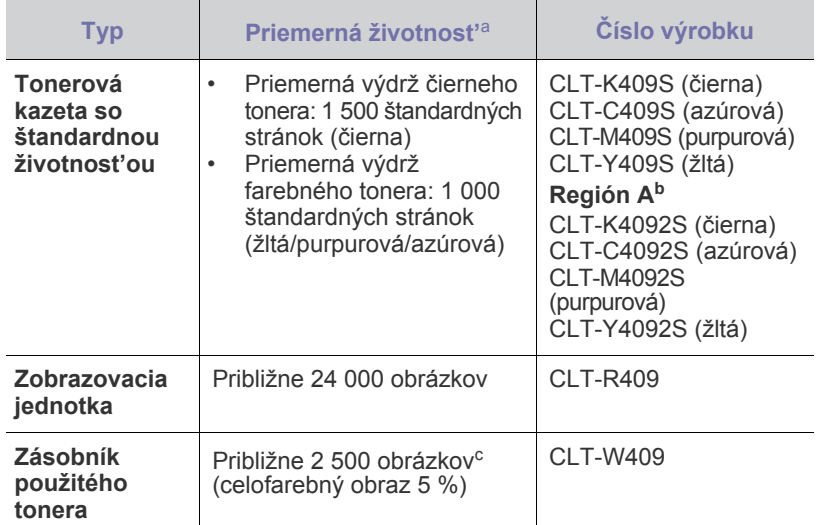

a. Deklarovaná životnost' v súlade s ISO/IEC 19798.

- b. **Región A**: Albánsko, Rakúsko, Belgicko, Bosna, Bulharsko,<br>Chorvátsko, Cyprus, Česká republika, Dánsko, Fínsko, Francúzsko,<br>Nemecko, Grécko, Maďarsko, Taliansko, Macedónia, Holandsko,<br>Nórsko, Poľsko, Portugalsko, Rumuns
- c. Počet obrázkov na základe jednej farby na každej stránke. Ak tlačíte dokumenty v plnej farbe (modrá, červená, žltá, čierna), životnost' položky sa skráti o 25 %.

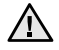

Nové tlačové kazety a ďalší spotrebný materiál musia byt' zakúpené v rovnakej krajine, v ktorej bolo zakúpené zariadenie. V opačnom prípade tlačové kazety alebo ďalší spotrebný materiál nebudú kompatibilné s vaším zariadením, pretože konfigurácia tlačových kaziet alebo ďalšieho spotrebného materiálu sa líši v závislosti od krajiny.

• [Spotrebný materiál](#page-85-0) • [Spôsoby nákupu](#page-85-1)

## <span id="page-85-1"></span>**Spôsoby nákupu**

Ak chcete objednat' spotrebný materiál alebo príslušenstvo autorizované spoločnost'ou Samsung, kontaktujte miestneho predajcu alebo koncového predajcu Samsung, u ktorého ste zariadenie kúpili, alebo navštívte internetové stránky <www.samsung.com/supplies> a podľa štátu alebo regiónu si zistite informácie potrebné pre vyžiadanie technickej podpory.

## Technické špecifikácie

Táto kapitola vás prevedie technickými špecifikáciami tohto zariadenia, napríklad rôznymi funkciami.

#### **Táto kapitola zahŕňa:**

- • [Všeobecné špecifikácie](#page-86-0)
- • [Technické parametre tla](#page-87-0)čiarne
- • [Technické špecifikácie skenera](#page-87-1)

## <span id="page-86-0"></span>**Všeobecné špecifikácie**

Symbol \* označuje voliteľnú funkciu, ktorá nie je k dispozícii  $\mathbb{\mathbb{Z}}$ na všetkých zariadeniach.

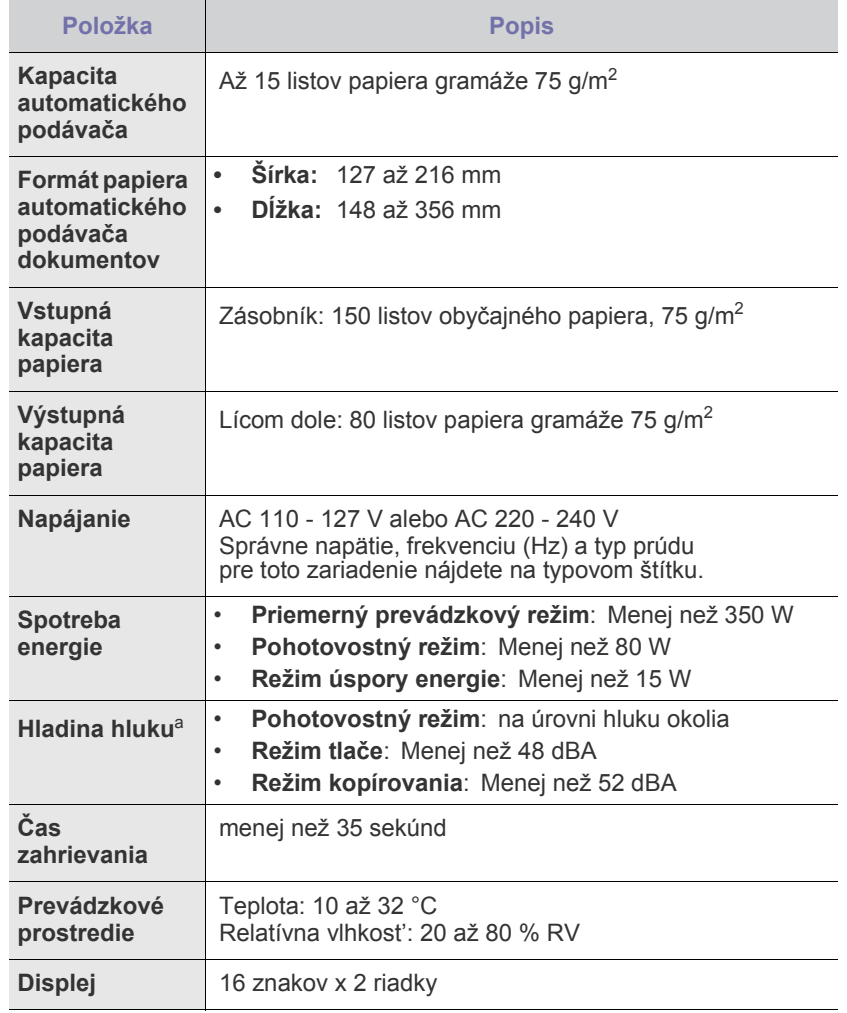

- • [Technické špecifikácie kopírky](#page-88-0)
- • [Špecifikácie faxu](#page-88-1)

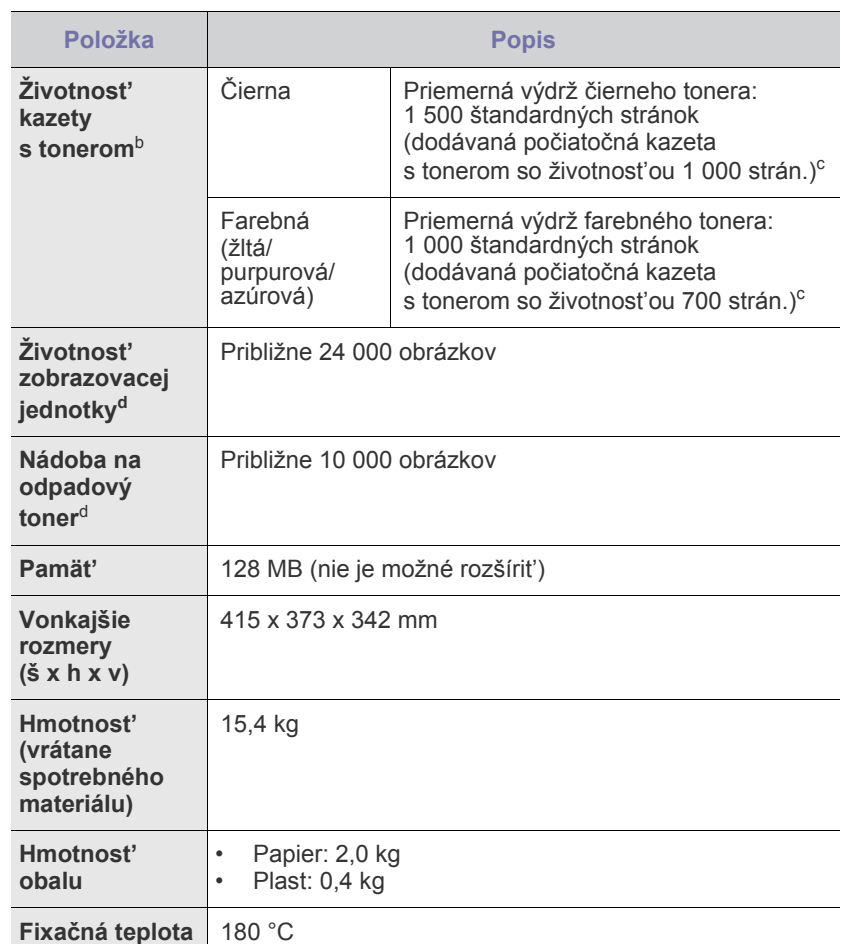

a. Hladina akustického tlaku, ISO 7779.

- b. Deklarovaná životnost' v súlade s ISO/IEC 19798. Počet stránok môže byt' ovplyvnený prevádzkovým prostredím, frekvenciou tlače, typmi používaných médií a ich formátom.
- c. Mení sa v závislosti od konfigurácie produktu.
- d. Môže byt' ovplyvnená prevádzkovým prostredím, voliteľným príslušenstvom, frekvenciou tlače, typom a formátom média.

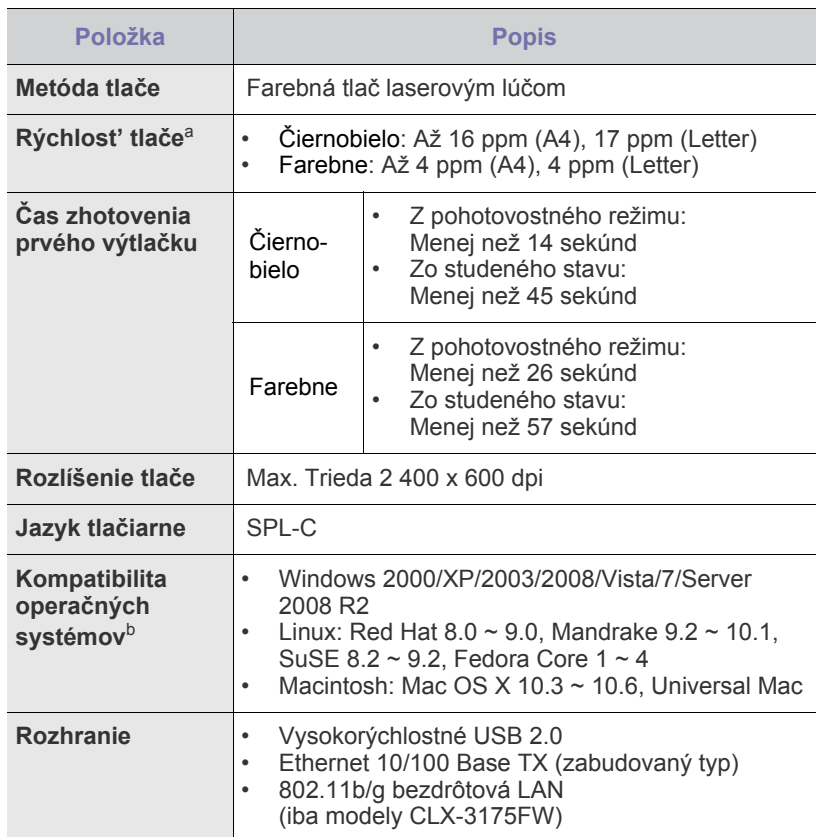

a. Je ovplyvňovaná použitým operačným systémom, výkonom procesora, používanou aplikáciou, spôsobom pripojenia, typom a veľkost'ou média a zložitost'ou tlačovej úlohy.

b. [Najnovšiu verziu softvéru](www.samsungprinter.com) si môžete prevziat' z webových stránok <www.samsungprinter.com>.

## <span id="page-87-0"></span>**Technické parametre tlačiarne Technické špecifikácie skenera**

<span id="page-87-1"></span>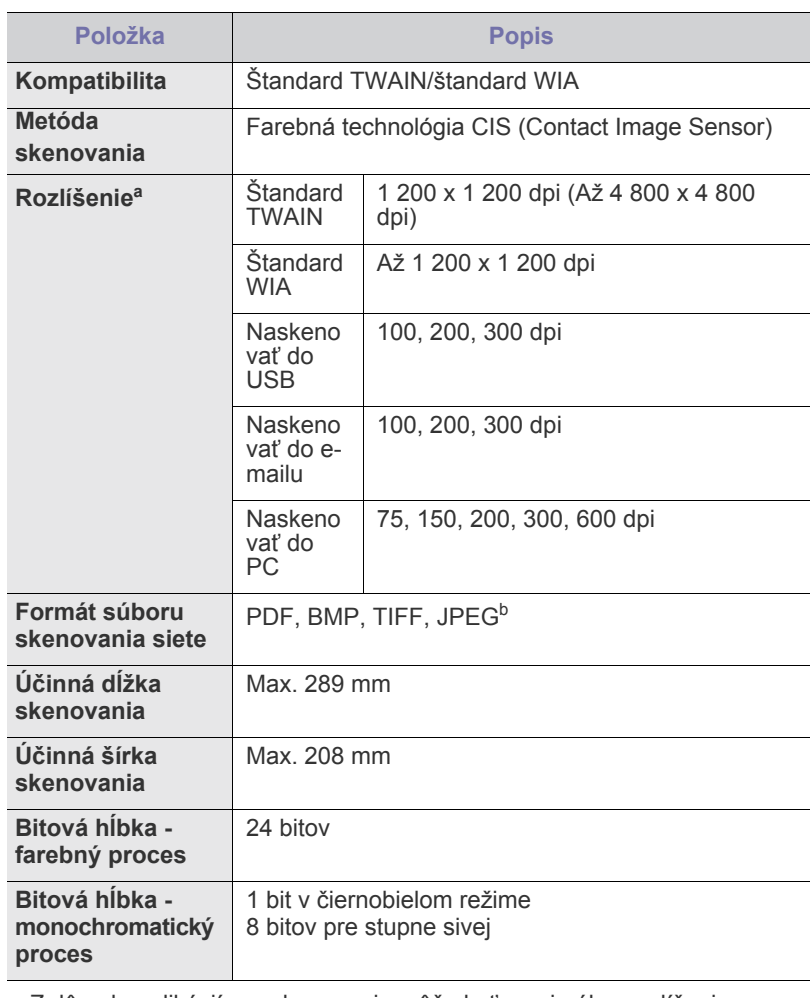

a.Z dôvodu aplikácií pre skenovanie môže byť maximálne rozlíšenie odlišné.

b.JPEG nie je k dispozícii, keď zvolíte režim mono vo farebnom skenovaní.

## <span id="page-88-0"></span>**Technické špecifikácie kopírky Specifikácie faxu**

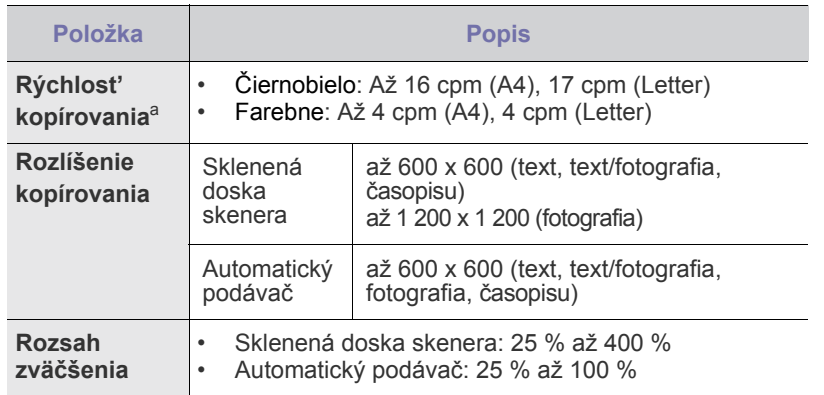

a. Rýchlost' kopírovania sa odvodzuje od viacnásobnej kópie jedného dokumentu.

<span id="page-88-1"></span>Funkcia faxu nemusí byt' podporovaná v závislosti od modelu zariadenia.  $\mathbb{Z}$ 

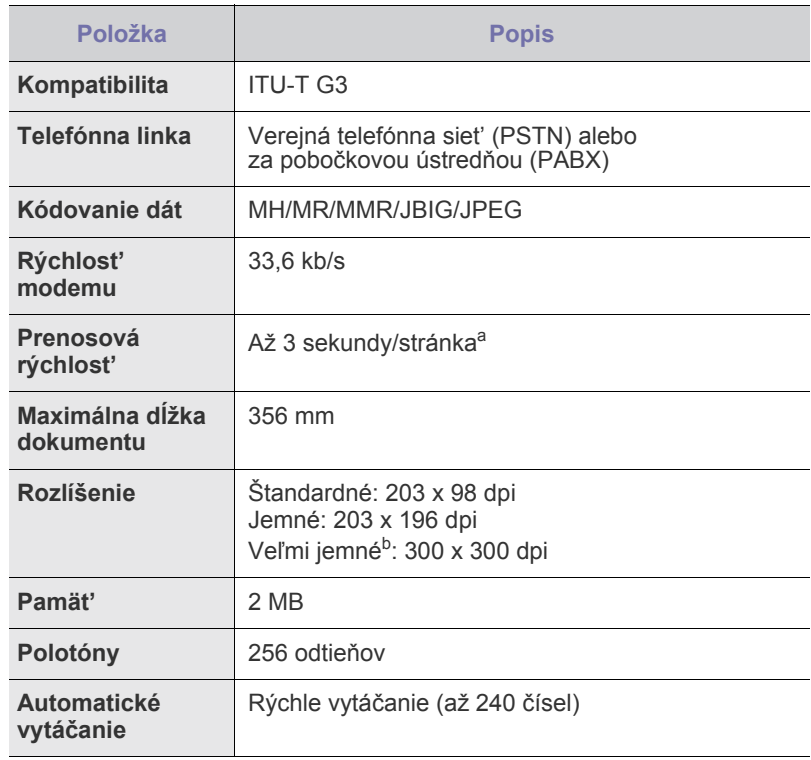

a. Štandardné rozlíšenie, MMR (JBIG), maximálna rýchlosť modemu, fáza "C" ITU-T No. 1 predloha, pamäť Tx, ECM.

b.Prenosové rozlíšenie v režime Veľmi jemné je rôzne v závislosti od typu prijímajúceho zariadenia.

## Glosár

Nasledovný glosár vám pomôže oboznámit' sa s výrobkami pochopením terminológie bežne používanej v tlači a tiež spomínanej v tejto príručke.

#### **Bitová hĺbka**

Pojem z oblasti počítačovej grafiky popisujúci počet bitov použitých na zobrazenie farby jedného pixlu v bitovo mapovanom obrázku. Väčšia hĺbka farby poskytuje širší rozsah odlišných farieb. So zvyšovaním počtu bitov sa počet možných farieb stáva neprakticky veľkým pre farebnú mapu. 1-bitová farba sa bežne nazýva monochromatická alebo čiernobiela.

#### **Bodová maticová tlačiareň**

Bodová maticová tlačiareň je počítačová tlačiareň s tlačovou hlavou, ktorá sa pohybuje na stránke z jednej strany na druhú a tlačí nárazom, pritláčajúc textilnú stuhu namočenú v atramente na papier, ako písací stroj.

#### **Brána**

Spojenie medzi počítačovými siet'ami alebo medzi počítačovou siet'ou a telefónnou linkou. Je veľmi populárna, pretože je to počítač alebo siet', ktorá umožňuje prístup k inému počítaču alebo sieti.

#### **Cesta UNC**

Jednotná dohoda pre pomenovávanie (Uniform Naming Convention - UNC) je štandardný spôsob pre prístup k častiam siete vo Window NT a iných produktoch spoločnosti Microsoft. Formát cesty UNC je nasledovný: \\<názovservera>\<názovčasti>\<prídavný adresár>

#### **Emulácia**

Emulácia je proces, vďaka ktorému jeden stroj získa rovnaké výsledky ako iný stroj.

Emulátor duplikuje funkcie jedného systému s iným systémom, aby sa druhý systém správal ako prvý systém. Emulácia sa sústreďuje na presnú reprodukciu externého správania, je opakom simulácie, ktorá sa týka simulácie abstraktného modelu systému, pričom sa často berie do úvahy jeho interný stav.

## **Fixačná jednotka**

Čast' laserovej tlačiarne, ktorá taví toner na tlačové médiá. Pozostáva z horúceho valca a záložného valca. Keď sa toner prenesie na papier, fixačná jednotka aplikuje teplo a tlak, aby toner zostal na papieri nastálo. Preto je papier teplý, keď vyjde z laserovej tlačiarne.

#### **IP adresa**

Adresa internetového protokolu (Internet Protocol -IP) je jedinečné číslo, ktoré zariadenia používajú na vzájomnú identifikáciu a komunikáciu na sieti pomocou normy Internet Protocol.

#### **Kazeta s tonerom**

Nádoba podobná fľaši, ktorá je v zariadení, napr. v tlačiarni a obsahuje toner. Toner je prášok používaný v laserových tlačiarňach a kopírkach, ktorý vytvára text a obrázky na tlačenom papieri. Toner sa dá roztavit' teplom z fixačnej jednotky, čo spôsobí, že sa prilepí na vlákna v papieri.

#### **MAC adresa**

Adresa riadenia prístupu k médiám (Media Access Control - MAC) je jedinečný identifikátor týkajúci sa siet'ového adaptéra. MAC adresa je jedinečný 48-bitový identifikátor, zvyčajne sa zapisuje ako 12 hexadecimálnych znakov zoskupených v pároch (napr. 00-00-0c-34- 11-4e). Táto adresa je zvyčajne pevne zakódovaná v siet'ovej karte

(NIC) výrobcom a používa sa ako pomôcka pre routery pokúšajúce sa lokalizovat' zariadenia vo veľkých siet'ach.

#### **Maska podsiete**

Maska podsiete sa používa v spojení so siet'ovou adresou na rozlíšenie, ktorá čast' adresy je siet'ová adresa a ktorá čast' je hostiteľská adresa.

#### **Obojstranne**

Mechanizmus, ktorý automaticky prevráti list papiera, aby zariadenie mohlo tlačit' (alebo skenovat') na oboch stranách papiera. Tlačiareň vybavená obojstrannou technológiou dokáže tlačit' na obe strany papiera.

#### **Originály**

Prvý príklad niečoho, napríklad dokumentu, fotografie alebo textu, atď., ktorý sa kopíruje, reprodukuje alebo prekladá, aby sa z neho vytvorili ďalšie, ale ktorý nie je skopírovaný alebo odvodený od niečoho iného.

#### **Ovládací panel**

Ovládací panel je plochý, zvyčajne vertikálny priestor, kde sú zobrazené ovládacie alebo monitorovacie nástroje. Zvyčajne sa nachádzajú pred strojom.

#### **Ovládač tlačiarne**

Program používaný na vysielanie príkazov a prenos údajov z počítača do tlačiarne.

#### **Pokrytie**

Je to tlačiarenský pojem používaný na meranie spotreby tonera pri tlači. Napríklad 5% pokrytie znamená, že papier formátu A4 má na sebe približne 5% obrázkov alebo textu. Takže ak papier alebo originál obsahuje komplikované obrázky alebo veľa textu, pokrytie bude vyššie a zároveň spotreba tonera bude rovná pokrytiu.

#### **Poltón**

Typ obrazu, ktorý simuluje stupnicu sivej zmenou počtu bodov. Veľmi zafarbené oblasti pozostávajú z veľkého počtu bodov a svetlejšie oblasti obsahujú menší počet bodov.

#### **Protokol**

Dohoda alebo norma, ktorá riadi alebo umožňuje spojenie, komunikáciu a prenos údajov medzi dvomi počítačovými zariadeniami.

#### **Rozlíšenie**

Ostrost' obrazu meraná v bodoch na palec (Dots Per Inch - DPI). Čím vyššie je dpi, tým lepšie je rozlíšenie.

#### **Stupnica sivej**

Odtiene sivej farby, ktoré predstavujú svetlé a tmavé časti obrazu, keď sa farebné obrazy skonvertujú na čiernobiele; farby sú reprezentované rôznymi odtieňmi sivej.

#### **Súbor PRN**

Rozhranie pre ovládač zariadenia, umožňuje softvéru komunikovat' s ovládačom zariadenia pomocou štandardných vstupno-výstupných systémových volaní, čo zjednodušuje veľa úloh.

#### **Tabuľka ITU-T Č. 1**

Štandardizovaná testovacia tabuľka vydaná ITU-T na bezdrôtový prenos obrazu.

#### **Tlačové médiá**

Médiá ako papier, obálky, štítky a transparentné fólie, ktoré sa dajú použit' s tlačiarňou, skenerom, faxom alebo kopírkou.

#### **Vodoznak**

Vodoznak je viditeľný obrázok alebo vzor v papieri, ktorý sa zdá byt' svetlejší pri pohľade proti svetlu. Vodoznaky sa po prvýkrát objavili v meste Bologna v Taliansku v r. 1282; používali ich výrobcovia papiera na označenie svojich výrobkov a používali sa tiež na poštových známkach, bankovkách a iných vládnych dokumentoch na zabránenie falšovania.

#### **Východiskové nastavenie**

Hodnota alebo nastavenie, ktoré je účinné, keď vyberiete tlačiareň zo škatule, keď ju vynulujete alebo prvýkrát zapnete.

#### **Zat'aženie**

Zat'aženie je počet stránok, ktoré za mesiac neovplyvní výkonnost' tlačiarne. Zvyčajne majú tlačiarne obmedzenia týkajúce sa životnosti, napr. počet stránok za rok. Životnost' znamená priemernú kapacitu výtlačkov, zvyčajne v záručnej dobe. Napríklad ak je zat'aženie 48 000 strán za mesiac pri predpokladaných 20 pracovných dňoch, limit tlačiarne je 2 400 strán na deň.

#### **Zoradenie**

Zoradenie je proces tlače zákaziek s mnohými výtlačkami v súpravách. Keď je zvolené zoradenie, zariadenie vytlačí celú súpravu pred tlačou dodatočných kópií.

#### **ADF**

Automatický podávač dokumentov (Automatic Document Feeder - ADF) je mechanizmus, ktorý automaticky podá pôvodný list papiera, aby stroj mohol naskenovat' určité množstvo papiera naraz.

#### **AppleTalk**

AppleTalk je vlastná súprava protokolov vyvinutá spoločnost'ou Apple, Inc. pre zosiet'ované počítače. Bola súčast'ou pôvodného počítača Macintosh (1984) a teraz ju spoločnost' Apple odmieta v prospech tvorenia sietí TCP/IP.

#### **BMP**

Bitovo mapovaný grafický formát interne používaný grafickým podsystémom Microsoft Windows (GDI) a bežne používaný ako jednoduchý formát grafického súboru na tejto platforme.

#### **BOOTP**

Protokol Bootstrap. Siet'ový protokol používaný siet'ovým klientom na automatické získanie jeho IP adresy. Zvyčajne sa to dosiahne samozavádzacím procesom počítačov alebo na nich spustených operačných systémov. Servery BOOTP priraďujú každému klientovi IP adresu zo skupiny adries. BOOTP umožňuje počítačom "bez diskov" získat' IP adresu pred načítaním akéhokoľvek pokročilého operačného systému.

#### **CCD**

Obvod s väzbou nábojom (Charge Coupled Device - CCD) je hardvér, ktorý umožňuje skenovanie. Zaist'ovací mechanizmus CCD sa tiež používa na uchytenie modulu CCD, aby pri pohybe zariadenia nedošlo k žiadnemu poškodeniu.

#### **CSV**

Čiarkou oddelené hodnoty (Comma Separated Values - CSV). Typ formátu súborov; CSV sa používa na výmenu údajov medzi rôznorodými aplikáciami. Formát súborov, ako sa používa v Microsoft Excel, sa stal pseudo štandardom v celom odvetví, dokonca aj medzi platformami inými ako Microsoft.

#### **DADF**

Obojstranný automatický podávač dokumentov (Duplex Automatic Document Feeder - DADF) je mechanizmus, ktorý automaticky podáva a prevracia pôvodný list papiera, aby mohlo zariadenie skenovat' na oboch stranách papiera.

#### **DHCP**

Dynamic Host Configuration Protocol (DHCP) je siet'ový protokol medzi klientom a serverom. DHCP server poskytuje konfiguračné parametre podľa požiadaviek DHCP klienta, vo všeobecnosti, informácie potrebné na to, aby klient mohol byt' súčast'ou IP siete. DHCP tiež poskytuje mechanizmus pre alokáciu IP adries klientom.

#### **DIMM**

Duálny pamäťový modul "v rade" (Dual Inline Memory Module - DIMM), malý integrovaný obvod, ktorý obsahuje pamät'. DIMM uchováva všetky údaje v prístroji, napr. údaje o tlači, prijaté faxové údaje.

#### **DNS**

Server doménových názvov (Domain Name Server - DNS) je systém, ktorý uchováva informácie spojené s doménovými názvami v distribuovanej databáze na siet'ach, napr. na Internete.

#### **DPI**

Body na palec (Dots Per Inch - DPI) je meranie rozlíšenia, ktoré sa používa pri skenovaní a tlači. Vo všeobecnosti, vyššie DPI zaručuje vyššie rozlíšenie, viditeľnejšie detaily v obraze a väčšiu veľkost' súboru.

#### **DRPD**

Detekcia vzoru Distinctive Ring (Distinctive Ring Pattern Detection). Distinctive Ring je služba telekomunikačnej spoločnosti, ktorá umožňuje užívateľovi používat' jednu telefónnu linku s niekoľkými rôznymi telefónnymi číslami.

#### **ECM**

Režim opráv chýb (Error Correction Mode - ECM) je optimálny prenosový režim zabudovaný do faxov alebo faxmodemov 1. triedy. Automaticky detekuje a opravuje chyby v procese faxového prenosu, ktoré sú niekedy spôsobené šumom na telefónnej linke.

#### **Ethernet**

Ethernet je rámcová technológia počítačových sietí pre miestne siete (LAN). Definuje kabeláž a signály pre fyzickú vrstvu a formáty rámcov a protokoly pre riadenie prístupu k médiám (MAC)/dátovú vrstvu modelu OSI. Ethernet je väčšinou štandardizovaný ako IEEE 802.3. Stal sa najrozšírenejšou technológiou LAN používanou od 90. rokov až do súčasnosti.

#### **EtherTalk**

Súprava protokolov vyvinutých spoločnost'ou Apple Computer pre počítačové siete. Bola súčast'ou pôvodného počítača Macintosh (1984) a teraz ju spoločnost' Apple odmieta v prospech tvorenia sietí TCP/IP.

#### **FDI**

Rozhranie pre cudzie zariadenia (Foreign Device Interface - FDI) je karta nainštalovaná v prístroji, ktorá umožňuje pripojenie zariadenia tretej strany, napr. zariadenia na mince alebo čítačky kariet. Tieto zariadenia umožňujú službu platenia za výtlačok na vašom zariadení.

#### **FTP**

Protokol na prenos súborov (File Transfer Protocol - FTP) je bežne používaný protokol na výmenu súborov v akýchkoľvek siet'ach, ktoré podporujú protokol TCP/IP (napríklad Internet alebo intranet).

#### **HDD**

Mechanika pevného disku (Hard Disk Drive - HDD), bežne označovaná ako pevná mechanika alebo pevný disk, je zariadenie na trvalé uchovávanie, ktoré ukladá digitálne zakódované údaje na rýchlo sa otáčajúce platne s magnetickým povrchom.

#### **IEEE**

Inštitút elektrotechnických a elektronických inžinierov (Institute of Electrical and Electronics Engineers - IEEE) je medzinárodná nezisková profesionálna organizácia na rozvoj technológií súvisiacich s elektrinou.

#### **IEEE 1284**

Normu paralelného portu 1284 vyvinul Inštitút elektrotechnických a elektronických inžinierov (Institute of Electrical and Electronics Engineers - IEEE). Pojem "1284-B" označuje špecifický typ konektora na konci paralelného kábla, ktorý sa pripája k periférnemu zariadeniu (napríklad k tlačiarni).

#### **Intranet**

Súkromná siet', ktorá používa internetové protokoly, siet'ové pripojenia, prípadne verejný telekomunikačný systém na bezpečné zdieľanie časti informácií alebo prevádzky organizácie so svojimi zamestnancami. Niekedy tento pojem označuje iba najviditeľnejšiu službu, internú web-stránku.

#### **IPM**

Obrázky za minútu (Images Per Minute - IPM) je spôsob merania rýchlosti tlačiarne. Rýchlost' IPM označuje počet jednostranných listov, ktoré dokáže tlačiareň dokončit' za jednu minútu.

#### **IPP**

Internetový tlačový protokol (Internet Printing Protocol - IPP) definuje štandardný protokol pre tlač, pričom tiež spravuje tlač, veľkost' médií, rozlíšenie atď. IPP sa dá používat' lokálne alebo prostredníctvom Internetu pre stovky tlačiarní a podporuje tiež riadenie prístupu, autentifikáciu a kódovanie, vďaka čomu je oveľa schopnejším a bezpečnejším riešením pre tlač ako staršie riešenia.

#### **IPX/SPX**

IPX/SPX je skratkou pre internetovú výmenu paketov/usporiadanú výmenu paketov (Internet Packet Exchange/Sequenced Packet Exchange). Je to siet'ový protokol používaný operačnými systémami Novell NetWare. IPX aj SPX poskytujú služby pripojenia podobne ako TCP/IP, pričom protokol IPX je podobný IP a SPX je podobný TCP. IPX/SPX bol pôvodne určený pre miestne siete (LAN) a je to na tento účel veľmi účinný protokol (zvyčajne jeho výkonnost' presahuje výkonnost' TCP/IP na LAN).

#### **ISO**

Medzinárodná organizácia pre štandardizáciu (International Organization for Standardization - ISO) je medzinárodná normatívna organizácia pozostávajúca zo zástupcov národných normatívnych agentúr. Vydáva celosvetové priemyselné a obchodné normy.

#### **ITU-T**

Medzinárodná telekomunikačná únia (International Telecommunication Union) je medzinárodná organizácia slúžiaca na štandardizáciu a reguláciu medzinárodného rádiového vysielania a telekomunikácií. Medzi jej hlavné úlohy patrí štandardizácia, alokácia rádiového spektra a organizácia medzispojení medzi rôznymi krajinami umožňujúcimi medzinárodné telefonické hovory. A -T z ITU-T označuje telekomunikáciu.

#### **JBIG**

Joint Bi-level Image Experts Group (JBIG) je norma na kompresiu obrazu bez straty presnosti alebo kvality, ktorá bola vytvorená na kompresiu binárnych obrazov, najmä pre faxy, ale dá sa tiež použit' na iných obrazoch.

#### **JPEG**

Joint Photographic Experts Group (JPEG) je najpoužívanejšia štandardná metóda stratovej kompresie fotografických obrázkov. Je to formát používaný na uchovávanie a prenos fotografií na Internete.

#### **LDAP**

The Lightweight Directory Access Protocol (LDAP) je siet'ový protokol pre dopyt a modifikáciu služieb adresárov spustených na TCP/IP.

#### **LED**

Svetlo emitujúca dióda (Light-Emitting Diode - LED) je polovodičové zariadenie, ktoré zobrazuje stav stroja.

#### **MFP**

Multifunkčné periférne zariadenie (Multi Function Peripheral - MFP) je kancelársky prístroj, ktorý v sebe spája viacero prístrojov, napr. tlačiareň, kopírku, fax, skener atď.

#### **MH**

Modifikovaná Huffmanova metóda (Modified Huffman - MH) je metóda kompresie na zníženie množstva údajov, ktoré sa musia preniest' medzi dvomi faxovými prístrojmi, aby sa preniesol obraz odporúčaný ITU-T T.4. MH je sekvenčná kódovacia schéma používajúca zoznam kódov, ktorá je optimalizovaná, aby účinne skomprimovala biele miesta. Keďže väčšina faxov pozostáva najmä z bielych častí, skracuje sa tým čas prenosu u väčšiny faxov.

#### **MMR**

Modified Modified READ (MMR) je metóda kompresie odporúčaná ITU-T T.6.

#### **Modem**

Zariadenie, ktoré moduluje nosný signál na zakódovanie digitálnych informácií a tiež demoduluje takýto nosný signál, aby sa prenesené informácie odkódovali.

### **MR**

Modified Read (MR) je metóda kompresie odporúčaná ITU-T T.4. MR kóduje prvý naskenovaný riadok pomocou MH. Druhý riadok sa porovná s prvým, určia sa rozdiely a potom sa rozdiely zakódujú a odošlú.

#### **NetWare**

Siet'ový operačný systém vyvinutý spoločnost'ou Novell, Inc. Najskôr využíval kooperatívny multitasking na spúšt'anie rôznych služieb na PC a siet'ové protokoly boli založené na prototypovom zásobníku Xerox XNS. Dnes NetWare podporuje TCP/IP, ako aj IPX/SPX.

#### **OPC**

Organický fotovodič (Organic Photo Conductor - OPC) je mechanizmus, ktorý vytvára virtuálny obraz pre tlač pomocou laserového lúča emitovaného z laserovej tlačiarne a má zvyčajne zelenú alebo sivú farbu a valcovitý tvar.

Expozičná jednotka bubna sa používaním tlačiarne pomaly opotrebúva a vo vhodnom čase by sa mala vymenit', pretože na nej vznikajú škrabance spôsobené kúskami papiera.

#### **OSI**

Prepojenie otvorených systémov (Open Systems Interconnection - OSI) je model vyvinutý Medzinárodnou organizáciou pre štandardizáciu (International Organization for Standardization - ISO) na komunikáciu. OSI ponúka štandardný, modulárny prístup k siet'ovému dizajnu, ktorý rozdeľuje požadovanú súpravu komplexných funkcií na ľahšie spracovateľné, samostatné funkčné vrstvy. Týmito vrstvami sú, odvrchu nadol, Aplikácia, Prezentácia, Sedenie, Preprava, Siet', Dátové prepojenie a Fyzické.

#### **PABX**

Súkromná automatická výmena klapiek (private automatic branch exchange - PABX) je automatický telefónny prepínací systém v súkromnej firme.

#### **PCL**

Jazyk riadenia tlačiarní (Printer Command Language - PCL) je jazyk popisu stránky (Page Description Language - PDL) vyvinutý spoločnost'ou HP ako tlačový protokol a stal sa priemyselnou normou. PCL, pôvodne vyvinutý pre prvé atramentové tlačiarne, bol vydaný na rôznych úrovniach pre tepelné, maticové a stránkové tlačiarne.

#### **PDF**

Formát prenosného dokumentu (Portable Document Format - PDF) je autorizovaný formát súboru vyvinutý spoločnost'ou Adobe Systems na reprezentáciu dvojrozmerných dokumentov vo formáte nezávislom od zariadenia a rozlíšenia.

#### **PostScript**

PostScript (PS) je jazyk popisu stránky a programovací jazyk používaný najmä v oblasti elektroniky a stolných typografických systémov. - ktorý je spustený v interpretačnom programe na vytvorenie obrazu.

#### **PPM**

Stránky za minútu (Pages Per Minute - PPM) je spôsob merania na určenie rýchlosti práce tlačiarne, označuje počet strán, ktoré tlačiareň dokáže vytlačit' za jednu minútu.

#### **PS**

Pozri PostScript.

#### **PSTN**

Verejná telefónna siet' (Public-Switched Telephone Network - PSTN) je siet' verejných svetových spínacích telefónnych sietí ktorá, v priemyselných prevádzkach, je zvyčajne smerovaná cez telefónnu ústredňu.

#### **SMB**

Blok správ servera (Server Message Block - SMB) je siet'ový protokol používaný najmä na zdieľanie súborov, tlačiarní, sériových portov a na rôznu komunikáciu medzi uzlami v sieti. Poskytuje tiež autorizovaný medziprocesný komunikačný mechanizmus.

#### **SMTP**

Prenosový protokol jednoduchej pošty (Simple Mail Transfer Protocol - SMTP) je norma pre e-mailovú komunikáciu v sieti Internet. SMTP je pomerne jednoduchý textový protokol, pri ktorom sa určí jeden alebo viacero príjemcov správy a potom sa odošle text správy. Je to protokol typu klient-server, kde klient odosiela e-mailovú správu na server.

#### **TCP/IP**

Protokol riadenia prenosu (Transmission Control Protocol - TCP) a internetový protokol (Internet Protocol - IP); súprava komunikačných protokolov, ktoré implementujú protokolový zásobník, na ktorom je spustený Internet a väčšina komerčných sietí.

#### **TCR**

Správa o potvrdení prenosu (Transmission Confirmation Report - TCR) uvádza podrobnosti o každom prenose, napríklad stav prenosu, výsledok prenosu a počet odoslaných správ. Dá sa nastavit', aby sa táto správa tlačila po každom prenose alebo iba po neúspešných prenosoch.

#### **TIFF**

Formát súboru Tagged Image File Format (TIFF) je bitovo mapovaný obrazový formát s variabilným rozlíšením. TIFF popisuje obrazové údaje, ktoré zvyčajne pochádzajú zo skenerov. Obrázky TIFF využívajú visačky, kľúčové slová definujúce charakteristiku obrázku, ktorý je v súbore. Tento pružný a na platforme nezávislý formát sa dá používat' pre obrázky, ktoré boli vytvorené rôznymi aplikáciami na spracovanie obrazu.

#### **TWAIN**

Priemyselná norma pre skenery a softvér. Pri používaní skenera s normou TWAIN s programom s normou TWAIN sa dá skenovanie spustit' z programu; záznam obrazu API pre operačné systémy Microsoft Windows a Apple Macintosh.

#### **URL**

Jednotný lokalizátor zdrojov (Uniform Resource Locator - URL) je globálna adresa dokumentov a zdrojov na Internete. Prvá čast' adresy znamená, aký protokol sa používa, druhá čast' špecifikuje IP adresu alebo doménu, kde sa zdroj nachádza.

#### **USB**

Univerzálna sériová zbernica (Universal Serial Bus - USB) je norma, ktorú vyvinula spoločnosť USB Implementers Forum, Inc., na spájanie počítačov a periférnych zariadení. Na rozdiel od paralelného portu je USB určené na súčasné pripojenie jedného USB portu počítača k viacerým periférnym zariadeniam.

#### **WIA**

Obrazová architektúra Windows (Windows Imaging Architecture - WIA) je obrazová architektúra, ktorá bola pôvodne predstavená v systémoch Windows Me a Windows XP. Z týchto operačných systémov sa dá spustit' skenovanie pomocou skenera spolupracujúceho s WIA.

# **Register**

## **A**

ADF [18](#page-16-0)

adresár èísla rýchlej vo¾by [58](#page-56-0) èísla skupinovej vo¾by [58](#page-56-1)

adresár, použitie [49](#page-47-0) automatický podávaè, vloženie [37](#page-35-0)

## **D**

dátum a èas, nastavenie [34](#page-32-1) DRPD (Distinctive Ring Pattern Detection) [55](#page-53-0)

## **E**

èísla rýchlej vo¾by, nastavenie [58](#page-56-0)

èísla skupinovej vo¾by, nastavenie [58](#page-56-1)

èistenie

skenovacia jednotka [66](#page-64-0) vnútorné súèasti [64](#page-62-0) vonkajšie súèasti [64](#page-62-1)

## **F**

faxovanie faxy Multiple Send [53](#page-51-0) nastavenie faxu [57](#page-55-1) odložený fax [54](#page-52-0) odosielanie faxov [53](#page-51-1) presmerovávanie faxov [56](#page-54-0) príjem faxov [54](#page-52-1) prioritný fax [54](#page-52-2) východiskové nastavenia, zmena [58](#page-56-2)

faxové èíslo, nastavenie [52](#page-50-0)

faxy Multiple Send [53](#page-51-2)

## **H**

hlasitost' reproduktora [35](#page-33-0)

hlasitost', nastavenie reproduktor [35](#page-33-0) zvonenie [35](#page-33-1)

## **I**

ID Copy [19](#page-17-0) identifikácia zariadenia, nastavenie [52](#page-50-0)

## **J**

jazyk pre zobrazenie, zmena [34](#page-32-2)

## **K**

kopírovanie 2 stránky na list, 4 stránky na list [45](#page-43-0) èasová odmlka, nastavenie [46](#page-44-0) klonovanie [46](#page-44-1) kopírovanie preukazu [45](#page-43-1) plagát [45](#page-43-2) tmavost' [44](#page-42-0) typ originálu [44](#page-42-1) východiskové nastavenie, zmena [45](#page-43-3) vymazanie pozadia [46](#page-44-2)

## **L**

LED Status [20](#page-18-0)

## **N**

nastavenie nadmorská výška [34](#page-32-0)

## **O**

obrazové pozadie, nastavenie [46](#page-44-3) odložený fax [54](#page-52-3)

odosielanie faxu automaticky [53](#page-51-1)

opakované vytáèanie automaticky [53](#page-51-3) ruène [53](#page-51-4)

originály vloženie [37](#page-35-0) zaseknutie, odstránenie [72](#page-70-2)

ovládací panel [19](#page-17-1)

## **P**

pamät', vymazanie [64](#page-62-2)

#### papier

odstránenie zaseknutého papiera [73](#page-71-3) zmena formátu [41](#page-39-0)

pokrèenie papiera, vybratie zásobník (1) [73](#page-71-4)

používanie SetIP [25](#page-23-1)

presmerovanie faxov [56](#page-54-0)

preukaz, zvláštna kópia [45](#page-43-1)

príjem faxu

v režime Ans/Fax [55](#page-53-1) v režime DRPD [55](#page-53-0) v režime Fax [55](#page-53-2) v režime Tel [55](#page-53-3) v zabezpeèenom režime príjmu [55](#page-53-4)

prioritný fax [54](#page-52-4)

problém, riešenie faxovanie [83](#page-81-0) kopírovanie [82](#page-80-0) kvalita tlaèe [80](#page-78-0) Linux [85](#page-83-0) podávanie papiera [78](#page-76-0) program Network Scan 83 skenovanie [83](#page-81-1) Windows [84](#page-82-0)

problémy s kvalitou tlaèe, riešenie [80](#page-78-0) problémy so systémom Linux [85](#page-83-0) problémy so systémom Windows [84](#page-82-1)

## **R**

režim Ans/Fax, režim príjmu [55](#page-53-5) režim faxovania, režim príjmu [55](#page-53-6) režim hodín [35](#page-33-2) režim Tel, režim príjmu [55](#page-53-7) režim úspory energie [36](#page-34-0) režimy príjmu [54](#page-52-5)

**S**

sie˝

nastavenie [25](#page-23-0)

skenovanie do e-mailu [48](#page-46-0) USB flash pamät' [60](#page-58-0) východiskové nastavenie, zmena [49](#page-47-1)

sklenená doska skenera èistenie [66](#page-64-0) vloženie originálov [37](#page-35-1)

spotrebný materiál kontrola životnosti [71](#page-69-0)

správy, tlaè [63](#page-61-0)

## **T**

tlaè správy [63](#page-61-0) USB pamät' [61](#page-59-0)

tón tlaèidiel [35](#page-33-3)

tóny, nastavenie [35](#page-33-4)

typ papiera nastavenie [43](#page-41-1)

## **U**

údržba tonerová kazeta [67](#page-65-1) údržba súèastí [71](#page-69-1)

USB flash pamät' skenovanie [60](#page-58-0) správa [62](#page-60-0) tlaè [61](#page-59-0) zálohovanie dát [62](#page-60-1)

## **V**

vloženie originálov automatický podávaè [37](#page-35-0) sklenená doska skenera [37](#page-35-1) východiskový režim, zmena [35](#page-33-5) vymazanie pozadia, zvláštna kópia [46](#page-44-2) výmena súèastí tonerová kazeta [68](#page-66-0)

výstražný zvuk [35](#page-33-6)

## **Z**

zabezpeèený režim príjmu [55](#page-53-4) záhlavie faxu, nastavenie [52](#page-50-1) zaseknutie rady ako zabránit' zaseknutiu papiera [72](#page-70-3) zaseknutie, odstránenie dokument [72](#page-70-2) zásobník nastavenie šírky a dåžky [41](#page-39-0) znaky, zadávanie [35](#page-33-7) zvláštne funkcie kopírovania [45](#page-43-4) zvonenie [35](#page-33-1) zvuk reproduktora [35](#page-33-8)

## contact samsung worldwide

If you have any comments or questions regarding Samsung products, contact the Samsung customer care center.

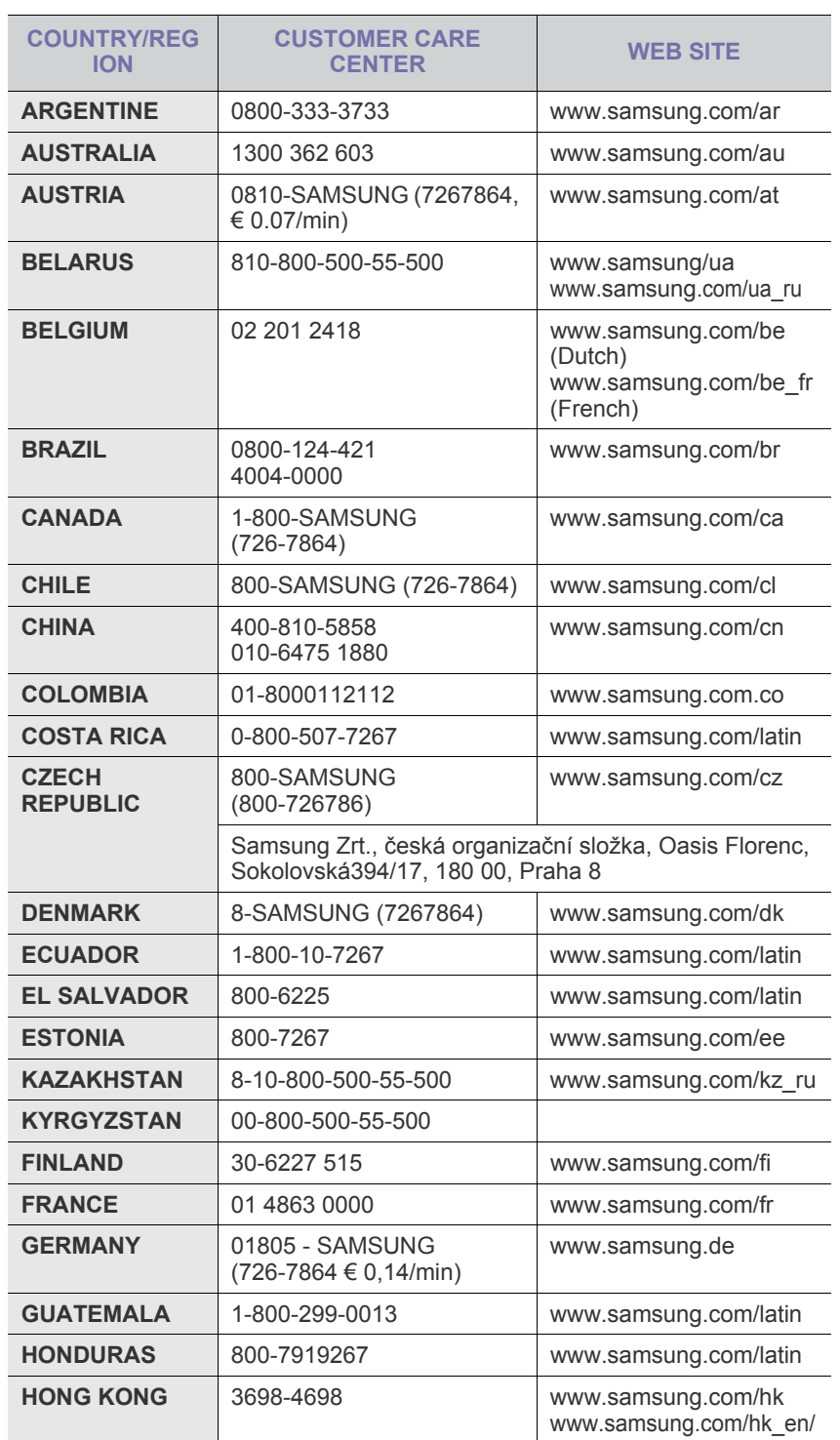

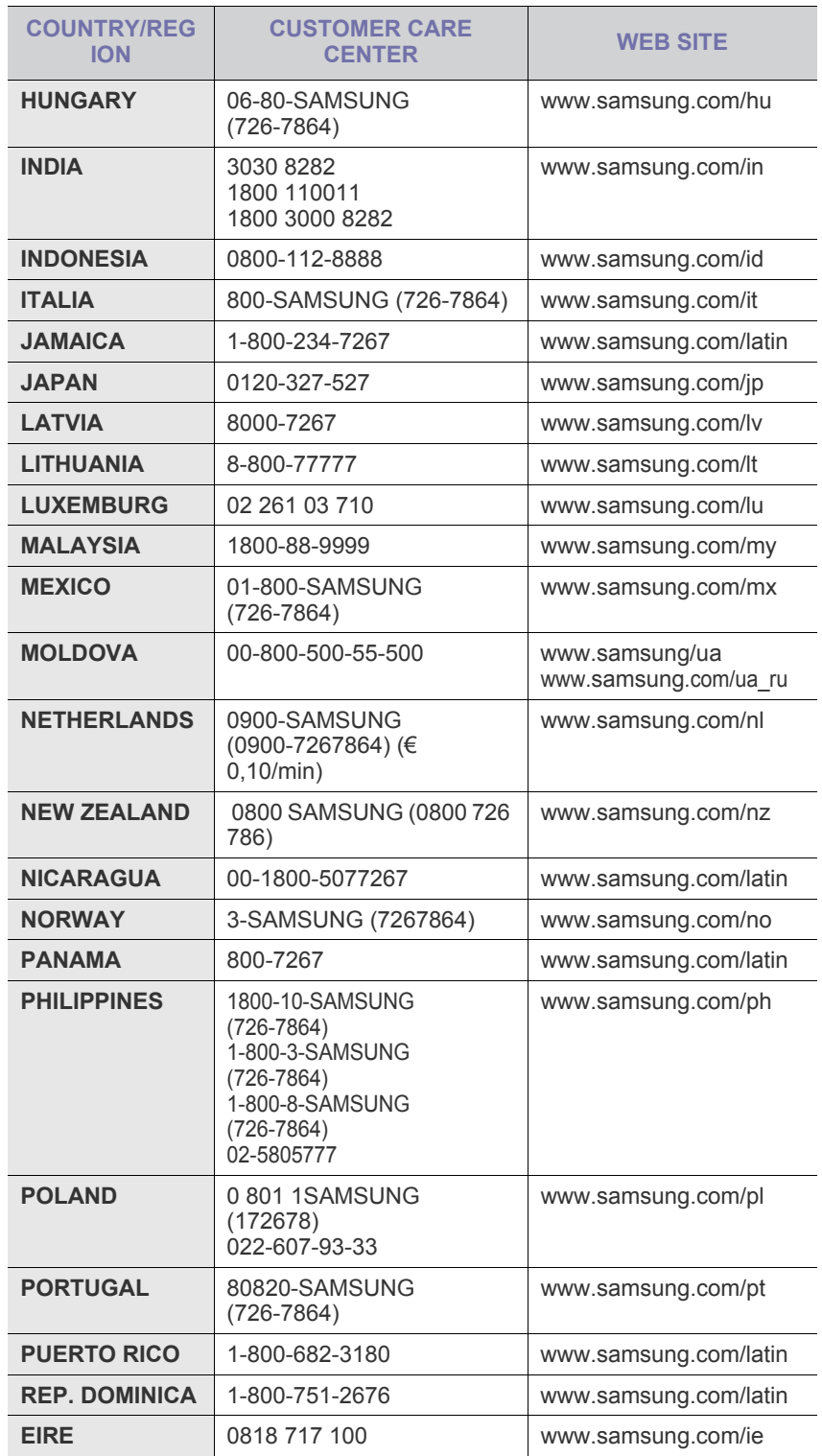

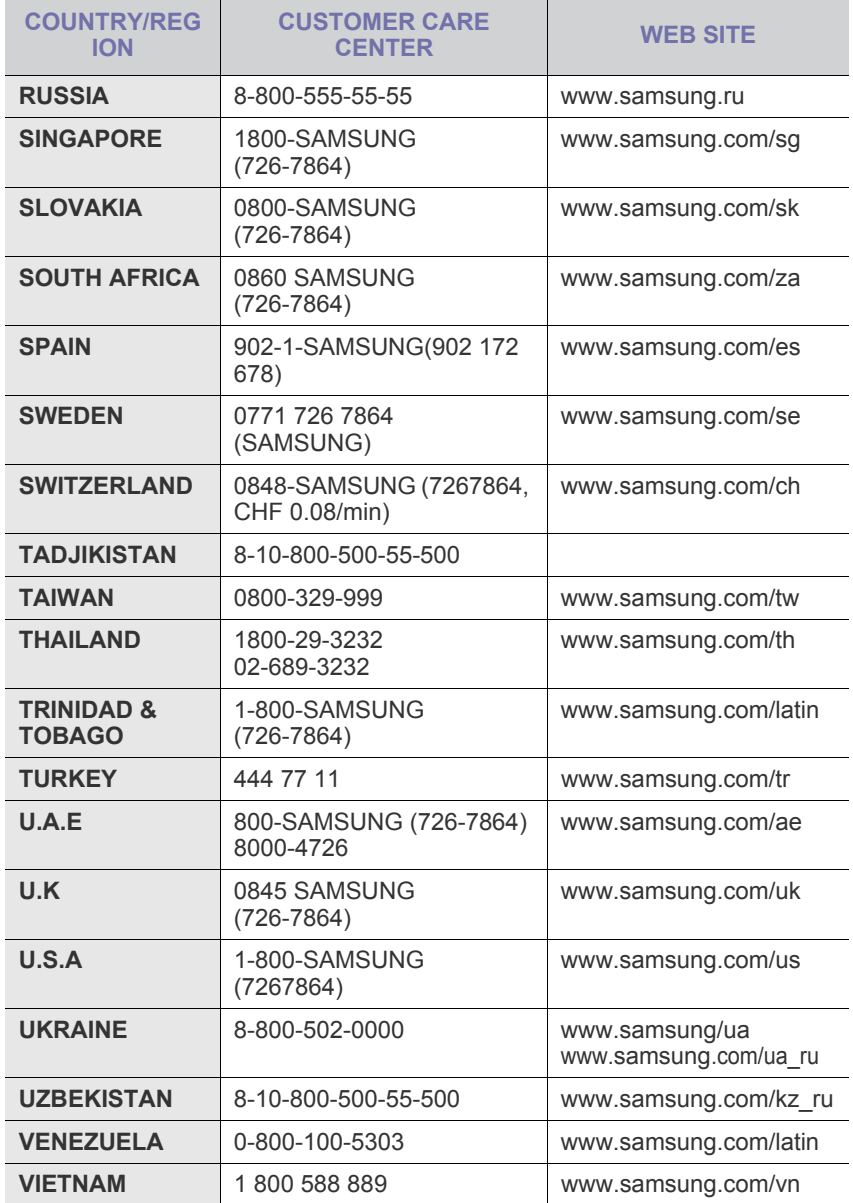

# Funkcie vášho nového laserového produktu

Vaše nové zariadenie je vybavené radom špeciálnych funkcií, ktoré zlepšujú kvalitu tlače dokumentov. S týmto zariadením môžete:

## **Špeciálne funkcie**

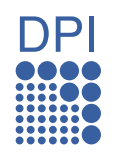

#### **Tlačit' rýchlo a vo vysokej kvalite**

- Môžete tlačit' v celom spektre farieb pomocou systému modrá, červená, žltá a čierna.
- Môžete tlačit' s rozlíšením až 2 400 x 600 dpi. Pozrite čast' *Návod na používanie softwaru*.
- Zariadenie tlačí na papier formátu A4 rýchlost'ou až 16 ppm a na papier formátu Letter rýchlost'ou až 17 ppm. V režime farebnej tlače zariadenie tlačí až 4 stránky formátu A4 alebo Letter za minútu.

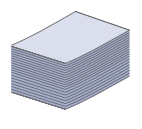

#### **Spracovávat' mnoho rôznych typov tlačového materiálu**

• Do ručného podávača je možné vkladat' hlavičkové papiere, Do zásobníka na 150 listov je možné vkladat' obyčajný papier v rôznych formátoch: hlavičkové papiere, obálky, štítky, materiál s vlastným formátom, pohľadnice a t'ažký papier.

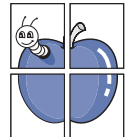

#### **Vytvárat' profesionálne dokumenty**

- Tlač vodoznakov. Dokumenty je možné označit' zadanými slovami, napríklad Dôverné. Pozrite čast' *Návod na používanie softwaru*.
- Tlač plagátov. Text a obrázky na každej stránke dokumentu je možné zväčšit' a vytlačit' na viac listov papiera, ktoré po zlepení vytvoria plagát. Pozrite čast' *Návod na používanie softwaru*.
- Je možné používat' predtlačené formuláre na obyčajnom papieri a hlavičkové papiere. Pozrite čast' *Návod na používanie softwaru*.

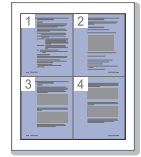

#### **Ušetrit' čas a peniaze**

- Tlačou viacerých stránok dokumentu na jeden list papiera je možné ušetrit' papier.
- Toto zariadenie automaticky šetrí elektrickú energiu tým, že podstatne znižuje jej spotrebu v čase, kedy nie je používané.
- Tlačou na obe strany papiera je možné dosiahnut' jeho úspory (obojstranná tlač). Pozrite čast' *Návod na používanie softwaru*.

#### **Tlačit' v rôznych prostrediach**

- Tlačiť môžete v rôznych operačných systémoch, ako napríklad Windows, Linux a Macintosh.
- Zariadenie je vybavené rozhraním USB a siet'ovým rozhraním.

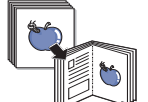

#### **Kopírovat' originály v niekoľkých formátoch**

- Zariadenie môže tlačit' viacnásobné kópie obrazu originálneho dokumentu na jedinú stránku.
- K dispozícii sú zvláštne funkcie pre vymazanie pozadia katalógu a novín.
- Kvalitu tlače a veľkost' obrazu je možné súčasne nastavit' aj vylepšit'.

#### **Skenovat' originály a okamžite ich odoslat'**

• Skenujte vo farbe a používajte presné kompresie formátov JPEG, TIFF a PDF.

• Siet'ové skenovanie umožňuje rýchlo skenovat' a odoslat' súbory na viacero adries.

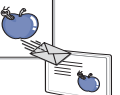

## **Funkcie podľa modelov**

Toto zariadenie je skonštruované tak, aby podporovalo všetky vaše požiadavky na prácu s dokumentmi od tlače a kopírovania po pokročilejšie siet'ové riešenia pre vaše podnikanie.

Medzi základné funkcie tohto zariadenia patria:

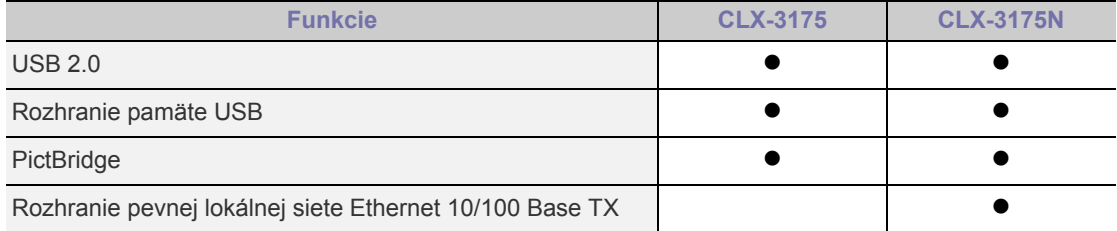

(  $\bullet$  : Vrátane, Prázdne: Nie je k dispozícii)

## **O tejto používateľskej príručke**

Táto používateľská príručka obsahuje informácie pre základné oboznámenie sa so zariadením a taktiež podrobný popis každého kroku pri praktickom používaní. Začínajúci aj pokročilí používatelia môžu používat' túto príručku pri inštalácii a používaní zariadenia.

Niektoré termíny v tejto príručke sú vzájomne zameniteľné, pozrite nižšie:

- Dokument určuje to isté čo originál či predloha.
- Papier znamená to isté čo médium alebo tlačové médium.

V nasledujúcej tabuľke sú uvedené ustálené pravidlá používané v tejto príručke.

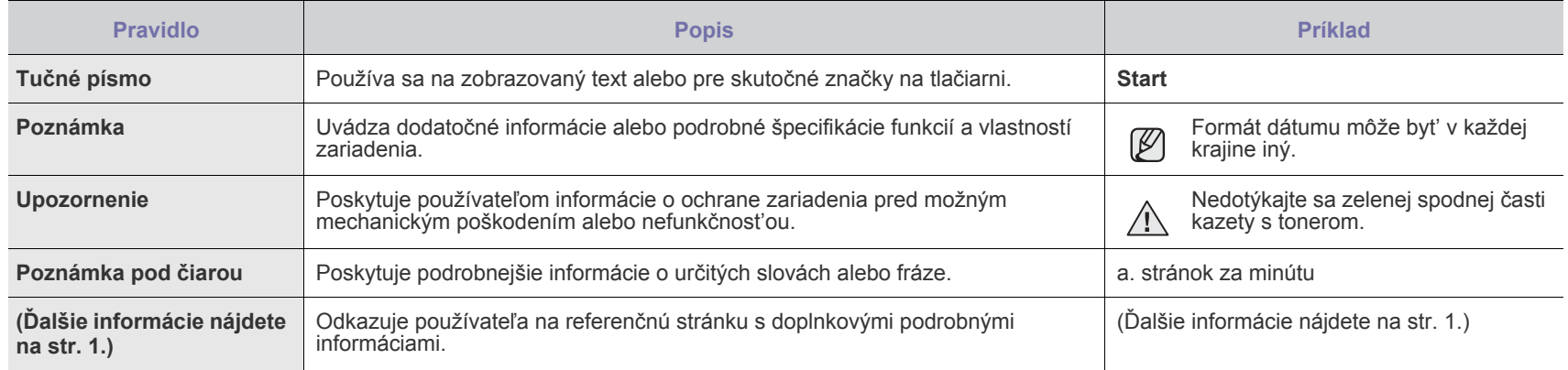

## **Zdroje ďalších informácií**

Ďalšie informácie o nastavení a používaní zariadenia nájdete v nasledujúcich tlačených a elektronických zdrojoch.

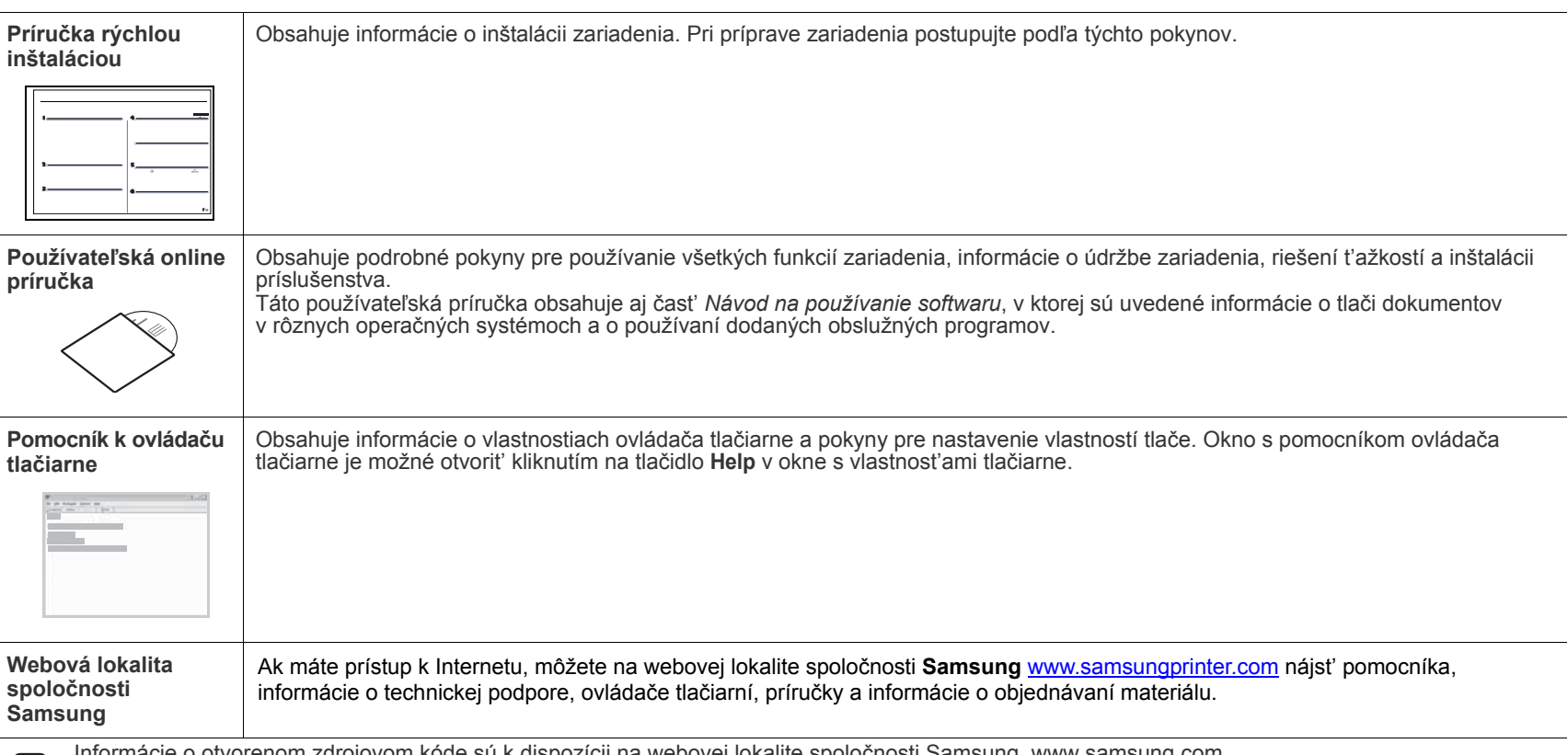

 ${\mathbb Z}$ 

[Informácie o otvorenom zdrojovom kóde sú k dispozícii na webovej lokalite spolo](http://www.samsung.com)čnosti Samsung, www.samsung.com.

# Informácie o bezpečnosti

## **Dôležité bezpečnostné symboly a preventívne opatrenia**

#### **Význam ikon a značiek použitých v používateľskej príručke:**

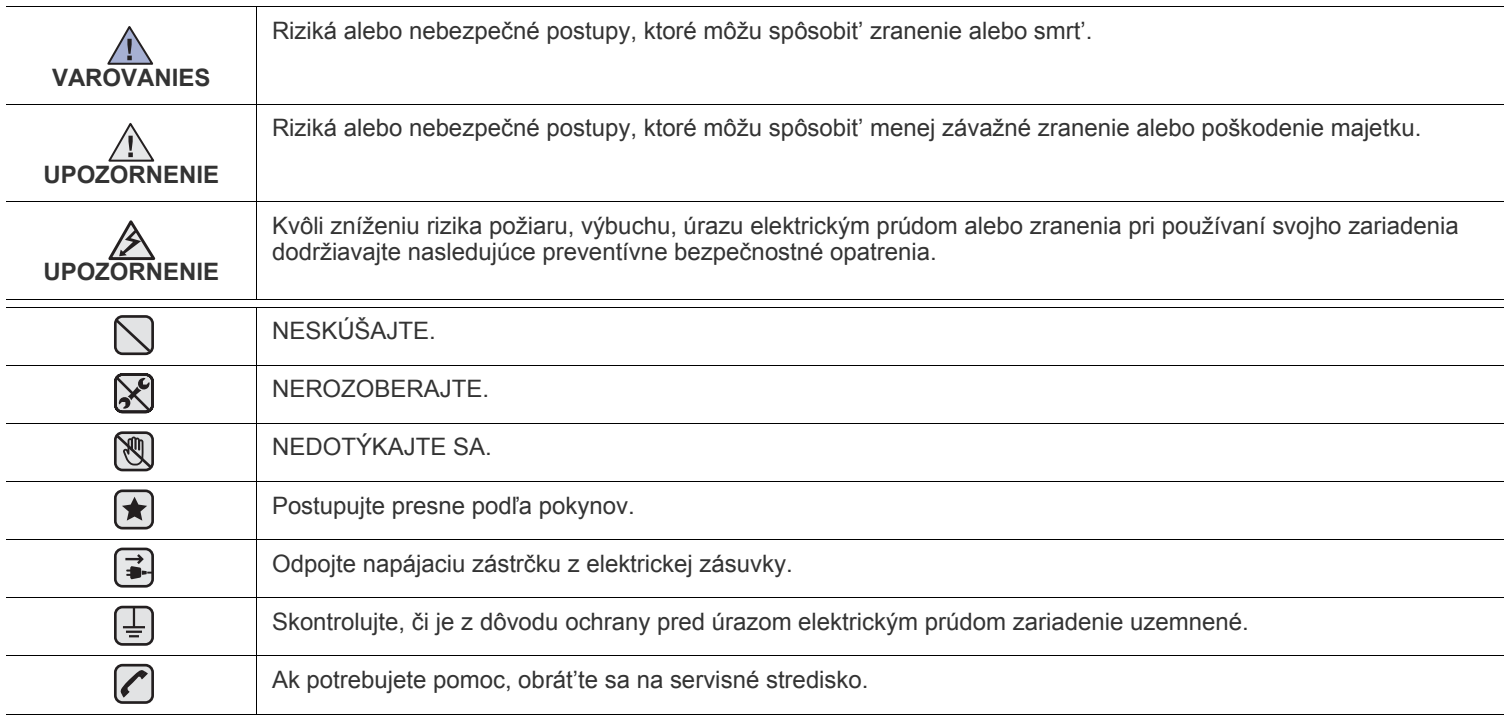

**Tieto upozornenia uvádzame kvôli ochrane vášho zdravia a zdravia ostatných. Postupujte presne podľa nich. Po prečítaní tejto časti odložte pokyny na bezpečnom mieste pre prípadné použitie v budúcnosti.**

**1.** Prečítajte si všetky pokyny a zoznámte sa s nimi.  $\left| \bigstar \right|$ 

- **2.** Pri prevádzke elektrických prístrojov dodržiavajte všeobecné bezpečnostné opatrenia.
- **3.** Riaďte sa všetkými upozorneniami a pokynmi uvedenými na prístroji a v dokumentácii dodanej spolu s prístrojom.
- **4.** Ak sa vám zdá, že je nejaký prevádzkový pokyn v rozpore s informáciami o bezpečnosti, riaďte sa informáciami o bezpečnosti. Môže sa stať, že ste nesprávne porozumeli prevádzkovému pokynu. Ak sa vám nepodarí vzniknutý rozpor vyriešiť, kontaktujte predajcu alebo zástupcu servisu.
- **5.** Pred čistením odpojte prístroj z elektrickej zásuvky a/alebo telefónnej zásuvky. Nepoužívajte tekuté ani aerosólové čistiace prostriedky. Na čistenie používajte len navlhčenú tkaninu.
- **[★] 6.** Neumiestňujte prístroj na nestabilný vozík, stojan alebo stôl. Mohol by spadnúť, čo vedie k vážnemu poškodeniu.
	- **7.** Prístroj nesmie byť umiestnený na kúrení, ohrievači, klimatizačnej jednotke alebo potrubí ventilácie ani v blízkosti týchto zariadení. **8.** Nedovoľte nikomu, aby zaťažoval napájanie. Neumiestňujte prístroj na také miesto, kde by po ňom prechádzali osoby.
	- **9.** Nepreťažujte elektrické zásuvky a predlžovacie káble. Mohlo by dôjsť k zníženiu výkonu a k zvýšeniu rizika požiaru alebo úrazu elektrickým prúdom.
	- **10.** Nedovoľte domácim zvieratám obhrýzať napájací kábel alebo káble na pripojenie k počítaču.
	- **11.** Nikdy nevkladajte cez otvory krytu do prístroja žiadne predmety. Mohlo by dôjsť k styku s nebezpečným vysokým napätím a vzniku rizika požiaru alebo úrazu elektrickým prúdom. Nikdy nelejte na prístroj ani do neho žiadnu kvapalinu.

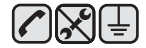

 $\mathcal{B}$ 

**12.** Aby ste znížilo riziko úrazu elektrickým prúdom, nerozoberajte prístroj. Ak je potrebná oprava, prenechajte ju kvalifikovanému servisnému technikovi. Pri otvorení alebo odňatí krytov vám môže hroziť nebezpečenstvo vysokého napätia alebo iné riziká. Nesprávne poskladanie môže pri následnom používaní prístroja spôsobiť úraz elektrickým prúdom.

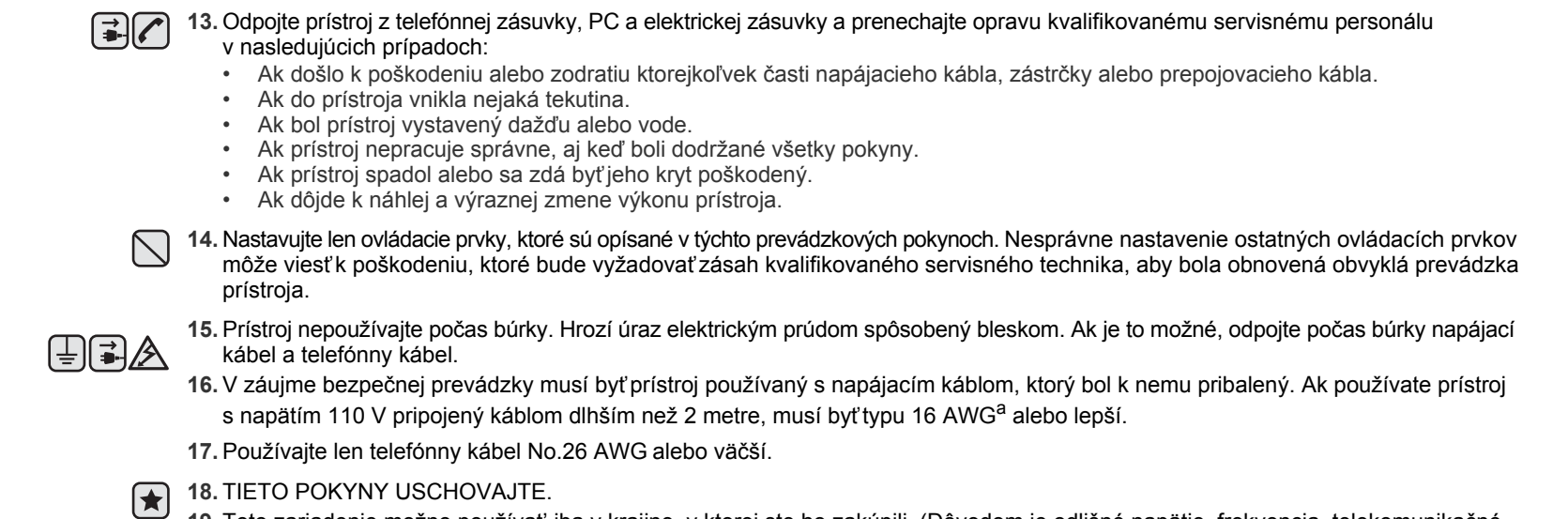

**19.** Toto zariadenie možno používat' iba v krajine, v ktorej ste ho zakúpili. (Dôvodom je odlišné napätie, frekvencia, telekomunikačné konfigurácie ap.)

*a. AWG: American Wire Gauge*

## **Vyhlásenie o bezpečnosti laserového zariadenia**

Tlačiareň je certifikovaná v USA a vyhovuje požiadavkám nariadenia DHHS 21 CFR, podľa kapitoly 1, odseku J pre laserové zariadenia triedy I(1), a v ostatných krajinách je certifikovaná ako laserové zariadenie triedy I a vyhovuje požiadavkám normy IEC 825.

Laserové zariadenia triedy I nie sú považované za nebezpečné. Laserový systém a tlačiareň sú navrhnuté tak, aby nebol laserovému žiareniu vystavený žiadny človek počas zvyčajnej prevádzky, pri jej údržbe alebo pri servisných prácach nad úroveň triedy I.

#### **UPOZORNENIE**

Nikdy nepoužívajte ani neopravujte tlačiareň s odňatým ochranným krytom jednotky lasera a skenera. Odrazený lúč, hoci neviditeľný, môže poškodiť váš zrak.

Pri používaní tohto výrobku je potrebné v záujme zníženia rizika požiaru, úrazu elektrickým prúdom alebo zranenia dodržiavať tieto základné bezpečnostné opatrenia:

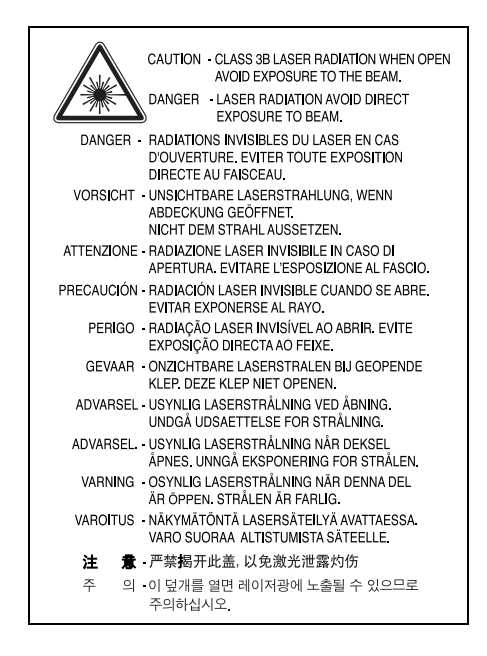

## **Bezpečnost' týkajúca sa ozónu**

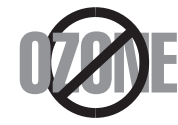

Počas normálnej prevádzky tento prístroj produkuje ozón. Vzniknutý ozón nepredstavuje pre obsluhu žiadne riziko. Napriek tomu odporúčame, aby ste prístroj používali na dobre vetranom mieste.

Ak potrebujte ďalšie informácie o ozóne, kontaktujte prosím najbližšieho distribútora Samsung.

## **Informácie o úspore energie**

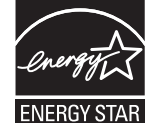

Táto tlačiareň je vybavená pokročilou technológiou úspory energie, ktorá znižuje jej spotrebu, ak sa zariadenie práve nepoužíva.

Ak tlačiareň neprijíma dlhší čas údaje, spotreba energie sa automaticky zníži.

ENERGY STAR a značka ENERGY STAR sú registrované značky v USA.

Ď[alšie informácie o programe ENERGY STAR nájdete na adrese http://www.energystar.gov.](http://www.energystar.gov) 

## **Recyklácia**

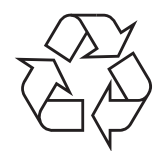

Zlikvidujte prosím obal tohto výrobku spôsobom šetrným k životnému prostrediu a recyklujte ho.

## **Správna likvidácia tohoto výrobku (Elektrotechnický a elektronický odpad)**

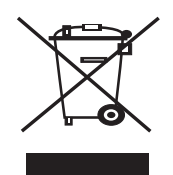

Toto oznacenie na výrobku alebo v sprievodnej brožúre hovorí, že po skoncení jeho životnosti by nemal byt likvidovaný s ostatným odpadom. Prípadnému poškodeniu životného prostredia alebo ludského zdravia môžete predíst tým, že budete takéto typy výrobkov oddelovat od ostatného odpadu a vrátite ich na recykláciu.

Používatelia v domácnostiach by pre podrobné informácie, ako ekologicky bezpecne naložit s týmto výrobkom, mali kontaktovat bud predajcu, ktorý im výrobok predal, alebo príslušný úrad v okolí ich bydliska.

Priemyselní používatelia by mali kontaktovat svojho dodávatela a preverit si podmienky kúpnej zmluvy. Tento výrobok by nemal byt likvidovaný spolu s ostatným priemyselným odpadom.

## **Správna likvidácia batérií v tomto výrobku**

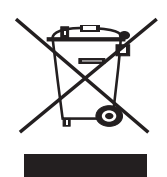

**(Aplikovateľné v krajinách Európskej únie a v ostatných európskych krajinách, v ktorých existujú systémy separovaného zberu batérií.)** 

Toto označenie na batérii, príručke alebo balení hovorí, že batérie v tomto výrobku by sa po skončení ich životnosti nemali likvidovať spolu s ostatným domovým odpadom. V prípade takéhoto označenia chemické symboly Hg, Cd alebo Pb znamenajú, že batéria obsahuje ortuť, kadmium alebo olovo v množstve presahujúcom referenčné hodnoty smernice 2006/66/ES. Pri nevhodnej likvidácii batérií môžu tieto látky poškodiť zdravie alebo životné prostredie.

Za účelom ochrany prírodných zdrojov a podpory opätovného použitia materiálu batérie likvidujte oddelene od iných typov odpadou a recyklujte ich prostredníctvom miestneho systému bezplatného zberu batérií.

## **Vyžarovanie rádiových vĺn**

#### **Informácie FCC používateľom**

Toto zariadenie bolo testované a je v súlade s limitmi pre digitálne zariadenie triedy B, podľa časti 15 Smerníc FCC. Tieto limity stanovujú podmienky ochrany pred škodlivým rušením v obývaných oblastiach. Toto zariadenie vytvára, používa a môže vyžarovať energiu na rádiovej frekvencii a ak nie je nainštalované a používané podľa pokynov, môže spôsobiť škodlivé rušenie rádiovej komunikácie. Neexistuje však záruka, že sa rušenie nevyskytne pri konkrétnej inštalácii. Ak toto zariadenie spôsobí neželané rušenie rozhlasového alebo televízneho príjmu, čo možno zistiť zapnutím a vypnutím zariadenia, mal by sa užívateľ pokúsiť odstrániť rušenie jedným alebo viacerými nasledovnými opatreniami:

- Presmerovať alebo premiestniť prijímaciu anténu.
- Zväčšiť vzdialenosť medzi zariadením a prijímačom.
- Zapojiť zariadenie do inej zásuvky elektrickej siete, než je tá, do ktorej je zapojený prijímač.
- Konzultovať problém s distribútorom alebo skúseným technikom pre oblasť rozhlasu alebo televízie.

Zmena alebo úpravy, ktoré nie sú výslovne schválené výrobcom zodpovedným za splnenie podmienok prevádzky, môžu zrušiť ZN oprávnenie používateľa prevádzkovať toto zariadenie.

#### **Smernice o rušení rádiových vĺn platné v Kanade**

Toto digitálne zariadenie neprekračuje limity triedy B pre vyžarovanie rádiového šumu digitálnymi zariadeniami, ako sa uvádza v dokumente o zariadeniach spôsobujúcich rušenie nazvanom "Digital Apparatus", ICES-003 vydanom organizáciou Industry and Science Canada.

Cet appareil numérique respecte les limites de bruits radioélectriques applicables aux appareils numériques de Classe B prescrites dans la norme sur le matériel brouilleur: "Appareils Numériques", ICES-003 édictée par l'Industrie et Sciences Canada.

## **Spojené štáty americké**

#### **Federálna komisia pre komunikácie (FCC)**

#### **Samostatné žiariče, smernice FCC, časť 15**

Táto tlačiareň môže byť vybavená rádiovým zariadením LAN s nízkym výkonom (rádiofrekvenčné zariadenia s bezdrôtovou komunikáciou), pracujúcim v pásme 2,4 GHz/5 GHz. Táto časť dokumentácie je platná len v prípade prítomnosti takéhoto zariadenia. Prítomnosť bezdrôtových zariadení je vyznačená na štítku.

Ak je na štítku vyznačené identifikačné číslo FCC, sú bezdrôtové zariadenia, ktoré sa môžu nachádzať v systéme, spôsobilé len pre použitie v Spojených štátoch amerických.

Federálna komisia FCC stanovila všeobecný pokyn pre vzdialenosť zariadenia od tela pri jeho používaní na 20 cm (8 palcov) - táto vzdialenosť nezahŕňa končatiny. Ak sú bezdrôtové zariadenia zapnuté, má byť tento prístroj používaný zo vzdialenosti viac než 20 cm (8 palcov) od tela. Výstupný výkon bezdrôtového zariadenia (alebo zariadení), ktoré môže byť zabudované v tlačiarni, je dostatočne pod limitmi pôsobenia rádiofrekvenčného žiarenia stanovenými komisiou FCC.

Tento vysielač nesmie byť prevádzkovaný alebo spojený so žiadnou ďalšou anténou alebo vysielačom.

Prevádzka je podmienená nasledovnými dvomi podmienkami: (1) toto zariadenie nemôže spôsobovať škodlivé rušenie, (2) toto zariadenie musí absorbovať akékoľvek prijaté rušenie, vrátane rušenia, ktoré môže spôsobiť nežiaducu prevádzku.

Servis bezdrôtových zariadení nemôže robiť používateľ. Nevykonávajte na nich žiadne úpravy. Úprava bezdrôtového zariadenia spôsobí AN neplatnosť oprávnenia na jeho používanie. V prípade opravy kontaktujte výrobcu.

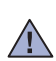

#### **Vyhlásenie FCC o používaní bezdrôtovej siete LAN:**

Počas inštalácie a prevádzky tohto vysielača v kombinácii s anténou sa môže stať, že bude prekročený limit pôsobenia rádiofrekvenčných vĺn 1 mW/cm2 vo vzdialenosti blízko nainštalovanej antény. Preto musí používateľ po celý čas udržiavať minimálnu vzdialenosť 20 cm od antény. Toto zariadenie nemožno pripájať k inému vysielaču alebo vysielacím anténam.

## **Označenie faxu**

Zákon o ochrane telefónnych zákazníkov (The Telephone Consumer Protection Act) z roku 1991 zakazuje všetkým osobám používať počítač alebo iné elektronické zariadenie na odosielanie správy cez telefónnu faxovú službu v prípade, že každá prenesená strana alebo aspoň prvá strana správy neobsahuje na vrchnom alebo spodnom okraji nasledovné informácie:

(1) dátum a čas prenosu

(2) označenie buď firmy, obchodnej spoločnosti alebo osoby odosielajúcej správu

(3) telefónne číslo buď odosielajúceho prístroja, firmy, obchodnej spoločnosti alebo osoby.

Telefónna spoločnosť môže vykonávať zmeny vo svojich telekomunikačných zariadeniach, operáciách v zariadeniach alebo procedúrach, ak je takáto akcia dôvodne potrebná pre prevádzku spoločnosti a ak nie je v rozpore s pravidlami a nariadeniami uvedenými v smerniciach FCC, časť 68. Ak sa dôvodne očakáva, že tieto zmeny vyvolajú nekompatibilitu terminálového zariadenia spotrebiteľa s komunikačnými zariadeniami telefónnej spoločnosti, alebo vyžadujú úpravu alebo výmenu tohto terminálového zariadenia, alebo inak materiálne ovplyvnia jeho používanie alebo výkon, zákazník musí dostať adekvátne písomné oznámenie, aby mal možnosť zabezpečiť si nepretržitú službu.

Ringer Equivalence Number a FCC Registration Number pre tento prístroj možno nájsť na štítku umiestnenom na spodnej alebo zadnej časti prístroja. Niekedy je potrebné tieto čísla poskytnúť telefónnej spoločnosti.

Ringer Equivalence Number (REN) je miera elektrického náboja v telefónnej linke a je užitočná pre určenie skutočnosti, či nie je linka "preťažená". Inštalácia viacerých typov zariadenia na rovnakej telefónnej linke môže spôsobiť problémy pri uskutočňovaní a prijímaní telefónnych hovorov, najmä pri vyzváňaní na obsadenej linke. Súčet všetkých hodnôt Ringer Equivalence Number zariadení na telefónnej linke musí byť nižší než päť, aby bola zaistená správna služba od telefónnej spoločnosti. V niektorých prípadoch nemožno na linke používať súčet päť. Ak niektoré z telefónnych zariadení nepracuje správne, musíte ho ihneď odpojiť z telefónnej linky, inak môže spôsobiť poškodenie telefónnej siete.

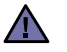

Nariadenia FCC uvádzajú, že zmeny alebo úpravy tohto zariadenia, ktoré nie sú výrobcom výslovne schválené, rušia oprávnenie používateľa prevádzkovať toto zariadenie. V prípade, že terminálové zariadenie spôsobuje poškodenie telefónnej siete, telefónna spoločnosť môže zákazníka upozorniť na to, že služba môže byť zastavená. Avšak v prípadoch, kedy je predchádzajúce upozornenie neuskutočniteľné, spoločnosť môže dočasne zastaviť službu za predpokladu, že:

- a) okamžite to oznámi zákazníkovi.
- b) poskytne zákazníkovi príležitosť na nápravu problému zariadenia.
- c) informuje zákazníka o nároku podať sťažnosť komisii Federal Communication Commission v súlade s procedúrami stanovenými v Smerniciach a nariadeniach FCC, časť 68, odsek E.

#### **Mali by ste tiež vedieť, že:**

- Prístroj nie je určený na pripojenie k systému digitálnej pobočkovej ústredne (PBX).
- Ak zamýšľate používať na rovnakej linke ako prístroj aj počítačový modem alebo faxmodem, môžu sa na všetkých zariadeniach vyskytnúť problémy s prenosom a prijímaním. Odporúča sa, aby s prístrojom nezdieľalo linku žiadne iné zariadenie, okrem normálneho telefónu.
- Ak je vaša oblasť miestom s vysokým dopadom bleskov alebo nárazovými prúdmi, odporúčame vám nainštalovať na napájacie aj telefónne káble odrušovače. Odrušovače si môžete zakúpiť u distribútora alebo v špeciálnych obchodoch s telefónnou technikou alebo elektronikou.
- Pri programovaní tiesňových čísiel a/alebo testovaní hovoru na tiesňové čísla použite netiesňové číslo a informujte dispečera tiesňovej služby o vašich zámeroch. Dispečer vám poskytne ďalšie pokyny, ako možno momentálne preskúšať tiesňové číslo.
- Tento prístroj nemožno použiť na mincovej prípojke alebo na skupinových prípojkách.
- Tento prístroj vytvára magnetickú väzbu na sluchové pomôcky.

Toto zariadenie možno bezpečne pripojiť k telefónnej sieti pomocou štandardného konektora USOC RJ-11C.

## **Výmena zástrčky s poistkou (len pre Spojené kráľovstvo)**

#### **Dôležité**

Prívod napájania tohto prístroja je vybavený štandardnou zástrčkou (BS 1363) 13 A a poistkou 13 A. Pri výmene alebo kontrole poistky ju musíte nahradiť správnou 13 A poistkou. Potom je potrebné vymeniť kryt poistky. Ak ste stratili kryt poistky, nepoužívajte zástrčku, kým ho nenahradíte iným.

Kontaktujte prosím osobu, u ktorej ste prístroj zakúpili.

13 A zástrčka je najčastejšie používaným typom v Spojenom kráľovstve a musí byť vyhovujúca. Niektoré budovy (najmä staršie) však nemajú zvyčajné 13 A zásuvky. Je potrebné zakúpiť vhodný zástrčkový adaptér. Nerozoberajte lisovanú zástrčku.

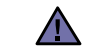

#### **Ak odrežete lisovanú zástrčku, ihneď sa jej zbavte.**

**Zástrčku nemôžete znova pripájať na kábel, hrozí riziko úrazu elektrickým prúdom, ak takúto zástrčku zapojíte do zásuvky.**

#### **Dôležité upozornenie:**  固

#### **Tento prístroj musí byť uzemnený.**

Káble v prívode napájania majú nasledovné farebné označenie:

- Žltozelený: Uzemnenie
- Modrý: Nulový vodič
- Hnedý: Fáza

Ak káble v zásuvke nesúhlasia s farbami v zástrčke, postupujte nasledovne:

Žltozelený kábel pripojte na kolík označený písmenom "E" alebo bezpečnostným symbolom uzemnenia (Earth symbol) alebo na kolík označený žltozelenou farbou.

Modrý kábel musíte pripojiť na kolík označený písmenom "N" alebo modrou farbou.

Hnedý kábel musíte pripojiť na kolík označený písmenom "L" alebo hnedou farbou.

Musíte mať zástrčku, adaptér alebo rozbočovač s 13 A poistkou.

#### **Osvedčenia a certifikáty**

Symbol CE, ktorý sa nachádza na tomto výrobku, symbolizuje Vyhlásenie spoločnosti Samsung Electronics Co., Ltd. o zhode so smernicami Európskej únie číslo 93/68/EEC prijatými dňa:

Vyhlásenie o zhode získate na webovej lokalite www.samsung.com/printer. Prejdite na položku "Support > Download center" a zadajte názov zariadenia, čím získate prístup k európskym dokumentom (EuDoC).

**1. januára 1995**: Smernica Rady 73/23/EEC o zjednocovaní zákonov členských štátov týkajúcich sa zariadení s nízkym napätím.

**1. januára 1996**: Smernica Rady 89/336/EEC (92/31/EEC), o zjednocovaní zákonov členských štátov týkajúcich sa elektromagnetickej kompatibility.

**9. marca 1999**: Smernica Rady 1999/5/EC o rádiových zariadeniach a telekomunikačných terminálových zariadeniach a vzájomnom uznávaní ich zhody. Úplné znenie vyhlásenia s definovaním príslušných smerníc a štandardov možno získať u miestneho zástupcu spoločnosti Samsung Electronics Co., Ltd.

#### **Certifikáty EC**

#### **Certifikát k smernici 1999/5/EC o rádiových zariadeniach a telekomunikačných terminálových zariadeniach (FAX)**

Tento výrobok spoločnosti Samsung má vlastný certifikát spoločnosti Samsung pre celoeurópske pripojenie samostatného terminálu k verejnej telefónnej sieti (PSTN) v súlade so Smernicou 1999/5/EC. Výrobok je určený na pripojenie ku verejným telefónnym sieťam (PSTN) a kompatibilným pobočkovým ústredniam (PBX) európskych krajín:

V prípade problémov najprv kontaktujte Euro QA Lab spoločnosti Samsung Electronics Co., Ltd.

Výrobok bol testovaný na štandardy TBR21. Inštitút European Telecommunication Standards Institute (ETSI) vydal na uľahčenie používania koncových zariadení, ktoré vyhovujú tomuto štandardu, dokument EG 201 121, ktorý obsahuje ďalšie požiadavky na zabezpečenie kompatibility koncových zariadení TBR21 v sieti. Produkt je vyrobený v súlade so všetkými príslušnými informáciami, ktoré obsahuje tento dokument.

#### **Informácie o schvaľovaní rádiových zariadení v Európe (pre výrobky vybavené rádiovými zariadeniami schválenými v EÚ)**

V systéme tlačiarne, ktorá je určená na použitie doma alebo v kancelárii, môžu byť prítomné (zabudované) zariadenia typu rádiovej siete LAN (rádiofrekvenčné zariadenia s bezdrôtovou komunikáciou) s malým výkonom, pracujúce v pásme 2,4 GHz/5 GHz. Táto časť dokumentácie je platná len v prípade prítomnosti takéhoto zariadenia. Prítomnosť bezdrôtových zariadení je vyznačená na štítku.

Bezdrôtové zariadenia v systéme sú spôsobilé len na použitie v Európskej únii alebo pridružených oblastiach, ak je na štítku systému značka

CE s registračným číslom  $\zeta$  a výstražným symbolom.

Výstupný výkon bezdrôtového zariadenia alebo zariadení, ktoré môžu byť zabudované do tlačiarne, je dostatočne pod limitmi pôsobenia rádiofrekvenčného žiarenia stanoveným Európskou komisiou v smernici R&TTE.

#### **Európske štáty so schválením používania bezdrôtových zariadení:**

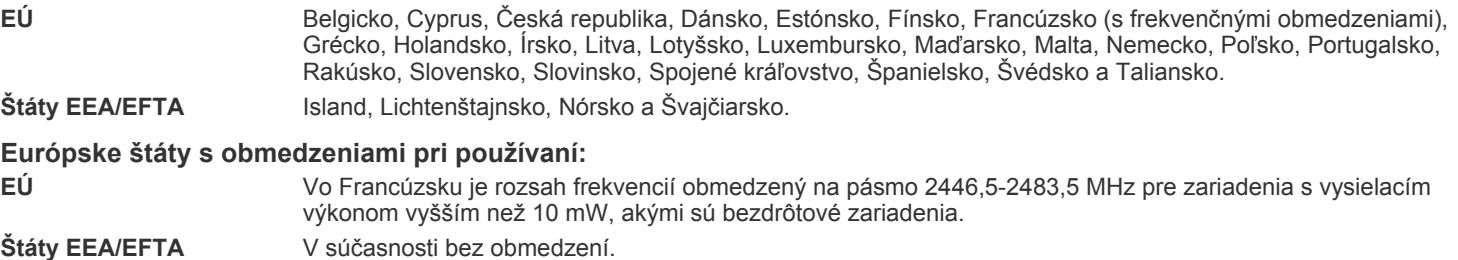

#### **Poučenie o bezdrôtových zariadeniach**

Táto tlačiareň môže byť vybavená rádiovým zariadením LAN s nízkym výkonom (rádiofrekvenčné zariadenia s bezdrôtovou komunikáciou), pracujúcim v pásme 2,4 GHz/5 GHz. Nasledujúca časť dokumentácie poskytuje všeobecný prehľad o hľadiskách prevádzky bezdrôtového zariadenia.

Ďalšie obmedzenia, upozornenia a varovania týkajúce sa jednotlivých krajín sú uvedené v častiach pre konkrétnu krajinu (alebo v častiach pre skupiny krajín). Bezdrôtové zariadenia v systéme sú schválené len na používanie v krajinách vyznačených výkonovom štítku systému (Radio Approval Marks). Ak nie je krajina, v ktorej bude bezdrôtové zariadenie používané, uvedená v zozname, kontaktujte prosím miestnu agentúru pre schvaľovanie rádiových zariadení. Bezdrôtové zariadenia sú prísne regulované a ich používanie nemusí byť povolené.

Výstupný výkon bezdrôtového zariadenia (alebo zariadení), ktoré môže byť zabudované v tlačiarni, je dostatočne pod limitmi vystavenia účinkom rádiofrekvenčného žiarenia. Pretože bezdrôtové zariadenia (ktoré môžu byť zabudované v tlačiarni) vyžarujú menej energie, než je povolené frekvenčnými bezpečnostnými štandardmi a odporúčaniami, výrobca je presvedčený, že používanie týchto zariadení je bezpečné. Bez ohľadu na úroveň výkonu je potrebné minimalizovať počas bežnej prevádzky kontakt s ľudským telom.

V typických prípadoch sa všeobecne odporúča vzdialenosť 20 cm (8 palcov) medzi bezdrôtovým zariadením a telom, ak sa zariadenie používa v blízkosti tela (nezahŕňa to končatiny). Toto zariadenie by sa malo v zapnutom stave a pri vysielaní používať ďalej ako 20 cm (8 palcov) od tela.

Tento vysielač nesmie byť prevádzkovaný alebo spojený so žiadnou ďalšou anténou alebo vysielačom.

Niektoré okolnosti vyžadujú obmedzenie bezdrôtových zariadení. Príklady všeobecných obmedzení sú uvedené tu:

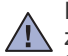

Rádiofrekvenčná bezdrôtová komunikácia môže rušiť zariadenia leteckej prevádzky. Súčasné letecké predpisy vyžadujú, aby boli bezdrôtové zariadenia počas prepravy lietadlom vypnuté. Zariadenia s IEEE 802.11 (známe tiež ako bezdrôtový Ethernet) a Bluetooth komunikáciou sú typickým príkladom zariadení s bezdrôtovou komunikáciou.

V prostrediach, kde existuje škodlivé alebo potenciálne škodlivé nebezpečenstvo rušenia iných zariadení alebo služieb, môže byť používanie bezdrôtového zariadenia obmedzené alebo zakázané. Letiská, nemocnice a miesta s atmosférou bohatou na kyslík alebo horľavý plyn sú príkladom takýchto miest, kde môže byť používanie bezdrôtového zariadenia obmedzené alebo zakázané. Ak si nie ste v niektorom prostredí istí, či v ňom neexistuje zákaz používania bezdrôtových zariadení, informujte sa pred zapnutím bezdrôtového zariadenia u zodpovednej osoby.

Každá krajina disponuje rozdielnymi obmedzeniami používania bezdrôtových zariadení. Pretože je systém vybavený bezdrôtovým zariadením, pri prenose do iných krajín si overte ešte pred cestou u miestnych úradov poverených schvaľovaním rádiových zariadení obmedzenia na používanie bezdrôtového zariadenia v cieľovej krajine.

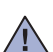

Ak je systém vybavený interným bezdrôtovým zariadením, neprevádzkujte bezdrôtové zariadenie bez ochranných krytov a štítov a v prípade,  $\sqrt{12}$  že systém nie je úplne skompletizovaný.

Servis bezdrôtových zariadení nemôže robiť používateľ. Nevykonávajte na nich žiadne úpravy. Úprava bezdrôtového zariadenia spôsobí  $\sqrt{1}$ neplatnosť oprávnenia na jeho používanie. V prípade opravy prosím kontaktujte výrobcu.

Používajte len ovládače schválené v krajine, v ktorej bude zariadenie používané. Ďalšie informácie nájdete v sade pre obnovenie systému  $\Box$  (System Restoration Kit) alebo kontaktujte technickú podporu výrobcu.

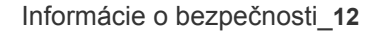
- **[2 Funkcie vášho nového laserového produktu](#page-97-0)**
- **[6 Informácie o bezpe](#page-101-0)čnosti**

**[Úvod](#page-112-0) 17 Prehľ[ad zariadenia](#page-112-1)**

- [17 Poh](#page-112-2)ľad spredu
- [17 Poh](#page-112-3)ľad zozadu
- **18 Celkový pohľ[ad na ovládací panel](#page-113-0)**
- **[19 Význam stavu kontrolky S](#page-114-0)tatus LED**
- **[19 Zistenie stavu kazety s tonerom](#page-114-1)**
- **[20 Preh](#page-115-0)ľad ponúk**
- **[21 Dodávaný softvér](#page-116-0)**
- **[21 Funkcie ovláda](#page-116-1)ča tlačiarne**
- [21 Ovláda](#page-116-2)č tlačiarne

 **[22 Inštalácia hardvéru](#page-117-1)**

**Zač[íname](#page-117-0)**

17

- **[23 Systémové požiadavky](#page-118-0)**
- 22
	- [23 Windows](#page-118-1)<br>23 Macintosl
	- [23 Macintosh](#page-118-2)<br>23 Linux Linux

#### **[24 Nastavenie siete \(iba model CLX-3175N\)](#page-119-0)**

- 24 Podporované sieťové prostredia<br>24 Konfigurácia sieťového protokolu
- [24 Konfigurácia siet'ového protokolu cez zariadenie](#page-119-2)
- Používanie programu SetIP
- **[25 Inštalácia softvéru](#page-120-0)**

#### **[26 Základné nastavenia tla](#page-121-0)čiarne**

- [26 Nastavenie nadmorskej výšky](#page-121-1)
- [26 Zmena jazyka na displeji](#page-121-2)<br>26 Nastavenie zvukov
- Nastavenie zvukov
- [26 Použitie úsporných režimov](#page-121-4)
- [26 Automatické pokra](#page-121-5)čovanie

**[Vkladanie originálov a tla](#page-122-0)čových médií**

- 27
- **[27 Vkladanie originálov](#page-122-1)**
	- [27 Na sklenenú dosku skenera](#page-122-2)
	- **[28 Výber tla](#page-123-0)čového média**
	- [29 Technické špecifikácie tla](#page-124-0)čového média<br>30 Formáty médií podporované vo všetkých
		- Formáty médií podporované vo všetkých režimoch
	- [30 Pokyny pre zvláštne tla](#page-125-1)čové médiá
	- **[31 Zmena formátu papiera v zásobníku](#page-126-0)**
	- **32 Tlač [na špeciálne tla](#page-127-0)čové materiály**
	- 32 Ručné vkladanie tlač[ového materiálu](#page-127-1)
	- **[33 Nastavenie formátu a typu papiera](#page-128-0)**

#### **[Kopírovanie](#page-129-0)**

 **[34 Zmena nastavení pre každú kópiu](#page-129-2)**

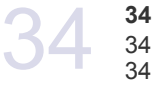

- 34 Tmavosť<br>34 Typ predl
- [34 Typ predlohy](#page-129-4)<br>34 Zmenšená ale Zmenšená alebo zväčšená kópia
- **[35 Zmena východiskových nastavení kópie](#page-130-0)**
- **[35 Kopírovanie preukazu](#page-130-1)**

 **[34 Kopírovanie](#page-129-1)**

- **[35 Použitie zvláštnych funkcií kopírovania](#page-130-2)**
- [35 Kopírovanie 2 alebo 4 stránok na jeden list](#page-130-3)
- [35 Kopírovanie plagátu](#page-130-4)
- [36 Klonovacie kopírovanie](#page-131-0)<br>36 Vymazanie obrázkov na
- [36 Vymazanie obrázkov na pozadí](#page-131-1)

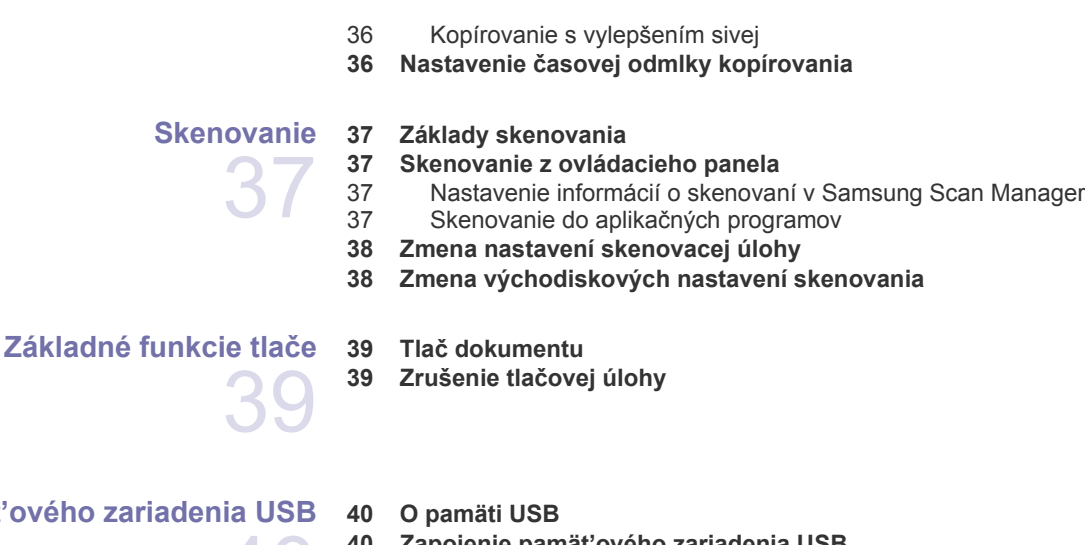

#### Používanie pamäť ového zaria

- **[40 Zapojenie pamät'ového zariadenia USB](#page-135-2)  [40 Skenovanie do pamät'ového zariadenia USB](#page-135-3)**
- [40 Skenovanie](#page-135-4)
- [41 Prispôsobenie skenovania do USB](#page-136-0)
- **41 Tlač [z pamät'ového zariadenia USB](#page-136-1)**
- 41 Tlač [dokumentu z pamät'ového zariadenia USB](#page-136-2)
- **[41 Zálohovanie dát](#page-136-3)**
- [41 Zálohovanie dát](#page-136-4)
- [42 Obnovenie dát](#page-137-0)
- **[42 Správa USB pamäte](#page-137-1)**
- [42 Odstránenie súboru obrázka](#page-137-2)
- [42 Formátovanie pamät'ového zariadenia USB](#page-137-3)
- [42 Zobrazenie stavu pamäte USB](#page-137-4)
- **42 Priama tlač [z digitálneho fotoaparátu](#page-137-5)**

43

40

- **[Údržba](#page-138-0)  [43 Tla](#page-138-1)č správ**
	- [43 Tla](#page-138-2)č správy
	- **[43 Úpravy kontrastu farieb](#page-138-3)**
	- **[43 Vymazanie pamäte](#page-138-4)**
	- **44 Č[istenie zariadenia](#page-139-0)**
	- 44 Č[istenie vonkajšieho povrchu](#page-139-1)<br>44 Čistenie vnútorného priestoru
	- Č[istenie vnútorného priestoru](#page-139-2)
	- 45 Č[istenie skenovacej jednotky](#page-140-0)

#### **[46 Údržba kazety](#page-141-0)**

- [46 Uskladnenie kazety s tonerom](#page-141-1)<br>46 Pokyny pre manipuláciu
- Pokyny pre manipuláciu
- [46 Používanie znovu naplnených kaziet s tonerom alebo kaziet od iných](#page-141-3)  výrobcov
- [46 Odhadovaná životnos](#page-141-4)ť kazety
- [46 Rozprestretie tonera](#page-141-5)
- **[47 Výmena kazety s tonerom](#page-142-0)**
- **[48 Výmena zobrazovacej jednotky](#page-143-0)**
- **[50 Výmena zásobníka použitého tonera](#page-145-0)**
- **[50 Údržba sú](#page-145-1)častí**
- [50 Kontrola vymenite](#page-145-2)ľných súčastí
- **[51 Správa zariadenia z webu](#page-146-0)**
- [51 Prístup k službe](#page-146-1) SyncThru™ Web Service

## **Odstraň[ovanie t'ažkostí](#page-147-0)**

 **[51 Kontrola výrobného](#page-146-2) čísla zariadenia**

52

- **[52 Rady ako zabránit' zaseknutiu papiera](#page-147-1)**
- **52 Odstraň[ovanie zaseknutého papiera](#page-147-2)**
- [52 V zásobníku \(1\)](#page-147-3)<br>53 V oblasti fixačne
- [53 V oblasti fixa](#page-148-0)čnej jednotky<br>53 V oblasti výstupu papiera
- [53 V oblasti výstupu papiera](#page-148-1)
- **[55 Význam zobrazených správ](#page-150-0)**
- **[57 Riešenie iných problémov](#page-152-0)**
- [57 Podávanie papiera](#page-152-1)<br>57 Problémy s tlačou
- [57 Problémy s tla](#page-152-2)čou<br>59 Problémy s kvalito
- [59 Problémy s kvalitou tla](#page-154-0)če<br>61 Problémy pri kopírovaní
- [61 Problémy pri kopírovaní](#page-156-0)<br>62 Problémy pri skenovaní
- [62 Problémy pri skenovaní](#page-157-0)<br>62 Bežné problémy so syst
- [62 Bežné problémy so systémom Windows](#page-157-1)<br>63 Bežné problémy v systéme Linux
- Bežné problémy v systéme Linux
- [64 Bežné problémy v systéme Macintosh](#page-159-0)

**[Objednávanie materiálu](#page-160-0)**

 **[65 Spotrebný materiál](#page-160-1)  [65 Spôsoby nákupu](#page-160-2)**

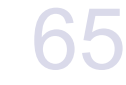

**[Technické špecifikácie](#page-161-0)**

- **[66 Všeobecné špecifikácie](#page-161-1)**
- **[67 Technické parametre tla](#page-162-0)čiarne**
- **[67 Technické špecifikácie skenera](#page-162-1)**
- **[67 Technické špecifikácie kopírky](#page-162-2)**

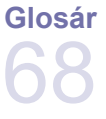

66

**[Register](#page-167-0)**

72

# <span id="page-112-0"></span>Úvod

#### Hlavné komponenty zariadenia:

#### **Táto kapitola zahŕňa:**

- Prehľ[ad zariadenia](#page-112-1)
- Celkový pohľ[ad na ovládací panel](#page-113-0)
- • [Význam stavu kontrolky Status LED](#page-114-0)
- • [Zistenie stavu kazety s tonerom](#page-114-1)

## <span id="page-112-1"></span>**Prehľad zariadenia**

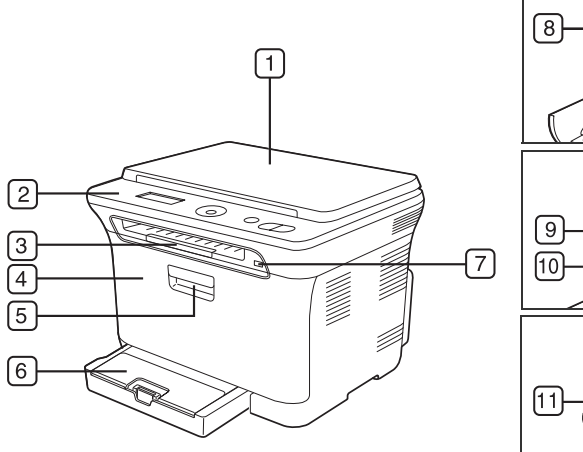

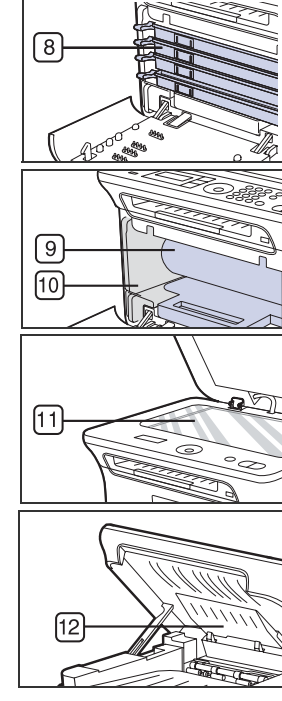

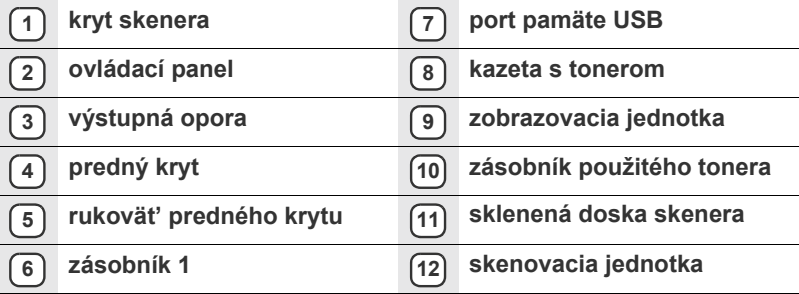

- Prehľ[ad ponúk](#page-115-0)
- • [Dodávaný softvér](#page-116-0)
- • [Funkcie ovláda](#page-116-1)ča tlačiarne

#### <span id="page-112-2"></span>**Pohľad spredu Pohľad zozadu**

<span id="page-112-3"></span>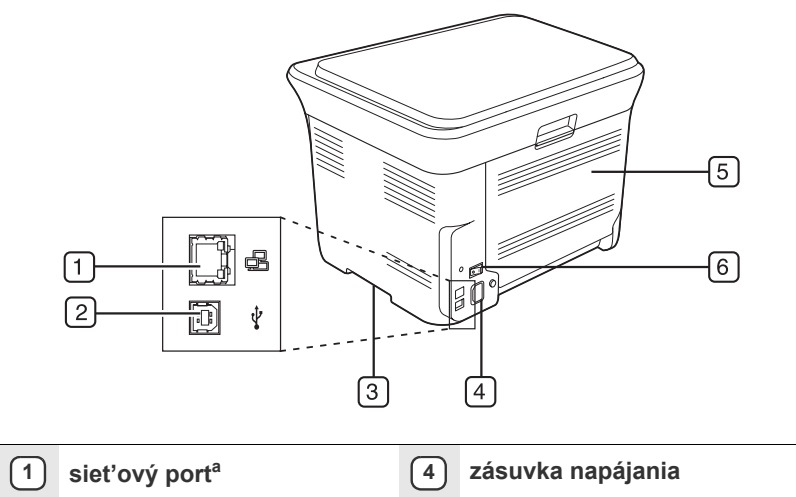

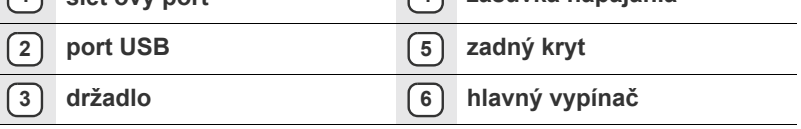

a. Iba modely CLX-3175N

<span id="page-113-0"></span>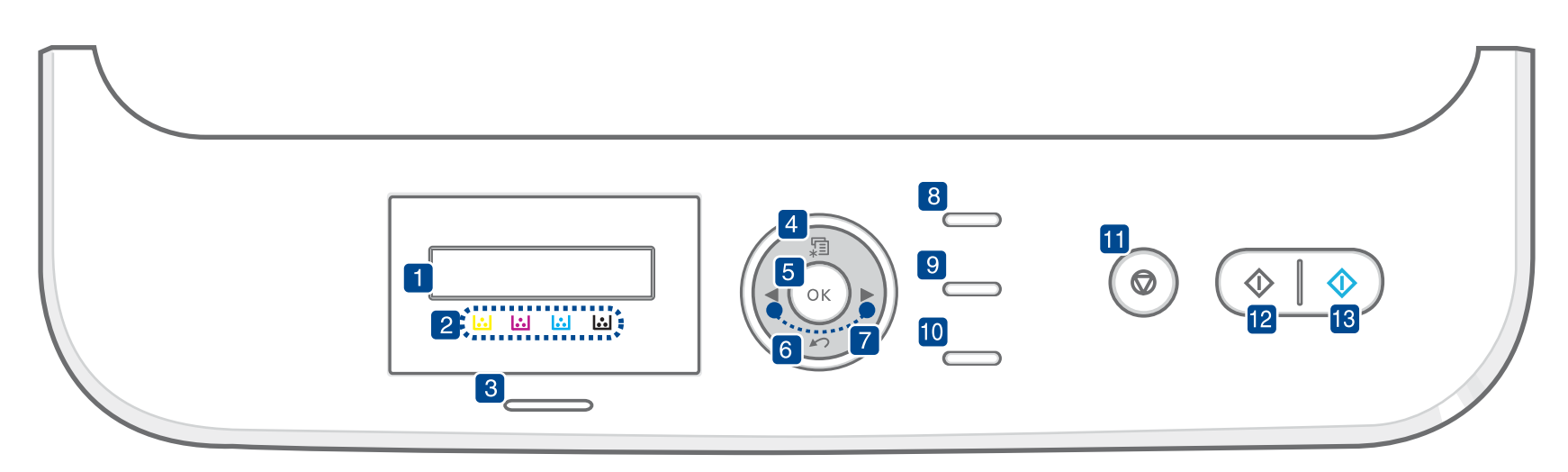

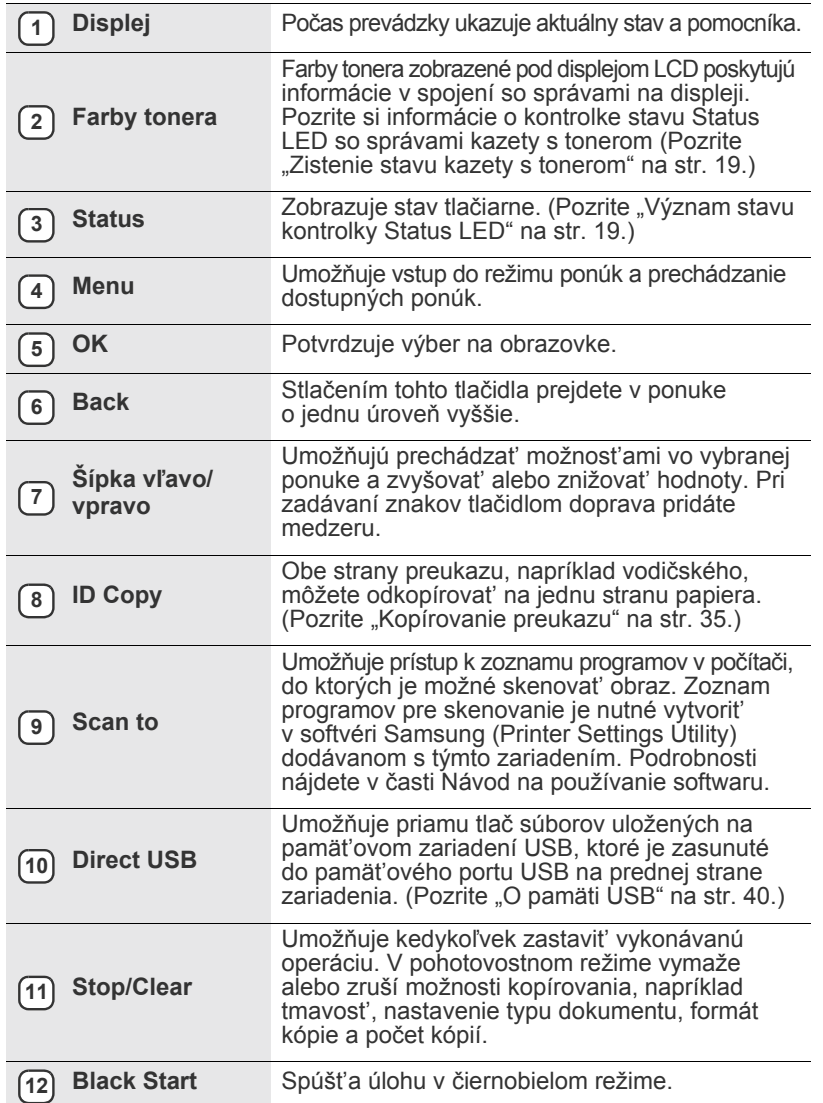

 $\mathbb{Z}$ 

**13 Color Start** Spúšt'a úlohu vo farebnom režime.

• Ilustrácie v tejto používateľskej príručke sa môžu od vášho zariadenia líšit' v závislosti od doplnkov a modelu. • Pri tlači veľkého množstva strán naraz môže byt' povrch

výstupného odkladača horúci. Nedotýkajte sa povrchu odkladača a zabráňte det'om v prístupe do jeho blízkosti.

## <span id="page-114-0"></span>**Význam stavu kontrolky Status LED**

Farba kontrolky **Status** LED indikuje aktuálny stav zariadenia.

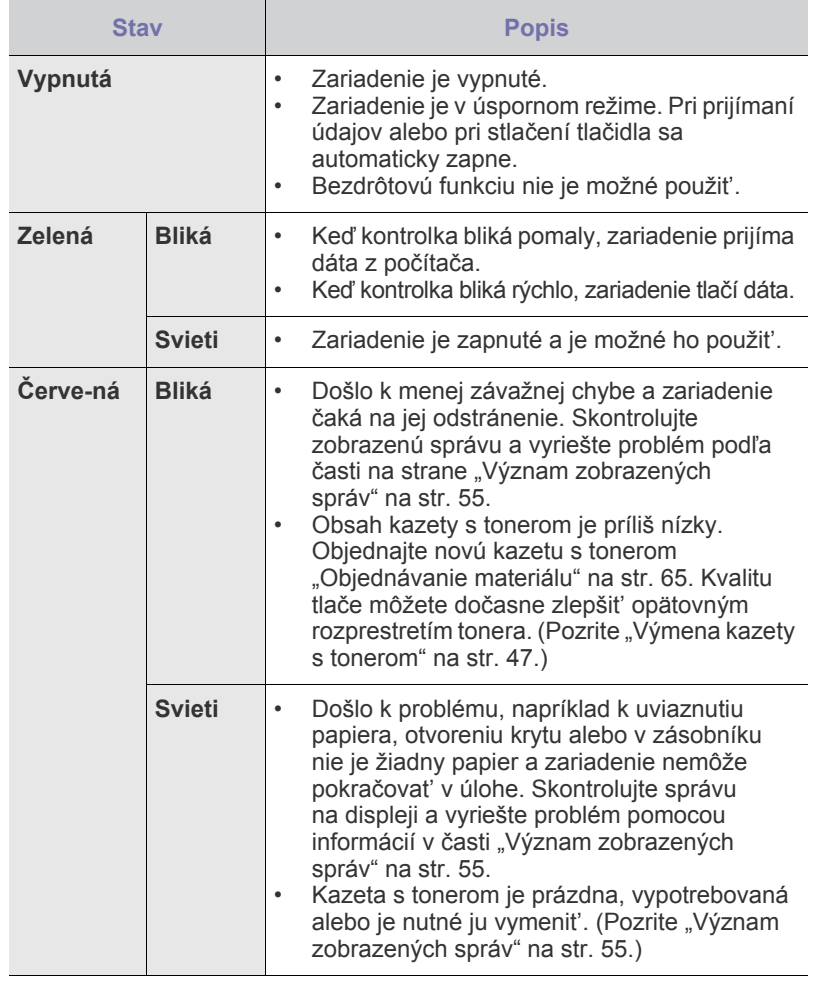

Aby ste problém vyriešili, vždy skontrolujte zobrazenú správu. Pokyny  $\mathbb{Z}$ v časti Odstraňovanie porúch vás informujú o tom, ako zariadenie správne obsluhovať. Ďalšie informácie nájdete v "Význam [zobrazených správ" na str. 55.](#page-150-1)

#### <span id="page-114-1"></span>**Zistenie stavu kazety s tonerom**

Stav kaziet s tonerom sa zobrazuje pomocou kontrolky stavu **Status** LED a displeja LCD. Ak dochádza toner v kazete s tonerom alebo je nutné kazetu vymenit', svieti kontrolka stavu **Status** LED červeno a na displeji sa zobrazí správa. Šípka označí, o ktorú farbu tonera ide a ktorá kazeta by mala byt' nainštalovaná.

#### Príklad:

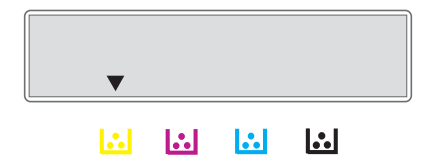

Príklad hore zobrazuje stav kazety s čiernym tonerom indikovaný šípkou. Aby ste zistili, o aký problém ide a ako ho vyriešit', prečítajte si správu. Podrobné informácie o chybových správach nájdete "Význam zobrazených [správ" na str. 55](#page-150-1).

## <span id="page-115-0"></span>**Prehľad ponúk**

Ovládací panel zaist'uje prístup do rôznych ponúk na nastavenie zariadenia alebo na použitie jeho funkcií. Do týchto ponúk sa dostanete stlačením **Menu**. Pozrite nasledujúcu schému.

V závislosti od volieb a modelov sa niektoré ponuky nemusia na displeji zobrazovat'. V takom prípade sa nevzt'ahujú k vášmu zariadeniu.  ${\mathbb Z}$ 

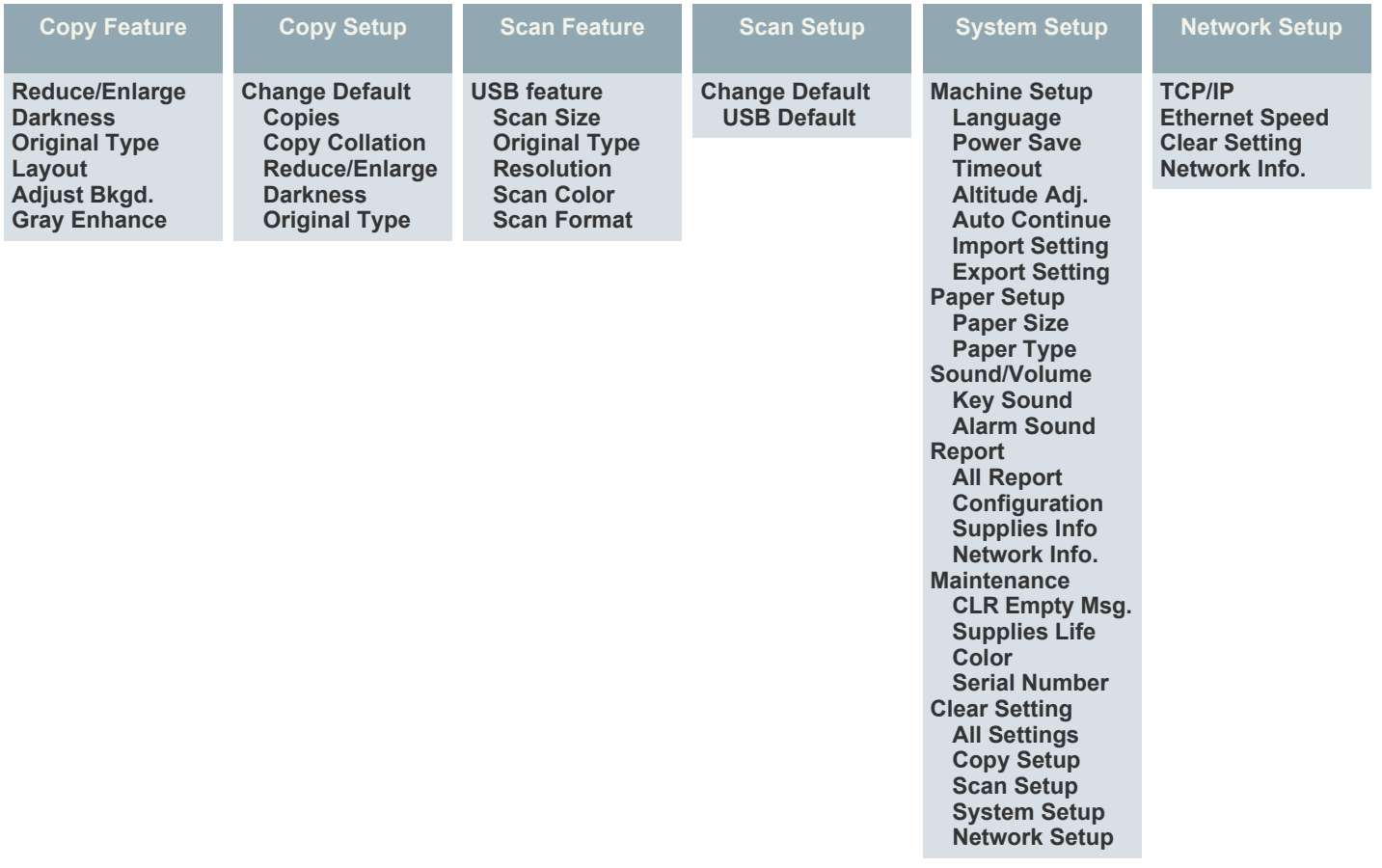

## <span id="page-116-0"></span>**Dodávaný softvér**

Po nastavení zariadenia a pripojení k počítaču musíte nainštalovať softvér tlačiarne a skenera. Ak používate operačný systém Windows alebo Macintosh, softvér si nainštalujte z dodaného CD a ak používate operačný systém Linux, softvér si prevezmite z webových stránok spoločnosti Samsung (www.samsung.com/printer) a nainštalujte si ho.

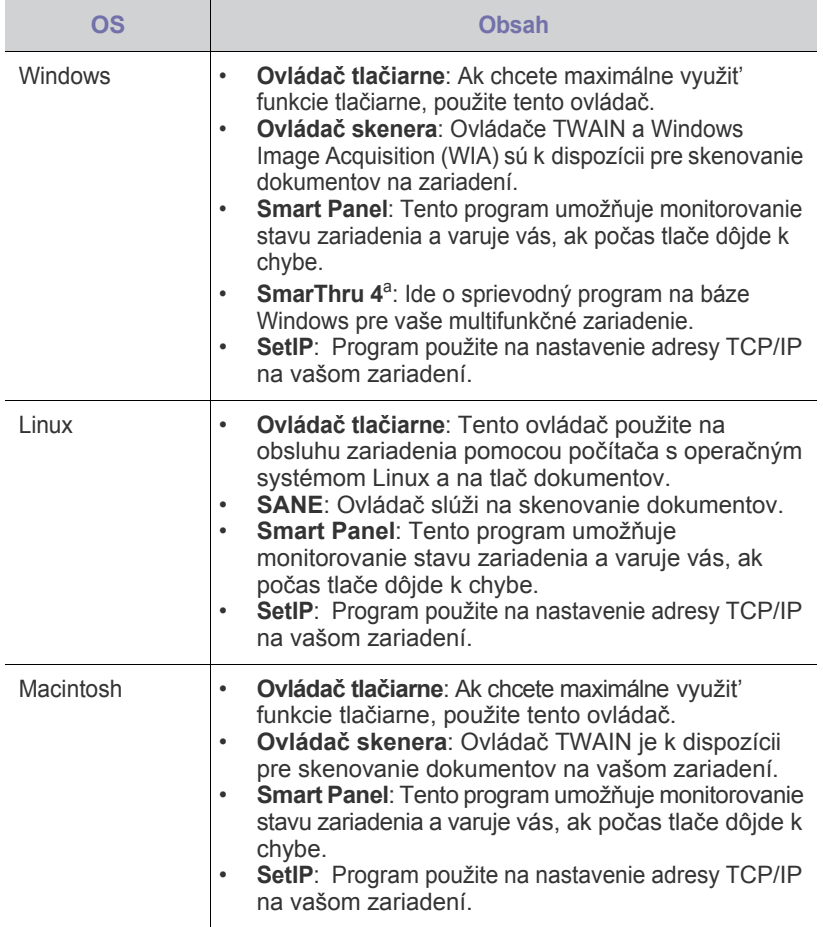

a. Umožňuje mnohými spôsobmi upravit' skenovaný obraz pomocou výkonného grafického editora a odoslat' obrázok e-mailom. Môžete taktiež otvorit' iný program pre editáciu obrazu, napríklad Adobe Photoshop zo SmarThru. Ďalšie informácie nájdete v obrazovkovom pomocníkovi k programu SmarThru.

## <span id="page-116-1"></span>**Funkcie ovládača tlačiarne**

Ovládače tlačiarne podporujú nasledujúce štandardné funkcie:

• Voľba orientácie papiera, formátu papiera, zdroja a typu média<br>• Počet kónií Počet kópií

Ďalej je k dispozícii mnoho zvláštnych funkcií tlače. Nasledujúca tabuľka obsahuje všeobecný prehľad funkcií, ktoré ovládače tlačiarne podporujú:

#### <span id="page-116-2"></span>**OS Obsah Ovládač tlačiarne**

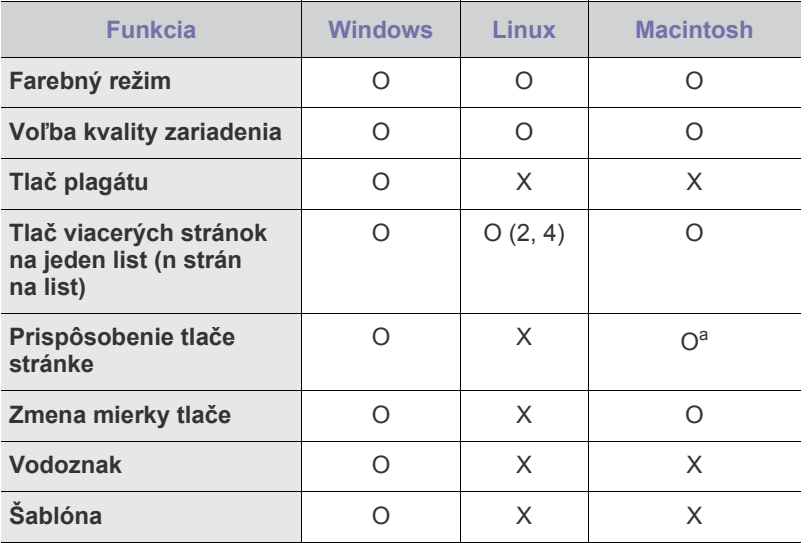

a.Táto funkcia je podporovaná iba v operačnom systéme MAC OS X 10.4 - 10.6.

## <span id="page-117-0"></span>Začíname

#### Táto kapitola obsahuje podrobné pokyny týkajúce sa inštalácie zariadenia.

#### **Táto kapitola obsahuje nasledujúce témy:**

- • [Inštalácia hardvéru](#page-117-1)
- • [Systémové požiadavky](#page-118-0)
- • [Nastavenie siete \(iba model CLX-3175N\)](#page-119-0)

#### <span id="page-117-1"></span>**Inštalácia hardvéru**

V tejto časti je popísaný postup inštalácie tlačiarne, ktorý je vysvetlený v *príručke rýchlou inštaláciou*. Prečítajte si *príručku rýchlou inštaláciou* a vykonajte nasledovné kroky.

**1.** Vyberte stabilné miesto.

Vyberte rovné a stabilné miesto s dostatkom priestoru na prúdenie vzduchu. Zaistite priestor pre otváranie krytov a vysúvanie zásobníkov.

Miesto by malo byt' dobre vetrané a mimo dosahu priameho slnečného svetla, zdrojov tepla, chladu a vlhkosti. Neumiestňujte zariadenie blízko okrajov stola.

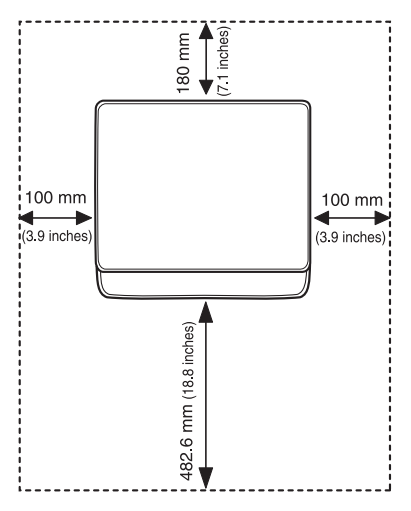

Tlač je vhodné vykonávat' do nadmorskej výšky 1 000 m. Kvôli optimalizácii tlače odporúčame vykonat' nastavenie nadmorskej výšky. Ďalšie informácie nájdete ["Nastavenie nadmorskej výšky" na str. 26.](#page-121-1)

Umiestnite zariadenie na plochý, stabilný povrch, ktorý nemá výškový rozdiel väčší ako 2 mm. Ináč môže byt' ovplyvnená kvalita tlače.

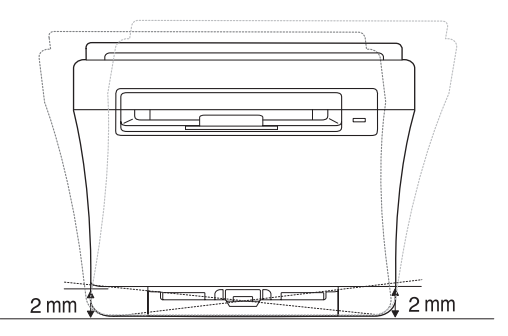

- **2.** Vybaľte zariadenie a skontrolujte všetky dodané položky.
- **3.** Odstráňte pásku, pritom pevne držte zariadenie.
- • [Inštalácia softvéru](#page-120-0)
- • [Základné nastavenia tla](#page-121-0)čiarne
- **4.** Vložte papier.
- **5.** Skontrolujte, či sú všetky káble pripojené k zariadeniu.
- **6.** Zapnite zariadenie.
- Ak zariadenie presúvate, nenakláňajte ho ani ho neotáčajte dnom  $\sqrt{N}$ nahor. V opačnom prípade sa vnútro zariadenia môže znečistit' tonerom, čo môže poškodit' zariadenie alebo zhoršit' kvalitu tlače. lokalite spoločnosti Samsung, www.samsung.com.

## <span id="page-118-0"></span>**Systémové požiadavky**

Skôr ako začnete, uistite sa, že systém spĺňa nasledujúce minimálne požiadavky:

#### <span id="page-118-1"></span>**Windows**

Toto zariadenie podporuje nasledujúce operačné systémy Windows.

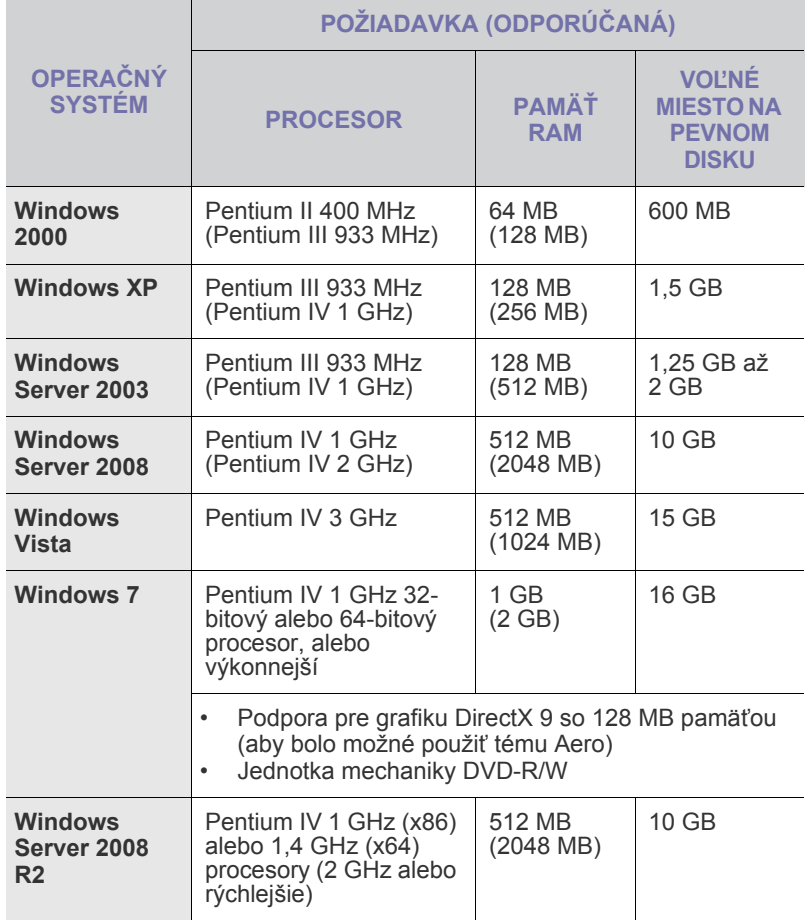

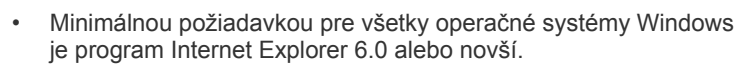

- Inštalovat' softvér môžu používatelia, ktorí majú pridelené práva správcu.
- Windows Terminal Services je kompatibilný s týmto prístrojom.

#### <span id="page-118-2"></span>**Macintosh**

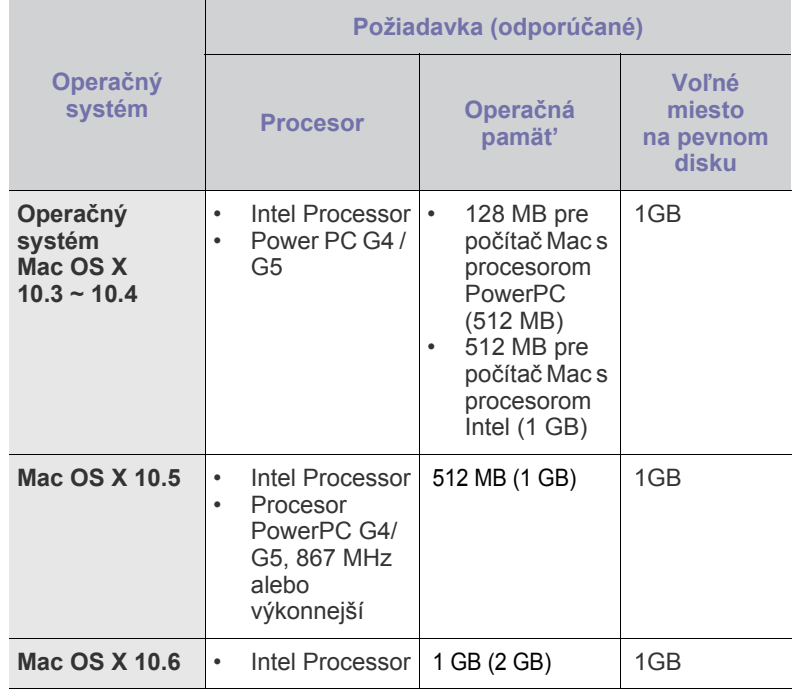

#### <span id="page-118-3"></span>**Linux**

 $\mathbb{Z}$ 

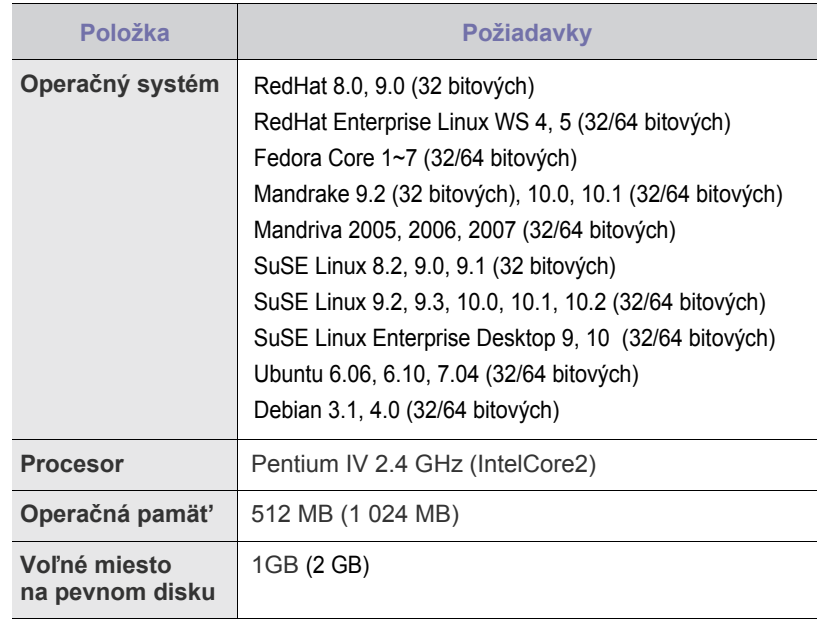

• Pri práci s veľkými naskenovanými obrázkami je potrebné vyhradit' odkladací priestor s veľkost'ou najmenej 300 MB. • Ovládač skenera pre systém Linux podporuje maximálne optické rozlíšenie.

 $\cancel{w}$ 

## <span id="page-119-0"></span>**Nastavenie siete (iba model CLX-3175N)**

Na zariadení je potrebné nastavit' siet'ové protokoly, aby ste ho mohli používat' v siet'ovom prostredí. Pomocou ovládacieho panela zariadenia môžete nastavit' základné parametre siete.

#### <span id="page-119-1"></span>**Podporované siet'ové prostredia**

Nasledujúca tabuľka obsahuje siet'ové prostredia podporované zariadením.

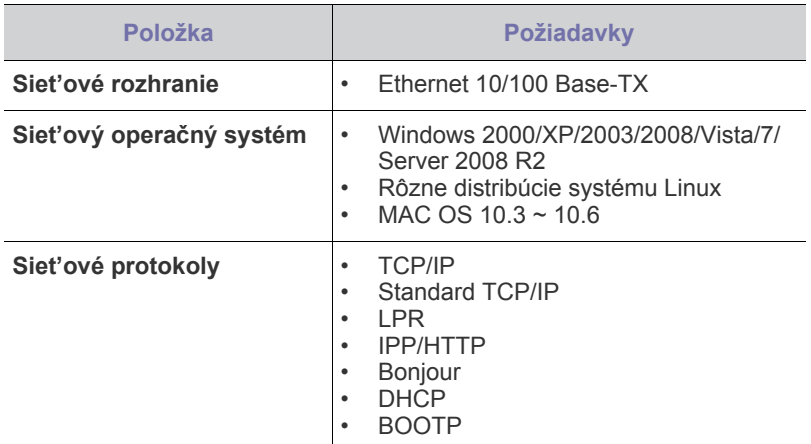

[Ak sa nachádzate v prostredí nestatických adries IP a potrebujete](http://developer.apple.com/networking/bonjour/download/)  [nastavit' siet'ový protokol DHCP, prejdite na stránku](http://developer.apple.com/networking/bonjour/download/) http:// developer.apple.com/networking/bonjour/download/, vyberte program Bonjour pre váš operačný systém a nainštalujte tento program. Tento program vám umožní automaticky nastavit' siet'ové parametre. Postupujte podľa pokynov v okne inštalácie. Tento program nepodporuje operačný systém Linux.

#### <span id="page-119-2"></span>**Konfigurácia siet'ového protokolu cez zariadenie**

Siet'ové parametre TCP/IP môžete nastavit' podľa nasledujúcich krokov.

- **1.** Skontrolujte, či je zariadenie pripojené k sieti ethernetovým káblom RJ-45.
- **2.** Zapnite zariadenie.
- **3.** Stlačte tlačidlo **Menu** a potom tlačidlo **OK**.
- **4.** Stláčajte tlačidlá šípka vľavo/vpravo, kým sa neobjaví položka **Network**, a potom stlačte tlačidlo **OK**.
- **5.** Stláčajte tlačidlá šípka vľavo/vpravo, kým sa neobjaví položka **TCP/IP**, a potom stlačte tlačidlo **OK**.
- **6.** Stláčajte tlačidlá šípka vľavo/vpravo, kým sa neobjaví položka **Static**, a potom stlačte tlačidlo **OK**.
- **7.** Stláčajte tlačidlá šípka vľavo/vpravo, kým sa neobjaví položka **IP Address**, a potom stlačte tlačidlo **OK**.

Zadajte pomocou šípka vľavo/vpravo hodnotu medzi 0 a 255 a stlačte tlačidlo **OK**.

Opakovaním tohto postupu zadajte celú adresu od prvého do štvrtého bajtu.

- **8.** Zopakovaním kroku 7 nastavte ostatné parametre TCP/IP: masku podsiete a adresu brány.
- **9.** Stlačením tlačidla **Stop/Clear** sa vrátite do pohotovostného režimu.

Ak si nie ste istí postupom konfigurácie, obrát'te sa na správcu siete. (K

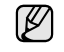

Nastavenie siete je možné taktiež vykonat' pomocou programov pre správu siete.

- **SyncThru™ Web Admin Service**: Webové riešenie riadenia tlačiarne pre správcov siete. **SyncThru™ Web Admin Service** ponúka efektívny spôsob správy siet'ových zariadení a umožňuje sledovat' a riešit' problémy siet'ových zariadení na diaľku z ľubovoľného miesta s prístupom k Internetu. Tento program si môžete prevziat' na adrese <http://solution.samsungprinter.com>.
- **SyncThru™ Web Service**: Webový server zabudovaný do vášho siet'ového tlačového servera, ktorý vám umožní: - Konfigurovat' siet'ové parametre nutné pre pripojenie zariadenia k rôznym siet'ovým prostrediam. - Upravit' nastavenia zariadenia.
- **SetIP**: Softvérový nástroj, ktorý umožňuje vybrat' siet'ové rozhranie a ručne nakonfigurovat' adresy IP, ktoré sa majú použit' s protokolom TCP/IP. (Pozrite ["Používanie programu SetIP" na str. 24.](#page-119-3))

#### <span id="page-119-3"></span>**Používanie programu SetIP**

Tento program slúži na nastavenie adresy IP siete pomocou adresy MAC, čo je sériové číslo hardvéru karty siet'ovej tlačiarne alebo rozhrania. Slúži najmä správcovi siete na nastavenie niekoľkých siet'ových adries IP súčasne.

- W
- Program SetIP možno používat' iba vtedy, keď je zariadenie pripojené do siete.
	- Nasledujúci postup vychádza zo systému Windows XP. Ak používate operačný systém Macintosh alebo Linux OS, pozrite čast' *Návod na používanie softwaru*.

#### **Inštalácia programu**

- **1.** Vložte disk CD dodaný so zariadením. Ak sa ovládač disku CD spustí automaticky, zatvorte zobrazené okno.
- **2.** Spustite program **Windows Prieskumník** a otvorte jednotku X. (X predstavuje jednotku CD-ROM.)
- **3.** Dvakrát kliknite na položku **Aplikácia** > **SetIP**.
- **4.** Ak chcete nainštalovat' tento program, dvakrát kliknite na súbor **Setup.exe**.
- **5.** Kliknite na tlačidlo **OK**. Ak je potrebné, vyberte si jazyk z rozbaľovacieho zoznamu.
- **6.** Dokončite inštaláciu podľa pokynov v zobrazenom okne.

#### **Spustenie programu**

- **1.** Vytlačte správu s informáciami o sieti, ktorá obsahuje aj adresu MAC zariadenia. Pozri časť "Tlač [správy" na str. 43](#page-138-5).
- **2.** V ponuke **Štart** systému Windows postupne vyberte položky **Všetky programy** > **Samsung Network Printer Utilities** > **SetIP** > **SetIP**.
- **3.** Kliknutím na tlačidlo  $\bullet$  v okne programu SetIP otvorte okno konfigurácie protokolu TCP/IP.
- **4.** Zadajte adresu MAC siet'ovej karty, adresu IP, masku podsiete, predvolenú bránu, a potom kliknite na tlačidlo **Apply**.

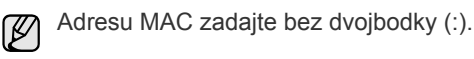

- **5.** Kliknite na tlačidlo **OK** a zariadenie potom vytlačí informácie o sieti. Skontrolujte správnost' všetkých nastavení.
- **6.** Kliknutím na položku **Exit**.

## <span id="page-120-0"></span>**Inštalácia softvéru**

Musíte nainštalovat' softvér zariadenia pre tlač. Súčast'ou softvéru sú ovládače, aplikácie a ďalšie užitočné programy. Nasledujúci postup vychádza zo systému Windows XP. Ak používate operačný systém Macintosh alebo Linux OS, pozrite čast' *Návod na používanie softwaru*.

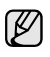

• Nasledujúce informácie sú určené pre situáciu, kedy je zariadenie používané v sieti. Ak chcete zariadenie pripojit' káblom USB, vyhľadajte informácie v časti *Návod na používanie softwaru*.

- Postup a okno zobrazené pri inštalácii sa môžu líšit' v závislosti od operačného systému, funkcie tlačiarne alebo používaného rozhrania.
- **1.** Pripojte siet'ový kábel k zariadeniu.
- **2.** Skontrolujte, či je dokončené nastavenie siete pre zariadenie. [\(Pozri](#page-119-0)  ["Nastavenie siete \(iba model CLX-3175N\)" na str. 24.](#page-119-0)) Pred začatím inštalácie ukončite v počítači všetky aplikácie.
- **3.** Vložte do jednotky CD-ROM dodaný disk CD so softvérom k tlačiarni. Disk CD-ROM by sa mal automaticky spustit', pričom sa zobrazí okno inštalácie.

Ak sa okno inštalácie nezobrazí automaticky, kliknite na ponuku **Štart** > **Spustit'**. Zadajte X:\**Setup.exe**, nahraďte "X" písmenom, ktoré predstavuje vašu jednotku a kliknite na **OK**.

Ak používate systém Windows Vista, Windows 7 a Windows Server 2008 R2, kliknite na ponuku **Štart** > **Všetky programy** > **Príslušenstvo** > **Spustit'** a zadajte X:\**Setup.exe**.

Ak sa v systéme Windows Vista, Windows 7 a Windows Server 2008 R2, objaví okno **Automaticky prehrat'**, kliknite na **Spustit' Setup.exe** v poli **Nainštalovat' alebo spustit' program** a kliknite na **Pokračovat'** v okne **Kontrola používateľských kont**.

**4.** Kliknite na **Next**.

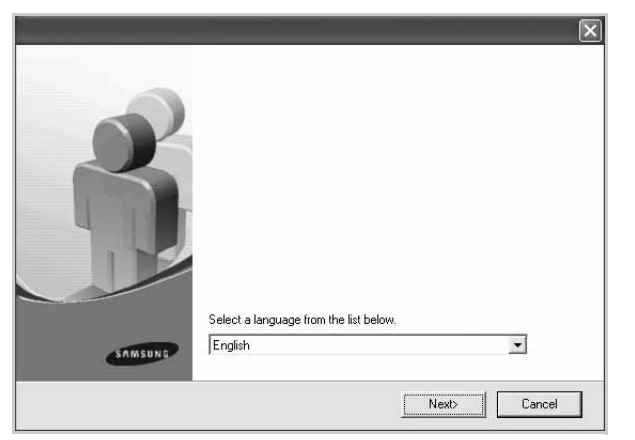

• Ak ovládač inštalujete opakovane, môže sa okno uvedené vyššie mierne líšit'.

**5.** Vyberte možnost' **Typical installation for a network printer** a potom kliknite na tlačidlo **Next**.

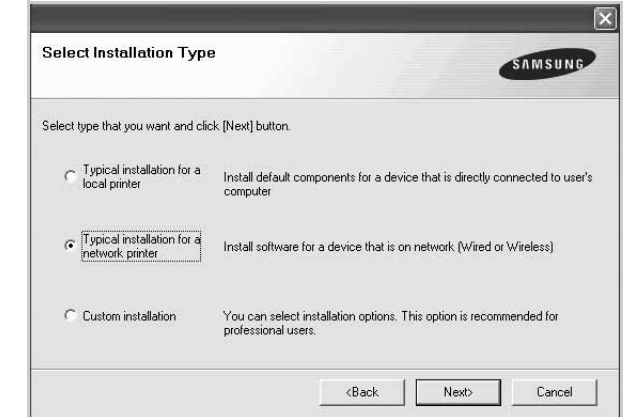

**6.** Zobrazí sa zoznam zariadení dostupných v sieti. Zo zoznamu si vyberte tlačiareň, ktorú chcete nainštalovat', a kliknite na tlačidlo **Next**.

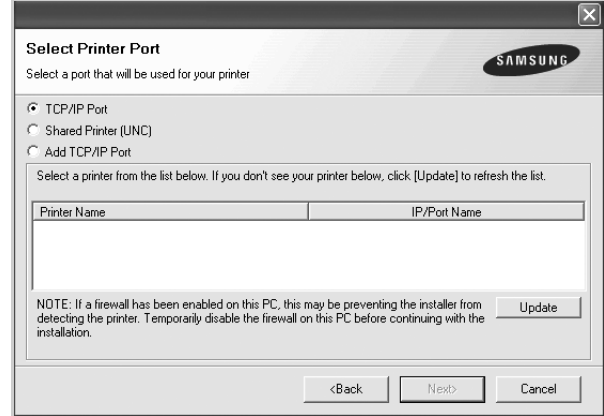

• Ak nie je zariadenie v zozname zobrazené, aktualizujte zoznam kliknutím na tlačidlo **Update** alebo pridajte zariadenie do siete prepínačom **Add TCP/IP Port**. Ak chcete pridat' zariadenie do siete, zadajte názov portu a adresu IP zariadenia.

Ak chcete overit' adresu IP alebo MAC vašej tlačiarne, vytlačte stránku Konfigurácia siete. (Pozri "Tlač [správ" na str. 43.](#page-138-6))

• Ak chcete nájst' zdieľanú siet'ovú tlačiareň (UNC Cesta), vyberte si **Shared Printer [UNC]** a zadajte zdieľaný názov manuálne alebo vyhľadajte tlačiareň kliknutím na tlačidlo **Browse**.

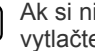

Ak si nie ste adresou IP istí, obrát'te sa na správcu siete alebo vytlačte informácie o sieti. (Pozri "Tlač [správ" na str. 43.](#page-138-6))

**7.** Po dokončení inštalácie sa zobrazí okno s výzvou na vytlačenie skúšobnej stránky a registráciu ako používateľ zariadenia Samsung, aby ste mohli od spoločnosti Samsung dostávat' informácie. Ak tak chcete učinit', začiarknite príslušné políčko(a) a kliknite na tlačidlo **Finish**.

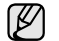

• Ak zariadenie po inštalácii nefunguje správne, nainštalujte znovu ovládač tlačiarne. Pozrite čast' *Návod na používanie softwaru*. • Počas inštalácie ovládača tlačiarne inštalačný program deteguje

informácie o miestnych nastaveniach operačného systému a nastaví východiskový formát papiera pre zariadenie. Ak však používate iné miestne nastavenia Windows, musíte zmenit' formát papiera na ten, ktorý obyčajne používate. Po dokončení inštalácie prejdite na vlastnosti tlačiarne a zmeňte formát papiera.

## <span id="page-121-0"></span>**Základné nastavenia tlačiarne**

Po dokončení inštalácie môžete nastavit' východiskové nastavenia tlačiarne. Informácie o nastavení alebo zmene hodnôt nájdete v ďalšej časti.

#### <span id="page-121-1"></span>**Nastavenie nadmorskej výšky**

Kvalitu tlače ovplyvňuje atmosférický tlak, ktorý je daný výškou zariadenia nad hladinou mora. Nasledujúce pokyny vám pomôžu nastavit' zariadenie na najlepšiu kvalitu tlače.

Pred nastavením hodnoty nadmorskej výšky si zistite nadmorskú výšku miesta, na ktorom zariadenie používate.

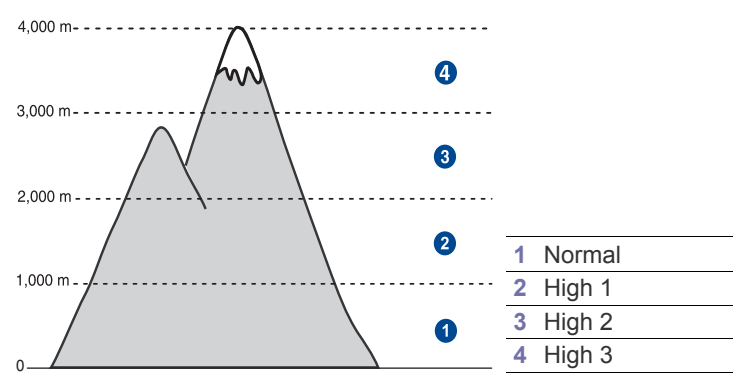

- **1.** Uistite sa, že je nainštalovaný ovládač tlačiarne z pribaleného disku CD so softvérom tlačiarne.
- **2.** Dvakrát kliknite na ikonu **Smart Panel** na hlavnom paneli Windows (alebo v oblasti Notification Area systému Linux). Taktiež môžete kliknút' na **Smart Panel** v stavovej lište v systéme Mac OS X.
- **3.** Kliknite na **Printer Setting**.
- **4.** Kliknite na **Setting** > **Altitude Adjustment**. Vyberte príslušnú hodnotu z rozbaľovacieho zoznamu a potom kliknite na **Apply**.
	- Ak je zariadenie pripojené k sieti, automaticky sa zobrazí obrazovka **SyncThru Web Service**. Kliknite na možnost' **Machine Settings** > **Setup** (alebo **Machine Setup**) > **Altitude Adj.** Vyberte vhodnú hodnotu nadmorskej výšky, potom kliknite na možnost' **Apply**.

#### <span id="page-121-2"></span>**Zmena jazyka na displeji**

Ak chcete zmenit' jazyk, ktorý sa zobrazuje na displeji ovládacieho panela, postupujte takto:

- **1.** Stlačte tlačidlo **Menu** a potom tlačidlo **OK**.
- **2.** Stláčajte tlačidlá šípka vľavo/vpravo, kým sa neobjaví položka **System Setup**, a potom stlačte tlačidlo **OK**.
- **3.** Stlačte tlačidlo **OK**, keď sa zobrazí možnost' **Machine Setup**.
- **4.** Stláčajte tlačidlá šípka vľavo/vpravo, kým sa neobjaví položka **Language**, a potom stlačte tlačidlo **OK**.
- **5.** Stláčajte tlačidlá šípka vľavo/vpravo, kým sa neobjaví požadovaný jazyk a potom stlačte **OK**.
- **6.** Stlačením tlačidla **Stop/Clear** sa vrátite do pohotovostného režimu.

#### <span id="page-121-3"></span>**Nastavenie zvukov**

Pre zariadenie je možné nastavit' nasledujúce zvuky:

- **Key Sound**: Zapína a vypína tón tlačidiel. Ak je táto voľba nastavená na hodnotu **On**, ozve sa tón pri každom stlačení tlačidla.
- **Alarm Sound**: Zapnutie alebo vypnutie výstražného tónu. Keď je táto možnost' **On**, zaznie pri výskyte chyby výstražný tón.

#### **Tón tlačidiel a výstražný tón**

- **1.** Stlačte tlačidlo **Menu** a potom tlačidlo **OK**.
- **2.** Stláčajte tlačidlá šípka vľavo/vpravo, kým sa neobjaví položka **System Setup**, a potom stlačte tlačidlo **OK**.
- **3.** Stláčajte tlačidlá šípka vľavo/vpravo, kým sa neobjaví položka **Sound/Volume**, a potom stlačte tlačidlo **OK**.
- **4.** Stláčajte tlačidlá šípka vľavo/vpravo, kým sa neobjaví požadovaná voľba zvuku a potom stlačte **OK**.
- **5.** Stláčajte tlačidlo so šípka vľavo/vpravo, kým sa nezobrazí požadovaný stav, a potom stlačte tlačidlo **OK**.
- **6.** Stlačením tlačidla **Stop/Clear** sa vrátite do pohotovostného režimu.

#### <span id="page-121-4"></span>**Použitie úsporných režimov**

#### **Režim úspory energie**

Režim úspory energie znižuje spotrebu energie v čase, kedy sa zariadenie v skutočnosti nepoužíva. Tento režim môžete zapnút' nastavením časovej odmlky, ktorú zariadenie po vytlačení úlohy vyčkáva, než prejde do režimu so zníženou spotrebou.

- **1.** Stlačte tlačidlo **Menu** a potom tlačidlo **OK**.
- **2.** Stláčajte tlačidlá šípka vľavo/vpravo, kým sa neobjaví položka **System Setup**, a potom stlačte tlačidlo **OK**.
- **3.** Stlačte tlačidlo **OK**, keď sa zobrazí možnost' **Machine Setup**.
- **4.** Stláčajte tlačidlá šípka vľavo/vpravo, kým sa neobjaví položka **Power Save**, a potom stlačte tlačidlo **OK**.
- **5.** Stláčajte tlačidlá šípka vľavo/vpravo, kým sa neobjaví požadované nastavenie času a potom stlačte **OK**.
- **6.** Stlačením tlačidla **Stop/Clear** sa vrátite do pohotovostného režimu.

#### <span id="page-121-5"></span>**Automatické pokračovanie**

Táto voľba umožňuje nastavit' zariadenie tak, aby pokračovalo alebo nepokračovalo v tlači, ak sa nastavený formát papiera nezhoduje s papierom v zásobníku.

- **1.** Stlačte tlačidlo **Menu** a potom tlačidlo **OK**.
- **2.** Stláčajte tlačidlá šípka vľavo/vpravo, kým sa neobjaví položka **System Setup**, a potom stlačte tlačidlo **OK**.
- **3.** Stlačte tlačidlo **OK**, keď sa zobrazí možnost' **Machine Setup**.
- **4.** Stláčajte tlačidlá šípka vľavo/vpravo, kým sa neobjaví položka **Auto Continue**, a potom stlačte tlačidlo **OK**.
- **5.** Stláčajte tlačidlá šípka vľavo/vpravo, pokým sa nezobrazí požadovaná voľba väzby.
	- **On**: automaticky tlačí po uplynutí nastaveného času, keď formát papiera nezodpovedá formátu papiera v zásobníku.
	- **Off**: čaká na stlačenie tlačidiel **Black Start** alebo **Color Start** na ovládacom paneli, keď formát papiera nezodpovedá formátu papiera v zásobníku.
- **6.** Uložte výber stlačením tlačidla **OK**.
- **7.** Stlačením tlačidla **Stop/Clear** sa vrátite do pohotovostného režimu.

## <span id="page-122-0"></span>Vkladanie originálov a tlačových médií

Táto kapitola vás oboznámi s vkladaním originálov a tlačových médií.

#### **Táto kapitola obsahuje nasledujúce témy:**

- • [Vkladanie originálov](#page-122-1)
- Výber tlač[ového média](#page-123-0)
- • [Zmena formátu papiera v zásobníku](#page-126-0)

## <span id="page-122-3"></span><span id="page-122-1"></span>**Vkladanie originálov**

Originál môžete umiestnit' na sklo skenera a následne ho kopírovat' alebo skenovat'.

#### <span id="page-122-2"></span>**Na sklenenú dosku skenera**

**1.** Zdvihnite a otvorte kryt skenera.

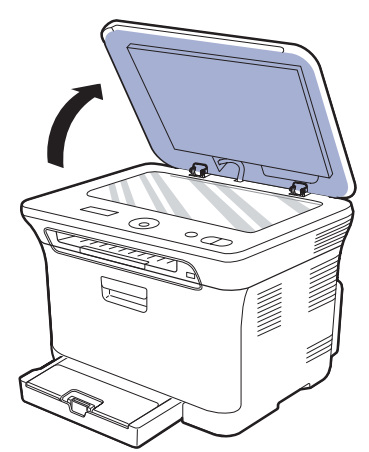

**2.** Originál umiestnite na sklenenú dosku skenera lícom dole a vyrovnajte ho s vodidlom v hornom ľavom rohu dosky.

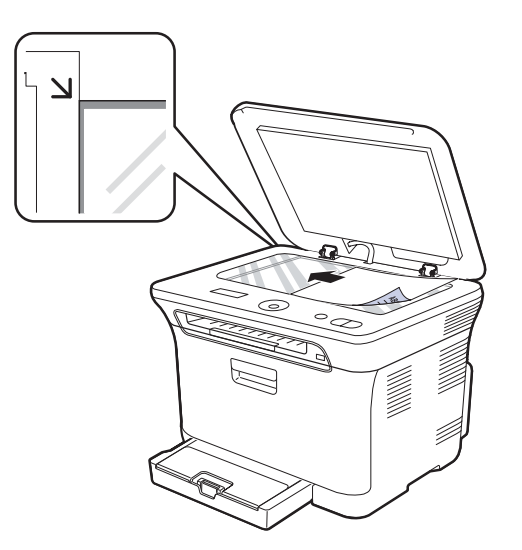

- Tlač [na špeciálne tla](#page-127-0)čové materiály
- • [Nastavenie formátu a typu papiera](#page-128-0)

#### **3.** Zatvorte kryt skenera.

- Opatrne, aby si nepraskli sklenenú dosku. Môžete sa pri tom zranit'. • Opatrne, aby vám kryt skenera nespadol na ruky. Môžete sa pri tom zranit'.
	- Pri skenovaní a kopírovaní sa nedívajte do svetla vo vnútri skenera. Škodí to zraku a môže byt' nebezpečné.
- Otvorený kryt skenera by počas kopírovania nepriaznivo ovplyvnil ſИ kvalitu kópie a spotrebu tonera.
	- Prach na sklenenej doske vyvolá čierne škvrny na výtlačku. Udržujte preto sklo vždy čisté.
	- Ak kopírujete stránku z knihy alebo z časopisu, zdvihnite kryt skenera, až zarážka zachytí jeho závesy, a potom kryt zatvorte. Ak je kniha alebo časopis hrubší než 30 mm, kopírujte s otvoreným krytom.

## <span id="page-123-0"></span>**Výber tlačového média**

Zariadenie dokáže tlačit' na širokú škálu materiálov, napríklad na normálny papier, obálky, štítky, priehľadné fólie atď. Vždy používajte tlačové médium, ktoré spĺňa požiadavky na použitie v zariadení. Tlačové médiá, ktoré nespĺňajú pokyny uvedené v tejto používateľskej príručke, môžu spôsobovat' nasledujúce t'ažkosti:

- znížená kvalita tlače
- častejšie uviaznutie papiera
- predčasné opotrebovanie zariadenia.

Vlastnosti, ako je napríklad hmotnost', zloženie, zrnitost' alebo obsah vlhkosti, sú dôležité faktory, ktoré ovplyvňujú výkon zariadenia a kvalitu výtlačkov. Tlačový materiál vyberajte podľa nasledujúcich hľadísk:

- Typ, formát a gramáž tlačových médií pre túto tlačiareň sú popísané ďalej v tejto časti.
- Požadovaný výstup: Tlačové médium, ktoré vyberáte, by malo zodpovedat' účelom, na ktoré ho chcete použit'.
- Belost': Niektoré tlačové médiá sú belšie než ostatné a produkujú ostrejšie a sýtejšie obrázky.
- Hladkost' povrchu: Hladkost' povrchu tlačového média ovplyvňuje ostrost' tlače na papieri.

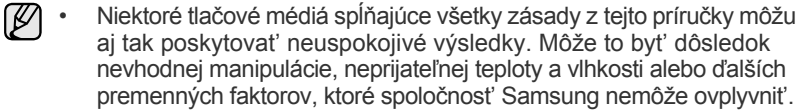

• Pred nákupom väčšieho množstva tlačového média skontrolujte, či médium spĺňa požiadavky uvedené v tejto príručke.

Použitie tlačového média, ktoré nespĺňa tieto špecifikácie, môže spôsobit' <u>/I\</u> problémy, ktoré sa budú musiet' riešit' opravou. Na tieto opravy sa nevzt'ahuje záruka poskytovaná spoločnost'ou Samsung ani servisné zmluvy.

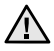

S týmto zariadením nikdy nepoužívajte fotografický papier pre atramentové tlačiarne. Mohlo by dôjst' k poškodeniu zariadenia.

#### <span id="page-124-0"></span>**Technické špecifikácie tlačového média**

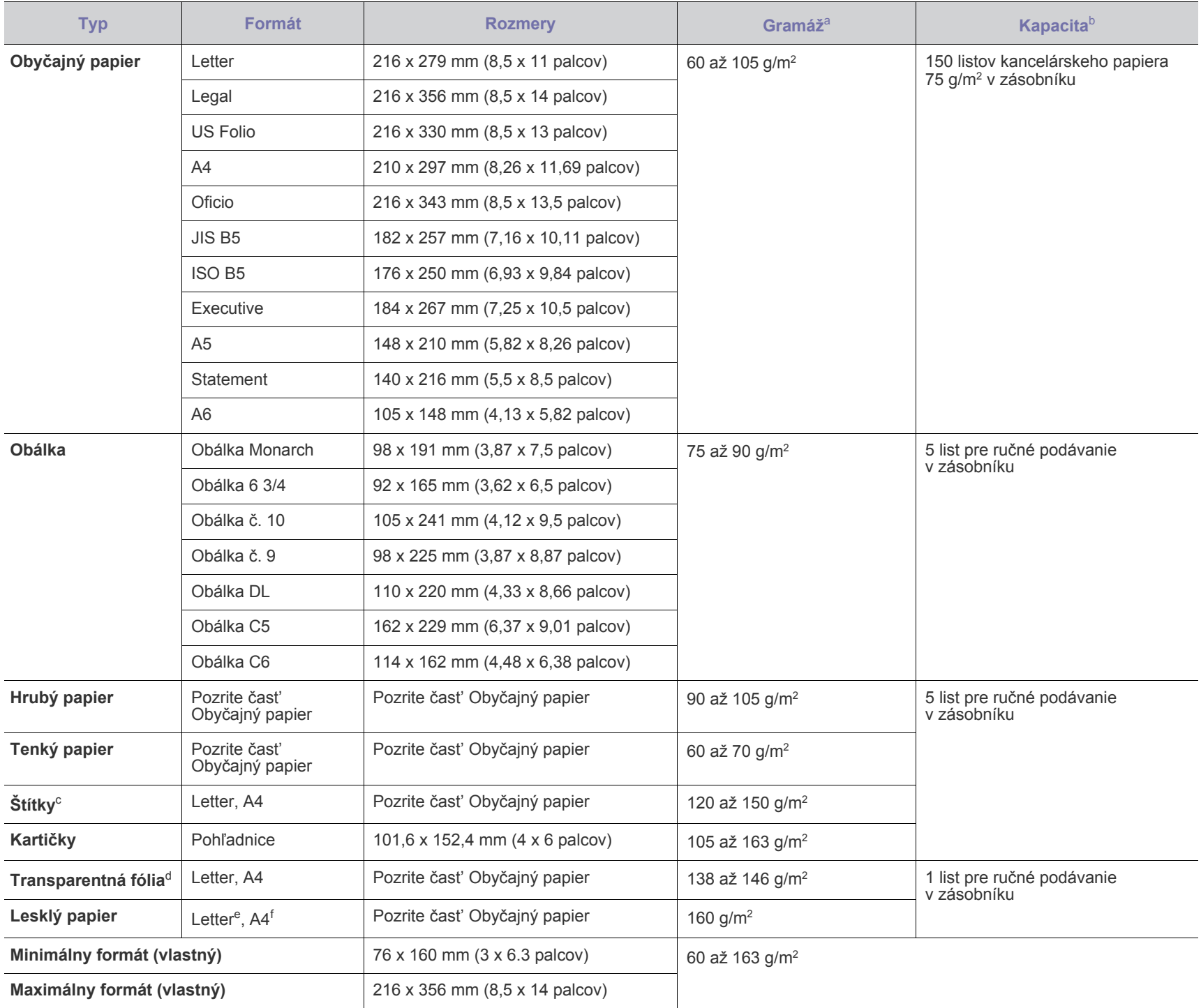

a. Ak je hmotnosť média väčšia ako 105 g/m<sup>2</sup>, papier vkladajte do zásobníka po jednom.

b. Maximálna kapacita závisí od gramáže tlačového média, jeho hrúbky a od podmienok okolitého prostredia.

c. Hladkost': 100 až 250 (Sheffield).

d. Odporúčané médiá: Transparentná fólia pre farebnú laserovú tlačiareň od Xerox, ako napr. 3R 91331(A4), 3R 2780(Letter).

e. Odporúčané médiá: Lesklý papier (formát Letter) pre toto zariadenie len **HP Brochure Paper** (Katalógové číslo: Q6611A).

f. Odporúčané médiá: Lesklý papier (formát A4) pre toto zariadenie len **HP Superior Paper 160 glossy** (Katalógové číslo: Q6616A).

### <span id="page-125-0"></span>**Formáty médií podporované vo všetkých režimoch**

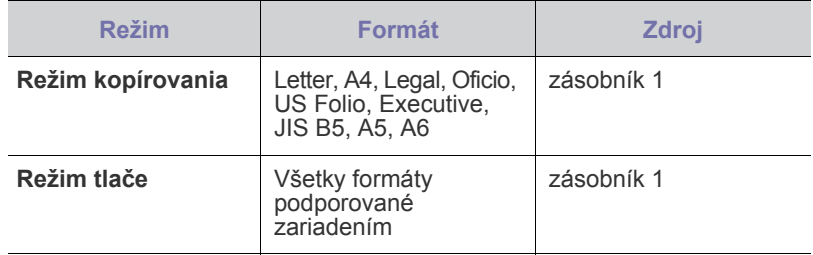

### <span id="page-125-1"></span>**Pokyny pre zvláštne tlačové médiá**

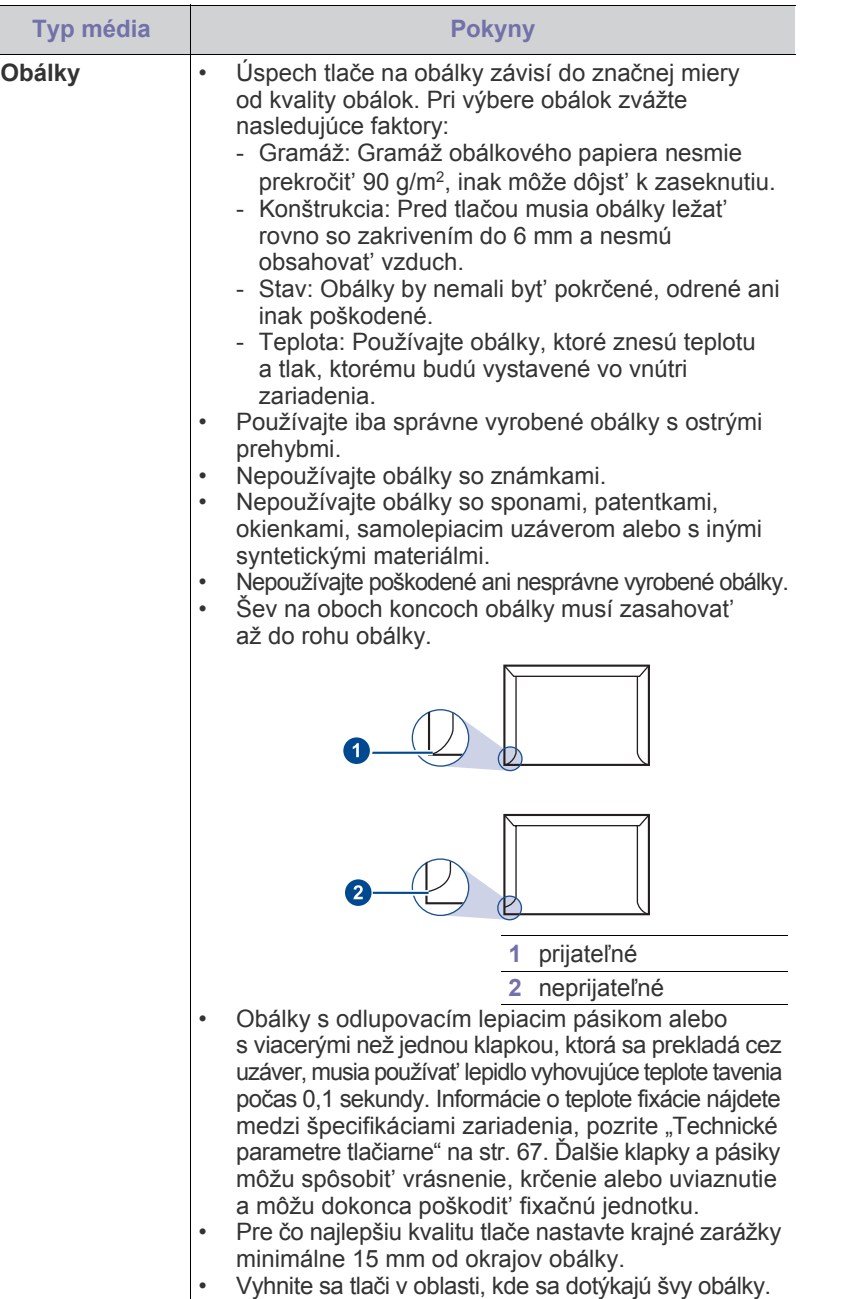

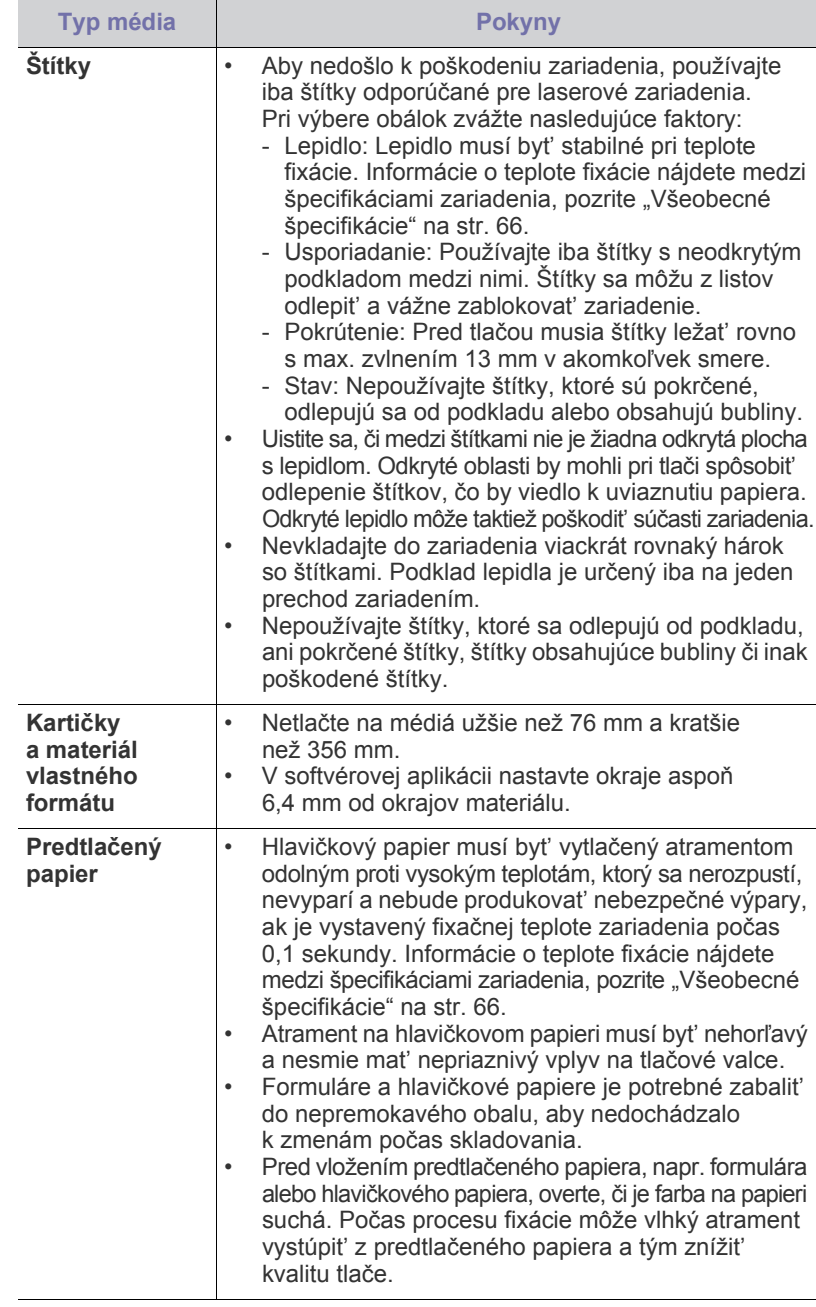

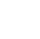

Používanie fotografického alebo pot'ahovaného papiera môže spôsobit' problémy vyžadujúce opravu. Na tieto opravy sa nevzt'ahuje záruka poskytovaná spoločnost'ou Samsung ani servisné zmluvy.

## <span id="page-126-0"></span>**Zmena formátu papiera v zásobníku**

Ak chcete vložit' papier väčších veľkostí, napríklad veľkosti Legal, je potrebné nastavit' vodidlá tak, aby sa zásobník papiera rozšíril.

Ak chcete zmenit' veľkost' zásobníka 1, nastavte správne dĺžkové vodidlo papiera.

- **1.** Zásobník 1 vytiahnite z tlačiarne. Otvorte kryt papiera a ak je to nutné, vyberte papier zo zásobníka 1.
- **2.** Po stlačení a uvoľnení západky vodidla v hornej časti zásobníka ručne vytiahnite zásobník.

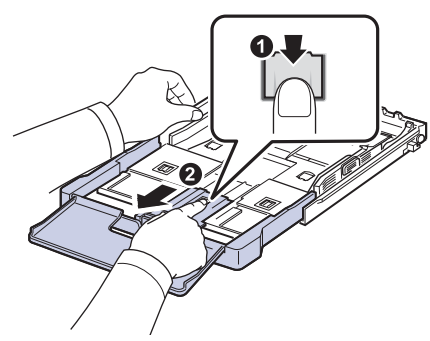

**3.** Vložte papier do zásobníka.

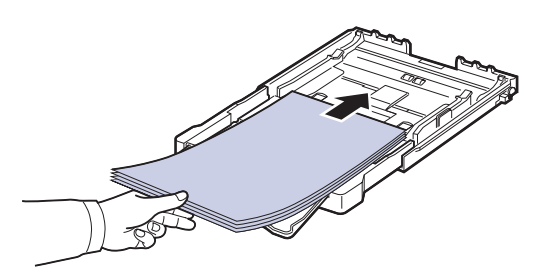

**4.** Posuňte vodidlo dĺžky papiera tak, aby sa ľahko dotýkalo konca stohu papiera. Stlačte vodidlo šírky papiera a posuňte ho k hrane stohu papiera tak, aby sa papiere neohnli.

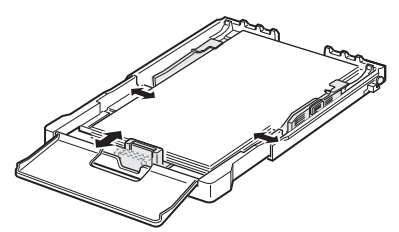

Pri papieroch menších než formát Letter premiestnite vodidlá papiera do pôvodnej polohy a nastavte vodidlá dĺžky a šírky papiera.

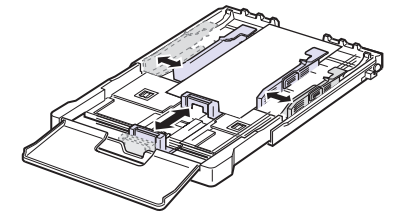

Ak papier, na ktorý chcete tlačit', je kratší než 222 mm, stlačte a odistite poistku vodidla v zásobníku a zatlačte zásobník rukou dovnútra. Nastavte vodidlo dĺžky a vodidlo šírky papiera.

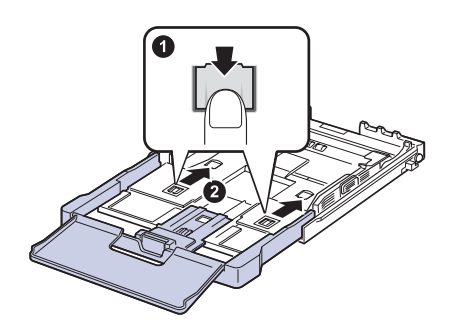

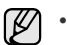

- Vodidlá šírky papiera príliš nezasúvajte, aby sa materiál v zásobníku neprehol.
- Ak neupravíte vodidlá šírky papiera, môže dochádzat' k uviaznutiu papiera.

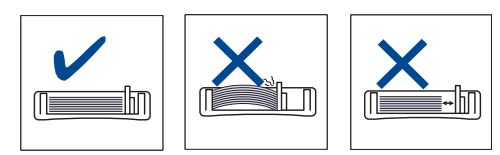

**5.** Zatvorte kryt papiera.

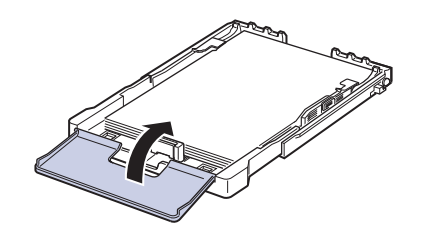

- **6.** Zásobník 1 zasuňte spät' do tlačiarne.
- **7.** Po založení papiera nastavte typ a formát papiera pre zásobník. [Pozri](#page-128-0)  ["Nastavenie formátu a typu papiera" na str. 33.](#page-128-0)

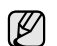

- Ak je možné kvôli nedostatku papiera v zásobníku zasunút' vodidlo dĺžky papiera dovnútra, vložte dostatočné množstvo papiera.
- Ak máte problémy s podávaním papiera, papier vkladajte do zásobníka po jednom.
- Môžete vložit' už skôr vytlačený papier. Potlačená strana papiera musí byt' otočená smerom nahor a nezvlneným okrajom dopredu. Ak dochádza k problémom s podávaním papiera, skúste papier obrátit'. Majte na pamäti, že v tomto prípade nie je zaručená kvalita tlače.

Zásobník je podľa krajiny, kde je tlačiareň používaná, prednastavený na formát Letter alebo A4. Pri prechode na druhý z týchto formátov musíte najprv nastavit' páčku a vodidlo šírky papiera.

- **1.** Zásobník vytiahnite z tlačiarne. Otvorte kryt papiera a ak je to nutné, vyberte papier zo zásobníka.
- **2.** Ak chcete prejst' na formát Letter, uchopte páčku v zadnej časti zásobníka a otočte ju v smere hodinových ručičiek.

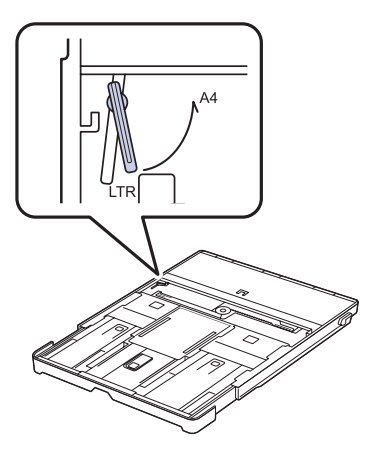

**3.** Stlačte vodidlo šírky papiera a posuňte ho k okraju páčky.

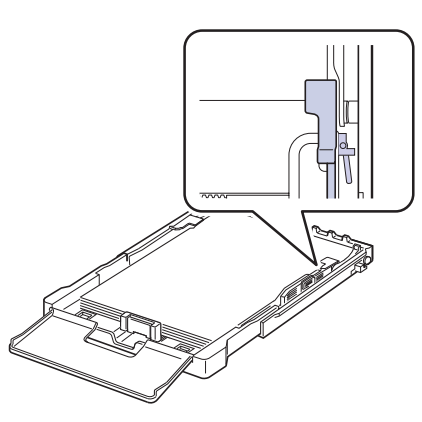

Ak chcete prejst' na formát A4, posuňte najprv vodidlo šírky papiera<br>
Kadanie, potom zariadenie začne tlačit'.<br>
Władanie, potom zariadenie začne tlačit'. smerom doľava a otočte páčku proti smeru hodinových ručičiek. S páčkou zaobchádzajte jemne, inak by mohlo dôjst' k poškodeniu zásobníka.

## <span id="page-127-0"></span>**Tlač na špeciálne tlačové materiály**

Toto zariadenie podporuje rôzne formáty a typy tlačových materiálov, ako napríklad pohľadnice, poznámkové karty a obálky. Je to vhodné najmä na tlač jednotlivých stránok na hlavičkový alebo farebný papier.

#### <span id="page-127-1"></span>**Ručné vkladanie tlačového materiálu**

- Do zásobníka vkladajte súčasne len jeden formát tlačového média.<br>• Ak chcete zabrániť zaseknutiu papiera, nepridávajte ďalší papier
- Ak chcete zabránit' zaseknutiu papiera, nepridávajte ďalší papier, pokým je papier ešte v zásobníku. To isté platí pre ostatné typy tlačového média.
- Tlačové médiá je nutné vkladat' tak, aby strana, na ktorú chcete tlačit', smerovala hore, a aby horný okraj vstupoval do zásobníka napred. Umiestnite tlačové materiály na stred zásobníka.
- Vždy vkladajte iba podporovaný tlačový materiál, aby ste zabránili uviaznutiu papiera a problémom s kvalitou tlače. ([Pozri "Výber tla](#page-123-0)čového [média" na str. 28.\)](#page-123-0)
- Pokrútené pohľadnice, obálky a štítky pred vložením do podávača narovnajte.
- 1. Vložte papier. [\(Pozri "Zmena formátu papiera v zásobníku" na str. 31.](#page-126-0))

- V závislosti od typu používaného média dodržujte príslušné nasledujúce pokyny:
	- Obálky: Stranou s klapkou dole a oblast'ou pre známku vľavo hore.
	- Štítky: Stranou pre tlač smerom nahor a horným krátkym okrajom smerom dovnútra tlačiarne.
	- Predtlačený papier: Strana s predtlačou hore a horný okraj smeruje do zariadenia.
	- Kartičky: Stranou pre tlač smerom nahor a krátkym okrajom smerom dovnútra tlačiarne.
- Papier, na ktorý sa už tlačilo: Predtým potlačenou stranou dole a nezvlneným okrajom smerom do zariadenia.
- **2.** Pri tlači z aplikácie spustite ponuku tlače.
- **3.** Pred tlačou otvorte vlastnosti tlačiarne.
- **4.** Vo vlastnostiach tlačiarne kliknite na kartu **Paper** a vyberte vhodný typ papiera.

Ak chcete použit' štítok, nastavte typ papiera na **Štítok**.

- **5.** Vyberte možnost' **Manual Feeder** v zdroji papiera a potom stlačte tlačidlo **OK**.
- **6.** Spustite tlač v aplikácii.
- **7.** Stlačením tlačidla **Black Start** alebo **Color Start** na zariadení spustite
- Ak tlačíte viac strán, založte ďalší list, ihneď ako sa vytlačí prvá V strana, a stlačte tlačidlo **Black Start** alebo **Color Start**. Opakujte tento krok, kým sa nevytlačia všetky strany.
	- Zmenené nastavenie bude aktívne iba počas používania aktuálnej aplikácie.

## <span id="page-128-0"></span>**Nastavenie formátu a typu papiera**

Po vložení papiera do zásobníka je potrebné nastavit' typ a formát papiera pomocou tlačidiel na ovládacom paneli. Tieto nastavenia sa použijú v režime kopírovania. Pri tlači z počítača je potrebné vybrat' formát a typ papiera v použitej aplikácii.

- **1.** Stlačte tlačidlo **Menu** a potom tlačidlo **OK**.
- **2.** Stláčajte tlačidlá šípka vľavo/vpravo, kým sa neobjaví položka **System Setup** a potom stlačte tlačidlo **OK**.
- **3.** Stláčajte tlačidlá šípka vľavo/vpravo, kým sa neobjaví položka **Paper Setup** a potom stlačte tlačidlo **OK**.
- **4.** Keď sa zobrazí možnost' **Paper Size**, stlačte tlačidlo **OK**.
- **5.** Stláčajte tlačidlá šípka vľavo/vpravo, pokým sa neobjaví používaný formát papiera a stlačte tlačidlo **OK**.
- **6.** Stláčajte tlačidlá šípka vľavo/vpravo, kým sa neobjaví položka **Paper Type** a potom stlačte tlačidlo **OK**.
- **7.** Stláčajte tlačidlá šípka vľavo/vpravo, pokým sa neobjaví používaný typ papiera a stlačte tlačidlo **OK**.
- **8.** Stlačením tlačidla **Stop/Clear** sa vrátite do pohotovostného režimu.

Ak chcete používat' papier špeciálnej veľkosti, napríklad na účtenky, v  $\mathbb{Z}$ okne s vlastnost'ami tlačiarne vyberte na karte **Paper** možnost' **Custom**. Pozrite čast' Návod na používanie softwaru.

## <span id="page-129-0"></span>Kopírovanie

Táto kapitola obsahuje podrobné pokyny pre kopírovanie dokumentov.

#### **Táto kapitola obsahuje nasledujúce témy:**

- • [Kopírovanie](#page-129-1)
- • [Zmena nastavení pre každú kópiu](#page-129-2)
- • [Zmena východiskových nastavení kópie](#page-130-0)

#### <span id="page-129-1"></span>**Kopírovanie**

- **1.** Umiestnite jednu predlohu lícom dolu na sklo skenera. Podrobné pokyny pre vkladanie originálov. (Pozrite "Vkladanie [originálov" na str. 27](#page-122-3).)
- **2.** Stláčaním tlačidla so šípkou doľava alebo doprava nastavte podľa potreby počet kópií.
- **3.** Ak chcete upravit' nastavenia kopírovania, vrátane formátu kópie, tmavosti a typu originálu, použite tlačidlá na ovládacom paneli. (Pozrite "Zmena [nastavení pre každú kópiu" na str. 34.](#page-129-2)) V prípade potreby môžete použit' zvláštne kopírovacie funkcie, napríklad kopírovanie 2 alebo 4 stránok na hárok.

**4.** Stlačením tlačidla **Color Start** spustite farebné kopírovanie. Alebo stlačte tlačidlo **Black Start** a spustite čiernobiele kopírovanie.

V priebehu spracovania môžete úlohu kopírovania zrušit'. Po stlačení tlačidla **Stop/Clear**sa kopírovanie zastaví.

## <span id="page-129-2"></span>**Zmena nastavení pre každú kópiu**

Zariadenie ponúka východiskové nastavenia pre kopírovanie, takže môžete rýchlo a jednoducho vytvorit' kópiu. Ak však chcete zmenit' voľby pre každú kópiu, použite funkčné tlačidlá na ovládacom paneli.

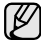

Ak stlačíte počas nastavovania možností kopírovania tlačidlo **Stop/ Clear**, zrušia sa všetky doteraz nastavené možnosti pre aktuálnu úlohu a nastavenia sa vrátia na východiskové hodnoty. Inak sa automaticky vrátia na východiskové hodnoty po dokončení kopírovania.

#### <span id="page-129-3"></span>**Tmavost'**

Ak kopírujete vyblednutý originál alebo originál s tmavými obrázkami, môžete nastavit' jas, aby bola kópia čitateľnejšia.

- **1.** Stlačte tlačidlo **Menu**.
- **2.** Keď sa zobrazí možnost' **Copy Menu**, stlačte tlačidlo **OK**.
- **3.** Keď sa zobrazí možnost' **Copy Feature**, stlačte tlačidlo **OK**.
- **4.** Stláčajte tlačidlá šípka vľavo/vpravo, kým sa neobjaví položka **Darkness** a potom stlačte tlačidlo **OK**.
- **5.** Stláčajte tlačidlá šípka vľavo/vpravo, kým sa neobjaví požadovaný režim nastavenia kontrastu a potom stlačte **OK**.
- **Light**: Vhodné pre tmavé dokumenty.
- **Normal**: Vhodné pre štandardné písané alebo tlačené originály.
- **Dark**: Vhodné pre svetlé dokumenty.
- **6.** Stlačením tlačidla **Stop/Clear** sa vrátite do pohotovostného režimu.
- • [Použitie zvláštnych funkcií kopírovania](#page-130-2)
- Nastavenie č[asovej odmlky kopírovania](#page-131-3)

#### <span id="page-129-4"></span>**Typ predlohy**

Nastavenie typu predlohy sa používa na vylepšenie kvality kópie voľbou typu dokumentu pre aktuálnu úlohu kopírovania.

- **1.** Stlačte tlačidlo **Menu**.
- **2.** Keď sa zobrazí možnost' **Copy Menu**, stlačte tlačidlo **OK**.
- **3.** Keď sa zobrazí možnost' **Copy Feature**, stlačte tlačidlo **OK**.
- **4.** Stláčajte tlačidlá šípka vľavo/vpravo, kým sa neobjaví položka **Original Type** a potom stlačte tlačidlo **OK**.
- **5.** Stláčajte tlačidlá šípka vľavo/vpravo, kým sa neobjaví požadovaný režim obrazu a potom stlačte **OK**.
- **Text**: Použite pre originály obsahujúce prevažne text.
- **Text/Photo**: Použite pre originály obsahujúce text a fotografie.
- **Photo**: Používa sa v prípadoch, kedy sú predlohami fotografie.
- **Magazine**: Používa sa v prípadoch, kedy sú predlohami časopisy.
- **6.** Stlačením tlačidla **Stop/Clear** sa vrátite do pohotovostného režimu.

#### <span id="page-129-5"></span>**Zmenšená alebo zväčšená kópia**

Pri kopírovaní zo skla skenera môžete veľkost' kopírovaného obrazu zmenšit' alebo zväčšit', a to od 25 % do 400 %.

#### **Výber z dopredu definovaných veľkostí kópií:**

- **1.** Stlačte tlačidlo **Menu**.
- **2.** Keď sa zobrazí možnost' **Copy Menu**, stlačte tlačidlo **OK**.
- **3.** Keď sa zobrazí možnost' **Copy Feature**, stlačte tlačidlo **OK**.
- **4.** Stláčajte tlačidlá šípka vľavo/vpravo, kým sa neobjaví položka **Reduce/Enlarge** a potom stlačte tlačidlo **OK**.
- **5.** Stláčajte tlačidlá šípka vľavo/vpravo, kým sa neobjaví požadované nastavenie veľkosti a potom stlačte **OK**.

#### **Mierku je možné zmenit' priamo zadaním veľkosti:**

- **1.** Stlačte tlačidlo **Menu**.
- **2.** Keď sa zobrazí možnost' **Copy Menu**, stlačte tlačidlo **OK**.
- **3.** Keď sa zobrazí možnost' **Copy Feature**, stlačte tlačidlo **OK**.
- **4.** Stláčajte tlačidlá šípka vľavo/vpravo, kým sa neobjaví položka **Reduce/Enlarge** a potom stlačte tlačidlo **OK**.
- **5.** Stláčajte tlačidlá šípka vľavo/vpravo, kým sa neobjaví položka **Custom** a potom stlačte tlačidlo **OK**.
- **6.** Požadovanú veľkost' kópie zadajte stlačením tlačidiel šípka vľavo/vpravo. Stlačením a podržaním tlačidla môžete rýchlo prejst' k požadovanej hodnote.
- **7.** Stlačením **OK** uložte výber.
- **8.** Stlačením tlačidla **Stop/Clear** sa vrátite do pohotovostného režimu.

Pri vytváraní zmenšenej kópie sa v spodnej časti kópie môžu vytvorit' čierne čiary.

## <span id="page-130-0"></span>**Zmena východiskových nastavení kópie**

Vlastnosti kópie, vrátane tmavosti, veľkosti a počtu, je možné nastavit' na najčastejšie používané hodnoty. Pri kopírovaní dokumentu sa použije východiskové nastavenie, ak nebolo zmenené príslušnými tlačidlami na ovládacom paneli.

- **1.** Stlačte tlačidlo **Menu**.
- **2.** Keď sa zobrazí možnost' **Copy Menu**, stlačte tlačidlo **OK**.
- **3.** Stláčajte tlačidlá šípka vľavo/vpravo, kým sa neobjaví položka **Copy Setup** a potom stlačte tlačidlo **OK**.
- **4.** Keď sa zobrazí možnost' **Change Default**, stlačte tlačidlo **OK**.
- **5.** Stláčajte tlačidlá šípka vľavo/vpravo, kým sa neobjaví požadovaná položka nastavenia a potom stlačte **OK**.
- **6.** Stláčajte tlačidlá šípka vľavo/vpravo, kým sa neobjaví požadovaná hodnota nastavenia a potom stlačte **OK**.
- **7.** Podľa potreby opakujte kroky 5 až 6.
- **8.** Stlačením tlačidla **Stop/Clear** sa vrátite do pohotovostného režimu.
- Ak počas nastavovania možností kopírovania stlačíte tlačidlo **Stop/Clear**,
- zrušia sa všetky vykonané zmeny a obnovia sa východiskové hodnoty nastavení.

#### <span id="page-130-5"></span><span id="page-130-1"></span>**Kopírovanie preukazu**

Zariadenie môže vytlačit' obojstranné originály na 1 list papiera veľkostí A4, Letter, Folio, Oficio, Executive, B5, A5 alebo A6.

Tlačiareň vytlačí jednu stranu originálu na hornú polovicu papiera a druhú stranu na spodnú polovicu bez zmenšenia veľkosti originálu. Táto funkcia je užitočná pri kopírovaní dokumentov s malými rozmermi, napríklad vizitiek.

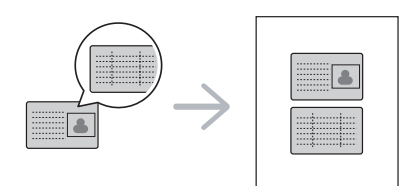

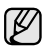

Táto funkcia vyžaduje, aby sa originál umiestnil na sklenenú dosku skenera.

- **1.** Stlačte tlačidlo **ID Copy**.
- **2.** Dajte prednú stranu originálu lícom dole na sklo skenera, kde sú šípky, ako je to uvedené na obrázku a zavrite kryt skenera.

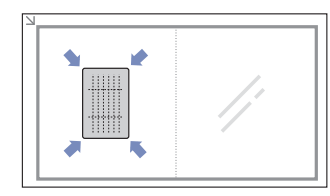

- **3.** Na displeji sa zobrazí správa **Place Front Side and Press[Start]**.
- **4.** Stlačte tlačidlo **Color Start** alebo **Black Start**. Zariadenie začne skenovanie prednej strany a zobrazí sa správa **Place Back Side and Press[Start]**.

**5.** Prevrát'te originál a dajte ho na sklo skenera, kde sú šípky, ako je to uvedené na obrázku. Potom zavrite kryt skenera.

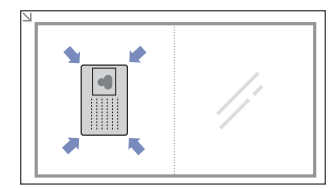

- **6.** Stlačením tlačidla **Color Start** spustite farebné kopírovanie. Alebo stlačte tlačidlo **Black Start** a spustite čiernobiele kopírovanie.
- Ak nestlačíte tlačidlo **Color Start** alebo **Black Start**, skopíruje W sa iba predná strana.
	- Ak je predloha väčšia než oblast' tlače, nemusia byt' niektoré časti dokumentu vytlačené.
	- Ak stlačíte tlačidlo **Stop/Clear** alebo nestlačíte žiadne tlačidlo počas približne 30 sekúnd, zariadenie zruší kopírovaciu úlohu a vráti sa do pohotovostného režimu.

## <span id="page-130-2"></span>**Použitie zvláštnych funkcií kopírovania**

Môžete použit' nasledujúce funkcie kopírovania:

#### <span id="page-130-3"></span>**Kopírovanie 2 alebo 4 stránok na jeden list**

Zariadenie môže zhotovit' 2 alebo 4 obrazy originálu zmenšené tak, aby sa vošli na jeden list papiera.

- **1.** Stlačte tlačidlo **Menu**.
- **2.** Keď sa zobrazí možnost' **Copy Menu**, stlačte tlačidlo **OK**.
- **3.** Keď sa zobrazí možnost' **Copy Feature**, stlačte tlačidlo **OK**.
- **4.** Stláčajte tlačidlá šípka vľavo/vpravo, kým sa neobjaví položka **Layout** a potom stlačte tlačidlo **OK**.
- **5.** Stláčajte tlačidlá šípka vľavo/vpravo kým sa neobjaví
- položka **2-Up** alebo **4-Up**, a potom stlačte tlačidlo **OK**. **6.** Stlačením tlačidla **Stop/Clear** sa vrátite do pohotovostného režimu.

Pri vytváraní 2-násobnej alebo 4-násobnej kópie nie je možné nastavit' veľkost' kópie pomocou ponuky **Reduce/Enlarge**.

#### <span id="page-130-4"></span>**Kopírovanie plagátu**

Zariadenie môže vytlačit' obraz na 9 listov papiera (3x3). Zlepením vytlačených stránok vytvoríte jeden dokument veľkosti plagátu.

Táto kopírovacia funkcia je k dispozícii len vtedy, ak položíte originály na sklenenú dosku skenera.

- **1.** Stlačte tlačidlo **Menu**.
- **2.** Keď sa zobrazí možnost' **Copy Menu**, stlačte tlačidlo **OK**.
- **3.** Keď sa zobrazí možnost' **Copy Feature**, stlačte tlačidlo **OK**.
- **4.** Stláčajte tlačidlá šípka vľavo/vpravo, kým sa neobjaví položka **Layout** a potom stlačte tlačidlo **OK**.
- **5.** Stláčajte tlačidlá šípka vľavo/vpravo, kým sa neobjaví položka **Poster Copy** a potom stlačte tlačidlo **OK**.

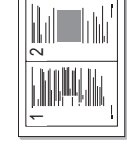

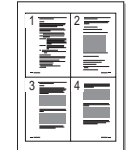

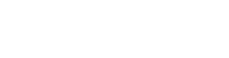

#### **6.** Stlačením tlačidla **Stop/Clear** sa vrátite do pohotovostného režimu.

Originál je rozdelený na 9 častí. Každá z týchto častí bude naskenovaná a vytlačená v nasledujúcom poradí:

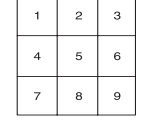

#### <span id="page-131-0"></span>**Klonovacie kopírovanie**

Zariadenie môže tlačit' viacnásobné kópie obrazu originálneho dokumentu na jedinú stránku. Počet obrazov sa určí automaticky podľa veľkosti predlohy a formátu používaného papiera.

Táto kopírovacia funkcia je k dispozícii len vtedy, ak položíte originály na sklenenú dosku skenera.

- **1.** Stlačte tlačidlo **Menu**.
- **2.** Keď sa zobrazí možnost' **Copy Menu**, stlačte tlačidlo **OK**.

**3.** Keď sa zobrazí možnost' **Copy Feature**, stlačte

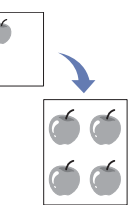

- tlačidlo **OK**. **4.** Stláčajte tlačidlá šípka vľavo/vpravo, kým sa neobjaví položka **Layout** a potom stlačte tlačidlo **OK**.
- **5.** Stláčajte tlačidlá šípka vľavo/vpravo, kým sa neobjaví položka **Clone Copy** a potom stlačte tlačidlo **OK**.
- **6.** Stlačením tlačidla **Stop/Clear** sa vrátite do pohotovostného režimu.

Pri vytváraní klonovanej kópie nie je možné nastavit' veľkost' kópie pomocou ponuky **Reduce/Enlarge**.

#### <span id="page-131-1"></span>**Vymazanie obrázkov na pozadí**

Zariadenie môžete nastavit' tak, aby tlačilo obraz bez jeho pozadia. Táto kopírovacia funkcia odstráni farebné pozadie a pomáha pri kopírovaní originálov s farebným pozadím, akými sú noviny alebo katalógy.

- **1.** Stlačte tlačidlo **Menu**.
- **2.** Keď sa zobrazí možnost' **Copy Menu**, stlačte tlačidlo **OK**.
- **3.** Keď sa zobrazí možnost' **Copy Feature**, stlačte tlačidlo **OK**.
- **4.** Stláčajte tlačidlá šípka vľavo/vpravo, kým sa neobjaví položka **Adjust Bkgd.** a potom stlačte tlačidlo **OK**.
- **5.** Stláčajte tlačidlá šípka vľavo/vpravo, pokým sa nezobrazí požadovaná voľba väzby.
	- **Off**: Funkcia sa nepoužíva.
	- **Auto**: Optimalizácia pozadia.
	- **Enhance Lev. 1 ~ 2**: Čím vyššie je číslo, tým je pozadie intenzívnejšie.
	- **Erase Lev. 1 ~ 4**: Čím vyššie je číslo, tým je pozadie svetlejšie.
- **6.** Stlačením tlačidla **OK** spustite kopírovanie.
- **7.** Stlačením tlačidla **Stop/Clear** sa vrátite do pohotovostného režimu.

## <span id="page-131-2"></span>**Kopírovanie s vylepšením sivej**

Pri kopírovaní originálu v stupňoch sivej môžete použit' túto funkciu na vylepšenie kvality výstupu kopírovania. Táto funkcia je iba pre kópiu v stupňoch sivej.

- **1.** Stlačte tlačidlo **Menu**.
- **2.** Keď sa zobrazí možnost' **Copy Menu**, stlačte tlačidlo **OK**.
- **3.** Keď sa zobrazí možnost' **Copy Feature**, stlačte tlačidlo **OK**.
- **4.** Stláčajte tlačidlá šípka vľavo/vpravo, kým sa neobjaví položka **Gray Enhance** a potom stlačte tlačidlo **OK**.
- **5.** Stlačením tlačidiel šípka vľavo/vpravo vyberte možnost' **On**.
- **6.** Stlačením tlačidla **OK** spustite kopírovanie.
- **7.** Stlačením tlačidla **Stop/Clear** sa vrátite do pohotovostného režimu.

## <span id="page-131-3"></span>**Nastavenie časovej odmlky kopírovania**

Ak nezačnete kopírovat' ihneď potom, čo na ovládacom paneli zmeníte nastavenia, môžete nastavit' čas, kedy bude zariadenie vyčkávat', než obnoví pôvodné východiskové nastavenia.

- **1.** Stlačte tlačidlo **Menu** a potom tlačidlo **OK**.
- **2.** Stláčajte tlačidlá šípka vľavo/vpravo, kým sa neobjaví položka **System Setup** a potom stlačte tlačidlo **OK**.
- **3.** Stláčajte tlačidlá šípka vľavo/vpravo, kým sa neobjaví položka **Machine Setup** a potom stlačte tlačidlo **OK**.
- **4.** Stláčajte tlačidlá šípka vľavo/vpravo, kým sa neobjaví položka **Timeout** a potom stlačte tlačidlo **OK**.
- **5.** Stláčajte tlačidlá šípka vľavo/vpravo, pokým sa nezobrazí požadované nastavenie času.

Hodnota **Off** znamená, že zariadenie neobnoví východiskové nastavenia, pokým nespustíte kopírovanie stlačením tlačidla **Black Start** alebo **Color Start**, alebo pokým nastavenia nezrušíte stlačením tlačidla **Stop/Clear**.

- **6.** Uložte výber stlačením tlačidla **OK**.
- **7.** Stlačením tlačidla **Stop/Clear** sa vrátite do pohotovostného režimu.

## <span id="page-132-0"></span>Skenovanie

Zariadenie umožňuje skenovat' obrázky a text a previest' ich tak do digitálnych súborov v počítači.

#### **Táto kapitola obsahuje nasledujúce témy:**

- • [Základy skenovania](#page-132-1)
- Skenovanie z ovládacieho panela

Maximálne rozlíšenie, ktoré sa môže dosiahnut' závisí od rôznych faktorov,  $[{\not\!{\!\! E}}]$ vrátane rýchlosti počítača, voľného priestoru na disku, pamäti, veľkosti naskenovaného obrazu a od nastavenia bitovej hĺbky. Preto, v závislosti od systému a predmetu skenovania, nemusíte byt' schopní skenovat' v určitom rozlíšení, najmä ak použijete dokonalejšie rozlíšenie.

#### <span id="page-132-1"></span>**Základy skenovania**

V zariadení môžete skenovat' originály prostredníctvom pripojenia USB alebo siete.

- **Samsung Scan Manager**: Stačí príst' s originálmi k zariadeniu a naskenovat' ich z ovládacieho panela. Naskenované dáta budú uložené do priečinka **Moje dokumenty** v pripojenom počítači. Po dokončení inštalácie ste už nainštalovali **Samsung Scan Manager** do vášho počítača. Túto funkciu je možné používat' prostredníctvom miestneho alebo siet'ového pripojenia. Pozrite ďalšiu čast'.
- **TWAIN**: TWAIN je jedna z prednastavených aplikácií na spracovanie obrazu. Pri skenovaní obrázka bude spustená vybraná aplikácia, ktorá umožňuje riadit' proces skenovania. Pozrite čast' *Návod na používanie softwaru*. Túto funkciu je možné používat' prostredníctvom miestneho alebo siet'ového pripojenia. Pozrite čast' *Návod na používanie softwaru*.
- **Samsung SmarThru 4**: Táto funkcia je softvér dodaný k vášmu zariadeniu. Tento program môžete používat' na skenovanie obrázkov a dokumentov a túto funkciu je možné používat' prostredníctvom miestneho alebo siet'ového pripojenia. Pozrite čast' *Návod na používanie softwaru*.
- **WIA**: WIA je skratka označenia Windows Images Acquisition. Aby bolo možné túto funkciu používat', musí byt' váš počítač pripojený priamo k zariadeniu prostredníctvom kábla USB. Pozrite čast' *Návod na používanie softwaru*.
- • [Zmena nastavení skenovacej úlohy](#page-133-0)
- • [Zmena východiskových nastavení skenovania](#page-133-1)

#### <span id="page-132-2"></span>**Skenovanie z ovládacieho panela**

Toto zariadenie umožňuje skenovat' z ovládacieho panela a jednoducho odoslat' naskenovaný dokument do priečinka **Moje dokumenty** v pripojenom počítači. Aby bolo možné túto funkciu používat', musí byt' zariadenie a počítač prepojené káblom USB alebo siet'ou.

Vďaka ponúkanému programu **Samsung Scan Manager** je možné naskenované dokumenty taktiež otvárat' v programe, ktorý ste predtým nastavili. K aplikačnému programu je možné pridat' napríklad Microsoft Paint, E-mail, SmarThru 4, OCR. [Pozri "Nastavenie informácií o skenovaní v Samsung Scan Manager" na str. 37.](#page-132-3)

Naskenované obrázky je možné uložit' ako súbory BMP, JPEG, TIFF, PDF.

#### <span id="page-132-3"></span>**Nastavenie informácií o skenovaní v Samsung Scan Manager**

Môžete zistit' informácie o programe **Samsung Scan Manager** a o stave nainštalovaného ovládača skenovania. V programe **Samsung Scan Manager** môžete taktiež menit' nastavenia skenovania a pridávat' alebo odstraňovat' priečinky, do ktorých sú naskenované dokumenty ukladané.

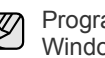

Program Scan Manager je možné používat' iba v operačnom systéme Windows a Macintosh. Ak používate operačný systém Macintosh, pozri čast' *Návod na používanie softwaru*.

**1.** Stlačte **Štart** > **Ovládací panel** > **Samsung Scan Manager**. **Samsung Scan Manager** Zobrazí sa Správa.

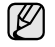

Môžete otvorit' **Samsung Scan Manager** stlačením pravej strany ikony **Smart Panel** na hlavnom paneli okna.

- **2.** Vyberte príslušné zariadenie z programu **Samsung Scan Manager**.
- **3.** Stlačte tlačidlo **Properties**.
- **4.** Tlačidlo **Set Scan Button** umožňuje zmenit' cieľ ukladania a nastavenia skenovania, pridávat' alebo odstraňovat' aplikačné programy a formátovat' súbory.

Môžete zmenit' skenovací zariadenie pomocou **Change Port** (miestne alebo siet').

**5.** Po dokončení nastavenia stlačte **OK**.

#### <span id="page-132-4"></span>**Skenovanie do aplikačných programov**

- **1.** Skontrolujte, či sú zariadenie a počítač zapnuté a riadne prepojené.
- **2.** Umiestnite jednu predlohu lícom dolu na sklo skenera. Podrobné pokyny pre vkladanie originálov. (Pozrite "Vkladanie [originálov" na str. 27](#page-122-3).)
- **3.** Stlačte tlačidlo **Scan to**.

V hornom riadku displeja sa zobrazí možnost' **Ready to Scan**.

**4.** Stláčajte tlačidlá šípka vľavo/vpravo, pokým sa na dolnom riadku displeja nezobrazí možnost' **Scan to PC**, a potom stlačte tlačidlo **OK**. **5.** Stláčajte tlačidlá šípka vľavo/vpravo, pokým sa na dolnom riadku displeja nezobrazí možnost' **Local PC**, a potom stlačte tlačidlo **OK**. Ak je zariadenie pripojené k sieti, vyberte položku **Network PC** a stlačte tlačidlo **OK**.

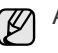

 $\mathbb{\mathbb{Z}}$ 

Ak sa zobrazí správa **Not Available**, skontrolujte pripojenie portu.

Ak ste vybrali položku **Network PC**, vyberte vaše ID

- registrovaného užívateľa a zadajte kód PIN. Stlačte tlačidlo **OK**.
	- ID je rovnaké ako registrované ID pre **Samsung Scan Manager**.
- PIN je 4-miestne číslo registrované pre **Samsung Scan Manager**.
- **6.** V časti **Scan Destination** opakovane stlačte tlačidlá šípka vľavo/vpravo, pokým sa nezobrazí požadovaný aplikačný program, a potom stlačte **OK**. Východiskové nastavenie je **Moje dokumenty**.

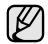

Ak chcete pridat' alebo odstránit' priečinok, v ktorom je uložený naskenovaný súbor, pridajte alebo odstráňte aplikačný program v **Samsung Scan Manager** > **Set Scan Button**.

- **7.** Stlačte ľavé/pravé tlačidlo, pokým sa nezobrazí požadované nastavenie, a potom stlačte tlačidlo **OK**.
- **Resolution:** Nastavuje rozlíšenie obrazu.
- **Scan Color:** Nastavuje farebný režim.
- **Scan Format:** Nastavuje formát, v ktorom bude obraz uložený.
- **Scan Size:** Nastavuje veľkost' obrazu.

• Položka **Scan Format** sa zobrazí iba, keď ste vybrali **Scan Destination** do priečinka **Moje dokumenty**.

- Ak chcete skenovat' z východiskového nastavenia, stlačte tlačidlo **Color Start** alebo **Black Start**.
- **8.** Skenovanie začne.
	- Naskenovaný obrázok bude uložený do priečinka **Moje**  M **dokumenty** > **Obrázky** > **Samsung** v počítači.
		- Na rýchle skenovanie v programe **Samsung Scan Manager** môžete použit' ovládač TWAIN.
		- Taktiež môžete skenovat' stlačením **Štart** > **Ovládací panel** > **Samsung Scan Manager** > **Quick Scan** v systéme Windows.

## <span id="page-133-0"></span>**Zmena nastavení skenovacej úlohy**

Zariadenie vám poskytuje nasledujúce možnosti nastavenia, aby ste mohli prispôsobit' svoje skenovacie úlohy.

- **Scan Size**: Nastavuje veľkost' obrazu.
- **Original Type**: Nastavuje typ originálneho dokumentu.
- **Resolution**: Nastavuje rozlíšenie obrazu.
- **Scan Color**: Nastavuje farebný režim.
- **Scan Format**: Nastavuje formát, v ktorom bude obraz uložený. Ak vyberiete TIFF alebo PDF, môžete zvolit' skenovanie viacerých strán. Podľa zvoleného typu skenovania sa nemusí táto voľba zobrazit'.

Prispôsobenie nastavení pred začatím skenovacej úlohy:

- **1.** Stlačte tlačidlo **Menu**.
- **2.** Stláčajte tlačidlá šípka vľavo/vpravo, kým sa neobjaví položka **Scan Menu** a potom stlačte tlačidlo **OK**.
- **3.** Keď sa zobrazí možnost' **Scan Feature**, stlačte tlačidlo **OK**.
- **4.** Keď sa zobrazí možnost' **USB Feature**, stlačte tlačidlo **OK**.
- **5.** Pomocou tlačidiel šípka vľavo/vpravo zobrazte požadovanú voľbu skenovania a stlačte tlačidlo **OK**.
- **6.** Pomocou tlačidiel šípka vľavo/vpravo zobrazte požadovaný stav a stlačte tlačidlo **OK**.
- **7.** Opakujte kroky 5 a 6 pre nastavenie ďalších volieb.

**8.** Po ukončení sa stlačením tlačidla **Stop/Clear** vrátite do pohotovostného režimu.

## <span id="page-133-2"></span><span id="page-133-1"></span>**Zmena východiskových nastavení skenovania**

Ak sa chcete vyhnút' nutnosti prispôsobovania nastavení skenovania pre každú úlohu, môžete určit' východiskové nastavenia skenovania.

- **1.** Stlačte tlačidlo **Menu**.
- **2.** Stláčajte tlačidlá šípka vľavo/vpravo, kým sa neobjaví položka **Scan Menu** a potom stlačte tlačidlo **OK**.
- **3.** Stláčajte tlačidlá šípka vľavo/vpravo, kým sa neobjaví položka **Scan Setup** a potom stlačte tlačidlo **OK**.
- **4.** Keď sa zobrazí možnost' **Change Default**, stlačte tlačidlo **OK**.
- **5.** Keď sa zobrazí možnost' **USB Default**, stlačte tlačidlo **OK**.
- **6.** Pomocou tlačidiel šípka vľavo/vpravo zobrazte požadovanú voľbu skenovania a stlačte tlačidlo **OK**.
- **7.** Pomocou tlačidiel šípka vľavo/vpravo zobrazte požadovaný stav a stlačte tlačidlo **OK**.
- **8.** Pre zmenu ďalších nastavení opakujte kroky 6 až 7.
- **9.** Stlačením tlačidla **Stop/Clear** sa vrátite do pohotovostného režimu.

## <span id="page-134-0"></span>Základné funkcie tlače

V tejto kapitole sú popísané bežné tlačové úlohy.

#### **Táto kapitola obsahuje nasledujúce témy:**

- 
- Tlač [dokumentu](#page-134-1) • [Zrušenie tla](#page-134-2)čovej úlohy

#### <span id="page-134-1"></span>**Tlač dokumentu**

Tlačiareň umožňuje tlač z aplikácií v systémoch Windows, Macintosh a Linux. Presné postupy pre tlač dokumentu sa môžu líšit' v závislosti od použitej aplikácie.

Podrobnosti o tlači nájdete v časti *Návod na používanie softwaru*.

## <span id="page-134-2"></span>**Zrušenie tlačovej úlohy**

Ak tlačová úloha čaká v tlačovom fronte alebo v tlačovom radiči, ako je napríklad skupina tlačiarní v systéme Windows, zrušte tlačovú úlohu nasledujúcim spôsobom:

- **1.** Kliknite na ponuku **Štart** vo Windows.
- **2.** V systéme Windows 2000 vyberte **Settings** a potom **Printers**. V systéme Windows XP/2003 vyberte **Tlačiarne a faxy**.

V systéme Windows Vista/2008 vyberte **Ovládací panel** > **Hardvér a zvuk** > **Tlačiarne**.

V operačnom systéme Windows 7, vyberte **Ovládací Panel** > **Hardvér a zvuk** > **Zariadenia a tlačiarne**.

V operačnom systéme Windows 2008, vyberte **Ovládací Panel** > **Hardvér** > **Zariadenia a tlačiarne**.

**3.** V operačnom systéme Windows 2000, XP, 2003, 2008 a Vista, dvakrát kliknite na Tento počítač.

V operačnom systéme Windows 7 a Windows Server 2008 R2, pravým tlačidlom myši kliknite na ikonu tlačiarne > kontextová ponuka > **Zobraziť, čo sa tlačí**.

**4.** V ponuke **Dokument** vyberte možnost' **Zrušit'**.

Do tohto okna sa môžete dostat' taktiež jednoduchým dvojitým kliknutím na ikonu tlačiarne v dolnom pravom rohu plochy Windows.

Tlačovú úlohu môžete taktiež zrušit' stlačením **Stop/Clear** na ovládacom paneli.

## <span id="page-135-0"></span>Používanie pamät'ového zariadenia USB

Táto kapitola popisuje použitie pamät'ového zariadenia USB vo vašom zariadení.

#### **Táto kapitola obsahuje nasledujúce témy:**

- • [O pamäti USB](#page-135-1)
- Zapojenie pamät'ového zariadenia USB
- Skenovanie do pamät'ového zariadenia USB
- Tlač z pamät'ového zariadenia USB

## <span id="page-135-5"></span><span id="page-135-1"></span>**O pamäti USB**

Pamät'ové zariadenia USB sú k dispozícii s rôznou kapacitou pamäte a poskytujú ďalší priestor pre uloženie dokumentov, prezentácií, prevzatej hudby a videonahrávok, fotografií s vysokým rozlíšením a akýchkoľvek iných súborov, ktoré chcete uložit' alebo prenášat'. Pamät'ové zariadenie USB umožňuje:

- Skenovat' dokumenty a ukladat' ich do pamät'ového zariadenia USB.
- Tlačit' dáta uložené v pamät'ovom zariadení USB.
- Obnovovat' záložné súbory do pamäte zariadenia.
- Formátovat' pamät'ové zariadenie USB.
- Skontrolovat' veľkost' dostupnej pamäte.

## <span id="page-135-2"></span>**Zapojenie pamät'ového zariadenia USB**

Pamät'ový port USB vpredu na zariadení je určený pre pamät'ové zariadenia USB V 1.1 a V 2.0. Zariadenie podporuje pamät'ové zariadení USB so systémom súborov FAT16 alebo FAT32 a veľkost'ou sektora až 512 B. Informácie o systéme súborov pamät'ového zariadenia USB získate u predajcu. Používajte iba schválené pamät'ové zariadenie USB so zástrčkovým konektorom typu A.

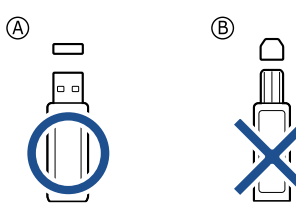

Používajte iba pamät'ové zariadenie USB tienené kovom.

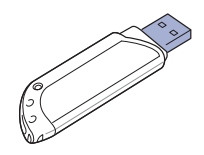

- Zálohovanie dát
- • [Správa USB pamäte](#page-137-1)
- Priama tlač [z digitálneho fotoaparátu](#page-137-5)

Pamät'ové zariadenie USB zasuňte do pamät'ového portu USB vpredu na zariadení.

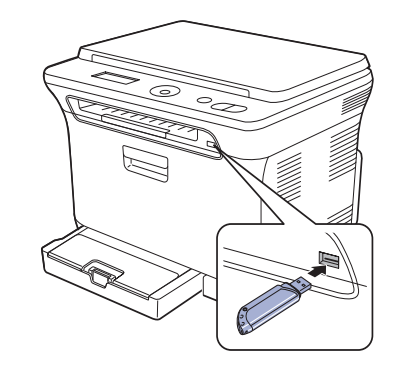

• Pamät'ové zariadenie USB nevyt'ahujte, ak je zariadenie v prevádzke, alebo ak zapisuje do pamäte USB alebo z nej načíta. Záruka na zariadenie sa nevzt'ahuje na poškodenie spôsobené nevhodným použitím.

• Ak vaše pamäťové zariadenie USB obsahuje určité prvky (napríklad bezpečnostný kľúč, chránenú partíciu, zavádzací disk, nastavenia hesla a tak ďalej), nepoužívajte pamäťové zariadenie USB s vaším zariadením. Súbory uložené na pamäťovom zariadení USB môžu byť poškodené, alebo ich zariadenie nemusí automaticky zistiť. Pre podrobnosti o týchto prvkoch pozrite Užívateľskú príručku USB zariadenia.

## <span id="page-135-3"></span>**Skenovanie do pamät'ového zariadenia USB**

Dokument môžete naskenovat' a obraz uložit' do pamät'ového zariadenia USB. Pritom môžete použit' dva spôsoby: môžete skenovat' pri východiskových nastaveniach alebo si môžete pre skenovanie vytvorit' vlastné nastavenia.

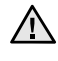

• Ak vaše pamäťové zariadenie USB obsahuje určité prvky (napríklad bezpečnostný kľúč, chránenú partíciu, zavádzací disk, nastavenia hesla a tak ďalej), nepoužívajte pamäťové zariadenie USB s vaším zariadením. Súbory uložené na pamäťovom zariadení USB môžu byť poškodené, alebo ich zariadenie nemusí automaticky zistiť. Pre podrobnosti o týchto prvkoch pozrite Užívateľskú príručku USB zariadenia.

#### <span id="page-135-4"></span>**Skenovanie**

- **1.** Pamät'ové zariadenie USB zasuňte do pamät'ového portu USB na zariadení.
- **2.** Umiestnite jednu predlohu lícom dolu na sklo skenera. Podrobné pokyny pre vkladanie originálov. (Pozrite "Vkladanie [originálov" na str. 27](#page-122-3).)
- **3.** Stlačte tlačidlo **Scan to**.
- **4.** Stlačte tlačidlo **OK**, keď sa na spodnom riadku displeja zobrazí **Scan to USB**.
- **5.** Stlačte tlačidlo **OK**, **Color Start** alebo **Black Start**, keď sa zobrazí možnost' **Ready to Scan to USB**.

Bez ohľadu na stlačené tlačidlo je nastavený prispôsobený farebný režim. (Pozrite ["Prispôsobenie skenovania do USB"](#page-136-0) na strane [41.](#page-136-0)) Zariadenie začne skenovat' originál a zobrazí otázku, či chcete skenovat' ďalšiu stránku.

**6.** Ak chcete skenovat' viacero strán, stlačte tlačidlo **OK**, keď sa zobrazí možnost' **Yes**. Založte originál a stlačte tlačidlo **Color Start** alebo **Black Start**. Bez ohľadu na stlačené tlačidlo je nastavený prispôsobený farebný režim. (Pozrite ["Prispôsobenie skenovania do USB"](#page-136-0) na strane [41.](#page-136-0)) Inak pomocou tlačidiel šípka vľavo/vpravo vyberte možnost' **No** a stlačte tlačidlo **OK**.

Po ukončení skenovania vyberte pamät'ové zariadenie USB zo zariadenia.

#### <span id="page-136-0"></span>**Prispôsobenie skenovania do USB**

Pre každú úlohu skenovania do USB môžete definovat' veľkost' obrazu, formát súboru alebo farebný režim.

- **1.** Stlačte tlačidlo **Menu**.
- **2.** Stláčajte tlačidlá šípka vľavo/vpravo, kým sa neobjaví položka **Scan Menu** a potom stlačte tlačidlo **OK**.
- **3.** Keď sa zobrazí možnost' **Scan Feature**, stlačte tlačidlo **OK**.
- **4.** Keď sa zobrazí možnost' **USB Feature**, stlačte tlačidlo **OK**.
- **5.** Pomocou tlačidiel šípka vľavo/vpravo zobrazte požadovanú voľbu nastavenia a stlačte tlačidlo **OK**.
	- Môžete nastavit' nasledujúce voľby:
	- **Scan Size**: Nastavuje veľkost' obrazu.
	- **Original Type**: Nastavuje typ originálneho dokumentu.
	- **Resolution**: Nastavuje rozlíšenie obrazu.
	- **Scan Color**: Nastavuje farebný režim. Ak v tejto voľbe vyberiete hodnotu Mono, nie je možné vybrat' JPEG v možnosti **Scan Format**.
	- **Scan Format**: Nastavuje formát, v ktorom bude obraz uložený. Keď vyberiete TIFF alebo PDF, môžete zvolit' skenovanie viacerých strán. Ak v tejto voľbe vyberiete hodnotu Mono, nie je možné vybrat' JPEG v možnosti **Scan Color**.
- **6.** Pomocou tlačidiel šípka vľavo/vpravo zobrazte požadovaný stav a stlačte tlačidlo **OK**.
- **7.** Opakujte kroky 4 a 5 pre nastavenie ďalších volieb.
- **8.** Po ukončení sa stlačením tlačidla **Stop/Clear** vrátite do pohotovostného režimu.

Môžete zmenit' východiskové nastavenia skenovania. Podrobnosti nájdete v časti ["Zmena východiskových nastavení skenovania" na str. 38](#page-133-2).

## <span id="page-136-1"></span>**Tlač z pamät'ového zariadenia USB**

Súbory uložené v pamät'ovom zariadení USB môžete tlačit' priamo. Je možné tlačit' súbory typu TIFF, BMP, JPEG a PRN.

- Typy súborov podporované voľbou priamej tlače:
- PRN: Iba súbory vytvorené ovládačom dodaným s vaším zariadením sú kompatibilné.
- Súbory PRN je možné vytvorit' tak, že pri tlači dokumentu vyberiete začiarkovacie políčko Print to file. Dokument sa uloží ako súbor PRN a nevytlačí sa na papier. Iba týmto spôsobom vytvorené súbory PRN je možné tlačit' priamo z pamäte USB. Viac o vytváraní súboru PRN nájdete v časti *Návod na používanie softwaru*.
- BMP: BMP nekomprimovaný
- TIFF: TIFF 6.0 Baseline

#### • JPEG: JPEG Baseline

• Ak vaše pamäťové zariadenie USB obsahuje určité prvky (napríklad bezpečnostný kľúč, chránenú partíciu, zavádzací disk, nastavenia hesla a tak ďalej), nepoužívajte pamäťové zariadenie USB s vaším zariadením. Súbory uložené na pamäťovom zariadení USB môžu byť poškodené, alebo ich zariadenie nemusí automaticky zistiť. Pre podrobnosti o týchto prvkoch pozrite Užívateľskú príručku USB zariadenia.

#### <span id="page-136-2"></span>**Tlač dokumentu z pamät'ového zariadenia USB**

- **1.** Pamät'ové zariadenie USB zasuňte do pamät'ového portu USB na zariadení. Po zasunutí stlačte tlačidlo **Direct USB**. Zariadenie automaticky zistí pamät'ové zariadenie a začne načítat' dáta v ňom uložené.
- **2.** Pomocou tlačidiel šípka vľavo/vpravo zobrazte požadovaný priečinok alebo súbor a stlačte tlačidlo **OK**. Ak je pred názvom priečinka písmeno **D**, vo vybranom priečinku
- sa nachádza jeden alebo viac súborov alebo priečinkov. **3.** Ak ste vybrali súbor, prejdite k ďalšiemu kroku.
- Ak ste vybrali priečinok, pomocou tlačidiel šípka vľavo/vpravo zobrazte požadovaný súbor.
- **4.** Pomocou tlačidiel šípka vľavo/vpravo vyberte počet vytlačených kópií alebo zadajte číslo.
- **5.** Stlačením tlačidla **OK**, **Color Start** alebo **Black Start** spustíte tlač vybraného súboru.
	- K dispozícii sú dva nasledujúce typy režimu:
	- **OK** alebo **Color Start**: Farebná tlač
	- **Black Start**: Čiernobiela tlač

Po vytlačení súboru sa na displeji zobrazí otázka, či chcete tlačit' ďalšiu úlohu.

**6.** Ak chcete tlačit' ďalšiu úlohu, stlačte tlačidlo **OK**, keď sa zobrazí **Yes**, a postup opakujte od kroku 2.

Inak pomocou tlačidiel šípka vľavo/vpravo vyberte možnost' **No** a stlačte tlačidlo **OK**.

**7.** Stlačením tlačidla **Stop/Clear** sa vrátite do pohotovostného režimu.

## <span id="page-136-3"></span>**Zálohovanie dát**

Dáta v pamäti zariadenia môžu byt' nepredvídane vymazané v dôsledku poruchy napájania alebo pamäte. Zálohovanie chráni nastavenia systému tak, že ich uloží ako záložné súbory do pamät'ového zariadenia USB.

#### <span id="page-136-4"></span>**Zálohovanie dát**

- **1.** Pamät'ové zariadenie USB zasuňte do pamät'ového portu USB vášho zariadenia.
- **2.** Stlačte tlačidlo **Menu** a potom tlačidlo **OK**.
- **3.** Stláčajte tlačidlá šípka vľavo/vpravo, kým sa neobjaví položka **System Setup** a potom stlačte tlačidlo **OK**.
- **4.** Keď sa zobrazí možnost' **Machine Setup**, stlačte tlačidlo **OK**.
- **5.** Stláčajte tlačidlá šípka vľavo/vpravo, kým sa neobjaví položka **Export Setting**, a potom stlačte tlačidlo **OK**.
- **6.** Keď sa zobrazí možnost' **Setup Data**, stlačte tlačidlo **OK**. Dáta sú zálohované v pamäti USB.
- **7.** Stlačením tlačidla **Stop/Clear** sa vrátite do pohotovostného režimu.

#### <span id="page-137-0"></span>**Obnovenie dát**

- **1.** Pamät'ové zariadenie USB so zálohovanými dátami zasuňte do pamät'ového portu USB.
- **2.** Stlačte tlačidlo **Menu** a potom tlačidlo **OK**.
- **3.** Stláčajte tlačidlá šípka vľavo/vpravo, kým sa neobjaví položka **System Setup** a potom stlačte tlačidlo **OK**.
- **4.** Stlačte tlačidlo **OK**, keď sa zobrazí možnost' **Machine Setup**.
- **5.** Stláčajte tlačidlá šípka vľavo/vpravo, kým sa neobjaví položka **Import Setting**, a potom stlačte tlačidlo **OK**.
- **6.** Keď sa zobrazí možnost' **Setup Data**, stlačte tlačidlo **OK**.
- **7.** Pomocou tlačidiel šípka vľavo/vpravo zobrazte súbor s dátami, ktoré chcete obnovit' a stlačte tlačidlo **OK**.
- **8.** Stlačením tlačidla **OK** po zobrazení **Yes** obnovíte záložný súbor do zariadenia.
- **9.** Stlačením tlačidla **Stop/Clear** sa vrátite do pohotovostného režimu.

## <span id="page-137-1"></span>**Správa USB pamäte**

Súbory uložené v pamät'ovom zariadení USB môžete mazat' po jednom alebo všetky naraz preformátovaním pamäte.

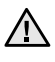

PictBridge. Po vymazaní súborov alebo preformátovaní pamät'ového zariadenia USB nie je možné súbory obnovit'. Preto pred odstránením skontrolujte, či už dáta nepotrebujete.

#### <span id="page-137-2"></span>**Odstránenie súboru obrázka**

- **1.** Pamät'ové zariadenie USB zasuňte do pamät'ového portu USB vášho zariadenia.
- **2.** Stlačte tlačidlo **Direct USB**.
- **3.** Stláčajte tlačidlá šípka vľavo/vpravo, kým sa neobjaví položka **File Manage**, a potom stlačte tlačidlo **OK**.
- **4.** Keď sa zobrazí možnost' **Delete**, stlačte tlačidlo **OK**.
- **5.** Pomocou tlačidiel šípka vľavo/vpravo zobrazte požadovaný priečinok alebo súbor a stlačte tlačidlo **OK**.

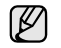

Ak je pred názvom priečinka písmeno **D**, vo vybranom priečinku sa nachádza jeden alebo viac súborov alebo priečinkov.

Ak ste vybrali súbor, na displeji sa asi na 2 sekundy zobrazí veľkost' súboru. Prejdite k nasledujúcemu kroku.

Ak ste vybrali priečinok, zobrazte pomocou tlačidiel šípka vľavo/vpravo súbor, ktorý chcete vymazat', a stlačte tlačidlo **OK**.

- **6.** Stlačte tlačidlo **OK** pre potvrdenie výberu, ihneď ako sa zobrazí možnost' **Yes**.
- **7.** Stlačením tlačidla **Stop/Clear** sa vrátite do pohotovostného režimu.

#### <span id="page-137-3"></span>**Formátovanie pamät'ového zariadenia USB**

- **1.** Pamät'ové zariadenie USB zasuňte do pamät'ového portu USB vášho zariadenia.
- **2.** Stlačte tlačidlo **Direct USB**.
- **3.** Stláčajte tlačidlá šípka vľavo/vpravo, kým sa neobjaví položka **File Manage**, a potom stlačte tlačidlo **OK**.
- **4.** Stláčajte tlačidlá šípka vľavo/vpravo, kým sa neobjaví položka **Format**, a potom stlačte tlačidlo **OK**.
- **5.** Stlačte tlačidlo **OK** pre potvrdenie výberu, ihneď ako sa zobrazí možnost' **Yes**.
- **6.** Stlačením tlačidla **Stop/Clear** sa vrátite do pohotovostného režimu.

## <span id="page-137-4"></span>**Zobrazenie stavu pamäte USB**

Môžete skontrolovat' veľkost' pamäte dostupnej pre skenovanie a ukladanie dokumentov.

- **1.** Pamät'ové zariadenie USB zasuňte do pamät'ového portu USB vášho zariadenia.
- **2.** Stlačte tlačidlo **Direct USB**.
- **3.** Stláčajte tlačidlá šípka vľavo/vpravo, kým sa neobjaví položka **Check Space**, a potom stlačte tlačidlo **OK**. Na displeji sa zobrazí dostupná voľná pamät'.
- **4.** Stlačením tlačidla **Stop/Clear** sa vrátite do pohotovostného režimu.

## <span id="page-137-5"></span>**PRIAMA TLAČ Z DIGITÁLNEHO FOTOAPARÁTU**

Tento prístroj podporuje funkciu PictBridge. Môžete tlačit' snímky priamo zo zariadení kompatibilných s funkciou PictBridge, ako sú napríklad fotoaparáty, fotomobily a videokamery. Nemusíte ich pripájat' k počítaču.

- **1.** Zapnite prístroj.
- **2.** Pripojte zariadenie kompatibilné s funkciou PictBridge k pamät'ovému portu na prednej strane prístroja pomocou USB kábla dodaného so zariadením.
- **3.** Zadajte príkaz k tlači snímok zo zariadenia kompatibilného s funkciou

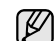

- Podrobné informácie o tlači snímok z fotoaparátu pomocou funkcie PictBridge nájdete v príručke dodanej s fotoaparátom.
- Tlač indexu nie je podporovaná.
- Nie je podporovaná tlač dátumu ani názvu súboru.

## <span id="page-138-0"></span>Údržba

Táto kapitola obsahuje informácie týkajúce sa údržby zariadenia a kazety s tonerom.

#### **Táto kapitola obsahuje nasledujúce témy:**

- Tlač [správ](#page-138-1)
- • [Vymazanie pamäte](#page-138-4)
- Č[istenie zariadenia](#page-139-0)
- • [Údržba kazety](#page-141-0)
- • [Výmena kazety s tonerom](#page-142-0)

### <span id="page-138-6"></span><span id="page-138-1"></span>**Tlač správ**

Zariadenie tlačí rôzne správy s užitočnými informáciami, ktoré budete potrebovat'. K dispozícii sú nasledujúce správy:

V závislosti od volieb a modelov sa niektoré správy nemusia na displeji zobrazovat'. V takom prípade sa nevzt'ahujú k vášmu zariadeniu.

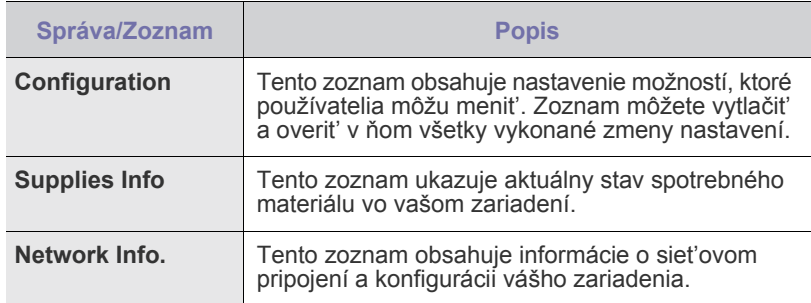

#### <span id="page-138-5"></span><span id="page-138-2"></span>**Tlač správy**

- **1.** Stlačte tlačidlo **Menu** a potom tlačidlo **OK**.
- **2.** Stláčajte tlačidlá šípka vľavo/vpravo, kým sa neobjaví položka **System Setup** a potom stlačte tlačidlo **OK**.
- **3.** Stláčajte tlačidlá šípka vľavo/vpravo, kým sa neobjaví položka **Report**, a potom stlačte tlačidlo **OK**.
- **4.** Pomocou tlačidiel šípka vľavo/vpravo zobrazte požadovanú správu alebo zoznam a stlačte tlačidlo **OK**.

Ak chcete vytlačit' všetky správy, zvoľte možnost' **All Report**.

**5.** Stlačte tlačidlo **OK** pre potvrdenie tlače, ihneď ako sa zobrazí možnost' **Yes**. Vybrané informácie sa vytlačia.

## <span id="page-138-3"></span>**Úpravy kontrastu farieb**

Ponuka farieb umožňuje nastavenie farieb.

- **1.** Stlačte tlačidlo **Menu** a potom tlačidlo **OK**.
- **2.** Stláčajte tlačidlá šípka vľavo/vpravo, kým sa neobjaví položka **System Setup** a potom stlačte tlačidlo **OK**.
- **3.** Stlačte tlačidlo **OK**, keď sa zobrazí možnost' **Maintenance**.
- **4.** Stláčajte tlačidlá šípka vľavo/vpravo, kým sa neobjaví položka **Color**, a potom stlačte tlačidlo **OK**.
- **5.** Stlačte tlačidlo **OK**, keď sa zobrazí možnost' **Custom Color**.
- • [Výmena zobrazovacej jednotky](#page-143-0)
- • [Výmena zásobníka použitého tonera](#page-145-0)
- • [Údržba sú](#page-145-1)častí
- • [Správa zariadenia z webu](#page-146-0)
- • [Kontrola výrobného](#page-146-2) čísla zariadenia
- **6.** Pomocou tlačidiel šípka vľavo/vpravo zobrazte na displeji požadované menu farieb a stlačte tlačidlo **OK**. Umožňuje nastavit' kontrast v závislosti od farby. **Default** vykonáva optimalizáciu farieb automaticky. **Manual Adjust** umožňuje ručné nastavenie farebného kontrastu pre každú kazetu. Aby ste dosiahli najvyššiu kvalitu farieb, odporúča sa použit' nastavenie **Default**.
- Ak ste zariadenie presunuli, dôrazne sa odporúča nastavit' túto ponuku ručne.
- **7.** Stlačením tlačidla **Stop/Clear** sa vrátite do pohotovostného režimu.

## <span id="page-138-4"></span>**Vymazanie pamäte**

Vybrané informácie uložené v pamäti zariadenia môžete vymazat'.

- **1.** Stlačte tlačidlo **Menu** a potom tlačidlo **OK**.
- **2.** Stláčajte tlačidlá šípka vľavo/vpravo, kým sa neobjaví položka **System Setup** a potom stlačte tlačidlo **OK**.
- **3.** Stláčajte tlačidlá šípka vľavo/vpravo, kým sa neobjaví položka **Clear Setting**, a potom stlačte tlačidlo **OK**.
- **4.** Pomocou tlačidiel šípka vľavo/vpravo zobrazte položku, ktorú chcete vymazat'.
- V závislosti od volieb a modelov sa niektoré ponuky nemusia na displeji zobrazovat'. V takom prípade sa nevzt'ahujú k vášmu zariadeniu.

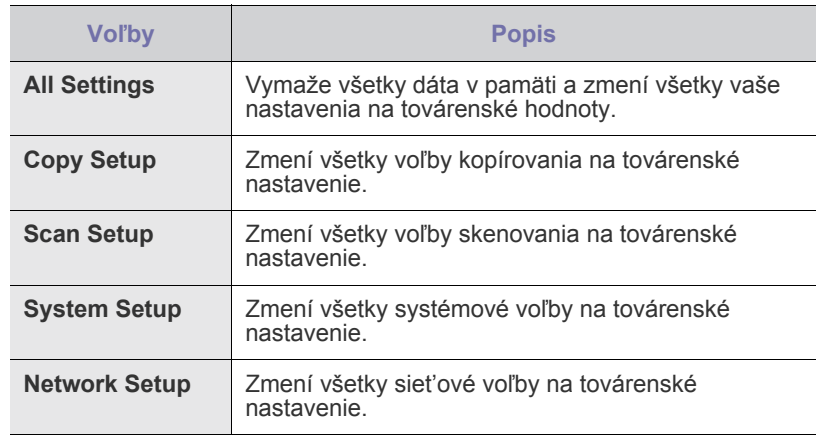

- **5.** Keď sa zobrazí možnost' **Yes**, stlačte tlačidlo **OK**.
- **6.** Ďalším stlačením **OK** potvrďte vymazanie.
- **7.** Opakovaním krokov 3 a 5 vymažte ďalšiu položku.
- **8.** Stlačením tlačidla **Stop/Clear** sa vrátite do pohotovostného režimu.

## <span id="page-139-0"></span>**Čistenie zariadenia**

Aby ste udržali kvalitu tlače a skenovania, vykonajte nasledujúce postupy čistenia pri každej výmene tonerovej kazety alebo pri problémoch s kvalitou tlače alebo skenovania.

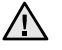

• Pri čistení skrine zariadenia čistiacimi prostriedkami s veľkým množstvom alkoholu, rozpúšt'adiel alebo iných koncentrovaných látok môže dôjst' k odfarbeniu alebo mechanickému poškodeniu skrine.

• Ak dôjde k znečisteniu zariadenia alebo jeho okolia tonerom, odporúčame ho očistit' handričkou navlhčenou vo vode. Ak by ste použili vysávač, mohol by sa toner rozvírit' vo vzduchu, čo môže byt' škodlivé.

#### <span id="page-139-1"></span>**Čistenie vonkajšieho povrchu**

Skriňu zariadenia čistite mäkkou tkaninou, ktorá nepúšťa vlákna. Látku môžete ľahko navlhčit', ale dávajte pozor, aby tekutina nestekala po zariadení alebo nenatiekla dovnútra.

#### <span id="page-139-2"></span>**Čistenie vnútorného priestoru**

Počas tlače sa vo vnútri zariadenia môžu nahromadit' zvyšky papiera, toner a prachové častice. Tieto usadeniny môžu pôsobit' problémy s kvalitou tlače, napríklad škvrny od tonera alebo jeho rozmazanie. Vyčistením vnútorných častí zariadenia tieto problémy odstránite alebo zmiernite.

- **1.** Zariadenie vypnite a odpojte napájací kábel. Počkajte, než zariadenie vychladne.
- **2.** Uchopte rukovät' a otvorte predný kryt.

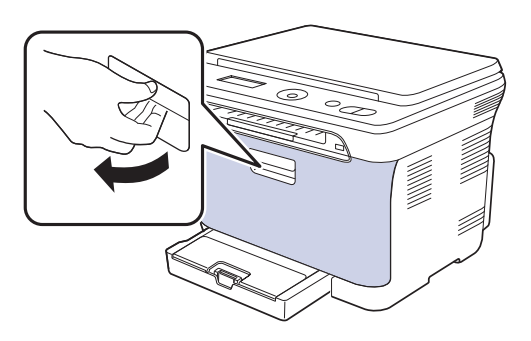

**3.** Uchopte tonerovú kazetu za držadlá a vytiahnite štyri kazety zo zariadenia.

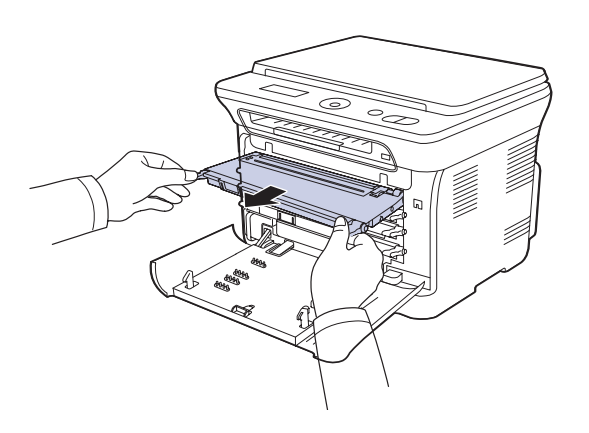

**4.** Vytiahnite zásobník použitého tonera zo zariadenia pomocou rukoväti.

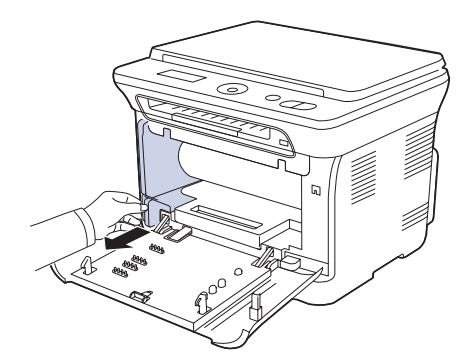

**5.** Vytiahnite zo zariadenia zobrazovaciu jednotku pomocou drážky na jej prednej strane.

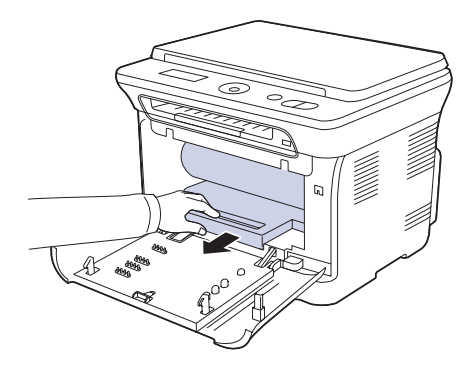

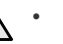

• Nedotýkajte sa zeleného povrchu na zobrazovacej jednotke rukami ani žiadnym iným predmetom.

• Dávajte pozor, aby ste nepoškrabali povrch zobrazovacej jednotky. • Ak ponecháte predný kryt otvorený dlhšie než niekoľko minút, môže dôjst' k osvieteniu zobrazovacej jednotky. To by spôsobilo poškodenie zobrazovacej jednotky. Ak je nutné z akéhokoľvek dôvodu inštaláciu prerušit', predný kryt ihneď zatvorte.

**6.** Zotrite všetok prach a vysypaný toner z oblasti tonerových kaziet a z dutín pre kazety suchou handričkou, ktorá nepúšt'a chlpy.

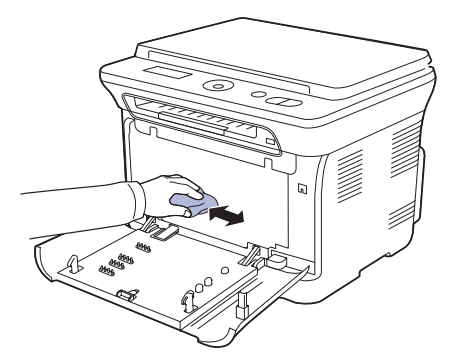

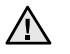

• Ak sa čast' tonera vysype na váš odev, zotrite ho suchou handričkou a vyperte v studenej vode. Horúca voda by zafixovala toner do vlákna.

• Ak je na tlačiarni alebo v jej okolí rozsypaný toner, odporúčame ho zotriet' handričkou navlhčenou vodou. Ak používate vysávač, mohol by byt' toner, vyfukovaný do vzduchu, škodlivý.

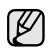

Po vyčistení nechajte zariadenie úplne vysušit'.

**7.** Pridržujte drážku na prednej strane zobrazovacej jednotky a zasuňte jednotku do zariadenia.

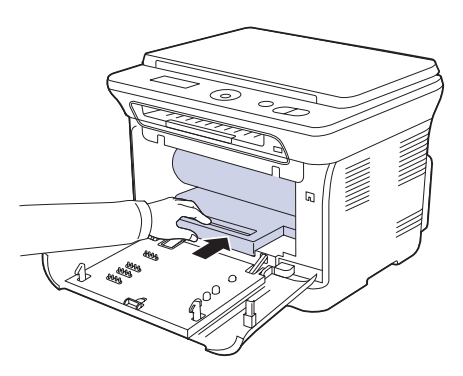

**8.** Vložte zásobník použitého tonera na miesto a potom ho zatlačte, aby ste zaistili, že je pevne usadený na svojom mieste.

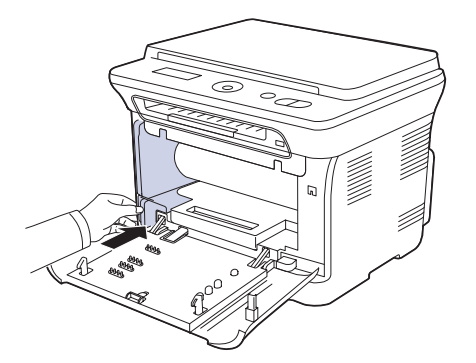

**9.** Zasuňte štyri tonerové kazety spät' do zariadenia.

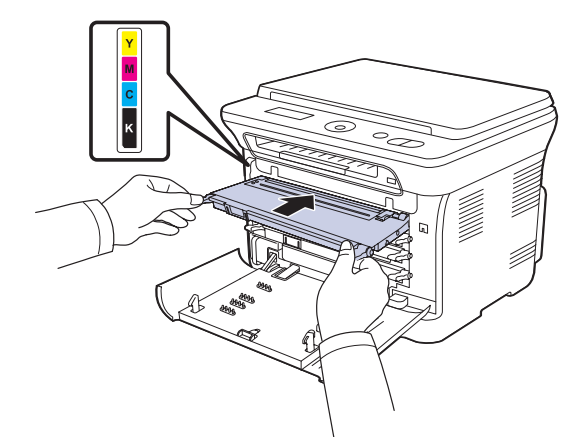

**10.** Znovu nainštalujte všetky priehradky do zariadenia a zatvorte predný kryt.

Zariadenie nebude pracovat', ak nie je predný kryt úplne zatvorený. $\sqrt{N}$ 

**11.** Pripojte napájací kábel a zapnite zariadenie.

## <span id="page-140-0"></span>**Čistenie skenovacej jednotky**

Udržiavaním čistej skenovacej jednotky zaistíte vysokú kvalitu kópií. Skenovaciu jednotku odporúčame čistit' podľa potreby na začiatku každého dňa a počas dňa.

- **1.** Vodou ľahko navlhčite mäkkú tkaninu, ktorá nepúšt'a vlákna, alebo papierovú vreckovku.
- **2.** Otvorte kryt skenera.
- **3.** Utrite povrch skla skenera tak, aby bol čistý a suchý.

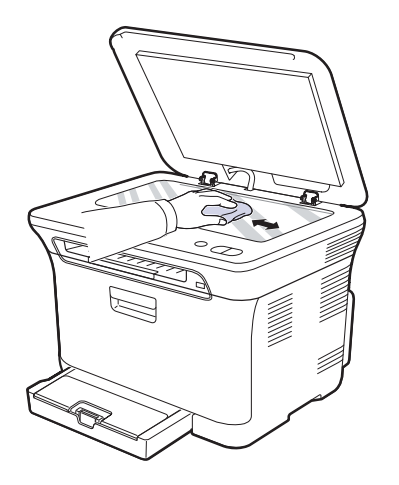

- **4.** Očistite a vysušte spodnú stranu krytu skenera.
- **5.** Zatvorte kryt skenera.

#### <span id="page-141-1"></span><span id="page-141-0"></span>**Uskladnenie kazety s tonerom**

Kazety s tonerom obsahujú zložky, ktoré citlivo reagujú na svetlo, teplotu a vlhkosť. Spoločnosť Samsung používateľom odporúča, aby dodržiavali príslušné odporúčania. Tým dosiahnu optimálny výkon, najvyššiu kvalitu a maximálnu životnosť svojej novej kazety s tonerom značky Samsung.

Túto kazetu skladujte v rovnakom prostredí ako tlačiareň, v ktorej sa kazeta používa. Toto prostredie musí dosahovať regulovanú izbovú teplotu a hodnoty vlhkosti. Kazeta s tonerom musí zostať zabalená v originálnom balení až do jej inštalácie – ak nie je originálne balenie k dispozícii, vrchný otvor kazety zakryte papierom a odložte ju do tmavej skrinky.

Rozbalenie obalu kazety ešte pred jej použitím výrazne skráti skutočnú skladovaciu a prevádzkovú životnosť. Neskladujte na podlahe. Ak kazetu s tonerom vyberiete z tlačiarne, vždy ju uskladnite:

- Vo vnútri ochranného vrecka z originálneho balenia.
- Vo vodorovnej polohe správnou stranou smerom nahor (nesmie byť položená na okraji).
- Spotrebný materiál sa nesmie skladovať:
	- pri teplotách vyšších ako 40 °C (104 °F),
	- v prostredí s rozsahom vlhkosti nižším ako 20 % a vyšším ako 80 %,
	- v prostredí s extrémnymi výkyvmi vlhkosti alebo teploty,
	- na priamom slnečnom svetle ani na dennom svetle v miestnosti,
	- na prašných miestach,
	- dlhodobo vo vozidle,
	- v prostredí s výskytom plynov spôsobujúcich koróziu,
	- v prostredí s atmosférou obsahujúcou soľ.

#### <span id="page-141-2"></span>**Pokyny pre manipuláciu**

- Nedotýkajte sa povrchu fotosenzitívneho valca v kazete.
- Nevystavujte kazetu nadmerným vibráciám ani nárazom.
- Nikdy neotáčajte valec rukou, obzvlášť do opačného smeru. Môže to spôsobiť poškodenie vnútorných súčastí a únik tonera.

#### <span id="page-141-3"></span>**Používanie znovu naplnených kaziet s tonerom alebo kaziet od iných výrobcov**

Spoločnosť Samsung Electronics neodporúča ani neschvaľuje používanie kaziet s tonerom od iných výrobcov než Samsung vo vašej tlačiarni, a to vrátane univerzálnych, neoriginálnych, znovu naplnených ani repasovaných kaziet s tonerom.

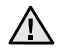

• Záruka na tlačiareň spoločnosti Samsung sa nevzťahuje na poškodenie zariadenia spôsobené používaním kaziet s tonerom od iných výrobcov, naplnených a repasovaných kaziet s tonerom.

#### <span id="page-141-4"></span>**Odhadovaná životnosť kazety**

Odhadovaná životnosť kazety (tlačová kapacita kazety s tonerom) závisí od množstva tonera potrebného na vykonávanie tlačových úloh. Skutočný počet výtlačkov sa môže líšiť v závislosti od hustoty tlače na tlačených stranách, prevádzkového prostredia, dĺžky prestávok medzi tlačou, typu alebo formátu používaného média. Ak napríklad tlačíte veľa grafiky, spotreba tonera bude vysoká a kazetu budete možno musieť meniť častejšie.

#### <span id="page-141-5"></span>**Rozprestretie tonera**

Keď je zásoba tonera nízka, môžu sa objavit' vyblednuté alebo svetlé oblasti. Je možné, že farebné obrazy môžu byt' tlačené nesprávnymi farbami z dôvodu chybného miešania farieb tonera, keď v niektorej kazete je málo farebného tonera. Kvalitu tlače môžete dočasne zlepšit' opätovným rozprestretím tonera.

- Na displeji sa môže zobrazit' správa informujúca o tom, že dochádza toner.
- **1.** Uchopte rukovät' a otvorte predný kryt.

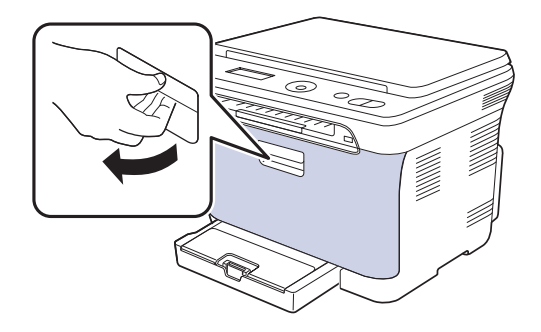

**2.** Uchopte tonerovú kazetu za držadlá a vytiahnite štyri kazety zo zariadenia.

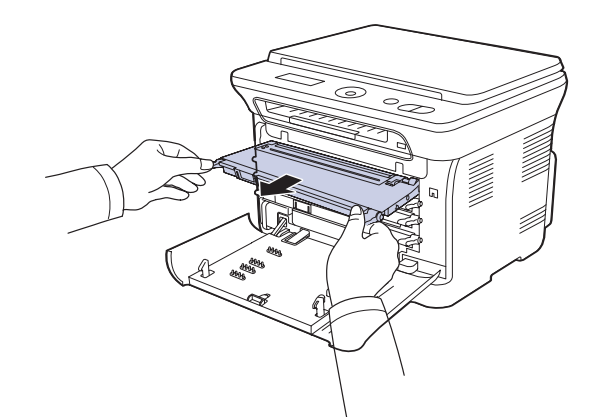

**3.** Uchopte obe držadlá tonerovej kazety a dôkladne kazetou zatraste zo strany na stranu, aby sa toner rovnomerne rozprestrel.

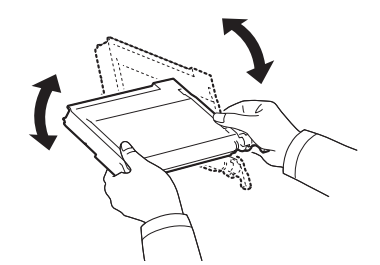

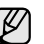

Ak sa toner dostane na odev, zotrite ho suchou handričkou a vyperte v studenej vode. Horúca voda by zafixovala toner do vlákna.

**4.** Zasuňte štyri tonerové kazety spät' do zariadenia.

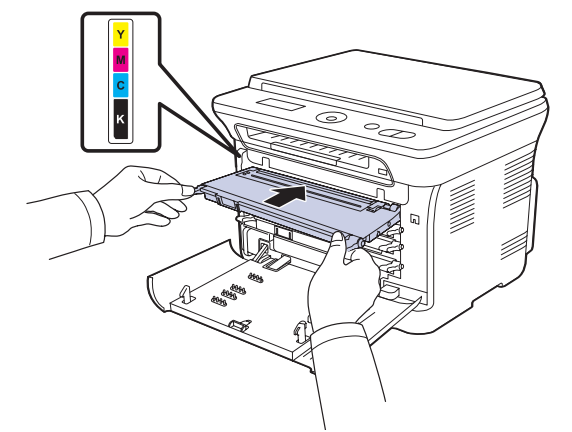

- **5.** Zatvorte predný kryt. Skontrolujte, či je kryt bezpečne uzatvorený.
	- Zariadenie nebude pracovat', ak nie je predný kryt úplne A Zarrauchino

## <span id="page-142-1"></span><span id="page-142-0"></span>**Výmena kazety s tonerom**

Zariadenie používa štyri farby a pre každú je určená iná tonerová kazeta: žltá (Y), červená (M), modrá (C) a čierna (K).

• Stavová kontrolka a správa o toneri na displeji oznamujú nutnost' výmeny jednotlivých tonerových kaziet.

V tomto okamihu je nutné kazetu s tonerom vymenit'. Zistite typ tonerovej kazety pre zariadenie. ([Pozri "Spotrebný materiál" na str. 65.\)](#page-160-4)

- **1.** Vypnite zariadenie a počkajte niekoľko minút, pokým zariadenie vychladne.
- **2.** Uchopte rukovät' a otvorte predný kryt.
- **3.** Uchopte tonerovú kazetu za držadlá a vytiahnite ju zo zariadenia.

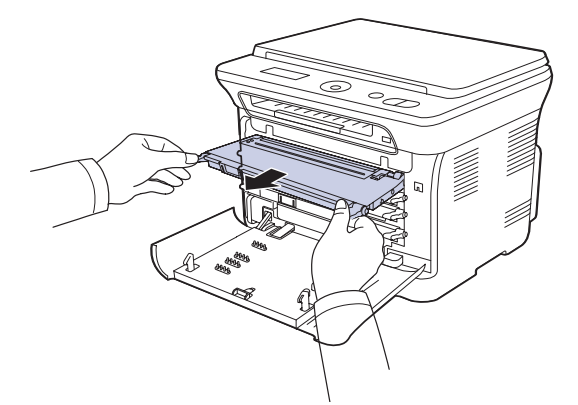

**4.** Vyberte z obalu novú kazetu s tonerom.

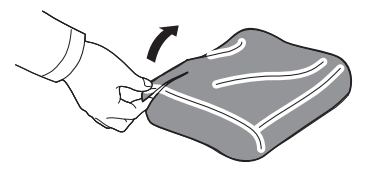

Pri otváraní obalov tonerových kaziet nepoužívajte ostré predmety, ako sú nože alebo nožnice. Mohli by ste poškodit' ich povrch.

**5.** Uchopte obe držadlá tonerovej kazety a dôkladne kazetou zatraste zo strany na stranu, aby sa toner rovnomerne rozprestrel.

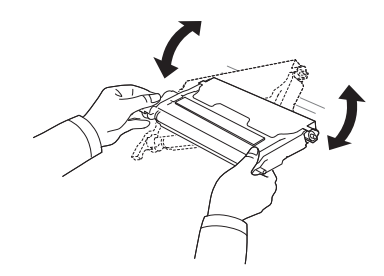

**6.** Položte tonerovú kazetu na rovný povrch tak, ako je uvedené na obrázku, a odtrhnutím pásky odstráňte papier zakrývajúci kazetu.

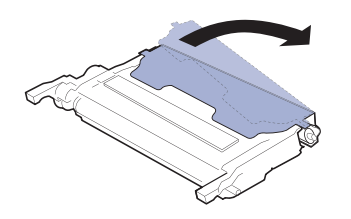

- Ak sa čast' tonera vysype na váš odev, zotrite ho suchou handričkou  $\mathbb{\mathbb{Z}}$ a vyperte v studenej vode. Horúca voda by zafixovala toner do vlákna.
- **7.** Skontrolujte, či sa farba tonerovej kazety zhoduje s farebnou priehradkou a potom uchopte tonerovú kazetu za úchytky. Zasuňte kazetu tak, aby zapadla na svoje miesto.

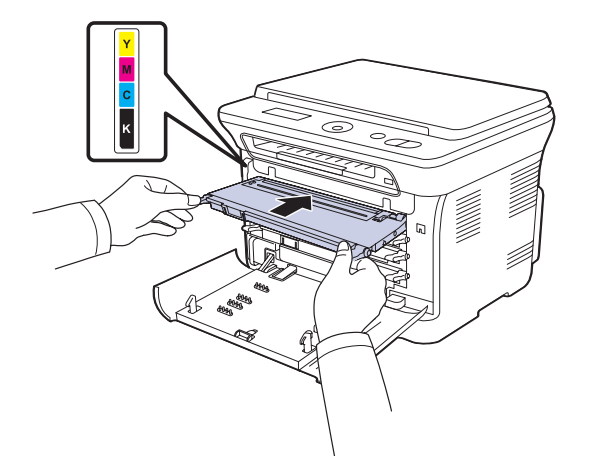

- **8.** Zatvorte predný kryt. Uistite sa, že je kryt bezpečne uzatvorený, a potom zariadenie zapnite.
	- Zariadenie nebude pracovat', ak nie je predný kryt úplne  $\triangle$ zatvorený.

## <span id="page-143-0"></span>**Výmena zobrazovacej jednotky**

Po vypršaní životnosti zobrazovacej jednotky sa na počítači objaví okno programu Smart Panel s uvedením, že zobrazovaciu jednotku je potrebné vymenit'. Inak zariadenie prestane tlačit'.

- **1.** Vypnite zariadenie a počkajte niekoľko minút, pokým zariadenie vychladne.
- **2.** Uchopte rukovät' a otvorte predný kryt.

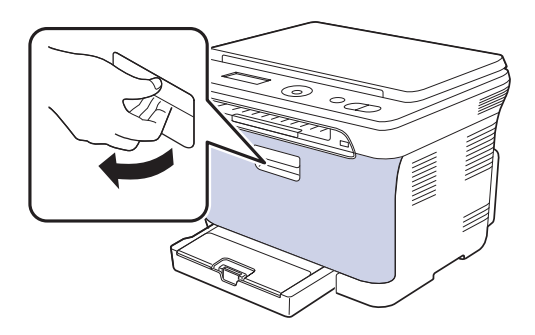

**3.** Uchopte tonerovú kazetu za držadlá a vytiahnite štyri kazety zo zariadenia.

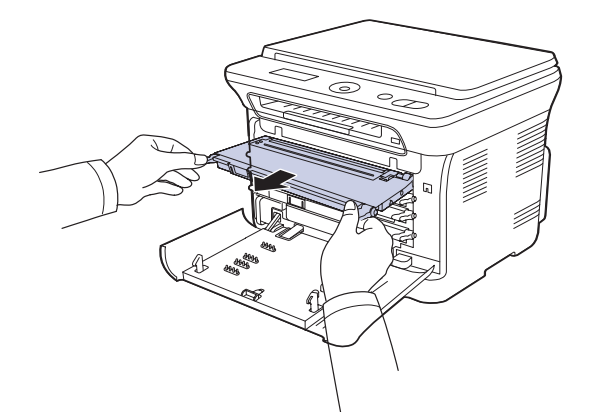

**4.** Vytiahnite zásobník použitého tonera zo zariadenia pomocou rukoväti.

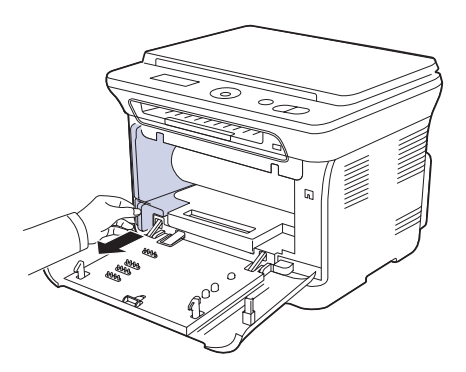
**5.** Vytiahnite zo zariadenia zobrazovaciu jednotku pomocou drážky na jej prednej strane.

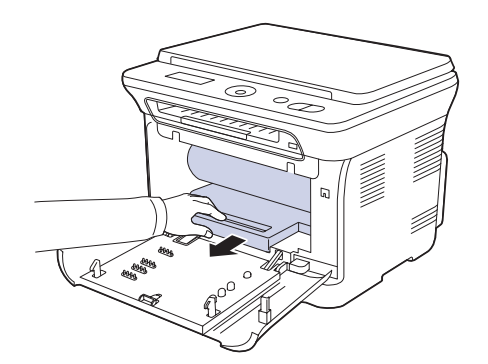

**6.** Vyberte z obalu novú zobrazovaciu jednotku. Odstráňte ochranné zariadenia na oboch stranách zobrazovacej jednotky a papier chrániaci jej povrch.

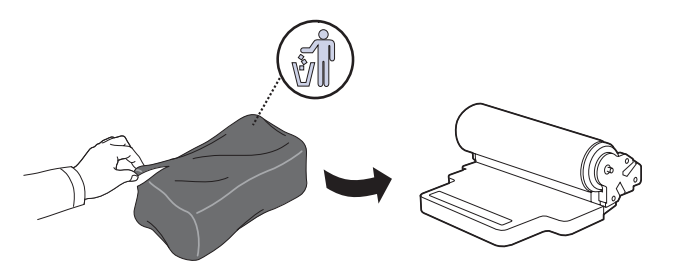

- Na otvorenie obalu zobrazovacej jednotky nepoužívajte ostré  $\bigwedge$ predmety, napr. nôž alebo nožnice. Mohli by ste poškodit' povrch zobrazovacej jednotky.
	- Dávajte pozor, aby ste nepoškrabali povrch zobrazovacej jednotky.
	- Aby nedošlo k poškodeniu zobrazovacej jednotky, nevystavujte ju svetlu na dlhší čas než niekoľko minút. Podľa potreby ju prikryte
- **7.** Pridržujte drážku na prednej strane zobrazovacej jednotky a zasuňte jednotku do zariadenia.

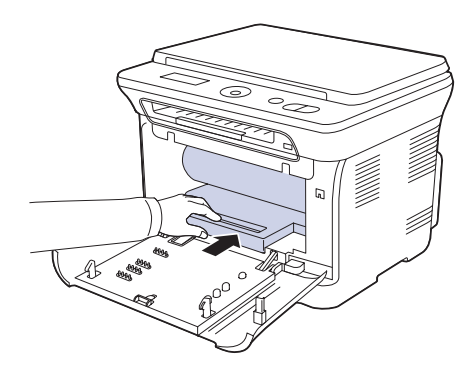

**8.** Vložte zásobník použitého tonera na miesto a potom ho zatlačte, aby ste zaistili, že je pevne usadený na svojom mieste.

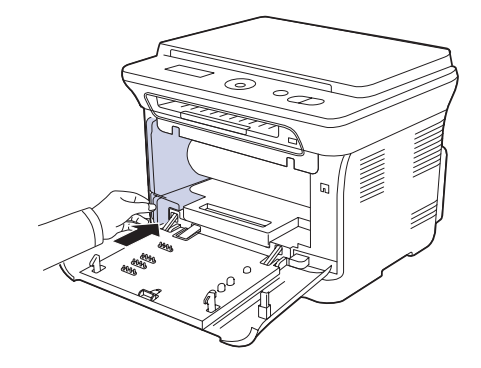

**9.** Zasuňte štyri tonerové kazety spät' do zariadenia.

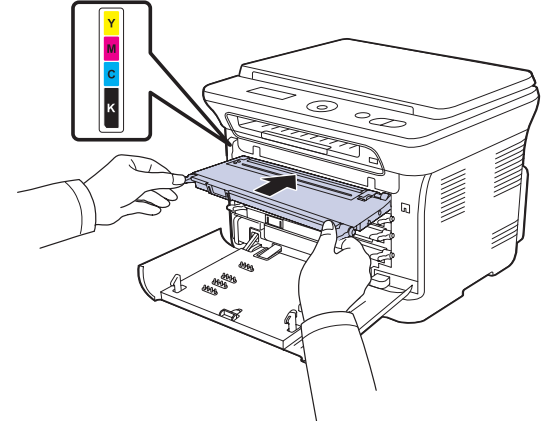

**10.** Pevne zatvorte predný kryt.

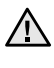

 $\triangle$  Zariadenie nebude pracovať, ak nie je predný kryt úplne zatvorený.<br>U listite sa že všetky tonerové kazety sú správne najnštalované Uistite sa, že všetky tonerové kazety sú správne nainštalované. Ak nie je niektorá tonerová kazeta nainštalovaná správne, predný kryt nie je možné zatvorit'.

**11.** Zapnite zariadenie.

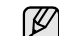

Za niekoľko minút bude zariadenie pripravené.

## <span id="page-145-0"></span>**Výmena zásobníka použitého tonera**

Po vypršaní životnosti zásobníka použitého tonera sa na počítači objaví okno programu Smart Panel s uvedením, že zásobník použitého tonera je potrebné vymenit'. Inak zariadenie prestane tlačit'.

- **1.** Vypnite zariadenie a počkajte niekoľko minút, pokým zariadenie vychladne.
- **2.** Uchopte rukovät' a otvorte predný kryt.

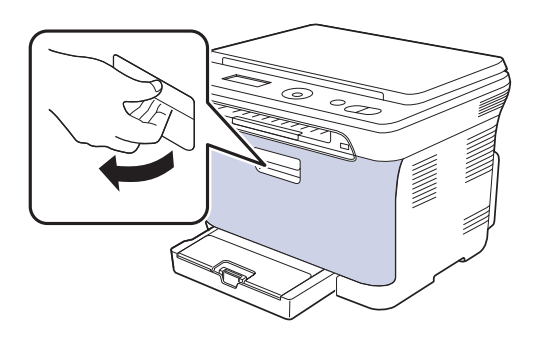

**3.** Vytiahnite zásobník použitého tonera zo zariadenia pomocou rukoväti.

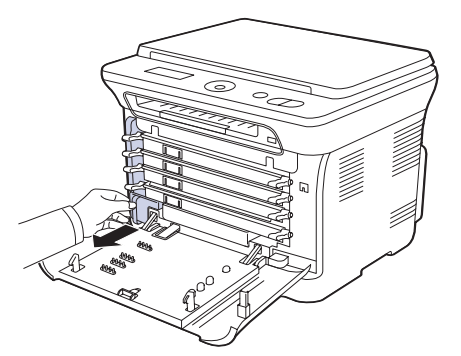

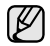

Položte zásobník použitého tonera na rovnú plochu, aby toner neunikol.

**4.** Odstráňte zátku zásobníka, ako je zrejmé z obrázka, a použite ju na uzatvorenie otvoru zásobníka použitého tonera.

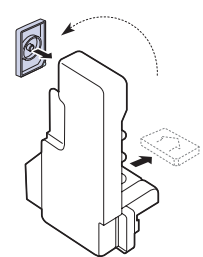

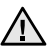

Zásobník nenakláňajte ani neprevracajte.

**5.** Vyberte z obalu nový zásobník použitého tonera.

**6.** Vložte zásobník na miesto a potom ho zatlačte, aby ste zaistili, že je pevne usadený na svojom mieste.

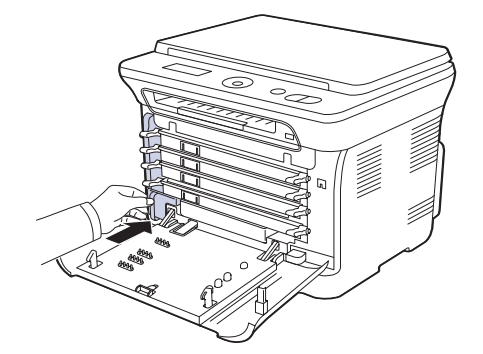

**7.** Pevne zatvorte predný kryt.

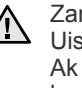

Zariadenie nebude pracovat', ak nie je predný kryt úplne zatvorený. Uistite sa, že všetky tonerové kazety sú správne nainštalované. Ak nie je niektorá tonerová kazeta nainštalovaná správne, predný kryt nie je možné zatvorit'.

**8.** Zapnite zariadenie.

## <span id="page-145-2"></span>**Údržba súčastí**

Aby nedošlo k zhoršeniu kvality tlače a k problémom s podávaním papiera v dôsledku opotrebovania súčastí, a aby bolo zariadenie udržiavané v špičkovom prevádzkovom stave, je potrebné po vytlačení stanoveného počtu strán alebo po vypršaní životnosti vymenit' nasledujúce súčasti.

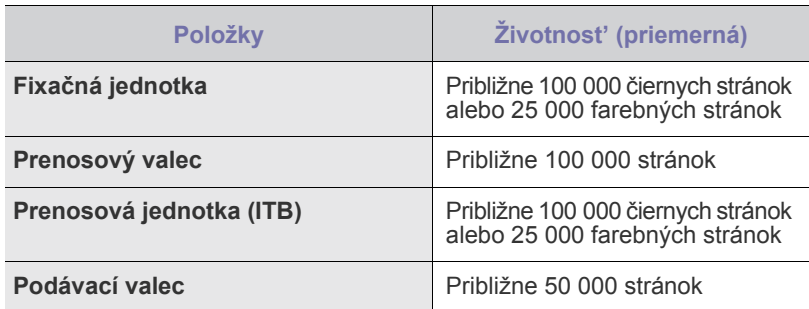

Dôrazne odporúčame, aby túto čast' údržby vykonával autorizovaný servis, distribútor alebo predajca, od ktorého ste zariadenie zakúpili. Záruka nepokrýva výmenu súčiastok na údržbu po skončení ich životnosti.

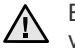

Batéria vnútri zariadenia je servisný komponent. Nevymieňajte ju vlastnými silami.

V prípade nahradenia batérie nesprávnym typom hrozí nebezpečenstvo výbuchu. Použité batérie zlikvidujte podľa pokynov.

#### <span id="page-145-1"></span>**Kontrola vymeniteľných súčastí**

Ak pozorujete časté problémy so zaseknutím papiera alebo s tlačou, skontrolujte počet vytlačených alebo naskenovaných strán. Ak je to nutné, súčasti vymeňte.

- **1.** Stlačte tlačidlo **Menu** a potom tlačidlo **OK**.
- **2.** Stláčajte tlačidlá šípka vľavo/vpravo, kým sa neobjaví položka **System Setup**, a potom stlačte tlačidlo **OK**.
- **3.** Stláčajte tlačidlá šípka vľavo/vpravo, kým sa neobjaví položka **Maintenance**, a potom stlačte tlačidlo **OK**.
- **4.** Stláčajte tlačidlá šípka vľavo/vpravo, kým sa neobjaví položka **Supplies Life**, a potom stlačte tlačidlo **OK**.
- **5.** Pomocou tlačidiel šípka vľavo/vpravo zobrazte požadovanú položku a stlačte tlačidlo **OK**.
	- **Supplies Info**: Tlačí stránku s informáciami o dodaní.
	- **Total**: Zobrazí celkový počet vytlačených strán.
	- **Platen Scan**: Zobrazí počet strán naskenovaných cez sklenenú dosku.
	- **Imaging Unit**, **Transfer Belt**, **Fuser**, **TransferRoller**, **Tray1 Roller**: Zobrazí počet vytlačených strán po položkách.
- **6.** Ak ste vybrali tlač stránky s informáciami o dodaní, stlačte tlačidlo **OK** pre potvrdenie.
- **7.** Stlačením tlačidla **Stop/Clear** sa vrátite do pohotovostného režimu.

### **Správa zariadenia z webu**

Ak je vaše zariadenie pripojené k sieti a parametre siete TCP/IP sú správne nastavené, môžete zariadenie riadit' prostredníctvom zabudovaného webového servera Samsung **SyncThru™ Web Service**. Použitie **SyncThru™ Web Service** na:

- Prezeranie informácií o zariadení a kontrolu jeho aktuálneho stavu.
- Zmenu parametrov TCP/IP a nastavenie iných parametrov siete.
- Zmenu vlastností tlačiarne.
- Nastavenie zariadenia tak, aby odosielalo e-mailové správy o vlastnom stave.
- Získanie podpory pri používaní zariadenia.

#### **Prístup k službe SyncThru™ Web Service**

- **1.** Spustite internetový prehľadávač, napr. Internet Explorer v systéme Windows.
- **2.** Zadajte adresu IP zariadenia (http://xxx.xxx.xxx.xxx) do poľa pre adresy a stlačte kláves **Enter** alebo kliknite na možnost' **Prejst'**. Otvorí sa zabudovaná webová stránka zariadenia.

## **Kontrola výrobného čísla zariadenia**

Výrobné číslo zariadenia potrebujete pri vyžiadaní servisu alebo pri registrácii používateľa na webových stránkach Samsung. Výrobné číslo môžete skontrolovat' nasledujúcim spôsobom:

- **1.** Stlačte tlačidlo **Menu** a potom tlačidlo **OK**.
- **2.** Stláčajte tlačidlá šípka vľavo/vpravo, kým sa neobjaví položka **System Setup**, a potom stlačte tlačidlo **OK**.
- **3.** Stláčajte tlačidlá šípka vľavo/vpravo, kým sa neobjaví položka **Maintenance**, a potom stlačte tlačidlo **OK**.
- **4.** Stláčajte tlačidlá šípka vľavo/vpravo, kým sa neobjaví položka **Serial Number**, a potom stlačte tlačidlo **OK**.
- **5.** Skontrolujte výrobné číslo.
- **6.** Stlačením tlačidla **Stop/Clear** sa vrátite do pohotovostného režimu.

## Odstraňovanie t'ažkostí

Táto kapitola obsahuje užitočné informácie a postupy pre prípad, že by došlo k chybe.

#### **Táto kapitola obsahuje nasledujúce témy:**

- Rady ako zabránit' zaseknutiu papiera
- Odstraň[ovanie zaseknutého papiera](#page-147-1)

## <span id="page-147-5"></span><span id="page-147-2"></span>**Rady ako zabránit' zaseknutiu papiera**

Keď vyberiete správne druhy médií, k zasekávaniu papiera väčšinou nebude dochádzat'. Pri zaseknutí papiera postupujte podľa krokov na str. [52](#page-147-2).

- Dodržujte postup na str. [32.](#page-127-0) Skontrolujte, či sú nastaviteľné vodidlá v správnej polohe.
- Neprepĺňajte zásobník papiera. Dbajte na to, aby bol zásobník naplnený iba po značku maximálneho množstva papiera vo vnútri zásobníka.
- Nevyberajte papier zo zásobníka, pokým zariadenie tlačí.
- Papier pred vložením do zásobníka prelistujte, prefúknite a zarovnajte.
- Nepoužívajte pokrčený, vlhký ani veľmi pokrútený papier.
- Nevkladajte do zásobníka zároveň rôzne druhy papiera.
- Používajte iba odporúčané tlačové médiá. (Pozri "Nastavenie formátu [a typu papiera" na str. 33.](#page-128-0))
- Zaistite, aby tlačové médium bolo v zásobníku a v ručnom podávači založené odporúčanou stranou nahor.

## <span id="page-147-3"></span><span id="page-147-1"></span>**Odstraňovanie zaseknutého papiera**

Ak dôjde k zaseknutiu papiera, zobrazí sa na displeji správa s upozornením. Zaseknutý papier vyhľadajte a odstráňte podľa nasledujúcej tabuľky.

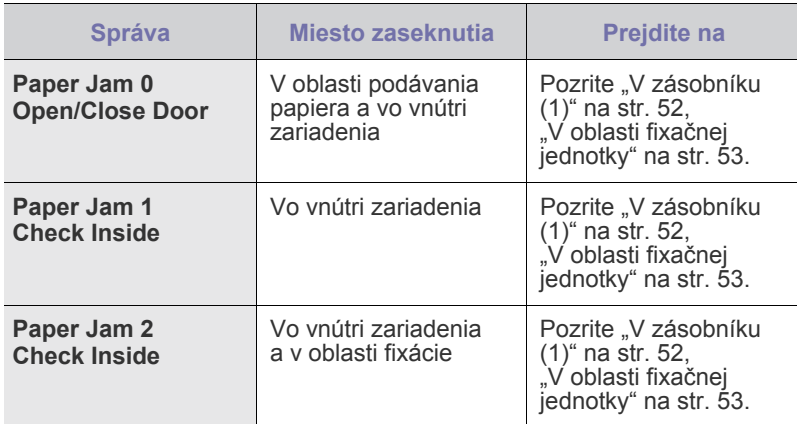

V závislosti od volieb a modelov sa niektoré správy nemusia na displeji zobrazovat'.

Zaseknutý papier vyt'ahujte zo zariadenia zľahka a pomaly, aby ste ho neroztrhli. Pri odstraňovaní zaseknutého papiera postupujte podľa nasledujúcich tém.

- • [Význam zobrazených správ](#page-150-0)
- • [Riešenie iných problémov](#page-152-0)

## <span id="page-147-4"></span><span id="page-147-0"></span>**V zásobníku (1)**

- **1.** Otvorte a zatvorte predný kryt. Zaseknutý papier automaticky vyjde zo zariadenia.
	- Ak papier nevyjde, prejdite k ďalšiemu kroku.
- **2.** Zásobník 1 vytiahnite z tlačiarne.

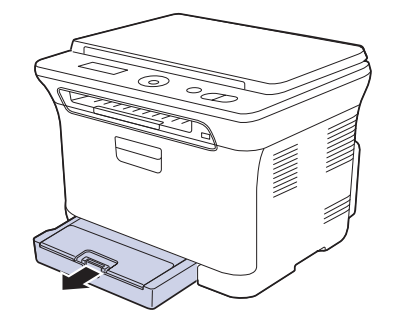

**3.** Uviaznutý papier opatrne vytiahnite smerom k sebe a zo zariadenia.

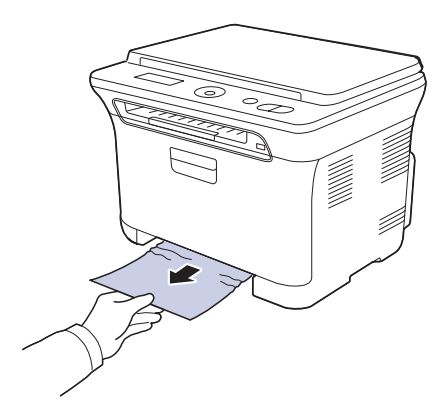

Ak sa papier pri vyt'ahovaní nepohne, alebo ak v tomto mieste papier nevidíte, skontrolujte priestor pre výstup papiera. (Pozrite "V oblasti [výstupu papiera" na str. 53](#page-148-1).)

**4.** Zásobník 1 zasuňte do zariadenia, až zaklapne. Tlač bude automaticky pokračovat'.

## <span id="page-148-0"></span>**V oblasti fixačnej jednotky**

Ak je papier zaseknutý v oblasti fixačnej jednotky, uvoľnite papier podľa nasledujúcich krokov.

**1.** Otvorte skenovaciu jednotku.

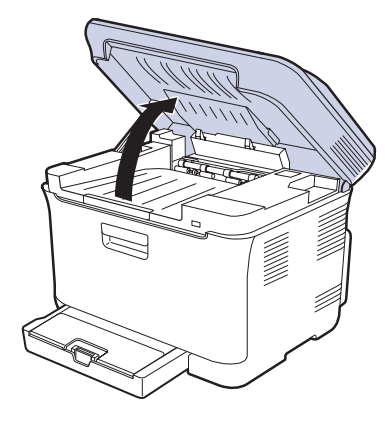

**2.** Otvorte vnútorný kryt.

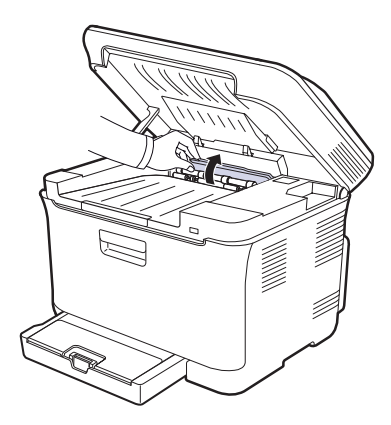

**3.** Opatrne zo zariadenia vyberte zaseknutý papier.

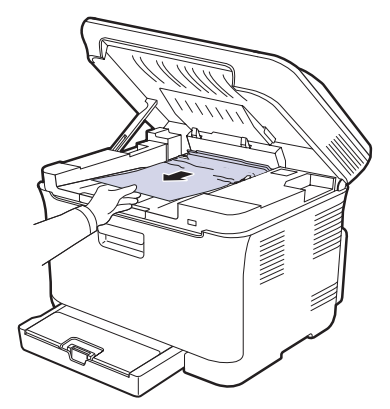

- Nedotýkajte sa fixačnej jednotky pod vnútorným krytom. Je horúca  $\sqrt{2}$ a mohla by spôsobit' popáleniny! Fixačná jednotka pracuje pri teplote 180 °C (356 °F). Pri vyt'ahovaní papiera zo zariadenia buďte opatrní.
- **4.** Zatvorte vnútorný kryt.

**5.** Skenovaciu jednotku opatrne a pomaly sklopte, pokým nie je úplne uzatvorená. Skontrolujte, že je riadne zaistená. Dávajte pozor, aby ste si neprivreli prsty.

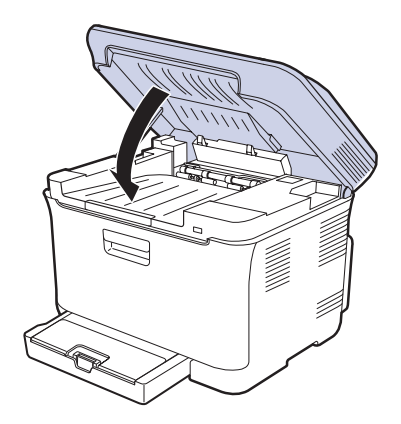

Zariadenie nebude pracovat', ak nie je skenovacia jednotka úplne  $\triangle$ zatvorená.

#### <span id="page-148-1"></span>**V oblasti výstupu papiera**

- **1.** Otvorte a zatvorte predný kryt. Zaseknutý papier automaticky vyjde zo zariadenia.
- **2.** Opatrne papier z výstupného zásobníka vytiahnite.

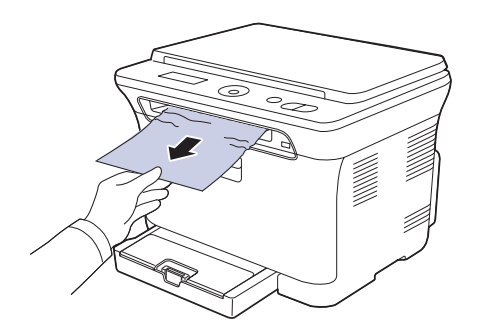

Ak papier nie je možné ľahko vytiahnut', alebo ak papier v tejto oblasti nevidíte, nepokračujte a prejdite k ďalšiemu kroku.

- **3.** Otvorte zadný kryt.
- **4.** Ak vidíte zaseknutý papier, vytiahnite ho priamo hore. Prejdite ku kroku 8.

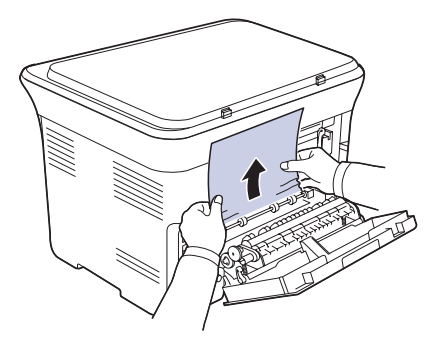

Ak ešte stále papier nevidíte, prejdite na ďalší krok.

**5.** Zdvihnite páčku fixačnej jednotky.

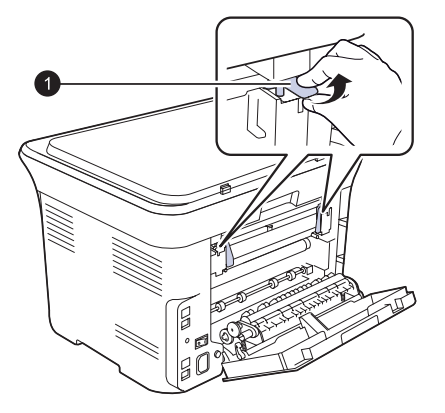

**1** páčka fixačnej jednotky

**6.** Otvorte skenovaciu jednotku.

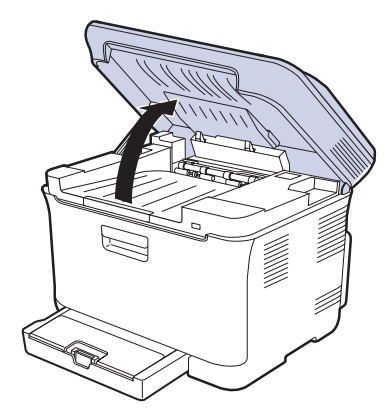

**7.** Opatrne zo zariadenia vyberte zaseknutý papier.

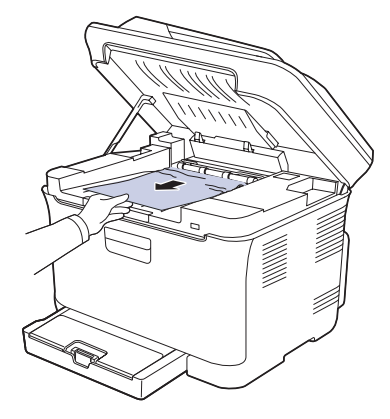

**8.** Skenovaciu jednotku opatrne a pomaly sklopte, pokým nie je úplne uzatvorená. Skontrolujte, že je riadne zaistená. Dávajte pozor, aby ste si neprivreli prsty.

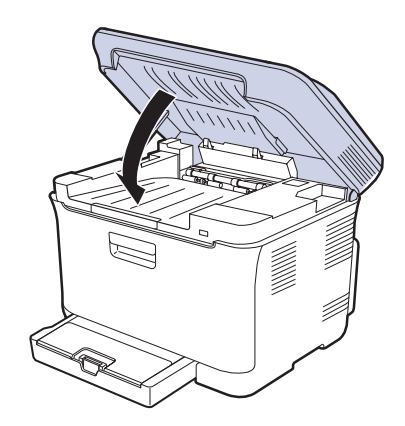

**9.** Sklopte páčku fixačnej jednotky.

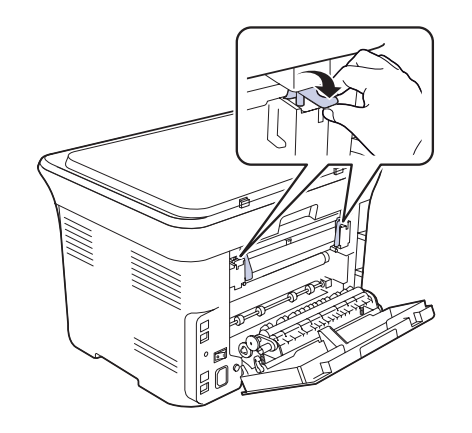

**10.** Zatvorte zadný kryt. Tlač bude automaticky pokračovat'.

## <span id="page-150-0"></span>**Význam zobrazených správ**

Správy zobrazené na ovládacom paneli oznamujú stav zariadenia alebo poruchy. V nasledujúcej tabuľke je uvedený význam jednotlivých správ a navrhované riešenia pre opravu prípadného problému. Správy a ich význam sú uvedené v abecednom poradí.

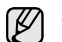

• Ak správa nie je v tabuľke, vypnite a zapnite napájanie a znovu zopakujte úlohu. Ak t'ažkosti pretrvávajú, obrát'te sa na odborný servis.

- Keď požadujete servis, je veľmi užitočné oznámit' servisnému pracovníkovi obsah zobrazenej správy.
- xxx označuje typ média.

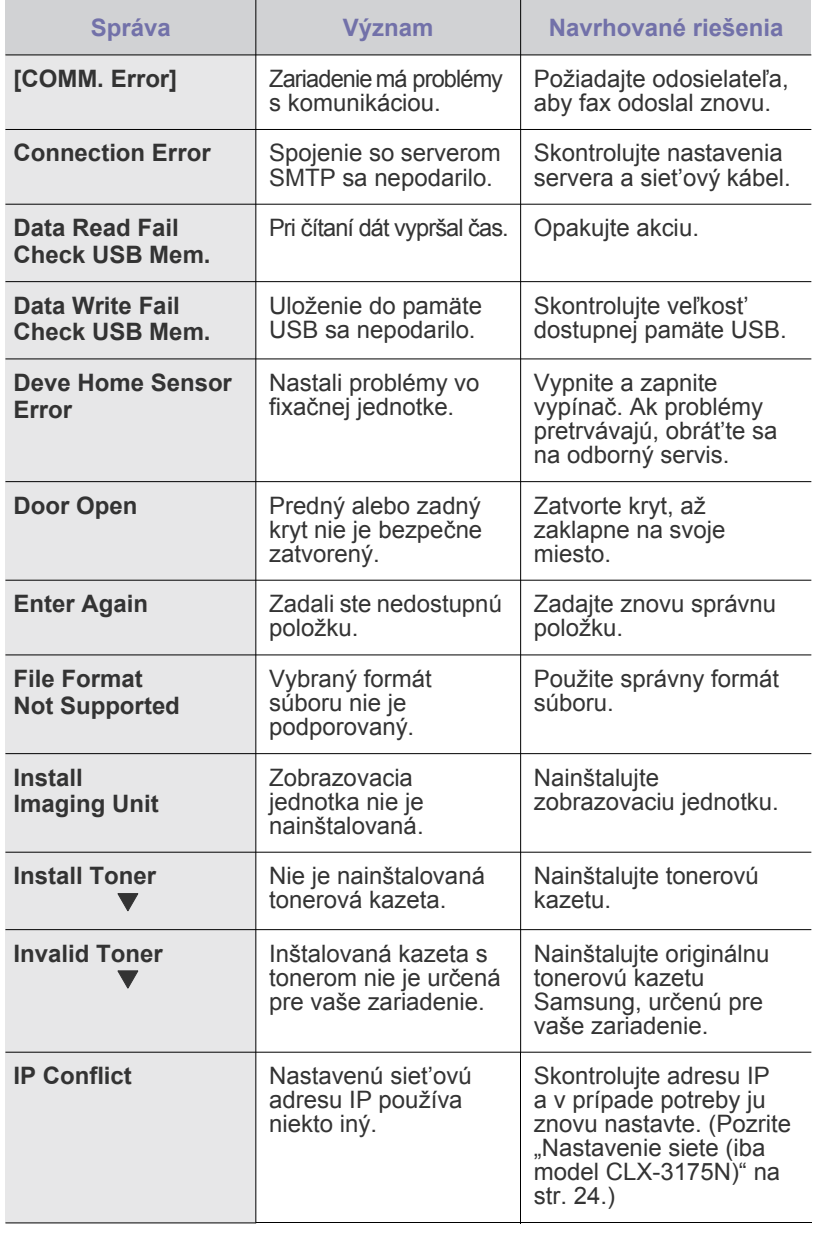

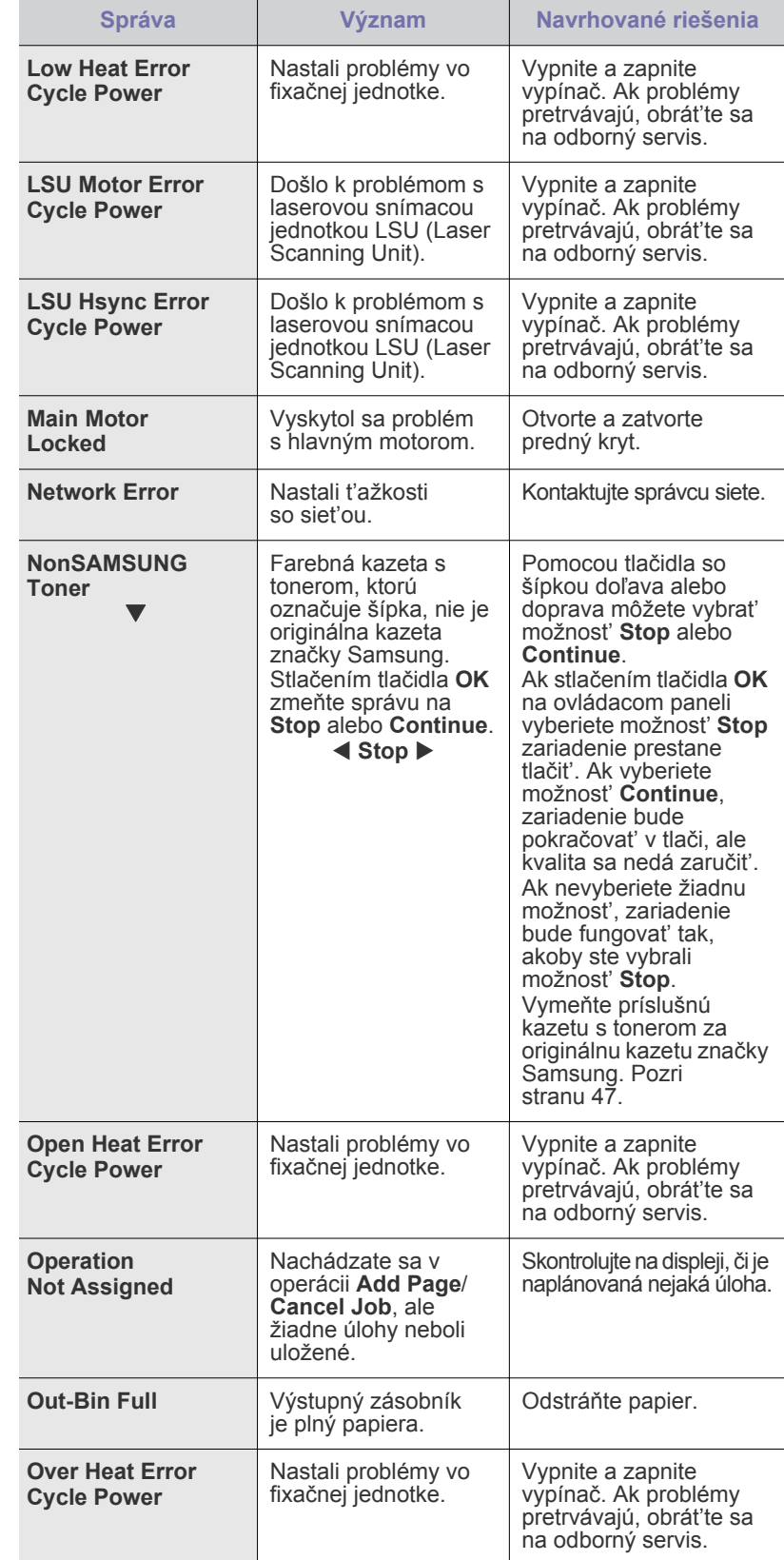

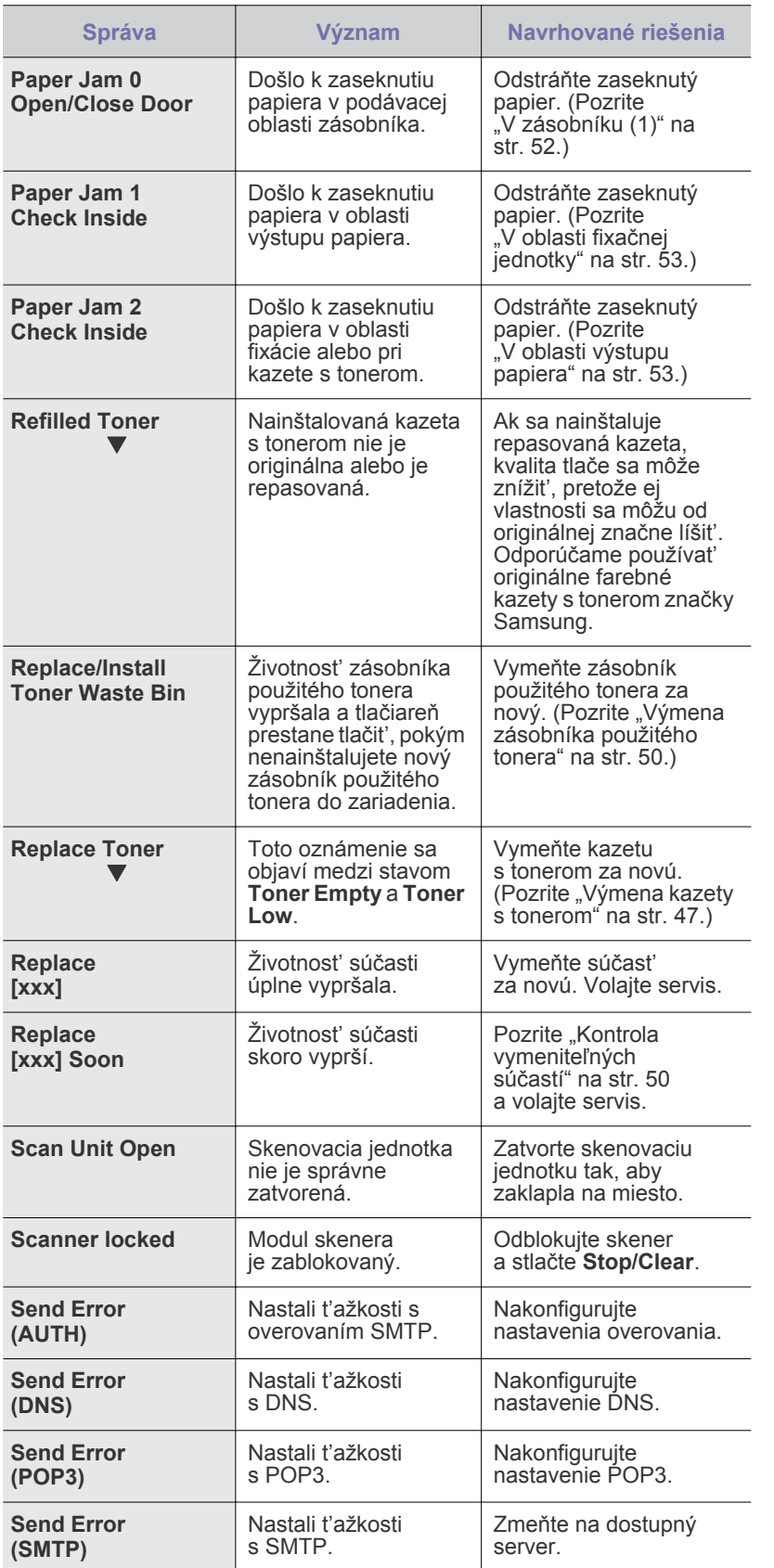

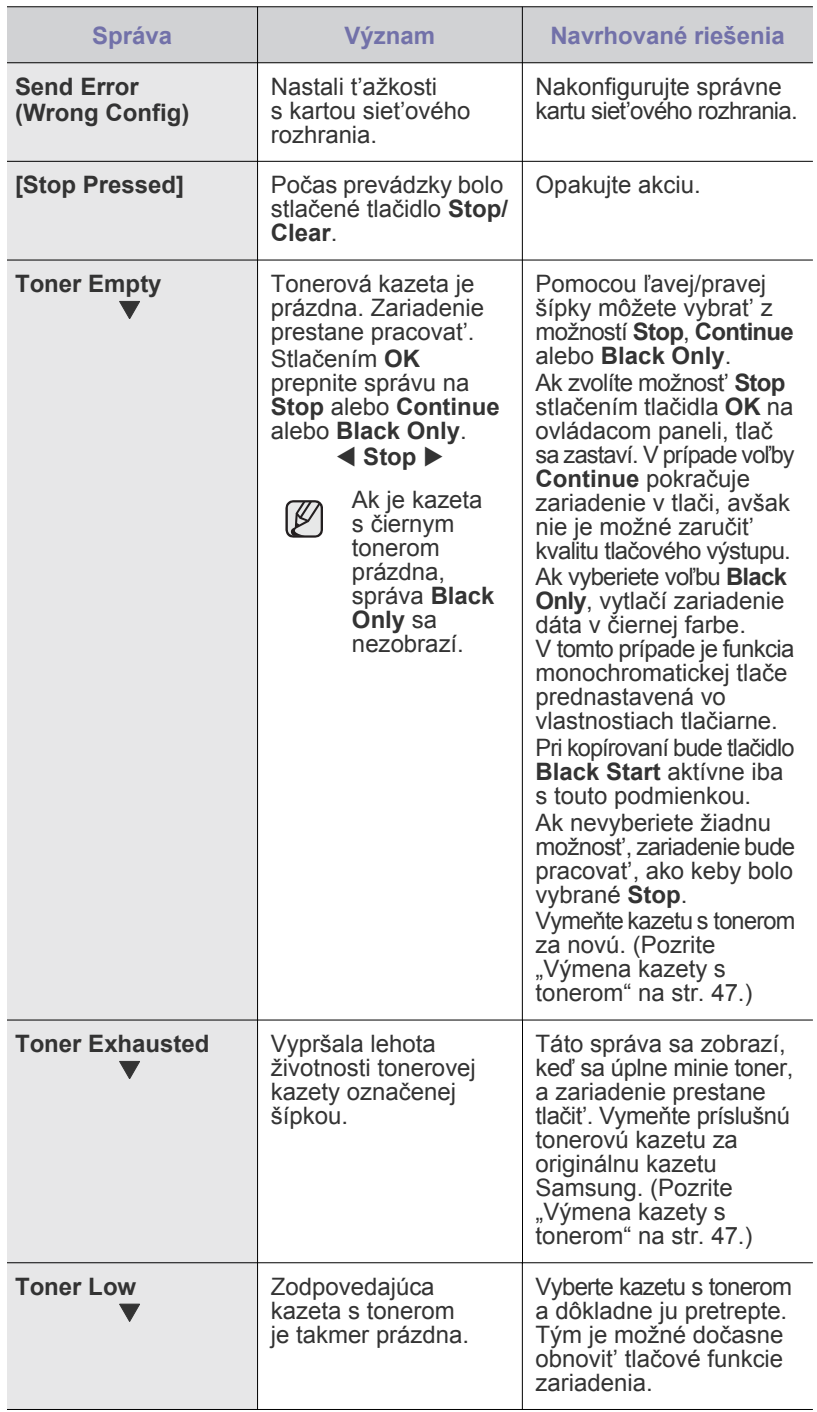

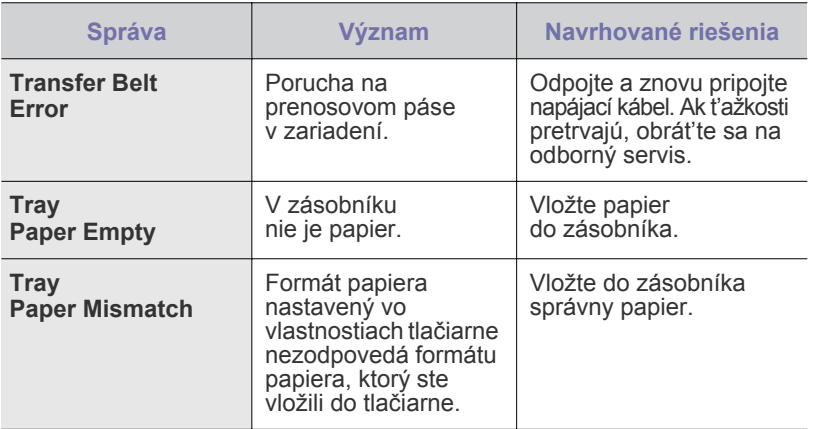

## <span id="page-152-0"></span>**Riešenie iných problémov**

V nasledujúcej tabuľke sú uvedené niektoré možné problémy a ich odporúčané riešenia. Postupujte podľa navrhovaných riešení, pokým nebudú t'ažkosti vyriešené. Ak t'ažkosti pretrvávajú, obrát'te sa na odborný servis.

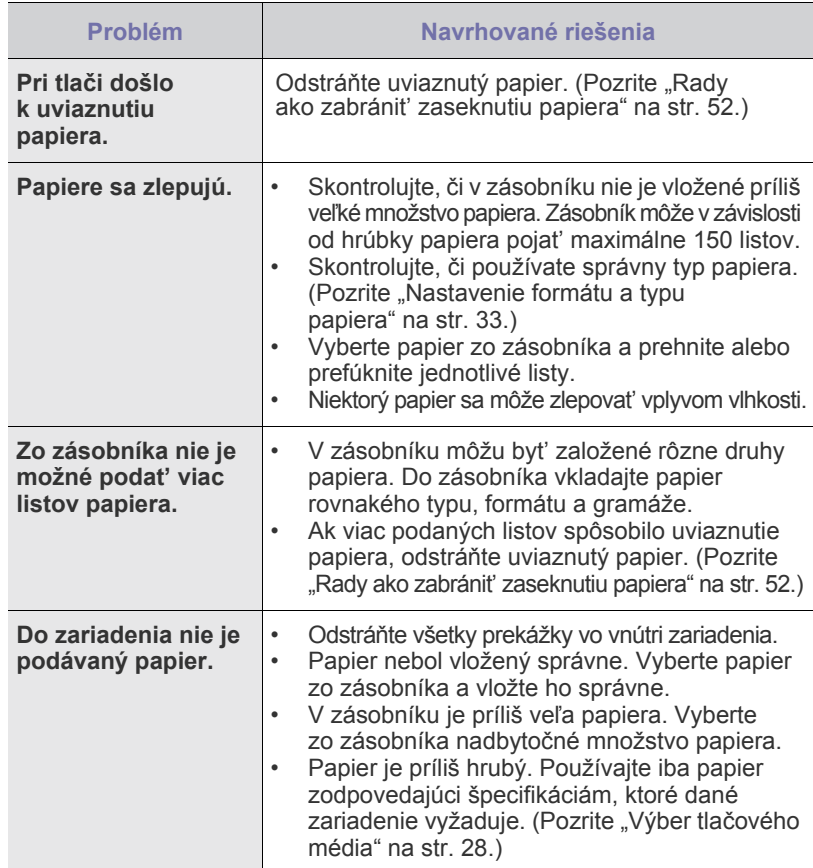

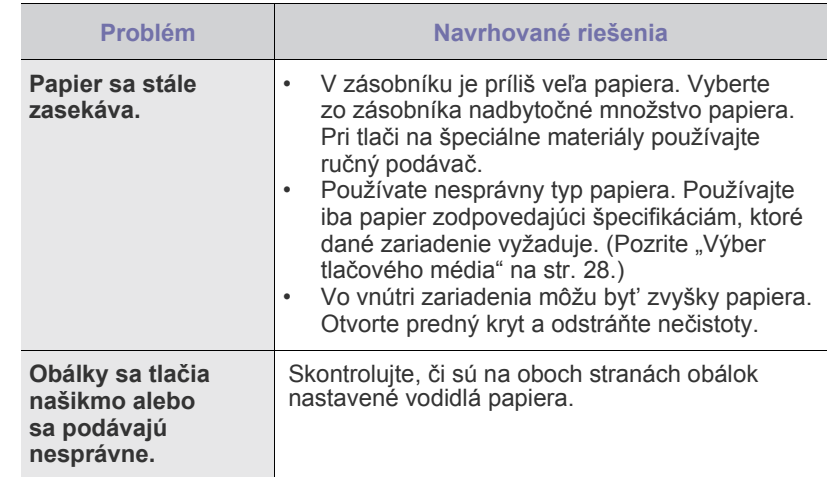

## <span id="page-152-1"></span>Problémy s tlačou Podávanie papiera **problémy s trachémical de la problémy s de la**

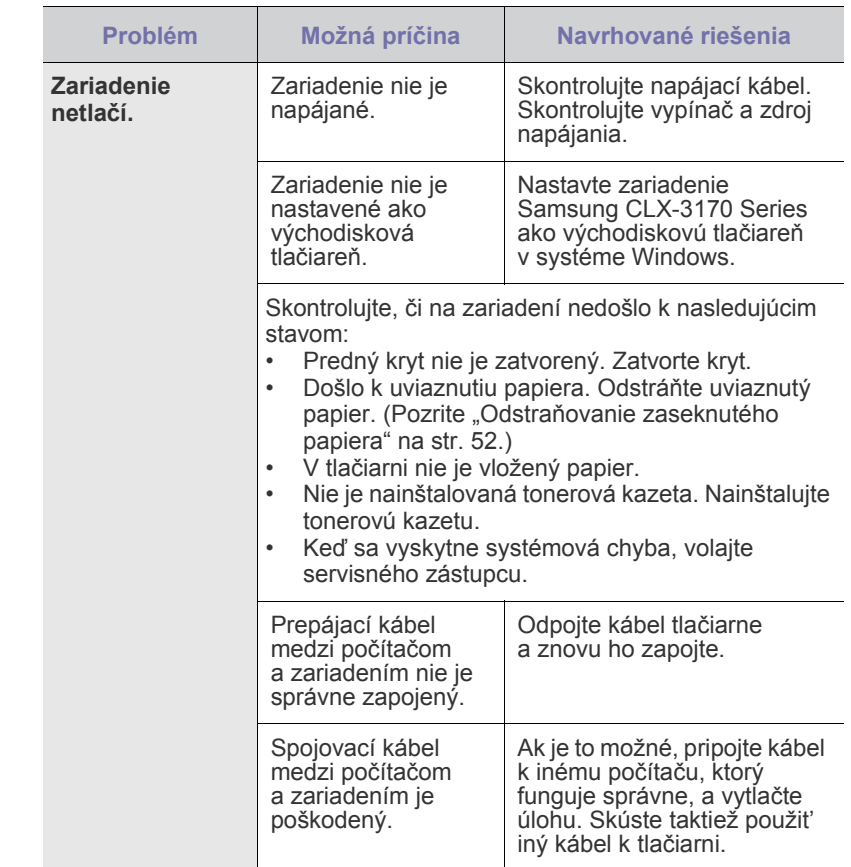

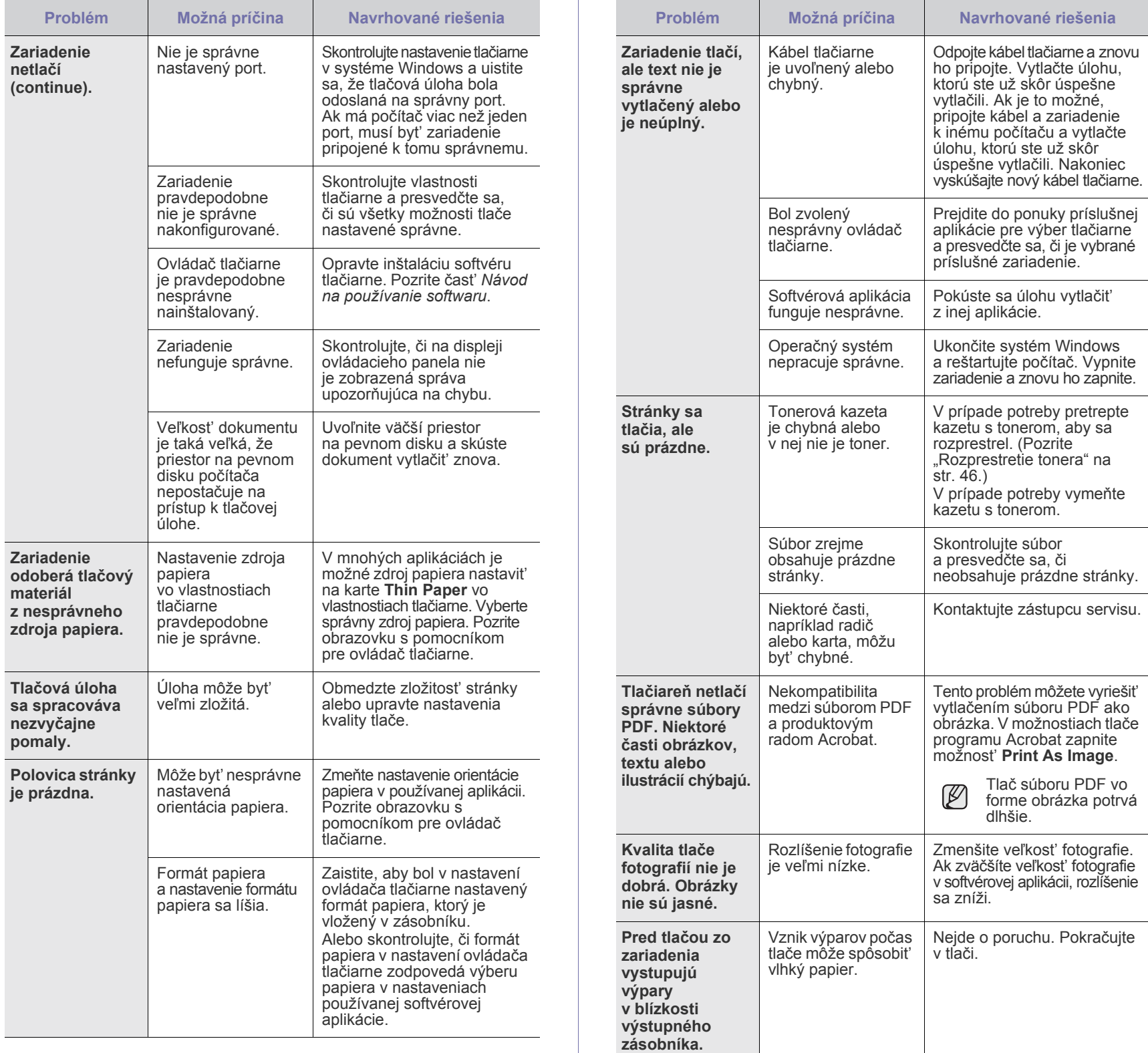

## <span id="page-154-0"></span>**Problémy s kvalitou tlače**

Nečistoty vo vnútri zariadenia alebo nesprávne vložený papier môžu znižovat' kvalitu tlače. Nasledujúca tabuľka obsahuje informácie o riešení tohto problému.

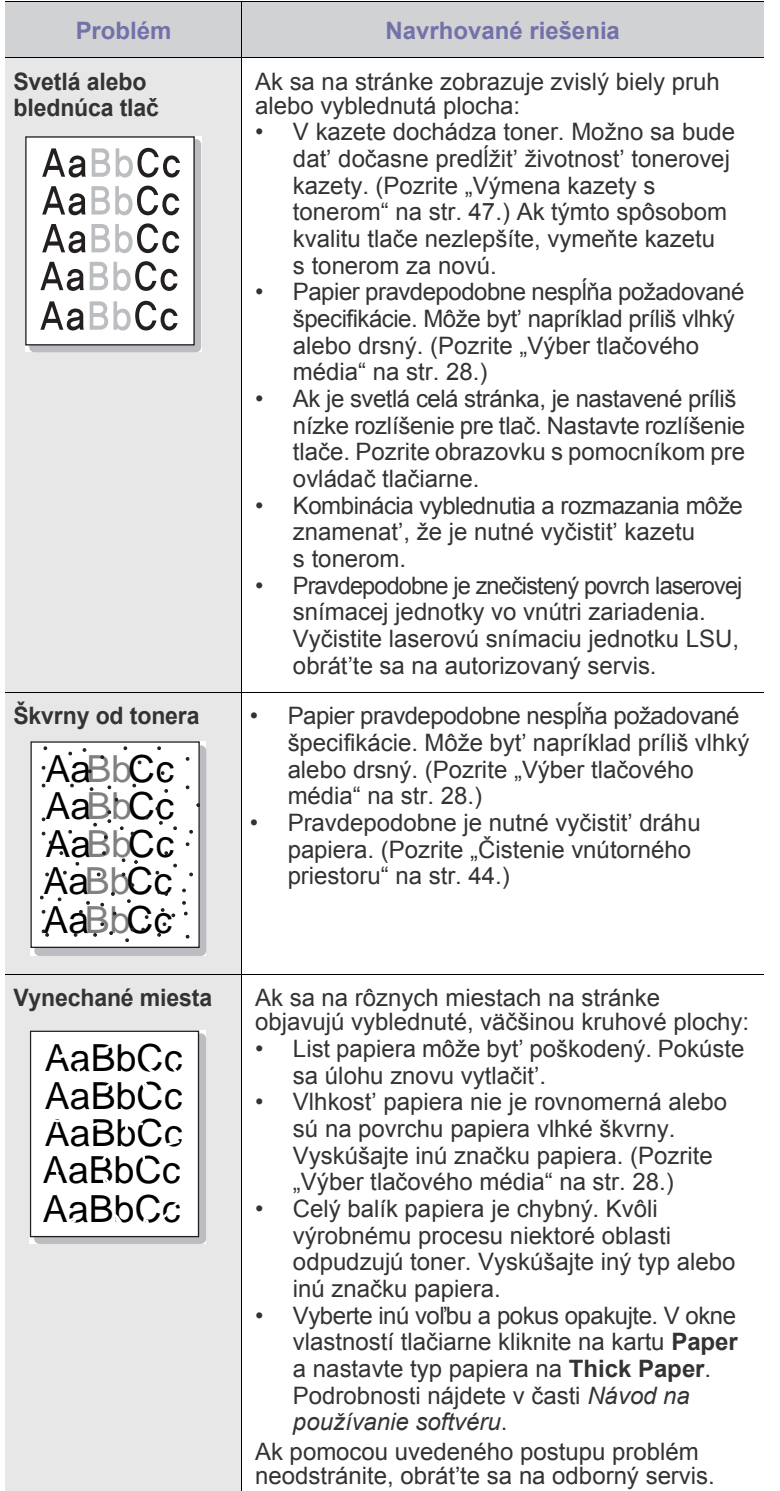

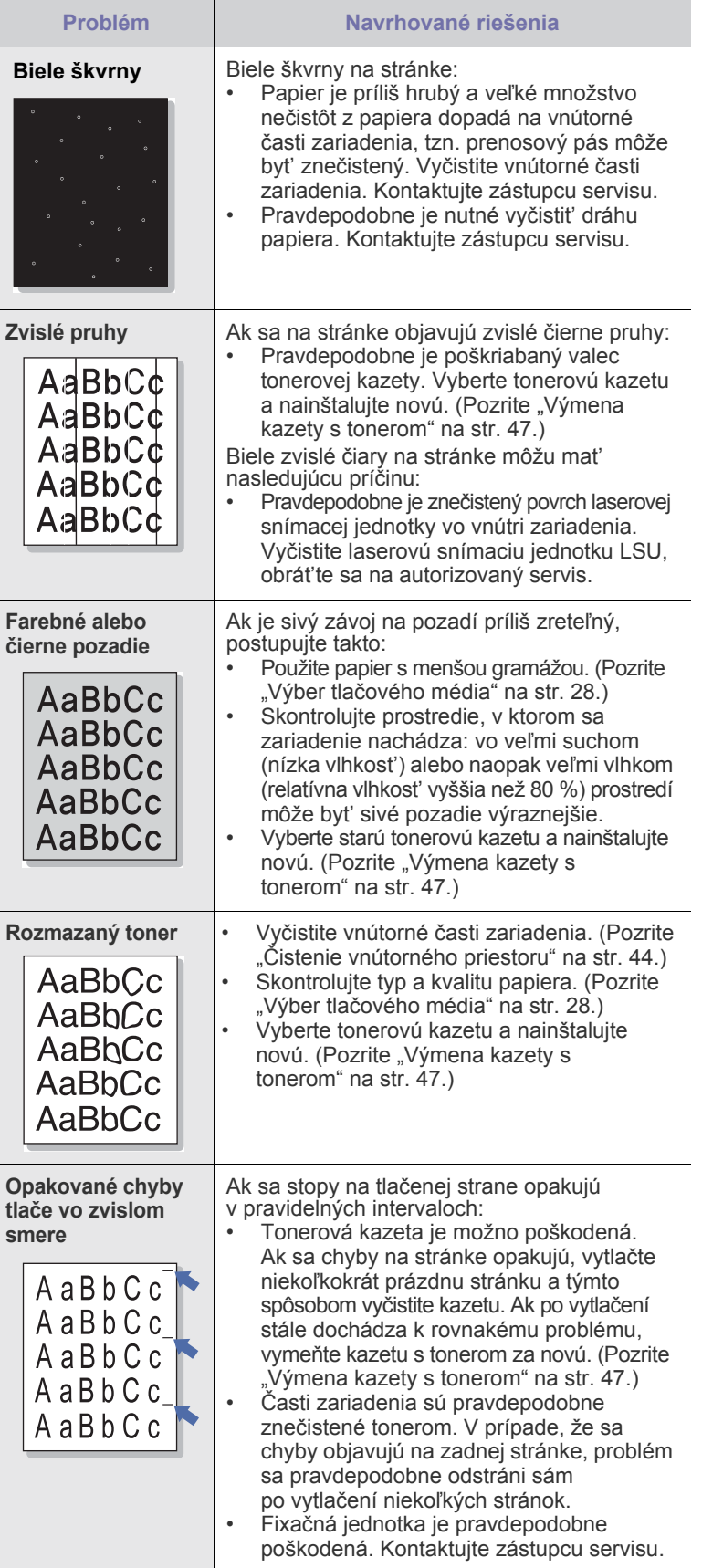

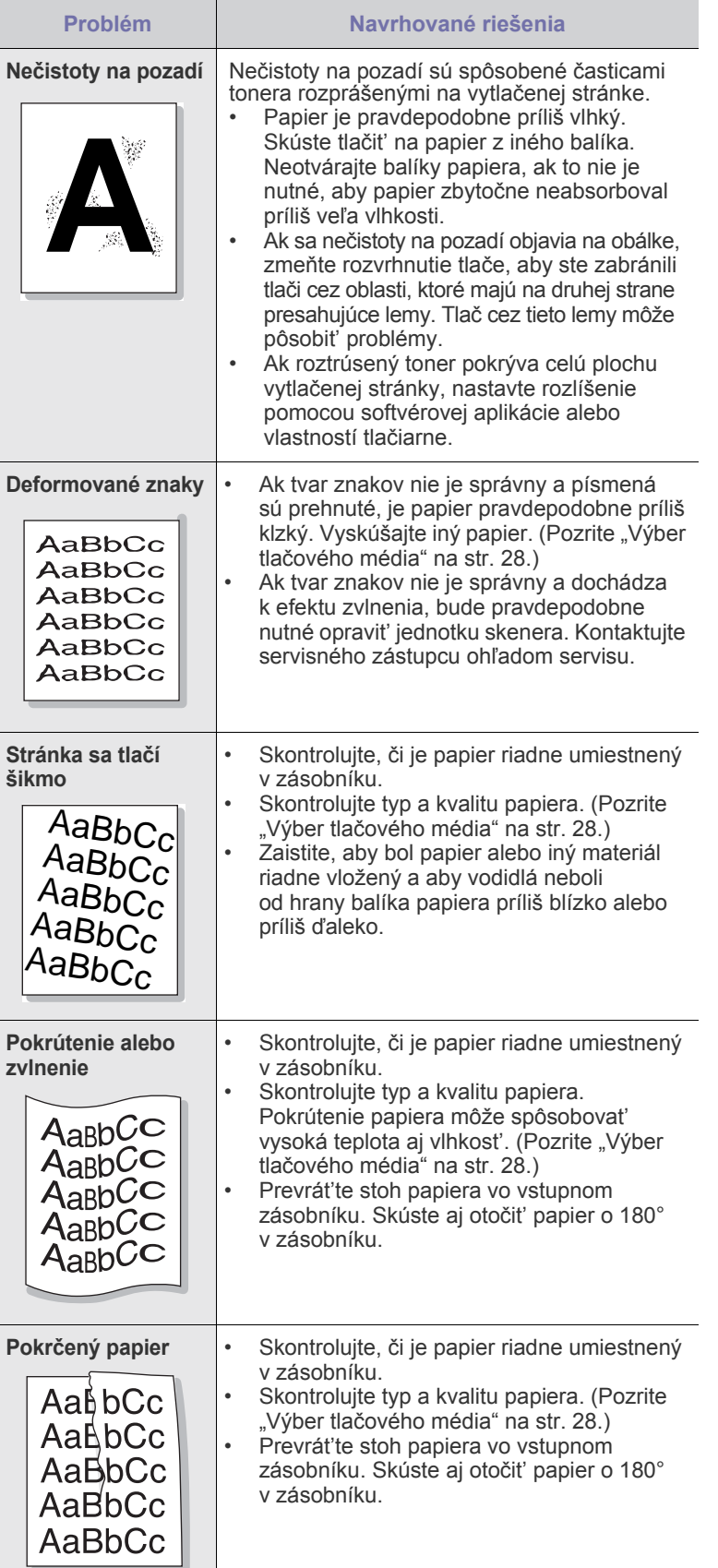

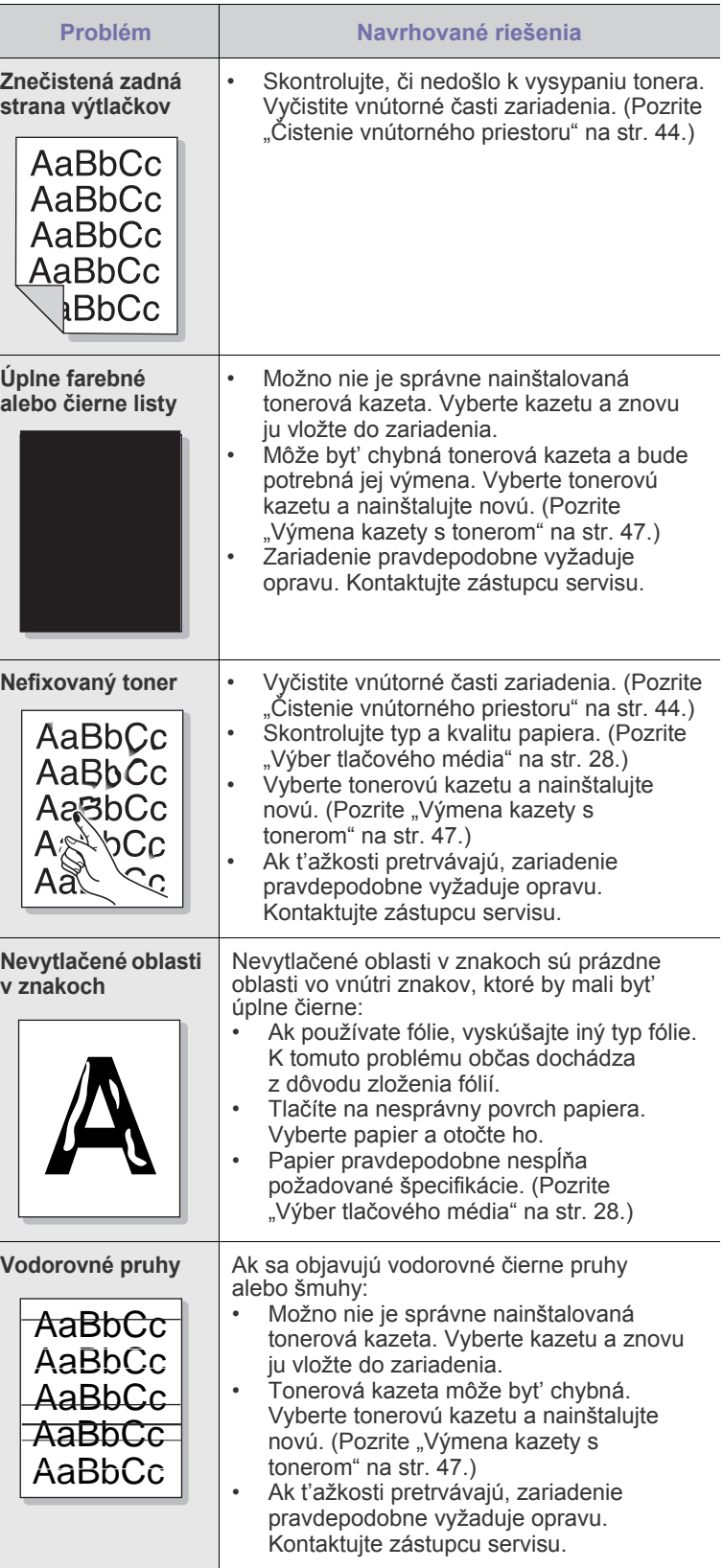

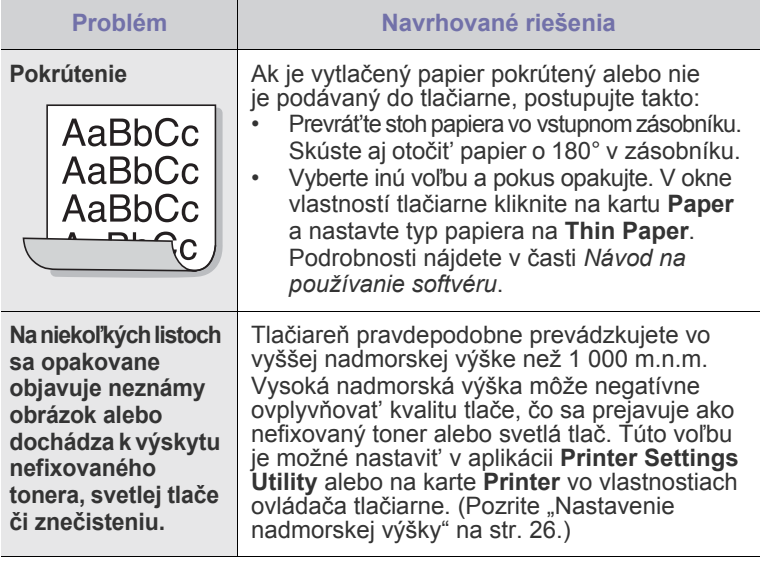

## <span id="page-156-0"></span>**Problémy pri kopírovaní**

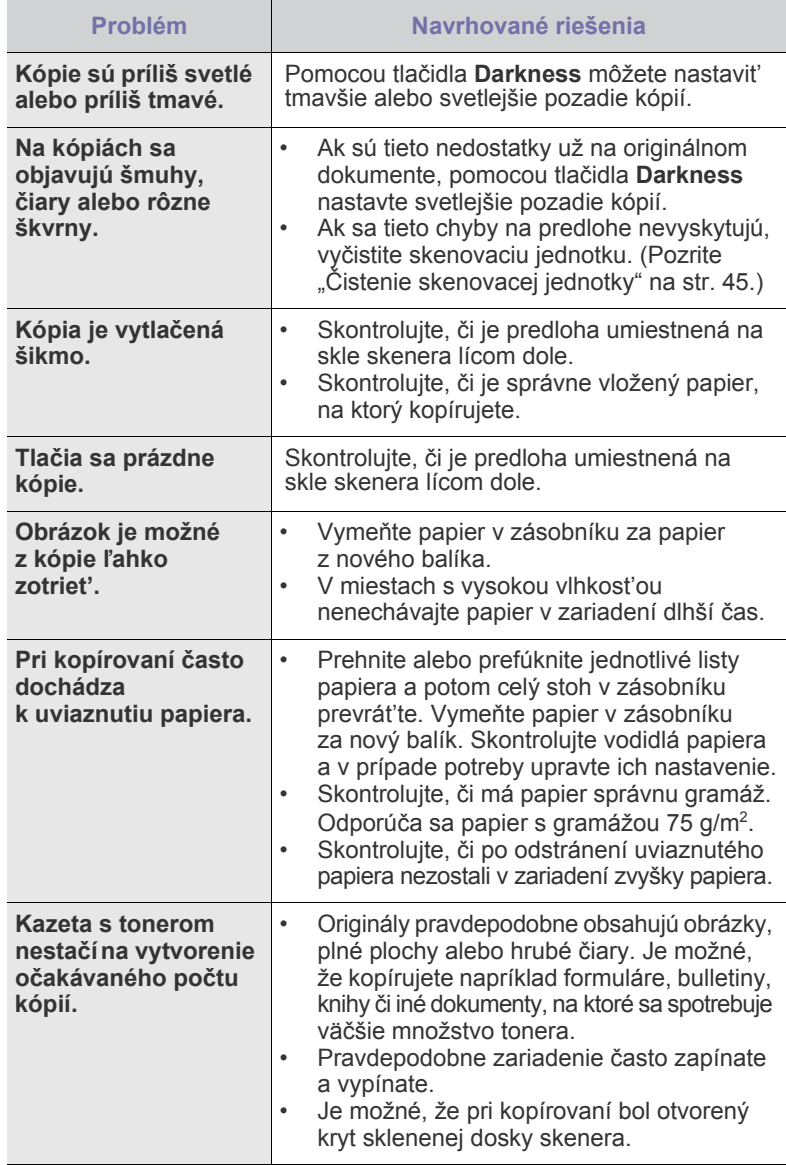

## <span id="page-157-0"></span>**Problémy pri skenovaní**

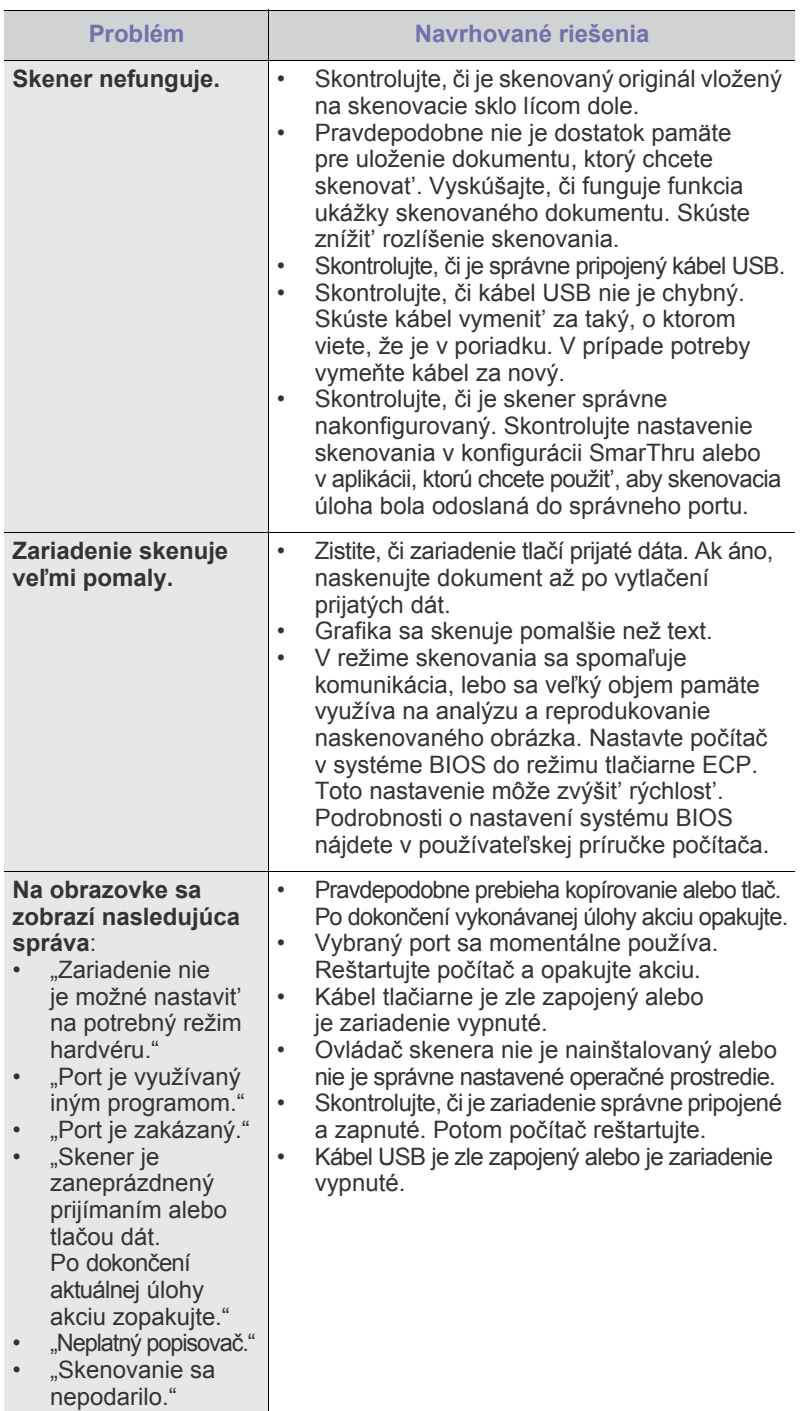

<span id="page-157-2"></span><span id="page-157-1"></span>**Bežné problémy so systémom Windows**

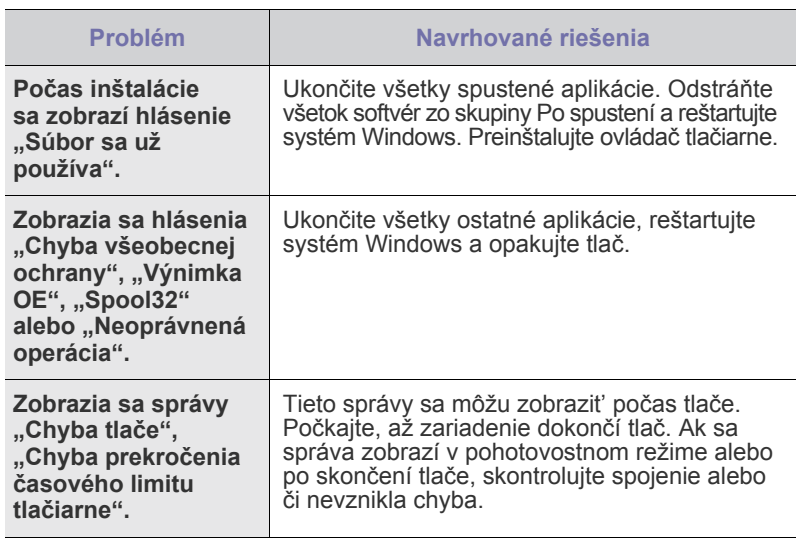

 $\mathbb Z$ Ďalšie informácie o chybových hláseniach nájdete v dokumentácii k operačnému systému Microsoft Windows, ktorá bola dodaná k vášmu počítaču.

## <span id="page-158-0"></span>**Bežné problémy v systéme Linux**

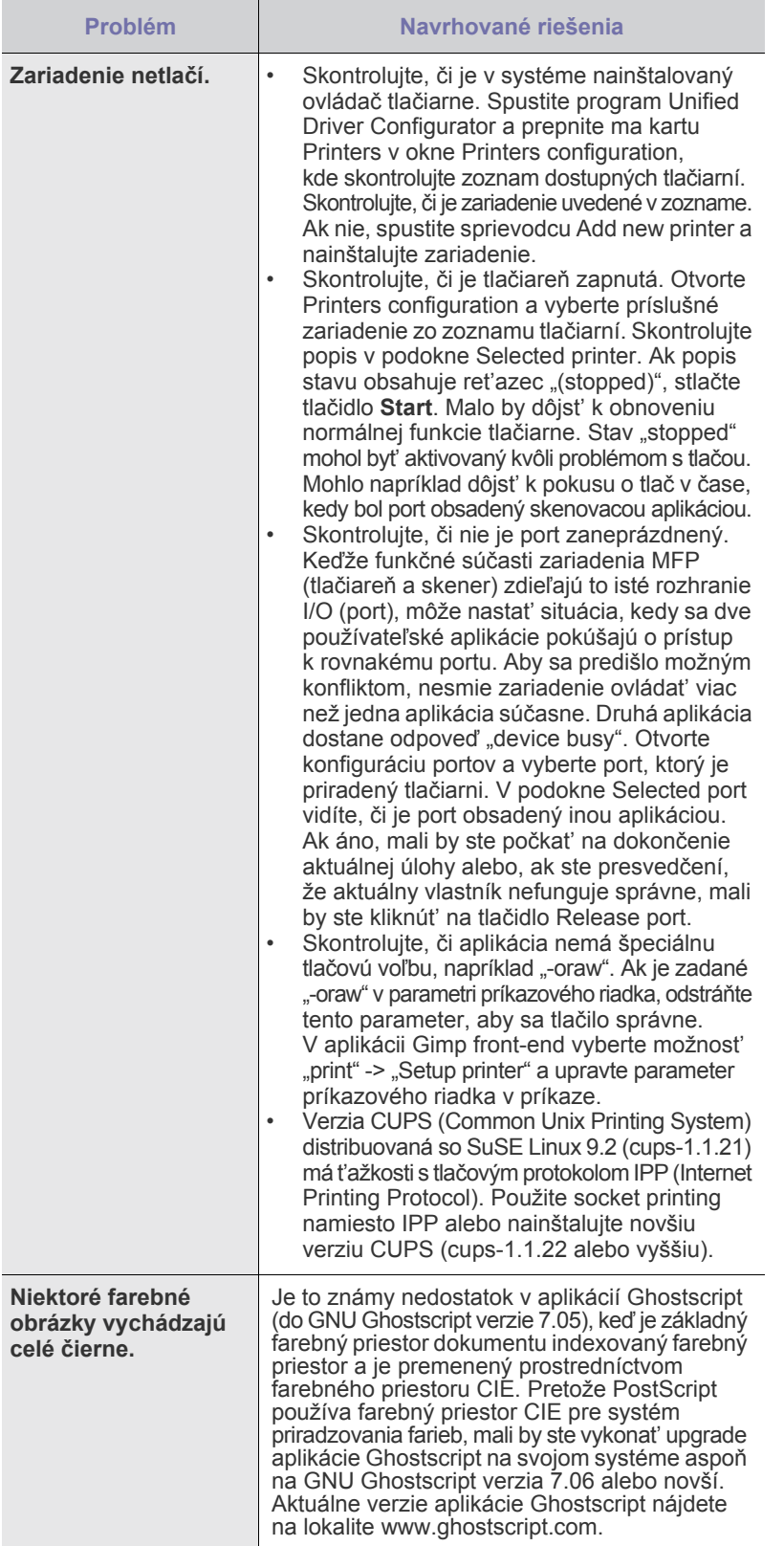

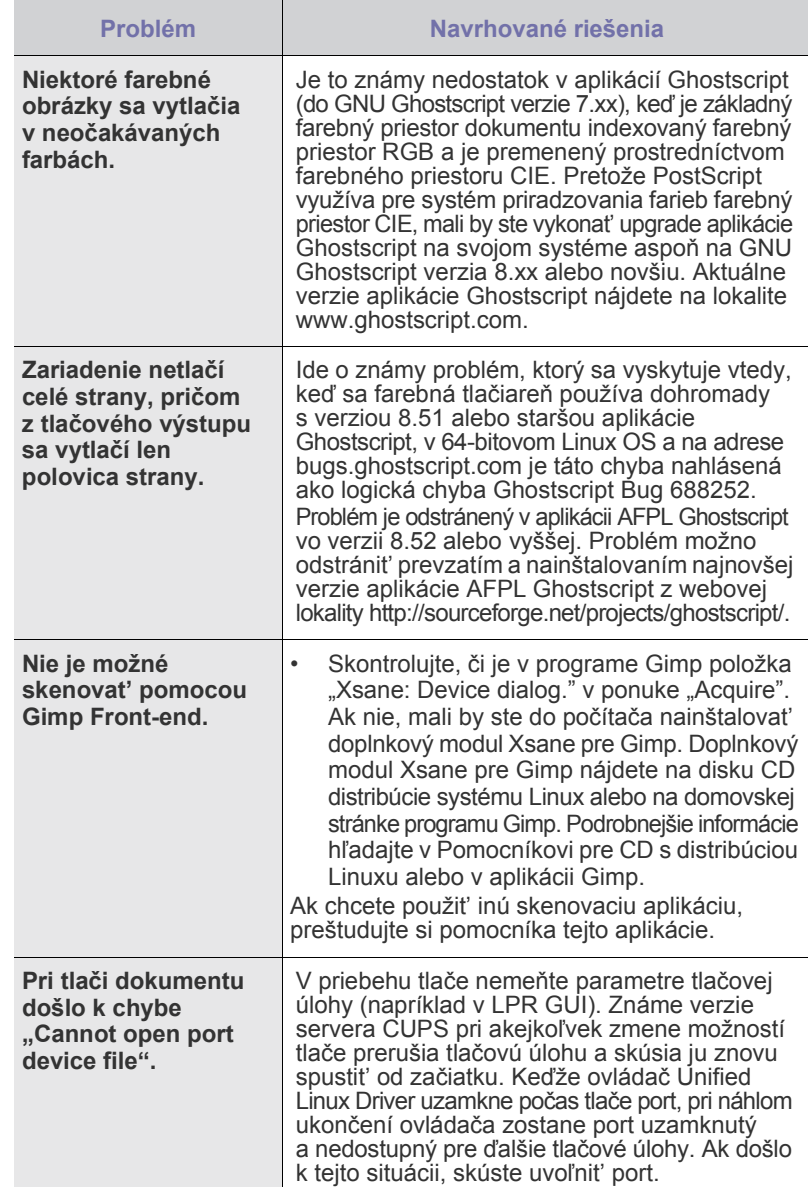

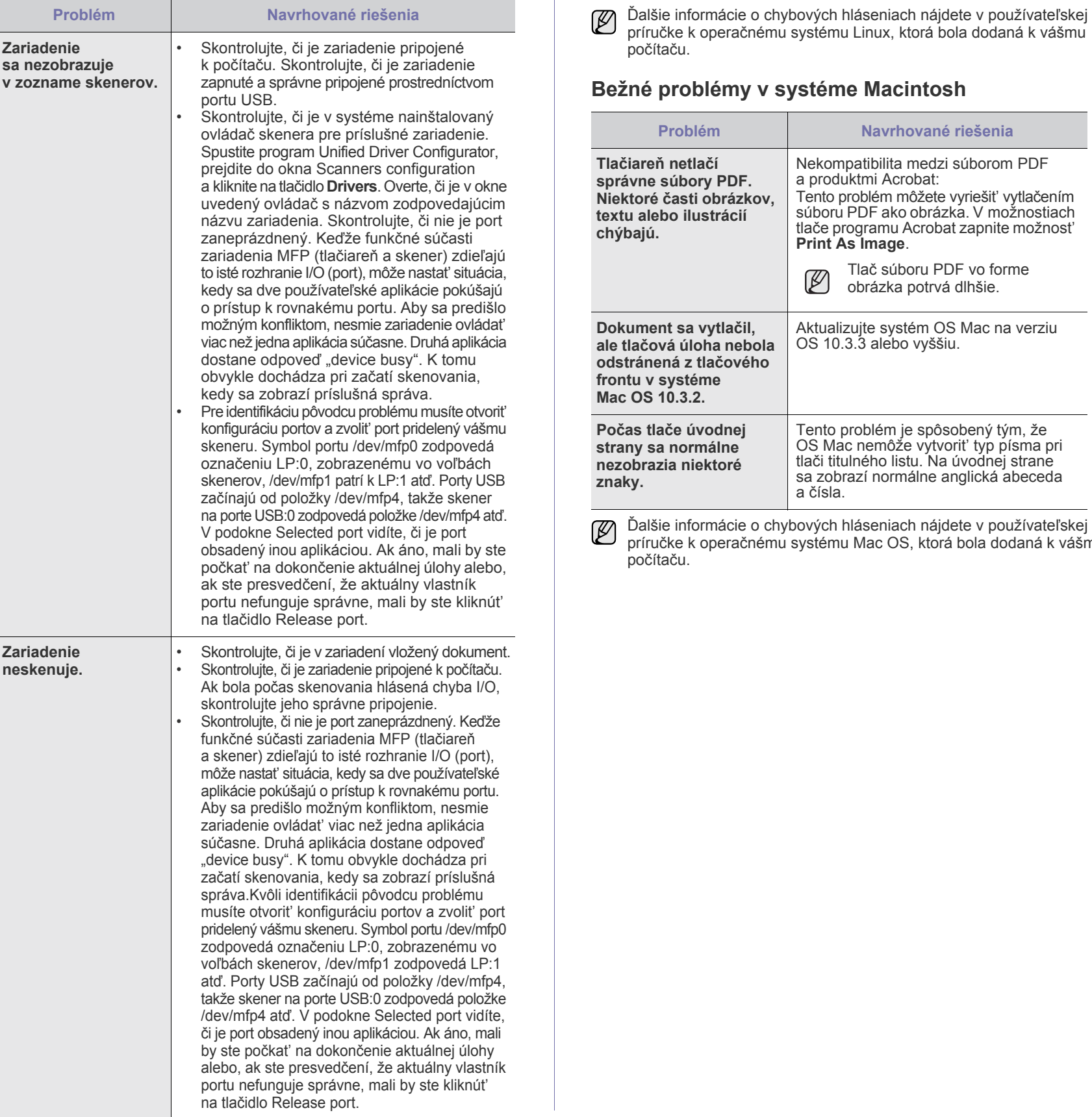

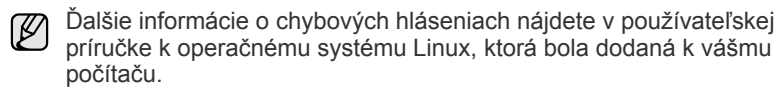

## **Bežné problémy v systéme Macintosh**

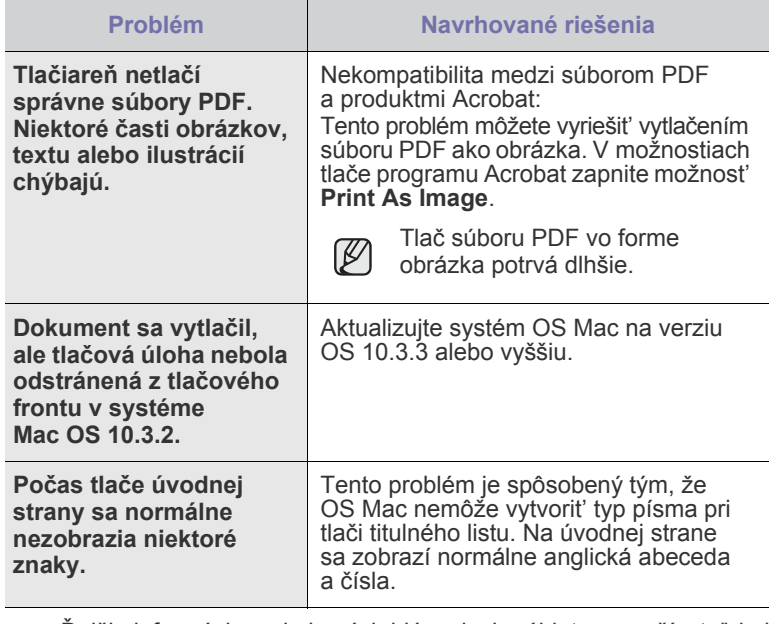

Ďalšie informácie o chybových hláseniach nájdete v používateľskej príručke k operačnému systému Mac OS, ktorá bola dodaná k vášmu počítaču.

# Objednávanie materiálu

Táto kapitola obsahuje informácie o nákupe kaziet a príslušenstva pre vaše zariadenie.

#### **Táto kapitola obsahuje nasledujúce témy:**

Voliteľné súčasti alebo funkcie sa môžu líšit' podľa krajín. Informácie o dostupnosti požadovanej súčasti vo vašej krajine vám poskytnú obchodní zástupcovia.

## <span id="page-160-0"></span>**Spotrebný materiál**

Keď dôjde toner, môžete k tlačiarni objednat' nasledujúci typ kazety s tonerom:

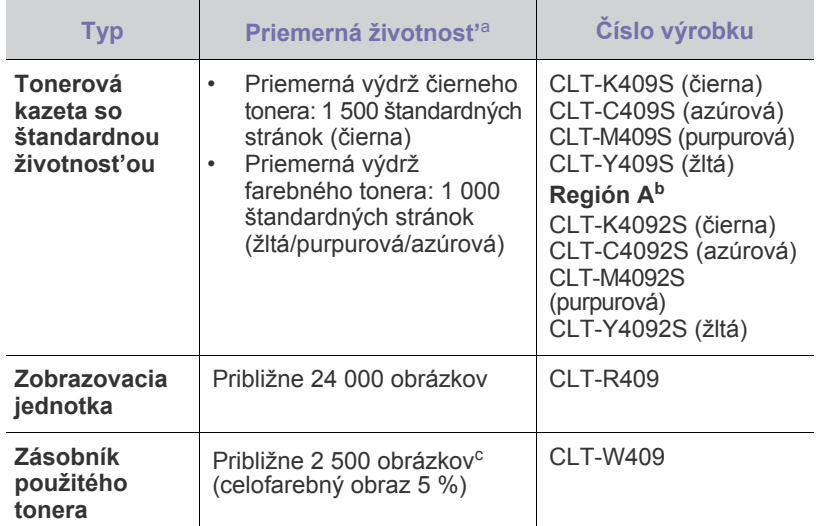

a. Deklarovaná životnost' v súlade s ISO/IEC 19798.

- b. **Región A**: Albánsko, Rakúsko, Belgicko, Bosna, Bulharsko,<br>Chorvátsko, Cyprus, Česká republika, Dánsko, Fínsko, Francúzsko,<br>Nemecko, Grécko, Maďarsko, Taliansko, Macedónia, Holandsko,<br>Nórsko, Poľsko, Portugalsko, Rumuns
- c. Počet obrázkov na základe jednej farby na každej stránke. Ak tlačíte dokumenty v plnej farbe (modrá, červená, žltá, čierna), životnost' položky sa skráti o 25 %.

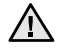

Nové tlačové kazety a ďalší spotrebný materiál musia byt' zakúpené v rovnakej krajine, v ktorej bolo zakúpené zariadenie. V opačnom prípade tlačové kazety alebo ďalší spotrebný materiál nebudú kompatibilné s vaším zariadením, pretože konfigurácia tlačových kaziet alebo ďalšieho spotrebného materiálu sa líši v závislosti od krajiny.

• [Spotrebný materiál](#page-160-0) • [Spôsoby nákupu](#page-160-1)

## <span id="page-160-1"></span>**Spôsoby nákupu**

Ak chcete objednat' spotrebný materiál alebo príslušenstvo autorizované spoločnost'ou Samsung, kontaktujte miestneho predajcu alebo koncového predajcu Samsung, u ktorého ste zariadenie kúpili, alebo navštívte internetové stránky <www.samsung.com/supplies> a podľa štátu alebo regiónu si zistite informácie potrebné pre vyžiadanie technickej podpory.

# Technické špecifikácie

Táto kapitola vás prevedie technickými špecifikáciami tohto zariadenia, napríklad rôznymi funkciami.

#### **Táto kapitola zahŕňa:**

- • [Všeobecné špecifikácie](#page-161-0)
- • [Technické parametre tla](#page-162-0)čiarne

## <span id="page-161-0"></span>**Všeobecné špecifikácie**

Symbol \* označuje voliteľnú funkciu, ktorá nie je k dispozícii  $\mathbb{\mathscr{D}}$ na všetkých zariadeniach.

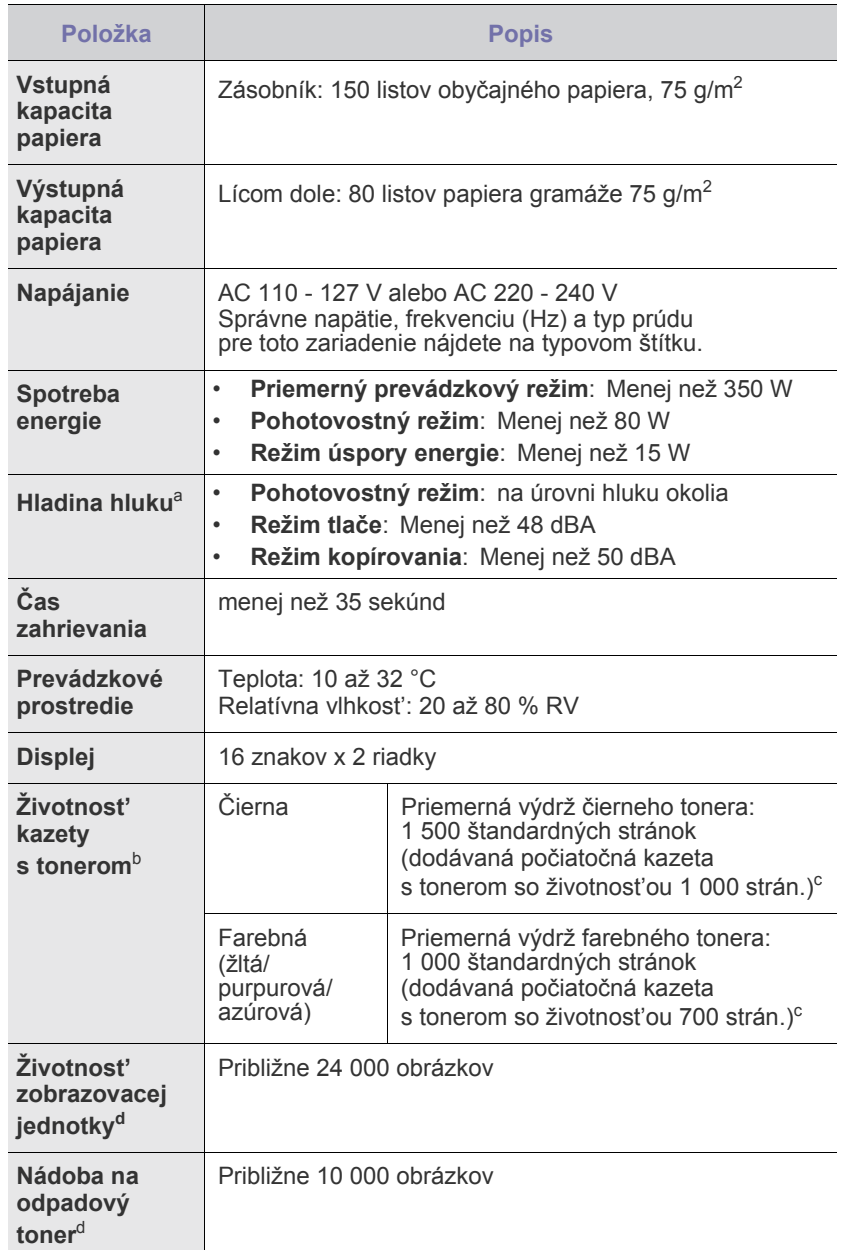

- • [Technické špecifikácie skenera](#page-162-1)
- • [Technické špecifikácie kopírky](#page-162-2)

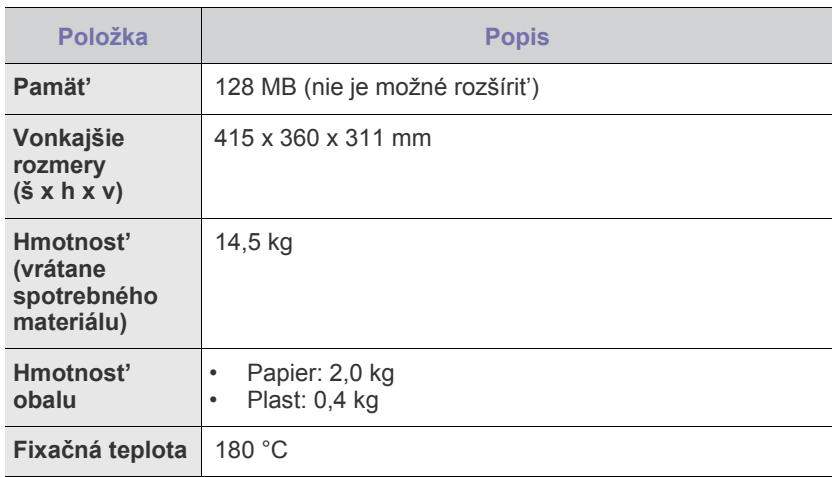

a. Hladina akustického tlaku, ISO 7779.

b. Deklarovaná životnost' v súlade s ISO/IEC 19798. Počet stránok môže byt' ovplyvnený prevádzkovým prostredím, frekvenciou tlače, typmi používaných médií a ich formátom.

c. Mení sa v závislosti od konfigurácie produktu.

d. Môže byt' ovplyvnená prevádzkovým prostredím, voliteľným príslušenstvom, frekvenciou tlače, typom a formátom média.

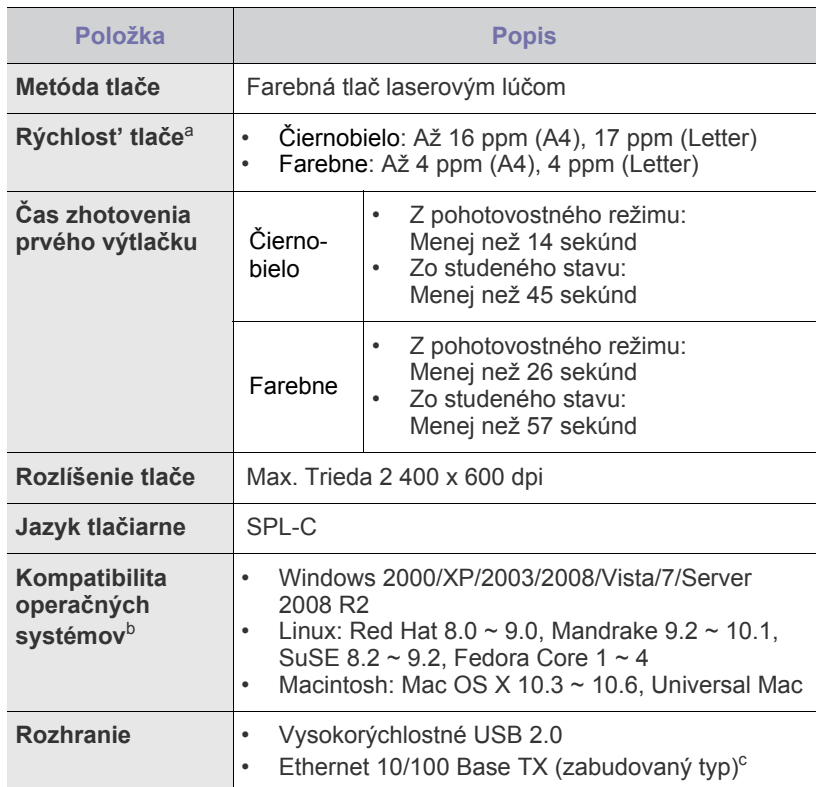

a. Je ovplyvňovaná použitým operačným systémom, výkonom procesora, používanou aplikáciou, spôsobom pripojenia, typom a veľkost'ou média a zložitost'ou tlačovej úlohy.

b. Najnovšiu verziu softvéru si môžete prevziat' z webových stránok <www.samsungprinter.com>.

c. Iba modely CLX-3175N

## <span id="page-162-0"></span>**Technické parametre tlačiarne Technické špecifikácie skenera**

<span id="page-162-1"></span>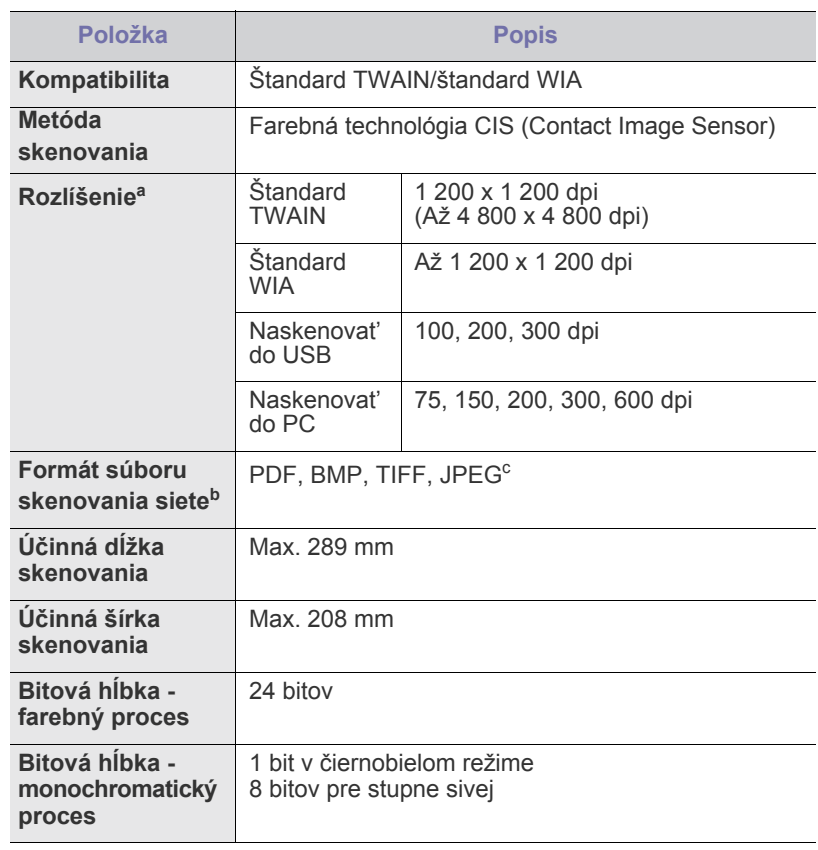

a. Z dôvodu aplikácií pre skenovanie môže byt' maximálne rozlíšenie odlišné.

b. Iba modely CLX-3175N

c. JPEG nie je k dispozícii, keď zvolíte režim mono vo farebnom skenovaní.

## <span id="page-162-2"></span>**Technické špecifikácie kopírky**

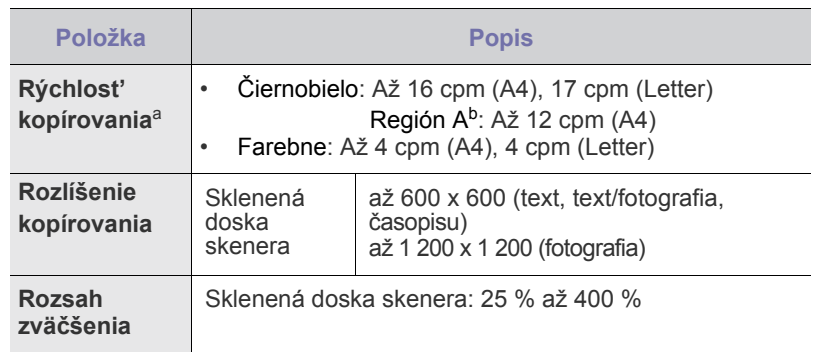

a. Rýchlost' kopírovania sa odvodzuje od viacnásobnej kópie jedného dokumentu.

b. Región A: Albánsko, Belgicko, Bosna, Bulharsko, Chorvátsko, Cyprus, Česká republika, Čierna Hora, Dánsko, Fínsko, Francúzsko, Grécko, Hercegovina, Holandsko, Írsko, Luxembursko, Macedónsko, Maďarsko, Nemecko, Nórsko, Poľsko, Portugalsko, Rakúsko, Rumunsko, Slovensko, Slovinsko, Srbsko, Španielsko, Švajčiarsko, Švédsko, Taliansko, Veľká Británia

## Glosár

Nasledovný glosár vám pomôže oboznámit' sa s výrobkami pochopením terminológie bežne používanej v tlači a tiež spomínanej v tejto príručke.

#### **Bitová hĺbka**

Pojem z oblasti počítačovej grafiky popisujúci počet bitov použitých na zobrazenie farby jedného pixlu v bitovo mapovanom obrázku. Väčšia hĺbka farby poskytuje širší rozsah odlišných farieb. So zvyšovaním počtu bitov sa počet možných farieb stáva neprakticky veľkým pre farebnú mapu. 1-bitová farba sa bežne nazýva monochromatická alebo čiernobiela.

#### **Bodová maticová tlačiareň**

Bodová maticová tlačiareň je počítačová tlačiareň s tlačovou hlavou, ktorá sa pohybuje na stránke z jednej strany na druhú a tlačí nárazom, pritláčajúc textilnú stuhu namočenú v atramente na papier, ako písací stroj.

#### **Brána**

Spojenie medzi počítačovými siet'ami alebo medzi počítačovou siet'ou a telefónnou linkou. Je veľmi populárna, pretože je to počítač alebo siet', ktorá umožňuje prístup k inému počítaču alebo sieti.

#### **Cesta UNC**

Jednotná dohoda pre pomenovávanie (Uniform Naming Convention - UNC) je štandardný spôsob pre prístup k častiam siete vo Window NT a iných produktoch spoločnosti Microsoft. Formát cesty UNC je nasledovný: \\<názovservera>\<názovčasti>\<prídavný adresár>

#### **Emulácia**

Emulácia je proces, vďaka ktorému jeden stroj získa rovnaké výsledky ako iný stroj.

Emulátor duplikuje funkcie jedného systému s iným systémom, aby sa druhý systém správal ako prvý systém. Emulácia sa sústreďuje na presnú reprodukciu externého správania, je opakom simulácie, ktorá sa týka simulácie abstraktného modelu systému, pričom sa často berie do úvahy jeho interný stav.

#### **Fixačná jednotka**

Čast' laserovej tlačiarne, ktorá taví toner na tlačové médiá. Pozostáva z horúceho valca a záložného valca. Keď sa toner prenesie na papier, fixačná jednotka aplikuje teplo a tlak, aby toner zostal na papieri nastálo. Preto je papier teplý, keď vyjde z laserovej tlačiarne.

#### **IP adresa**

Adresa internetového protokolu (Internet Protocol -IP) je jedinečné číslo, ktoré zariadenia používajú na vzájomnú identifikáciu a komunikáciu na sieti pomocou normy Internet Protocol.

#### **Kazeta s tonerom**

Nádoba podobná fľaši, ktorá je v zariadení, napr. v tlačiarni a obsahuje toner. Toner je prášok používaný v laserových tlačiarňach a kopírkach, ktorý vytvára text a obrázky na tlačenom papieri. Toner sa dá roztavit' teplom z fixačnej jednotky, čo spôsobí, že sa prilepí na vlákna v papieri.

#### **MAC adresa**

Adresa riadenia prístupu k médiám (Media Access Control - MAC) je jedinečný identifikátor týkajúci sa siet'ového adaptéra. MAC adresa je jedinečný 48-bitový identifikátor, zvyčajne sa zapisuje ako 12 hexadecimálnych znakov zoskupených v pároch (napr. 00-00-0c-34- 11-4e). Táto adresa je zvyčajne pevne zakódovaná v siet'ovej karte (NIC) výrobcom a používa sa ako pomôcka pre routery pokúšajúce

sa lokalizovat' zariadenia vo veľkých siet'ach.

### **Obojstranne**

Mechanizmus, ktorý automaticky prevráti list papiera, aby zariadenie mohlo tlačit' (alebo skenovat') na oboch stranách papiera. Tlačiareň vybavená obojstrannou technológiou dokáže tlačit' na obe strany papiera.

Maska podsiete sa používa v spojení so siet'ovou adresou na rozlíšenie, ktorá čast' adresy je siet'ová adresa a ktorá čast' je hostiteľská adresa.

#### **Originály**

Prvý príklad niečoho, napríklad dokumentu, fotografie alebo textu, atď., ktorý sa kopíruje, reprodukuje alebo prekladá, aby sa z neho vytvorili ďalšie, ale ktorý nie je skopírovaný alebo odvodený od niečoho iného.

#### **Ovládací panel**

**Maska podsiete** 

Ovládací panel je plochý, zvyčajne vertikálny priestor, kde sú zobrazené ovládacie alebo monitorovacie nástroje. Zvyčajne sa nachádzajú pred strojom.

#### **Ovládač tlačiarne**

Program používaný na vysielanie príkazov a prenos údajov z počítača do tlačiarne.

#### **Pokrytie**

Je to tlačiarenský pojem používaný na meranie spotreby tonera pri tlači. Napríklad 5% pokrytie znamená, že papier formátu A4 má na sebe približne 5% obrázkov alebo textu. Takže ak papier alebo originál obsahuje komplikované obrázky alebo veľa textu, pokrytie bude vyššie a zároveň spotreba tonera bude rovná pokrytiu.

#### **Poltón**

Typ obrazu, ktorý simuluje stupnicu sivej zmenou počtu bodov. Veľmi zafarbené oblasti pozostávajú z veľkého počtu bodov a svetlejšie oblasti obsahujú menší počet bodov.

#### **Protokol**

Dohoda alebo norma, ktorá riadi alebo umožňuje spojenie, komunikáciu a prenos údajov medzi dvomi počítačovými zariadeniami.

#### **Rozlíšenie**

Ostrost' obrazu meraná v bodoch na palec (Dots Per Inch - DPI). Čím vyššie je dpi, tým lepšie je rozlíšenie.

#### **Stupnica sivej**

Odtiene sivej farby, ktoré predstavujú svetlé a tmavé časti obrazu, keď sa farebné obrazy skonvertujú na čiernobiele; farby sú reprezentované rôznymi odtieňmi sivej.

#### **Súbor PRN**

Rozhranie pre ovládač zariadenia, umožňuje softvéru komunikovat' s ovládačom zariadenia pomocou štandardných vstupno-výstupných systémových volaní, čo zjednodušuje veľa úloh.

#### **Tabuľka ITU-T Č. 1**

Štandardizovaná testovacia tabuľka vydaná ITU-T na bezdrôtový prenos obrazu.

#### **Tlačové médiá**

Médiá ako papier, obálky, štítky a transparentné fólie, ktoré sa dajú použit' s tlačiarňou, skenerom, faxom alebo kopírkou.

#### **Vodoznak**

Vodoznak je viditeľný obrázok alebo vzor v papieri, ktorý sa zdá byt' svetlejší pri pohľade proti svetlu. Vodoznaky sa po prvýkrát objavili v meste Bologna v Taliansku v r. 1282; používali ich výrobcovia papiera na označenie svojich výrobkov a používali sa tiež na poštových známkach, bankovkách a iných vládnych dokumentoch na zabránenie falšovania.

#### **Východiskové nastavenie**

Hodnota alebo nastavenie, ktoré je účinné, keď vyberiete tlačiareň zo škatule, keď ju vynulujete alebo prvýkrát zapnete.

#### **Zat'aženie**

Zat'aženie je počet stránok, ktoré za mesiac neovplyvní výkonnost' tlačiarne. Zvyčajne majú tlačiarne obmedzenia týkajúce sa životnosti, napr. počet stránok za rok. Životnost' znamená priemernú kapacitu výtlačkov, zvyčajne v záručnej dobe. Napríklad ak je zat'aženie 48 000 strán za mesiac pri predpokladaných 20 pracovných dňoch, limit tlačiarne je 2 400 strán na deň.

#### **Zoradenie**

Zoradenie je proces tlače zákaziek s mnohými výtlačkami v súpravách. Keď je zvolené zoradenie, zariadenie vytlačí celú súpravu pred tlačou dodatočných kópií.

#### **ADF**

Automatický podávač dokumentov (Automatic Document Feeder - ADF) je mechanizmus, ktorý automaticky podá pôvodný list papiera, aby stroj mohol naskenovat' určité množstvo papiera naraz.

#### **AppleTalk**

AppleTalk je vlastná súprava protokolov vyvinutá spoločnost'ou Apple, Inc. pre zosiet'ované počítače. Bola súčast'ou pôvodného počítača Macintosh (1984) a teraz ju spoločnost' Apple odmieta v prospech tvorenia sietí TCP/IP.

#### **BMP**

Bitovo mapovaný grafický formát interne používaný grafickým podsystémom Microsoft Windows (GDI) a bežne používaný ako jednoduchý formát grafického súboru na tejto platforme.

#### **BOOTP**

Protokol Bootstrap. Siet'ový protokol používaný siet'ovým klientom na automatické získanie jeho IP adresy. Zvyčajne sa to dosiahne samozavádzacím procesom počítačov alebo na nich spustených operačných systémov. Servery BOOTP priraďujú každému klientovi IP adresu zo skupiny adries. BOOTP umožňuje počítačom "bez diskov" získat' IP adresu pred načítaním akéhokoľvek pokročilého operačného systému.

#### **CCD**

Obvod s väzbou nábojom (Charge Coupled Device - CCD) je hardvér, ktorý umožňuje skenovanie. Zaist'ovací mechanizmus CCD sa tiež používa na uchytenie modulu CCD, aby pri pohybe zariadenia nedošlo k žiadnemu poškodeniu.

#### **CSV**

Čiarkou oddelené hodnoty (Comma Separated Values - CSV). Typ formátu súborov; CSV sa používa na výmenu údajov medzi rôznorodými aplikáciami. Formát súborov, ako sa používa v Microsoft Excel, sa stal pseudo štandardom v celom odvetví, dokonca aj medzi platformami inými ako Microsoft.

#### **DADF**

Obojstranný automatický podávač dokumentov (Duplex Automatic Document Feeder - DADF) je mechanizmus, ktorý automaticky podáva a prevracia pôvodný list papiera, aby mohlo zariadenie skenovat' na oboch stranách papiera.

#### **DHCP**

Dynamic Host Configuration Protocol (DHCP) je siet'ový protokol medzi klientom a serverom. DHCP server poskytuje konfiguračné parametre podľa požiadaviek DHCP klienta, vo všeobecnosti, informácie potrebné na to, aby klient mohol byt' súčast'ou IP siete. DHCP tiež poskytuje mechanizmus pre alokáciu IP adries klientom.

#### **DIMM**

Duálny pamäťový modul "v rade" (Dual Inline Memory Module - DIMM), malý integrovaný obvod, ktorý obsahuje pamät'. DIMM uchováva všetky údaje v prístroji, napr. údaje o tlači, prijaté faxové údaje.

#### **DNS**

Server doménových názvov (Domain Name Server - DNS) je systém, ktorý uchováva informácie spojené s doménovými názvami v distribuovanej databáze na siet'ach, napr. na Internete.

#### **DPI**

Body na palec (Dots Per Inch - DPI) je meranie rozlíšenia, ktoré sa používa pri skenovaní a tlači. Vo všeobecnosti, vyššie DPI zaručuje vyššie rozlíšenie, viditeľnejšie detaily v obraze a väčšiu veľkost' súboru.

#### **DRPD**

Detekcia vzoru Distinctive Ring (Distinctive Ring Pattern Detection). Distinctive Ring je služba telekomunikačnej spoločnosti, ktorá umožňuje užívateľovi používat' jednu telefónnu linku s niekoľkými rôznymi telefónnymi číslami.

#### **ECM**

Režim opráv chýb (Error Correction Mode - ECM) je optimálny prenosový režim zabudovaný do faxov alebo faxmodemov 1. triedy. Automaticky detekuje a opravuje chyby v procese faxového prenosu, ktoré sú niekedy spôsobené šumom na telefónnej linke.

#### **Ethernet**

Ethernet je rámcová technológia počítačových sietí pre miestne siete (LAN). Definuje kabeláž a signály pre fyzickú vrstvu a formáty rámcov a protokoly pre riadenie prístupu k médiám (MAC)/dátovú vrstvu modelu OSI. Ethernet je väčšinou štandardizovaný ako IEEE 802.3. Stal sa najrozšírenejšou technológiou LAN používanou od 90. rokov až do súčasnosti.

#### **EtherTalk**

Súprava protokolov vyvinutých spoločnost'ou Apple Computer pre počítačové siete. Bola súčast'ou pôvodného počítača Macintosh (1984) a teraz ju spoločnost' Apple odmieta v prospech tvorenia sietí TCP/IP.

#### **FDI**

Rozhranie pre cudzie zariadenia (Foreign Device Interface - FDI) je karta nainštalovaná v prístroji, ktorá umožňuje pripojenie zariadenia tretej strany, napr. zariadenia na mince alebo čítačky kariet. Tieto zariadenia umožňujú službu platenia za výtlačok na vašom zariadení.

#### **FTP**

Protokol na prenos súborov (File Transfer Protocol - FTP) je bežne používaný protokol na výmenu súborov v akýchkoľvek siet'ach, ktoré podporujú protokol TCP/IP (napríklad Internet alebo intranet).

#### **HDD**

Mechanika pevného disku (Hard Disk Drive - HDD), bežne označovaná ako pevná mechanika alebo pevný disk, je zariadenie na trvalé uchovávanie, ktoré ukladá digitálne zakódované údaje na rýchlo sa otáčajúce platne s magnetickým povrchom.

#### **IEEE**

Inštitút elektrotechnických a elektronických inžinierov (Institute of Electrical and Electronics Engineers - IEEE) je medzinárodná nezisková profesionálna organizácia na rozvoj technológií súvisiacich s elektrinou.

#### **IEEE 1284**

Normu paralelného portu 1284 vyvinul Inštitút elektrotechnických a elektronických inžinierov (Institute of Electrical and Electronics Engineers - IEEE). Pojem "1284-B" označuje špecifický typ konektora na konci paralelného kábla, ktorý sa pripája k periférnemu zariadeniu (napríklad k tlačiarni).

#### **Intranet**

Súkromná siet', ktorá používa internetové protokoly, siet'ové pripojenia, prípadne verejný telekomunikačný systém na bezpečné zdieľanie časti informácií alebo prevádzky organizácie so svojimi zamestnancami. Niekedy tento pojem označuje iba najviditeľnejšiu službu, internú web-stránku.

#### **IPM**

Obrázky za minútu (Images Per Minute - IPM) je spôsob merania rýchlosti tlačiarne. Rýchlost' IPM označuje počet jednostranných listov, ktoré dokáže tlačiareň dokončit' za jednu minútu.

#### **IPP**

Internetový tlačový protokol (Internet Printing Protocol - IPP) definuje štandardný protokol pre tlač, pričom tiež spravuje tlač, veľkost' médií, rozlíšenie atď. IPP sa dá používat' lokálne alebo prostredníctvom Internetu pre stovky tlačiarní a podporuje tiež riadenie prístupu, autentifikáciu a kódovanie, vďaka čomu je oveľa schopnejším a bezpečnejším riešením pre tlač ako staršie riešenia.

#### **IPX/SPX**

IPX/SPX je skratkou pre internetovú výmenu paketov/usporiadanú výmenu paketov (Internet Packet Exchange/Sequenced Packet Exchange). Je to siet'ový protokol používaný operačnými systémami Novell NetWare. IPX aj SPX poskytujú služby pripojenia podobne ako TCP/IP, pričom protokol IPX je podobný IP a SPX je podobný TCP. IPX/SPX bol pôvodne určený pre miestne siete (LAN) a je to na tento účel veľmi účinný protokol (zvyčajne jeho výkonnost' presahuje výkonnost' TCP/IP na LAN).

#### **ISO**

Medzinárodná organizácia pre štandardizáciu (International Organization for Standardization - ISO) je medzinárodná normatívna organizácia pozostávajúca zo zástupcov národných normatívnych agentúr. Vydáva celosvetové priemyselné a obchodné normy.

#### **ITU-T**

Medzinárodná telekomunikačná únia (International Telecommunication Union) je medzinárodná organizácia slúžiaca na štandardizáciu a reguláciu medzinárodného rádiového vysielania a telekomunikácií. Medzi jej hlavné úlohy patrí štandardizácia, alokácia rádiového spektra a organizácia medzispojení medzi rôznymi krajinami umožňujúcimi medzinárodné telefonické hovory. A -T z ITU-T označuje telekomunikáciu.

#### **JBIG**

Joint Bi-level Image Experts Group (JBIG) je norma na kompresiu obrazu bez straty presnosti alebo kvality, ktorá bola vytvorená na kompresiu binárnych obrazov, najmä pre faxy, ale dá sa tiež použit' na iných obrazoch.

#### **JPEG**

Joint Photographic Experts Group (JPEG) je najpoužívanejšia štandardná metóda stratovej kompresie fotografických obrázkov. Je to formát používaný na uchovávanie a prenos fotografií na Internete.

#### **LDAP**

The Lightweight Directory Access Protocol (LDAP) je siet'ový protokol pre dopyt a modifikáciu služieb adresárov spustených na TCP/IP.

#### **LED**

Svetlo emitujúca dióda (Light-Emitting Diode - LED) je polovodičové zariadenie, ktoré zobrazuje stav stroja.

#### **MFP**

Multifunkčné periférne zariadenie (Multi Function Peripheral - MFP) je kancelársky prístroj, ktorý v sebe spája viacero prístrojov, napr. tlačiareň, kopírku, fax, skener atď.

#### **MH**

Modifikovaná Huffmanova metóda (Modified Huffman - MH) je metóda kompresie na zníženie množstva údajov, ktoré sa musia preniest' medzi dvomi faxovými prístrojmi, aby sa preniesol obraz odporúčaný ITU-T T.4. MH je sekvenčná kódovacia schéma používajúca zoznam kódov, ktorá je optimalizovaná, aby účinne skomprimovala biele miesta. Keďže väčšina faxov pozostáva najmä z bielych častí, skracuje sa tým čas prenosu u väčšiny faxov.

#### **MMR**

Modified Modified READ (MMR) je metóda kompresie odporúčaná ITU-T T.6.

#### **Modem**

Zariadenie, ktoré moduluje nosný signál na zakódovanie digitálnych informácií a tiež demoduluje takýto nosný signál, aby sa prenesené informácie odkódovali.

#### **MR**

Modified Read (MR) je metóda kompresie odporúčaná ITU-T T.4. MR kóduje prvý naskenovaný riadok pomocou MH. Druhý riadok sa porovná s prvým, určia sa rozdiely a potom sa rozdiely zakódujú a odošlú.

#### **NetWare**

Siet'ový operačný systém vyvinutý spoločnost'ou Novell, Inc. Najskôr využíval kooperatívny multitasking na spúšt'anie rôznych služieb na PC a siet'ové protokoly boli založené na prototypovom zásobníku Xerox XNS. Dnes NetWare podporuje TCP/IP, ako aj IPX/SPX.

#### **OPC**

Organický fotovodič (Organic Photo Conductor - OPC) je mechanizmus, ktorý vytvára virtuálny obraz pre tlač pomocou laserového lúča emitovaného z laserovej tlačiarne a má zvyčajne zelenú alebo sivú farbu a valcovitý tvar.

Expozičná jednotka bubna sa používaním tlačiarne pomaly opotrebúva a vo vhodnom čase by sa mala vymenit', pretože na nej vznikajú škrabance spôsobené kúskami papiera.

#### **OSI**

Prepojenie otvorených systémov (Open Systems Interconnection - OSI) je model vyvinutý Medzinárodnou organizáciou pre štandardizáciu (International Organization for Standardization - ISO) na komunikáciu. OSI ponúka štandardný, modulárny prístup k siet'ovému dizajnu, ktorý rozdeľuje požadovanú súpravu komplexných funkcií na ľahšie spracovateľné, samostatné funkčné vrstvy. Týmito vrstvami sú, odvrchu nadol, Aplikácia, Prezentácia, Sedenie, Preprava, Siet', Dátové prepojenie a Fyzické.

#### **PABX**

Súkromná automatická výmena klapiek (private automatic branch exchange - PABX) je automatický telefónny prepínací systém v súkromnej firme.

#### **PCL**

Jazyk riadenia tlačiarní (Printer Command Language - PCL) je jazyk popisu stránky (Page Description Language - PDL) vyvinutý spoločnost'ou HP ako tlačový protokol a stal sa priemyselnou normou. PCL, pôvodne vyvinutý pre prvé atramentové tlačiarne, bol vydaný na rôznych úrovniach pre tepelné, maticové a stránkové tlačiarne.

#### **PDF**

Formát prenosného dokumentu (Portable Document Format - PDF) je autorizovaný formát súboru vyvinutý spoločnost'ou Adobe Systems na reprezentáciu dvojrozmerných dokumentov vo formáte nezávislom od zariadenia a rozlíšenia.

#### **PostScript**

PostScript (PS) je jazyk popisu stránky a programovací jazyk používaný najmä v oblasti elektroniky a stolných typografických systémov. - ktorý je spustený v interpretačnom programe na vytvorenie obrazu.

#### **PPM**

Stránky za minútu (Pages Per Minute - PPM) je spôsob merania na určenie rýchlosti práce tlačiarne, označuje počet strán, ktoré tlačiareň dokáže vytlačit' za jednu minútu.

#### **PS**

Pozri PostScript.

#### **PSTN**

Verejná telefónna siet' (Public-Switched Telephone Network - PSTN) je siet' verejných svetových spínacích telefónnych sietí ktorá, v priemyselných prevádzkach, je zvyčajne smerovaná cez telefónnu ústredňu.

#### **SMB**

Blok správ servera (Server Message Block - SMB) je siet'ový protokol používaný najmä na zdieľanie súborov, tlačiarní, sériových portov a na rôznu komunikáciu medzi uzlami v sieti. Poskytuje tiež autorizovaný medziprocesný komunikačný mechanizmus.

#### **SMTP**

Prenosový protokol jednoduchej pošty (Simple Mail Transfer Protocol - SMTP) je norma pre e-mailovú komunikáciu v sieti Internet. SMTP je pomerne jednoduchý textový protokol, pri ktorom sa určí jeden alebo viacero príjemcov správy a potom sa odošle text správy. Je to protokol typu klient-server, kde klient odosiela e-mailovú správu na server.

#### **TCP/IP**

Protokol riadenia prenosu (Transmission Control Protocol - TCP) a internetový protokol (Internet Protocol - IP); súprava komunikačných protokolov, ktoré implementujú protokolový zásobník, na ktorom je spustený Internet a väčšina komerčných sietí.

#### **TCR**

Správa o potvrdení prenosu (Transmission Confirmation Report - TCR) uvádza podrobnosti o každom prenose, napríklad stav prenosu, výsledok prenosu a počet odoslaných správ. Dá sa nastavit', aby sa táto správa tlačila po každom prenose alebo iba po neúspešných prenosoch.

#### **TIFF**

Formát súboru Tagged Image File Format (TIFF) je bitovo mapovaný obrazový formát s variabilným rozlíšením. TIFF popisuje obrazové údaje, ktoré zvyčajne pochádzajú zo skenerov. Obrázky TIFF využívajú visačky, kľúčové slová definujúce charakteristiku obrázku, ktorý je v súbore. Tento pružný a na platforme nezávislý formát sa dá používat' pre obrázky, ktoré boli vytvorené rôznymi aplikáciami na spracovanie obrazu.

#### **TWAIN**

Priemyselná norma pre skenery a softvér. Pri používaní skenera s normou TWAIN s programom s normou TWAIN sa dá skenovanie spustit' z programu; záznam obrazu API pre operačné systémy Microsoft Windows a Apple Macintosh.

#### **URL**

Jednotný lokalizátor zdrojov (Uniform Resource Locator - URL) je globálna adresa dokumentov a zdrojov na Internete. Prvá čast' adresy znamená, aký protokol sa používa, druhá čast' špecifikuje IP adresu alebo doménu, kde sa zdroj nachádza.

#### **USB**

Univerzálna sériová zbernica (Universal Serial Bus - USB) je norma, ktorú vyvinula spoločnosť USB Implementers Forum, Inc., na spájanie počítačov a periférnych zariadení. Na rozdiel od paralelného portu je USB určené na súčasné pripojenie jedného USB portu počítača k viacerým periférnym zariadeniam.

#### **WIA**

Obrazová architektúra Windows (Windows Imaging Architecture - WIA) je obrazová architektúra, ktorá bola pôvodne predstavená v systémoch Windows Me a Windows XP. Z týchto operačných systémov sa dá spustit' skenovanie pomocou skenera spolupracujúceho s WIA.

# **Register**

## **E**

èistenie skenovacia jednotka [45](#page-140-0) vnútorné súèasti [44](#page-139-0) vonkajšie súèasti [44](#page-139-1)

### **I**

ID Copy [18](#page-113-0)

## **J**

jazyk pre zobrazenie, zmena [26](#page-121-1)

## **K**

kopírovanie 2 stránky na list, 4 stránky na list [35](#page-130-0) èasová odmlka, nastavenie [36](#page-131-0) klonovanie [36](#page-131-1) kopírovanie preukazu [35](#page-130-1) plagát [35](#page-130-2) tmavost' [34](#page-129-0) typ originálu 34 východiskov[é nastavenie, zmena](#page-129-1) [35](#page-130-3) vymazanie pozadia [36](#page-131-2)

## **L**

LED

Status [19](#page-114-0)

## **N**

nastavenie nadmorská výška [26](#page-121-0)

### **O**

obrazové pozadie, nastavenie [36](#page-131-3) ovládací panel [18](#page-113-1) ovládaè inštalácia [25](#page-120-0)

## **P**

pamät', vymazanie [43](#page-138-0)

papier odstránenie zaseknutého papiera [52](#page-147-3) zmena formátu [31](#page-126-0)

pokrèenie papiera, vybratie zásobník (1) [52](#page-147-4)

používanie SetIP [24](#page-119-1)

preukaz, zvláštna kópia [35](#page-130-1)

problém, riešenie kopírovanie [61](#page-156-0) kvalita tlaèe [59](#page-154-0) Linux 63 podá[vanie papiera](#page-158-0) [57](#page-152-1) program Network Scan 62 skenovanie [62](#page-157-0) Windows [62](#page-157-1) problémy s kvalitou tlaèe, riešenie [59](#page-154-0)

problémy so systémom Linux [63](#page-158-0) problémy so systémom Windows [62](#page-157-2)

## **R**

režim úspory energie [26](#page-121-2)

## **S**

siet' nastavenie [24](#page-119-0)

skenovanie USB flash pamät' 40 východiskové nas[tavenie, zmena](#page-135-0) [38](#page-133-0)

sklenená doska skenera èistenie [45](#page-140-0) vloženie originálov [27](#page-122-0)

spotrebný materiál kontrola životnosti [50](#page-145-1)

správy, tlaè [43](#page-138-1)

## **T**

tlaè správy [43](#page-138-1) USB pamät' [41](#page-136-0)

tóny, nastavenie [26](#page-121-3)

typ papiera nastavenie [33](#page-128-1)

## **U**

údržba tonerová kazeta [46](#page-141-1) údržba súèastí [50](#page-145-2)

USB flash pamät' skenovanie [40](#page-135-0) správa [42](#page-137-0) tlaè [41](#page-136-0) zálohovanie dát [41](#page-136-1)

## **V**

vloženie originálov sklenená doska skenera [27](#page-122-0) vymazanie pozadia, zvláštna kópia [36](#page-131-2) výmena súèastí tonerová kazeta [47](#page-142-0)

## **Z**

zaseknutie rady ako zabránit' zaseknutiu papiera [52](#page-147-5) zásobník nastavenie šírky a dåžky [31](#page-126-0) zvláštne funkcie kopírovania [35](#page-130-4)

zvuk reproduktora [26](#page-121-4)

## contact samsung worldwide

If you have any comments or questions regarding Samsung products, contact the Samsung customer care center.

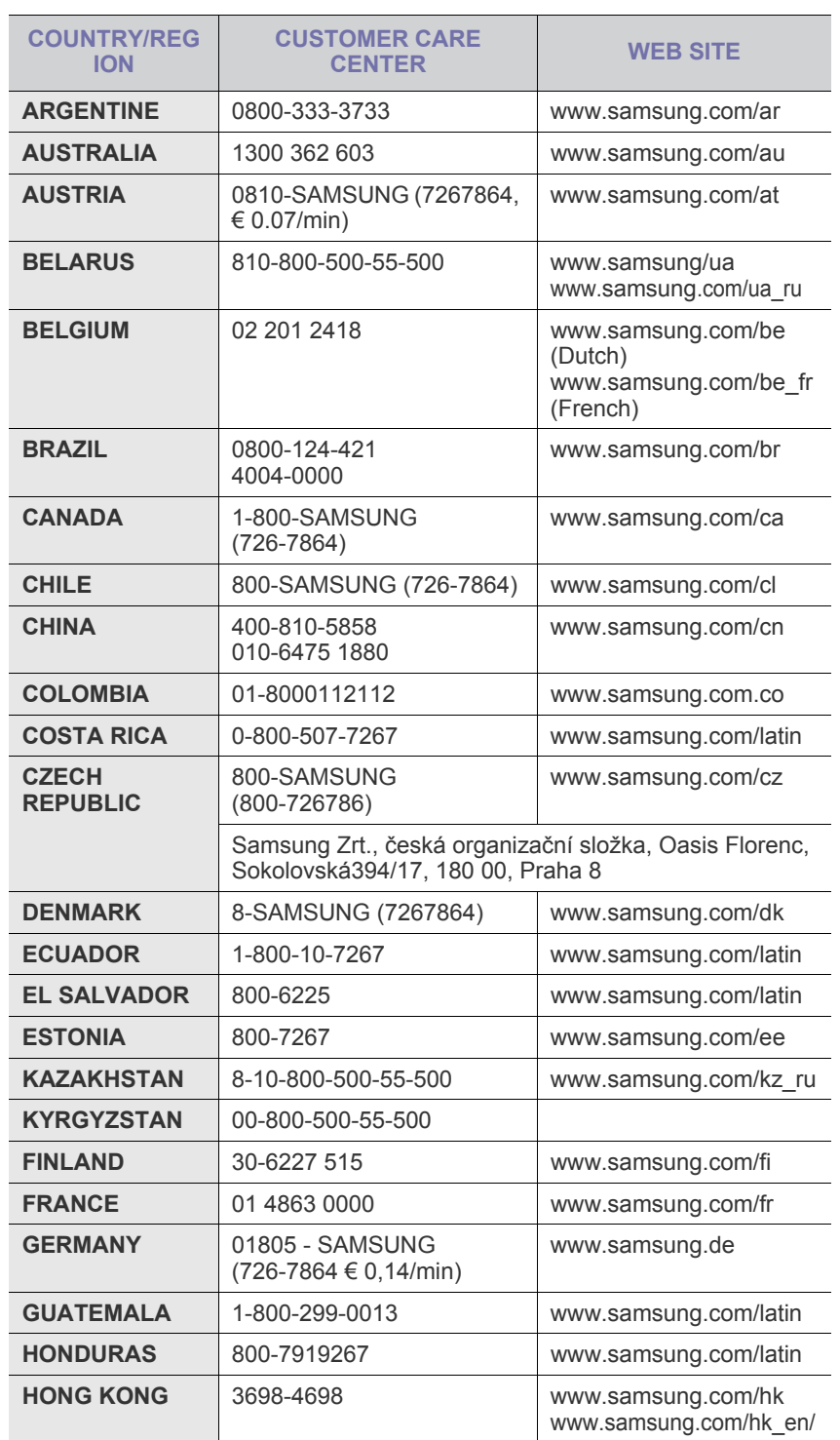

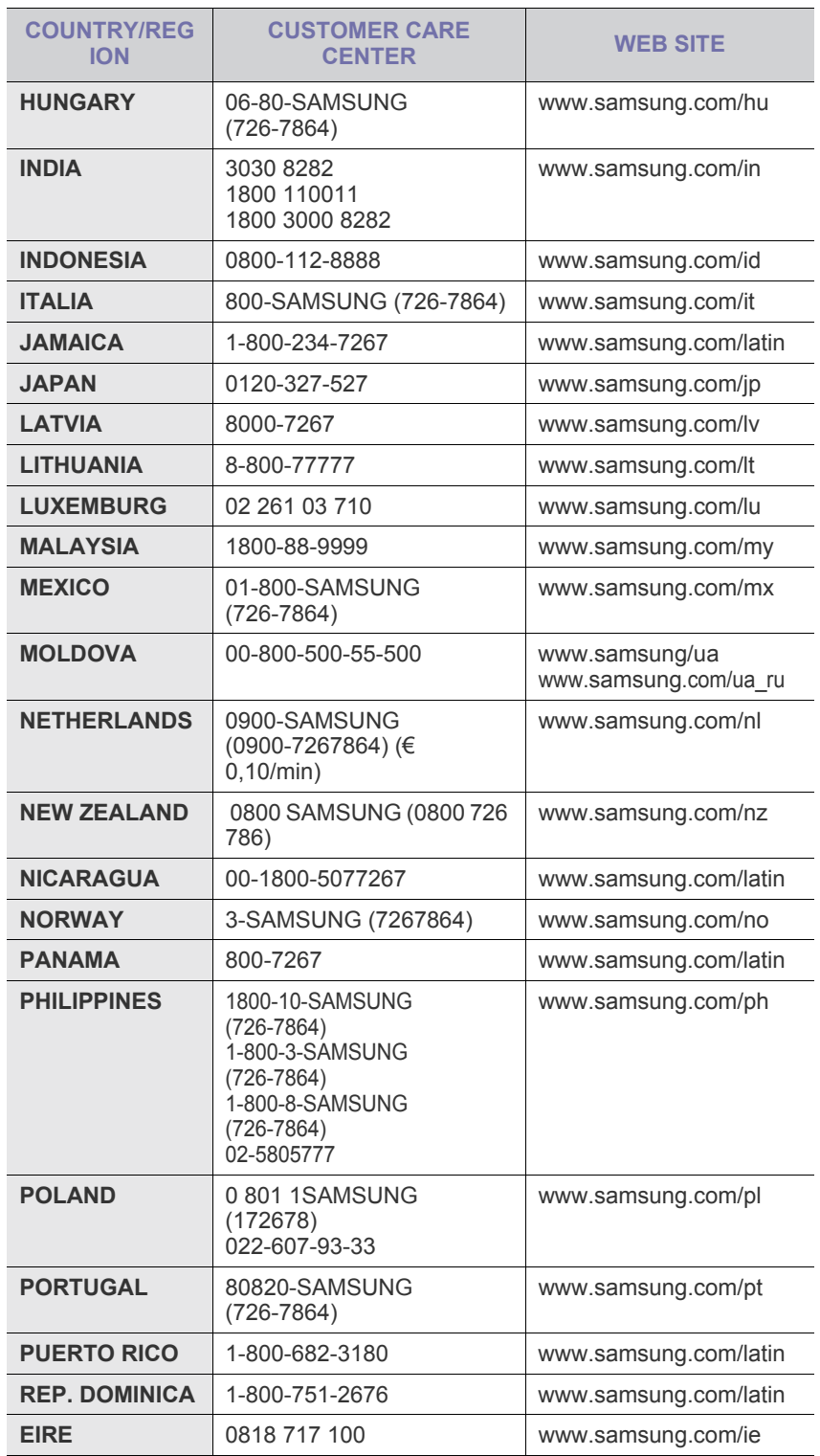

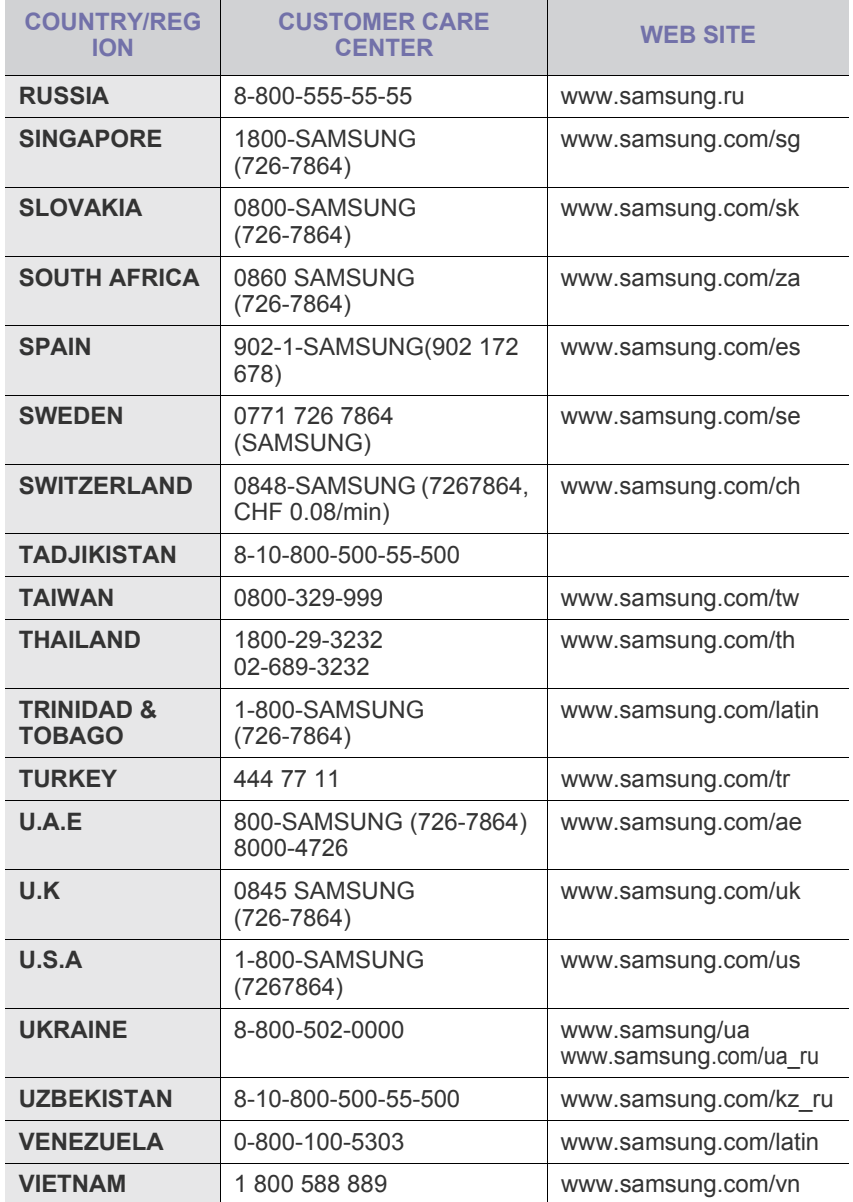

© 2008 Samsung Electronics Co., Ltd. Všetky práva vyhradené.

Táto používateľská príručka je poskytovaná iba pre informatívne účely. Všetky v nej obsiahnuté informácie môžu byt' zmenené bez predchádzajúceho upozornenia. Spoločnosť Samsung Electronics nenesie zodpovednosť za žiadne škody, priame či nepriame, vyplývajúce z použítia tejto používateľskej príručky alebo s ňou súvisiace.

- Samsung a logo Samsung sú obchodné značky spoločnosti Samsung Electronics Co., Ltd.
- Microsoft, Windows, Windows Vista, Windows 7 a Windows 2008 Server R2 sú registrované ochranné značky alebo známky spoločnosti Microsoft Corporation.
- UFST® a MicroType™ sú registrované ochranné známky spoločnosti Monotype Imaging Inc.
- TrueType, LaserWriter a Macintosh sú ochranné známky spoločnosti Apple Computer, Inc.
- Všetky ostatné značky alebo názvy produktov sú ochrannými známkami príslušných spoločností alebo organizácií.
- Informácie o licencii na otvorený zdrojový kód nájdete v súbore LICENSE.txt na dodanom disku CD.

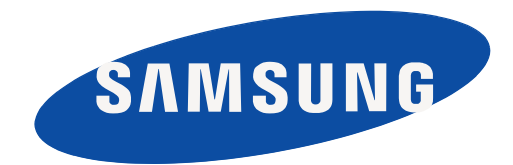

REV 3.00

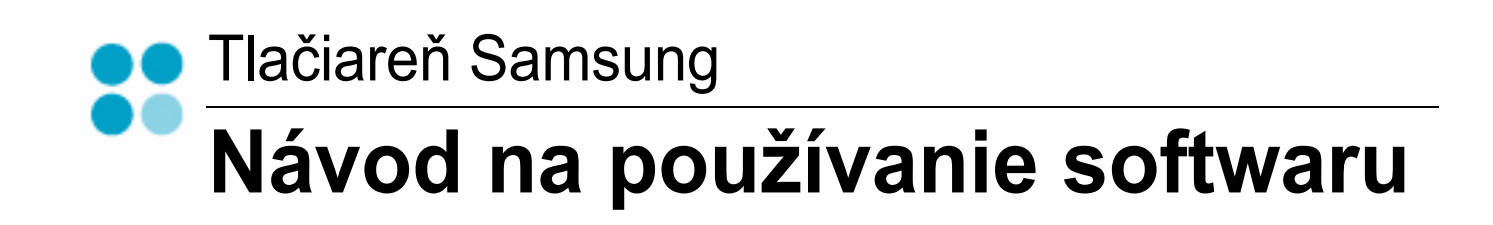

## NÁVOD NA POUŽÍVANIE SOFTWARU **OBSAH**

## Kapitola 1: NAINŠTALOVANIE SOFTWARU TLAČIARNE V SYSTÉME WINDOWS

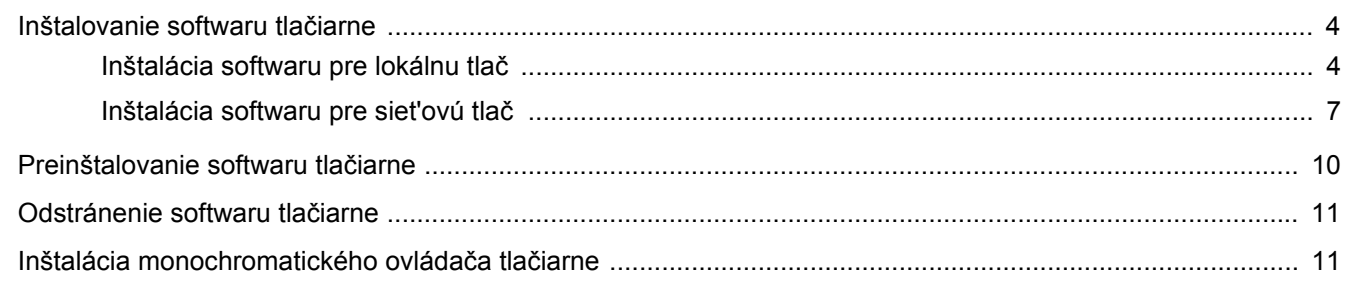

## Kapitola 2: ZÁKLADNÁ FUNKCIA TLAČE

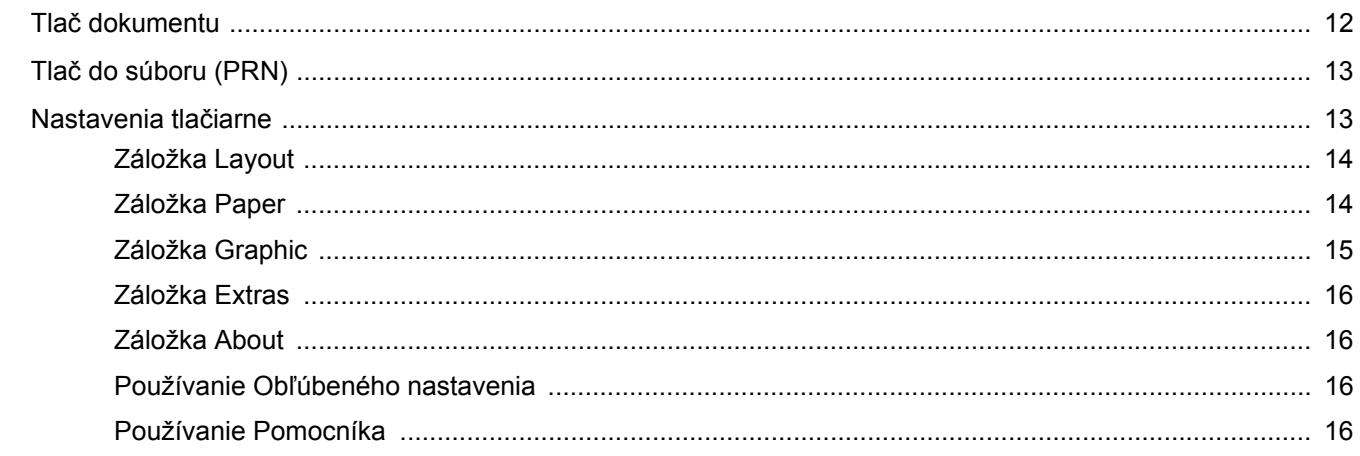

## Kapitola 3: ROZŠÍRENÁ FUNKCIA TLAČE

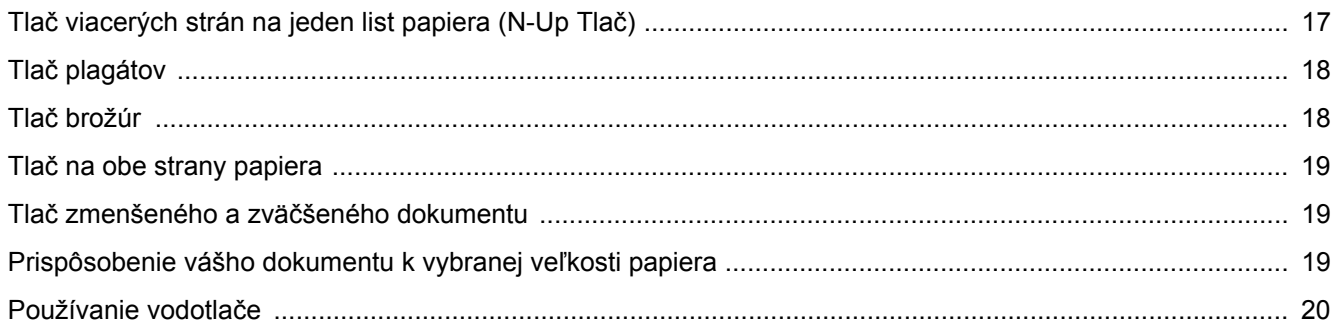

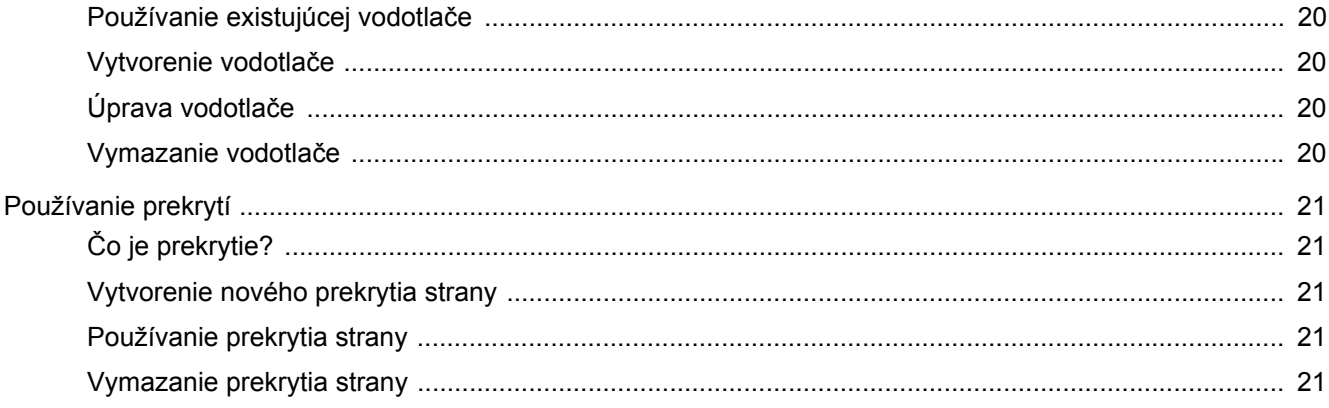

## Kapitola 4: LOKÁLNE ZDIEĽANIE TLAČIARNE

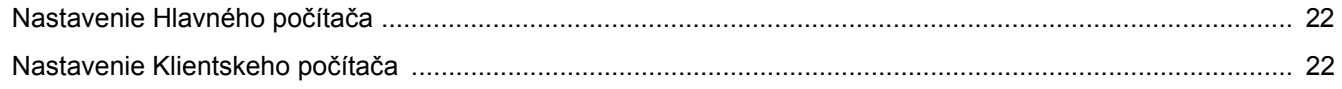

## Kapitola 5: SKENOVANIE

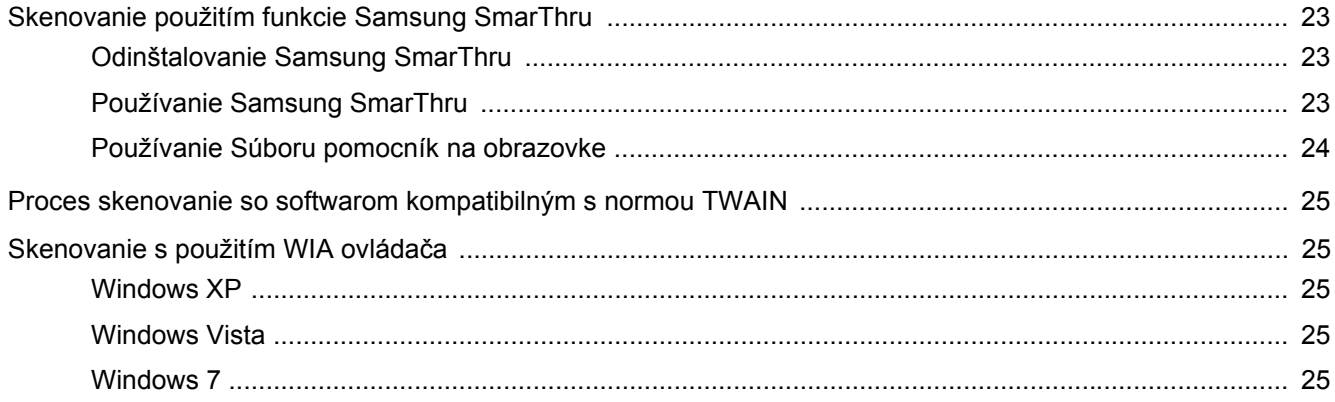

## Kapitola 6: POUŽÍVANIE SMART PANELU

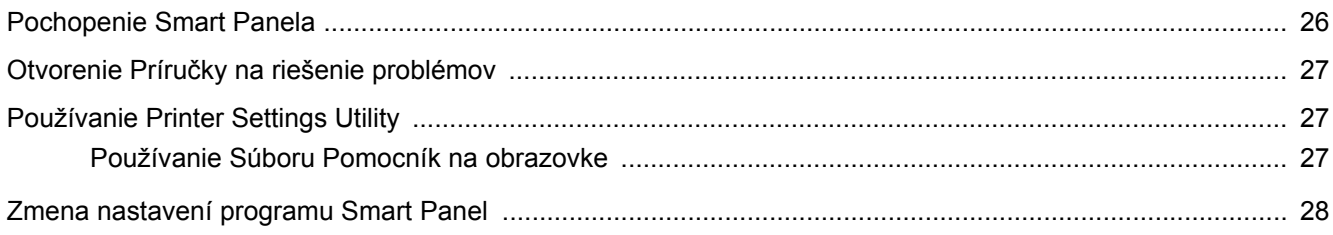

## Kapitola 7: POUŽÍVANIE TLAČIARNE V SYSTÉME LINUX

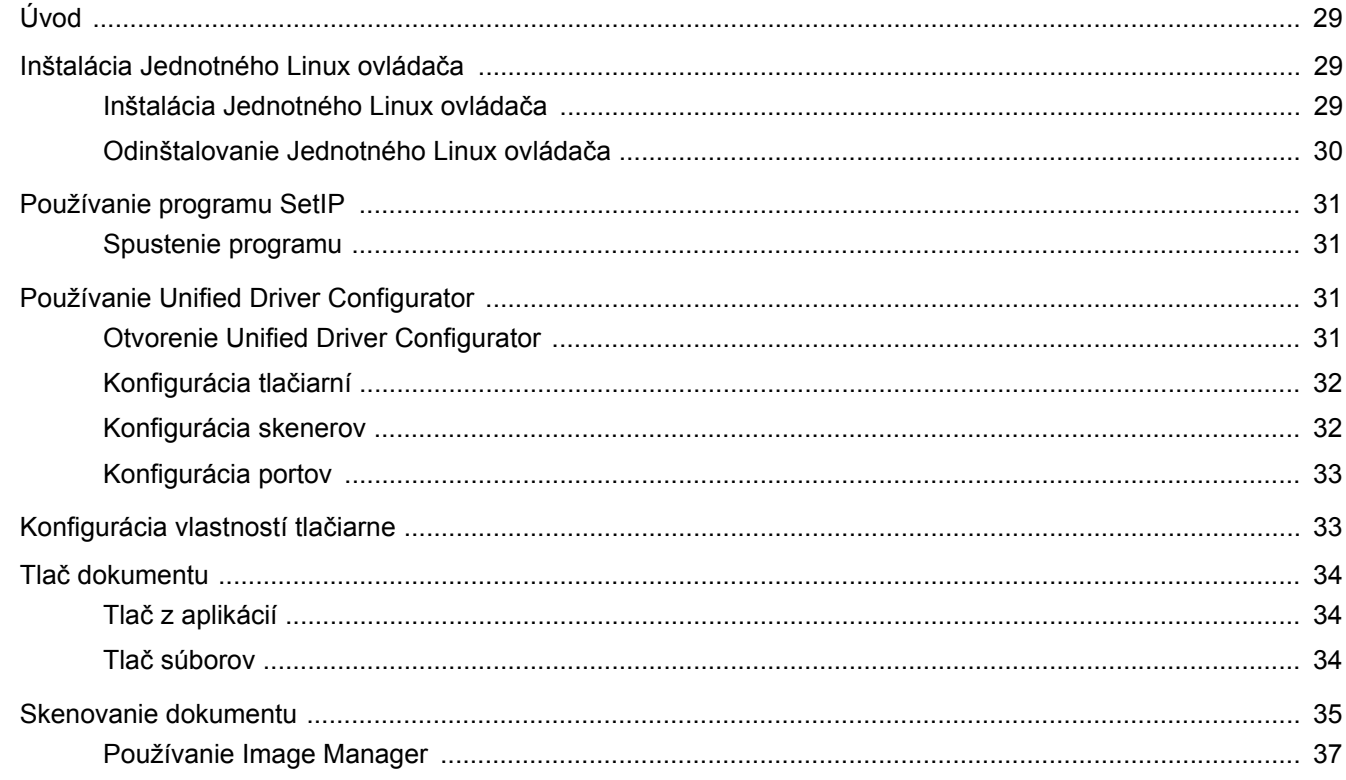

## Kapitola 8: POUŽÍVANIE VAŠEJ TLAČIARNE SO SYSTÉMOM MACINTOSH

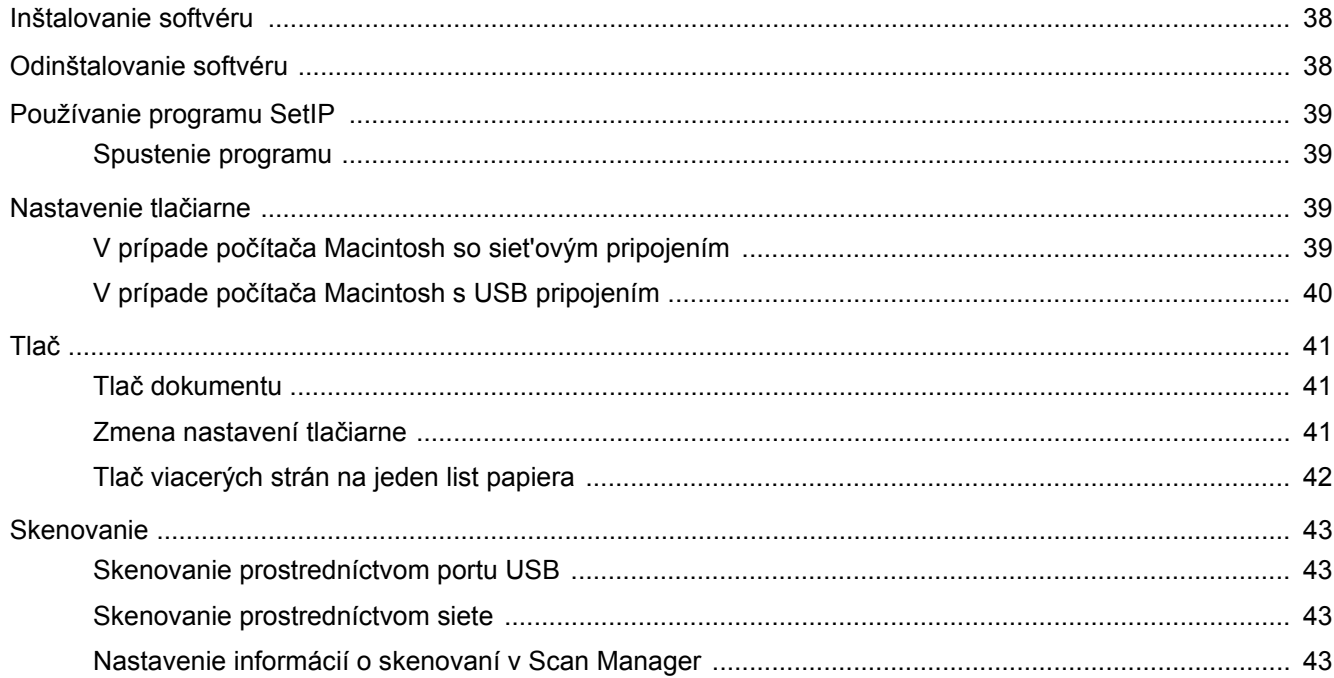

## <span id="page-176-0"></span>**1 Nainštalovanie softwaru tlačiarne v systéme Windows**

Táto kapitola obsahuje:

- **• [Inštalovanie softwaru tla](#page-176-1)čiarne**
- **• [Preinštalovanie softwaru tla](#page-182-0)čiarne**
- **• [Odstránenie softwaru tla](#page-183-0)čiarne**
- **• [Inštalácia monochromatického ovláda](#page-183-1)ča tlačiarne**

**POZNÁMKA:** Nasledujúca procedúra vychádza z operačného systému Windows XP. Pokiaľ ide o iné operačné systémy, prečítajte si príslušnú používateľskú príručku k operačnému systému Windows alebo online pomocníka.

## <span id="page-176-1"></span>**Inštalovanie softwaru tlačiarne**

Software tlačiarne môžete nainštalovat' pre lokálnu tlač alebo siet'ovú tlač. Ak chcete nainštalovat' software tlačiarne na váš počítač, dodržte správny postup pri inštalácií v závislosti od toho, akú tlačiareň používate.

Ovládač tlačiarne je software, ktorý umožní vášmu počítaču komunikovat' s tlačiarňou. Proces inštalácie ovládača sa môže líšit' v závislosti od toho, aký operačný systém používate.

Pred začatím inštalácie musíte zavriet' všetky aplikácie na vašom počítači.

### <span id="page-176-2"></span>**Inštalácia softwaru pre lokálnu tlač**

Lokálna tlačiareň je tlačiareň, ktorá je priamo pripojená k vášmu počítaču s použitím kábla tlačiarne, ktorý sa dodáva spolu s vašou tlačiarňou, ako napríklad USB alebo paralelný kábel. Ak je vaša tlačiareň zapojená do siete, preskočte tento krok a prejdite na čast' ["Inštalácia softwaru pre siet'ovú tla](#page-179-0)č" na strane 7.

Software tlačiarne môžete nainštalovat' typickým alebo nastaviteľným spôsobom.

**POZNÁMKA:** Ak sa otvorí okno "New Hardware Wizard" počas procesu inštalácie, kliknite na x v pravom hornom rohu políčka, aby ste okno zatvorili, alebo kliknite na **Cancel**.

#### **Typická inštalácia**

Odporúča sa pre väčšinu užívateľov. Nainštalujú sa všetky dôležité komponenty dôležité pre operácie tlačiarne.

- **1** Skontrolujte, či je tlačiareň pripojená k vášmu počítaču a je zapnutá.
- **2** Vložte dodaný CD-ROM do vašej CD-ROM mechaniky. CD-ROM by sa mal automaticky spustit' a objaví sa okienko inštalácie.

Ak sa okienko inštalácie neobjaví, kliknite na **Start** a potom na **spustit'**. Zadajte **X:\Setup.exe**, nahraďte "**X**" písmenom, ktoré predstavuje vašu jednotku a kliknite na **OK**.

Ak používate systém Windows Vista, Windows 7 a Windows Server 2008 R2, kliknite na **Start**→ **All Programs** → **Príslušenstvo** → **spustit'** a napíšte **X:\Setup.exe**.

Ak sa v systéme Windows Vista, Windows 7 a Windows Server 2008 R2, zobrazí okno **Autolay** prehrávanie, kliknite na položku **Run Setup.exe** v poli **Install or run program**, a kliknite na tlačidlo **Continue** v okne **User Account Control**.

#### **3** Kliknite na **Next**.

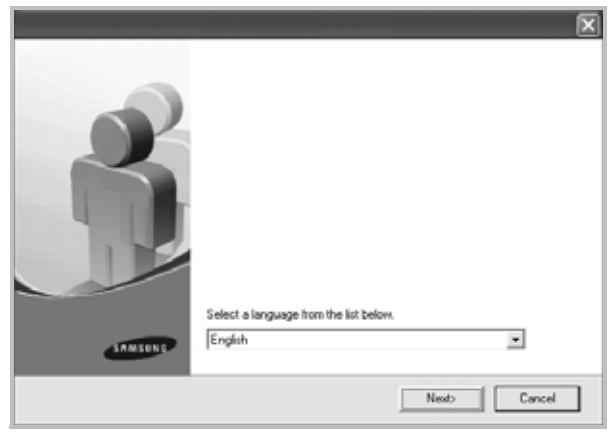

- Ak je potrebné, vyberte si jazyk z rozbaľovacieho zoznamu.
- **4** Vyberte si **Typical installation for a local printer**. Kliknite na **Next**.

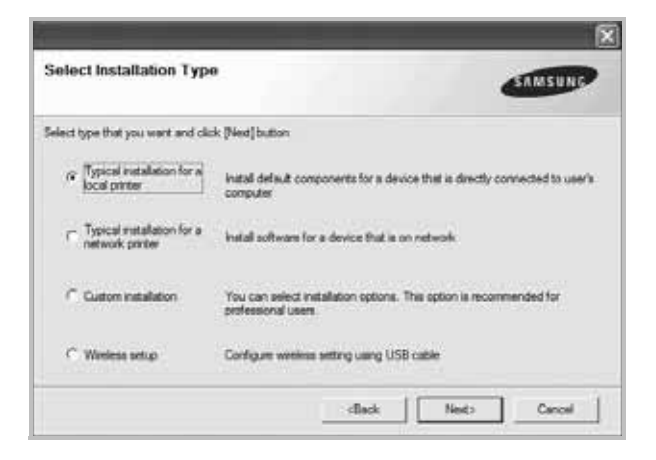

**POZNÁMKA:** Ak vaša tlačiareň nie je ešte pripojená k vášmu počítaču, objaví sa nasledovné okno.

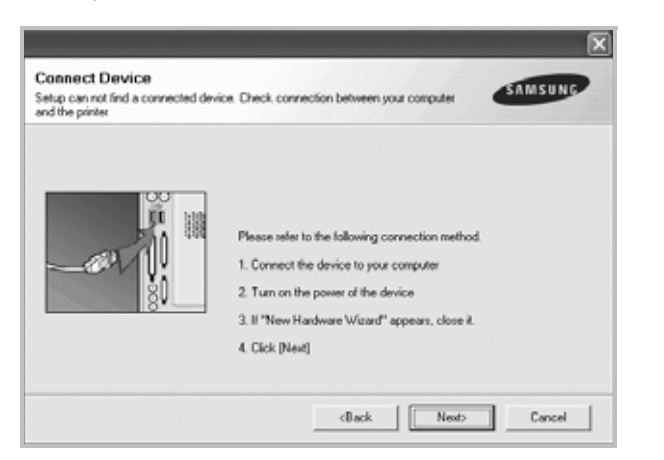

- Po pripojení tlačiarne kliknite na **Next**.
- Ak teraz nechcete pripojit' tlačiareň, kliknite na **Next** a **No** na nasledujúcej obrazovke. Potom sa spustí inštalácia a vytlačí sa kontrolná strana na konci inštalačného procesu.
- *Inštalačné okno, ktoré je zobrazené v tejto Užívateľskej príručke sa môže líšit' v závislosti od toho, akú tlačiareň a rozhranie používate.*
- **5** Po ukončení inštalácie sa objaví okno, ktoré od vás bude žiadat' vytlačenie kontrolnej strany. Ak chcete vytlačit' kontrolnú stranu, vyznačte políčko a kliknite na **Next**.

V opačnom prípade len kliknite na **Next** a preskočte [ku kroku 7.](#page-177-0)

**6** Ak sa kontrolná strana vytlačí v poriadku, kliknite na **Yes**.

Ak nie, kliknite na **No** a znovu ju vytlačte.

<span id="page-177-0"></span>**7** Ak sa chcete zaregistrovat' ako užívateľ Samsung Tlačiarní a dostávat' tak informácie od spoločnosti Samsung, vyznačte kontrolné políčko a kliknite na **Finish**. Teraz budete presmerovaný na internetovú stránku spoločnosti Samsung.

V opačnom prípade len kliknite na **Finish**.

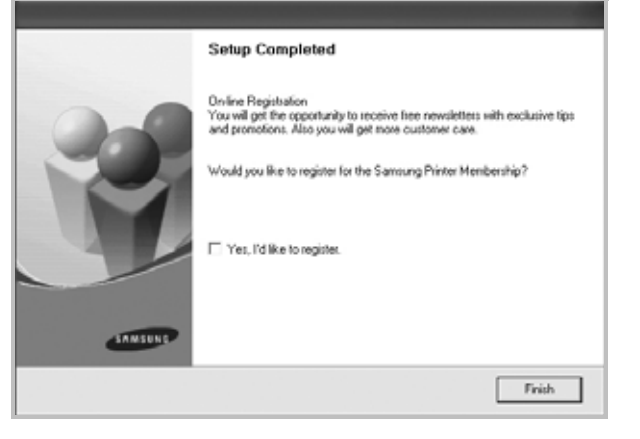

**POZNÁMKA:** Po ukončení inštalácie ak váš ovládač tlačiarne nefunguje správne, znovu nainštalujte ovládač tlačiarne. Pozri ["Preinštalovanie softwaru tla](#page-182-0)čiarne" na strane 10.

#### **Nastaviteľná inštalácia**

Môžete si vybrat' komponenty, ktoré chcete nainštalovat'.

- **1** Skontrolujte, či je tlačiareň pripojená k vášmu počítaču a je zapnutá.
- **2** Vložte dodaný CD-ROM do vašej CD-ROM mechaniky. CD-ROM by sa mal automaticky spustit' a objaví sa okienko inštalácie.

Ak sa okienko inštalácie neobjaví, kliknite na **Start** a potom na **spustit'**. Zadajte **X:\Setup.exe**, nahraďte "**X**" písmenom, ktoré predstavuje vašu jednotku a kliknite na **OK**.

Ak používate systém Windows Vista, Windows 7 a Windows Server 2008 R2, kliknite na **Start**→ **All Programs** → **Príslušenstvo** → **spustit'** a napíšte **X:\Setup.exe**.

Ak sa v systéme Windows Vista, Windows 7 a Windows Server 2008 R2, zobrazí okno **Autolay** prehrávanie, kliknite na položku **Run Setup.exe** v poli **Install or run program**, a kliknite na tlačidlo **Continue** v okne **User Account Control**.

**3** Kliknite na **Next**.

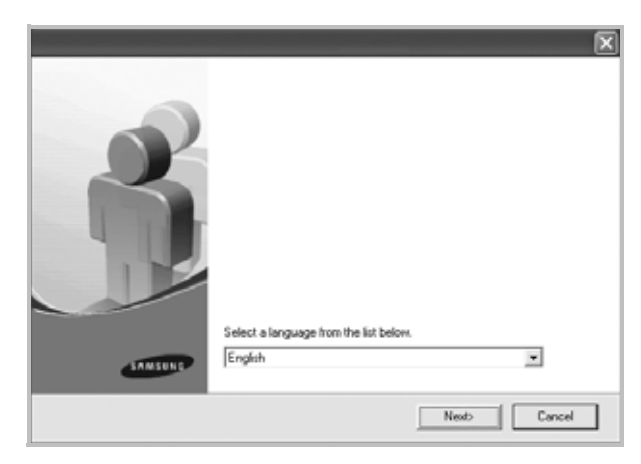

• Ak je potrebné, vyberte si jazyk z rozbaľovacieho zoznamu.

**4** Vyberte si **Custom installation**. Kliknite na **Next**.

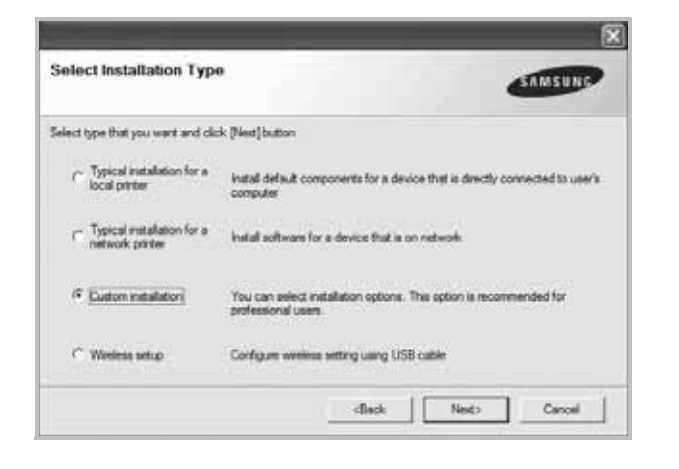

**5** Vyberte si vašu tlačiareň a kliknite na **Next**.

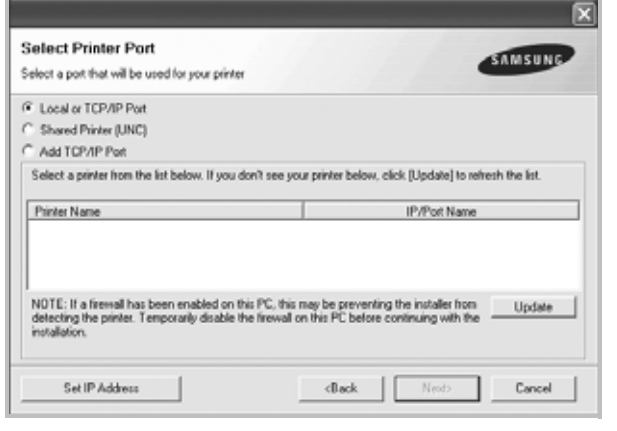

**POZNÁMKA:** Ak vaša tlačiareň nie je ešte pripojená k vášmu počítaču, objaví sa nasledovné okno.

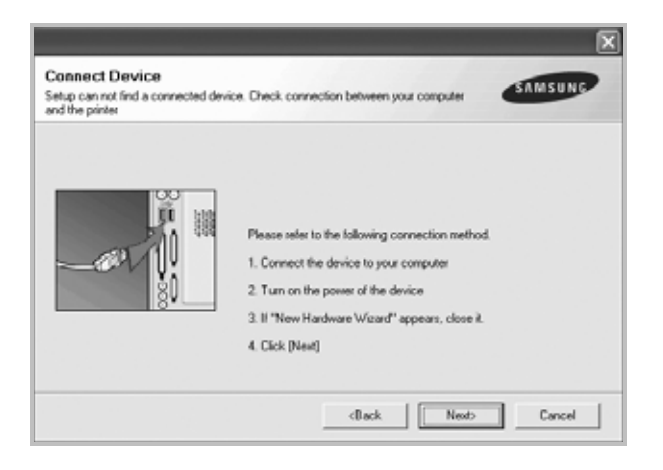

- Po pripojení tlačiarne kliknite na **Next**.
- Ak teraz nechcete pripojit' tlačiareň, kliknite na **Next** a **No** na nasledujúcej obrazovke. Potom sa spustí inštalácia a vytlačí sa kontrolná strana na konci inštalačného procesu.
- *Inštalačné okno, ktoré je zobrazené v tejto Užívateľskej príručke sa môže líšit' v závislosti od toho, akú tlačiareň a rozhranie používate.*
- **6** Vyberte si komponenty, ktoré chcete nainštalovat' a kliknite na **Next**.

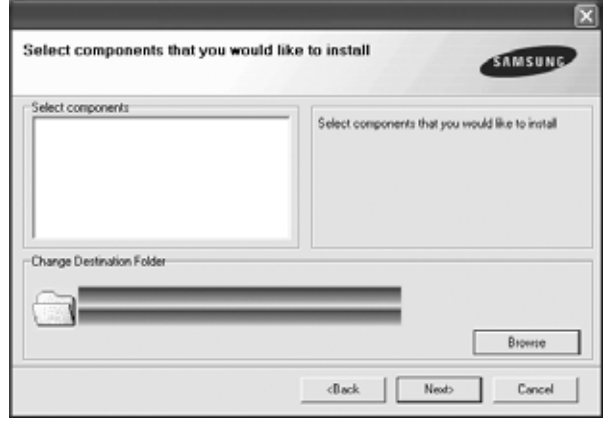

**POZNÁMKA:** Môžete zmenit' želaný inštalačný priečinok kliknutím na **Browse**.

- **7** Po ukončení inštalácie sa objaví okno, ktoré od vás bude žiadat' vytlačenie kontrolnej strany. Ak chcete vytlačit' kontrolnú stranu, vyznačte políčko a kliknite na **Next**.
	- V opačnom prípade len kliknite na **Next** a preskočte [ku kroku 9.](#page-178-0)
- **8** Ak sa kontrolná strana vytlačí v poriadku, kliknite na **Yes**.

Ak nie, kliknite na **No** a znovu ju vytlačte.

<span id="page-178-0"></span>**9** Ak sa chcete zaregistrovat' ako užívateľ Samsung Tlačiarní a dostávat' tak informácie od spoločnosti Samsung, vyznačte kontrolné políčko a kliknite na **Finish**. Teraz budete presmerovaný na internetovú stránku spoločnosti Samsung.

V opačnom prípade len kliknite na **Finish**.

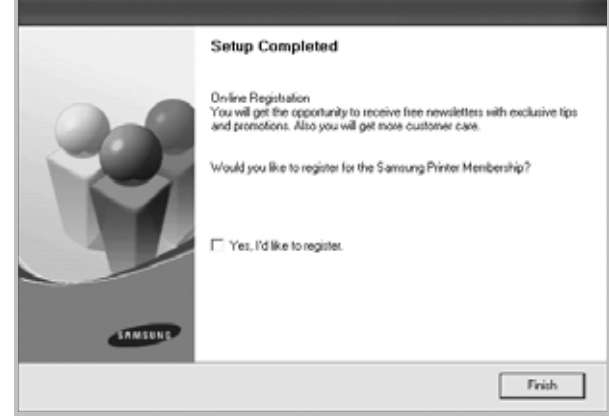

## <span id="page-179-0"></span>**Inštalácia softwaru pre siet'ovú tlač**

Keď ste zapojili vašu tlačiareň do siete, musíte konfigurovat' TCP/IP nastavenia pre tlačiareň. Po priradení a overení TCP/IP nastavení, ste pripravený nainštalovat' software na každý počítač v sieti.

Software tlačiarne môžete nainštalovat' typickým alebo nastaviteľným spôsobom.

#### **Typická inštalácia**

Odporúča sa pre väčšinu užívateľov. Nainštalujú sa všetky dôležité komponenty dôležité pre operácie tlačiarne.

- **1** Skontrolujte, či je tlačiareň pripojená do siete a je zapnutá. Pre ďalšie informácie o zapojení do siete si pozrite priloženú Príručku užívateľa k tlačiarni.
- **2** Vložte dodaný CD-ROM do vašej CD-ROM mechaniky.

CD-ROM by sa mal automaticky spustit' a objaví sa okienko inštalácie.

Ak sa okienko inštalácie neobjaví, kliknite na **Start** a potom na **spustit'**. Zadajte **X:\Setup.exe**, nahraďte "**X**" písmenom, ktoré predstavuje vašu jednotku a kliknite na **OK**.

Ak používate systém Windows Vista, Windows 7 a Windows Server 2008 R2, kliknite na **Start**→ **All Programs** → **Príslušenstvo** → **spustit'** a napíšte **X:\Setup.exe**.

Ak sa v systéme Windows Vista, Windows 7 a Windows Server 2008 R2, zobrazí okno **Autolay** prehrávanie, kliknite na položku **Run Setup.exe** v poli **Install or run program**, a kliknite na tlačidlo **Continue** v okne **User Account Control**.

**3** Kliknite na **Next**.

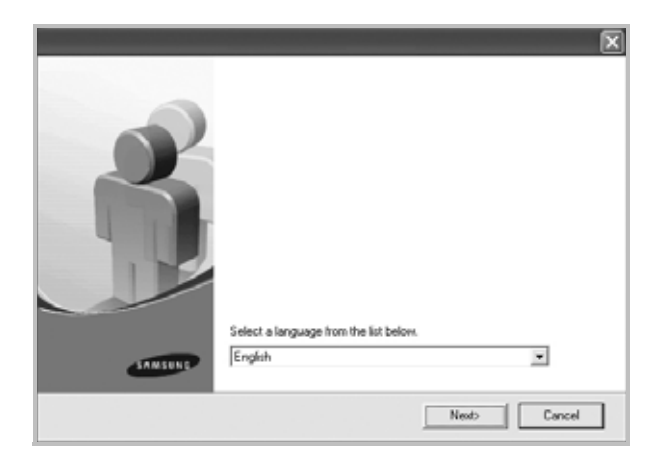

• Ak je potrebné, vyberte si jazyk z rozbaľovacieho zoznamu.

**4** Vyberte si **Typical installation for a network printer**. Kliknite na **Next**.

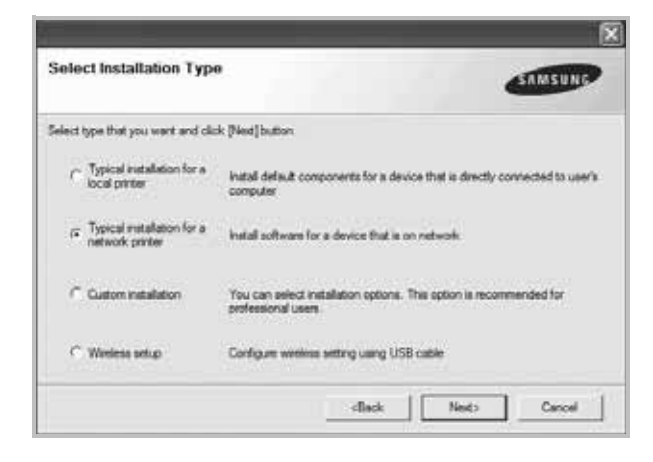

**5** Objaví sa zoznam tlačiarní, ktoré sú na sieti k dispozícii. Vyberte si tlačiareň, ktorú chcete nainštalovat' zo zoznamu a kliknite na **Next**.

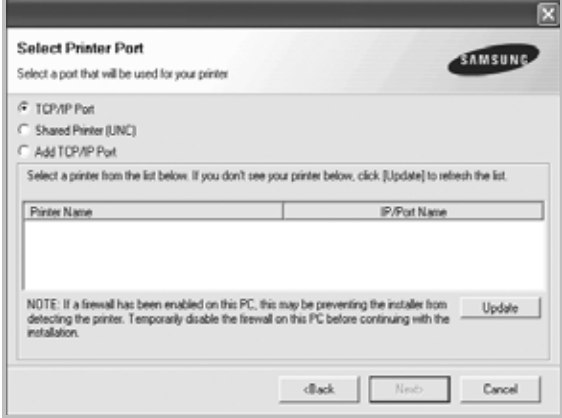

• Ak nevidíte vašu tlačiareň na zozname, kliknite na **Update**, aby ste aktualizovali zoznam, alebo si vyberte **Add TCP/IP Port**, aby ste mohli pridat' vašu tlačiareň do siete. Ak chcete pridat' tlačiareň do siete, zadajte názov portu a IP adresu pre tlačiareň.

Ak chcete overit' adresu IP alebo MAC vašej tlačiarne, vytlačte stranu nastavenia siete.

• Ak chcete nájst' zdieľanú siet'ovú tlačiareň (UNC Cesta), vyberte si **Shared Printer [UNC]** a zadajte zdieľaný názov manuálne alebo vyhľadajte tlačiareň kliknutím na tlačidlo **Browse**.

**POZNÁMKA**: Ak nemôžete nájst' počítač v sieti, vypnite bránu firewall a kliknite na tlačidlo Aktualizovat'.

V operačnom systéme Windows kliknite na tlačidlo **Štart** → **Ovládací panel** a spust'te bránu firewall systému Windows a deaktivujte túto voľbu. V prípade iných operačných systémov postupujte podľa pokynov v príslušnej príručke online.
- **6** Keď je inštalácia ukončená, objaví sa okienko, ktoré od vás bude žiadat' vytlačenie kontrolnej strany a či sa chcete zaregistrovat' ako užívateľ Samsung Tlačiarní a dostávat' tak informácie od spoločnosti Samsung. Ak chcete, označte príslušné kontrolné políčka a kliknite na **Finish**.
	- V opačnom prípade len kliknite na **Finish**.

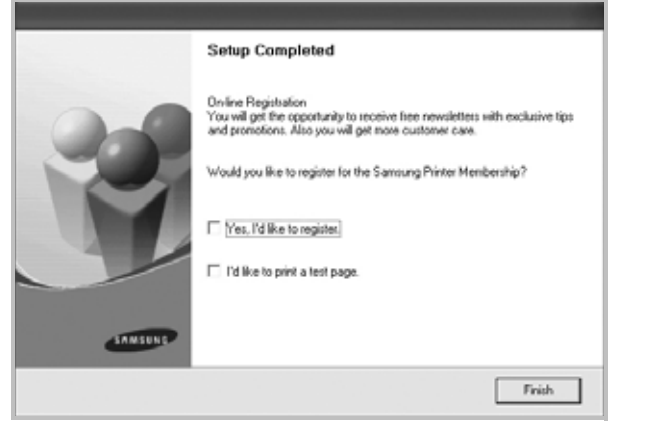

**POZNÁMKA:** Po ukončení inštalácie ak váš ovládač tlačiarne nefunguje správne, znovu nainštalujte ovládač tlačiarne. Pozri ["Preinštalovanie softwaru tla](#page-182-0)čiarne" na strane 10.

#### **Nastaviteľná inštalácia**

Môžete si vybrat' individálne komponenty, ktoré chcete nainštalovat' a nastavit' špecifickú IP adresu.

- **1** Skontrolujte, či je tlačiareň pripojená do siete a je zapnutá. Pre ďalšie informácie o zapojení do siete si pozrite priloženú Príručku užívateľa k tlačiarni.
- **2** Vložte dodaný CD-ROM do vašej CD-ROM mechaniky. CD-ROM by sa mal automaticky spustit' a objaví sa okienko inštalácie.

Ak sa okienko inštalácie neobjaví, kliknite na **Start** a potom na **spustit'**. Zadajte **X:\Setup.exe**, nahraďte "**X**" písmenom, ktoré predstavuje vašu jednotku a kliknite na **OK**.

Ak používate systém Windows Vista, Windows 7 a Windows Server 2008 R2, kliknite na **Start**→ **All Programs** → **Príslušenstvo** → **spustit'** a napíšte **X:\Setup.exe**.

Ak sa v systéme Windows Vista, Windows 7 a Windows Server 2008 R2, zobrazí okno **Autolay** prehrávanie, kliknite na položku **Run Setup.exe** v poli **Install or run program**, a kliknite na tlačidlo **Continue** v okne **User Account Control**.

**3** Kliknite na **Next**.

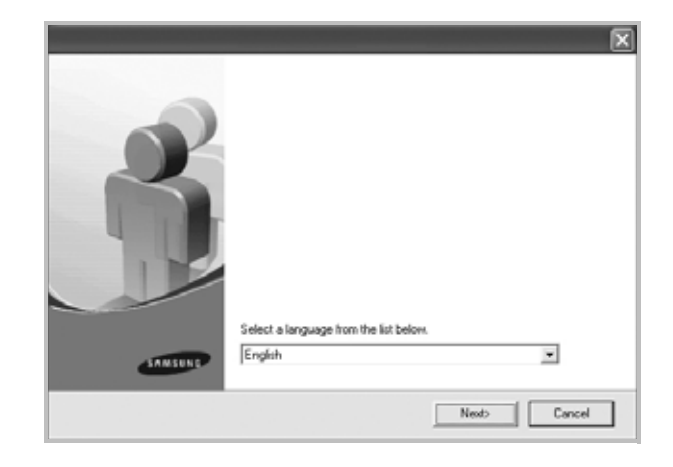

- Ak je potrebné, vyberte si jazyk z rozbaľovacieho zoznamu.
- **4** Vyberte si **Custom installation**. Kliknite na **Next**.

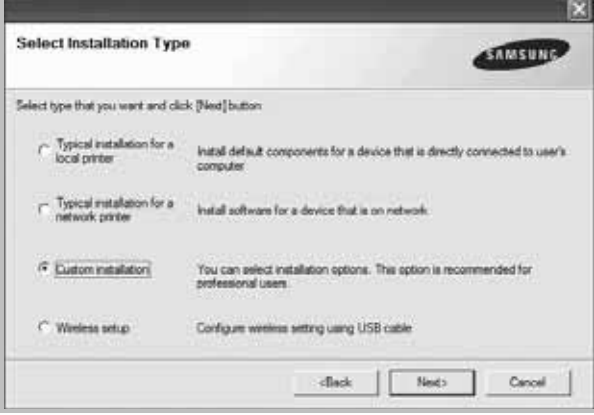

**5** Objaví sa zoznam tlačiarní, ktoré sú na sieti k dispozícii. Vyberte si tlačiareň, ktorú chcete nainštalovat' zo zoznamu a kliknite na **Next**.

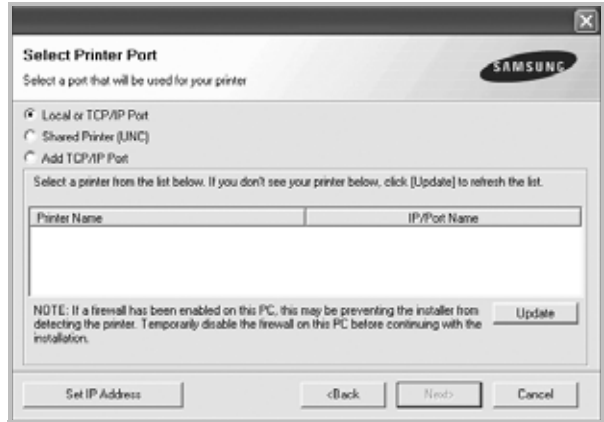

• Ak nevidíte vašu tlačiareň na zozname, kliknite na **Update**, aby ste aktualizovali zoznam, alebo si vyberte **Add TCP/IP** 

**Port**, aby ste mohli pridat' vašu tlačiareň do siete. Ak chcete pridat' tlačiareň do siete, zadajte názov portu a IP adresu pre tlačiareň.

Ak chcete overit' adresu IP alebo MAC vašej tlačiarne, vytlačte stranu nastavenia siete.

• Ak chcete nájst' zdieľanú siet'ovú tlačiareň (UNC Cesta), vyberte si **Shared Printer [UNC]** a zadajte zdieľaný názov manuálne alebo vyhľadajte tlačiareň kliknutím na tlačidlo **Browse**.

**POZNÁMKA**: Ak nemôžete nájst' počítač v sieti, vypnite bránu firewall a kliknite na tlačidlo Aktualizovat'.

V operačnom systéme Windows kliknite na tlačidlo **Štart** → **Ovládací panel** a spust'te bránu firewall systému Windows a deaktivujte túto voľbu. V prípade iných operačných systémov postupujte podľa pokynov v príslušnej príručke online.

**TIP:** Ak chcete nastavit' špecifickú IP adresu na špecifickej siet'ovej tlačiarni, kliknite na tlačidlo **Set IP Address**. Objaví sa okno Nastavit' IP adresu. Postupujte nasledovne:

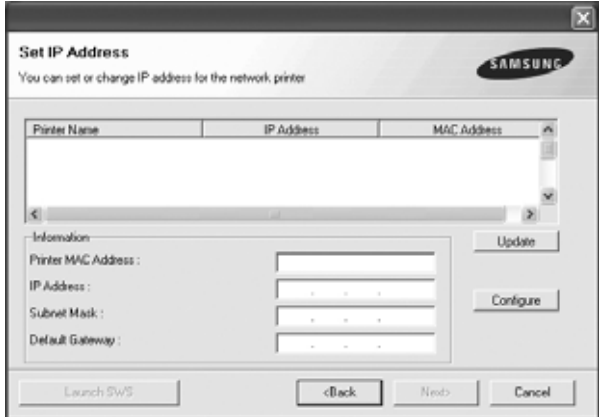

- a. Vyberte si zo zoznamu tlačiareň, ktorú chcete nastavit' na špecifickú IP adresu.
- b. Nastavte IP adresu, masku podsiete a bránu pre tlačiareň manuálne a kliknite na **Configure**, aby ste mohli nastavit' špecifickú IP adresu pre siet'ovú tlačiareň.
- c. Kliknite na **Next**.
- Nastavenie siet'ovej tlačiarne je možné vykonat' aj prostredníctvom služby SyncThru™ Web Service, čo je zabudovaný webový server. Kliknite na **Launch SWS** v okne **Set IP Address**.

**6** Vyberte si komponenty, ktoré chcete nainštalovat'. Po výbere komponentov sa objaví nasledovné okno. Môžete zmenit' aj názov tlačiarne, nastavit' tlačiareň na zdieľanie na sieti, nastavit' tlačiareň ako predvolenú tlačiareň a zmenit' názov portu každej tlačiarne. Kliknite na **Next**.

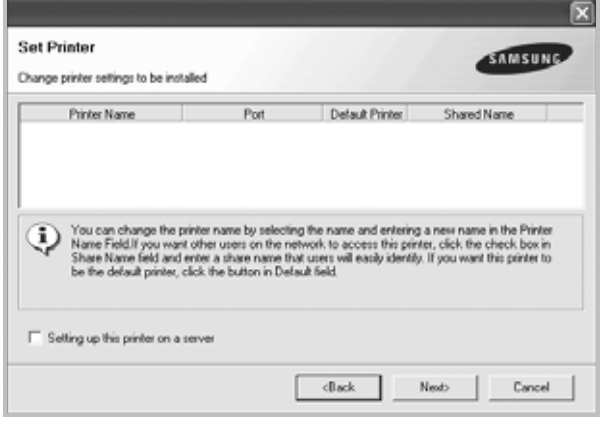

Ak chcete software nainštalovat' na siet', označte si **Setting up this printer on a server** kontrolné políčko.

**7** Keď je inštalácia ukončená, objaví sa okienko, ktoré od vás bude žiadat' vytlačenie kontrolnej strany a či sa chcete zaregistrovat' ako užívateľ Samsung Tlačiarní a dostávat' tak informácie od spoločnosti Samsung. Ak chcete, označte príslušné kontrolné políčka a kliknite na **Finish**.

V opačnom prípade len kliknite na **Finish**.

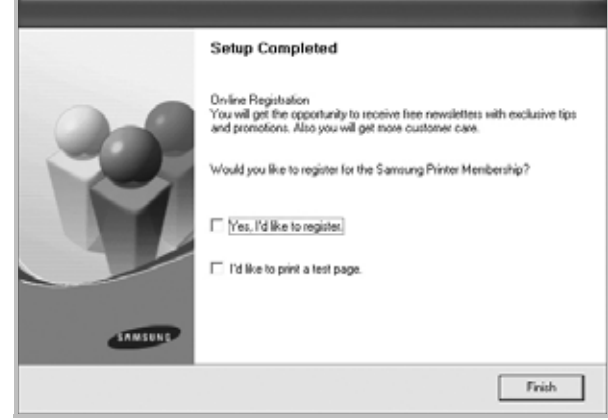

**POZNÁMKA:** Po ukončení inštalácie ak váš ovládač tlačiarne nefunguje správne, znovu nainštalujte ovládač tlačiarne. Pozri ["Preinštalovanie softwaru tla](#page-182-0)čiarne" na strane 10.

# <span id="page-182-0"></span>**Preinštalovanie softwaru tlačiarne**

Software môžete preinštalovat', ak inštalácia je neúspešná.

- **1** Spustite Windows.
- **2** Z ponuky **Start** si vyberte **Programs** alebo **All Programs** → **názov ovládača vašej tlačiarne** → **Maintenance**.
- **3** Vyberte si **Repair** a kliknite na **Next**.
- **4** Objaví sa zoznam tlačiarní, ktoré sú na sieti k dispozícii. Vyberte si tlačiareň, ktorú chcete nainštalovat' zo zoznamu a kliknite na **Next**.

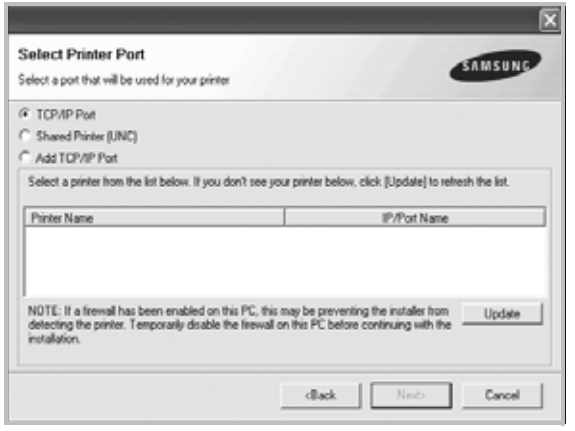

- Ak nevidíte vašu tlačiareň na zozname, kliknite na **Update**, aby ste aktualizovali zoznam, alebo si vyberte **Add TCP/IP Port**, aby ste mohli pridat' vašu tlačiareň do siete. Ak chcete pridat' tlačiareň do siete, zadajte názov portu a IP adresu pre tlačiareň.
- Ak chcete nájst' zdieľanú siet'ovú tlačiareň (UNC Cesta), vyberte si **Shared Printer [UNC]** a zadajte zdieľaný názov manuálne alebo vyhľadajte tlačiareň kliknutím na tlačidlo **Browse**.

Uvidíte zoznam komponentov a môžete tak preinštalovat' jednotlivé položky individuálne.

**POZNÁMKA:** Ak vaša tlačiareň nie je ešte pripojená k vášmu počítaču, objaví sa nasledovné okno.

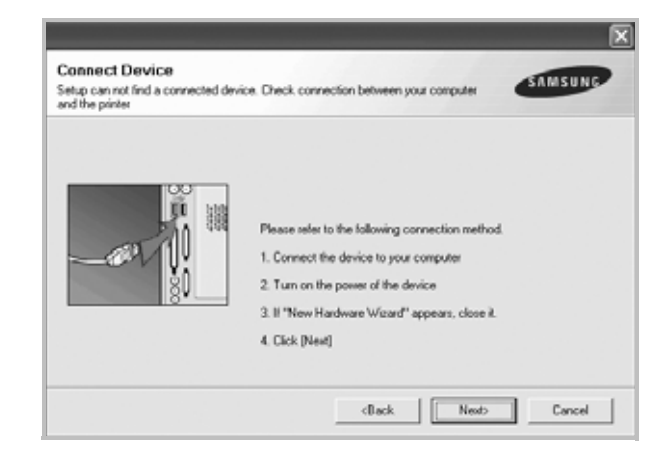

- Po pripojení tlačiarne kliknite na **Next**.
- Ak teraz nechcete pripojit' tlačiareň, kliknite na **Next** a **No** na nasledujúcej obrazovke. Potom sa spustí inštalácia a vytlačí sa kontrolná strana na konci inštalačného procesu.
- *Preinštalačné okno, ktoré je zobrazené v tejto Užívateľskej príručke sa môže líšit' v závislosti od toho, akú tlačiareň a rozhranie používate.*
- **5** Vyberte si komponenty, ktoré chcete preinštalovat' a kliknite na **Next**.

Ak ste software tlačiarne nainštalovali pre lokálnu tlač a vyberiete si **názov ovládača vašej tlačiarne**, objaví sa okno, ktoré sa vás spýta, či chcete vytlačit' kontrolnú stranu. Postupujte nasledovne:

- a. Ak chcete vytlačit' kontrolnú stranu, označte si kontrolné políčko a kliknite na **Next**.
- b. Ak sa kontrolná strana vytlačí v poriadku, kliknite na **Yes**. Ak nie, kliknite na **No** znovu ju vytlačte.
- **6** Keď je preinštalovanie dokončené, kliknite na **Finish**.

# **Odstránenie softwaru tlačiarne**

- **1** Spustite Windows.
- **2** Z ponuky **Start** si vyberte **Programs** alebo **All Programs** → **názov ovládača vašej tlačiarne** → **Maintenance**.
- **3** Vyberte si **Remove** a kliknite na **Next**.

Uvidíte zoznam komponentov a môžete tak odstránit' jednotlivé položky individuálne.

- **4** Vyberte si komponenty, ktoré chcete odstránit' a kliknite na **Next**.
- **5** Keď vás počítač požiada o potvrdenie výberu, kliknite na **Yes**. Odstráni sa vybraný ovládač so všetkými svojimi sa komponentmi z vášho počítača.
- **6** Keď je software odstránený, kliknite na **Finish**.]

# **Inštalácia monochromatického ovládača tlačiarne**

Tlačiareň obsahuje ovládače s monochromatickým ovládačom, takže môžete tlačiareň používat' ako monochromatickú. Monochromatický ovládač sa musí nainštalovat' do počítača. Nasleduje podrobný postup inštalácie.

- **1** Skontrolujte, či je tlačiareň pripojená k počítaču a je zapnutá. Alebo či je počítač aj tlačiareň pripojená k sieti.
- **2** Vložte dodaný disk CD-ROM do jednotky CD-ROM. Disk CD-ROM by sa mal automaticky spustit' a zobrazí sa okno inštalácie.
- **3** Kliknite na tlačidlo Zrušit'.

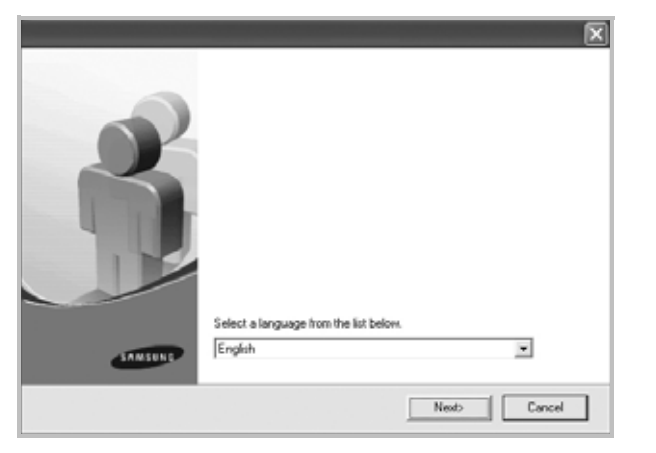

Ak sa zobrazí okno potvrdenia, kliknite na tlačidlo Dokončit'.

- **4** Kliknite na položku **Start** → **Printers and Faxes**.
- **5** Vyberte položku **Add Printer**.
- **6** Keď sa zobrazí sprievodca **Add Printer Wizard** , kliknite na tlačidlo **Next**.
- **7** Vyberte možnosti **Local printer attached to this computer**, a **Automatically detect and install my Plug and Play printer** a potom kliknite na tlačidlo **Next**. Prejdite na krok 13. Ak počítač nenájde tlačiareň, prejdite na ďalší krok.
- **8** V okne **Select a Printer Port** kliknite na tlačidlo **Next**.
- **9** V okne **Select a Printer Port** kliknite na tlačidlo Z diskety....
- **10** Kliknite na tlačidlo **Browse** a vyhľadajte monochromatický ovládač tlačiarne.
- **11** Vyberte súbor **\*\*\*.inf** a kliknite na tlačidlo **Open**.
- **12** Kliknite na tlačidlo **OK** v okne **Install From Disk**.
- **13** Vyberte monochromatický ovládač v poli **Printers** a kliknite na tlačidlo **Next**.

**POZNÁMKA:** Ak ste monochromatický ovládač už niekedy nainštalovali, použite okno **Use Existing Driver**. Vyberte možnosti podľa pokynov v okne a kliknite na tlačidlo **Next**. V závislosti od konfigurácie počítača sa taktiež môže zobrazit' okno zdieľania tlačiarne alebo okno tlače testovacej strany. Vyberte príslušnú možnost'.

- **14** Zadajte názov tlačiarne a kliknite na tlačidlo **Next**.
- **15** Kliknutím na tlačidlo **Finish** spustite inštaláciu monochromatického ovládača tlačiarne.

**POZNÁMKA:** Ak je tlačiareň pripojená k sieti, prejdite do okna **Properties** tlačiarne a vyberte kartu **Ports**, potom kliknite na tlačidlo **Add Port** a **Standard TCP/IP Port** a vytvorte nový port na pripojenie k tlačiarni. Ak chcete vytvorit' nový port, postupujte podľa pokynov v okne sprievodcu.

# **2 Základná funkcia tlač<sup>e</sup>**

Táto kapitola vysvetľuje možnosti tlače a bežné tlačové úlohy v systéme Windows.

Táto kapitola obsahuje:

- **Tlač [dokumentu](#page-184-0)**
- **Tlač [do súboru \(PRN\)](#page-185-1)**
- **• [Nastavenia tla](#page-185-0)čiarne**
	- **[Záložka Layout](#page-186-0)**
	- **[Záložka Paper](#page-186-1)**
	- **[Záložka Graphic](#page-187-0)**
	- **[Záložka Extras](#page-188-0)**
	- **[Záložka About](#page-188-1)**
	- **Používanie Obľ[úbeného nastavenia](#page-188-2)**
	- **[Používanie Pomocníka](#page-188-3)**

# <span id="page-184-1"></span><span id="page-184-0"></span>**Tlač dokumentu**

#### **POZNÁMKY:**

- Okienko **Properties** vašej tlačiarne, ktoré je zobrazené v tejto Užívateľskej príručke sa môže líšit' v závislosti od toho, aká tlačiareň sa používa. Ale štruktúra okna vlastností tlačiarne je veľmi podobná.
- *Skontrolujte, či Operačný(é) systém(y) je/sú kompatibilný(é) s vašou tlačiarňou. Pozrite si prosím OS Komaptibilitu v časti Špecifikácie Tlačiarne vo vašej Užívateľskej príručke k tlačiarni.*
- Ak potrebujete vediet' presný názov vašej tlačiarne, môžete si to skontrolovat' pomocou dodaného CD-ROMu.
- Po vybraní možnosti vo vlastnostiach tlačiarne sa môže zobrazit'

výkričník A alebo symbol **a** . Výkričník znamená, že určitú

možnost' môžete vybrat', ale neodporúča sa to. Symbol znamená, že možnost' nie je možné vybrat' kvôli nastaveniu alebo prostrediu počítača.

Nasledujúci postup popisuje bežné kroky, ktoré sa vyžadujú pre tlač z rôznych Windows aplikácií. Presné kroky vytlačenia dokumentu sa môžu líšit' v závislosti od aplikácie, ktorú používate. Pozrite si Užívateľskú príručku k vašej softwarovej aplikácii a nájdete v nej presný postup, ktorý sa má používat' pri tlači.

- **1** Otvorte dokument, ktorý chcete vytlačit'.
- **2** Vyberte si **Print** z ponuky **File**. Zobrazí sa okno tlače. Môže sa mierne líšit' v závislosti od aplikácie, ktorú používate.

Základné nastavenia tlače sú zvolené v rámci okna Tlače. Tieto nastavenia zahŕňajú počet kópií a rozsah tlače.

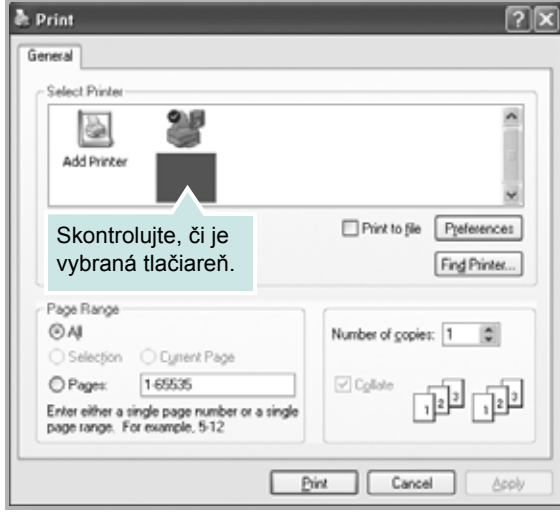

- **3** Vyberte si **názov ovládača vašej tlačiarne** z **Name** rozbaľovacieho zoznamu.
- **4** Ak chcete využit' funkcie tlačiarne, ktoré vám ponúka ovládač tlačiarne, kliknite na **Properties** alebo **Preferences** v Tlačovom okno aplikácie. Podrobnosti nájdete v časti "Nastavenia tlač[iarne" na strane 13](#page-185-0).

Ak vidíte **Setup**, **Printer**, alebo **Options** vo vašom okne Tlače, radšej kliknite na to. Potom kliknite na **Properties** na ďalšej obrazovke.

- **5** Kliknite **OK**, ak chcete zatvorit' okno vlastností tlačiarne.
- **6** Na spustenie tlačovej úlohy kliknite na **OK** alebo **Print** v okne Tlače.

# <span id="page-185-1"></span>**Tlač do súboru (PRN)**

Niekedy je pre vaše účely potrebné uložit' dáta tlače ako súbor. Ako vytvorit' súbor:

**1** Označte políčko **Print to file** v okne **Print**..

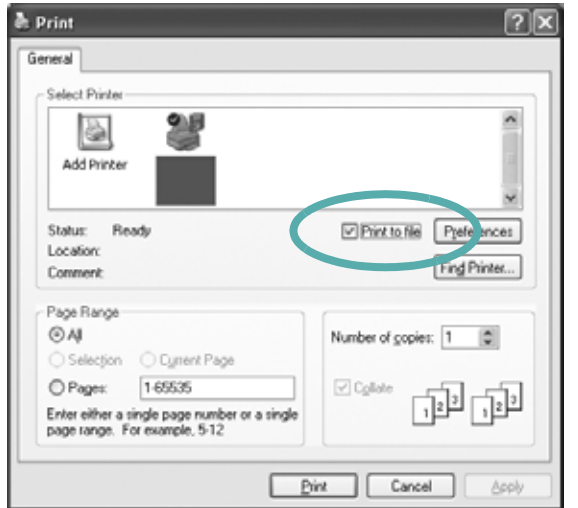

**2** Vyberte priečinok, priraďte súboru názov a potom kliknite na **OK**.

# <span id="page-185-2"></span><span id="page-185-0"></span>**Nastavenia tlačiarne**

Môžete používat' okienko vlastností tlačiarne, ktoré vám umožní prístup k všetkým možnostiam tlačiarne, ktoré potrebujete pri používaní tlačiarne. Keď sa zobrazia vlastnosti tlačiarne, môžete si pozriet' a zmenit' nastavenia potrebné pre tlačovú úlohu.

Okienko vlastností tlačiarne sa môže líšit' v závislosti od toho, aký operačný systém používate. Tento Návod pre používateľa softvéru znázorňuje okno Vlastnosti pre Windows XP.

Okienko **Properties** vašej tlačiarne, ktoré je zobrazené v tejto Užívateľskej príručke sa môže líšit' v závislosti od toho, aká tlačiareň sa používa.

#### **POZNÁMKY**:

- Väčšina Windows aplikácií anuluje nastavenia, ktoré si zadáte vo vašom ovládači tlačiarne. Zmeňte najprv všetky nastavenia tlače, ktoré sú k dispozícii v software aplikácii a potom zmeňte zostávajúce nastavenia použitím ovládača tlačiarne.
- Nastavenia, ktoré takto zmeníte zostávajú platné iba dovtedy, kým používate aktuálny program. **Ak chcete, aby zmeny zostali platné aj naďalej**, urobte ich v priečinku Tlačiarne.
- Nasledovný postup platí pre Windows XP. Pre iné Windows OS si pozrite príslušnú Windows Užívateľskú príručku alebo si vyhľadajte online pomoc.
	- 1. Kliknite na tlačidlo Windows **Start**.
	- 2. Vyberte si **Printers and Faxes**.
- 3. Vyberte si **ikonu ovládača vašej tlačiarne**.
- 4. Pravým tlačidlom myši kliknite na ikonu ovládača tlačiarne a vyberte si **Printing Preferences**.
- 5. Zmeňte nastavenia v každej záložke a potom kliknite na **OK**.

## <span id="page-186-0"></span>**Záložka Layout**

Záložka **Layout** poskytuje možnosti úpravy zobrazenia dokumentu na vytlačenej strane. **Layout Options** obsahuje **Multiple Pages per Side** a **Poster Printing**. Pozri "Tlač [dokumentu" na strane 12](#page-184-0) pre ďalšie informácie o prístupe k vlastnostiam tlačiarne.

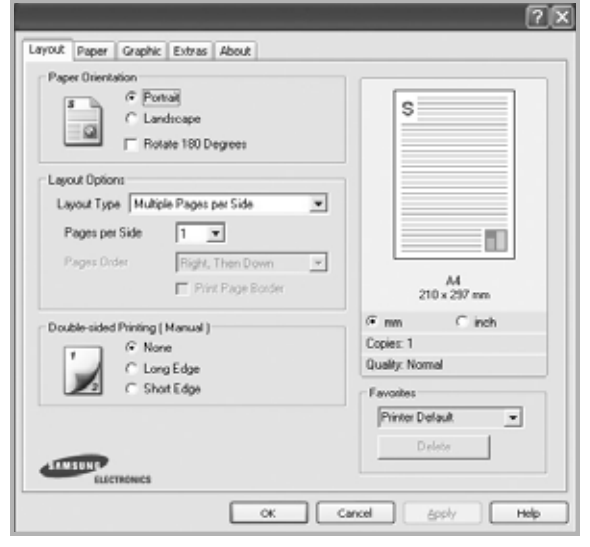

#### **Paper Orientation**

**Paper Orientation** vám umožní vybrat' si smer, v akom sa informácia vytlačí na danú stranu.

- **Portrait** tlačí po šírke strany, listový štýl.
- **Landscape** tlačí po dĺžke strany, tabuľkový štýl.
- **Rotate 180 Degrees** Rotate 180 Degrees umožňuje otočit' stránku o 180 stupňov.

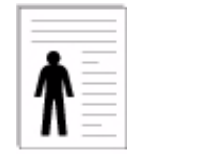

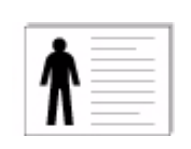

**Landscape (Na šírku) Landscape (Na šírku)** 

#### **Layout Options**

**Layout Options** vám umožní vybrat' si rozšírené funkcie možností tlače. Môžete zvolit' **Multiple Pages per Side** a **Poster Printing**.

- Podrobnosti nájdete v časti "Tlač viacerých strán na jeden list [papiera \(N-Up Tla](#page-189-0)č)" na strane 17.
- Podrobnosti nájdete v časti "Tlač [plagátov" na strane 18.](#page-190-0)
- Podrobnosti nájdete v časti "Tlač [brožúr" na strane 18](#page-190-1).

#### **Double-sided Printing**

**Double-sided Printing** vám umožní tlačit' na obe strany papiera.

• Podrobnosti nájdete v časti "Tlač na obe strany papiera" na [strane 19.](#page-191-0)

# <span id="page-186-1"></span>**Záložka Paper**

Použite nasledovné možnosti na nastavenie základných špecifikácií používania papiera, keď máte prístup do vlastností tlačiarne. Pozri "Tlač [dokumentu" na strane 12](#page-184-0) pre ďalšie informácie o prístupe k vlastnostiam tlačiarne.

Kliknite na záložku **Paper**, aby sa vám sprístupnili rôzne vlastnosti papiera.

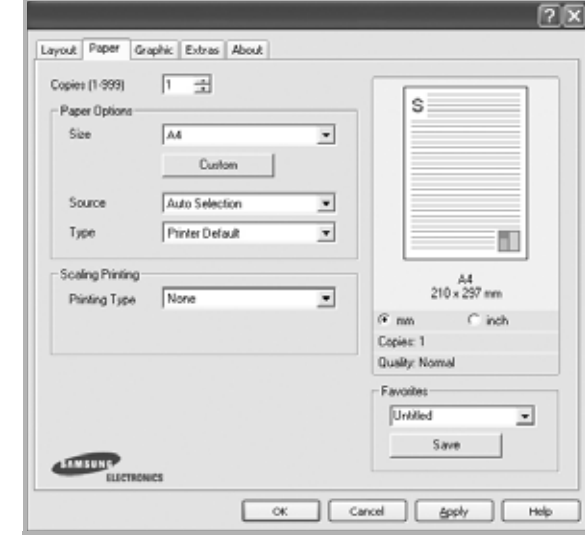

#### **Copies**

**Copies** vám umožní vybrat' si počet kópií, ktoré majú byt' vytlačené. Môžete zvolit' počet medzi 1 a 999 kópií.

#### **Size**

**Size** vám umožní nastavit' veľkost' papiera, ktorý ste vložili do podávača.

Ak požadovaná veľkost' nie je uvedená v schránke **Size**, kliknite na **Custom**. Keď sa objaví okno **Custom Paper Setting**, nastavte veľkost' papiera a kliknite na **OK**. Nastavenie sa objaví v zozname, aby ste si ho mohli zvolit'.

#### **Source**

Uistite sa, že **Source** je nastavený na príslušný podávač papiera. Použite **Manual Feed**, keď tlačíte na špeciálne materiály, ako napríklad obálky alebo na priesvitné fólie.

#### **Type**

Nastavte **Type** tak, aby korešpondoval s papierom vloženým do podávača, z ktorého chcete tlačit'. To vám umožní získat' najlepšiu kvalitu výsledku tlače. Ak nie, možno sa nedosiahne taká kvalita tlače, akú chcete.

**Thick Paper**: Hrubý papier 24 až 28 lb (90 ~ 105 g/m2).

**Thin Paper**: Tenký papier 16 až 19 lb  $(60 \sim 70 \text{ q/m}^2)$ .

**Cotton**: 75~90 g/m2 bavlnený papier ako napríklad Gilbert 25 % a Gilbert 100 %.

**Plain Paper**: Normálny jednoduchý papier. Zvoľte tento typ, ak máte jednofarebnú tlačiareň a tlačíte na bavlnený papier 60 g/m<sup>2</sup>. **Recycled**: 75~90 g/m2 recyklovaný papier.

## **Color Paper**: 75~90 g/m2 farebný papier.

**Archive Paper**: Ak si chcete výtlačok ponechat' na dlhú dobu, napríklad na archiváciu, zvoľte túto možnost'.

#### **Scaling Printing**

**Scaling Printing** vám umožní automaticky alebo manuálne nastavit' mierku tlačovej úlohy na strane. Môžete zvolit' z **None**, **Reduce/Enlarge** a **Fit to Page**.

- Podrobnosti nájdete v časti "Tlač [zmenšeného a zvä](#page-191-1)čšeného [dokumentu" na strane 19](#page-191-1).
- Podrobnosti nájdete v časti "Prispôsobenie vášho dokumentu k vybranej veľ[kosti papiera" na strane 19.](#page-191-2)

# <span id="page-187-0"></span>**Záložka Graphic**

Použite nasledovné možnosti nastavenia Grafiky, ak chcete upravit' kvalitu tlače podľa vašich špecifických potrieb tlače. Pozri ["Tla](#page-184-0)č [dokumentu" na strane 12](#page-184-0) pre ďalšie informácie o prístupe k vlastnostiam tlačiarne.

Kliknite na záložku **Graphic**, ak chcete, aby sa zobrazili nasledovné vlastnosti.

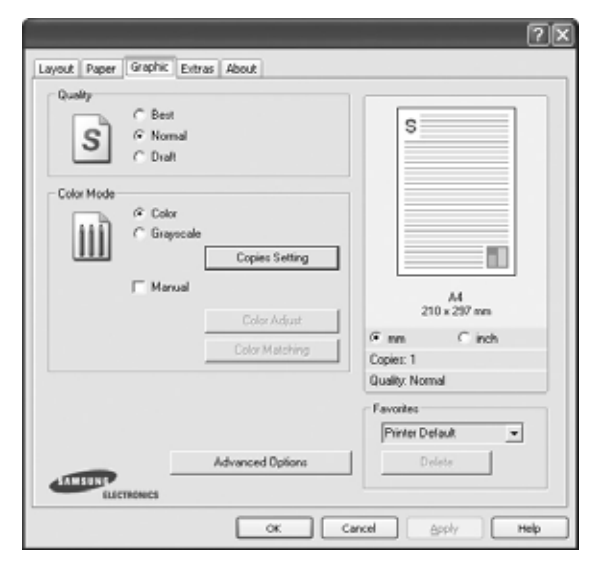

#### **Quality**

*Možnosti Rozlíšenia, ktoré si môžete zvolit' sa môžu líšit' v závislosti od modelu tlačiarne.* Čím je nastavenie vyššie, tým sú vytlačené znaky a grafika ostrejšie a jasnejšie. Vyššie nastavenie môže spôsobit', že bude potrebný dlhší čas na vytlačenie dokumentu.

### **Color Mode**

Môžete zvolit' nastavenie možnosti farieb. Nastavenie na **Color** typicky produkuje najlepšiu možnú kvalitu tlače pre farebné dokumenty. Ak chcete farebný dokument vytlačit' pomocou šedej tlače, zvoľte **Grayscale**. Ak chcete zmenit' možnosti nastavenia farieb manuálne, vyberte si **Manual** a kliknite na **Color Adjust** alebo na tlačidlo **Color Matching**.

- **Copies Setting**: Aby bolo možné túto voľbu použit', je potrebné najskôr nastavit' celkový počet výtlačkov na karte **Paper**. Ak pri tlačení viacerých kópií chcete, aby niektoré kópie boli vytlačené vo farbe a niektoré v odtieňoch sivej, pomocou tejto možnosti vyberte, koľko kópií sa má vytlačit' v odtieňoch sivej.
- **Color Adjust**: Môžete upravit' vzhľad obrazov zmenou nastavení v **Levels** možnosti.
- **Color Matching**: Môžete upravit' vzhľad obrazov zmenou nastavení v možnosti **Settings**.

#### **Advanced Options**

Môžete nastavit' rozšírené funkcie kliknutím na tlačidlo **Advanced Options**.

- **Print All Text To Black**: Keď sa zvolí možnost' **Print All Text To Black**, celý text vo vašom dokumente sa vytlačí iba v čiernej farbe, bez ohľadu na farby, ktoré sú zobrazené na obrazovke.
- **Print All Text To Darken**: Keď sa zvolí možnost' **Print All Text To Darken**, umožní to vytlačit' celý text vo vašom dokumente v tmavšej farbe, ako v prípade bežného dokumentu. *Niektoré tlačiarne nepodporujú túto funkciu.*
- **Grayscale Enhancement**: stlačte kartu **Smart Color**. Táto funkcia umožňuje používateľom zachovat' detaily fotografií prírody a vylepšit' kontrast a prechod medzi farbami stupnice sivej pri tlači farebných dokumentov vo farbách stupnice sivej. Táto funkcia je k dispozícii iba vtedy, ak používate ovládač tlačiarne PCL.
- **Fine Edge**: stlačte kartu **Smart Color**. Táto funkcia umožňuje zvýraznite okraje textu a jemných čiar s cieľom vylepšenia čitateľnosti, a zarovnat' registráciu každého farebného kanála v režime farebnej tlače. Táto funkcia je k dispozícii iba vtedy, keď používate ovládač tlačiarne SPL.

## <span id="page-188-0"></span>**Záložka Extras**

Môžete si zvoliť možnosti výstupu pre váš dokument. Pozri ["Tla](#page-184-0)č [dokumentu" na strane 12](#page-184-0) pre ďalšie informácie o prístupe k vlastnostiam tlačiarne.

Kliknite na záložku **Extras**, aby sa vám sprístupnili nasledovné funkcie:

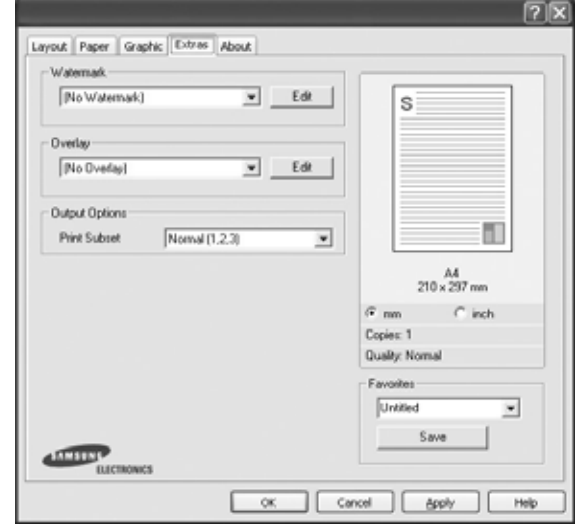

#### **Watermark**

Môžete vytvorit' obraz pozadia pre text, ktorý sa potom vytlačí na každej strane vášho dokumentu. Podrobnosti nájdete v časti ["Používanie vodotla](#page-192-0)če" na strane 20.

#### **Overlay**

Prekrytia sa často používajú v prípade predtlačených formulárov a hlavičkových papierov. Podrobnosti nájdete v časti "Používanie [prekrytí" na strane 21](#page-193-0).

#### **Output Options**

- **Print Subset**: Môžete nastavit' sekvenciu tlače strán. Vyberte si usporiadanie tlače z rozbaľovacieho zoznamu.
	- **Normal(1,2,3)**: Vaša tlačiareň vytlačí všetky strany od prvej po poslednú stranu.
	- **Reverse All Pages(3,2,1)**: Vaša tlačiareň vytlačí všetky strany od poslednej po prvú stranu.
	- **Print Odd Pages**: Vaša tlačiareň vytlačí len strany dokumentu s nepárnym číslom.
	- **Print Even Pages**: Vaša tlačiareň vytlačí len strany dokumentu s párnym číslom.

## <span id="page-188-1"></span>**Záložka About**

Používajte záložku **About**, ak chcete zobrazit' copyright informácie a číslo verzie ovládača. Ak máte internetový vyhľadávač, môžete sa pripojit' na Internet kliknutím na ikonu internetovej stránky. Pozri "Tlač [dokumentu" na strane 12](#page-184-0) pre ďalšie informácie o prístupe k vlastnostiam tlačiarne.

## <span id="page-188-2"></span>**Používanie Obľúbeného nastavenia**

Možnost' **Favorites**, ktorá je viditeľná v každej záložke vlastností, vám umožní uložit' aktuálne nastavenia vlastností pre budúce použitie.

Ak chcete uložit' **Favorites** položku:

- **1** Zmeňte nastavenia podľa potreby v každej záložke.
- **2** Zadajte názov pre danú položku do vstupného políčka **Favorites**.

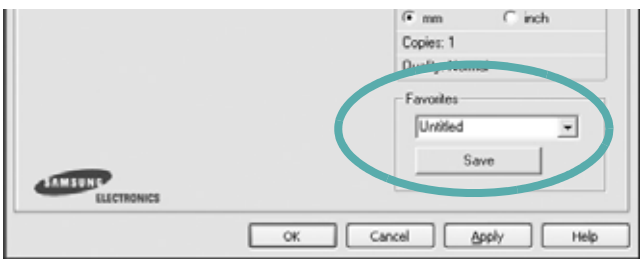

#### **3** Kliknite na **Save**.

Keď uložíte **Favorites**, všetky aktuálne nastavenia tlačiarne sa uložia.

Ak chcete používat' uložené nastavenia, vyberte si položku z rozbaľovacieho zoznamu **Favorites**. Teraz je tlačiareň pripravená tlačit' podľa Obľúbeného nastavenia, ktoré ste si zvolili.

Ak chcete vymazat' Obľúbenú položku, vyberte si ju zo zoznamu a kliknite na **Delete**.

Môžete obnovit' aj pôvodné nastavenia ovládača tlačiarne, keď si zoznamu vyberiete položku **Printer Default**.

## <span id="page-188-3"></span>**Používanie Pomocníka**

Vaša tlačiareň obsahuje pomocníka, ktorá sa objaví na obrazovke po aktivovaní, kliknutím na tlačidlo **Help** v okne vlastností tlačiarne. Tieto položky pomocníka poskytuje podrobné informácie o funkciách tlačiarne, ktoré poskytuje ovládač tlačiarne.

Môžete taktiež kliknúť na **z** z pravého horného rohu okna a potom kliknút' na ktorékoľvek z nastavení.

# **3 Rozšírená funkcia tlač<sup>e</sup>**

Táto kapitola vysvetľuje možnosti tlače a rozšírené funkcie tlačových úloh.

#### **POZNÁMKA:**

- Okienko **Properties** vašej tlačiarne, ktoré je zobrazené v tejto Užívateľskej príručke sa môže líšit' v závislosti od toho, aká tlačiareň sa používa. Ale štruktúra okna vlastností tlačiarne je veľmi podobná.
- Ak potrebujete vediet' presný názov vašej tlačiarne, môžete si to skontrolovat' pomocou dodaného CD-ROMu.

#### Táto kapitola obsahuje:

- **Tlač [viacerých strán na jeden list papiera \(N-Up Tla](#page-189-1)č)**
- **Tlač [plagátov](#page-190-2)**
- **Tlač [brožúr](#page-190-3)**
- **Tlač [na obe strany papiera](#page-191-3)**
- **Tlač zmenšeného a zväč[šeného dokumentu](#page-191-4)**
- **• [Prispôsobenie vášho dokumentu k vybranej ve](#page-191-5)ľkosti [papiera](#page-191-5)**
- **• [Používanie vodotla](#page-192-1)če**
- **• [Používanie prekrytí](#page-193-1)**

# <span id="page-189-1"></span> $2 =$ **The Property** 躝 vytlačit' až 16 strán na jeden list papiera.

**1** Ak chcete zmenit' nastavenia tlače z vašej software aplikácie, prejdite na vlastnosti tlačiarne. Pozri "Tlač dokumentu" na [strane 12](#page-184-1).

Môžete zvolit' počet strán, ktoré chcete vytlačit' na jeden list papiera. Ak chcete vytlačit' viac ako jednu stranu na jeden list papiera, veľkost' strán sa zmenší a zoradia sa v poradí, ktoré určíte. Môžete

**2** Zo záložky **Layout** si vyberte **Multiple Pages per Side** v rozbaľovacom zozname **Layout Type**.

<span id="page-189-0"></span>**Tlač viacerých strán na jeden list** 

**papiera (N-Up Tlač)** 

- **3** Vyberte počet strán, ktoré chcete vytlačit' na jeden list papiera (1, 2, 4, 6, 9, alebo 16) v rozbaľovacom zozname **Pages per Side**.
- **4** Vyberte usporiadanie strán v rozbaľovacom zozname **Page Order**, ak je to potrebné.

Vyznačte položku **Print Page Border**, ak chcete vytlačit' okraj na každú stranu papiera.

- **5** Kliknite na záložku **Paper**, zadajte zdroj papiera, veľkost' a typ.
- **6** Kliknite na **OK** a vytlačte dokument.

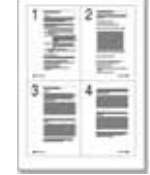

# <span id="page-190-0"></span>**Tlač plagátov**

<span id="page-190-2"></span>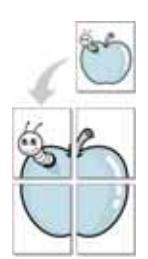

Táto funkcia vám umožní vytlačit' jednostranový dokument na 4, 9 alebo 16 listov papiera, ktoré potom môžete zostavit' a vytvorit' tak jeden dokument plagátovej veľkosti.

- **1** Ak chcete zmenit' nastavenia tlače z vašej software aplikácie, prejdite na vlastnosti tlačiarne. Pozri "Tlač dokumentu" na [strane 12.](#page-184-1)
- **2** Kliknite na záložku **Layout**, vyberte si **Poster Printing** v rozbaľovacom zozname **Layout Type**.
- **3** Nastavte možnosti plagátu:

Rozloženie strany môžete vybrat' spomedzi možností **Poster<2x2>**, **Poster<3x3>** alebo **Poster<4x4>**. Ak vyberiete možnost' **Poster<2x2>**, výstup sa automaticky roztiahne tak, aby pokryl 4 fyzické strany.

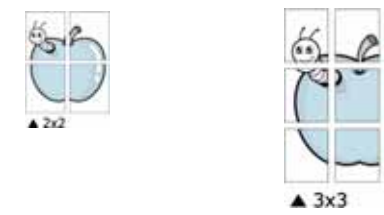

Zadajte prekrývanie v milimetroch alebo v palcoch, aby bolo ľahšie zostavit' jednotlivé listy.

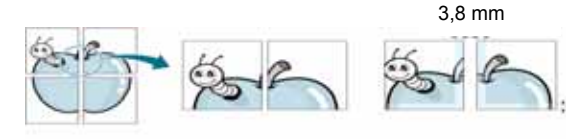

3,8 mm

- **4** Kliknite na záložku **Paper**, zadajte zdroj papiera, veľkost' a typ.
- **5** Kliknite na **OK** a vytlačte dokument. Plagát dokončíte tak, že príslušné listy priložíte k sebe a zostavíte tak plagát.

# <span id="page-190-3"></span><span id="page-190-1"></span>**Tlač brožúr**

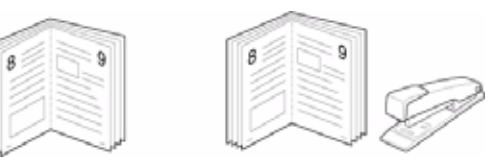

Táto funkcia tlačiarne vám umožní vytlačit' váš dokument na obe strany papiera a usporiada strany tak, že papier sa môže preložit' v polovici po vytlačení a vytvorit' tak brožúru.

- **1** Ak chcete zmenit' nastavenia tlače z vašej software aplikácie, prejdite na vlastnosti tlačiarne. Pozri "Tlač dokumentu" na [strane 12](#page-184-1).
- **2** Zo záložky **Layout** si vyberte **Booklet Printing** z rozbaľovacieho zoznamu **Type**.

**POZNÁMKA:** Možnost' **Booklet Printing** nie je k dispozícii pre všetky veľkosti papiera. Ak chcete zistit' dostupnú veľkost' papiera pre túto funkciu, vyberte veľkost' papiera v nastavení **Size** na karte **Paper**, potom skontrolujte, či je aktivovaná položka **Booklet Printing** v rozbaľovacom zozname **Type** na karte **Layout**.

- **3** Kliknite na záložku **Paper** a zadajte zdroj papiera, veľkost' a typ.
- **4** Kliknite na **OK** a vytlačte dokument.
- **5** Po vytlačení preložte a zviažte strany.

# <span id="page-191-3"></span><span id="page-191-0"></span>**Tlač na obe strany papiera**

Môžete tlačit' na obe strany papiera. Pred začatím tlače sa rozhodnite, akú orientáciu má mat' daný dokument.

Možnosti sú:

- **None**
- **Long Edge** je bežná grafická úprava, ktorá sa používa pri zviazaní kníh.
- **Short Edge** je typ, ktorý sa často používa v prípade kalendárov.

Т

,,,,,,,,

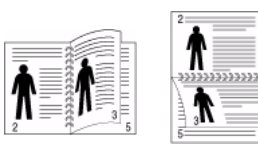

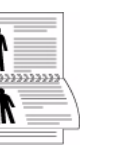

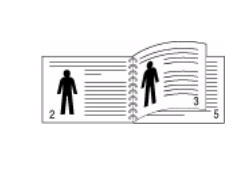

▲ Long Edge (Na výšku) △ Short Edge (Na šírku)

**POZNÁMKA:** Netlačte na obe strany nálepiek, priesvitných fólií, obálok alebo hrubého papiera. Môže to spôsobit' zaseknutie papiera alebo poškodenie tlačiarne.

- **1** Ak chcete zmenit' nastavenia tlače z vašej software aplikácie, prejdite na vlastnosti tlačiarne. "Tlač [dokumentu" na strane 12.](#page-184-1)
- **2** Zo záložky **Layout** si vyberte orientáciu papiera.
- **3** V časti **Double-sided Printing** si zvoľte možnost' zviazania, ktorú chcete použit'.
- **4** Kliknite na záložku **Paper** a zadajte zdroj papiera, veľkost' a typ.
- **5** Kliknite na **OK** a vytlačte dokument.

**POZNÁMKA:** Ak vaša tlačiareň nepodporuje funkciu obojstrannej tlače, túto prácu musíte vykonat' manuálne. Tlačiareň najprv vytlačí každú druhú stranu daného dokumentu. Po ukončení prvej časti úlohy sa objaví okno Tip pre tlač. Postupujte podľa inštrukcií na obrazovke, aby ste mohli dokončit' tlačovú úlohu.

# <span id="page-191-4"></span><span id="page-191-1"></span>**Tlač zmenšeného a zväčšeného dokumentu**

Môžete zmenit' veľkost' obsahu strany tak, aby sa na vytlačenej strane zobrazoval ako menší alebo väčší.

- **1** Ak chcete zmenit' nastavenia tlače z vašej software aplikácie, prejdite na vlastnosti tlačiarne. Pozri "Tlač dokumentu" na [strane 12](#page-184-1).
- **2** Kliknite na záložku **Paper**, vyberte si **Reduce/Enlarge** v rozbaľovacom zozname **Printing Type**.
- **3** Nastavte mierku vo vstupnom políčku **Percentage**. Môžete kliknúť aj na tlačidlo v alebo .
- **4** V časti **Paper Options** vyberte zdroj, veľkost' a typ papiera.
- **5** Kliknite na **OK** a vytlačte dokument.

# <span id="page-191-2"></span>**Prispôsobenie vášho dokumentu k vybranej veľkosti papiera**

<span id="page-191-5"></span>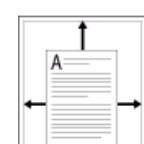

ß

Táto funkcia tlačiarne vám umožní nastavit' vašu tlačovú úlohu na vybranú veľkost' papiera bez ohľadu na digitálnu veľkost' dokumentu. To môže byt' užitočné vtedy, ak chcete skontrolovat' drobné údaje na malom dokumente.

- **1** Ak chcete zmenit' nastavenia tlače z vašej software aplikácie, prejdite na vlastnosti tlačiarne. Pozri "Tlač dokumentu" na [strane 12](#page-184-1).
- **2** Kliknite na záložku **Paper**, vyberte si **Fit to Page** v rozbaľovacom zozname **Printing Type**.
- **3** Vyberte si správnu veľkost' z rozbaľovacieho zoznamu **Target Page**.
- **4** V časti **Paper Options** vyberte zdroj, veľkost' a typ papiera.
- **5** Kliknite na **OK** a vytlačte dokument.

# <span id="page-192-1"></span><span id="page-192-0"></span>**Používanie vodotlače**

Funkcia Vodotlače vám umožní vytlačit' text nad už existujúci dokument. Napríklad možno chcete mat' v danom dokumente uhopriečne vytlačené veľké šedé písmená "NÁVRH" alebo "DÔVERNÉ" cez prvú stranu alebo na všetkých stranách dokumentu.

Je tu množstvo preddefinovaných vodotlačí, ktoré sú dodané spolu s vašou tlačiarňou a tie sa môžu upravovat', alebo môžete pridat' nové do zoznamu.

# **Používanie existujúcej vodotlače**

- **1** Ak chcete zmenit' nastavenia tlače z vašej software aplikácie, prejdite na vlastnosti tlačiarne. Pozri "Tlač dokumentu" na [strane 12.](#page-184-1)
- **2** Kliknite na záložku **Extras** a potom si vyberte želanú vodotlač z rozbaľovacieho zoznamu **Watermark**. Vybranú vodotlač uvidíte pri náhľade obrazu.
- **3** Kliknite na **OK** a spustite tlač.

**POZNÁMKA:** Funkcia náhľadu obrazu vám ukáže, ako daná strana bude vyzerat' po vytlačení.

## **Vytvorenie vodotlače**

- **1** Ak chcete zmenit' nastavenia tlače z vašej software aplikácie, prejdite na vlastnosti tlačiarne. Pozri "Tlač dokumentu" na [strane 12.](#page-184-1)
- **2** Kliknite na záložku **Extras** a potom kliknite na tlačidlo **Edit** v časti **Watermark**. Otvorí sa okno **Edit Watermark**.
- **3** Zadajte textovú správu do políčka **Watermark Message**. Môžete zadat' až 40 znakov. Táto správa sa potom zobrazí v okne náhľadu.

Keď sa zaznačí políčko **First Page Only**, vodotlač sa vytlačí len na prvú stranu.

**4** Vyberte možnosti vodotlače.

Môžete zvolit' názov typu písma, štýl, veľkost', úroveň šedej tlače v časti **Font Attributes** a nastavit' uhol vodotlače v časti **Message Angle**.

- **5** Kliknite na **Add**, ak chcete pridat' novú vodotlač do zoznamu.
- **6** Keď ste dokončili editovanie, kliknite na **OK** a môžete začat' tlačit'.

Ak chcete pozastavit' tlač vodotlače, vyberte si možnost' **<No Watermark>** z rozbaľovacieho zoznamu **Watermark**.

# **Úprava vodotlače**

- **1** Ak chcete zmenit' nastavenia tlače z vašej software aplikácie, prejdite na vlastnosti tlačiarne. Pozri "Tlač dokumentu" na [strane 12](#page-184-1).
- **2** Kliknite na záložku **Extras** a potom kliknite na tlačidlo **Edit** v časti **Watermark**. Otvorí sa okno **Edit Watermark**.
- **3** Vyberte si vodotlač, ktorú chcete editovat' zo zoznamu **Current Watermarks** a zmeňte textovú správu a možnosti vodotlače.
- **4** Kliknite na **Update**, aby ste uložili zmeny.
- **5** Klikajte na **OK**, až kým sa nezatvorí Print.

## **Vymazanie vodotlače**

- **1** Ak chcete zmenit' nastavenia tlače z vašej software aplikácie, prejdite na vlastnosti tlačiarne. Pozri "Tlač dokumentu" na [strane 12](#page-184-1).
- **2** V záložke **Extras** kliknite na tlačidlo **Edit** v časti Vodotlač. Otvorí sa okno **Edit Watermark**.
- **3** Vyberte si vodotlač, ktorú chcete vymazat' zo zoznamu **Current Watermarks** a kliknite na **Delete**.
- **4** Klikajte na **OK**, až kým sa nezatvorí Print.

# <span id="page-193-1"></span><span id="page-193-0"></span>**Používanie prekrytí**

# **Čo je prekrytie?**

 $\equiv$ 

Prekrytie je text a/alebo obraz uložený na pevnom disku vášho počítača (HDD) ako špeciálny formát súboru, ktorý sa môže vytlačit' na akomkoľvek dokumente. Prekrytia sa často používajú v prípade predtlačených formulárov a hlavičkových papierov. Ak nechcete používat' predtlačené hlavičkové papiere, môžete vytvorit' prekrytie, ktoré bude obsahovat' tie isté informácie, ako súčasná hlavička. Ak chcete vytlačit' list s hlavičkou spoločnosti, nemusíte vložit' do podávača tlačiarne predtlačený hlavičkový papier. Potrebujete len prikázat' tlačiarni, aby vytlačila prekrytie hlavičky listu na váš dokument.

# **Vytvorenie nového prekrytia strany**

Ak chcete používat' prekrytie strany, musíte vytvorit' prekrytie strany, ktoré bude obsahovat' vaše logo a obraz.

- **1** Vytvorte alebo otvorte dokument, ktorý obsahuje text alebo obraz, ktorý chcete použit' ako prekrytie. Umiestnite tieto položky presne tak, ako chcete, aby sa vytlačili na papieri ako prekrytie.
- **2** Ak chcete uložit' dokument ako prekrytie, prejdite do priečinka vlastnosti tlačiarne. Pozri "Tlač [dokumentu" na strane 12](#page-184-1).
- **3** Kliknite na záložku **Extras** a potom kliknite na tlačidlo **Edit** v časti **Overlay**.
- **4** V okienku Úpravy prekrytia kliknite na **Create Overlay**.
- **5** V okienku Vytvorit' prekrytie zadajte názov, ktorý je maximálne 8 znakov dlhý v políčku **File name**. Zadajte cieľovú cestu, ak je to potrebné. (Predvolená cesta je C:\Formover).
- **6** Kliknite na **Save**. Objaví sa názov v políčku **Overlay List**.
- **7** Kliknite na **OK** alebo **Yes**, aby ste dokončili vytváranie prekrytia.

Súbor sa nevytlačí. Namiesto toho sa uloží na pevný disk vášho počítača.

**POZNÁMKA:** Veľkost' prekrytého dokumentu musí byt' rovnaká ako veľkost' tých dokumentov, ktoré vytlačíte spolu s prekrytím. Nevytvárajte prekrytie spolu s vodotlačou.

# **Používanie prekrytia strany**

Po vytvorení je prekrytie pripravené na tlač spolu s vašimi dokumentmi. Ak chcete prekrytie vytlačit' spolu s dokumentom:

- **1** Vytvorte alebo otvorte dokument, ktorý chcete vytlačit'.
- **2** Ak chcete zmenit' nastavenia tlače z vašej software aplikácie, prejdite na vlastnosti tlačiarne. Pozri "Tlač dokumentu" na [strane 12](#page-184-1).
- **3** Kiknite na záložku **Extras**.
- **4** Vyberte si želané prekrytie z políčka rozbaľovacieho zoznamu **Overlay**.
- **5** Ak súbor s prekrytím, ktorý ste si zvolili sa nezobrazí v zozname **Overlay**, kliknite na tlačidlo **Edit** a **Load Overlay**, vyberte si súbor prekrytia.

Ak ste si uložili súbor prekrytia, ktorý chcete použit' v externom zdroji, môžete tento súbor načítat', ak prejdete do okienka **Load Overlay**.

Potom, čo si vyberiete súbor, kliknite na **Open**. Objaví sa súbor v **Overlay List** políčku a je k dispozícii na tlač. Vyberte si prekrytie z **Overlay List** políčka.

**6** Ak je to potrebné, kliknite na **Confirm Page Overlay When Printing**. Ak sa vyznačí políčko, objaví sa odkazové okienko vždy, keď dáte dokument na tlač a bude váš žiadat' o potvrdenie toho, či chcete vytlačit' prekrytie na danom dokumente.

Ak toto políčko nie je označené a prekrytie bolo zvolené, prekrytie sa automaticky vytlačí na váš dokument.

**7** Kliknite na **OK** alebo **Yes**, až kým sa nespustí tlač.

Vybrané prekrytie sa načíta spolu s vašou tlačovou úlohou a vytlačí sa na váš dokument.

**POZNÁMKA:** Rozlíšenie prekrytia musí byt' rovnaké ako rozlíšenie dokumentu, ktorý chcete vytlačit' spolu s prekrytím.

## **Vymazanie prekrytia strany**

Môžete vymazat' prekrytie, ktoré už nepoužívate.

- **1** V okienku vlastnosti tlačiarne kliknite na záložku **Extras**.
- **2** Kliknite na tlačidlo **Edit** v časti **Overlay**.
- **3** Vyberte si prekrytie, ktoré chcete vymazat' zo schránky **Overlay List**.
- **4** Kliknite na **Delete Overlay**
- **5** Keď sa objaví potvrdzujúca správa, kliknite na **Yes**.
- **6** Klikajte na **OK**, až kým sa nezatvorí Print.

# **4 Lokálne zdieľanie tlačiarne**

Tlačiareň môžete priamo zapojit' do vybraného počítača, ktorý sa v sieti nazýva "host computer".

Nasledovný postup platí pre Windows XP. Pre iné Windows OS, pozrite si príslušný Windows Užívateľskú príručku alebo si vyhľadajte online pomoc.

#### **POZNÁMKY:**

- Skontrolujte, či Operačný(é) systém(y) je/sú kompatibilný(é) s vašou tlačiarňou. Pozrite si prosím OS Komaptibilitu v časti Špecifikácie Tlačiarne vo vašej Užívateľskej príručke k tlačiarni.
- Ak potrebujete vediet' presný názov vašej tlačiarne, môžete si to skontrolovat' pomocou dodaného CD-ROMu.

# **Nastavenie Hlavného počítača**

- **1** Spustite Windows.
- **2** Z ponuky **Start** si vyberte **Printers and Faxes**.
- **3** Dvakrát kliknite na **ikonu ovládača vašej tlačiarne**.
- **4** Z ponuky **Printer** si vyberte **Sharing**.
- **5** Skontrolujte si schránku **Share this printer**.
- **6** Vyplňte pole **Shared Name** a potom kliknite na **OK**.

# **Nastavenie Klientskeho počítača**

- **1** Pravým tlačidlom myši kliknite na tlačidlo Windows **Start** a vyberte si **Explorer**.
- **2** Otvorte siet'ový priečinok v ľavom stĺpci.
- **3** Kliknite na zdieľané meno.
- **4** Z ponuky **Start** si vyberte **Printers and Faxes**.
- **5** Dvakrát kliknite na **ikonu ovládača vašej tlačiarne**.
- **6** Z ponuky **Printer** si vyberte **Properties**.
- **7** V záložke **Ports** kliknite na **Add Port**.
- **8** Vyberte si **Local Port** a kliknite na **New Port**.
- **9** Do poľa **Enter a port name** zapíšte zdieľané meno.
- **10** Kliknite na **OK** a kliknite na **Close**.
- **11** Kliknite na **Apply** a kliknite na **OK**.

# **5 Skenovanie**

Skenovanie na vašom zariadení vám umožní previest' obrázky a text do digitálnych súborov na váš počítač. Potom môžete tieto súbory poslat' faxom alebo e-mailom, zobrazit' ich na vašej internetovej stránke alebo ich môžete použit' na vytvorenie projektov, ktoré môžete vytlačit' s použitím Samsung SmarThru softwaru alebo WIA ovládača.

Táto kapitola obsahuje:

- **• [Skenovanie použitím funkcie Samsung SmarThru](#page-195-0)**
- **• [Proces skenovanie so softwarom kompatibilným s normou](#page-197-0)  [TWAIN](#page-197-0)**
- **• [Skenovanie s použitím WIA ovláda](#page-197-1)ča**

#### **POZNÁMKY:**

- *Skontrolujte, či Operačný(é) systém(y) je/sú kompatibilný(é) s vašou tlačiarňou. Pozrite si prosím OS Komaptibilitu v časti Špecifikácie Tlačiarne vo vašej Užívateľskej príručke k tlačiarni.*
- *Môžete si skontrolovat' názov vašej tlačiarne na dodanom CD-ROM-e.*
- *Maximálne rozlíšenie, ktoré sa môže dosiahnut' závisí od rôznych faktorov, vrátane rýchlosti počítača, voľného priestoru na disku, pamäti, veľkosti naskenovaného obrazu a od nastavení dimenzie bitov. Preto, v závislosti od vášho systému a od toho, čo skenujete, možno nebudete môct' skenovat' v prípade niektorých rozlíšení, hlavne v prípade rozšírených dpi.*

# <span id="page-195-0"></span>**Skenovanie použitím funkcie Samsung SmarThru**

Samsung SmarThru je sprievodným softwarom vášho zariadenia. Pomocou SmarThru je skenovanie jednoduchá záležitost'.

# **Odinštalovanie Samsung SmarThru**

**POZNÁMKA:** Pred začiatkom odinštalovania sa uistite, že všetky aplikácie sú na vašom počítači zatvorené.

- **1** Z ponuky **Start** si vyberte **Programs**.
- **2** Vyberte si **SmarThru 4** a potom si vyberte **Uninstall SmarThru 4**.
- **3** Keď vás váš počítač požiada o potvrdenie, kliknite na **OK**.
- **4** Kliknite na **Finish**.

Možno bude potrebné reštartovat' váš počítač. V takom prípade musíte vypnút' svoj počítač a reštartovat' ho predtým, než budú uložené zmeny.

## **Používanie Samsung SmarThru**

V prípade skenovania pomocou SmarThru postupujte podľa nasledovných krokov:

- **1** Skontrolujte, či sú vaše zariadenie a počítač zapnuté a správne pripojené k sebe.
- **2** Umiestnite vašu fotografiu alebo stranu na sklo dokumentov alebo ADF.
- **3** Po nainštalovaní Samsung SmarThru uvidíte ikonu **SmarThru 4** na vašej pracovnej ploche. Dvakrát kliknite na ikonu **SmarThru 4**.

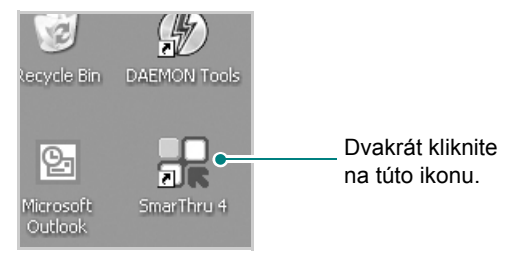

#### Otvorí sa okno SmarThru 4.

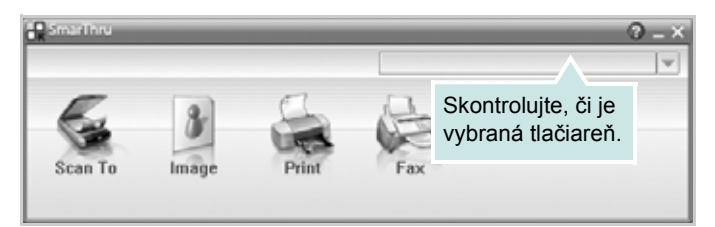

#### **• Scan To**

Umožní vám naskenovat' obraz, uložit' ho do aplikácie alebo priečinka, poslat' ho e-mailom alebo ho zverejnit' na internetovej stránke.

#### **• Image**

Umožní vám upravit' obraz, ktorý ste uložili ako grafický súbor a poslat' ho do vybranej aplikácie alebo priečinka, poslat' ho e-mailom alebo ho zverejnit' na internetovej stránke.

#### **• Print**

Umožní vám vytlačit' uložené obrazy. Môžete tlačit' čierno-biele alebo farebné obrazy, ak to vaše zariadenie podporuje a prispôsobit' si nastavenia kópie.

#### **• Fax**

Umožní vám faxovat' obrazy alebo súbory uložené na vašom počítači. Táto možnost' je dostupná, ak vaše zariadenie podporuje funkciu faxu.

**4** Kliknite na **Scan To**. Objaví sa ponukový riadok **Scan To** v okne SmarThru 4.

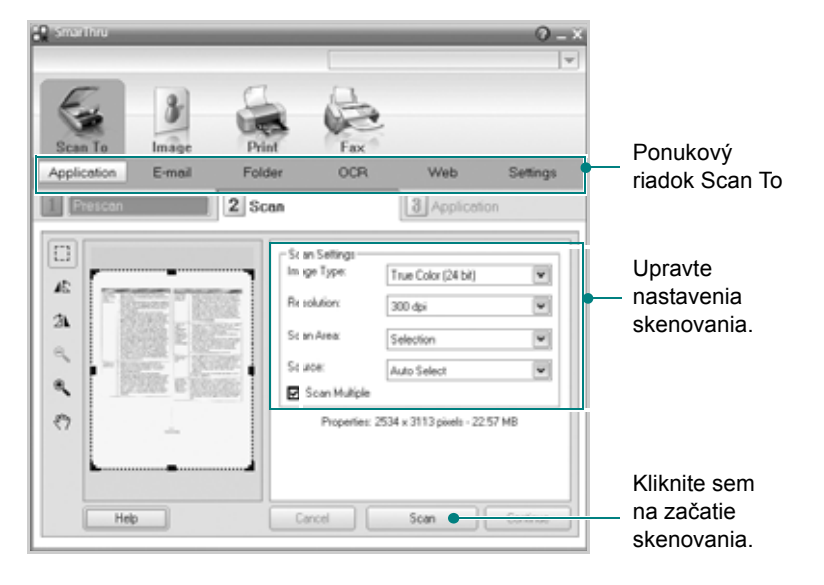

**Scan To** vám umožní používat' nasledovné zariadenia:

#### **• Application**

Naskenovanie obrazu a jeho umiestnenie do aplikácie obrazového editora, ako napríklad Paint alebo Adobe Photoshop.

#### **• E-mail**

Naskenovanie obrazu a poslanie e-mailom. Umožní vám naskenovat' obraz, pozriet' si jeho náhľad a poslat' ho e-mailom.

POZNÁMKA: Ak chcete obraz poslať e-mailom, musíte mať klientsky program ako napríklad Outlook Express, ktorý je nastavený na vašu e-mailovú adresu.

#### **• Folder**

Naskenovanie obrazu a uloženie do priečinka. Umožní vám naskenovat' obraz, pozriet' si jeho náhľad a uložit' ho do priečinka podľa vášho výberu.

#### **• OCR**

Naskenovanie obrazu a vykonat' rozpoznanie textu. Umožní vám naskenovat' obraz a poslat' ho do OCR programu na rozpoznanie textu.

- Odporúčané Možnosti nastavenia skenovania pre OCR
- Rozlíšenie: 200 alebo 300 dpi
- Typ obrazu: Šedý alebo Čierno-biely

#### **• Web**

Naskenovanie obrazu, jeho náhľad a zverejnenie na internetovej stránke, s použitím špeciálneho formátu súboru pre obraz, ktorý chcete zverejnit'.

#### **• Settings**

Prispôsobenie nastavení základných funkcií **Scan To**. Umožní vám prispôsobit' nastavenia funkcií **Application**, **E-mail**, **OCR** a **Web**.

- **5** Kliknite na servisnú ikonu podľa vašej úlohy.
- **6** SmarThru 4 otvorí vybranú službu. Upravte nastavenia skenovania.
- **7** Kliknite sem na začatie skenovania **Scan**.

**POZNÁMKA:** Ak chcete zrušit' úlohu skenovania, kliknite na **Cancel**.

## **Používanie Súboru pomocník na obrazovke**

Pre ďalšie informácie o SmarThru kliknite @ do horného pravého rohu okna. Otvorí sa okno SmarThru Help a umožní vám prezriet' pomocníka na obrazovke o programe SmarThru.

# <span id="page-197-0"></span>**Proces skenovanie so softwarom kompatibilným s normou TWAIN**

Ak chcete naskenovat' dokumenty s použitím iného softvéru, budete potrebovat' softvér kompatibilný s normou TWAIN, ako napríklad Adobe Photoshop. Keď prvýkrát skenujete na vašom zariadení, nastavte ho ako váš TWAIN zdroj v aplikácii, ktorú používate.

Základný proces skenovania zahŕňa niekoľko nasledujúcich krokov:

- **1** Skontrolujte, či sú vaše zariadenie a počítač zapnuté a správne pripojené k sebe.
- **2** Položte jeden dokument na skenovacie sklo tvárou dole. ALEBO vložte dokumenty do automatického podávača dokumentov ADF (príp. DADF) tvárou nahor.
- **3** Otvorte aplikáciu, ako napríklad Photoshop.
- **4** Otvorte TWAIN okno a nastavte možnosti skenovania.
- **5** Naskenujte a uložte naskenovaný obraz.

**POZNÁMKA:** Musíte postupovat' podľa inštrukcií programu na získanie obrazu. Prosím pozrite si Užívateľskú príručku danej aplikácie.

# <span id="page-197-1"></span>**Skenovanie s použitím WIA ovládača**

Vaše zariadenie podporuje aj Windows Image Acquisition (WIA) ovládač na skenovanie obrazov. WIA je jedným zo štandardných komponentov poskytovaných systémom Microsoft® Windows® XP a pracuje s digitálnymi kamerami a skenermi. Na rozdiel od TWAIN ovládača, WIA ovládač vám umožní skenovat' a ľahko manipulovat' s obrazmi bez použitia dodatočného softwaru.

**POZNÁMKA:** WIA pracuje iba so systémom Windows XP/Vista/7 s USB portom.

## **Windows XP**

- **1** Položte jeden dokument na skenovacie sklo tvárou dole. ALEBO vložte dokumenty do automatického podávača dokumentov ADF (príp. DADF) tvárou nahor.
- **2** Z ponuky **Start** na vašej pracovnej ploche si vyberte **Settings**, **Control Panel** a potom **Scanners and Cameras**.
- **3** Dvakrát kliknite na **ikonu ovládača vášho skenera**. Spustí sa Scanner and Camera Wizard.
- **4** Zvoľte vaše preferencie skenovania a kliknite na **Preview** a pozrite sa, ako vaše preferencie ovplyvňujú obrázok.
- **5** Kliknite na **Next**.
- **6** Zadajte názov obrázku, vyberte si formát súboru a cestu k obrázku.
- **7** Postupujte podľa inštrukcií na obrazovke, ak chcete obrázok upravit' po nakopírovaní do vášho počítača.

## **Windows Vista**

- **1** Položte jeden dokument na skenovacie sklo tvárou dole. ALEBO vložte dokumenty do automatického podávača dokumentov ADF (príp. DADF) tvárou nahor.
- **2** Kliknite na ponuku **Štart** → **Ovládací panel** → **Hardvér a zvuk**  → **Skenery a fotoaparáty.**
- **3** Kliknite na položku **Skenovanie dokumentu alebo obrázka**. Automaticky sa otvorí program **Windows Faxovanie a skenovanie**.

**POZNÁMKA:** Ak chcete zobrazit' skenery, kliknite na položku Zobrazenie skenerov a fotoaparátov.

- **4** Kliknite na položku **Skenovat'**, otvorí sa ovládač skenera.
- **5** Vyberte predvoľby skenovania a kliknutím na tlačidlo **Ukážka**  zobrazte svoje predvoľby týkajúce sa obrázka.
- **6** Kliknite na položku **Skenovat'**.

**POZNÁMKA:** Ak chcete zrušit' úlohu skenovania, stlačte tlačidlo Cancel v Scanner and Camera Wizard.

## **Windows 7**

- **1** Položte jeden dokument na skenovacie sklo tvárou dole. ALEBO vložte dokumenty do automatického podávača dokumentov ADF (príp. DADF) tvárou nahor.
- **2** Kliknite na **Štart** → **Ovládací Panel** → **Hardvér a zvuk** → **Zariadenia a tlačiarne.**
- **3** Pravým tlačidlom myši kliknite na ikonu ovládača zariadenia v položke **Tlačiarne a Faxy** → **Spustiť skenovanie**. Zobrazí sa aplikácia **Nový sken**.
- **4** Vyberte predvoľby skenovania a kliknutím na tlačidlo **Ukážka**  zobrazte svoje predvoľby týkajúce sa obrázka.
- **5** Kliknite na položku **Skenovat'**.

# **6 Používanie Smart Panelu**

[Smart Panel je program, ktorý monitoruje a informuje vás o stave](http://www.samsung.com/printer)  vašej tlačiarne a umožní vám prispôsobit' nastavenia tlačiarne podľa vašich požiadaviek. Ak používate operačný systém Windows alebo Macintosh, aplikácia Smart Panel sa nainštaluje automaticky, keď si nainštalujete softvér k tlačiarni. Ak používate operačný systém Linux, aplikáciu Smart Panel si prevezmite z webových stránok spoločnosti Samsung (www.samsung.com/printer) a nainštalujte si ju.

#### **POZNÁMKY**:

- Na používanie tohto programu potrebujete:
	- Na kontrolu toho, či Operačný(é) systém(y) je/sú kompatibilný(é) s vašou tlačiarňou, pozrite si čast' Špecifikácie tlačiarne v Užívateľskej príručke k tlačiarni.
- Mac OS X 10.3 alebo vyššia verzia
- Linux. Na kontrolu toho, či Linux systémy sú kompatibilné s vašou tlačiarňou, pozrite si čast' Špecifikácie tlačiarne v Užívateľskej príručke k tlačiarni.
- Internet Explorer verzia 5.0 alebo vyššia pre flash animáciu v HTML Pomocníkovi.
- Ak potrebujete vediet' presný názov vašej tlačiarne, môžete si to skontrolovat' pomocou dodaného CD-ROMu.

# **Pochopenie Smart Panela**

Ak nastane chyba počas tlače, Smart Panel sa automaticky objaví a ukáže chybu.

Smart Panel môžete spustit' aj manuálne. Dvojkliknutím na ikonu Smart Panel v príkazovom riadku Windows (v systéme Windows), alebo Notification Area (v systéme Linux). Môžete na ňu kliknút' aj v stavovom riadku (v systéme Mac OS X).

Dvakrát kliknite na túto ikonu v systéme Windows.

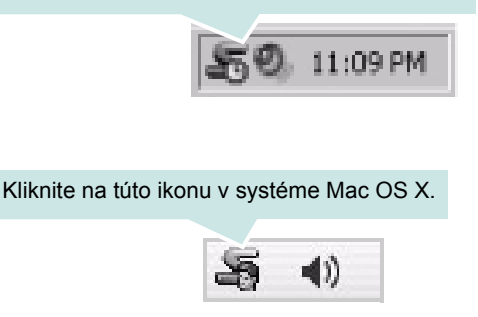

#### Kliknite na túto ikonu v systéme Linux.

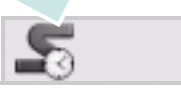

Ak používate systém Windows, v ponuke **Start** si vyberte **Programs** alebo **All Programs** → **názov ovládača vašej tlačiarne** → **Smart Panel**.

#### **POZNÁMKY**:

- Ak už máte nainštalované viac ako jednu tlačiareň Samsung, najprv zvoľte model tlačiarne, ktorý chcete, aby ste mohli používat' príslušný Smart Panel. Kliknite pravým tlačidlom myši (v systéme Windows alebo Linux) alebo kliknite (v systéme Mac OS X) na ikonu Smart Panel a vyberte si **názov vašej tlačiarne**.
- Okienko Smart Panel a jeho obsah, ktorý vidíte v Užívateľskej príručke k Software sa môže líšit' v závislosti od toho, aký Operačný systém používate.

Program Smart Panel program zobrazuje aktuálny stav tlačiarne, rôzne informácie, umožní vám zmenit' nastavenia a úroveň tonera, ktorý ostáva v kazete(ách) tonera a rôzne ďalšie informácie. Môžete zmenit' aj nastavenia.

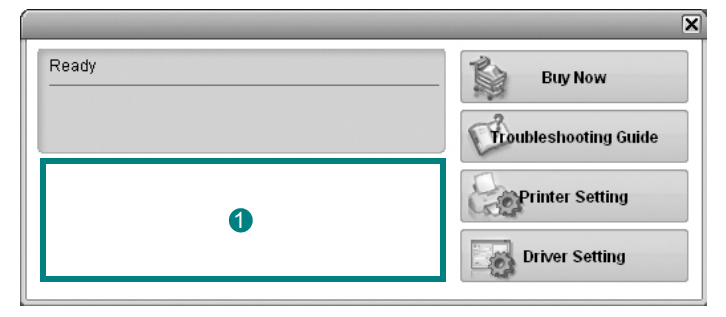

## **Úroveň tonera** 1

Môžete si pozriet' úroveň tonera, ktorý ešte ostáva v kazete(ách) tonera. Zobrazenie tlačiarne a počtu kaziet na toner sa môže líšit' od vyššie uvedeného v závislosti od toho, akú tlačiareň používate. Nie všetky tlačiarne majú túto funkciu.

#### **Buy Now**

Náhradnú kazetu(y) tonera is môžete objednat' aj online.

#### **Troubleshooting Guide**

Pre vyriešenie problémov si pozrite Help.

#### **Printer Setting**

Môžete zvolit' rôzne nastavenia tlačiarne v okienku Printer Settings Utility. Nie všetky tlačiarne majú túto funkciu.

**POZNÁMKA:** Ak je počítač pripojený k sieti, namiesto okienka Printer Settings Utility sa zobrazí okienko **SyncThru Web Service**. Tento program je podporovaný v systéme Windows, MAC OS X. V systéme Linux je podporovaný len v niektorom softvéri, napríklad v aplikácii Internet Explorer 5.5 alebo vyššej, Safari 1.3 alebo vyššej alebo aplikácii Mozilla Firefox 1.5 alebo vyššej.

#### **Driver Setting (Iba pre systém Windows)**

Môžete používat' okienko vlastnosti tlačiarne, ktoré vám umožní prístup k všetkým možnostiam tlačiarne, ktoré potrebujete na používanie tlačiarne. Ďalšie podrobnosti Pozri "Nastavenia tlač[iarne" na strane 13.](#page-185-2)

# **Otvorenie Príručky na riešenie problémov**

Použitím príručky na riešenie problémov si môžete pozriet' možnosti riešenia problémového stavu.

Kliknite pravým tlačidlom myši (v systéme Windows alebo Linux) alebo kliknite (v systéme Mac OS X) na ikonu Smart Panel a vyberte si **Troubleshooting Guide**.

# **Používanie Printer Settings Utility**

Pomocou Printer Settings Utility môžete nastavit' a skontrolovat' si nastavenia tlače.

- **1** Kliknite pravým tlačidlom myši (v systéme Windows alebo Linux) alebo kliknite (v systéme Mac OS X) na ikonu Smart Panel a vyberte si **Printer Setting**.
- **2** Zmeňte nastavenia.
- **3** Ak chcete zmeny odoslat' do tlačiarne, kliknite na tlačidlo **Apply**.

**POZNÁMKY:** Ak tlačiareň zapojíte do siete, objaví sa okienko **SyncThru Web Service** namiesto okienka Printer Settings Utility.

## **Používanie Súboru Pomocník na obrazovke**

Pre ďalšie informácie o téme Printer Settings Utility kliknite na  $\bullet$ .

# **Zmena nastavení programu Smart Panel**

Kliknite pravým tlačidlom myši (v systéme Windows alebo Linux) alebo kliknite (v systéme Mac OS X) na ikonu Smart Panel a vyberte si **Options**. Zvoľte požadované nastavenie v okne **Options**.

# **7 Používanie tlačiarne v systéme Linux**

Toto zariadenie môžete používat' v prostredí Linux.

Táto kapitola obsahuje:

- **• [Úvod](#page-201-0)**
- **• [Inštalácia Jednotného Linux ovláda](#page-201-1)ča**
- **• [Používanie programu SetIP](#page-203-1)**
- **• [Používanie Unified Driver Configurator](#page-203-0)**
- **• [Konfigurácia vlastností tla](#page-205-0)čiarne**
- **Tlač [dokumentu](#page-206-0)**
- **• [Skenovanie dokumentu](#page-207-0)**

# <span id="page-201-0"></span>**Úvod**

Aby ste si mohli nainštalovať softvér pre tlačiareň a skener, balík so softvérom pre Linux si potrebujete prevziať z webových stránok spoloč[nosti Samsung \(www.samsung.com/printer\).](http://www.samsung.com/printer)

Samsung balík Jednotného Linux ovládača obsahuje ovládače pre tlačiareň a skener a umožňuje vám tlačit' dokumenty ako aj skenovat' obrázky. Balík obsahuje aj výkonné aplikácie na konfiguráciu vášho zariadenia a pre ďalšie spracovanie naskenovaných dokumentov.

Ak je ovládač nainštalovaný do vášho Linux systému, balík ovládačov vám umožní sledovat' niekoľko prístrojových zariadení cez rýchle paralelné porty a USB v rovnakom čase.

Získané dokumenty môžete upravovat', vytlačit' na rovnakých lokálnych alebo siet'ových prístrojových zariadeniach, poslat' emailom, načítat' na FTP stránku alebo presunút' do externého OCR systému.

Balík Jednotného Linux ovládača sa dodáva spolu s inteligentným a flexibilným inštalačným programom. Nemusíte hľadat' ďalšie komponenty, ktoré môžu byt' potrebné pre Jednotný Linux ovládač: všetky požadované balíky sa automaticky prenesú a nainštalujú do vášho systému; je to možné na širokej škále najpopulárnejších Linux klonov.

# <span id="page-201-1"></span>**Inštalácia Jednotného Linux ovládača**

## **Inštalácia Jednotného Linux ovládača**

- **1** Skontrolujte, či je vaše zariadenie pripojené k počítaču. Zapnite počítač aj zariadenie.
- **2** Keď sa objaví okienko Administrator Login, zadajte *root* do prihlasovacieho poľa a zadajte systémové heslo.

**POZNÁMKA:** Musíte sa prihlásit' ako nadradený užívateľ (root), aby ste si mohli nainštalovat' software tlačiarne. Ak nie ste nadradeným užívateľom, požiadajte svojho správcu systému.

- **3** Z webových stránok spoločnosti Samsung si do svojho počítača prevezmite a rozbaľte balík s Unified Linux Driver.
- **4** Kliknite na ikonu "**II**" v dolnej časti pracovnej plochy. Keď sa zobrazí obrazovka terminálu, zadajte nasledovné:

[root@localhost root]#tar zxf [CestaKSuboru]/ UnifiedLinuxDriver.tar.gz[root@localhost root]#cd [CestaKSuboru]/cdroot/Linux[root@localhost Linux]#./install.sh

**POZNÁMKA:** Ak nepoužívate grafické rozhranie alebo ak sa nepodarilo nainštalovať softvér, musíte používať ovládač v textovom režime. Riaďte sa krokmi 3 až 4 a potom inštrukciami na obrazovke terminálu.

**5** Keď sa objaví privítacie okienko, kliknite na tlačidlo **Next**.

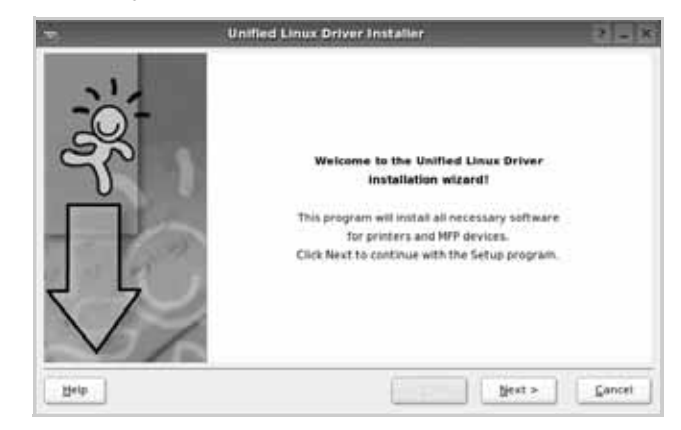

**6** Keď je inštalácia dokončená, kliknite na tlačidlo **Finish**.

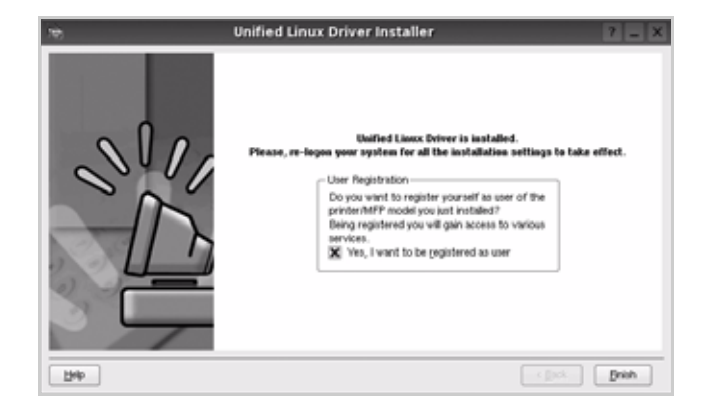

Inštalačný program pridal ikonu Unified Driver Configurator (Konfigurátor jednotného ovládača) na pracovnú plochu a Samsung Unified Driver (Jednotný ovládač) do systémovej ponuky pre vaše pohodlie. Ak máte nejaké problémy, pozrite si pomocníka na obrazovke, ktorý je k dispozícii cez vašu systémovú ponuku, alebo ho môžete spustit' z aplikačných okienok balíka ovládačov, ako napríklad **Unified Driver Configurator** alebo **Image Manager**.

**POZNÁMKA:** Inštalácia ovládača v textovom režime:

- Ak nepoužívate grafické rozhranie alebo ak sa nepodarilo nainštalovat' ovládač, musíte používat' ovládač v textovom režime.
- Postupujte podľa krokov 1 až 3, potom zadajte [root@localhost Linux]# ./install.sh a potom postupujte podľa pokynov na obrazovke terminálu. Tým je inštalácia dokončená.
- Ak chcete ovládač odinštalovat', postupujte podľa pokynov vyššie, ale na obrazovke terminálu zadajte [root@localhost Linux]# ./uninstall.sh.

## **Odinštalovanie Jednotného Linux ovládača**

**1** Keď sa objaví okienko Administrator Login, zadajte *root* do prihlasovacieho poľa a zadajte systémové heslo.

**POZNÁMKA:** Aby bolo možné odinštalovat' softvér tlačiarne, musíte byt' prihlásení ako super užívateľ (root). Ak nie ste super užívateľ, požiadajte správcu systému.

**2** Kliknite na ikonu "**I'**" v dolnej časti pracovnej plochy. Keď sa zobrazí obrazovka terminálu, zadajte nasledovné:

[root@localhost root]#cd /opt/Samsung/mfp/uninstall/ [root@localhost uninstall]#./uninstall.sh

- **3** Kliknite na **Uninstall**.
- **4** Kliknite na **Next**.

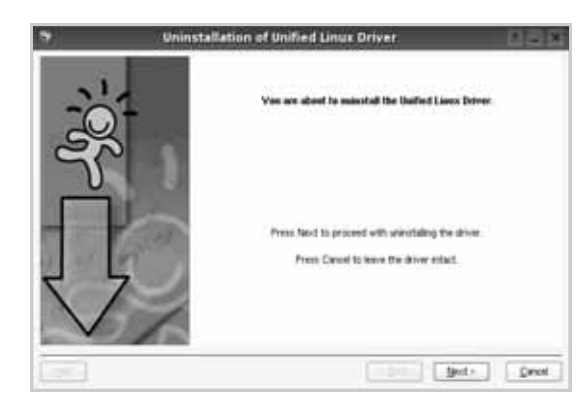

**5** Kliknite na **Finish**.

# <span id="page-203-1"></span>**Používanie programu SetIP**

Tento program slúži na nastavenie adresy IP siete pomocou adresy MAC, čo je sériové číslo hardvéru karty siet'ovej tlačiarne alebo rozhrania. Slúži najmä správcovi siete na nastavenie niekoľkých siet'ových adries IP súčasne.

*Program SetIP možno používat' iba vtedy, keď je zariadenie pripojené do siete.*

Program SetIP je automaticky nainštalovaný počas inštalácie ovládača tlačiarne.

## **Spustenie programu**

- **1** Vytlačte správu s informáciami o sieti, ktorá obsahuje aj adresu MAC zariadenia.
- **2** Otvorte **/opt/Samsung/mfp/share/utils/**.
- **3** Dvakrát kliknite na súbor **SetIPApplet.html**.
- **4** Kliknutím na tlačidlo  $\bullet$  v okne programu SetIP otvorte okno konfigurácie protokolu TCP/IP.
- **5** Zadajte adresu MAC siet'ovej karty, adresu IP, masku podsiete, predvolenú bránu, a potom kliknite na tlačidlo **Apply**.

**POZNÁMKA**: Adresu MAC zadajte bez dvojbodky (:).

- **6** Zariadenie vytlačí siet'ové informácie. Skontrolujte, či sú všetky nastavenia správna.
- **7** Ukončite program SetIP.

# <span id="page-203-0"></span>**Používanie Unified Driver Configurator**

Konfigurátor jednotného Linux ovládača je nástroj, ktorý bol navrhnutý na konfiguráciu Tlačiarní alebo MFP zariadení. Nakoľko MFP zariadenie je kombináciou tlačiarne a skenera, Konfigurátor jednotného Linux ovládača poskytuje možnost' logicky zoskupit' funkcie tlačiarne a skenera. Je tu aj špeciálna port funkcia MFP, ktorá zodpovedá za reguláciu prístupu na MFP tlačiareň a skener cez jednoduchý I/O kanál.

Po nainštalovaní Jednotného Linux ovládača na pracovnej ploche sa automaticky vytvorí ikona Konfigurátora jednotného Linux ovládača.

# **Otvorenie Unified Driver Configurator**

**1** Kliknite dvakrát na **Unified Driver Configurator** na pracovnej ploche.

Môžete kliknút' aj na ikonu Ponuky štart a vybrat' si **Samsung Unified Driver** a potom na **Unified Driver Configurator**.

**2** Stlačte každé tlačidlo na paneli Modules, aby ste sa prepli do príslušného konfiguračného okienka.

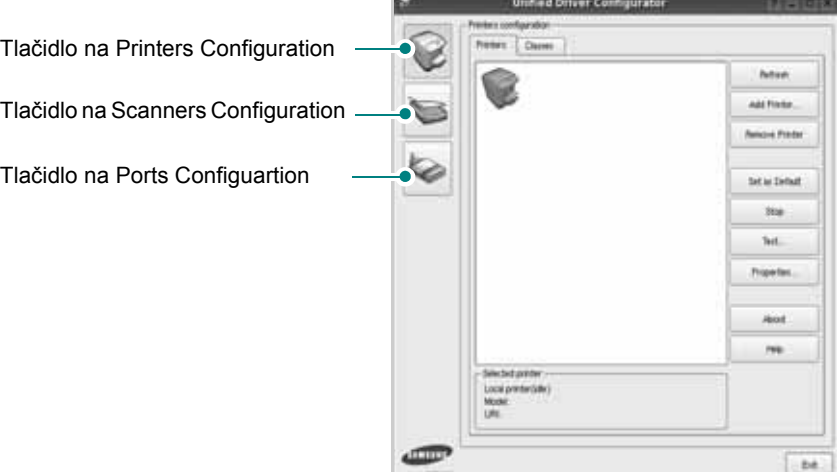

Môžete používat' aj pomocníka na obrazovke kliknutím na **Help**.

**3** Po zmene konfigurácií kliknite na tlačidlo **Exit**, aby ste zavreli Konfigurátora jednotného ovládača.

# **Konfigurácia tlačiarní**

Konigurácia tlačiarní má dve záložky: **Printers** a **Classes**.

### **Záložka Printers**

Aktuálne systémové nastavenie tlačiarne si môžete pozriet' kliknutím na tlačidlo ikony tlačiarne vľavo od okienka Unified Driver Configurator.

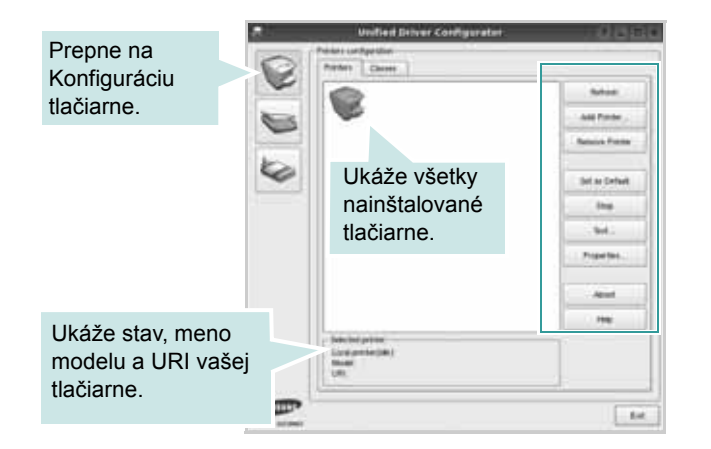

Môžete používat' nasledovné tlačidlá na ovládanie tlačiarne:

- **Refresh**: obnoví zoznam tlačiarní, ktoré sú k dispozícii.
- **Add Printer**: umožní vám pridat' novú tlačiareň.
- **Remove Printer**: odstráni vybranú tlačiareň.
- **Set as Default**: nastaví aktuálnu tlačiareň ako predvolenú tlačiareň.
- **Stop**/**Start**: pozastaví/spustí tlačiareň.
- **Test**: umožní vám vytlačit' kontrolnú stranu na overenie toho, či zariadenie funguje správne.
- **Properties**: umožní vám pozriet' si a zmenit' vlastnosti tlačiarne. Podrobnosti nájdete na [stranu 33.](#page-205-0)

### **Záložka Classes**

Záložka Classes ukazuje zoznam tried tlačiarní, ktoré sú k dispozícii.

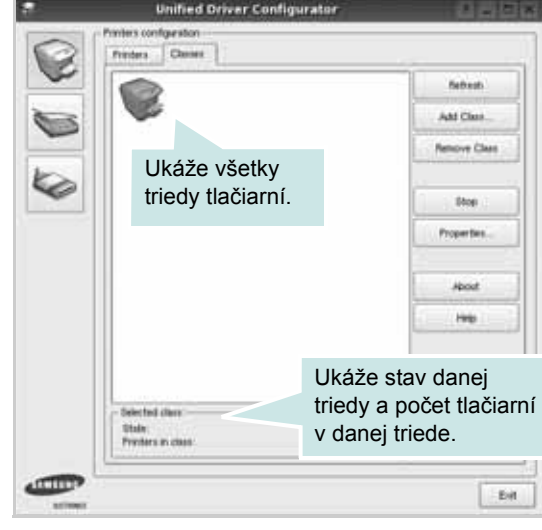

- **Refresh**: Obnoví zoznam tried.
- **Add Class...**: Umožní vám pridat' novú triedu tlačiarní.
- **Remove Class**: Odstráni vybranú triedu tlačiarní.

# **Konfigurácia skenerov**

V tomto okienku môžete sledovat' činnost' skenovacích zariadení, pozriet' si zoznam nainštalovaných Samsung MFP zariadení, zmenit' vlastnosti zariadenia a skenovat' obrázky.

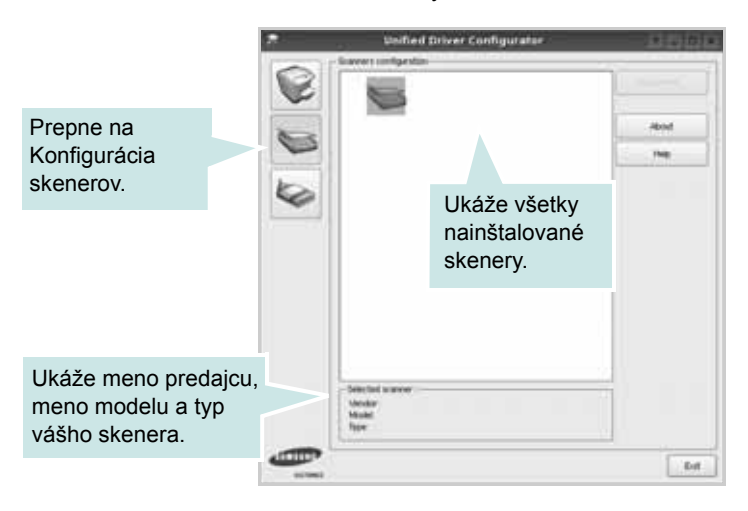

- **Properties...**: Umožní vám prezriet' si vlastnosti a pozriet' si dokument. Pozri [stranu 35](#page-207-0).
- **Drivers...**: Umožní vám sledovat' činnost' skener ovládačov.

## **Konfigurácia portov**

V tomto okienku si môžete pozriet' zoznam portov, ktoré sú k dispozícii, skontrolovat' stav každého portu a uvoľnit' port, ktorý je zaneprázdnený, keď jeho majiteľ je z nejakého dôvodu obmedzený.

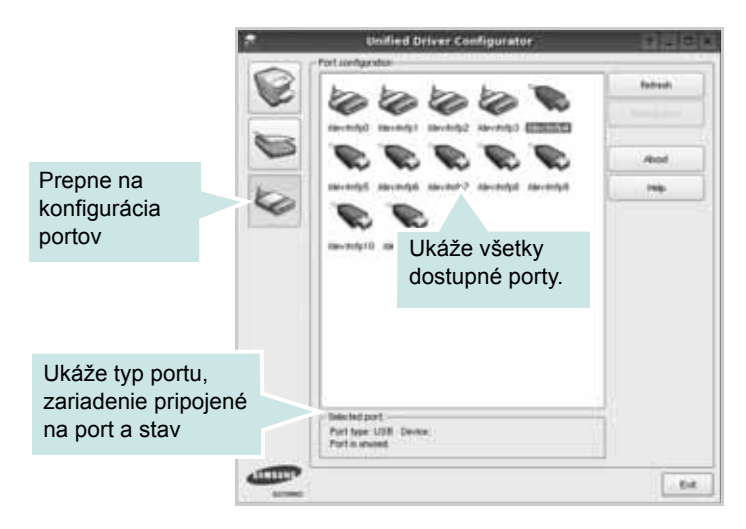

- **Refresh**: Obnoví zoznam portov, ktoré sú k dispozícii.
- **Release port**: Uvoľní vybraný port.

### **Zdieľanie portov medzi tlačiarňami a skenermi**

Vaše zariadenie môže byt' pripojené k hlavnému počítaču cez paralelný port alebo USB port. Nakoľko MFP zariadenie obsahuje viac ako jedno zariadenie (tlačiareň a skener), je potrebné zabezpečiť správny prístup "spotrebiteľských" aplikácií k týmto zariadeniam cez jednoduchý I/O port.

Balík Samsung Jednotného Linux ovládača poskytuje vhodný mechanizmus na zdieľanie portov, ktorý využívajú Samsung ovládače tlačiarne a skenera. Ovládače oslovia svoje zariadenia cez tzv. MFP porty. Môžete si pozriet' aktuálny stav ktoréhokoľvek MFP portu cez Ports Configuration. Zdieľanie portov vám zabráni, aby ste mali prístup do jedného funkčného bloku MFP zariadenia, kým sa používa iný blok.

Keď nainštalujete nové MFP zariadenie do vášho systému, odporúčame vám, aby ste tak urobili pomocou Konfigurátora Jednotného ovládača. V takom prípade budete musiet' zvolit' I/O port pre nové zariadenie. Tento výber vám poskytne najvhodnejšiu konfiguráciu pre fungovanie MFP. Pre MFP skenery sú I/O porty automaticky zvolené ovládačmi skenerov, takže hneď sú predvolené vhodné nastavenia.

# <span id="page-205-0"></span>**Konfigurácia vlastností tlačiarne**

Pomocou okienka vlastností, ktoré nám ponúka Printers configuration, môžete zmenit' rôzne vlastnosti vášho zariadenia ako tlačiarne.

**1** Otvorte Unified Driver Configurator

Ak je to nutné, prepnite na Printers configuration.

- **2** Vyberte si vaše zariadenie z dostupného zoznamu tlačiarní a kliknite na tlačidlo **Properties**.
- **3** Otvorí sa okno Printer Properties.

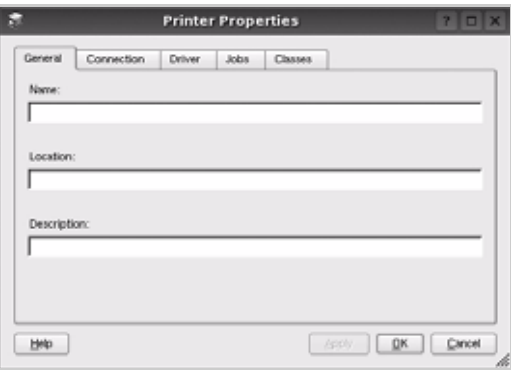

Nasledovných pät' záložiek sa bude zobrazovat' v hornej časti okna:

- **General**: umožní vám zmenit' umiestnenie a názov tlačiarne. Názov, ktorý zadáte v tejto záložke sa zobrazí v zozname tlačiarní v Printers configuration.
- **Connection**: umožní vám zvolit' si iný port. Ak zmeníte port tlačiarne z USB na paralelný alebo naopak počas používania, musíte port tlačiarne prekonfigurovat' v tejto záložke.
- **Driver**: umožní vám pozriet' si a zvolit' iný ovládač tlačiarne. Kliknutím na tlačidlo **Options**, môžete nastavit' možnosti predvoleného zariadenia.
- **Jobs**: ukáže zoznam tlačových úloh. Kliknutím na tlačidlo **Cancel job**, môžete zrušit' vybranú úlohu a zvolit' kontrolnú schránku **Show completed jobs**, aby ste si mohli pozriet' predchádzajúce úlohy na zozname úloh.
- **Classes**: ukáže triedu, v ktorej sa nachádza vaša tlačiareň. Kliknutím na tlačidlo **Add to Class**, môžete pridat' vašu tlačiareň do špeciálnej triedy alebo kliknite na tlačidlo **Remove from Class**, ak chcete tlačiareň odstránit' z vybranej triedy.
- **4** Kliknite na tlačidlo **OK**, ak chcete uplatnit' zmeny a zatvorit' okno Printer Properties.

# <span id="page-206-0"></span>**Tlač dokumentu**

## **Tlač z aplikácií**

Je množstvo Linux aplikácií, z ktorých môžete tlačit' použitím Bežného UNIX tlačového systému (CUPS). Na vašom zariadení môžete tlačit' z ktorejkoľvek takejto aplikácie.

- **1** V aplikácii, ktorú práve používate, zvoľte **Print** z ponuky **File**.
- **2** Vyberte si **Print** priamo použitím **lpr**.
- **3** V okne LPR GUI si vyberte názov modelu vášho zariadenia a kliknite na **Properties**.

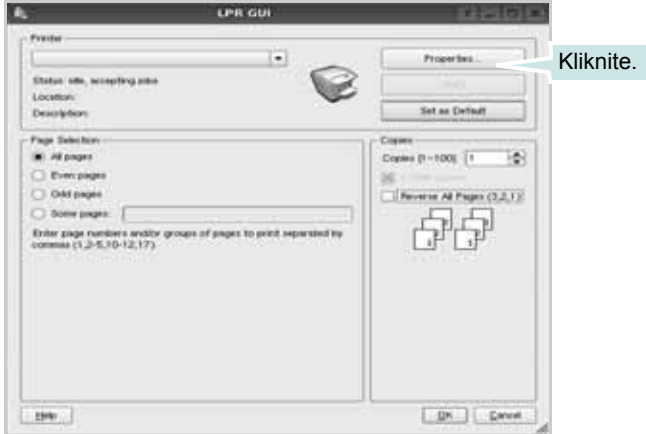

**4** Zmeňte vlastnosti tlačiarne a tlačovej úlohy.

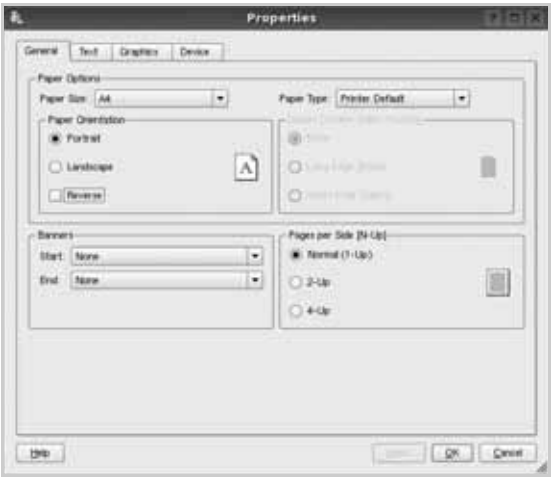

Nasledovné štyri záložky sa budú zobrazovat' v hornej časti okna.

- **General**: umožní vám zmenit' veľkost' papiera, typ papiera, orientáciu dokumentov, poskytuje možnost' obojstrannej tlače, pridáva začiatočné a konečné záhlavie a zmení počet strán na jednom liste.
- **Text**: umožní vám zadat' okraje strán a nastavit' možnosti textu, ako napríklad odsadenie alebo stĺpce.
- **Grafics**: umožní vám nastavit' možnosti obrazu, ktoré sa použijú v prípade tlače obrázkov/súborov, ako napríklad možnosti farieb, veľkost' obrazu alebo poloha obrazu.
- **Device**: umožní vám nastavit' rozlíšenie tlače, zdroj papiera a miesto určenia.
- **5** Kliknute na tlačidlo **Apply**, ak chcete uplatnit' zmeny a zatvorit' okno Vlastnosti.
- **6** Kliknite na tlačidlo **OK** v okne LPR GUI na spustenie tlače.
- **7** Objaví sa okno tlače a umožní vám sledovat' stav vašej tlačovej úlohy.

Ak chcete zrušit' aktuálnu úlohu, kliknite na tlačidlo **Cancel**.

## **Tlač súborov**

Môžete vytlačit' mnoho rôznych typov súborov na prístrojovom zariadení Samsung použitím štandardného CUPS spôsobu - priamo z rozhrania príkazového riadku. Funkcia CUPS lpr vám to umožní. Ale balík ovládačov nahradí štandardný lpr nástroj pre užívateľa jednoduchším LPR GUI programom.

Ak chcete vytlačit' dokumentový súbor:

**1** Zadajte *lpr <názov\_súboru>* z Linux príkazového riadku a stlačte **Enter**. Objaví sa okno LPR GUI.

Keď zadáte iba *lpr* a stlačíte **Enter**, objaví sa najprv okno Select file(s) to print (Vybrat' súbor(y) na tlač). Vyberte si akékoľvek súbory, ktoré chcete vytlačit' a potom kliknite na **Open**.

**2** V okne LPR GUI vyberte zo zoznamu vašu tlačiareň a zmeňte vlastnosti tlačiarne a tlačových úloh.

Pre ďalšie podrobnosti o okne Vlastnosti pozri [stranu 34.](#page-206-0)

**3** Kliknite na tlačidlo **OK** na začatie tlače.

# <span id="page-207-0"></span>**Skenovanie dokumentu**

Dokument môžete naskenovat' použitím okna Unified Driver Configurator.

- **1** Kliknite dvakrát na Unified Driver Configurator na pracovnej ploche.
- **2** Kliknite na tlačidlo , ak chcete prepnút' na Scanners Configuration.
- **3** Vyberte skener zo zoznamu.

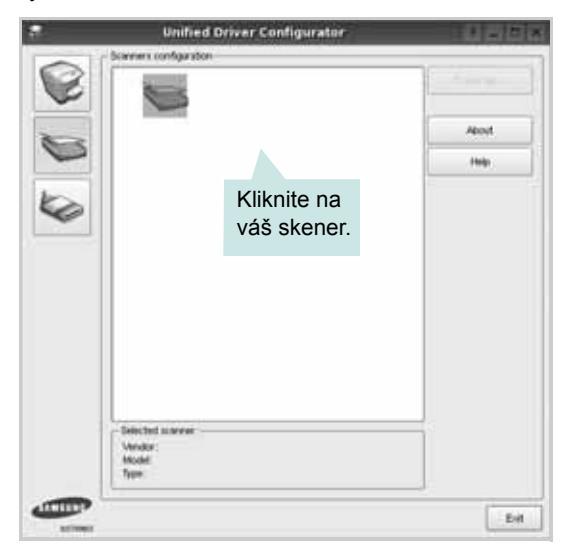

Ak máte len jedno MFP zariadenie a to je pripojené k počítaču a je zapnuté, váš skener sa objaví v zozname a je automaticky zvolený.

Ak máte dva alebo viac skenerov pripojených k vášmu počítaču, môžete kedykoľvek zvolit' ktorýkoľvek zo skenerov na vykonanie danej úlohy. Napríklad keď je získavanie v procese na prvom skeneri, môžete zvolit' druhý skener, nastavit' možnosti zariadenia a simultánne začat' získanie obrázku.

- **4** Kliknite na **Properties**.
- **5** Vložte dokument, ktorý chcete naskenovat' lícom hore do ADF (Automatický podávač dokumentu) alebo lícom dolu na sklo dokumentov.
- **6** Kliknite na **Preview** v okne Scanner Properties.

Dokument je naskenovaný a objaví sa náhľad obrázku v Paneli náhľadu.

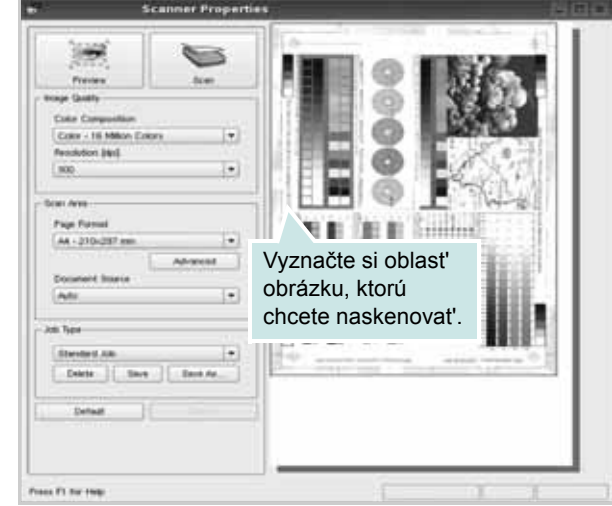

- **7** Zmeňte možnosti skenovania v časti Image Quality a Scan Area.
	- **Image Quality**: umožní vám zvolit' kompozíciu farieb a rozlíšenie skenovania pre daný obraz.
	- **Scan Area**: umožní vám zvolit' veľkost' papiera. Tlačidlo **Advanced** vám umožní manuálne nastavit' veľkost' strany.

Ak chcete používat' niektorú z prednastavených možností skenovania, vyberte si Job Type z rozbaľovacej ponuky. Pre ďalšie informácie o nastaveniach Typu úlohy si pozri [stranu 36.](#page-208-0)

Môžete obnovit' pôvodné nastavenie pre možnosti skenovania kliknutím na **Default**.

**8** Keď ste skončili, kliknite na tlačidlo **Scan**, aby ste začali skenovanie.

Objaví sa stavový riadok v ľavom dolnom okne, aby ste mohli sledovat' proces skenovania. Ak chcete zrušit' skenovanie, kliknite na tlačidlo **Cancel**.

**9** Naskenovaný obraz sa objaví v novej záložke Image Manager.

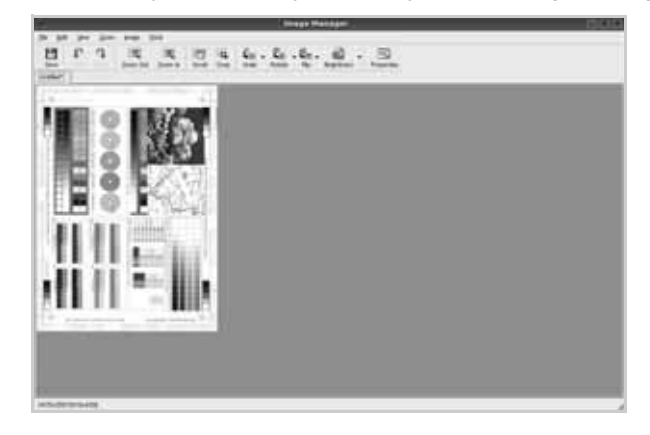

Ak chcete editovat' naskenovaný obraz, použite nástrojovú lištu. Pre ďalšie informácie o upravovaní obrazu pozri [stranu 37](#page-209-0).

- **10** Keď ste skončili, kliknite na tlačidlo **Save** na nástrojovej lište.
- **11** Vyberte si adresár, kde chcete uložit' obraz a zadajte názov súboru.
- **12** Kliknite na tlačidlo **Save**.

#### <span id="page-208-0"></span>**Pridanie nastavení typu úlohy**

Nastavenia možnosti skenovania môžete uložit' a použit' ich neskôr pri ďalšom skenovaní.

Uloženie nového Typu úlohy:

- **1** Zmeňte možnosti v okne Vlastnosti skenera.
- **2** Kliknite na tlačidlo **Save As**.
- **3** Zadajte názov pre vaše nastavenie.
- **4** Kliknite na tlačidlo **OK**.

Vaše nastavenie sa pridá do rozbaľovacieho zoznamu Saved Settings.

Uloženie nového Typu úlohy pre ďalšiu úlohu skenovania:

- **1** Vyberte si nastavenie, ktoré chcete použit' z rozbaľovacieho zoznamu Job Type.
- **2** Keď nabudúce otvoríte okno Scanner Properties, uložené nastavenie sa automaticky zvolí pre úlohu skenovania.

Vymazanie Typu úlohy:

- **1** Vyberte si nastavenie, ktoré chcete vymazat' z rozbaľovacieho zoznamu Job Type.
- **2** Kliknite na tlačidlo **Delete**.

Nastavenie sa vymaže zo zoznamu

# <span id="page-209-0"></span>**Používanie Image Manager**

Aplikácia Image Manager vám poskytuje mnoho príkazov a nástrojov na úpravu vášho naskenovaného obrazu.

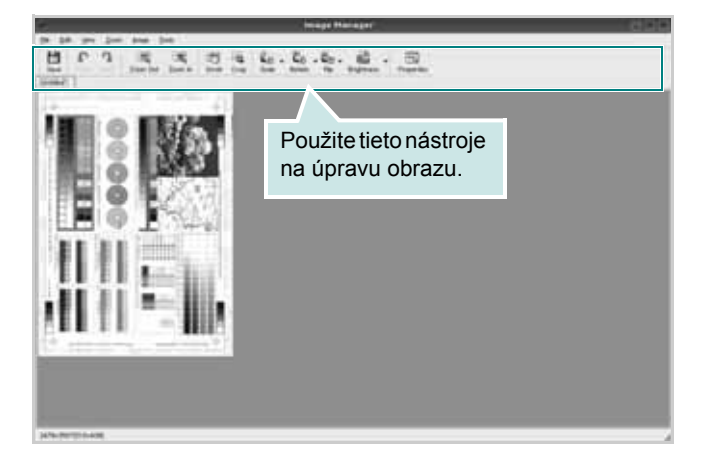

Môžete používat' nasledovné nástroje na úpravu obrazu:

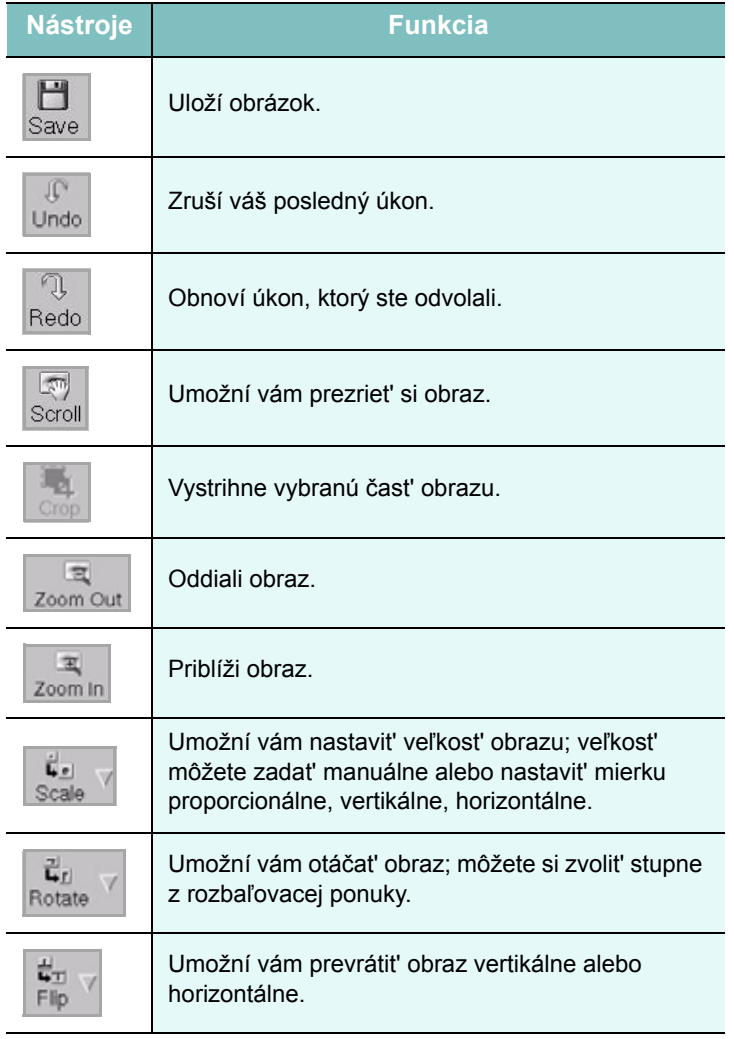

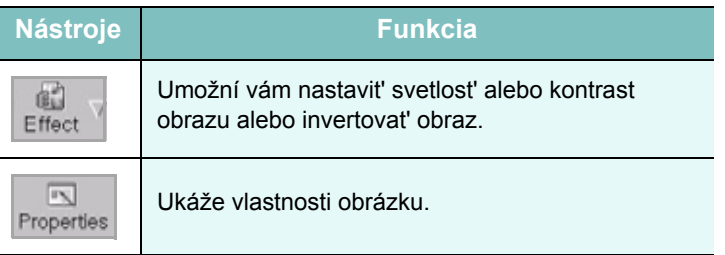

na úpravu obrazu.<br>
Ak potrebujete ďalšie informácie o aplikácii Image Manager, otvorte si pomocníka na obrazovke.

# **8 Používanie vašej tlačiarne so systémom Macintosh**

Vaša tlačiareň podporuje Macintosh systémy so zabudovaným USB rozhraním alebo 10/100 Base-TX siet'ovou doskou rozhrania. Keď chcete vytlačit' súbor z Macintosh počítača, môžete používat' CUPS ovládač nainštalovaním PPD súboru.

**POZNÁMKA:** *Niektoré tlačiarne nepodporujú siet'ové rozhranie. Skontrolujte, či vaša tlačiareň podporuje siet'ové rozhranie, pozrite si Špecifikácie tlačiarne vo vašej Užívateľskej príručke k tlačiarni.*

Táto kapitola obsahuje:

- **• [Inštalovanie softvéru](#page-210-0)**
- **• [Odinštalovanie softvéru](#page-210-1)**
- **• [Používanie programu SetIP](#page-211-1)**
- **• [Nastavenie tla](#page-211-0)čiarne**
- **• [Tla](#page-213-0)č**
- **• [Skenovanie](#page-215-0)**

# <span id="page-210-0"></span>**Inštalovanie softvéru**

CD-ROM dodaný spolu s vašou tlačiarňou vám poskytuje PPD súbor, ktorý vám umožní používat' CUPS ovládač alebo Apple LaserWriter ovládač *(dostupné len v tom prípade, ak používate tlačiareň, ktorá podporuje PostScript ovládač)*, pre tlač na Macintosh počítači.

Takisto vám poskytuje TWAIN ovládač na skenovanie na Macintosh počítači.

- **1** Skontrolujte, či je vaša tlačiareň pripojená k počítaču. Zapnite svoj počítač aj tlačiareň.
- **2** Vložte CD-ROM dodaný spolu s vašou tlačiarňou do CD-ROM mechaniky.
- **3** Dvakrát kliknite na **CD-ROM ikonu**, ktorá sa objaví na vašej Macintosh pracovnej ploche.
- **4** Dvakrát kliknite na priečinok **MAC\_Installer**.
- **5** Dvakrát kliknite na ikonu **Installer**.
- **6** Zadajte heslo a kliknite na **OK**.
- **7** Otvorí sa okno Samsung Sprievodca inštaláciou. Kliknite na **Continue**.
- **8** Vyberte si **Easy Install** a kliknite na **Install**. Pre väčšinu užívateľov je odporúčaná metóda **Easy Install**. Nainštalujú sa všetky dôležité komponenty dôležité pre operácie tlačiarne. Ak vyberiete metódu **Custom Install**, môžete zvolit' jednotlivé súčasti na inštaláciu.
- **9** Zobrazí sa upozornenie, že budú ukončené všetky aplikácie spustené v počítači. Kliknite na **Continue**.
- **10** Vyberte možnost' **Typical installation for a local printer** a potom kliknite na tlačidlo **OK**.

**POZNÁMKA:** Ak vyberiete možnost' **Typical installation for a**  network printer, pozrite "Používanie programu SetlP" na strane 39 po dokončení inštalácie.

**11** Po ukončení inštalácie kliknite na **Quit**.

#### **POZNÁMKA:**

- Ak ste nainštalovali ovládač skenera, kliknite na tlačidlo **Restart**.
- Po ukončení inštalácie, pozrite ["Nastavenie tla](#page-211-0)čiarne" na [strane 39.](#page-211-0)

# <span id="page-210-1"></span>**Odinštalovanie softvéru**

Odinštalovanie sa vyžaduje, ak chcete aktualizovat' software na vyššiu verziu alebo ak je inštalácia neúspešná.

- **1** Vložte CD-ROM dodaný spolu s vašou tlačiarňou do CD-ROM mechaniky.
- **2** Dvakrát kliknite na **CD-ROM ikonu**, ktorá sa objaví na vašej Macintosh pracovnej ploche.
- **3** Dvakrát kliknite na priečinok **MAC\_Installer**.
- **4** Dvakrát kliknite na ikonu **Installer**.
- **5** Zadajte heslo a kliknite na **OK**.
- **6** Otvorí sa okno Samsung Sprievodca inštaláciou. Kliknite na **Continue**.
- **7** Vyberte si **Uninstall** a potom kliknite na **Uninstall**.
- **8** Zobrazí sa upozornenie, že budú ukončené všetky aplikácie spustené v počítači. Kliknite na **Continue**.
- **9** Keď je odinštalovanie dokončené, kliknite na **Quit**.

# <span id="page-211-1"></span>**Používanie programu SetIP**

Tento program slúži na nastavenie adresy IP siete pomocou adresy MAC, čo je sériové číslo hardvéru karty siet'ovej tlačiarne alebo rozhrania. Slúži najmä správcovi siete na nastavenie niekoľkých siet'ových adries IP súčasne.

#### *Program SetIP možno používat' iba vtedy, keď je zariadenie pripojené do siete.*

Program SetIP je automaticky nainštalovaný počas inštalácie ovládača tlačiarne.

**POZNÁMKA**: Ak vyberiete počas inštalácie ovládača tlačiarne možnost' **Typical installation for a network printer** po inštalácii sa automaticky spustí program SetIP. Postupujte podľa nasledujúcich pokynov.

- **1** Po zobrazení okna s certifikátom kliknite na tlačidlo **Trust**.
- **2** Vytlačte správu s informáciami o sieti, ktorá obsahuje aj adresu MAC zariadenia.
- **3** Kliknutím na tlačidlo v okne programu SetIP otvorte okno konfigurácie protokolu TCP/IP.
- **4** Zadajte adresu MAC siet'ovej karty, adresu IP, masku podsiete, predvolenú bránu, a potom kliknite na tlačidlo **Apply**.

#### **POZNÁMKA**: Adresu MAC zadajte bez dvojbodky (:).

- **5** Zariadenie vytlačí siet'ové informácie. Skontrolujte, či sú všetky nastavenia správna.
- **6** Ukončite program SetIP.

## **Spustenie programu**

Ak chcete zmenit' nastavenie IP siet'ovej tlačiarne, postupujte podľa nasledujúcich pokynov.

- **1** Vytlačte správu s informáciami o sieti, ktorá obsahuje aj adresu MAC zariadenia.
- **2** Otvorte priečinok **Library** → **Printers** → **Samsung** → **názov modelu vašej tlačiarne** → **SetIP**.
- **3** Dvakrát kliknite na súbor **SetIPApplet.html**.
- **4** Po zobrazení okna s certifikátom kliknite na tlačidlo **Trust**.
- **5** Kliknutím na tlačidlo  $\bullet$  v okne programu SetIP otvorte okno konfigurácie protokolu TCP/IP.
- **6** Zadajte adresu MAC siet'ovej karty, adresu IP, masku podsiete, predvolenú bránu, a potom kliknite na tlačidlo **Apply**. Adresu MAC zadajte bez dvojbodky (:).
- **7** Zariadenie vytlačí siet'ové informácie. Skontrolujte, či sú všetky nastavenia správna.
- **8** Ukončite program SetIP.

# <span id="page-211-0"></span>**Nastavenie tlačiarne**

Nastavenie vašej tlačiarne sa bude líšit' v závislosti od toho, aký kábel používate na pripojenie tlačiarne k počítaču — siet'ový kábel alebo USB kábel.

## **V prípade počítača Macintosh so siet'ovým pripojením**

**POZNÁMKA:** *Niektoré tlačiarne nepodporujú siet'ové rozhranie. Pred pripojením vašej tlačiarne si skontrolujte, či vaša tlačiareň podporuje siet'ové rozhranie, pozrite si Špecifikácie tlačiarne vo vašej Užívateľskej príručke k tlačiarni.*

- **1** Postupujte podľa inštrukcií v časti "Inštalovanie softvéru" na [strane 38](#page-210-0), aby ste nainštalovali PPD súbor a Filtračné súbory na váš počítač.
- **2** Otvorte priečinok **Applications** → **Utilities** a **Print Setup Utility**.
	- Pre MAC OS 10.5~10.6 otvorte **System Preferences** z **Applications** priečinka a kliknite **Printer & Fax**.
- **3** Kliknite **Add** na **Printer List**.
	- Pre MAC OS 10.5~10.6 stlačte ikonu "+", a potom sa zobrazí vysúvacie okno.
- **4** Pre MAC OS 10.3 zvoľte tabuľku **IP Printing**.
	- Pre MAC OS 10.4 kliknite na **IP Printer**.
	- Pre MAC OS 10.5~10.6 kliknite na **IP**.
- **5** Vyberte si **Socket/HP Jet Direct** v **Printer Type**. **KEĎ CHCETE VYTLAČIT' DOKUMENT, KTORÝ OBSAHUJE VEL'A STRÁN, VÝKON TLAČE SA MÔŽE ZVÝŠIT' ZVOLENÍM ZÁSUVKY PRE MOŽNOST' TYPU TLAČIARNE.**
- **6** Zadajte IP adresu tlačiarne v poli **Printer Address**.
- **7** Zadajte názov radu v poli **Queue Name**. Ak nemôžete určit' názov radu pre server vašej tlačiarne, skúste najprv použit' predvolený rad.
- **8** V systéme MAC OS 10.3 ak Auto Select (automatický výber) nefunguje správne, vyberte si **Samsung** v **Printer Model** a **názov vašej tlačiarne** v **Model Name**.
	- V systéme MAC OS 10.4 ak Auto Select (automatický výber) nefunguje správne, vyberte si **Samsung** v **Print Using** a **názov vašej tlačiarne** v **Model**.
	- V systéme MAC OS 10.5~10.6, ak nefunguje správne automatický výber, vyberte možnost' **Select a driver to use...** a **názov tlačiarne** v časti **Print Using**.

IP adresa vašej tlačiarne sa objaví na **Printer List** a nastaví sa ako predvolená tlačiareň.

**9** Kliknite na **Add**.

## **V prípade počítača Macintosh s USB pripojením**

- **1** Postupujte podľa inštrukcií na "Inštalovanie softvéru" na [strane 38,](#page-210-0) aby ste nainštalovali PPD súbor a Filtračné súbory na váš počítač.
- **2** Otvorte priečinok **Applications** → **Utilities** a **Print Setup Utility**.
	- Pre MAC OS 10.5~10.6 otvorte **System Preferences** z **Applications** priečinka a kliknite **Printer & Fax**.
- **3** Kliknite **Add** na **Printer List**.
	- Pre MAC OS 10.5~10.6 stlačte ikonu "+", a potom sa zobrazí vysúvacie okno.
- **4** Pre MAC OS 10.3 zvoľte tabuľku **USB**.
	- Pre MAC OS 10.4 kliknite na **Default Browser** a nájdite USB pripojenie.
	- Pre MAC OS 10.5~10.6 kliknite na **Default** a nájdite USB pripojenie.
- **5** V systéme MAC OS 10.3 ak Auto Select (automatický výber) nefunguje správne, vyberte si **Samsung** v **Printer Model** a **názov vašej tlačiarne** v **Model Name**.
	- V systéme MAC OS 10.4 ak Auto Select (automatický výber) nefunguje správne, vyberte si **Samsung** v **Print Using** a **názov vašej tlačiarne** v **Model**.
	- V systéme MAC OS 10.5~10.6, ak nefunguje správne automatický výber, vyberte možnost' **Select a driver to use...** a **názov tlačiarne** v časti **Print Using**.

IP adresa vašej tlačiarne sa objaví na **Printer List** a nastaví sa ako predvolená tlačiareň.

**6** Kliknite na **Add**.

# <span id="page-213-0"></span>**Tlač**

#### **POZNÁMKY:**

- Okienko Vlastnosti Macintosh tlačiarne, ktoré je zobrazené v tejto Užívateľskej príručke sa môže líšit' v závislosti od toho, aká tlačiareň sa používa. Ale štruktúra okna vlastností tlačiarne je veľmi podobná.
- *Môžete si skontrolovat' názov vašej tlačiarne na dodanom CD-ROM-e.*

## **Tlač dokumentu**

Keď tlačíte v systéme Macintosh, potrebujete skontrolovat' nastavenia software tlačiarne v každej aplikácii, ktorú používate. Pri tlači zo systému Macintosh postupujte podľa nasledujúcich krokov.

- **1** Otvorte Macintosh aplikáciu a vyberte si súbor, ktorý chcete vytlačit'.
- **2** Otvorte ponuku **File** a kliknite na **Page Setup** (**Document Setup** v niektorých aplikáciách).
- **3** Zvoľte veľkost' papiera, orientáciu, nastavenie mierky a iné možnosti a kliknite na **OK**.

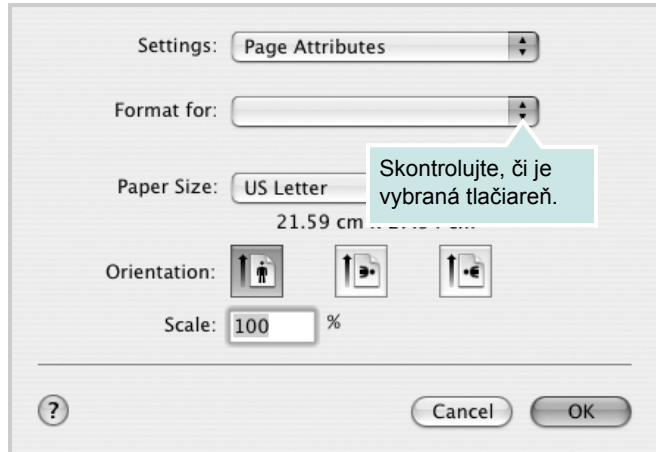

- **4** Otvorte ponuku **File** a kliknite na **Print**.
- **5** Zadajte počet kópií a ktoré strany chcete vytlačit'.
- **6** Kliknite na **Print**, keď ste dokončili nastavenie možností.

# **Zmena nastavení tlačiarne**

Pri používaní vašej tlačiarne môžete využit' aj rozšírené funkcie tlače.

Z Macintosh aplikácie si vyberte **Print** z ponuky **File**. Názov tlačiarne, ktorý sa zobrazuje v okne vlastností tlačiarne sa môže líšit' v závislosti od toho, aká tlačiareň sa používa. Okrem názvu je štruktúra okna vlatností tlačiarne podobná.

**POZNÁMKY:** Možnosti nastavia sa môžu líšit' v závislosti na tlačiarňach a verzii operačného systému Macintosh.

#### **Layout**

Karta **Layout** poskytuje možnosti úpravy spôsobu zobrazenia dokumentu na vytlačenej strane. Môžete vytlačit' viac strán na jeden hárok papiera. Výberom možnosti **Layout** v rozbaľovacom zozname **Presets** získate prístup k nasledovným funkciám.

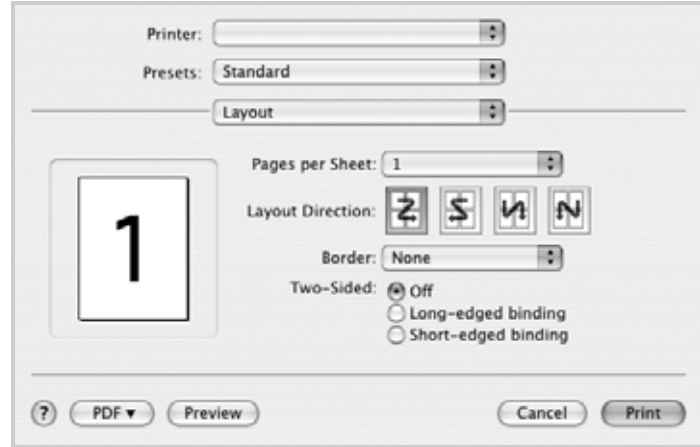

•**Pages per Sheet**: Táto funkcia určuje počet strán vytlačených na jednom hárku papiera. Podrobnosti nájdete v časti Tlač viacerých strán na jeden hárok papiera v ďalšom stípci.

•**Layout Direction**: Môžete vybrat' smer tlače na strane podľa príkladov v používateľskom rozhraní.

#### **Graphics**

Karta **Graphics** poskytuje možnosti na výber nastavení **Resolution(Quality)** a **Color Mode**. Výberom možnosti **Graphics** v rozbaľovacom zozname **Presets** získate prístup k funkciám grafiky.

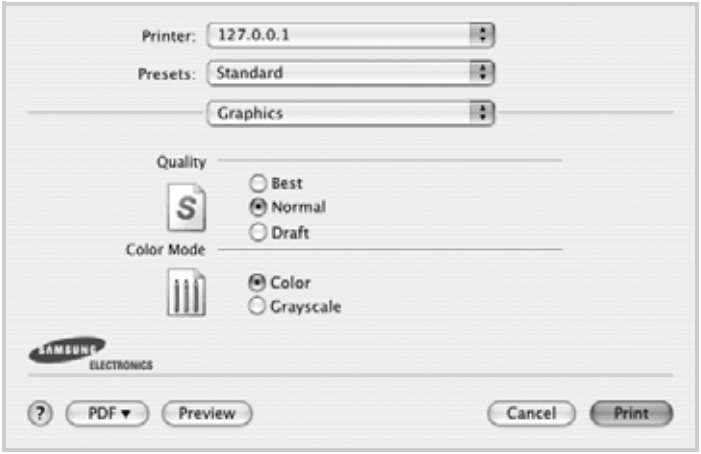

- •**Resolution(Quality)**: Môžete si zvolit' rozlíšenie tlače. Čím je nastavenie vyššie, tým sú vytlačené znaky a grafika ostrejšie a jasnejšie. Vyššie nastavenie môže spôsobit', že bude potrebný dlhší čas na vytlačenie dokumentu.
- •**Color Mode**: Môžete nastavit'' možnosti farieb. Nastavenie na možnost' **Color** spravidla produkuje najlepšiu možnú kvalitu tlače pre farebné dokumenty. Ak chcete farebný dokument vytlačit' v odtieňoch sivej, vyberte možnost' **Grayscale**.

#### **Paper**

Nastavte možnost' **Paper Type** tak, aby sa zhodoval s papierom vloženým do podávača, z ktorého chcete tlačit'. To vám umožní získat' najlepšiu kvalitu výsledku tlače. Ak vložíte iný typ tlačového materiálu, vyberte príslušný typ papiera.

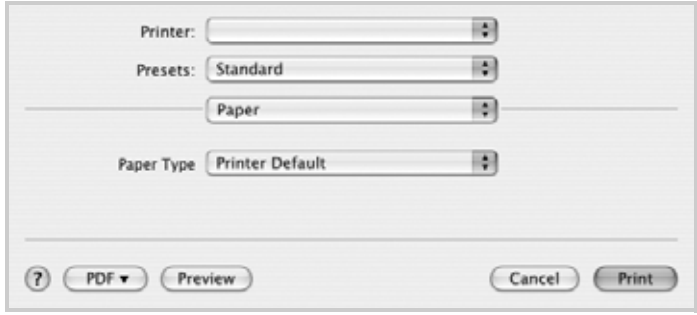

## **Tlač viacerých strán na jeden list papiera**

Môžete vytlačit' viac ako jednu stranu na jeden list papiera. Táto funkcia poskytuje úsporný spôsob tlače konceptov dokumentov.

- **1** Z Macintosh aplikácie si vyberte **Print** z ponuky **File**.
- **2** Vyberte si **Layout**.

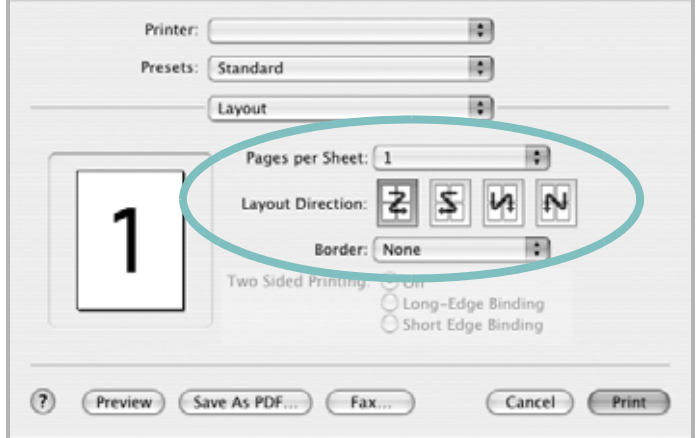

- **3** Zadajte počet strán, ktoré chcete vytlačit' na jeden list papiera v rozbaľovacom zozname **Pages per Sheet**.
- **4** Zvoľte poradie strán z možnosti **Layout Direction**.

Ak chcete vytlačit' okraje strany na papieri, vyberte si možnost', ktorú chcete z rozbaľovaceiho zoznamu **Border**.

**5** Kliknite na **Print** a tlačiareň vytlačí zadaný počet strán na jednu stranu každej strany.

# <span id="page-215-0"></span>**Skenovanie**

Dokumenty môžete skenovať pomocou funkcie **Image Capture**. Operačný systém Macintosh OS ponúka program **Image Capture**.

### **Skenovanie prostredníctvom portu USB**

- **1** Overte, či sú zariadenie a počítač zapnuté a či sú vzájomne správne prepojené.
- **2** Položte jeden dokument na skenovacie sklo tvárou dole. ALEBO vložte dokumenty do automatického podávača dokumentov ADF (príp. DADF) tvárou nahor.
- **3** Spustite položku **Applications** a kliknite na položku **Image Capture**.

**Poznámka:** Ak sa zobrazí hlásenie **No Image Capture device connected**, odpojte a znova pripojte USB kábel. Ak problém pretrváva, prečítajte si pomocníka k funkcii **Image Capture**.

- **4** V tomto programe nastavte možnosti skenovania.
- **5** Naskenujte a uložte naskenovaný obrázok.

#### **Poznámka:**

- Ďalšie informácie o používaní funkcie **Image Capture** nájdete v pomocníkovi k funkcii **Image Capture**.
- Ak chcete skenovať prostredníctvom duplexného automatického podávača DADF, použite softvér kompatibilný s rozhraním TWAIN.
- Skenovať môžete aj pomocou softvéru kompatibilného s režimom TWAIN, akým je napríklad program Adobe Photoshop. (Platí iba pre Macintosh OS X 10.3.9 alebo novší.)
- Proces skenovania sa odlišuje v závislosti od softvéru kompatibilného s režimom TWAIN. Prečítajte si používateľskú príručku k softvéru.
- Pri skenovaní nepracujte v **Image Capture**, aktualizujte Mac OS na najnovšiu verziu. **Image Capture** pracuje správne v Mac OS 10.3.9 alebo vyššom a Mac OS 10.4.7 alebo vyššom.

## **Skenovanie prostredníctvom siete**

- **1** Skontrolujte, či sú zariadenia a počítač zapnuté.
- **2** Položte jeden dokument na skenovacie sklo tvárou dole. ALEBO vložte dokumenty do automatického podávača dokumentov ADF (príp. DADF) tvárou nahor.
- **3** Spustite položku **Applications** a kliknite na položku **Image Capture**.
- **4** Kliknite na **Devices** a ďalej na **Browse Devices**.

**5** V operačnom systéme MAC OS X 10.4: vyberte vaše zariadenie v zozname **TWAIN devices**. Skontrolujte, či je začiarknuté políčko **Use TWAIN software** a kliknite na tlačidlo **Connect**.

V operačnom systéme MAC OS X 10.5~10.6: Skontrolujte, či je začiarknuté políčko **Connected** vedľa vášho zariadenia v **Bonjour Devices**. Ak chcete skenovať prostredníctvom rozhrania TWAIN, pozrite postup pre operačný systém MAC OS X 10.4 uvedený vyššie.

- **6** V tomto programe nastavte možnosti skenovania.
- **7** Naskenujte a uložte naskenovaný obrázok.

#### **Poznámka:**

- Ďalšie informácie o používaní funkcie **Image Capture** nájdete v pomocníkovi k funkcii **Image Capture**.
- Ak chcete skenovať prostredníctvom duplexného automatického podávača DADF, použite softvér kompatibilný s rozhraním TWAIN.
- Skenovať môžete aj pomocou softvéru kompatibilného s režimom TWAIN, akým je napríklad program Adobe Photoshop. (Platí iba pre Macintosh OS X 10.3.9 alebo novší.)
- Proces skenovania sa odlišuje v závislosti od softvéru kompatibilného s režimom TWAIN. Prečítajte si používateľskú príručku k softvéru.
- Pri skenovaní nepracujte v **Image Capture**, aktualizujte Mac OS na najnovšiu verziu. **Image Capture** pracuje správne v Mac OS 10.3.9 alebo vyššom a Mac OS 10.4.7 alebo vyššom.

## **Nastavenie informácií o skenovaní v Scan Manager**

Môžete zistit' informácie o programe **Scan Manager** a o stave nainštalovaného ovládača skenovania. V programe **Scan Manager** môžete taktiež menit' nastavenia skenovania a pridávat' alebo odstraňovat' priečinky, do ktorých sú naskenované dokumenty ukladané.

- **1** Spustite program **Scan Manager** v ponuke Smart Panel na paneli Status.
- **2** Tlačidlo **Set Scan Button** umožňuje zmenit' cieľ ukladania a nastavenia skenovania, pridávat' alebo odstraňovat' aplikačné programy a formátovat' súbory. Môžete zmenit' skenovací zariadenie pomocou **Change Port** (miestne alebo siet').
- **3** Po dokončení nastavenia stlačte **OK**.
# **NÁVOD NA POUŽÍVANIE SOFTWARU INDEX**

#### **D**

dokument, tlaè Macintosh [40](#page-213-0) Windows [12](#page-184-0)

## **I**

inštalácia Linux software [28](#page-201-0) inštalovat' ovládaè tlaèiarne Macintosh [37](#page-210-0) Windows [4](#page-176-0)

#### **L**

Linux ovládaè, inštalovat' [28](#page-201-1) skenovanie [34](#page-207-0) tlaè [33](#page-206-0) vlastnosti tlaèiarne [32](#page-205-0)

## **M**

Macintosh nastavenie tlaèiarne [38](#page-211-0) ovládaè inštalovat' [37](#page-210-0) skenovanie [42](#page-215-0) tlaè [40](#page-213-1) MFP ovládaè, inštalovat' Linux [28](#page-201-1) monitorovanie stavu, používanie [26](#page-198-0)

#### **N**

Nastavenia grafickej úpravy, nastavit' Windows [14](#page-186-0) nastavenie možnost' pravdivý typ [15](#page-187-0) ob¾úbené [16](#page-188-0) režim obrazu [15](#page-187-0) rozlíšenie

Windows [15](#page-187-1) tmavost' [15](#page-187-0) úspora tonera [15](#page-187-0) n-up tlaè Macintosh [41](#page-214-0) Windows [17](#page-189-0)

#### **O**

ob¾úbené nastavenia, použit' [16](#page-188-1) obojstranná tlaè [19](#page-191-0) odinštalovanie MFP ovládaè Linux [29](#page-202-0) odinštalovat', software Windows [11](#page-183-0) orientácia, tlaè [33](#page-206-1) Windows [14](#page-186-1) ovládaè tlaèiarne, inštalovat' Linux [28](#page-201-1)

## **P**

plagát, tlaè [18](#page-190-0) pomocník, používanie [16](#page-188-2) prekrytie tlaè [21](#page-193-0) vymazat' [21](#page-193-1) vytvorit' [21](#page-193-2)

## **R**

rozlíšenie tlaè [33](#page-206-2) rozlíšenie tlaèe [33](#page-206-2) rozlíšenie tlaèiarne, nastavit' Windows [15](#page-187-1) rozšíréné funkcie tlaèe, použit' [17](#page-189-1)

#### **S**

skenovanie Linux [34](#page-207-0) SmarThru [23](#page-195-0)

TWAIN [25](#page-197-0) WIA ovládaè [25](#page-197-1) skenovanie zo systému Macintosh [42](#page-215-0) software inštalovat' Macintosh [37](#page-210-0) Windows [4](#page-176-1) odinštalovat' Windows [11](#page-183-0) preinštalovat' Windows [9](#page-182-0) systémové požiadavky Macintosh [37](#page-210-0) software tlaèiarne inštalovat' Macintosh [37](#page-210-1) Windows [4](#page-176-1) odinštalovat' Windows [11](#page-183-0)

# **T**

tlaè brožúry [18](#page-190-1) dokument [12](#page-184-0) nastavenie mierky [19](#page-191-1) N-up Macintosh [41](#page-214-0) Windows [17](#page-189-2) obojstranná [19](#page-191-0) plagát [20](#page-192-0) prekrytie [21](#page-193-3) prispôsobit' k [19](#page-191-2) vodotlaè [20](#page-192-0) zo systému Linux [33](#page-206-3) zo systému Macintosh [40](#page-213-1) zo systému Windows [12](#page-184-0) tlaè brožúr [18](#page-190-1) TWAIN, skenovat' [25](#page-197-0) typ papiera, nastavit' tlaè [33](#page-206-1)

#### **U**

úspora tonera, nastavit' [15](#page-187-2)

# **V**

ve¾kost' papiera, nastavit' [14](#page-186-2) tlaè [33](#page-206-1) Vlastnosti grafiky, nastavit' [15](#page-187-3) Vlastnosti papiera, nastavit' [14](#page-186-3) Vlastnosti Prídavných funkcií, nastavit' [16](#page-188-3) vlastnosti tlaèiarne Linux [33](#page-206-4) vlastnosti tlaèiarne, nastavit' Macintosh [40](#page-213-2) Windows [13](#page-185-0) vodotlaè tlaè [20](#page-192-0) upravit' [20](#page-192-1) vymazat' [20](#page-192-2) vytvorit' [20](#page-192-3)

## **W**

WIA, skenovat' [25](#page-197-1)

# **Z**

zdroj papiera, nastavit' [33](#page-206-2) Windows [14](#page-186-4) zrušenie skenovat' 25